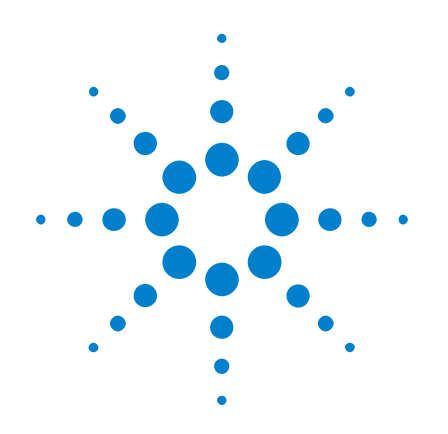

# **Agilent InfiniiVision 6000 X-Series Oscilloscopes**

**User's Guide**

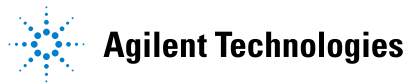

## **Notices**

© Agilent Technologies, Inc. 2005-2014

No part of this manual may be reproduced in any form or by any means (including electronic storage and retrieval or translation into a foreign language) without prior agreement and written consent from Agilent Technologies, Inc. as governed by United States and international copyright laws.

#### **Manual Part Number**

54609-97000

#### **Edition**

First edition, April 2014

Printed in Malaysia

Agilent Technologies, Inc. 1900 Garden of the Gods Road Colorado Springs, CO 80907 USA

#### **Print History**

54609-97000, April 2014

#### **Warranty**

**The material contained in this document is provided "as is," and is subject to being changed, without notice, in future editions. Further, to the maximum extent permitted by applicable law, Agilent disclaims all warranties, either express or implied, with regard to this manual and any information contained herein, including but not limited to the implied warranties of merchantability and fitness for a particular purpose. Agilent shall not be liable for errors or for incidental or consequential damages in connection with the furnishing, use, or performance of this document or of any information contained herein. Should Agilent and the user have a separate written agreement with warranty terms covering the material in this document that conflict with these terms, the warranty terms in the separate agreement shall control.**

#### **Technology Licenses**

The hardware and/or software described in this document are furnished under a license and may be used or copied only in accordance with the terms of such license.

### **Restricted Rights Legend**

If software is for use in the performance of a U.S. Government prime contract or subcontract, Software is delivered and licensed as "Commercial computer software" as defined in DFAR 252.227-7014 (June 1995), or as a "commercial item" as defined in FAR 2.101(a) or as "Restricted computer software" as defined in FAR 52.227-19 (June 1987) or any equivalent agency regulation or contract clause. Use, duplication or disclosure of Software is subject to Agilent Technologies' standard commercial license terms, and non-DOD Departments and Agencies of the U.S. Government will receive no greater than Restricted Rights as defined in FAR 52.227-19(c)(1-2) (June 1987). U.S. Government users will receive no greater than Limited Rights as defined in FAR 52.227-14 (June 1987) or DFAR 252.227-7015 (b)(2) (November 1995), as applicable in any technical data.

#### **Safety Notices**

### **CAUTION**

A **CAUTION** notice denotes a hazard. It calls attention to an operating procedure, practice, or the like that, if not correctly performed or adhered to, could result in damage to the product or loss of important data. Do not proceed beyond a **CAUTION** notice until the indicated conditions are fully understood and met.

### **WARNING**

**A WARNING notice denotes a hazard. It calls attention to an operating procedure, practice, or the like that, if not correctly performed or adhered to, could result in personal injury or death. Do not proceed beyond a WARNING notice until the indicated conditions are fully understood and met.**

## <span id="page-2-0"></span>**InfiniiVision 6000 X-Series Oscilloscopes—At a Glance**

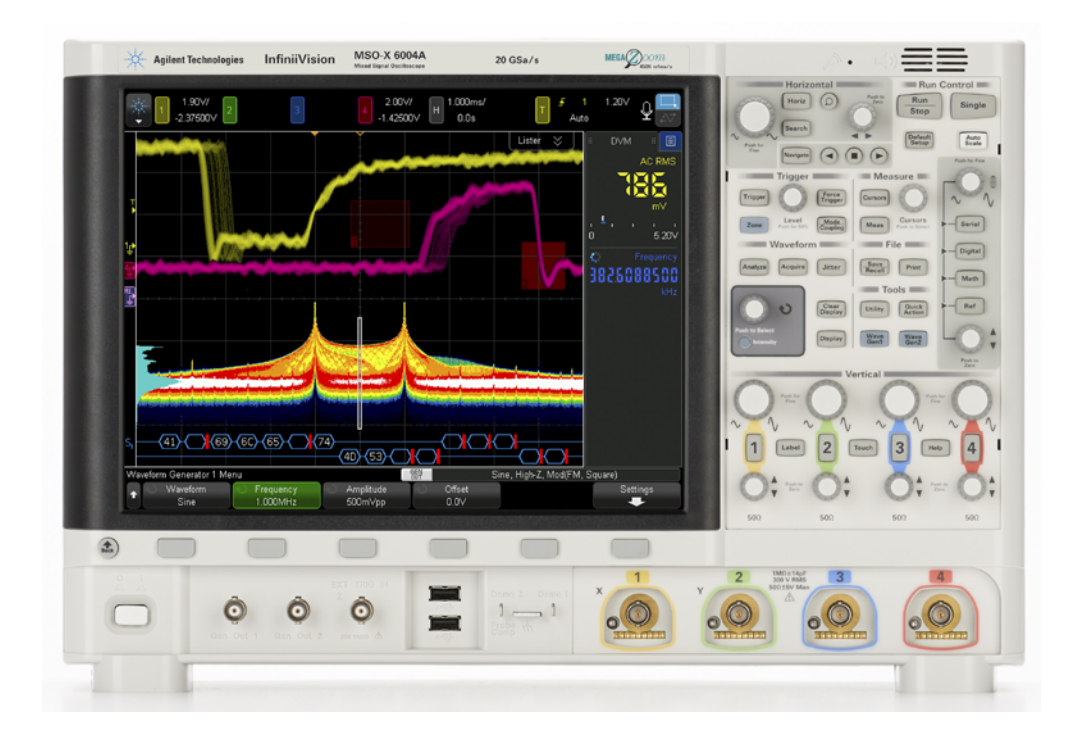

**Table 1** 6000 X-Series Model Numbers, Bandwidths, Sample Rates

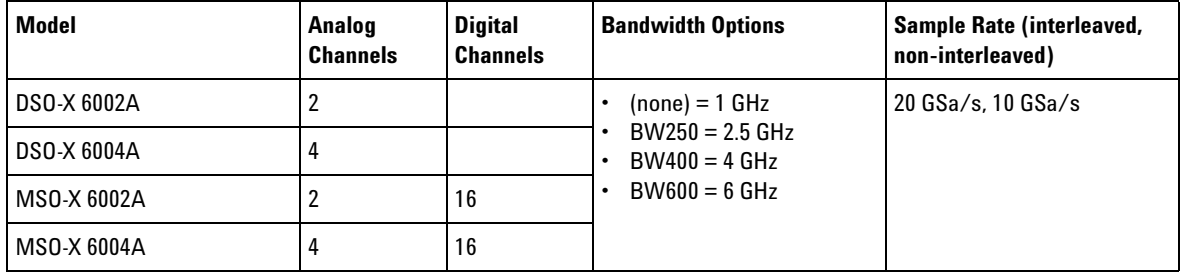

The Agilent InfiniiVision 6000 X- Series oscilloscopes deliver these features:

• 1 GHz, 2.5 GHz, 4 GHz, and 6 GHz bandwidth options.

- 2- and 4- channel digital storage oscilloscope (DSO) models.
- 2+16- channel and 4+16- channel mixed- signal oscilloscope (MSO) models.

An MSO lets you debug your mixed- signal designs using analog signals and tightly correlated digital signals simultaneously. The 16 digital channels have a 1 GSa/s sample rate, with a 250 MHz toggle rate.

- 12.1 inch SVGA capacitive touchscreen display. The touchscreen makes the oscilloscope easier to use:
	- **•** You can use the *pinch* and *flick* multi- touch gestures on waveforms to change a channel's V/div setting, the time/div setting, or the delay time.
	- **•** You can "touch" inside alpha- numeric keypad dialogs to enter file, label, network, and printer names, etc., instead of using softkeys and

the  $\bigodot$  Entry knob.

- **•** You can drag a finger across the screen to draw rectangular boxes for zooming in on waveforms or setting up Zone triggers.
- **•** You can touch the blue menu icon in the sidebar to display information or control dialogs. You can drag (undock) these dialogs out of the sidebar, for example, to view cursor values and measurements at the same time.
- **•** You can touch other areas of the screen as substitutes for using front panel keys, softkeys, and knobs.
- Voice control commands for hands- free operation.
- Interleaved 4 Mpts or non- interleaved 2 Mpts MegaZoom IV memory for the fastest waveform update rates.
- All knobs are pushable for making quick selections.
- Trigger types: edge, edge then edge, pulse width, pattern, OR, rise/fall time, Nth edge burst, runt, setup & hold, video, and zone.
- Math waveforms: add, subtract, multiply, divide, FFT,  $d/dt$ , integrate, square root, Ax+B, square, absolute value, common logarithm, natural logarithm, exponential, base 10 exponential, low pass filter, high pass filter, averaged value, smoothing, magnify, max/min hold, measurement trend, chart logic bus timing, chart logic bus state, and clock recovery.
- Reference waveform locations (4) for comparing with other channel or math waveforms.
- Many built- in measurements and a measurement statistics display.
- Serial decode/trigger options for: CAN/LIN, FlexRay,  $I^2C/SPI$ ,  $I^2S$ . UART/RS232, MIL- STD- 1553/ARINC 429, and USB. There is a Lister for displaying serial decode packets.
- Jitter measurement analysis and real- time eye analysis option.
- Analysis features/options including: Color grade waveform analysis, digital voltmeter (DVM) and counter option, histogram display/statistics, mask testing option, power measurements and analysis option, and precision measurements and math functions.
- Built- in, license- enabled 2- channel waveform generator with: arbitrary, sine, square, ramp, pulse, DC, noise, sine cardinal, exponential rise, exponential fall, cardiac, and Gaussian pulse. Modulated waveforms on WaveGen1 except for arbitrary, pulse, DC, and noise waveforms.
- USB and LAN ports make printing, saving, and sharing data easy.
- VGA port for displaying the screen on a different monitor.
- A Quick Help system is built into the oscilloscope. Press and hold any key to display Quick Help. Complete instructions for using the quick help system are given in "Access the Built-In Quick Help" on page 62.

For more information about InfiniiVision oscilloscopes, see: ["www.agilent.com/find/scope"](http://www.agilent.com/find/scope)

## <span id="page-5-0"></span>**In This Guide**

This guide shows how to use the InfiniiVision 6000 X- Series oscilloscopes.

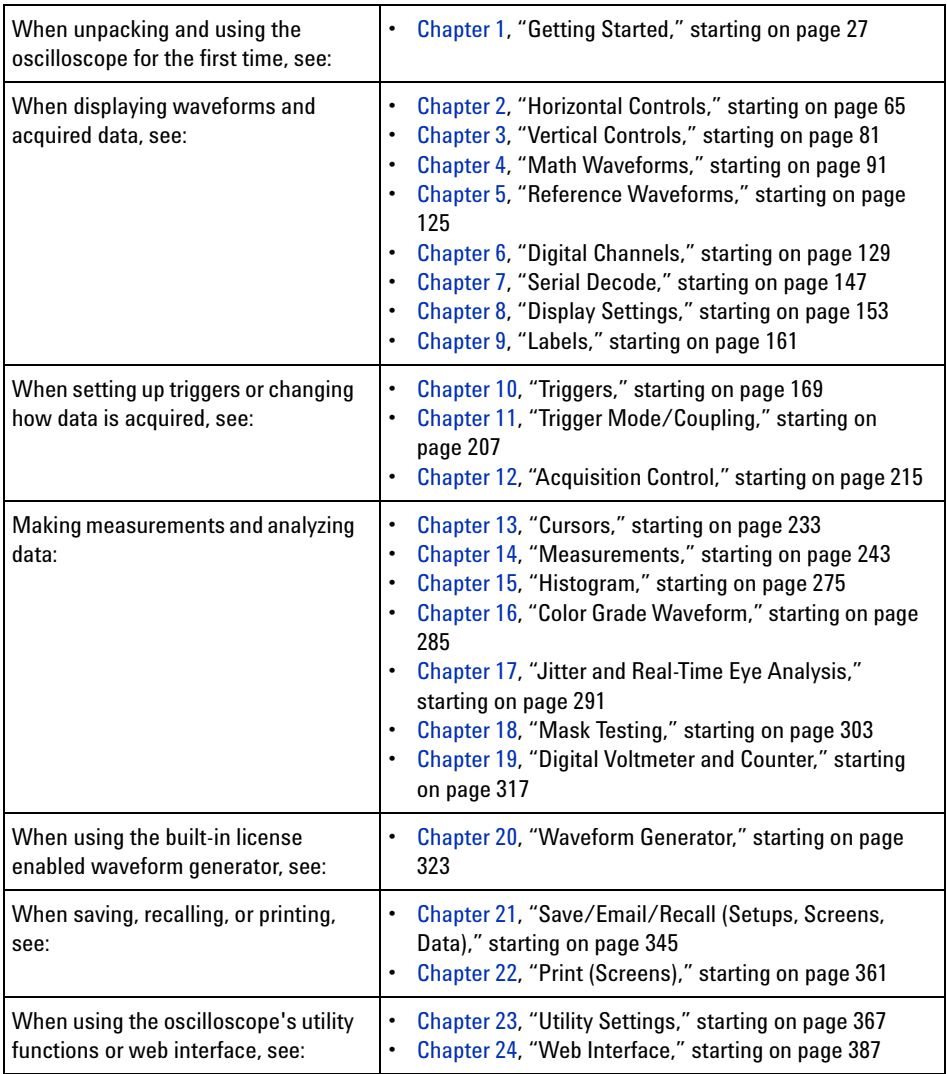

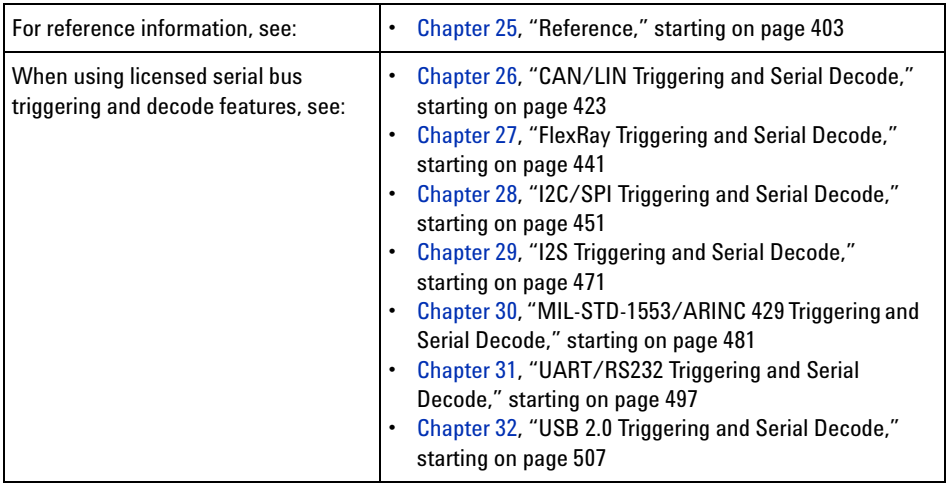

### **TIP Abbreviated instructions for pressing a series of keys and softkeys**

Instructions for pressing a series of keys are written in an abbreviated manner. Instructions for pressing **[Key1]**, then pressing **Softkey2**, then pressing **Softkey3** are abbreviated as follows:

#### Press **[Key1] > Softkey2 > Softkey3**.

The keys may be a front panel **[Key]** or a **Softkey**. Softkeys are the six keys located directly below the oscilloscope display.

### **Contents**

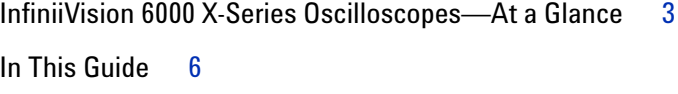

#### **[1 Getting Started](#page-26-1)**

[Inspect the Package Contents](#page-26-2) 27 [Tilt the Oscilloscope for Easy Viewing](#page-29-0) 30 [Power-On the Oscilloscope](#page-29-1) 30 [Connect Probes to the Oscilloscope](#page-30-0) 31 八 Maximum input voltage at analog inputs 31  $\triangle$  $\overline{Do}$  not float the oscilloscope chassis  $32$ [Input a Waveform](#page-31-1) 32 [Recall the Default Oscilloscope Setup](#page-31-2) 32 [Use Auto Scale](#page-32-0) 33 [Compensate Passive Probes](#page-34-0) 35 [Learn the Front Panel Controls and Connectors](#page-35-0) 36 [Front Panel Overlays for Different Languages](#page-42-0) 43 [Learn the Touchscreen Controls](#page-44-0) 45 [Draw Rectangles for Waveform Zoom or Zone Trigger Set](#page-45-0)  [Up](#page-45-0) 46 [Pinch, Flick, or Drag to Scale, Position, and Change Offset](#page-46-0) 47 [Select Sidebar Information or Controls](#page-48-0) 49 [Undock Sidebar Dialogs by Dragging](#page-49-0) 50 [Select Dialog Menus and Close Dialogs](#page-50-0) 51

[Drag Cursors](#page-50-1) 51 [Touch Softkeys and Menus On the Screen](#page-50-2) 51 [Enter Names Using Alpha-Numeric Keypad Dialogs](#page-51-0) 52 [Change Waveform Offsets By Dragging Ground Reference](#page-52-0)  [Icons](#page-52-0) 53 [Access Controls and Menus Using the Spark Icon](#page-53-0) 54 [Turn Channels On/Off and Open Scale/Offset Dialogs](#page-55-0) 56 [Access the Horizontal Menu and Open the Scale/Delay](#page-55-1)  [Dialog](#page-55-1) 56 [Access the Trigger Menu, Change the Trigger Mode, and Open](#page-56-0)  [the Trigger Level Dialog](#page-56-0) 57 [Use a USB Mouse and/or Keyboard for Touchscreen](#page-57-0)  [Controls](#page-57-0) 58 [Learn the Voice Controls](#page-57-1) 58 [Learn the Rear Panel Connectors](#page-58-0) 59 [Learn the Oscilloscope Display](#page-59-0) 60 [Access the Built-In Quick Help](#page-61-1) 62

#### **[2 Horizontal Controls](#page-64-1)**

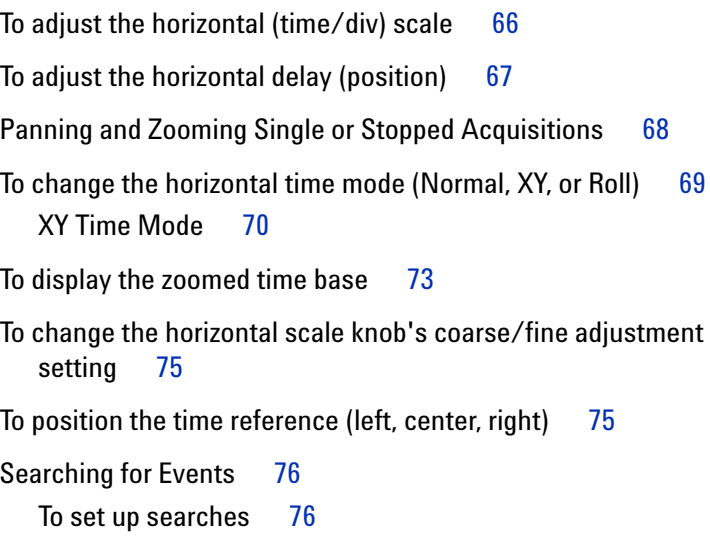

[To copy search setups](#page-76-0) 77 [Navigating the Time Base](#page-77-0) 78 [To navigate time](#page-77-1) 78 [To navigate search events](#page-77-2) 78 [To navigate segments](#page-78-0) 79

#### **[3 Vertical Controls](#page-80-1)**

[To turn waveforms on or off \(channel or math\)](#page-81-0)  $82$ 

[To adjust the vertical scale](#page-82-0) 83

[To adjust the vertical position](#page-82-1) 83

[To specify channel coupling](#page-83-0) 84

[To specify channel input impedance](#page-84-0) 85

[To specify bandwidth limiting](#page-84-1) 85

[To change the vertical scale knob's coarse/fine adjustment](#page-85-0)  [setting](#page-85-0) 86

[To invert a waveform](#page-86-0) 87

[Setting Analog Channel Probe Options](#page-86-1)[To specify the channel units](#page-87-0)[To specify the probe attenuation](#page-87-1)[To specify the probe skew](#page-88-0)[To calibrate a probe](#page-88-1)

#### **[4 Math Waveforms](#page-90-1)**

[To display math waveforms](#page-90-2)[To adjust the math waveform scale and offset](#page-92-0) [Units for Math Waveforms](#page-92-1) 93 [Math Operators](#page-93-0)[Add or Subtract](#page-93-1)[Multiply or Divide](#page-94-0)

```
Math Transforms 96
  Differentiate 97
  Integrate 98
  FFT Spectrum 100
  Square Root 108
  Ax + B 109
  Square 110
  Absolute Value 111
  Common Logarithm 111
  Natural Logarithm 112
  Exponential 112
  Base 10 Exponential 113
Math Filters 113
  High Pass and Low Pass Filter 114
  Averaged Value 115
  Smoothing 115
Math Visualizations 116
  Magnify 116
  Max/Min Hold 117
  Measurement Trend 118
  Chart Logic Bus Timing 119
  Chart Logic Bus State 120
  Clock Recovery 122
```
#### **[5 Reference Waveforms](#page-124-1)**

[To save a waveform to a reference waveform location](#page-124-2) 125 [To display a reference waveform](#page-125-0) 126 [To scale and position reference waveforms](#page-126-0) 127 [To adjust reference waveform skew](#page-127-0) 128 [To display reference waveform information](#page-127-1) 128

[To save/recall reference waveform files to/from a USB storage](#page-127-2)  [device](#page-127-2) 128

#### **[6 Digital Channels](#page-128-1)**

[To connect the digital probes to the device under test](#page-128-2) 129

八 Probe cable for digital channels 130 [Acquiring waveforms using the digital channels](#page-132-0) 133 [To display digital channels using AutoScale](#page-132-1) 133 [Interpreting the digital waveform display](#page-134-0)  $135$ [To change the displayed size of the digital channels](#page-135-0) 136 [To switch a single channel on or off](#page-135-1) 136 [To switch all digital channels on or off](#page-135-2) 136 [To switch groups of channels on or off](#page-135-3) 136 [To change the logic threshold for digital channels](#page-136-0) 137 [To reposition a digital channel](#page-136-1) 137 [To display digital channels as a bus](#page-137-0) 138 [Digital channel signal fidelity: Probe impedance and](#page-140-0)  [grounding](#page-140-0) 141 [Input Impedance](#page-141-0) 142 [Probe Grounding](#page-143-0) 144 [Best Probing Practices](#page-145-0) 146

#### **[7 Serial Decode](#page-146-1)**

[Serial Decode Options](#page-146-2) 147 [Lister](#page-147-0) 148 [Searching Lister Data](#page-150-0) 151

#### **[8 Display Settings](#page-152-1)**

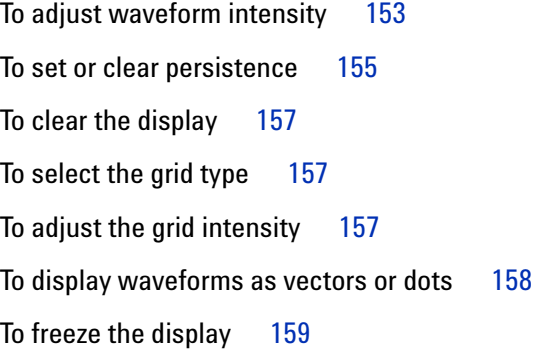

#### **[9 Labels](#page-160-1)**

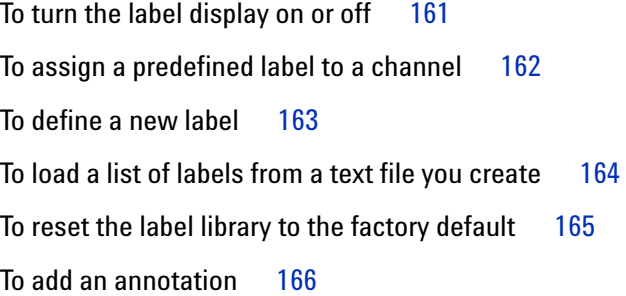

#### **[10 Triggers](#page-168-1)**

[Adjusting the Trigger Level](#page-170-0)[Forcing a Trigger](#page-170-1)[Edge Trigger](#page-171-0) 172 [Edge then Edge Trigger](#page-173-0) 174 [Pulse Width Trigger](#page-175-0) 176 [Pattern Trigger](#page-178-0)[Hex Bus Pattern Trigger](#page-180-0)[OR Trigger](#page-181-0)

[Rise/Fall Time Trigger](#page-183-0)[Nth Edge Burst Trigger](#page-185-0)[Runt Trigger](#page-186-0)[Setup and Hold Trigger](#page-188-0)[Video Trigger](#page-189-0) 190 [To set up Generic video triggers](#page-194-0)[To trigger on a specific line of video](#page-195-0)[To trigger on all sync pulses](#page-196-0)[To trigger on a specific field of the video signal](#page-197-0)[To trigger on all fields of the video signal](#page-198-0)[To trigger on odd or even fields](#page-199-0)[Serial Trigger](#page-202-0)

[Zone Qualified Trigger](#page-203-0) 204

#### **[11 Trigger Mode/Coupling](#page-206-1)**

[To select the Auto or Normal trigger mode](#page-207-0) 208

[To select the trigger coupling](#page-209-0) 210

[To enable or disable trigger noise rejection](#page-210-0) 211

[To enable or disable trigger HF Reject](#page-210-1) 211

[To set the trigger holdoff](#page-211-0) 212

[External Trigger Input](#page-211-1) 212

八 Maximum voltage at oscilloscope external trigger input 213

#### **[12 Acquisition Control](#page-214-1)**

[Running, Stopping, and Making Single Acquisitions \(Run](#page-214-2)  [Control\)](#page-214-2) 215

[Overview of Sampling](#page-216-0) 217

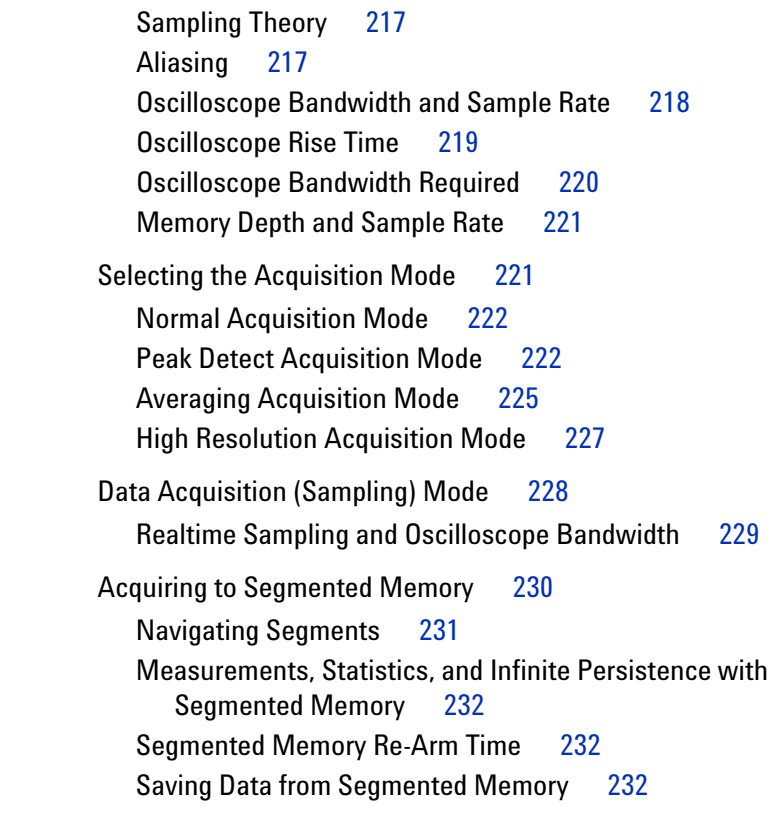

#### **[13 Cursors](#page-232-1)**

[To make cursor measurements](#page-233-0) 234 [Cursor Examples](#page-236-0) 237

#### **[14 Measurements](#page-242-1)**

[To make automatic measurements](#page-243-0) 244 [Measurements Summary](#page-245-0) 246 [Snapshot All](#page-248-0) 249 [Voltage Measurements](#page-249-0) 250 [Peak-Peak](#page-250-0) 251 [Maximum](#page-250-1) 251

[Minimum](#page-250-2) 251 [Amplitude](#page-250-3) 251 [Top](#page-251-0) 252 [Base](#page-252-0) 253 [Overshoot](#page-252-1) 253 [Preshoot](#page-253-0) 254 [Average](#page-254-0) 255 [DC RMS](#page-254-1) 255 [AC RMS](#page-255-0) 256 [Ratio](#page-257-0) 258 [Time Measurements](#page-257-1) 258 [Period](#page-258-0) 259 [Frequency](#page-258-1) 259 [Counter](#page-259-0) 260 [+ Width](#page-260-0) 261 [– Width](#page-260-1) 261 [Burst Width](#page-260-2) 261 [Duty Cycle](#page-261-0) 262 [Rise Time](#page-261-1) 262 [Fall Time](#page-261-2) 262 [Delay](#page-261-3) 262 [Phase](#page-263-0) 264 [X at Min Y](#page-265-0) 266 [X at Max Y](#page-265-1) 266 [Count Measurements](#page-265-2) 266 [Positive Pulse Count](#page-265-3) 266 [Negative Pulse Count](#page-266-0) 267 [Rising Edge Count](#page-266-1) 267 [Falling Edges Count](#page-266-2) 267 [Mixed Measurements](#page-267-0) 268 [Area](#page-267-1) 268

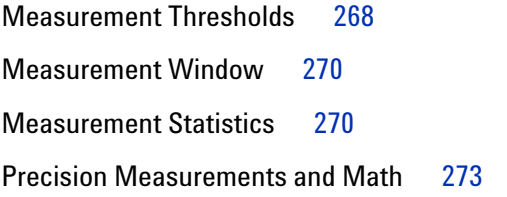

#### **[15 Histogram](#page-274-1)**

[Waveform Histogram Set Up](#page-276-0) 277 [Defining the Histogram Limits Window](#page-277-0) 278 [Measurement Histogram Set Up](#page-279-0) 280 [Histogram Data Graph](#page-280-0) 281 [Histogram Data Statistics](#page-281-0) 282

#### **[16 Color Grade Waveform](#page-284-1)**

[Enabling a Color Grade Waveform](#page-286-0) 287 [Color Grade Themes](#page-287-0) 288

#### **[17 Jitter and Real-Time Eye Analysis](#page-290-1)**

[Setting Up Jitter Analysis](#page-291-0) 292 [Jitter Measurements](#page-294-0) 295 [Data TIE](#page-294-1) 295 [Clock TIE](#page-295-0) 296 [N-Period](#page-296-0) 297 [Period-Period](#page-296-1) 297 [+Width to +Width](#page-297-0) 298 [-Width to -Width](#page-298-0) 299

[Real-Time Eye Analysis](#page-298-1) 299

#### **[18 Mask Testing](#page-302-1)**

[To create a mask from a "golden" waveform \(Automask\)](#page-302-2) 303

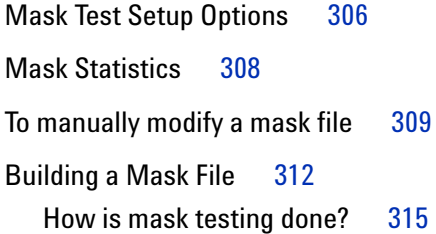

#### **[19 Digital Voltmeter and Counter](#page-316-1)**

[Digital Voltmeter](#page-317-0) 318 [Counter](#page-318-0) 319

#### **[20 Waveform Generator](#page-322-1)**

[To select generated waveform types and settings](#page-322-2) 323 [To edit arbitrary waveforms](#page-326-0) 327 [Creating New Arbitrary Waveforms](#page-328-0) 329 [Editing Existing Arbitrary Waveforms](#page-329-0) 330 [Capturing Other Waveforms to the Arbitrary Waveform](#page-333-0) 334 [To output the waveform generator sync pulse](#page-333-1) 334 [To specify the expected output load](#page-334-0) 335 [To use waveform generator logic presets](#page-334-1) 335 [To add noise to the waveform generator output](#page-335-0) 336 [To add modulation to the waveform generator output](#page-336-0) 337 [To set up Amplitude Modulation \(AM\)](#page-337-0) 338 [To set up Frequency Modulation \(FM\)](#page-338-0) 339 [To set up Frequency-Shift Keying Modulation \(FSK\)](#page-340-0) 341 [To restore waveform generator defaults](#page-341-0) 342 [To set up dual channel tracking](#page-341-1) 342

#### **[21 Save/Email/Recall \(Setups, Screens, Data\)](#page-344-1)**

[Saving Setups, Screen Images, or Data](#page-344-2) 345 [To save setup files](#page-346-0) 347 [To save BMP or PNG image files](#page-347-0) 348 [To save CSV, ASCII XY, or BIN data files](#page-348-0) 349 [Length Control](#page-349-0) 350 [To save Lister data files](#page-350-0) 351 [To save reference waveform files to a USB storage device](#page-351-0) 352 [To save masks](#page-351-1) 352 [To save arbitrary waveforms](#page-352-0) 353 [To navigate storage locations](#page-352-1) 353 [To enter file names](#page-353-0) 354 [Emailing Setups, Screen Images, or Data](#page-353-1) 354 [Recalling Setups, Masks, or Data](#page-354-0) 355 [To recall setup files](#page-355-0) 356 [To recall mask files](#page-355-1) 356 [To recall reference waveform files from a USB storage](#page-356-0)  [device](#page-356-0) 357 [To recall arbitrary waveforms](#page-356-1) 357 [Recalling Default Setups](#page-357-0) 358 [Performing a Secure Erase](#page-357-1) 358

#### **[22 Print \(Screens\)](#page-360-1)**

[To print the oscilloscope's display](#page-360-2) 361

[To set up network printer connections](#page-362-0) 363

[To specify the print options](#page-363-0) 364

[To specify the palette option](#page-364-0) 365

#### **[23 Utility Settings](#page-366-1)**

[I/O Interface Settings](#page-366-2) 367

[Setting up the Oscilloscope's LAN Connection](#page-367-0) 368 [To establish a LAN connection](#page-368-0) 369 [Stand-alone \(Point-to-Point\) Connection to a PC](#page-369-0) 370 [File Explorer](#page-370-0) 371 [Setting Oscilloscope Preferences](#page-372-0) 373 [To choose "expand about" center or ground](#page-372-1) 373 [To disable/enable transparent backgrounds](#page-373-0) 374 [To set voice recognition and speaker options](#page-373-1) 374 [To set up the screen saver](#page-374-0) 375 [To set AutoScale preferences](#page-375-0) 376 [Jitter-Free Trigger](#page-376-0) 377 [Setting the Oscilloscope's Clock](#page-376-1) 377 [Setting the Rear Panel TRIG OUT Source](#page-377-0) 378 [Setting the Reference Signal Mode](#page-378-0) 379 [To supply a sample clock to the oscilloscope](#page-378-1) 379 八  [Maximum input voltage at 10 MHz REF connector](#page-378-2) 379 [To synchronize the timebase of two or more instruments](#page-379-0) 380 [Performing Service Tasks](#page-380-0) 381 [To perform user calibration](#page-380-1) 381 [To perform hardware self test](#page-381-0) 382 [To perform front panel self test](#page-382-0) 383 [To display oscilloscope information](#page-382-1) 383 [To display the user calibration status](#page-382-2) 383 [To clean the oscilloscope](#page-382-3) 383 [To check warranty and extended services status](#page-382-4) 383 [To contact Agilent](#page-383-0) 384 [To return the instrument](#page-383-1) 384 [Configuring the \[Quick Action\] Key](#page-383-2) 384

#### **[24 Web Interface](#page-386-1)**

[Accessing the Web Interface](#page-387-0) 388 [Browser Web Control](#page-388-0) 389 [Real Scope Remote Front Panel](#page-389-0) 390 [Simple Remote Front Panel](#page-390-0) 391 [Browser-Based Remote Front Panel](#page-391-0) 392 [Remote Programming via the Web Interface](#page-392-0) 393 [Remote Programming with Agilent IO Libraries](#page-393-0) 394 [Save/Recall](#page-394-0) 395 [Saving Files via the Web Interface](#page-394-1) 395 [Recalling Files via the Web Interface](#page-395-0) 396 [Get Image](#page-396-0) 397 [Identification Function](#page-397-0) 398 [Instrument Utilities](#page-397-1) 398 [Setting a Password](#page-400-0) 401

#### **[25 Reference](#page-402-1)**

[Specifications and Characteristics](#page-402-2) 403 [Measurement Category](#page-402-3) 403 [Oscilloscope Measurement Category](#page-403-0) 404 [Measurement Category Definitions](#page-403-1) 404 [Transient Withstand Capability](#page-404-0) 405 八 Maximum input voltage at analog inputs 405 八 Maximum input voltage at digital channels 405 [Environmental Conditions](#page-404-3) 405 [Probes and Accessories](#page-405-0) 406 [Passive Probes](#page-405-1) 406

[Single-Ended Active Probes](#page-406-0)[Differential Probes](#page-407-0)[Current Probes](#page-408-0) 409 [Accessories Available](#page-409-0)[Loading Licenses and Displaying License Information](#page-410-0) 411 [Licensed Options Available](#page-410-1) 411 [Other Options Available](#page-412-0)[Upgrading to an MSO](#page-412-1)[Software and Firmware Updates](#page-412-2)[Binary Data \(.bin\) Format](#page-413-0)[Binary Data in MATLAB](#page-414-0)[Binary Header Format](#page-414-1)[Example Program for Reading Binary Data](#page-416-0)[Examples of Binary Files](#page-417-0)[CSV and ASCII XY files](#page-419-0)[CSV and ASCII XY file structure](#page-420-0)[Minimum and Maximum Values in CSV Files](#page-420-1)[Acknowledgements](#page-421-0) 422

#### **[26 CAN/LIN Triggering and Serial Decode](#page-422-1)**

[Setup for CAN Signals](#page-422-2)[Loading and Displaying CAN Symbolic Data](#page-424-0)[CAN Triggering](#page-425-0)[CAN Serial Decode](#page-427-0)[Interpreting CAN Decode](#page-428-0)[CAN Totalizer](#page-429-0)[Interpreting CAN Lister Data](#page-430-0)[Searching for CAN Data in the Lister](#page-431-0)

[Setup for LIN Signals](#page-432-0) 433

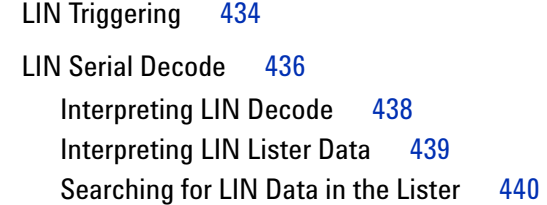

### **[27 FlexRay Triggering and Serial Decode](#page-440-1)**

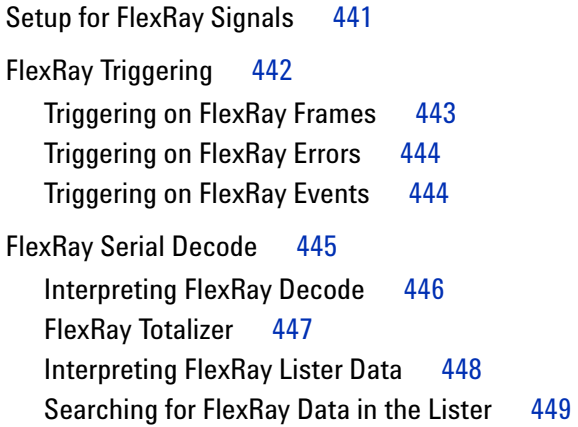

### **[28 I2C/SPI Triggering and Serial Decode](#page-450-1)**

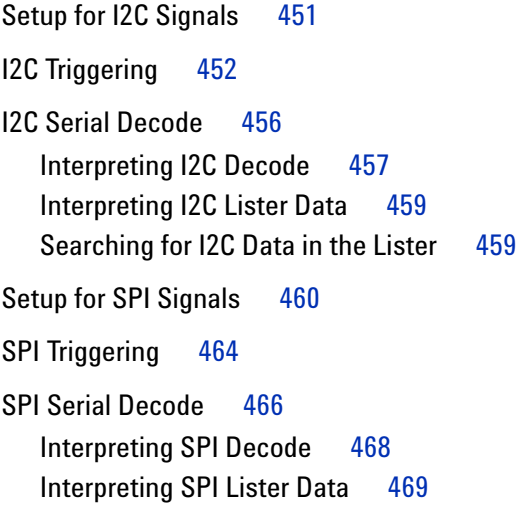

[Searching for SPI Data in the Lister](#page-468-1) 469

#### **[29 I2S Triggering and Serial Decode](#page-470-1)**

[Setup for I2S Signals](#page-470-2)[I2S Triggering](#page-473-0) 474 [I2S Serial Decode](#page-476-0) 477 [Interpreting I2S Decode](#page-477-0)[Interpreting I2S Lister Data](#page-478-0)[Searching for I2S Data in the Lister](#page-479-0)

#### **[30 MIL-STD-1553/ARINC 429 Triggering and Serial Decode](#page-480-1)**

[Setup for MIL-STD-1553 Signals](#page-480-2)[MIL-STD-1553 Triggering](#page-482-0)[MIL-STD-1553 Serial Decode](#page-483-0)[Interpreting MIL-STD-1553 Decode](#page-484-0)[Interpreting MIL-STD-1553 Lister Data](#page-485-0)[Searching for MIL-STD-1553 Data in the Lister](#page-486-0)[Setup for ARINC 429 Signals](#page-487-0)[ARINC 429 Triggering](#page-489-0)[ARINC 429 Serial Decode](#page-490-0)[Interpreting ARINC 429 Decode](#page-492-0)[ARINC 429 Totalizer](#page-493-0) 494 [Interpreting ARINC 429 Lister Data](#page-494-0)[Searching for ARINC 429 Data in the Lister](#page-495-0)

#### **[31 UART/RS232 Triggering and Serial Decode](#page-496-1)**

[Setup for UART/RS232 Signals](#page-496-2) 497 [UART/RS232 Triggering](#page-498-0) 499 [UART/RS232 Serial Decode](#page-500-0) 501

[Interpreting UART/RS232 Decode](#page-502-0)[UART/RS232 Totalizer](#page-503-0)[Interpreting UART/RS232 Lister Data](#page-504-0)[Searching for UART/RS232 Data in the Lister](#page-504-1)

#### **[32 USB 2.0 Triggering and Serial Decode](#page-506-1)**

[Setup for USB 2.0 Signals](#page-506-2)[USB 2.0 Triggering](#page-508-0)[USB 2.0 Serial Decode](#page-510-0)[Interpreting USB 2.0 Decode](#page-511-0)[Interpreting USB 2.0 Lister Data](#page-513-0)[Searching for USB 2.0 Data in the Lister](#page-514-0)

**[A Safety Information](#page-516-0)**

**[Index](#page-520-0)**

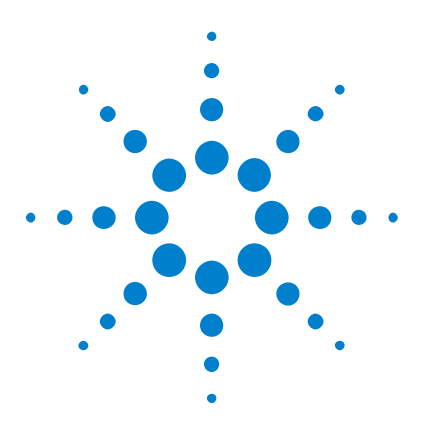

**Agilent InfiniiVision 6000 X-Series Oscilloscopes User's Guide**

# <span id="page-26-1"></span>**Getting Started**

<span id="page-26-0"></span>**1**

[Inspect the Package Contents](#page-26-2) 27 [Tilt the Oscilloscope for Easy Viewing](#page-29-0) 30 [Power-On the Oscilloscope](#page-29-1) 30 [Connect Probes to the Oscilloscope](#page-30-0) 31 [Input a Waveform](#page-31-1) 32 [Recall the Default Oscilloscope Setup](#page-31-2) 32 [Use Auto Scale](#page-32-0) 33 [Compensate Passive Probes](#page-34-0) 35 [Learn the Front Panel Controls and Connectors](#page-35-0) 36 [Learn the Touchscreen Controls](#page-44-0) 45 [Learn the Voice Controls](#page-57-1) 58 [Learn the Rear Panel Connectors](#page-58-0) 59 [Learn the Oscilloscope Display](#page-59-0) 60 [Access the Built-In Quick Help](#page-61-1) 62

This chapter describes the steps you take when using the oscilloscope for the first time.

### <span id="page-26-2"></span>**Inspect the Package Contents**

**•** Inspect the shipping container for damage.

If your shipping container appears to be damaged, keep the shipping container or cushioning material until you have inspected the contents of the shipment for completeness and have checked the oscilloscope mechanically and electrically.

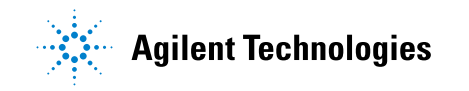

#### **1 Getting Started**

- **•** Verify that you received the following items and any optional accessories you may have ordered:
	- **•** InfiniiVision 6000 X- Series oscilloscope.
	- **•** Power cord (country of origin determines specific type).
	- **•** Oscilloscope probes:
		- **•** Two probes for 2- channel models.
		- **•** Four probes for 4- channel models.
	- **•** Digital probe kit (MSO models only).
	- **•** Documentation CD- ROM.

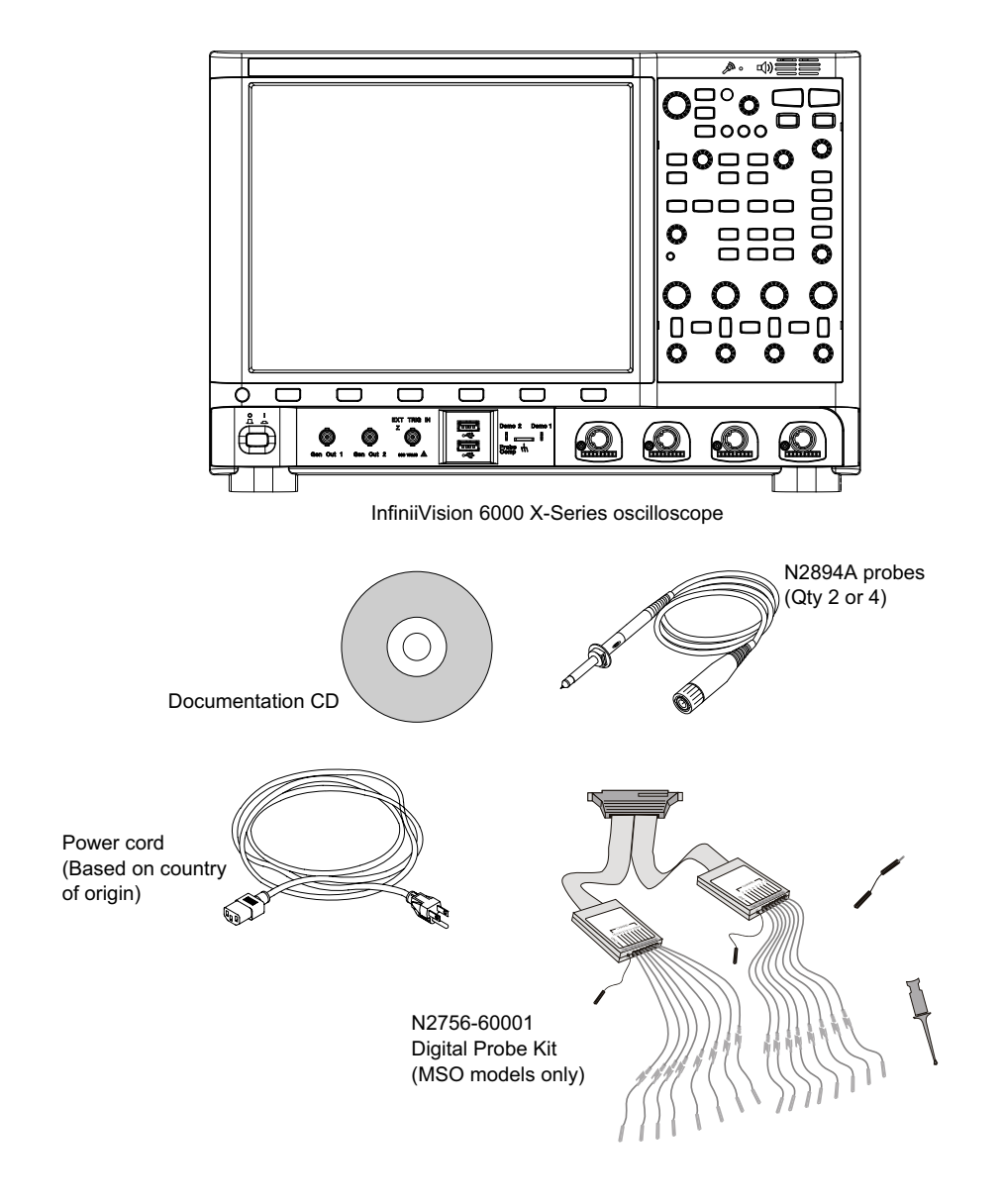

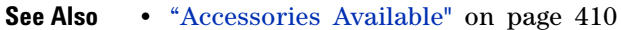

#### **1 Getting Started**

### <span id="page-29-0"></span>**Tilt the Oscilloscope for Easy Viewing**

There are tabs under the oscilloscope's front feet that can be flipped out to tilt the oscilloscope.

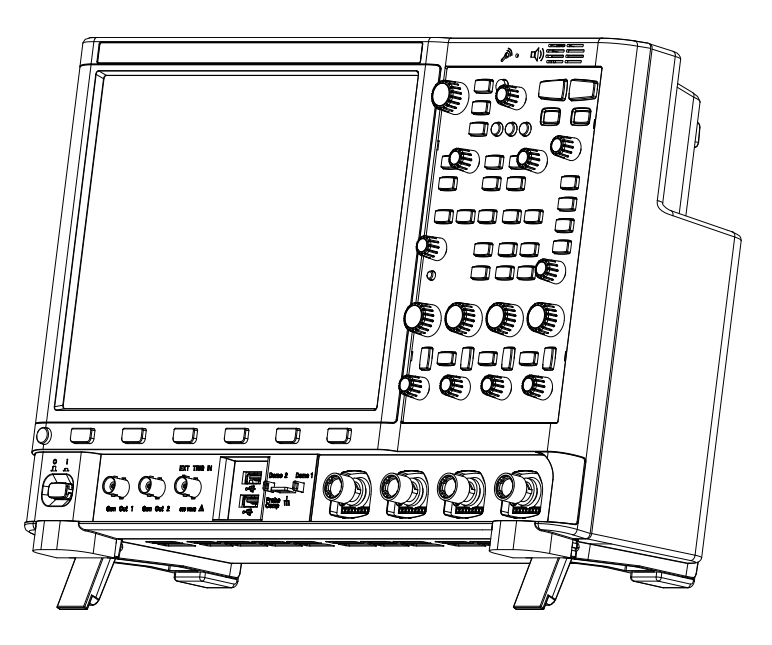

### <span id="page-29-1"></span>**Power-On the Oscilloscope**

**Power Requirements** Line voltage, frequency, and power: **•** 100- 120 Vac, 50/60/400 Hz **•** 100- 240 Vac, 50/60 Hz **•** 200 W max **Ventilation Requirements** The air intake and exhaust areas must be free from obstructions. Unrestricted air flow is required for proper cooling. Always ensure that the air intake and exhaust areas are free from obstructions. The fan draws air in from the left side and bottom of the oscilloscope and pushes it out behind the oscilloscope.

When using the oscilloscope in a bench-top setting, provide at least 2" clearance at the sides and 4" (100 mm) clearance above and behind the oscilloscope for proper cooling.

**To power-on the oscilloscope 1** Connect the power cord to the rear of the oscilloscope, then to a suitable AC voltage source. Route the power cord so the oscilloscope's feet and legs do not pinch the cord.

> **2** The oscilloscope automatically adjusts for input line voltages in the range 100 to 240 VAC. The line cord provided is matched to the country of origin.

### **WARNING Always use a grounded power cord. Do not defeat the power cord ground.**

**3** Press the power switch.

The power switch is located on the lower left corner of the front panel. The oscilloscope will perform a self- test and will be operational in a few seconds.

### <span id="page-30-0"></span>**Connect Probes to the Oscilloscope**

- **1** Connect the oscilloscope probe to an oscilloscope channel BNC connector.
- **2** Connect the probe's retractable hook tip to the point of interest on the circuit or device under test. Be sure to connect the probe ground lead to a ground point on the circuit.

### **CAUTION** A Maximum input voltage at analog inputs

<span id="page-30-1"></span>300 Vrms, 400 Vpk; transient overvoltage 1.6 kVpk

50Ω input: 4 Vrms Input protection is enabled in 50 Ω mode and the 50 Ω load will disconnect if greater than 4 Vrms is detected. However the inputs could still be damaged, depending on the time constant of the signal. The 50  $\Omega$  input protection only functions when the oscilloscope is powered on.

#### **1 Getting Started**

### **CAUTION** 2<sup><sup>1</sup> Do not float the oscilloscope chassis</sup>

<span id="page-31-0"></span>Defeating the ground connection and "floating" the oscilloscope chassis will probably result in inaccurate measurements and may also cause equipment damage. The probe ground lead is connected to the oscilloscope chassis and the ground wire in the power cord. If you need to measure between two live points, use a differential probe with sufficient dynamic range.

**WARNING Do not negate the protective action of the ground connection to the oscilloscope. The oscilloscope must remain grounded through its power cord. Defeating the ground creates an electric shock hazard.**

### <span id="page-31-1"></span>**Input a Waveform**

The first signal to input to the oscilloscope is the Demo 2, Probe Comp signal. This signal is used for compensating probes.

- **1** Connect an oscilloscope probe from channel 1 to the **Demo 2** (Probe Comp) terminal on the front panel.
- **2** Connect the probe's ground lead to the ground terminal (next to the **Demo 2** terminal).

### <span id="page-31-2"></span>**Recall the Default Oscilloscope Setup**

To recall the default oscilloscope setup:

**1** Press **[Default Setup]**.

The default setup restores the oscilloscope's default settings. This places the oscilloscope in a known operating condition. The major default settings are:

| Horizontal        | Normal mode, 100 us/div scale, 0 s delay, center time reference.                                                                                        |
|-------------------|----------------------------------------------------------------------------------------------------|
| Vertical (Analog) | Channel 1 on, 5 V/div scale, DC coupling, 0 V position, 1 $M\Omega$ impedance.                                                                          |
| <b>Trigger</b>    | Edge trigger, Auto trigger mode, 0 V level, channel 1 source, DC coupling,<br>rising edge slope, 40 ns holdoff time.                                    |
| Display           | Persistence off, 20% grid intensity, 50% waveform intensity.                                                                                            |
| Other             | Acquire mode normal, [Run/Stop] to Run, cursors and measurements off.                                                                                   |
| Labels            | All custom labels that you have created in the Label Library are preserved (not<br>erased), but all channel labels will be set to their original names. |

**Table 2** Default Configuration Settings

In the Save/Recall Menu, there are also options for restoring the complete factory settings (see ["Recalling Default Setups"](#page-357-2) on page 358) or performing a secure erase (see ["Performing a Secure Erase"](#page-357-3) on page 358).

### <span id="page-32-0"></span>**Use Auto Scale**

Use **[Auto Scale]** to automatically configure the oscilloscope to best display the input signals.

**1** Press **[Auto Scale]**.

You should see a waveform on the oscilloscope's display similar to this:

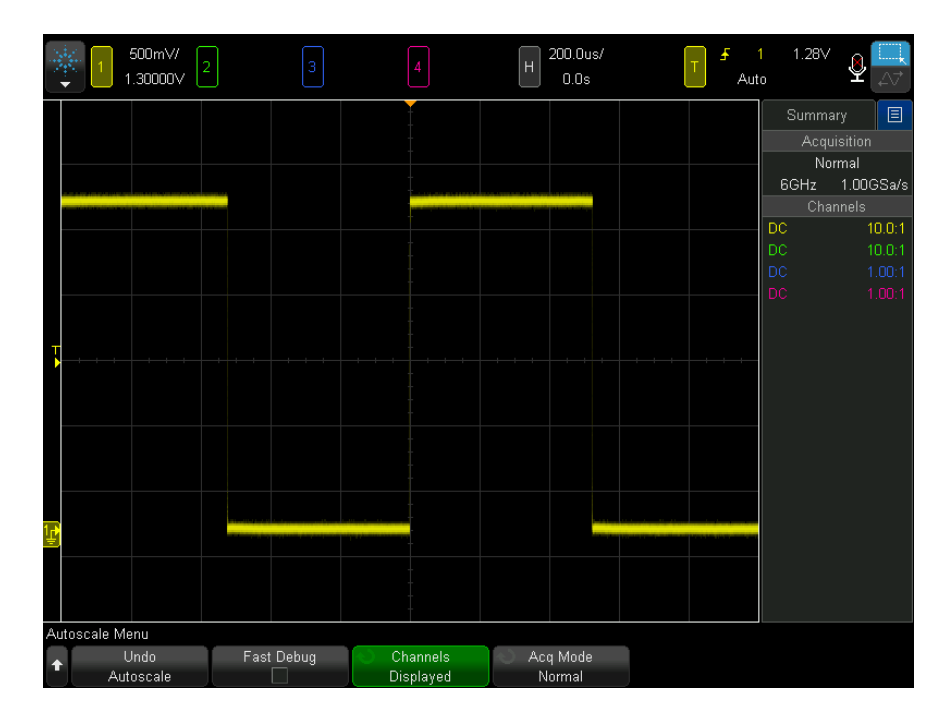

- **2** If you want to return to the oscilloscope settings that existed before**,** press **Undo AutoScale**.
- **3** If you want to enable "fast debug" autoscaling, change the channels autoscaled, or preserve the acquisition mode during autoscale, press **Fast Debug**, **Channels**, or **Acq Mode**.

These are the same softkeys that appear in the AutoScale Preferences Menu. See ["To set AutoScale preferences"](#page-375-1) on page 376.

If you see the waveform, but the square wave is not shaped correctly as shown above, perform the procedure ["Compensate Passive Probes"](#page-34-0) on [page 35.](#page-34-0)

If you do not see the waveform, make sure the probe is connected securely to the front panel channel input BNC and to the left side, Demo 2, Probe Comp terminal.

**How AutoScale Works** Auto Scale analyzes any waveforms present at each channel and at the external trigger input. This includes the digital channels, if connected.

Auto Scale finds, turns on, and scales any channel with a repetitive waveform that has a frequency of at least 25 Hz, a duty cycle greater than 0.5%, and an amplitude of at least 10 mV peak- to- peak. Any channels where no signal is found are turned off.

The trigger source is selected by looking for the first valid waveform starting with external trigger, then continuing with the lowest number analog channel up to the highest number analog channel, and finally (if digital probes are connected) the highest number digital channel.

During Auto Scale, the delay is set to 0.0 seconds, the horizontal time/div (sweep speed) setting is a function of the input signal (about 2 periods of the triggered signal on the screen), and the triggering mode is set to Edge.

### <span id="page-34-0"></span>**Compensate Passive Probes**

Each oscilloscope passive probe must be compensated to match the input characteristics of the oscilloscope channel to which it is connected. A poorly compensated probe can introduce significant measurement errors.

- **1** Input the Probe Comp signal (see ["Input a Waveform"](#page-31-1) on page 32).
- **2** Press **[Default Setup]** to recall the default oscilloscope setup (see ["Recall](#page-31-2)  [the Default Oscilloscope Setup"](#page-31-2) on page 32).
- **3** Press **[Auto Scale]** to automatically configure the oscilloscope for the Probe Comp signal (see ["Use Auto Scale"](#page-32-0) on page 33).
- **4** Press the channel key to which the probe is connected (**[1]**, **[2]**, etc.).
- **5** In the Channel Menu, press **Probe**.
- **6** In the Channel Probe Menu, press **Probe Check**; then, follow the instructions on- screen.

If necessary, use a nonmetallic tool (supplied with the probe) to adjust the trimmer capacitor on the probe for the flattest pulse possible.

On N2894A probes, the trimmer capacitor is located on the probe BNC connector.

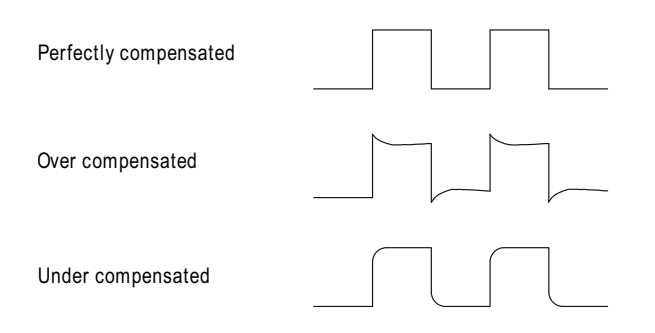

- **7** Connect probes to all other oscilloscope channels (channel 2 of a 2- channel oscilloscope, or channels 2, 3, and 4 of a 4- channel oscilloscope).
- **8** Repeat the procedure for each channel.

### <span id="page-35-0"></span>**Learn the Front Panel Controls and Connectors**

On the front panel, *key* refers to any key (button) you can press.

*Softkey* specifically refers to the six keys that are directly below the display. The legend for these keys is directly above them, on the display. Their functions change as you navigate through the oscilloscope's menus.

For the following figure, refer to the numbered descriptions in the table that follows.
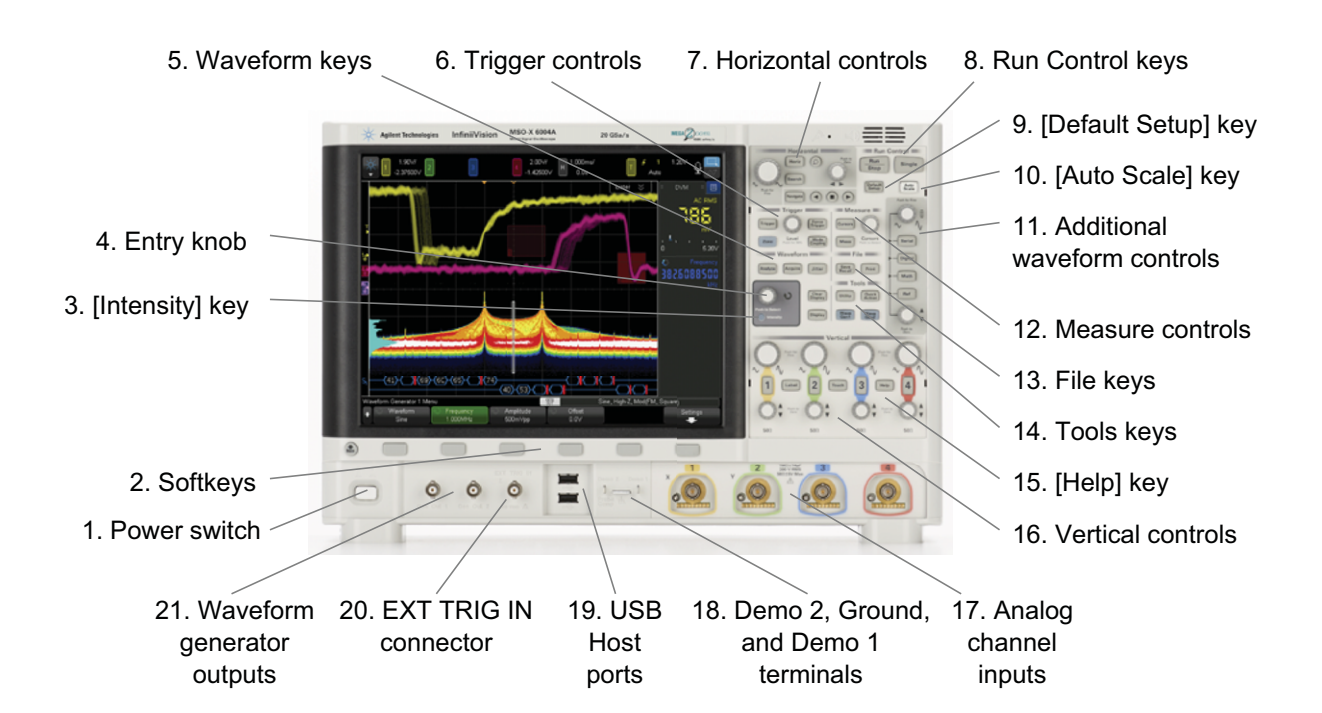

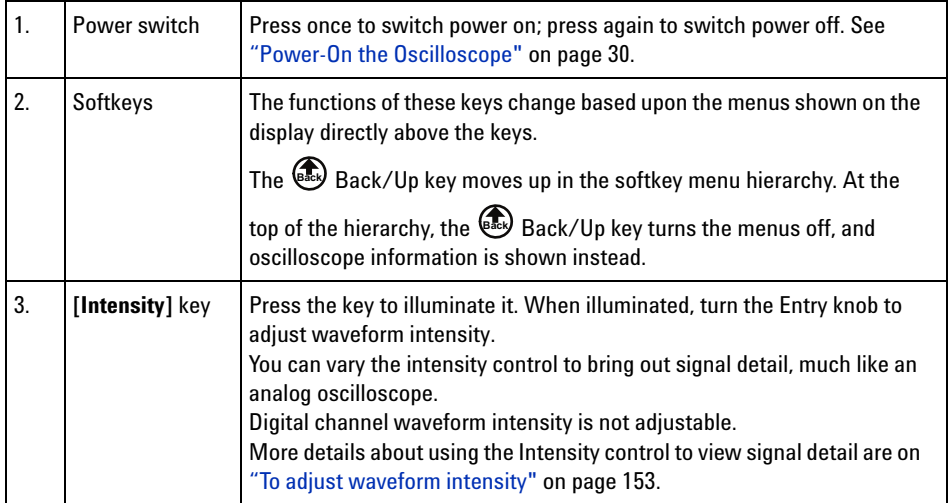

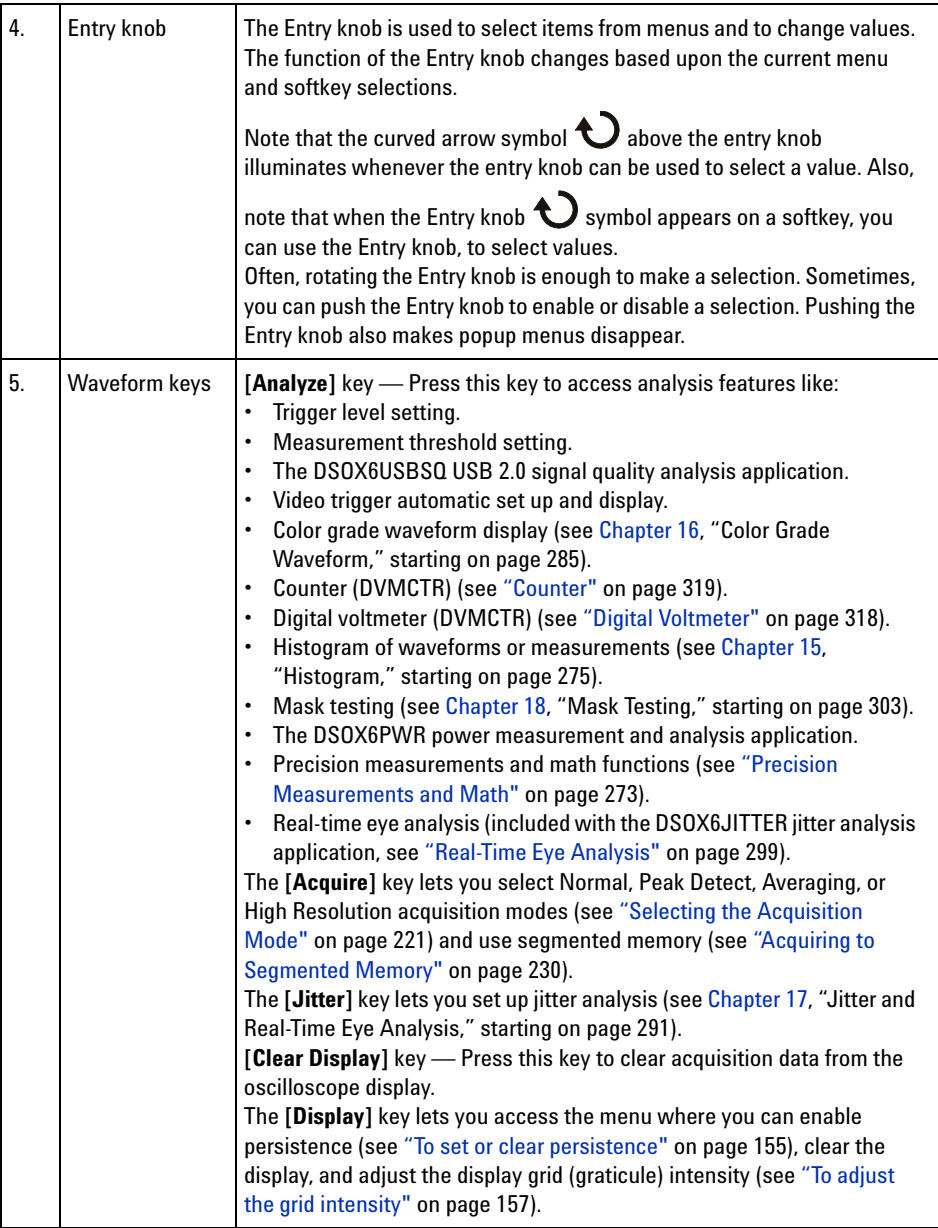

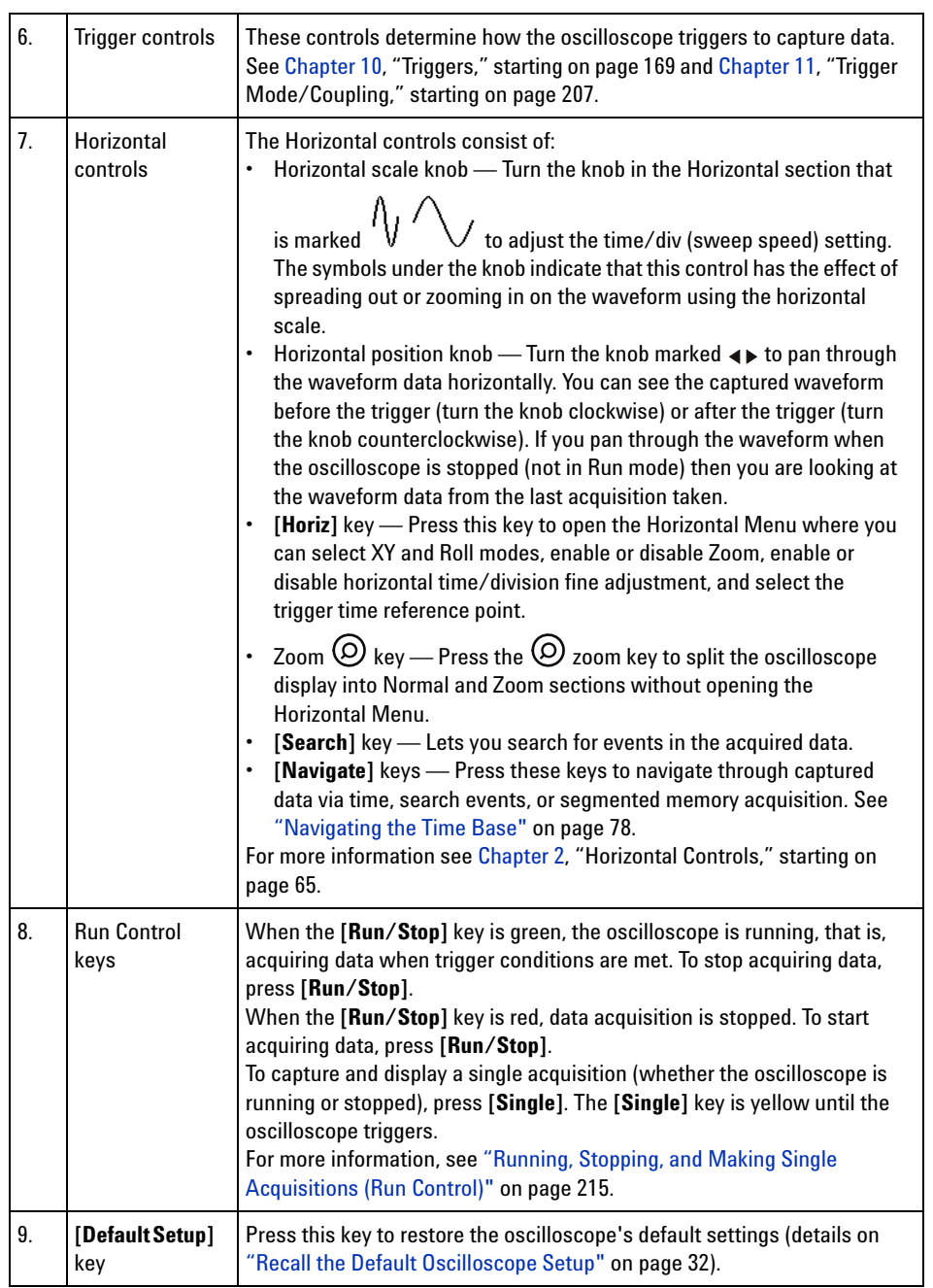

#### **1 Getting Started**

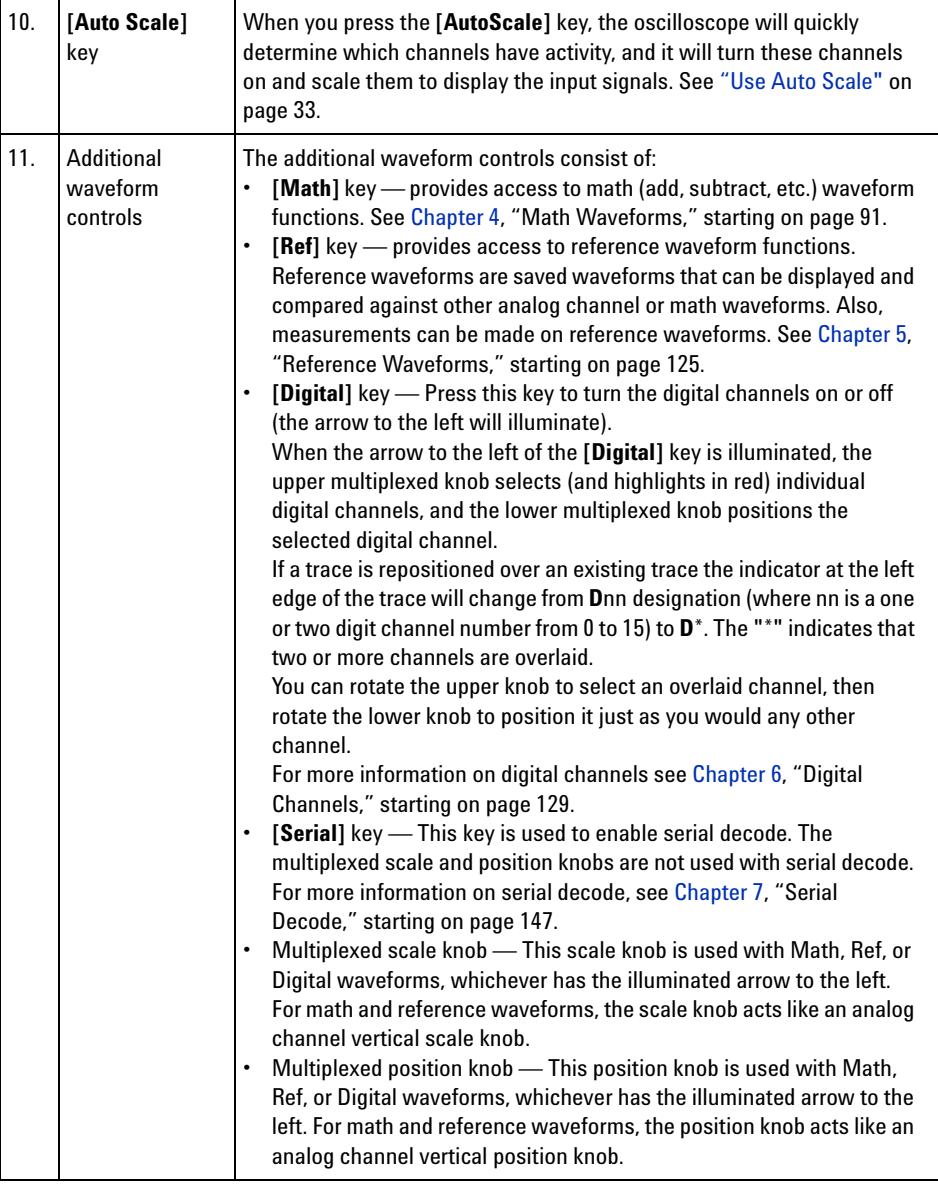

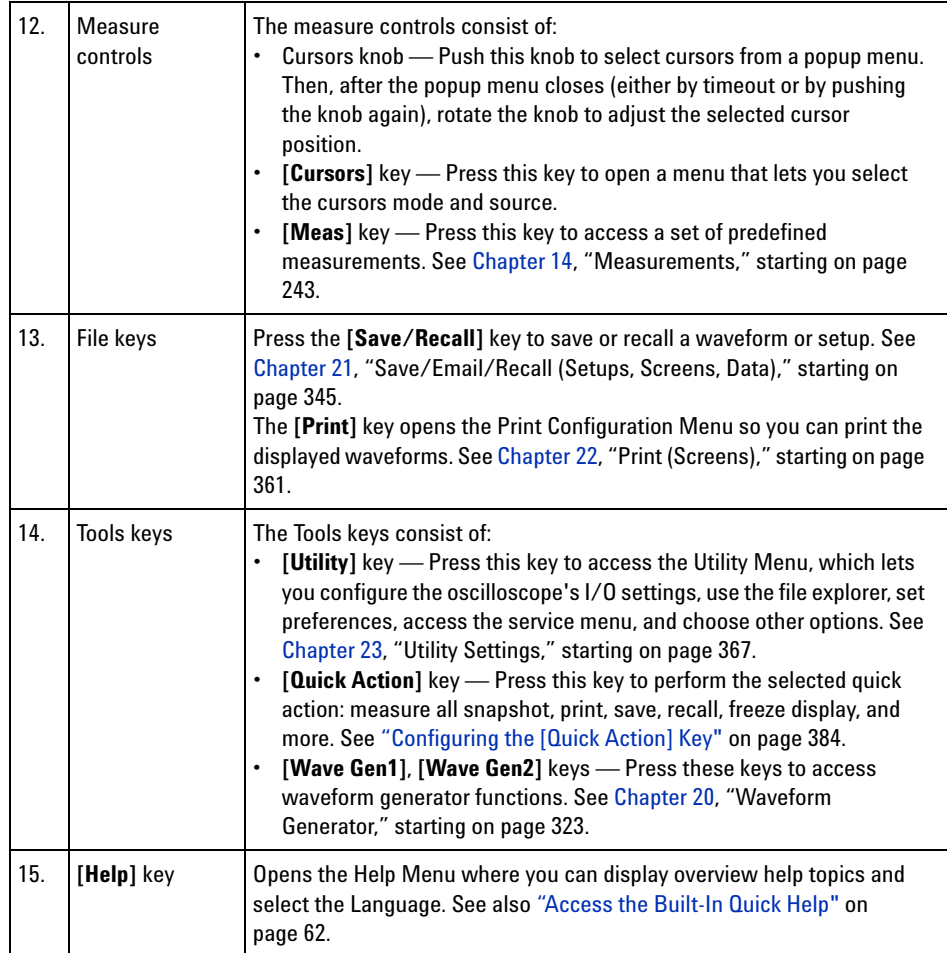

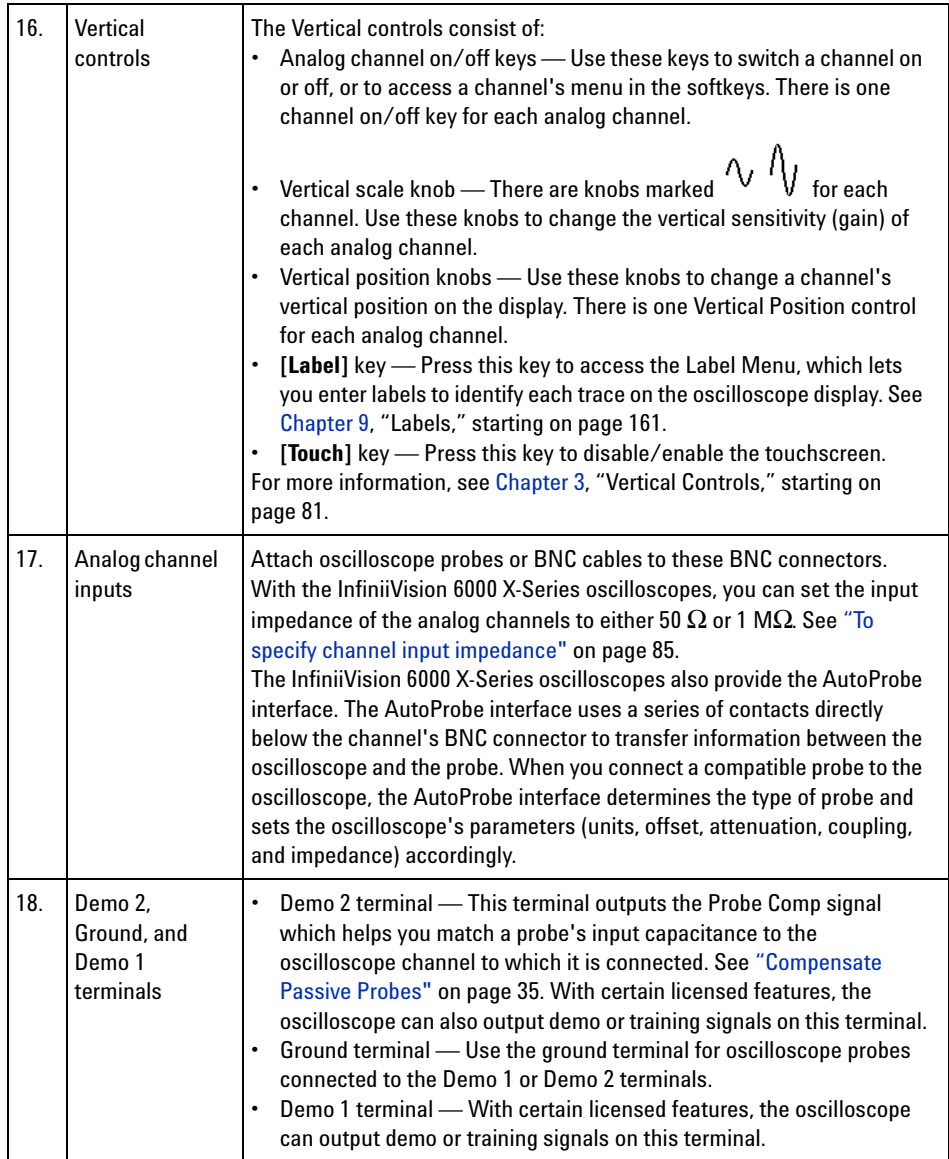

<span id="page-42-0"></span>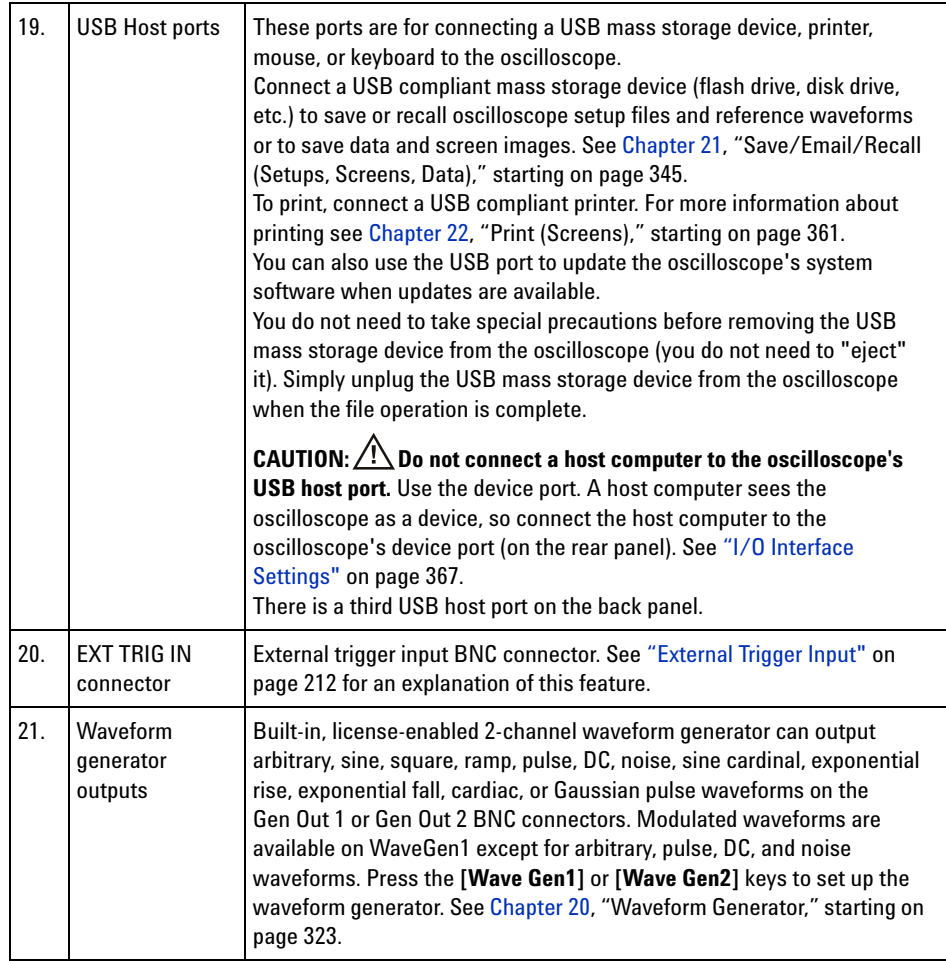

#### **Front Panel Overlays for Different Languages**

Front panel overlays, which have translations for the English front panel keys and label text, are available in 10 languages. The appropriate overlay is included when the localization option is chosen at time of purchase.

To install a front panel overlay:

- **1** Gently pull on the front panel knobs to remove them.
- **2** Insert the overlay's side tabs into the slots on the front panel.

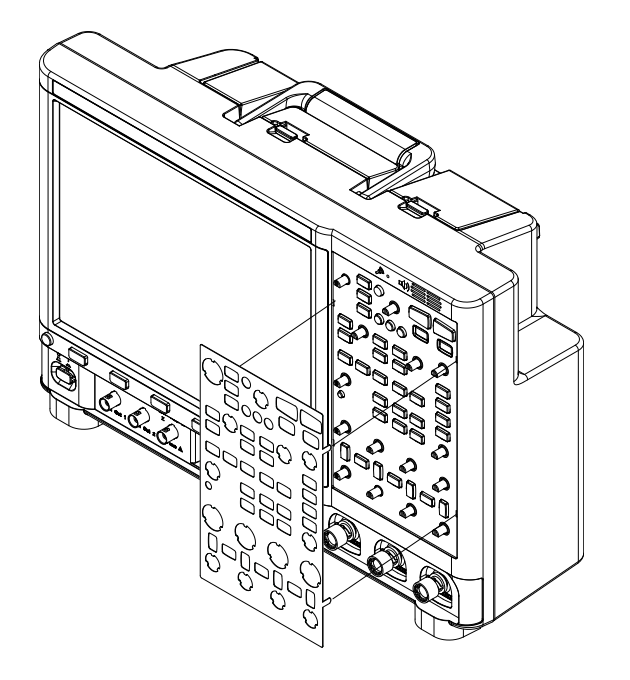

**3** Reinstall the front panel knobs.

Front panel overlays may be ordered from ["www.parts.agilent.com"](http://www.parts.agilent.com) using the following part numbers:

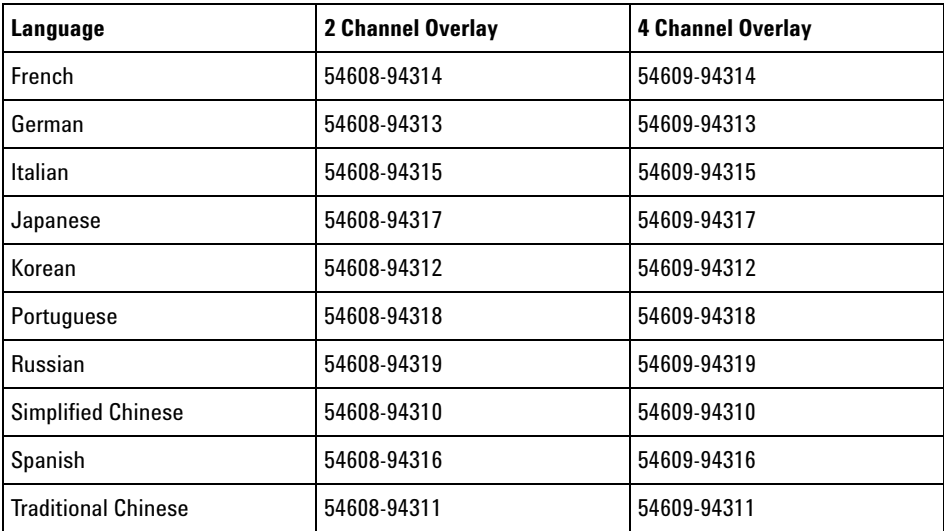

### **Learn the Touchscreen Controls**

When the **[Touch]** key is lit, you can control the oscilloscope by touching different areas of the screen. You can:

- **•** ["Draw Rectangles for Waveform Zoom or Zone Trigger Set Up"](#page-45-0) on [page 46](#page-45-0)
- **•** ["Pinch, Flick, or Drag to Scale, Position, and Change Offset"](#page-46-0) on page 47
- **•** ["Select Sidebar Information or Controls"](#page-48-0) on page 49
- **•** ["Undock Sidebar Dialogs by Dragging"](#page-49-0) on page 50
- **•** ["Select Dialog Menus and Close Dialogs"](#page-50-0) on page 51
- **•** ["Drag Cursors"](#page-50-1) on page 51
- **•** ["Touch Softkeys and Menus On the Screen"](#page-50-2) on page 51
- **•** ["Enter Names Using Alpha- Numeric Keypad Dialogs"](#page-51-0) on page 52
- **•** ["Change Waveform Offsets By Dragging Ground Reference Icons"](#page-52-0) on [page 53](#page-52-0)
- **•** ["Access Controls and Menus Using the Spark Icon"](#page-53-0) on page 54
- **•** ["Turn Channels On/Off and Open Scale/Offset Dialogs"](#page-55-0) on page 56
- **•** ["Access the Horizontal Menu and Open the Scale/Delay Dialog"](#page-55-1) on [page 56](#page-55-1)
- **•** ["Access the Trigger Menu, Change the Trigger Mode, and Open the](#page-56-0)  [Trigger Level Dialog"](#page-56-0) on page 57
- **•** ["Use a USB Mouse and/or Keyboard for Touchscreen Controls"](#page-57-0) on [page 58](#page-57-0)

#### <span id="page-45-0"></span>**Draw Rectangles for Waveform Zoom or Zone Trigger Set Up**

**1** Touch the upper- right corner to select the rectangle draw mode.

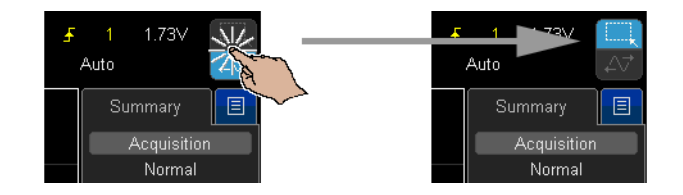

- **2** Drag your finger across the screen to draw a rectangle.
- **3** Take your finger off the screen.
- **4** Touch the desired option from the popup menu.

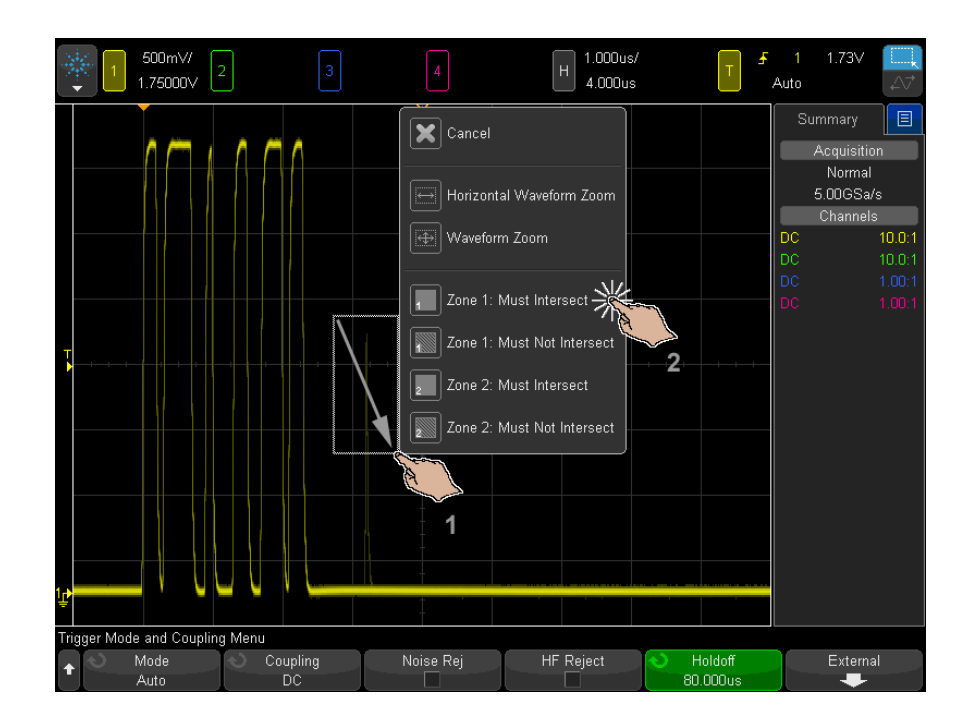

#### <span id="page-46-1"></span><span id="page-46-0"></span>**Pinch, Flick, or Drag to Scale, Position, and Change Offset**

**1** Touch the upper- right corner to select the waveform drag mode.

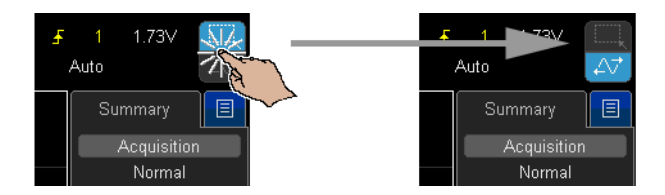

**2** When the waveform drag mode is selected, you can use these touch gestures:

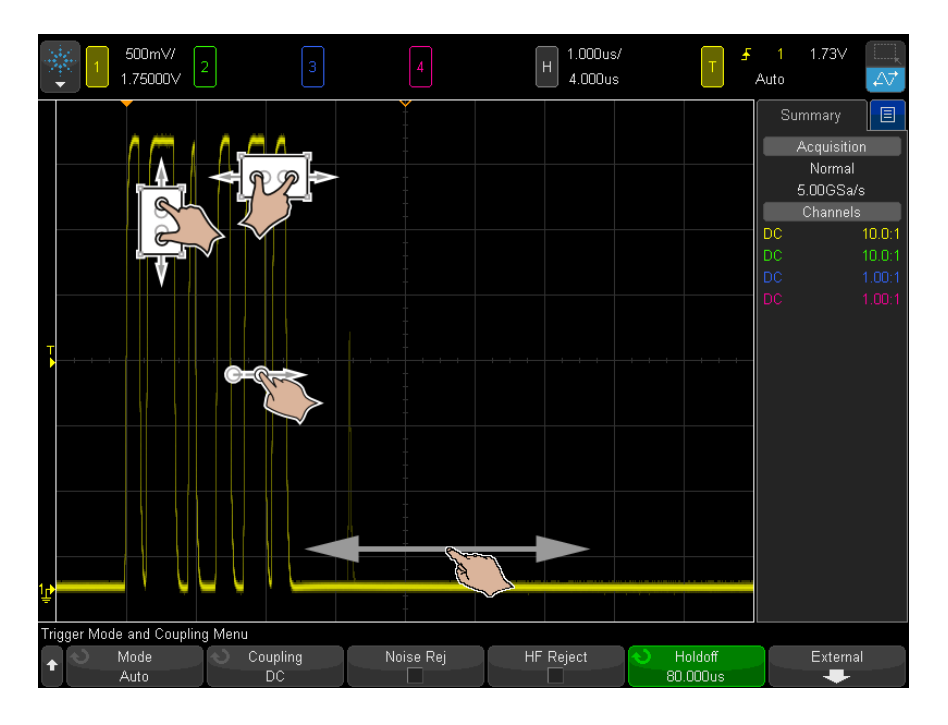

**•** Pinch — used to zoom in on a waveform of interest. A horizontal pinch adjusts the oscilloscope's time/div and delay settings at once for "off center zooming", this is more efficient than using knobs. A vertical pinch adjusts a waveform's V/div and offset settings at once.

To select waveforms, tap them. The waveform closest horizontally to the tap location is selected. The selected waveform is indicated by the ground marker with the filled background (channel 1 in the following example).

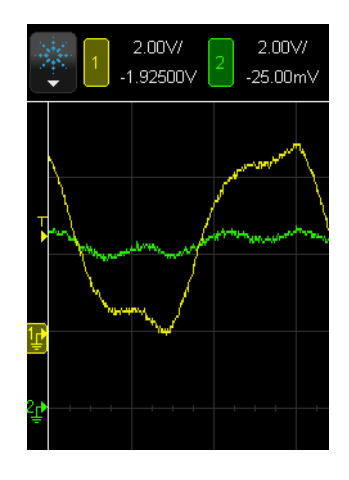

- **•** Flick allows very fast browsing of waveforms. It is similar to browsing on tablets and smartphones. It is much easier to flick than to continually turn a knob.
- **•** Drag drag your finger across the screen to change the horizontal delay.

#### <span id="page-48-0"></span>**Select Sidebar Information or Controls**

- **1** Touch the blue menu icon in the sidebar.
- **2** In the popup menu, touch the type of information or controls you want to see in the sidebar.

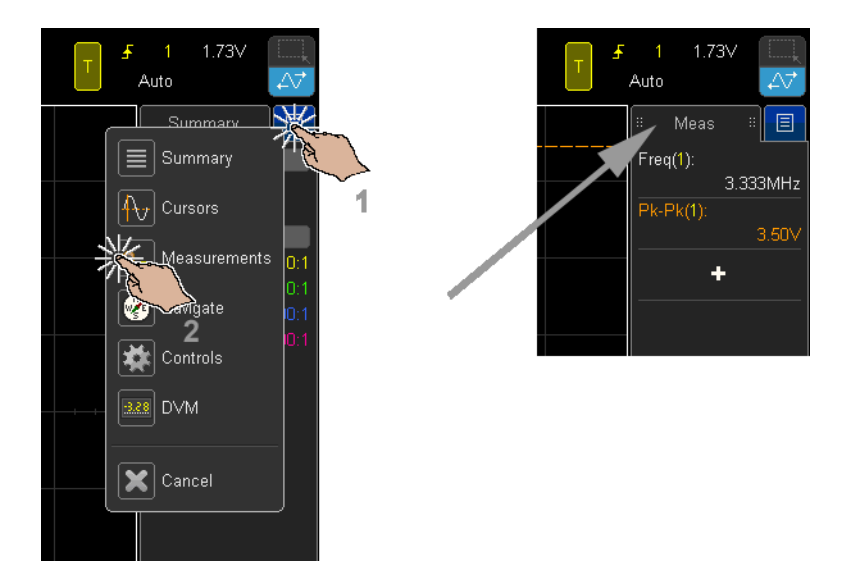

#### <span id="page-49-0"></span>**Undock Sidebar Dialogs by Dragging**

Sidebar dialogs can be undocked and placed anywhere on the screen.

**1** Drag the sidebar dialog title wherever you like.

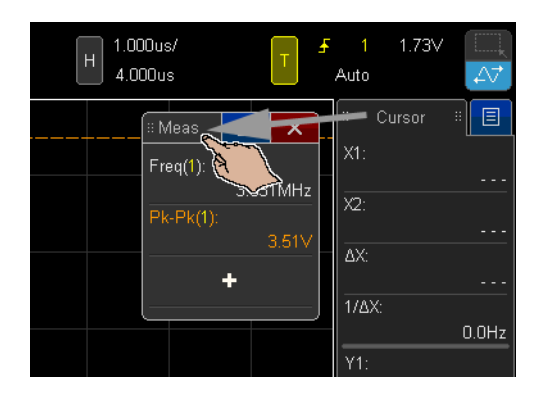

This lets you view multiple types of information or controls at the same time.

#### <span id="page-50-0"></span>**Select Dialog Menus and Close Dialogs**

**•** Touch the blue menu icon in the dialog for options.

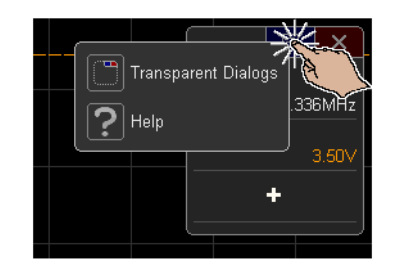

**•** Touch the red "X" icon to close a dialog.

#### <span id="page-50-1"></span>**Drag Cursors**

When cursors are displayed, you can drag the name handles to position them.

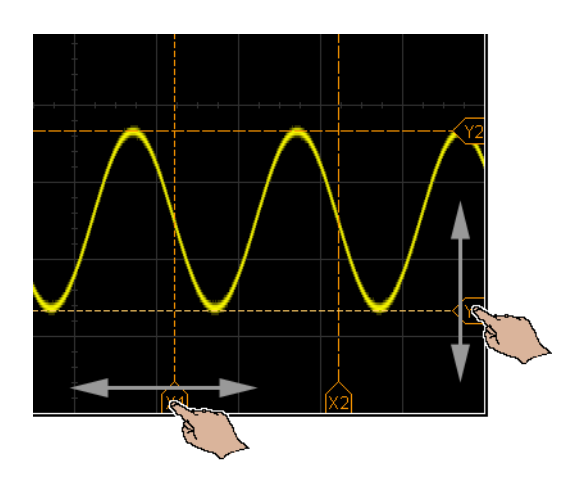

#### <span id="page-50-2"></span>**Touch Softkeys and Menus On the Screen**

**•** Touch onscreen softkey labels to select them.

#### **1 Getting Started**

This is the same as pressing the softkey keys.

**•** When softkeys provide menus, double- touch to select a menu item.

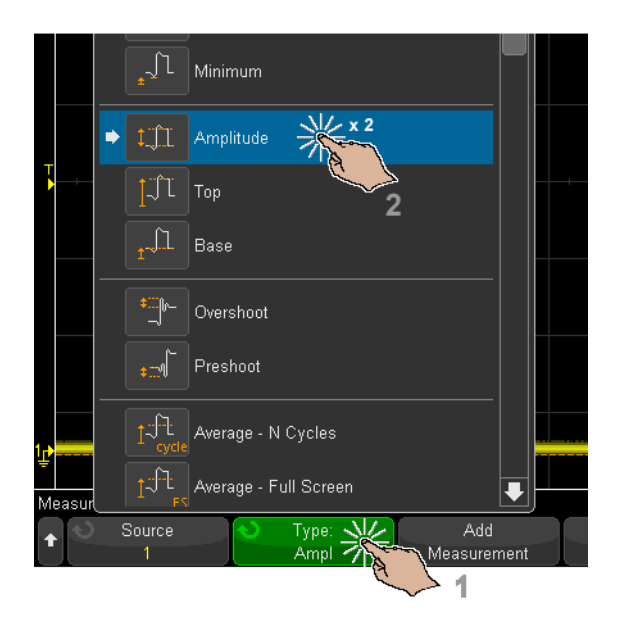

This may be an easier than selecting a menu item via the  $\bigcirc$  Entry knob.

#### <span id="page-51-0"></span>**Enter Names Using Alpha-Numeric Keypad Dialogs**

Some softkeys open alpha- numeric dialogs that let you touch to enter names.

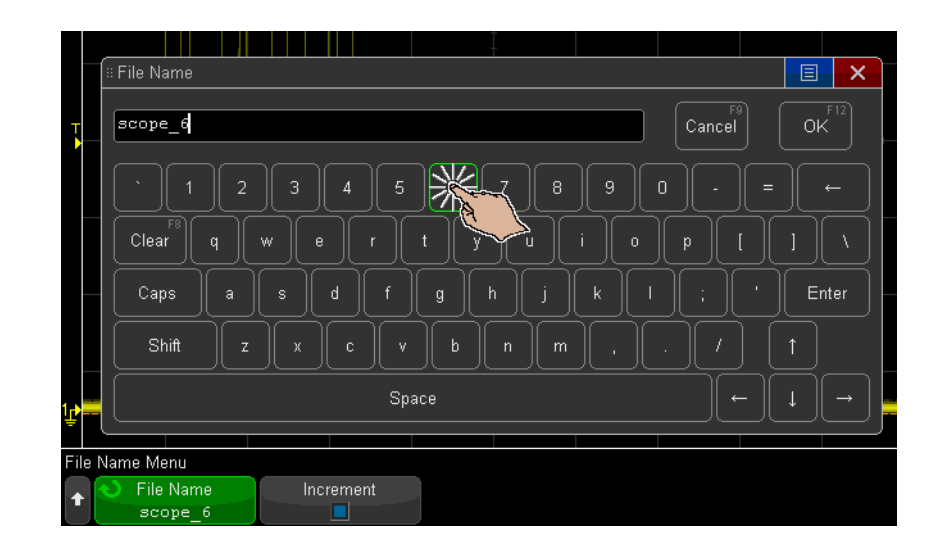

#### <span id="page-52-0"></span>**Change Waveform Offsets By Dragging Ground Reference Icons**

When the waveform drag mode is selected, you can drag waveforms up or down to change the vertical offset.

You can always change waveform vertical offsets by dragging ground markers and labels, even when in the rectangle draw mode.

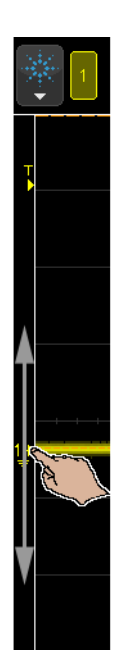

#### <span id="page-53-0"></span>**Access Controls and Menus Using the Spark Icon**

**1** Touch the upper- left spark icon to open the main menu.

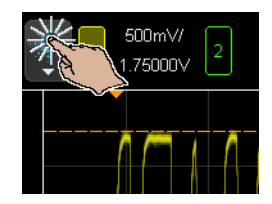

**2** Touch left side controls to perform oscilloscope operations.

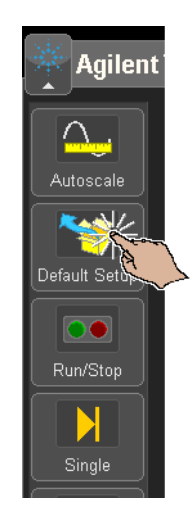

**3** Touch menu items and submenu items to access menus and additional controls.

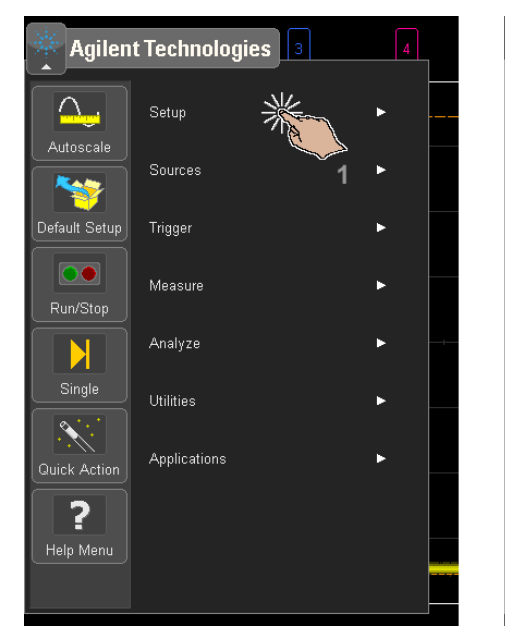

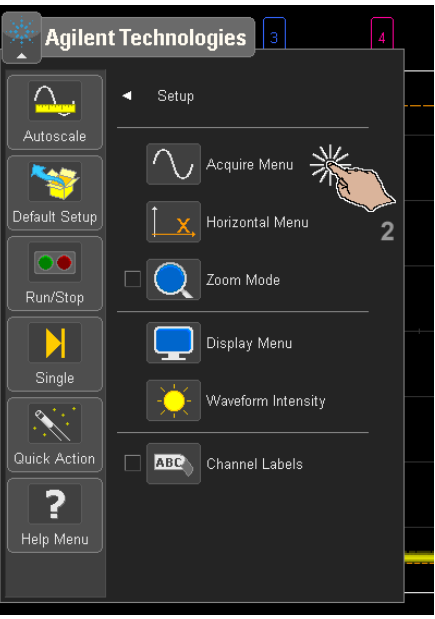

#### **1 Getting Started**

#### <span id="page-55-0"></span>**Turn Channels On/Off and Open Scale/Offset Dialogs**

**•** Touch channel numbers to turn them on or off.

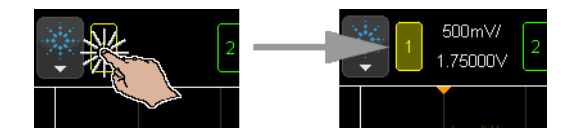

**•** When channels are on, touch the scale and offset values to access a dialog for changing them.

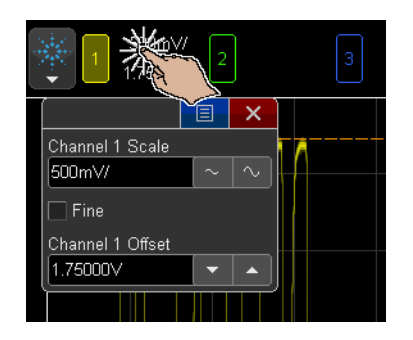

#### <span id="page-55-2"></span><span id="page-55-1"></span>**Access the Horizontal Menu and Open the Scale/Delay Dialog**

**•** Touch "H" to access the Horizontal Menu.

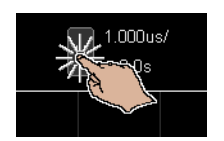

**•** Touch the horizontal scale and delay values to access a dialog for changing them.

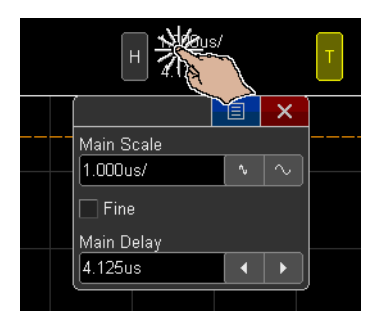

#### <span id="page-56-0"></span>**Access the Trigger Menu, Change the Trigger Mode, and Open the Trigger Level Dialog**

**•** Touch "T" to access the Trigger Menu.

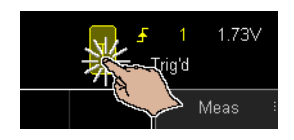

**•** Touch the trigger level value(s) to access a dialog for changing the level(s).

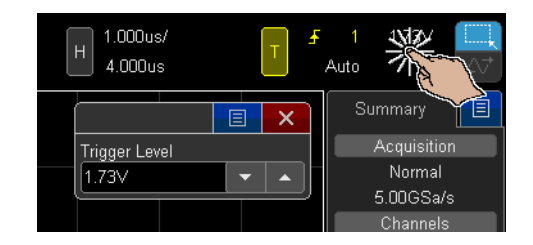

**•** Touch "Auto" or "Trig'd" to quickly toggle the trigger mode.

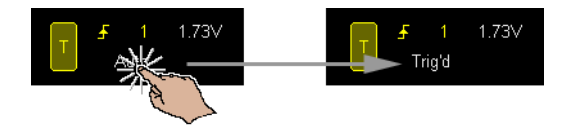

#### <span id="page-57-0"></span>**Use a USB Mouse and/or Keyboard for Touchscreen Controls**

Connecting a USB mouse gives you a mouse pointer on the display. Mouse clicks and drags behave the same as screen touches and finger drags.

If you connect a USB keyboard, you can use it to enter values in alpha- numeric keypad dialogs.

### <span id="page-57-1"></span>**Learn the Voice Controls**

Voice control is a valuable feature when browsing signals in your device under test and using your hands to hold down probes. The set of voice commands is limited so they are easy to remember.

On the upper right corner of the display is an icon that describes the state of voice recognition:

- **•** means voice recognition is not running at all.
- **M** means voice recognition is running but it is only listening for the wakeup command.
- **•** means voice recognition is listening for commands.

To enable voice recognition, tap the icon and (in the Audio Menu) press the **Voice Recognition** softkey.

The initial screen shows the list of commands and includes a few brief explanations. There is also a smaller help screen that simply lists the commands.

The best way to recall the list of voice commands is to say the command "Help".

**Notes on Voice Recognition** Most equipment noise will not bother recognition but other people speaking will. Use a USB headset if other people are speaking nearby.

> It is best to speak at a normal speed. Speaking slowly or with long pauses will make recognition worse just like speaking too quickly.

The voice recognition uses Speaker Adaption. This is reset each time a different person speaks, so it is best if only one person speaks to the oscilloscope.

The recognition is best when using the accent of the selected language. See ["To select the language"](#page-62-0) on page 63.

#### **Learn the Rear Panel Connectors**

For the following figure, refer to the numbered descriptions in the table that follows.

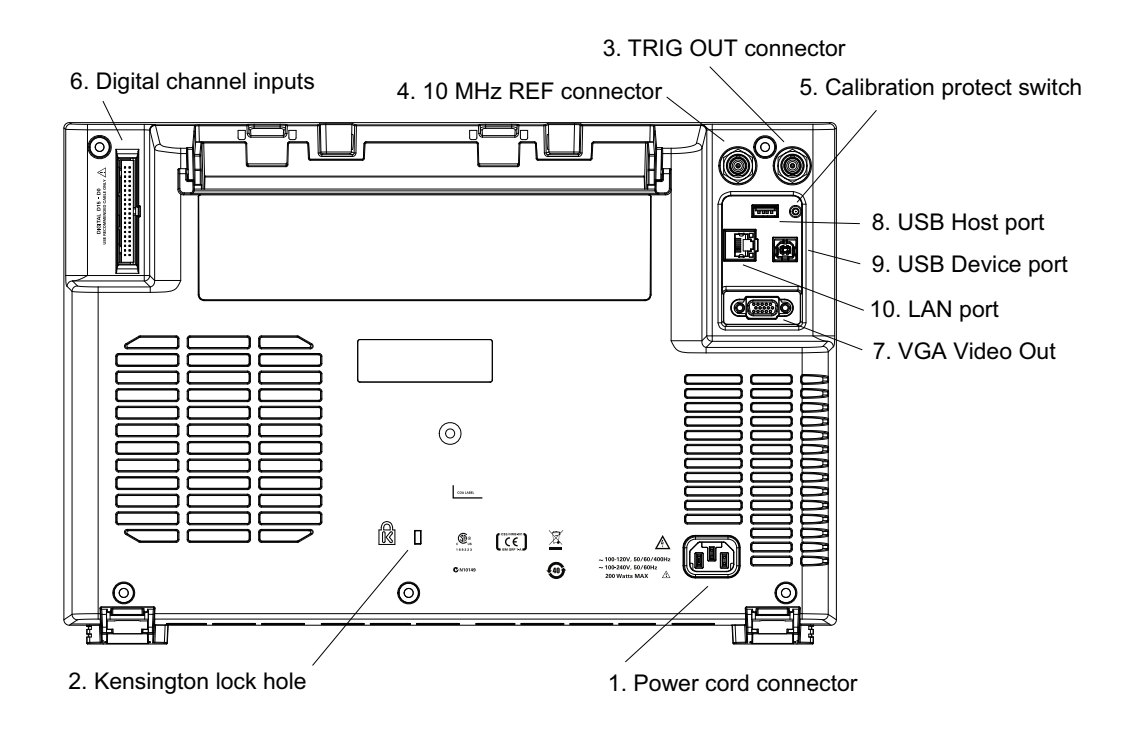

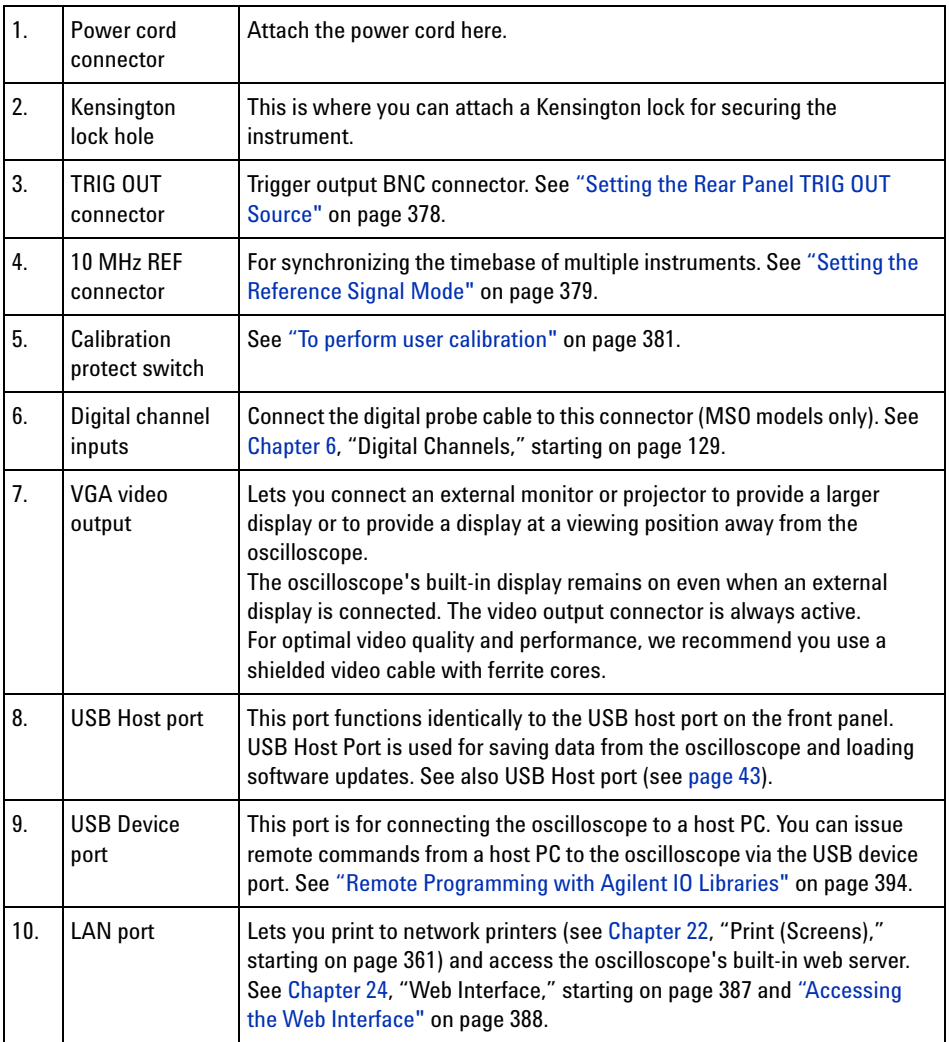

# **Learn the Oscilloscope Display**

The oscilloscope display contains acquired waveforms, setup information, measurement results, and the softkey definitions.

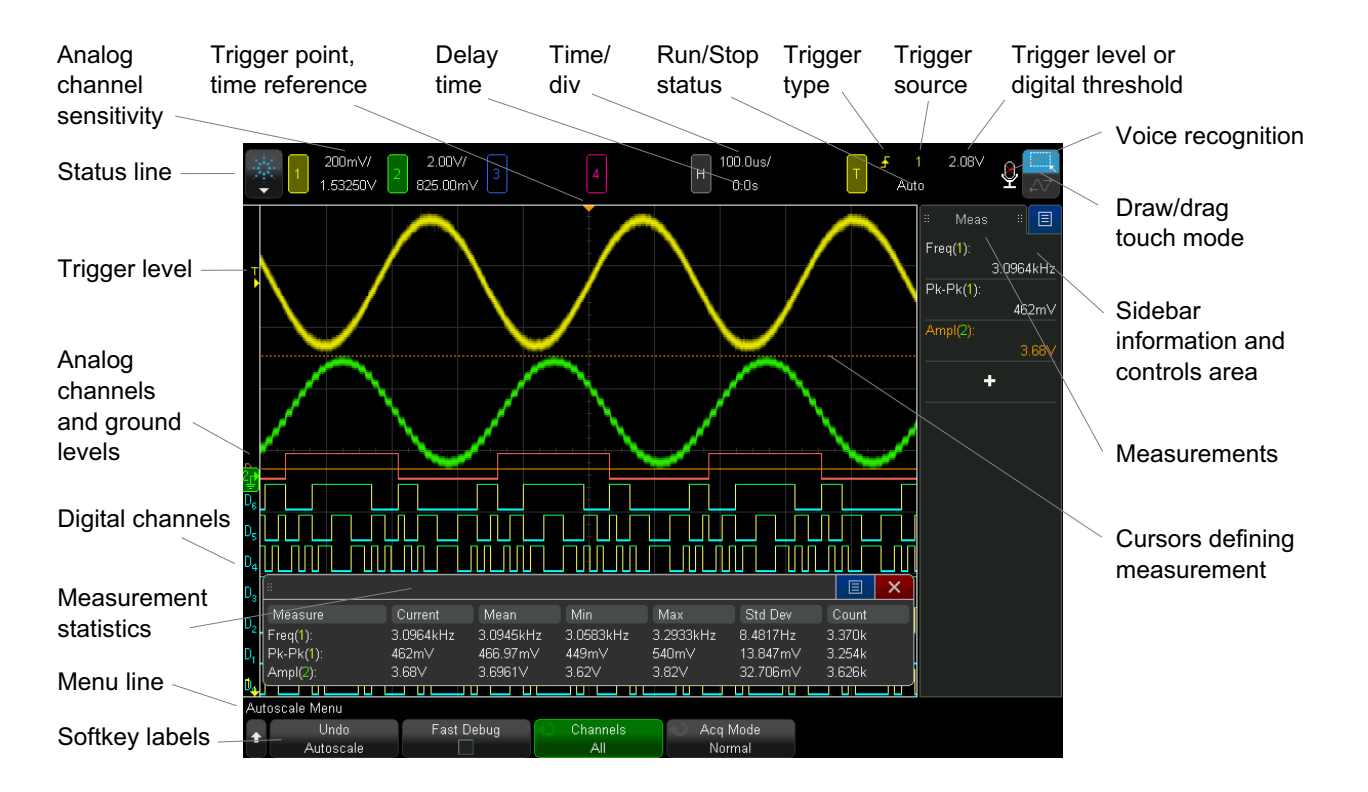

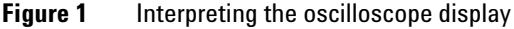

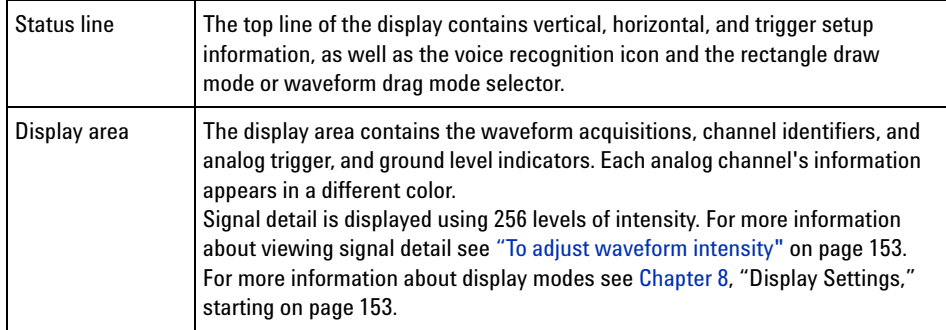

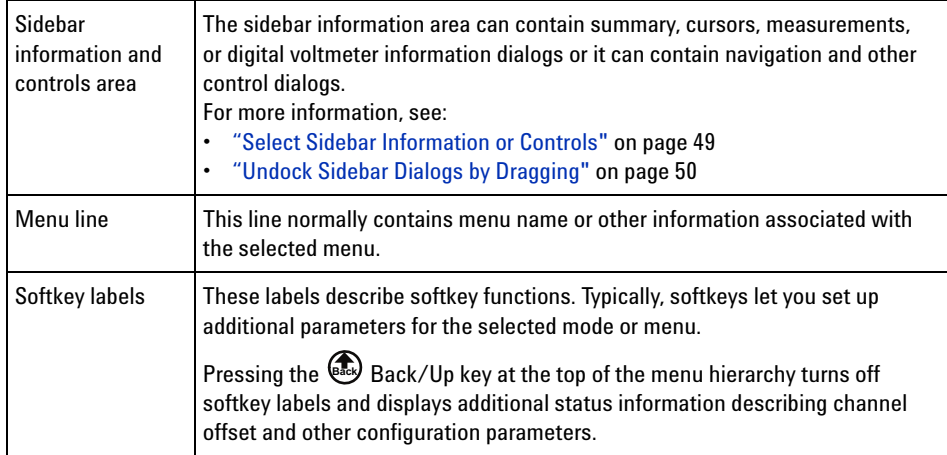

# <span id="page-61-0"></span>**Access the Built-In Quick Help**

**To view Quick Help 1** Press and hold the key or softkey for which you would like to view help.

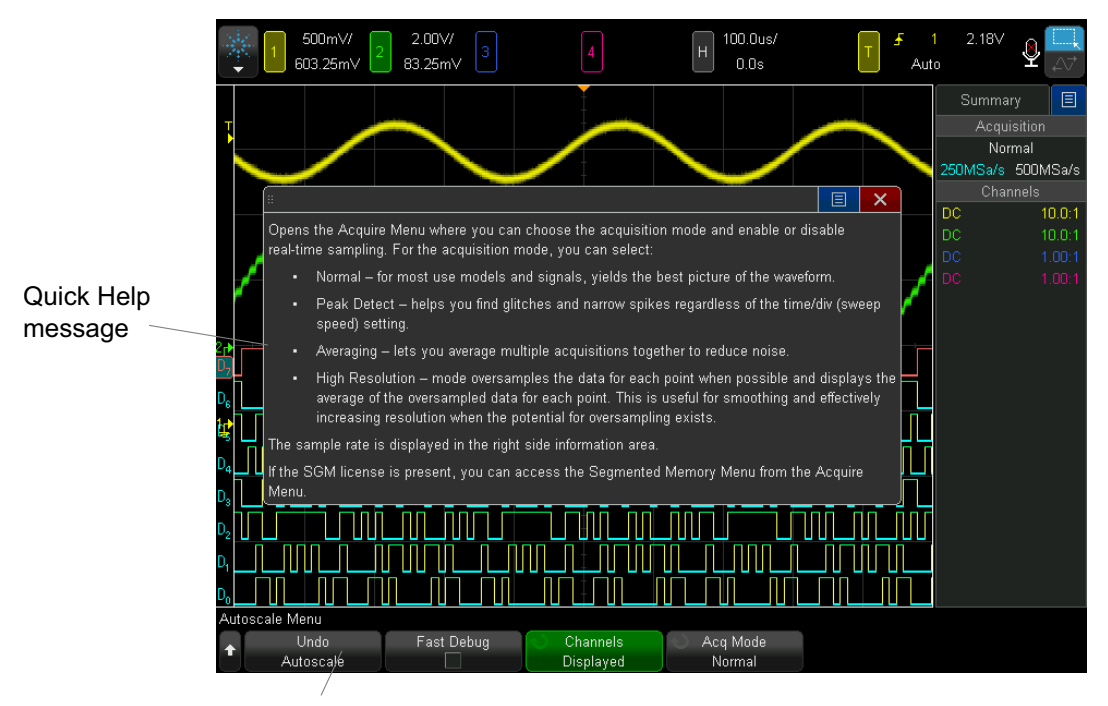

Press and hold front panel key or softkey

(or right-click softkey when using web browser remote front panel).

Quick Help remains on the screen until another key is pressed or a knob is turned.

<span id="page-62-0"></span>**To select the** To select the language of the user interface, Quick Help, and voice control:

**language 1** Press **[Help]**, then press the **Language (Voice)** softkey.

> **2** Repeatedly press and release the **Language (Voice)** softkey or rotate the Entry knob until the desired language is selected.

The "Voice" in parentheses specifies the accent of the selected language for voice recognition. See ["Learn the Voice Controls"](#page-57-1) on page 58.

#### **1 Getting Started**

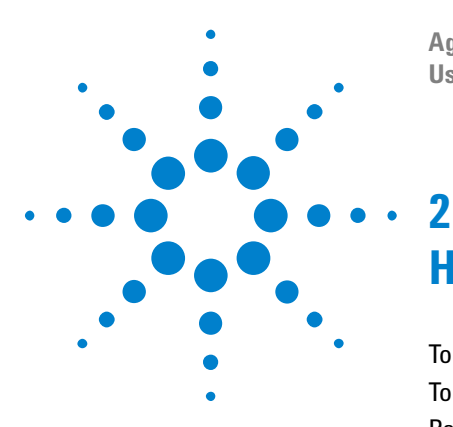

**Agilent InfiniiVision 6000 X-Series Oscilloscopes User's Guide**

# <span id="page-64-0"></span>**Horizontal Controls**

[To adjust the horizontal \(time/div\) scale](#page-65-0)[To adjust the horizontal delay \(position\)](#page-66-0) 67 [Panning and Zooming Single or Stopped Acquisitions](#page-67-0)[To change the horizontal time mode \(Normal, XY, or Roll\)](#page-68-0)[To display the zoomed time base](#page-72-0) 73 [To change the horizontal scale knob's coarse/fine adjustment setting](#page-74-0) [To position the time reference \(left, center, right\)](#page-74-1)[Searching for Events](#page-75-0)[Navigating the Time Base](#page-77-1)

The horizontal controls include:

- **•** Touchscreen controls for setting the horizontal scale and position (delay), accessing the Horizontal Menu, and navigating (see ["Pinch,](#page-46-1)  [Flick, or Drag to Scale, Position, and Change Offset"](#page-46-1) on page 47 and ["Access the Horizontal Menu and Open the Scale/Delay Dialog"](#page-55-2) on [page 56](#page-55-2)).
- **•** The horizontal scale and position knobs.
- **•** The **[Horiz]** key for accessing the Horizontal Menu.
- The  $\circled{2}$  zoom key for quickly enabling/disabling the split-screen zoom display.
- **•** The **[Search]** key for finding events on analog channels or in serial decode.
- **•** The **[Navigate]** keys for navigating time, search events, or segmented memory acquisitions.

The following figure shows the Horizontal Menu which appears after pressing the **[Horiz]** key.

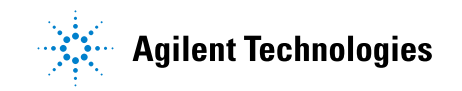

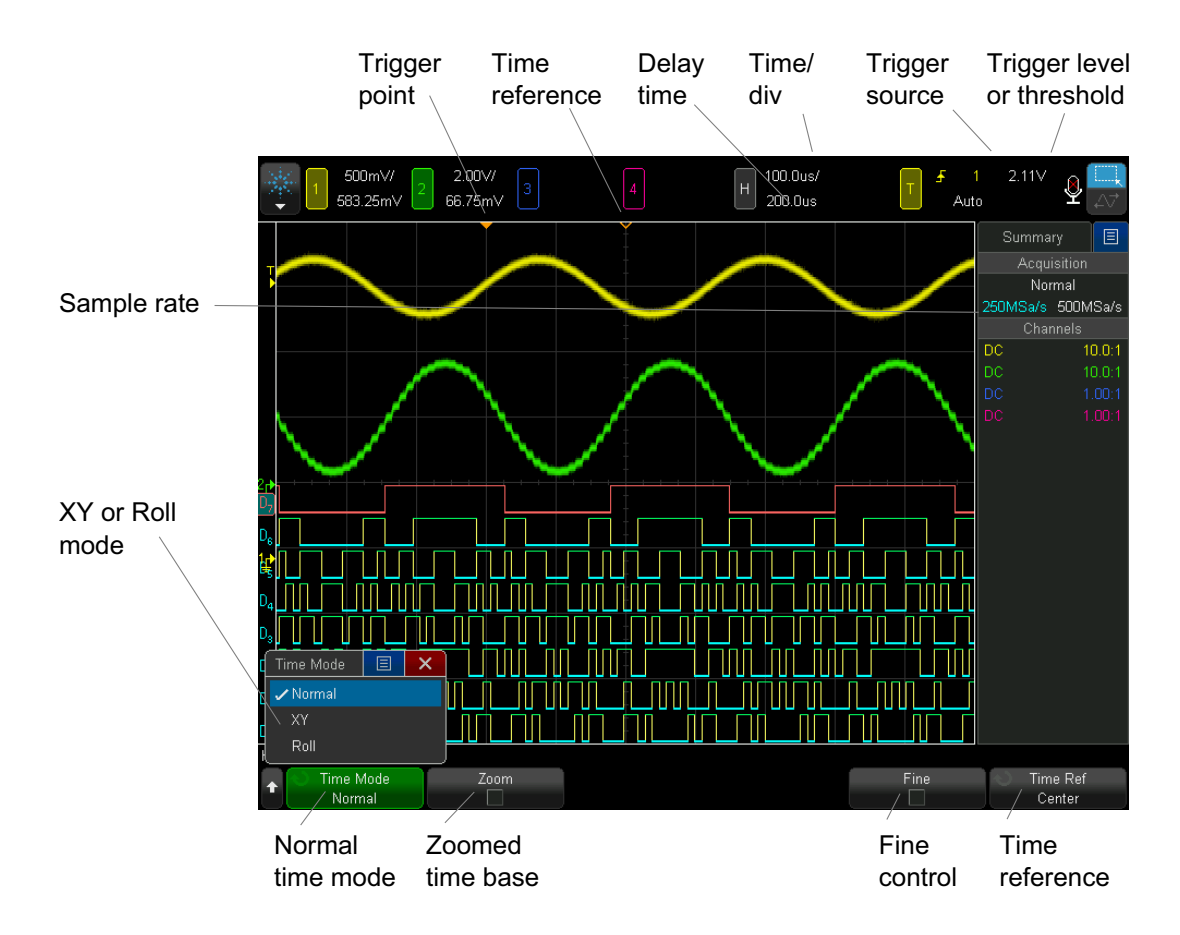

<span id="page-65-1"></span>**Figure 2** Horizontal Menu

The Horizontal Menu lets you select the time mode (Normal, XY, or Roll), enable Zoom, set the time base fine control (vernier), and specify the time reference.

The current sample rate is displayed in the right- side information area.

## <span id="page-65-0"></span>**To adjust the horizontal (time/div) scale**

You can:

- **•** Use the touchscreen pinch gesture (see ["Pinch, Flick, or Drag to Scale,](#page-46-1)  [Position, and Change Offset"](#page-46-1) on page 47).
- **•** Use the touchscreen controls to open a horizontal scale/delay dialog (see ["Access the Horizontal Menu and Open the Scale/Delay Dialog"](#page-55-2) on [page 56](#page-55-2)).
- Turn the large horizontal scale (sweep speed) knob marked  $\sqrt[n]{\ }$  to change the horizontal time/div setting.

Notice how the time/div information in the status line changes.

The  $\nabla$  symbol at the top of the display indicates the time reference point.

The horizontal scale knob works (in the Normal time mode) while acquisitions are running or when they are stopped. When running, adjusting the horizontal scale knob changes the sample rate. When stopped, adjusting the horizontal scale knob lets you zoom into acquired data. See ["Panning and Zooming Single or Stopped Acquisitions"](#page-67-0) on [page 68.](#page-67-0)

Note that the horizontal scale knob has a different purpose in the Zoom display. See ["To display the zoomed time base"](#page-72-0) on page 73.

#### <span id="page-66-0"></span>**To adjust the horizontal delay (position)**

You can:

- **•** Use the touchscreen flick and drag gestures (see ["Pinch, Flick, or Drag](#page-46-1)  [to Scale, Position, and Change Offset"](#page-46-1) on page 47).
- **•** Use the touchscreen controls to open a horizontal scale/delay dialog (see ["Access the Horizontal Menu and Open the Scale/Delay Dialog"](#page-55-2) on [page 56](#page-55-2)).
- Turn the horizontal delay (position) knob  $(4)$ .

The trigger point moves horizontally, pausing at 0.00 s (mimicking a mechanical detent), and the delay value is displayed in the status line.

Changing the delay time moves the trigger point (solid inverted triangle) horizontally and indicates how far it is from the time reference point (hollow inverted triangle  $\nabla$ ). These reference points are indicated along the top of the display grid.

[Figure 2](#page-65-1) shows the trigger point with the delay time set to 200 µs. The delay time number tells you how far the time reference point is located from the trigger point. When delay time is set to zero, the delay time indicator overlays the time reference indicator.

All events displayed left of the trigger point happened before the trigger occurred. These events are called pre- trigger information, and they show events that led up to the trigger point.

Everything to the right of the trigger point is called post- trigger information. The amount of delay range (pre- trigger and post- trigger information) available depends on the time/div selected and memory depth.

The horizontal position knob works (in the Normal time mode) while acquisitions are running or when they are stopped. When running, adjusting the horizontal scale knob changes the sample rate. When stopped, adjusting the horizontal scale knob lets you zoom into acquired data. See ["Panning and Zooming Single or Stopped Acquisitions"](#page-67-0) on [page 68.](#page-67-0)

Note that the horizontal position knob has a different purpose in the Zoom display. See ["To display the zoomed time base"](#page-72-0) on page 73.

#### <span id="page-67-0"></span>**Panning and Zooming Single or Stopped Acquisitions**

When the oscilloscope is stopped, use the touchscreen pinch, flick, and drag gestures or use the horizontal scale and position knobs to pan and zoom your waveform. The stopped display may contain several acquisitions worth of information, but only the last acquisition is available for pan and zoom.

The ability to pan (move horizontally) and scale (expand or compress horizontally) an acquired waveform is important because of the additional insight it can reveal about the captured waveform. This additional insight is often gained from seeing the waveform at different levels of abstraction. You may want to view both the big picture and the specific little picture details.

The ability to examine waveform detail after the waveform has been acquired is a benefit generally associated with digital oscilloscopes. Often this is simply the ability to freeze the display for the purpose of

measuring with cursors or printing the screen. Some digital oscilloscopes go one step further by including the ability to further examine the signal details after acquiring them by panning through the waveform and changing the horizontal scale.

There is no limit imposed on the scaling ratio between the time/div used to acquire the data and the time/div used to view the data. There is, however, a useful limit. This useful limit is somewhat a function of the signal you are analyzing.

#### **NOTE Zooming into stopped acquisitions**

The screen will still contain a relatively good display if you zoom-in horizontally by a factor of 1000 and zoom-in vertically by a factor of 10 to display the information from where it was acquired. Remember that you can only make automatic measurements on displayed data.

#### <span id="page-68-0"></span>**To change the horizontal time mode (Normal, XY, or Roll)**

- **1** Press **[Horiz]**.
- **2** In the Horizontal Menu, press **Time Mode**; then, select:
	- **• Normal** the normal viewing mode for the oscilloscope.

In the Normal time mode, signal events occurring before the trigger are plotted to the left of the trigger point  $(\blacktriangledown)$  and signal events after the trigger plotted to the right of the trigger point.

**• XY** — XY mode changes the display from a volts- versus- time display to a volts- versus- volts display. The time base is turned off. Channel 1 amplitude is plotted on the X- axis and Channel 2 amplitude is plotted on the Y- axis.

You can use XY mode to compare frequency and phase relationships between two signals. XY mode can also be used with transducers to display strain versus displacement, flow versus pressure, volts versus current, or voltage versus frequency.

Use the cursors to make measurements on XY mode waveforms.

For more information about using XY mode for measurements, refer to ["XY Time Mode"](#page-69-0) on page 70.

**• Roll** — causes the waveform to move slowly across the screen from right to left. It only operates on time base settings of 50 ms/div and slower. If the current time base setting is faster than the 50 ms/div limit, it will be set to 50 ms/div when Roll mode is entered.

In Roll mode there is no trigger. The fixed reference point on the screen is the right edge of the screen and refers to the current moment in time. Events that have occurred are scrolled to the left of the reference point. Since there is no trigger, no pre- trigger information is available.

If you would like to pause the display in Roll mode press the **[Single]** key. To clear the display and restart an acquisition in Roll mode, press the **[Single]** key again.

Use Roll mode on low- frequency waveforms to yield a display much like a strip chart recorder. It allows the waveform to roll across the display.

#### <span id="page-69-0"></span>**XY Time Mode**

The XY time mode converts the oscilloscope from a volts- versus- time display to a volts- versus- volts display using two input channels. Channel 1 is the X- axis input, channel 2 is the Y- axis input. You can use various transducers so the display could show strain versus displacement, flow versus pressure, volts versus current, or voltage versus frequency.

- **Example** This exercise shows a common use of the XY display mode by measuring the phase difference between two signals of the same frequency with the Lissajous method.
	- **1** Connect a sine wave signal to channel 1, and a sine wave signal of the same frequency but out of phase to channel 2.
	- **2** Press the **[AutoScale]** key, press the **[Horiz]** key; then, press **Time Mode** and select "XY".
	- **3** Center the signal on the display with the channel 1 and 2 position  $(\frac{1}{2})$ knobs. Use the channel 1 and 2 volts/div knobs and the channel 1 and 2 **Fine** softkeys to expand the signal for convenient viewing.

The phase difference angle  $(\theta)$  can be calculated using the following formula (assuming the amplitude is the same on both channels):

$$
\sin\theta = \frac{A}{B}or\frac{C}{D}
$$

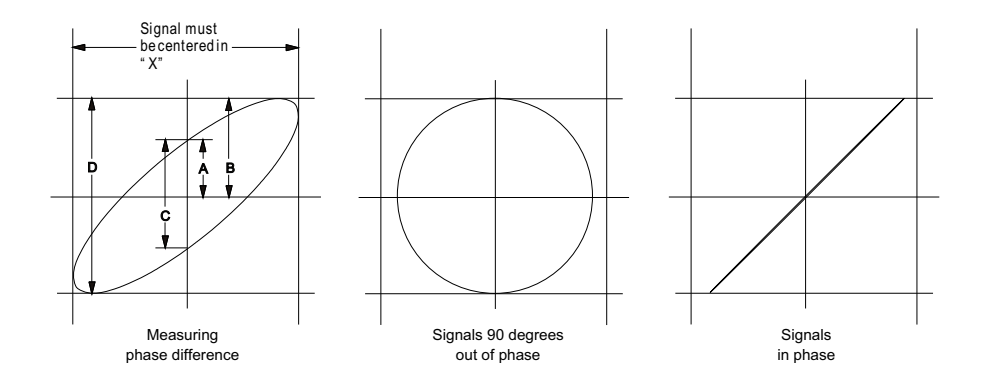

**Figure 3** XY time mode signals, centered on display

- **4** Press the **[Cursors]** key.
- **5** Set the Y2 cursor to the top of the signal, and set Y1 to the bottom of the signal.

Note the ΔY value at the bottom of the display. In this example, we are using the Y cursors, but you could have used the X cursors instead.

**6** Move the Y1 and Y2 cursors to the intersection of the signal and the Y axis. Again, note the ΔY value.

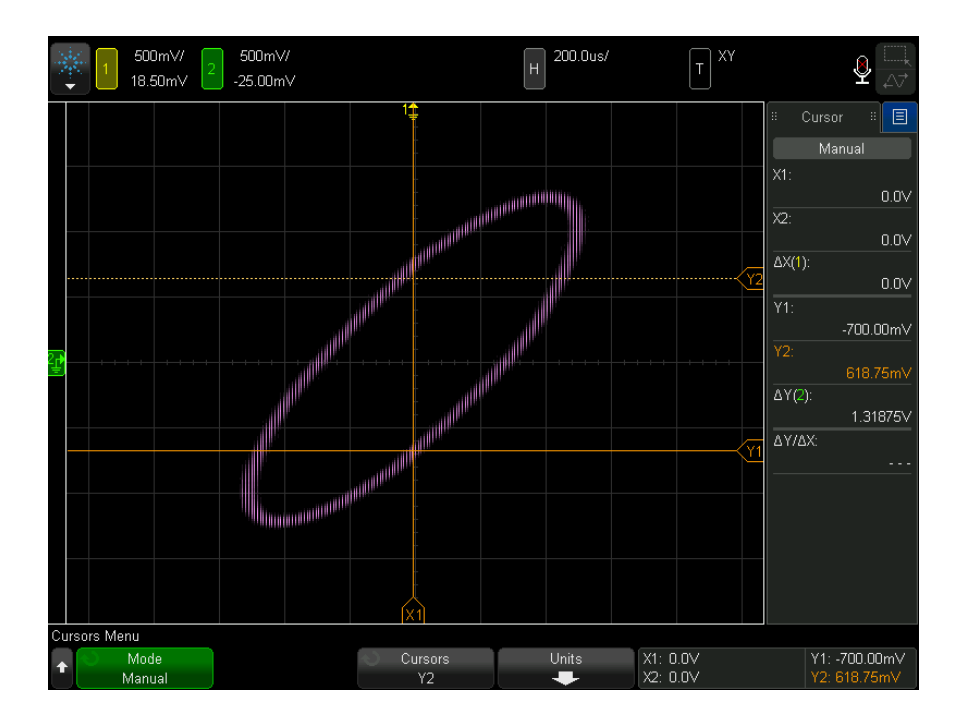

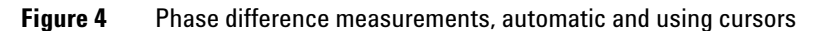

**7** Calculate the phase difference using the formula below.

For example, if the first  $\Delta Y$  value is 2.297 and the second  $\Delta Y$  value is 1.319:

$$
\sin\theta = \frac{\text{second } \triangle Y}{\text{first } \triangle Y} = \frac{1.319}{2.297}; \ \theta = 35.05 \text{ degrees of phase shift}
$$
## **NOTE Z-Axis Input in XY Display Mode (Blanking)**

When you select the XY display mode, the time base is turned off. Channel 1 is the X-axis input, channel 2 is the Y-axis input, and the EXT TRIG IN is the Z-axis input. If you only want to see portions of the Y versus X display, use the Z-axis input. Z-axis turns the trace on and off (analog oscilloscopes called this Z-axis blanking because it turned the beam on and off). When Z is low  $\left\langle \{-1.4 V\right\rangle$ , Y versus X is displayed; when Z is high  $\left\langle \{-1.4 V\right\rangle$ , the trace is turned off.

## **To display the zoomed time base**

Zoom, formerly called Delayed sweep mode, is a horizontally expanded version of the normal display. When Zoom is selected, the display divides in half. The top half of the display shows the normal time/div window and the bottom half displays a faster Zoom time/div window.

The Zoom window is a magnified portion of the normal time/div window. You can use Zoom to locate and horizontally expand part of the normal window for a more detailed (higher- resolution) analysis of signals.

To turn on (or off) Zoom:

**1** Press the  $\textcircled{2}$  zoom key (or press the [Horiz] key and then the Zoom softkey).

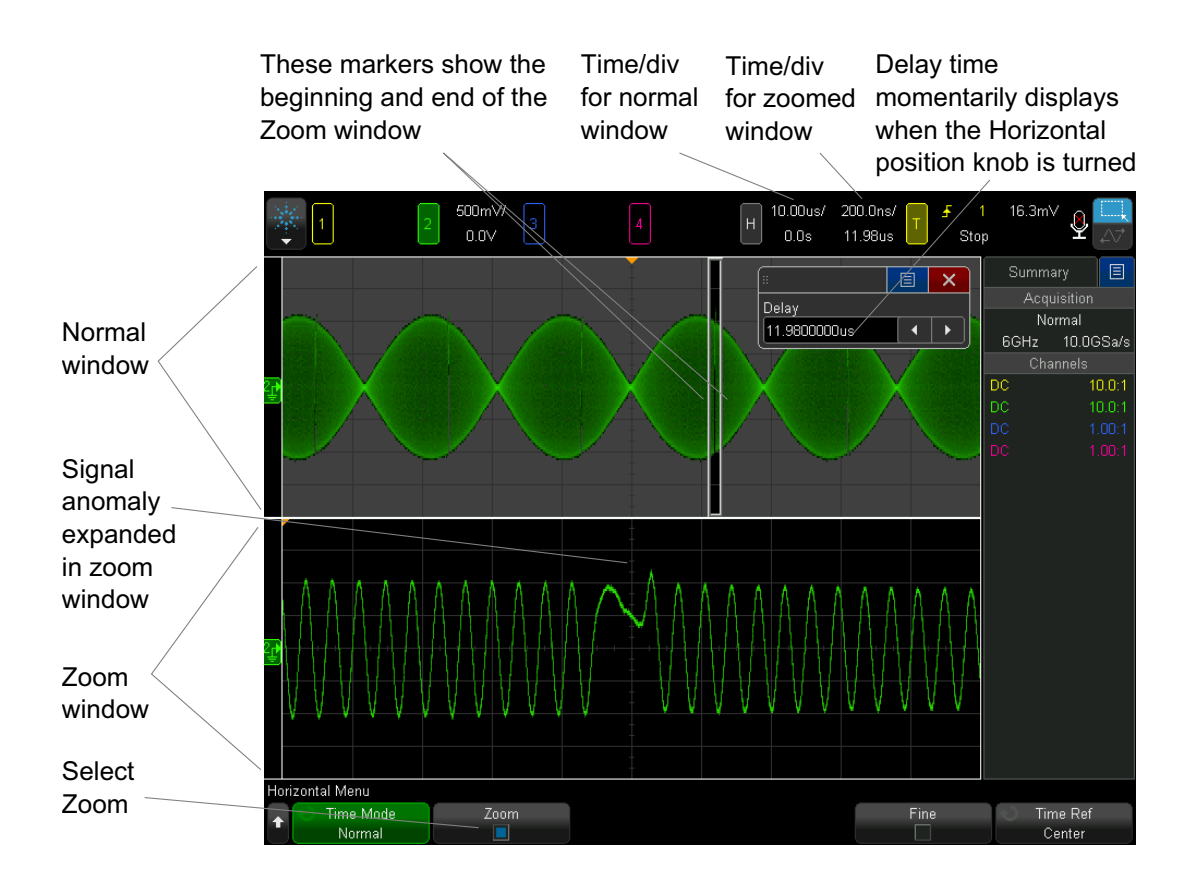

The area of the normal display that is expanded is outlined with a box and the rest of the normal display is ghosted. The box shows the portion of the normal sweep that is expanded in the lower half.

To change the time/div for the Zoom window, turn the horizontal scale (sweep speed) knob. As you turn the knob, the zoomed window time/div is highlighted in the status line above the waveform display area. The Horizontal scale (sweep speed) knob controls the size of the box.

The Horizontal position (delay time) knob sets the left- to- right position of the zoom window. The delay value, which is the time displayed relative to the trigger point) is momentarily displayed in the upper- right portion of the display when the delay time  $(4)$  knob is turned.

Negative delay values indicate you're looking at a portion of the waveform before the trigger event, and positive values indicate you're looking at the waveform after the trigger event.

To change the time/div of the normal window, turn off Zoom; then, turn the horizontal scale (sweep speed) knob.

For information about using zoom mode for measurements, refer to ["To](#page-251-0)  [isolate a pulse for Top measurement"](#page-251-0) on page 252 and ["To isolate an event](#page-258-0)  [for frequency measurement"](#page-258-0) on page 259.

### **To change the horizontal scale knob's coarse/fine adjustment setting**

**1** Push the horizontal scale knob (or press **[Horiz] > Fine**) to toggle between fine and coarse adjustment of the horizontal scale.

When **Fine** is enabled, turning the horizontal scale knob changes the time/div (displayed in the status line at the top of the display) in smaller increments. The time/div remains fully calibrated when **Fine** is on.

When **Fine** is turned off, the Horizontal scale knob changes the time/div setting in a  $1-2-5$  step sequence.

## **To position the time reference (left, center, right)**

Time reference is the reference point on the display for delay time (horizontal position).

- **1** Press **[Horiz]**.
- **2** In the Horizontal Menu, press **Time Ref**; then, select:
	- **• Left** the time reference is set to one major division from the left edge of the display.
	- **• Center** the time reference is set to the center of the display.
	- **• Right** the time reference is set to one major division from the right edge of the display.

A small hollow triangle  $(\nabla)$  at the top of the display grid marks the position of the time reference. When delay time is set to zero, the trigger point indicator  $(\nabla)$  overlays the time reference indicator.

The time reference position sets the initial position of the trigger event within acquisition memory and on the display, with delay set to 0.

Turning the Horizontal scale (sweep speed) knob expands or contracts the waveform about the time reference point  $(\nabla)$ . See "To adjust the horizontal [\(time/div\) scale"](#page-65-0) on page 66.

Turning the Horizontal position  $\langle \bullet \rangle$  knob in Normal mode (not Zoom) moves the trigger point indicator  $(\blacktriangledown)$  to the left or right of the time reference point  $(\nabla)$ . See ["To adjust the horizontal delay \(position\)"](#page-66-0) on [page 67.](#page-66-0)

## <span id="page-75-1"></span>**Searching for Events**

You can use the **[Search]** key and menu to search for Edge, Pulse Width, Rise/Fall Time, Runt, Frequency Peaks, and Serial events on the analog channels.

Setting up searches (see ["To set up searches"](#page-75-0) on page 76) is similar to setting up triggers. In fact, except for Frequency Peaks and Serial events, you can copy search setups to trigger setups and vice- versa (see ["To copy](#page-76-0)  [search setups"](#page-76-0) on page 77).

Searches are different than triggers in that they use the measurement threshold settings instead of trigger levels.

Found search events are marked with white triangles at the top of the graticule, and the number of events found is displayed in the menu line just above the softkey labels.

#### <span id="page-75-0"></span>**To set up searches**

- **1** Press **[Search]**.
- **2** In the Search Menu, press **Search**; then, turn the Entry knob to select the search type.
- **3** Use the remaining softkeys to set up the selected search type.

In most cases, setting up searches is similar to setting up triggers:

**•** For setting up Edge searches, see ["Edge Trigger"](#page-171-0) on page 172.

- **•** For setting up Pulse Width searches, see ["Pulse Width Trigger"](#page-175-0) on [page 176](#page-175-0).
- **•** For setting up Rise/Fall Time searches, see ["Rise/Fall Time](#page-183-0)  Trigger" [on page 184](#page-183-0).
- **•** For setting up Runt searches, see ["Runt Trigger"](#page-186-0) on page 187.
- **•** For setting up Frequency Peak searches, see ["Searching for FFT](#page-103-0)  Peaks" [on page 104.](#page-103-0)
- **•** For setting up Serial searches, see ["Serial Trigger"](#page-202-0) on page 203 and ["Searching Lister Data"](#page-150-0) on page 151.

Remember that searches use the measurement threshold settings instead of trigger levels. Use the **Thresholds** softkey in the Search Menu to access the Measurement Threshold Menu. See ["Measurement Thresholds"](#page-267-0) on [page 268](#page-267-0).

#### <span id="page-76-0"></span>**To copy search setups**

Except for Frequency Peak and Serial event search setups, you can copy search setups to trigger setups and vice- versa.

- **1** Press **[Search]**.
- **2** In the Search Menu, press **Search**; then, turn the Entry knob to select the search type.
- **3** Press **Copy**.
- **4** In the Search Copy Menu:
	- **•** Press **Copy to Trigger** to copy the setup for the selected search type to the same trigger type. For example, if the current search type is Pulse Width, pressing **Copy to Trigger** copies the search settings to the Pulse Width trigger settings and selects the Pulse Width trigger.
	- **•** Press **Copy from Trigger** to copy the trigger setup for the selected search type to the search setup.
	- **•** To undo a copy, press **Undo Copy**.

The softkeys in the Search Copy Menu may not be available when one of the settings cannot be copied or there is no trigger type that corresponds to the search type.

## **Navigating the Time Base**

You can use the **[Navigate]** key and controls to navigate through:

- **•** Captured data (see ["To navigate time"](#page-77-0) on page 78).
- **•** Search events (see ["To navigate search events"](#page-77-1) on page 78).
- **•** Segments, when segmented memory acquisitions are turned on (see ["To](#page-78-0)  [navigate segments"](#page-78-0) on page 79).

You can also access navigation controls on the touchscreen. See ["Select](#page-48-0)  [Sidebar Information or Controls"](#page-48-0) on page 49.

#### <span id="page-77-0"></span>**To navigate time**

When acquisitions are stopped, you can use the navigation controls to play through the captured data.

- **1** Press **[Navigate]**.
- **2** In the Navigate Menu, press **Navigate**; then, select **Time**.
- **3** Press the  $\Theta$  $\Theta$  navigation keys to play backward, stop, or play

forward in time. You can press the  $\bigodot$  or  $\bigodot$  keys multiple times to speed up the playback. There are three speed levels.

You can also access navigation controls on the touchscreen. See ["Select](#page-48-0)  [Sidebar Information or Controls"](#page-48-0) on page 49.

#### <span id="page-77-1"></span>**To navigate search events**

When acquisitions are stopped, you can use the navigation controls to go to found search events (set using the **[Search]** key and menu, see ["Searching for Events"](#page-75-1) on page 76).

- **1** Press **[Navigate]**.
- **2** In the Navigate Menu, press **Navigate**; then, select **Search**.
- **3** Press the  $\bigcirc$  back and forward keys to go to the previous or next search event.

When searching Serial decode:

- **•** The **Auto zoom** softkey specifies whether the waveform display is automatically zoomed to fit the marked row as you navigate.
- **•** Pressing the **Scroll Lister** softkey lets you use the Entry knob to scroll through data rows in the Lister display.

You can also access navigation controls on the touchscreen. See ["Select](#page-48-0)  [Sidebar Information or Controls"](#page-48-0) on page 49.

#### <span id="page-78-0"></span>**To navigate segments**

When the segmented memory acquisition is enabled and acquisitions are stopped, you can use the navigation controls to play through the acquired segments.

- **1** Press **[Navigate]**.
- **2** In the Navigate Menu, press **Navigate**; then, select **Segments**.
- **3** Press **Play Mode**; then, select:
	- **• Manual** to play through segments manually.

In the Manual play mode:

- Press the  $\Theta$  back and forward keys to go to the previous or next segment.
- Press the  $\blacksquare$  softkey to go to the first segment.
- Press the **softkey** to go to the last segment.
- **• Auto** to play through segments in an automated fashion.

In the Auto play mode:

• Press the  $\Theta$  $\Theta$  navigation keys to play backward, stop, or

play forward in time. You can press the  $\Theta$  or  $\Theta$  keys multiple times to speed up the playback. There are three speed levels.

You can also access navigation controls on the touchscreen. See ["Select](#page-48-0)  [Sidebar Information or Controls"](#page-48-0) on page 49.

## **2 Horizontal Controls**

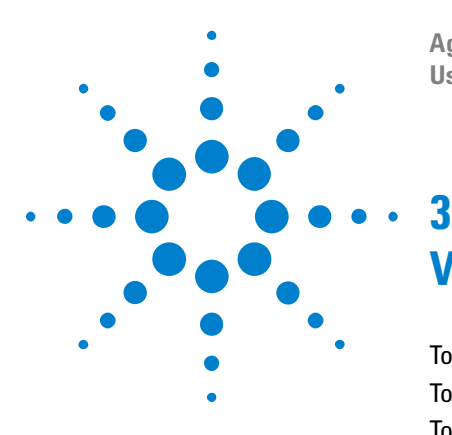

**Agilent InfiniiVision 6000 X-Series Oscilloscopes User's Guide**

# **Vertical Controls**

[To turn waveforms on or off \(channel or math\)](#page-81-0)[To adjust the vertical scale](#page-82-0)[To adjust the vertical position](#page-82-1)[To specify channel coupling](#page-83-0) 84 [To specify channel input impedance](#page-84-0)[To specify bandwidth limiting](#page-84-1)[To change the vertical scale knob's coarse/fine adjustment setting](#page-85-0) [To invert a waveform](#page-86-0) 87 [Setting Analog Channel Probe Options](#page-86-1) 87

The vertical controls include:

- **•** Touchscreen controls for setting the vertical scale and position (offset) and accessing the Channel menus (see ["Pinch, Flick, or Drag to Scale,](#page-46-0)  [Position, and Change Offset"](#page-46-0) on page 47 and ["Turn Channels On/Off](#page-55-0)  [and Open Scale/Offset Dialogs"](#page-55-0) on page 56).
- **•** The vertical scale and position knobs for each analog channel.
- **•** The channel keys for turning a channel on or off and accessing the channel's softkey menu.

The following figure shows the Channel 1 Menu that appears after pressing the **[1]** channel key.

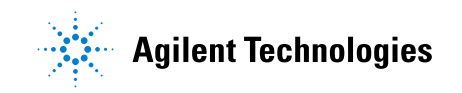

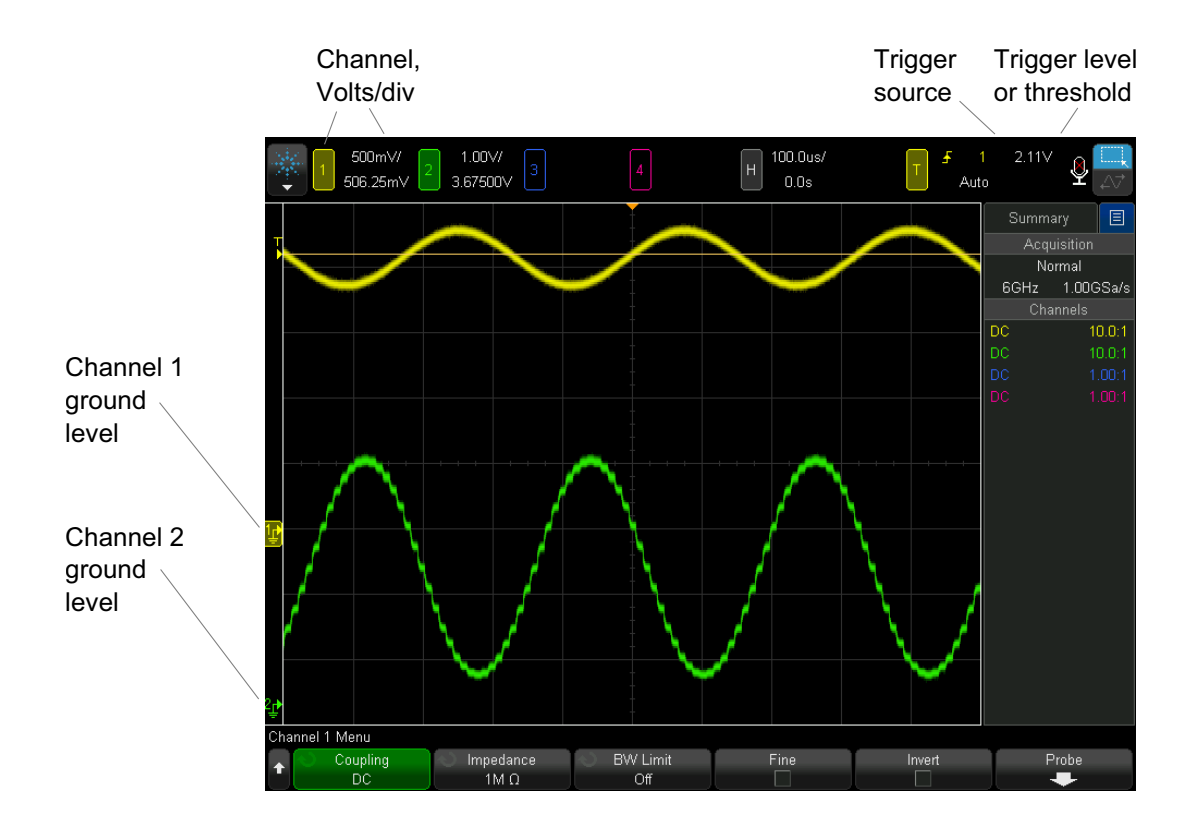

The ground level of the signal for each displayed analog channel is identified by the position of the  $\Rightarrow$  icon at the far-left side of the display.

## <span id="page-81-0"></span>**To turn waveforms on or off (channel or math)**

#### You can:

- **•** Use the touchscreen controls to turn channels on or off (see ["Turn](#page-55-0)  [Channels On/Off and Open Scale/Offset Dialogs"](#page-55-0) on page 56).
- **•** Press an analog channel key turn the channel on or off (and to display the channel's menu).

When a channel is on, its key is illuminated.

## **NOTE Turning channels off**

You must be viewing the menu for a channel before you can turn it off. For example, if channel 1 and channel 2 are turned on and the menu for channel 2 is being displayed, to turn channel 1 off, press **[1]** to display the channel 1 menu; then, press **[1]** again to turn channel 1 off.

## <span id="page-82-0"></span>**To adjust the vertical scale**

#### You can:

- **•** Use the touchscreen pinch gesture (see ["Pinch, Flick, or Drag to Scale,](#page-46-0)  [Position, and Change Offset"](#page-46-0) on page 47).
- **•** Use the touchscreen controls to open a vertical scale/offset dialog (see ["Turn Channels On/Off and Open Scale/Offset Dialogs"](#page-55-0) on page 56).
- Turn the large knob above the channel key marked  $\left\{\sqrt{\frac{l}{l}}\right\}$  to set the vertical scale (volts/division) for the channel.

The vertical scale knob changes the analog channel scale in a  $1-2-5$  step sequence (with a 1:1 probe attached) unless fine adjustment is enabled (see ["To change the vertical scale knob's coarse/fine adjustment setting"](#page-85-0) on [page 86\)](#page-85-0).

The analog channel Volts/Div value is displayed in the status line.

The default mode for expanding the signal when you turn the volts/division knob is vertical expansion about the ground level of the channel; however, you can change this to expand about the center of the display. See ["To choose "expand about" center or ground"](#page-372-0) on page 373.

## <span id="page-82-1"></span>**To adjust the vertical position**

#### You can:

- **•** Use the touchscreen pinch and drag gestures (see ["Pinch, Flick, or Drag](#page-46-0)  [to Scale, Position, and Change Offset"](#page-46-0) on page 47).
- **•** Use the touchscreen controls to open a vertical scale/offset dialog (see ["Turn Channels On/Off and Open Scale/Offset Dialogs"](#page-55-0) on page 56).

• Turn the small vertical position knob  $(\triangle)$  to move the channel's waveform up or down on the display.

The offset voltage value represents the voltage difference between the vertical center of the display and the ground level  $(\bigstar)$  icon. It also represents the voltage at the vertical center of the display if vertical expansion is set to expand about ground (see ["To choose "expand about"](#page-372-0)  [center or ground"](#page-372-0) on page 373).

## <span id="page-83-0"></span>**To specify channel coupling**

Coupling changes the channel's input coupling to either **AC** (alternating current) or **DC** (direct current).

**TIP** If the channel is DC coupled, you can quickly measure the DC component of the signal by simply noting its distance from the ground symbol.

> If the channel is AC coupled, the DC component of the signal is removed, allowing you to use greater sensitivity to display the AC component of the signal.

- **1** Press the desired channel key.
- **2** In the Channel Menu, press the **Coupling** softkey to select the input channel coupling:
	- **• DC** DC coupling is useful for viewing waveforms as low as 0 Hz that do not have large DC offsets.
	- **• AC** AC coupling is useful for viewing waveforms with large DC offsets.

When AC coupling is chosen, you cannot select  $50\Omega$  mode. This is done to prevent damage to the oscilloscope.

AC coupling places a 10 Hz high- pass filter in series with the input waveform that removes any DC offset voltage from the waveform.

Note that Channel Coupling is independent of Trigger Coupling. To change trigger coupling see ["To select the trigger coupling"](#page-209-0) on page 210.

## <span id="page-84-0"></span>**To specify channel input impedance**

**NOTE** When you connect an AutoProbe, self-sensing probe, or a compatible InfiniiMax probe, the oscilloscope automatically configures the analog input channels to the correct impedance.

- **1** Press the desired channel key.
- **2** In the Channel Menu, press **Imped** (impedance); then, select either:
	- **• 50 Ohm** matches 50 ohm cables commonly used in making high frequency measurements, and 50 ohm active probes.

When **50 Ohm** input impedance is selected, it is displayed with the channel information on- screen.

When AC coupling is selected (see ["To specify channel coupling"](#page-83-0) on [page 84](#page-83-0)) or excessive voltage is applied to the input, the oscilloscope automatically switches to **1M Ohm** mode to prevent possible damage.

**• 1M Ohm** — is for use with many passive probes and for general- purpose measurements. The higher impedance minimizes the loading effect of the oscilloscope on the device under test.

This impedance matching gives you the most accurate measurements because reflections are minimized along the signal path.

- **See Also •** For more information on probing, visit: ["www.agilent.com/find/scope\\_probes"](http://www.agilent.com/find/scope_probes)
	- **•** Information about selecting a probe can be found in document number ["](http://cp.literature.agilent.com/litweb/pdf/5989-6162EN.pdf)*Agilent Oscilloscope Probes and Accessories Selection Guide* (part number 5989- 6162EN)", available at ["www.agilent.com".](http://www.agilent.com)

## <span id="page-84-1"></span>**To specify bandwidth limiting**

- **1** Press the desired channel key.
- **2** In the Channel Menu, press the **BW Limit** softkey to specify the channel's bandwidth limit or to turn off the bandwidth limit.

For waveforms with frequencies below the bandwidth limit, turning the bandwidth limit on removes unwanted high frequency noise from the waveform.

The bandwidth limit also limits the trigger signal path of any channel that has **BW Limit** turned on.

The limits that can be selected depend on the bandwidth of oscilloscope, the channel's input impedance setting, and the channel's  $V/div$  setting:

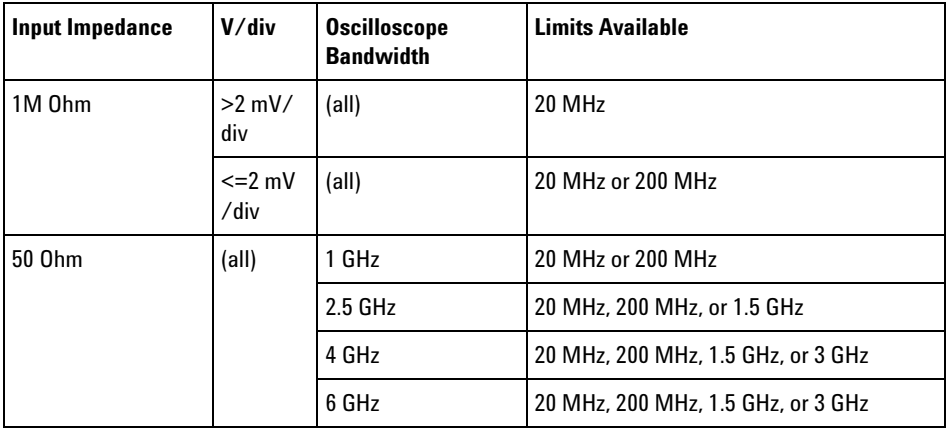

## <span id="page-85-0"></span>**To change the vertical scale knob's coarse/fine adjustment setting**

**1** Push the channel's vertical scale knob (or press the channel key and then the **Fine** softkey in the Channel Menu) to toggle between fine and coarse adjustment of the vertical scale.

You can also do this using the touchscreen. See ["Turn Channels On/Off](#page-55-0)  [and Open Scale/Offset Dialogs"](#page-55-0) on page 56.

When **Fine** adjustment is selected, you can change the channel's vertical sensitivity in smaller increments. The channel sensitivity remains fully calibrated when **Fine** is on.

The vertical scale value is displayed in the status line at the top of the display.

When **Fine** is turned off, turning the volts/division knob changes the channel sensitivity in a  $1-2-5$  step sequence.

## <span id="page-86-0"></span>**To invert a waveform**

- **1** Press the desired channel key.
- **2** In the Channel Menu, press the **Invert** softkey to invert the selected channel.

When **Invert** is selected, the voltage values of the displayed waveform are inverted.

Invert affects how a channel is displayed. However, when using basic triggers, the oscilloscope attempts to maintain the same trigger point by changing trigger settings.

Inverting a channel also changes the result of any math function selected in the Waveform Math Menu or any measurement.

## <span id="page-86-1"></span>**Setting Analog Channel Probe Options**

- **1** Press the probe's associated channel key.
- **2** In the Channel Menu, press the **Probe** softkey to display the Channel Probe Menu.

This menu lets you select additional probe parameters such as attenuation factor and units of measurement for the connected probe.

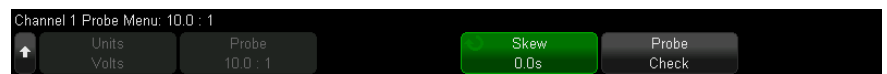

The Channel Probe Menu changes depending on the type of probe connected.

For passive probes, the **Probe Check** softkey appears; it guides you through the process of compensating probes.

For some active probes (such as InfiniiMax probes), the oscilloscope can accurately calibrate its analog channels for the probe. When you connect a probe that can be calibrated, the **Calibrate Probe** softkey appears (and the probe attenuation softkey may change). See ["To](#page-88-0)  [calibrate a probe"](#page-88-0) on page 89.

**See Also •** ["To specify the channel units"](#page-87-0) on page 88

- **•** ["To specify the probe attenuation"](#page-87-1) on page 88
- **•** ["To specify the probe skew"](#page-88-1) on page 89

#### <span id="page-87-0"></span>**To specify the channel units**

- **1** Press the probe's associated channel key.
- **2** In the Channel Menu, press **Probe**.
- **3** In the Channel Probe Menu, press **Units**; then, select:
	- **• Volts** for a voltage probe.
	- **• Amps** for a current probe.

Channel sensitivity, trigger level, measurement results, and math functions will reflect the measurement units you have selected.

#### <span id="page-87-1"></span>**To specify the probe attenuation**

This is set automatically if the oscilloscope can identify the connected probe. See Analog channel inputs (see [page 42](#page-41-0)).

The probe attenuation factor must be set properly for accurate measurement results.

If you connect a probe that is not automatically identified by the oscilloscope, you can manually set the attenuation factor as follows:

- **1** Press the channel key.
- **2** Press the **Probe** softkey until you have selected how you want to specify the attenuation factor, choosing either **Ratio** or **Decibels**.
- **3** Turn the Entry knob  $\bigcirc$  to set the attenuation factor for the connected probe.

When measuring voltage values, the attenuation factor can be set from 0.1:1 to 10000:1 in a 1-2-5 sequence.

When measuring current values with a current probe, the attenuation factor can be set from 10 V/A to 0.0001 V/A.

When specifying the attenuation factor in decibels, you can select values from  $-20$  dB to  $80$  dB.

If Amps is chosen as the units and a manual attenuation factor is chosen, then the units as well as the attenuation factor are displayed above the **Probe** softkey.

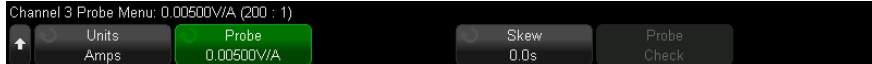

#### <span id="page-88-1"></span>**To specify the probe skew**

When measuring time intervals in the nanoseconds (ns) range, small differences in cable length can affect the measurement. Use **Skew** to remove cable- delay errors between any two channels.

- **1** Probe the same point with both probes.
- **2** Press one of the probes associated channel key.
- **3** In the Channel Menu, press **Probe**.
- **4** In the Channel Probe Menu, press **Skew**; then, select the desired skew value.

Each analog channel can be adjusted  $\pm 100$  ns in 10 ps increments for a total of 200 ns difference.

The skew setting is not affected by pressing **[Default Setup]** or **[Auto Scale]**.

#### <span id="page-88-0"></span>**To calibrate a probe**

The **Calibrate Probe** softkey guides you through the process of calibrating probes.

For certain active probes, such as InfiniiMax probes, the oscilloscope can accurately calibrate its analog channels for the probe. When you connect a probe that can be calibrated, the **Calibrate Probe** softkey in the Channel Probe Menu becomes active.

To calibrate one of these probes:

#### **3 Vertical Controls**

**1** First, plug your probe into one of the oscilloscope channels.

This could be, for example, an InfiniiMax probe amplifier/probe head with attenuators attached.

**2** Connect the probe to the left side, Demo 2, Probe Comp terminal, and the probe ground to the ground terminal.

#### **NOTE** When calibrating a differential probe, connect the positive lead to the Probe Comp terminal and the negative lead to the ground terminal. You may need to connect an alligator clip to the ground lug to allow a differential probe to span between the Probe Comp test point and ground. A good ground connection ensures the most accurate probe calibration.

- **3** Press the Channel on/off key to turn the channel on (if the channel is off).
- **4** In the Channel Menu, press the **Probe** softkey.
- **5** In the Channel Probe Menu, the second softkey from the left is for specifying your probe head (and attenuation). Repeatedly press this softkey until the probe head selection matches the attenuator you are using.

The choices are:

- **•** 10:1 single- ended browser (no attenuator).
- **•** 10:1 differential browser (no attenuator).
- **•** 10:1 (+6 dB Atten) single- ended browser.
- **•** 10:1 (+6 dB Atten) differential browser.
- **•** 10:1 (+12 dB Atten) single- ended browser.
- **•** 10:1 (+12 dB Atten) differential browser.
- **•** 10:1 (+20 dB Atten) single- ended browser.
- **•** 10:1 (+20 dB Atten) differential browser.
- **6** Press the **Calibrate Probe** softkey and follow the instructions on the display.

For more information on InfiniiMax probes and accessories, see the probe's *User's Guide*.

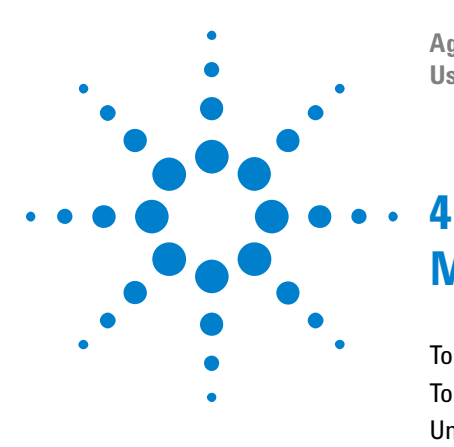

**Agilent InfiniiVision 6000 X-Series Oscilloscopes User's Guide**

# **Math Waveforms**

[To display math waveforms](#page-90-0) 91 [To adjust the math waveform scale and offset](#page-92-0) 93 [Units for Math Waveforms](#page-92-1) 93 [Math Operators](#page-93-0) 94 [Math Transforms](#page-95-0) 96 [Math Filters](#page-112-0) 113 [Math Visualizations](#page-115-0) 116

You can define and display up to four math functions. Math function waveforms display in shades of light purple.

Math functions can be performed on analog channels or they can be performed on lower math functions when using operators other than add, subtract, multiply, or divide.

## <span id="page-90-0"></span>**To display math waveforms**

**1** Press the **[Math]** key on the front panel to display the Waveform Math Menu.

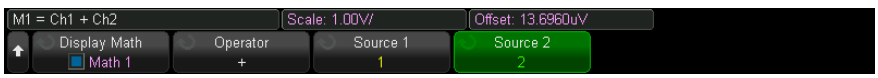

**2** Press the **Display Math** softkey and turn the Entry knob to select the math function you want to display. Then, either push the Entry knob or press the **Display Math** softkey again to display the selected math function.

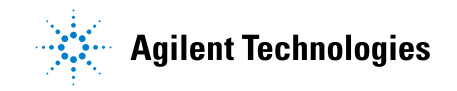

#### **4 Math Waveforms**

**3** Use the **Operator** softkey to select an operator, transform, filter, or visualization.

For more information on the operators, see:

- **•** ["Math Operators"](#page-93-0) on page 94
- **•** ["Math Transforms"](#page-95-0) on page 96
- **•** ["Math Filters"](#page-112-0) on page 113
- **•** ["Math Visualizations"](#page-115-0) on page 116
- **4** Use the **Source 1** softkey to select the analog channel (or lower math function) on which to perform math. You can rotate the Entry knob or repetitively press the **Source 1** softkey to make your selection.

Higher math functions can operate on lower math functions when using operators other than the simple arithmetic operations  $(+, -, *, /)$ . For example, if **Math 1** is set up as a subtract operation between channels 1 and 2, the **Math 2** function could be set up as a FFT operation on the Math 1 function. These are called cascaded math functions.

To cascade math functions, select the lower math function using the **Source 1** softkey.

**TIP** When cascading math functions, to get the most accurate results, be sure to vertically scale lower math functions so that their waveforms take up the full screen without being clipped.

- **5** If you selected an arithmetic operator for the math function, use the **Source 2** softkey to select the second source for the arithmetic operation.
- **6** To re- size and re- position the math waveform, see ["To adjust the math](#page-92-0)  [waveform scale and offset"](#page-92-0) on page 93.

## **TIP Math Operating Hints**

If the analog channel or math function is clipped (not fully displayed on screen) the resulting displayed math function will also be clipped.

Once the function is displayed, the analog channel(s) may be turned off for better viewing of the math waveform.

The vertical scaling and offset of each math function can be adjusted for ease of viewing and measurement considerations.

The math function waveform can be measured using **[Cursors]** and/or **[Meas]**.

## <span id="page-92-0"></span>**To adjust the math waveform scale and offset**

**1** Make sure the multiplexed scale and position knobs above and below the **[Math]** key are selected for the math waveform.

If the arrow to the left of the **[Math]** key is not illuminated, press the key.

**2** Use the multiplexed scale and position knobs above and below the **[Math]** key to re- size and re- position the math waveform.

## **NOTE Math Scale and Offset are Set Automatically**

Any time the currently displayed math function definition is changed, the function is automatically scaled for optimum vertical scale and offset. If you manually set scale and offset for a function, select a new function, then select the original function, the original function will be automatically rescaled.

**See Also •** ["Units for Math Waveforms"](#page-92-1) on page 93

## <span id="page-92-1"></span>**Units for Math Waveforms**

Units for each input channel can be set to Volts or Amps using the **Units** softkey in the channel's Probe Menu. Units for math function waveforms are:

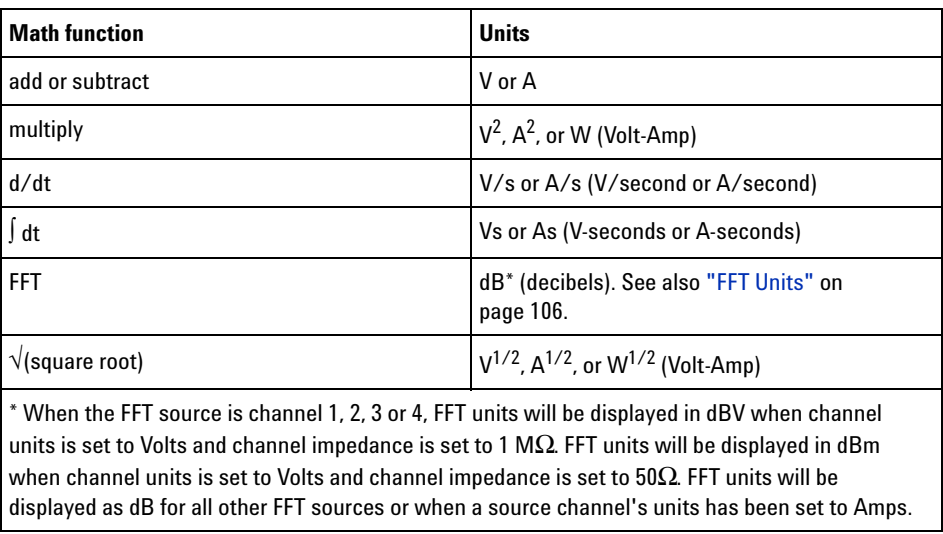

A scale unit of **U** (undefined) will be displayed for math functions when two source channels are used and they are set to dissimilar units and the combination of units cannot be resolved.

## <span id="page-93-0"></span>**Math Operators**

Math operators perform arithmetic operations (like add, subtract, or multiply) on analog input channels.

- **•** ["Add or Subtract"](#page-93-1) on page 94
- **•** ["Multiply or Divide"](#page-94-0) on page 95

## <span id="page-93-1"></span>**Add or Subtract**

When you select add or subtract, the **Source 1** and **Source 2** values are added or subtracted point by point, and the result is displayed.

You can use subtract to make a differential measurement or to compare two waveforms.

If your waveforms' DC offsets are larger than the dynamic range of the oscilloscope's input channels you will need to use a differential probe instead.

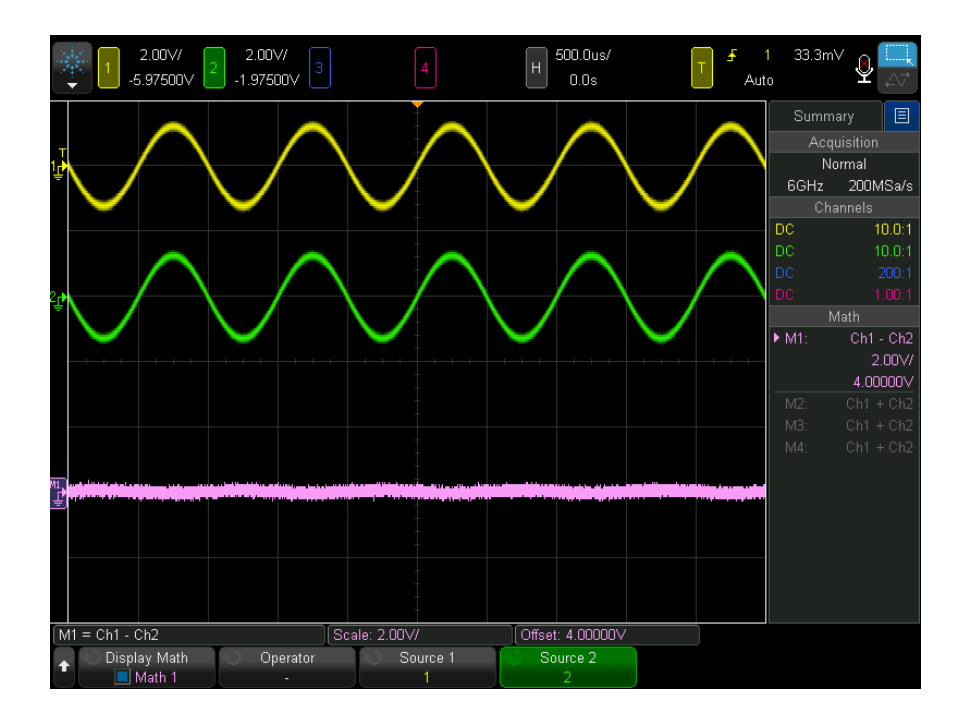

**Figure 5** Example of Subtract Channel 2 from Channel 1

#### **See Also •** ["Units for Math Waveforms"](#page-92-1) on page 93

#### <span id="page-94-0"></span>**Multiply or Divide**

When you select the multiply or divide math function, the **Source 1** and **Source 2** values are multiplied or divided point by point, and the result is displayed.

The divide by zero case places holes (that is, zero values) in the output waveform.

Multiply is useful for seeing power relationships when one of the channels is proportional to the current.

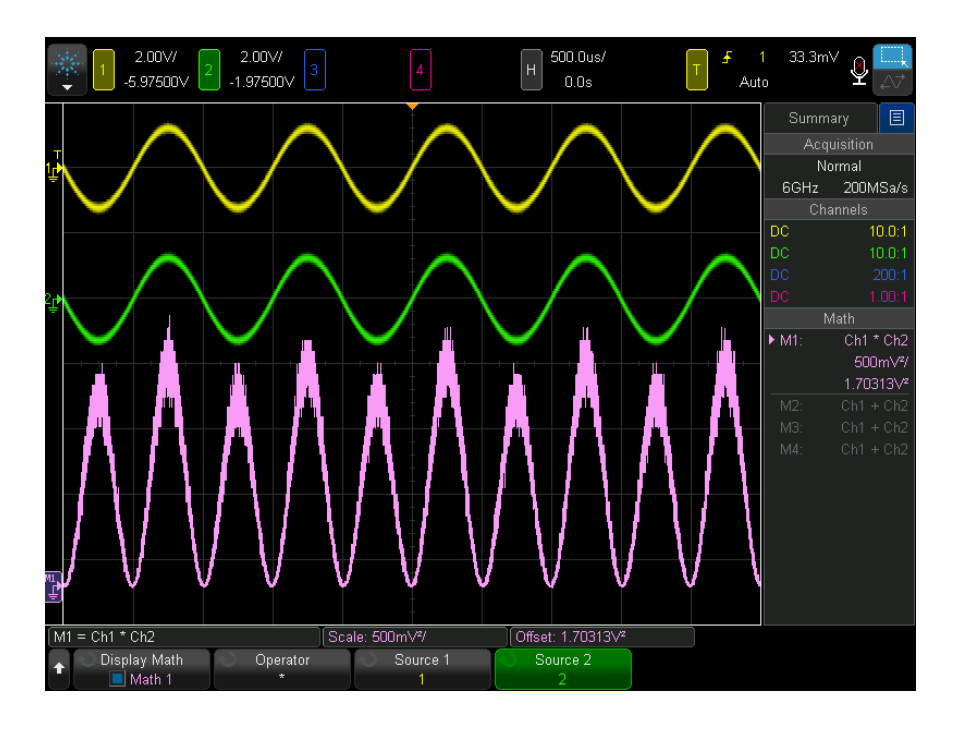

**Figure 6** Example of Multiply Channel 1 by Channel 2

**See Also •** ["Units for Math Waveforms"](#page-92-1) on page 93

## <span id="page-95-0"></span>**Math Transforms**

Math transforms perform a transform function (like differentiate, integrate, FFT, or square root) on an analog input channel or on the result of an arithmetic operation.

- **•** ["Differentiate"](#page-96-0) on page 97
- **•** "Integrate" [on page 98](#page-97-0)
- **•** ["FFT Spectrum"](#page-99-0) on page 100
- **•** ["Square Root"](#page-107-0) on page 108
- " $Ax + B$ " [on page 109](#page-108-0)
- **•** "Square" [on page 110](#page-109-0)
- **•** ["Absolute Value"](#page-110-0) on page 111
- **•** ["Common Logarithm"](#page-110-1) on page 111
- **•** ["Natural Logarithm"](#page-111-0) on page 112
- **•** ["Exponential"](#page-111-1) on page 112
- **•** ["Base 10 Exponential"](#page-112-1) on page 113

## <span id="page-96-0"></span>**Differentiate**

**d/dt** (differentiate) calculates the discrete time derivative of the selected source.

You can use differentiate to measure the instantaneous slope of a waveform. For example, the slew rate of an operational amplifier may be measured using the differentiate function.

Because differentiation is very sensitive to noise, it is helpful to set acquisition mode to **Averaging** (see ["Selecting the Acquisition Mode"](#page-220-0) on [page 221](#page-220-0)).

**d/dt** plots the derivative of the selected source using the "average slope estimate at 4 points" formula. The equation is:

$$
d_i = \frac{y_{i+4} + 2y_{i+2} - 2y_{i-2} - y_{i-4}}{8\Delta t}
$$

Where:

- d = differential waveform.
- **•** y = channel 1, 2, 3, 4, or Math 1, Math 2, Math 3 (lower math function) data points.
- **•** i = data point index.
- **•** Δt = point- to- point time difference.

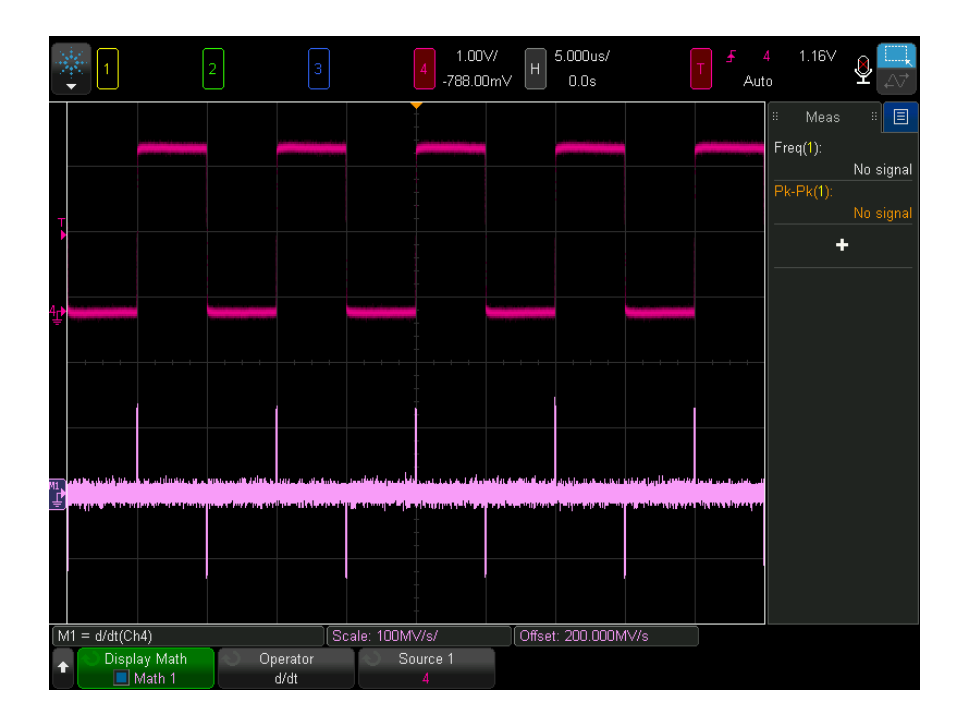

**Figure 7** Example of Differentiate Function

**See Also •** ["Units for Math Waveforms"](#page-92-1) on page 93

### <span id="page-97-0"></span>**Integrate**

If dt (integrate) calculates the integral of the selected source. You can use integrate to calculate the energy of a pulse in volt- seconds or measure the area under a waveform.

 $\int dt$  plots the integral of the source using the "Trapezoidal Rule". The equation is:

$$
I_n = c_o + \Delta t \sum_{i=0}^n y_i
$$

Where:

- **•** I = integrated waveform.
- **•** Δt = point- to- point time difference.
- **•** y = channel 1, 2, 3, 4, or Math 1, Math 2, Math 3 (lower math function) data points.
- **•** co = arbitrary constant.
- **•** i = data point index.

The integrate operator provides an **Offset** softkey that lets you enter a DC offset correction factor for the input signal. Small DC offset in the integrate function input (or even small oscilloscope calibration errors) can cause the integrate function output to "ramp" up or down. This DC offset correction lets you level the integrate waveform.

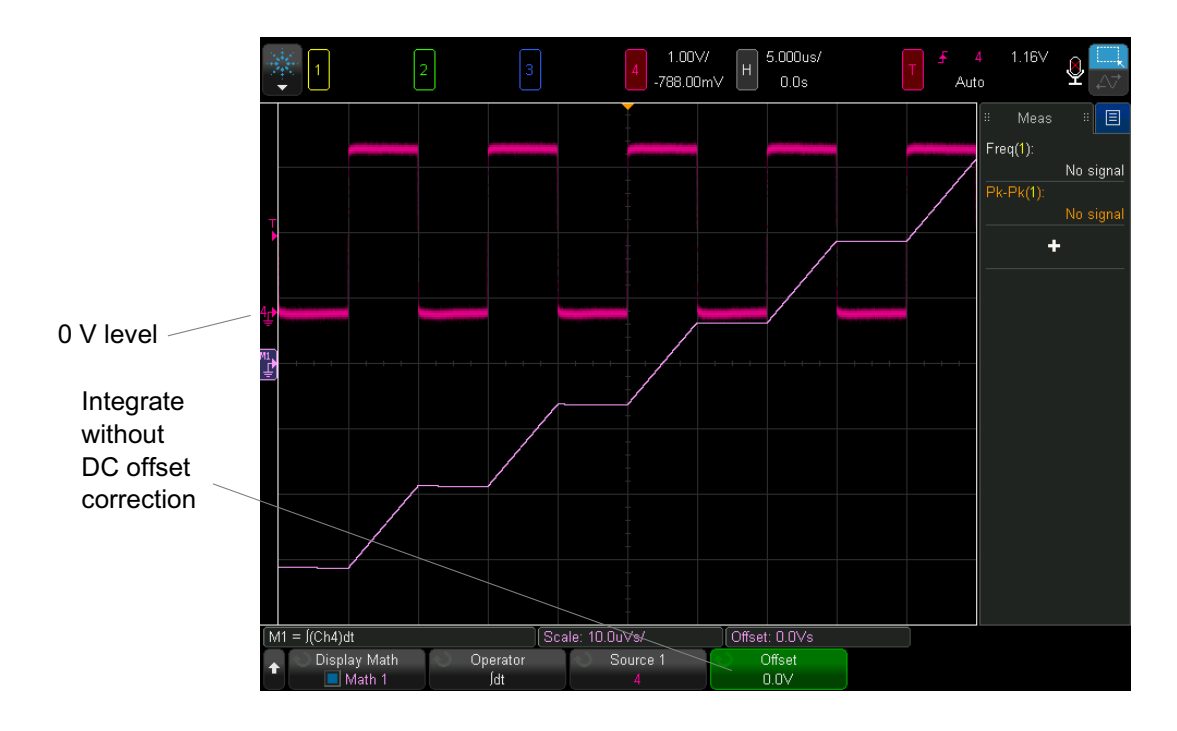

**Figure 8** Integrate Without Signal Offset

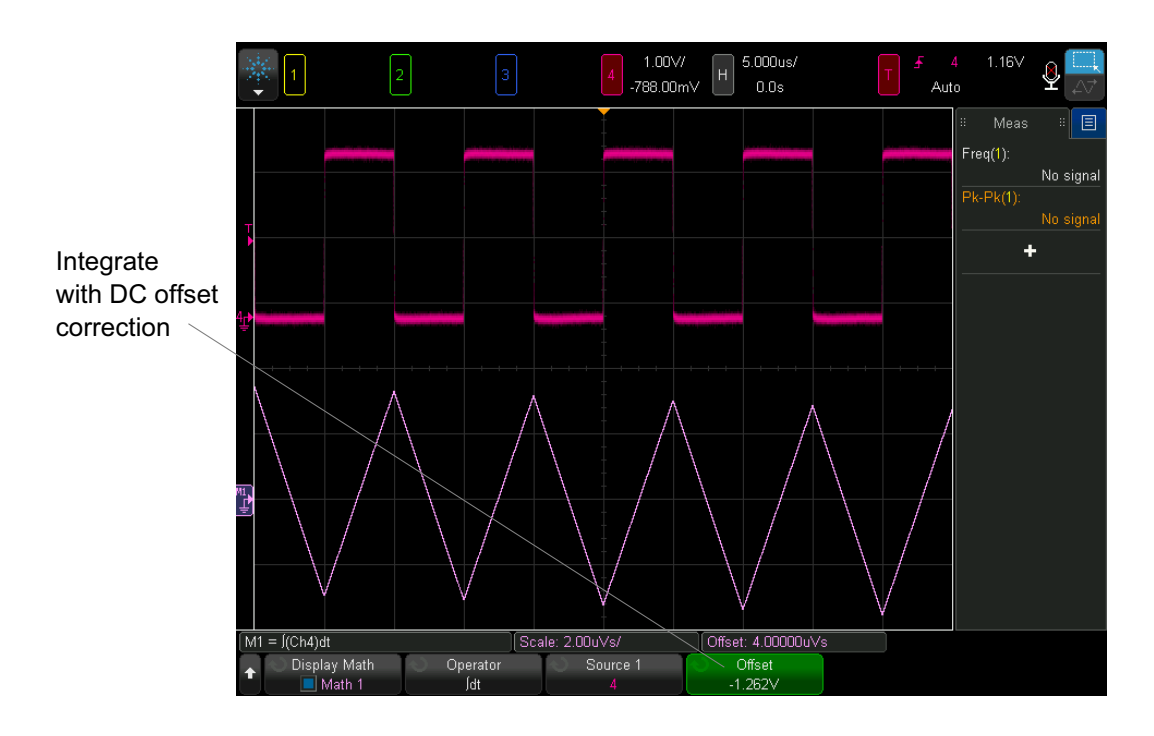

**Figure 9** Integrate With Signal Offset

**See Also •** ["Units for Math Waveforms"](#page-92-1) on page 93

#### <span id="page-99-0"></span>**FFT Spectrum**

FFT is used to compute the fast Fourier transform using analog input channels or a lower math function. FFT takes the digitized time record of the specified source and transforms it to the frequency domain. When the FFT function is selected, the FFT spectrum is plotted on the oscilloscope display as magnitude in dBV versus frequency. The readout for the horizontal axis changes from time to frequency (Hertz) and the vertical readout changes from volts to dB.

Use the FFT function to find crosstalk problems, to find distortion problems in analog waveforms caused by amplifier non- linearity, or for adjusting analog filters.

To display a FFT waveform:

- **1** Press the **Display Math** softkey and turn the Entry knob to select the math function you want to display. Then, either push the Entry knob or press the **Display Math** softkey again to display the selected math function.
- **2** Press the **[Math]** key. Then, press the **Display Math** softkey and select the math function you want to use. Then, press the **Operator** softkey and select **FFT**.

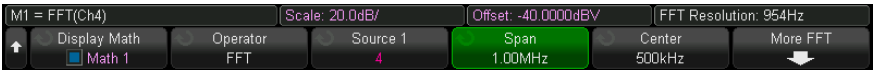

- **• Source 1** selects the source for the FFT.
- **• Span**/**Center** or **Start Freq**/**Stop Freq** this pair of softkeys let you define the displayed frequency range. Press the softkeys to toggle between:
	- **• Span**/**Center Span** specifies the frequency range represented by the width of the display. Divide span by 10 to calculate the frequency scale per division. **Center** specifies the frequency at the center vertical grid line of the display.
	- **• Start Freq**/**Stop Freq Start Freq** specifies the frequency at the left side of the display. **Stop Freq** specifies the frequency at the right side of the display.

To set desired values, tap the softkey label on screen for a keypad entry dialog or turn the Entry knob.

- **• Scale** lets you set your own vertical scale factors for FFT expressed in dB/div (decibels/division). See ["To adjust the math waveform scale](#page-92-0)  and offset" [on page 93](#page-92-0).
- **• Offset** lets you set your own offset for the FFT. The offset value is in dB and is represented by the center horizontal grid line of the display. See ["To adjust the math waveform scale and offset"](#page-92-0) on [page 93](#page-92-0).
- **• More FFT** displays the More FFT Settings Menu.
- **3** Press the **More FFT** softkey to display additional FFT settings.

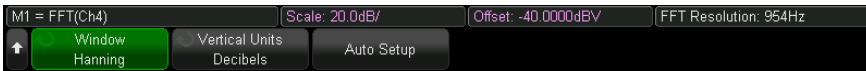

#### **4 Math Waveforms**

- **• Window** selects a window to apply to your FFT input signal:
	- **• Hanning** window for making accurate frequency measurements or for resolving two frequencies that are close together.
	- **• Flat Top** window for making accurate amplitude measurements of frequency peaks.
	- **• Rectangular** good frequency resolution and amplitude accuracy, but use only where there will be no leakage effects. Use on self- windowing waveforms such as pseudo- random noise, impulses, sine bursts, and decaying sinusoids.
	- **• Blackman Harris** window reduces time resolution compared to a rectangular window, but improves the capacity to detect smaller impulses due to lower secondary lobes.
- **• Vertical Units** lets you select Decibels or V RMS as the units for the FFT vertical scale.
- **• Auto Setup** sets the frequency Span and Center to values that will cause the entire available spectrum to be displayed. The maximum available frequency is half the FFT sample rate, which is a function of the time per division setting. The FFT resolution is the quotient of the sampling rate and the number of FFT points  $(f_S/N)$ . The current FFT Resolution is displayed above the softkeys.

## **NOTE Scale and offset considerations**

If you do not manually change the FFT scale or offset settings, when you turn the horizontal scale knob, the span and center frequency settings will automatically change to allow optimum viewing of the full spectrum.

If you do manually set scale or offset, turning the horizontal scale knob will not change the span or center frequency settings, allowing you see better detail around a specific frequency.

Pressing the FFT **Auto Setup** softkey will automatically rescale the waveform and span and center will again automatically track the horizontal scale setting.

**4** To make cursor measurements, press the **[Cursors]** key and set the **Source** softkey to **Math N**.

Use the X1 and X2 cursors to measure frequency values and difference between two frequency values  $(\Delta X)$ . Use the Y1 and Y2 cursors to measure amplitude in dB and difference in amplitude  $(\Delta Y)$ .

**5** To make other measurements, press the **[Meas]** key and set the **Source** softkey to **Math N**.

You can make peak- to- peak, maximum, minimum, and average dB measurements on the FFT waveform. You can also find the frequency value at the first occurrence of the waveform maximum by using the X at Max Y measurement.

The following FFT spectrum was obtained by connecting a 2.5 V, 100 kHz square wave to channel 1. Set the horizontal scale to 50  $\mu$ s/div, vertical sensitivity to 1 V/div, Units/div to 20 dBV, Offset to - 40.0 dBV, Center frequency to 500 kHz, frequency Span to 1 MHz, and window to Hanning.

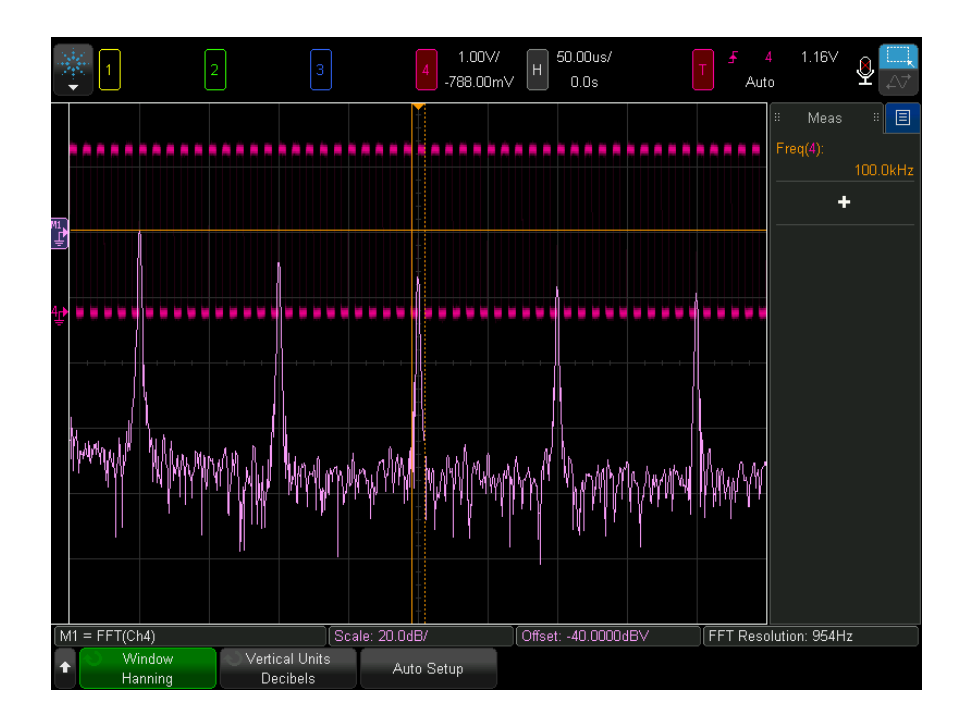

- **See Also •** ["Searching for FFT Peaks"](#page-103-1) on page 104
	- **•** ["FFT Measurement Hints"](#page-103-2) on page 104
- **•** "FFT Units" [on page 106](#page-105-0)
- **•** ["FFT DC Value"](#page-105-1) on page 106
- **•** ["FFT Aliasing"](#page-105-2) on page 106
- **•** ["FFT Spectral Leakage"](#page-107-1) on page 108
- **•** ["Units for Math Waveforms"](#page-92-1) on page 93

#### <span id="page-103-1"></span><span id="page-103-0"></span>**Searching for FFT Peaks**

To search for FFT math function frequency peaks:

- **1** Press **[Search]**.
- **2** In the Search Menu, press **Search**; then, turn the Entry knob to select **Frequency Peaks**.
- **3** Press **Source** and select the FFT math function waveform to search.
- **4** Press **Max # Peaks** and specify the maximum number of FFT peaks to find.
- **5** Press **Threshold** and turn the Entry knob to specify the threshold level necessary to be considered a peak.
- **6** Press **Excursion** and specify the change in level that must occur (in other words, hysteresis) to be recognized as a peak.

White arrowheads at the top of the graticule show where FFT peaks are found.

When acquisitions are stopped, you can use the **[Navigate]** keys and cursors to look at the search events found.

#### <span id="page-103-2"></span>**FFT Measurement Hints**

The number of points acquired for the FFT record can be up to 65,536, and when frequency span is at maximum, all points are displayed. Once the FFT spectrum is displayed, the frequency span and center frequency controls are used much like the controls of a spectrum analyzer to examine the frequency of interest in greater detail. Place the desired part of the waveform at the center of the screen and decrease frequency span to increase the display resolution. As frequency span is decreased, the number of points shown is reduced, and the display is magnified.

While the FFT spectrum is displayed, use the **[Math]** and **[Cursors]** keys to switch between measurement functions and frequency domain controls in FFT Menu.

### **NOTE FFT Resolution**

The FFT resolution is the quotient of the sampling rate and the number of FFT points ( $f_S/N$ ). With a fixed number of FFT points (up to 65,536), the lower the sampling rate, the better the resolution.

Decreasing the effective sampling rate by selecting a greater time/div setting will increase the low frequency resolution of the FFT display and also increase the chance that an alias will be displayed. The resolution of the FFT is the effective sample rate divided by the number of points in the FFT. The actual resolution of the display will not be this fine as the shape of the window will be the actual limiting factor in the FFTs ability to resolve two closely space frequencies. A good way to test the ability of the FFT to resolve two closely spaced frequencies is to examine the sidebands of an amplitude modulated sine wave.

For the best vertical accuracy on peak measurements:

- Make sure the probe attenuation is set correctly. The probe attenuation is set from the Channel Menu if the operand is a channel.
- Set the source sensitivity so that the input signal is near full screen, but not clipped.
- **•** Use the Flat Top window.
- **•** Set the FFT sensitivity to a sensitive range, such as 2 dB/division.

For best frequency accuracy on peaks:

- **•** Use the Hanning window.
- **•** Use Cursors to place an X cursor on the frequency of interest.
- **•** Adjust frequency span for better cursor placement.
- **•** Return to the Cursors Menu to fine tune the X cursor.

For more information on the use of FFTs please refer to Agilent Application Note 243, *The Fundamentals of Signal Analysis* at ["http://cp.literature.agilent.com/litweb/pdf/5952- 8898E.pdf"](http://cp.literature.agilent.com/litweb/pdf/5952-8898E.pdf). Additional information can be obtained from Chapter 4 of the book *Spectrum and Network Measurements* by Robert A. Witte.

#### <span id="page-105-0"></span>**FFT Units**

0 dBV is the amplitude of a 1 Vrms sinusoid. When the FFT source is channel 1 or channel 2 (or channel 3 or 4 on 4- channel models), FFT units will be displayed in dBV when channel units is set to Volts and channel impedance is set to 1 MΩ.

FFT units will be displayed in dBm when channel units is set to Volts and channel impedance is set to  $50Ω$ .

FFT units will be displayed as dB for all other FFT sources or when a source channel's units has been set to Amps.

#### <span id="page-105-1"></span>**FFT DC Value**

The FFT computation produces a DC value that is incorrect. It does not take the offset at center screen into account. The DC value is not corrected in order to accurately represent frequency components near DC.

#### <span id="page-105-2"></span>**FFT Aliasing**

When using FFTs, it is important to be aware of frequency aliasing. This requires that the operator have some knowledge as to what the frequency domain should contain, and also consider the sampling rate, frequency span, and oscilloscope vertical bandwidth when making FFT measurements. The FFT resolution (the quotient of the sampling rate and the number of FFT points) is displayed directly above the softkeys when the FFT Menu is displayed.

## **NOTE Nyquist Frequency and Aliasing in the Frequency Domain**

The Nyquist frequency is the highest frequency that any real-time digitizing oscilloscope can acquire without aliasing. This frequency is half of the sample rate. Frequencies above the Nyquist frequency will be under sampled, which causes aliasing. The Nyquist frequency is also called the folding frequency because aliased frequency components fold back from that frequency when viewing the frequency domain.

Aliasing happens when there are frequency components in the signal higher than half the sample rate. Because the FFT spectrum is limited by this frequency, any higher components are displayed at a lower (aliased) frequency.

The following figure illustrates aliasing. This is the spectrum of a 990 Hz square wave, which has many harmonics. The horizontal time/div setting for the square wave sets the sample rate and results in a FFT resolution of 1.91 Hz. The displayed FFT spectrum waveform shows the components of the input signal above the Nyquist frequency to be mirrored (aliased) on the display and reflected off the right edge.

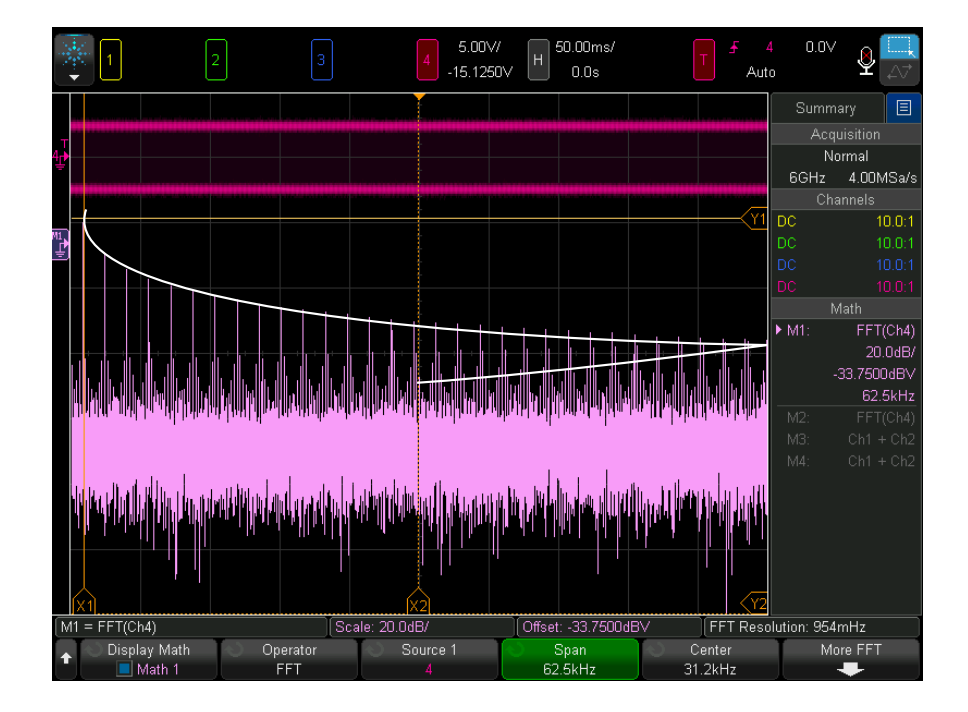

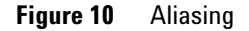

Because the frequency span goes from  $\approx 0$  to the Nyquist frequency, the best way to prevent aliasing is to make sure that the frequency span is greater than the frequencies of significant energy present in the input signal.

#### **4 Math Waveforms**

#### <span id="page-107-1"></span>**FFT Spectral Leakage**

The FFT operation assumes that the time record repeats. Unless there is an integral number of cycles of the sampled waveform in the record, a discontinuity is created at the end of the record. This is referred to as leakage. In order to minimize spectral leakage, windows that approach zero smoothly at the beginning and end of the signal are employed as filters to the FFT. The FFT Menu provides four windows: Hanning, Flat Top, Rectangular, and Blackman- Harris. For more information on leakage, see Agilent Application Note 243, *The Fundamentals of Signal Analysis* at ["http://cp.literature.agilent.com/litweb/pdf/5952- 8898E.pdf."](http://cp.literature.agilent.com/litweb/pdf/5952-8898E.pdf)

### <span id="page-107-0"></span>**Square Root**

Square root  $(\sqrt{})$  calculates the square root of the selected source.

Where the transform is undefined for a particular input, holes (zero values) appear in the function output.
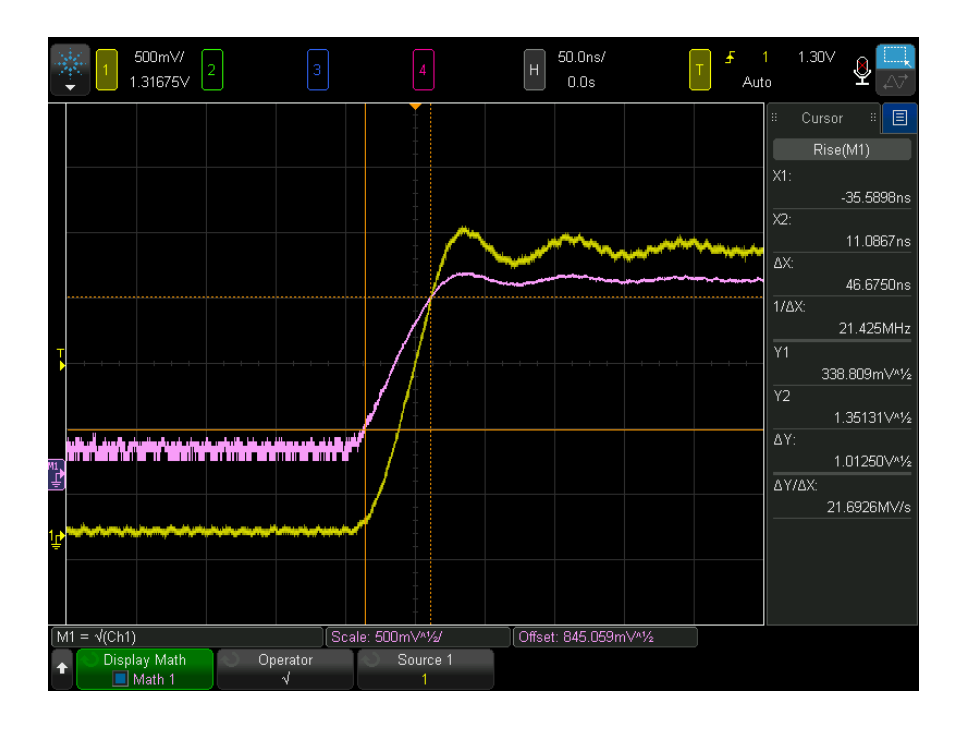

**Figure 11** Example of √ (Square Root)

**See Also •** ["Units for Math Waveforms"](#page-92-0) on page 93

# <span id="page-108-0"></span>**Ax + B**

The  $Ax + B$  function lets you apply a gain and offset to an existing input source.

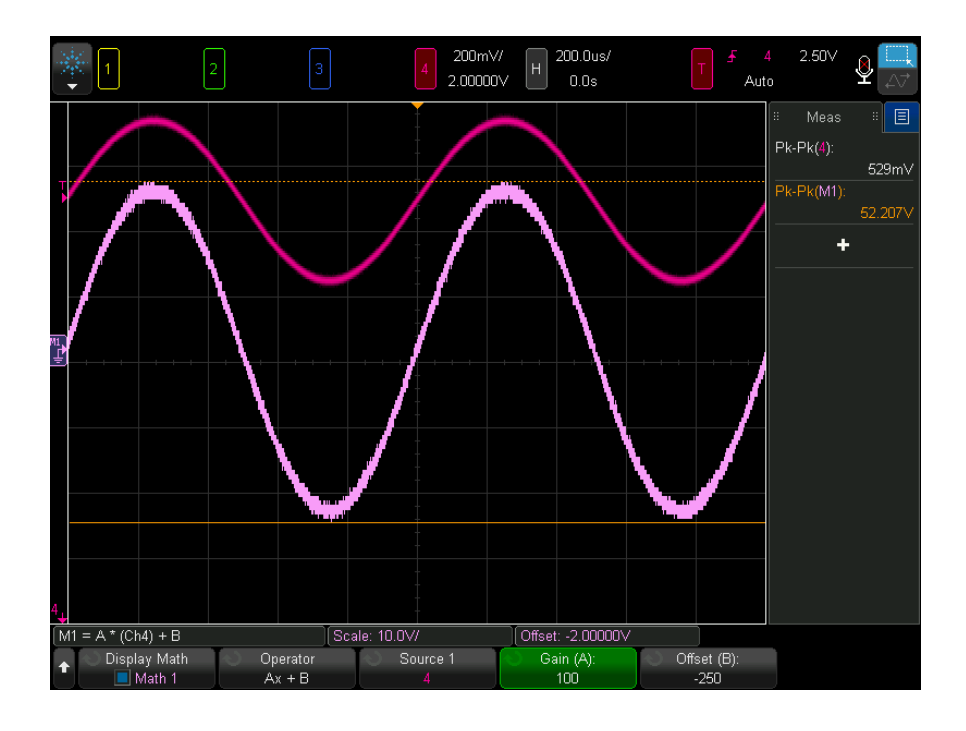

**Figure 12** Example of Ax + B

Use the **Gain (A)** softkey to specify the gain.

Use the **Offset (B)** softkey to specify the offset.

The  $Ax + B$  function differs from the Magnify math visualization function in that the output is likely different than the input.

**See Also •** "Magnify" [on page 116](#page-115-0)

#### <span id="page-109-0"></span>**Square**

The square function calculates the square of the selected source, point by point, and displays the result.

Press the **Source** softkey to select the signal source.

**See Also •** ["Square Root"](#page-107-0) on page 108

#### **Absolute Value**

The absolute value function changes negative values in the input to positive values and displays the resulting waveform.

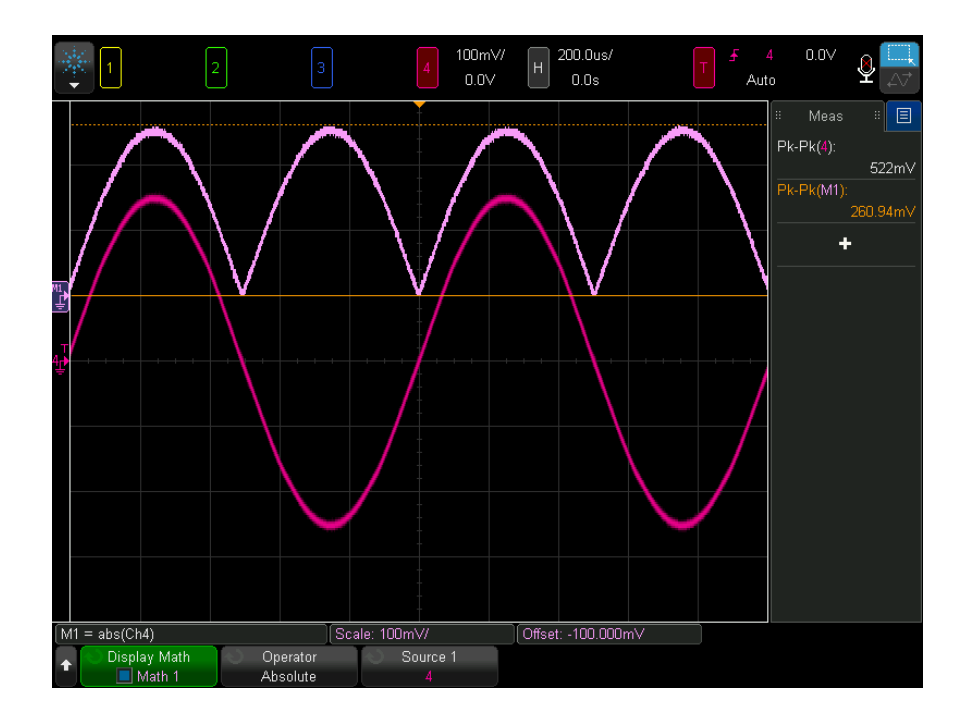

**Figure 13** Example of Absolute Value

**See Also •** "Square" [on page 110](#page-109-0)

#### <span id="page-110-0"></span>**Common Logarithm**

The Common Logarithm (log) function performs a transform of the input source. Where the transform is undefined for a particular input, holes (zero values) appear in the function output.

**See Also •** ["Natural Logarithm"](#page-111-0) on page 112

#### **4 Math Waveforms**

### <span id="page-111-0"></span>**Natural Logarithm**

The Natural Logarithm (ln) function performs a transform of the input source. Where the transform is undefined for a particular input, holes (zero values) appear in the function output.

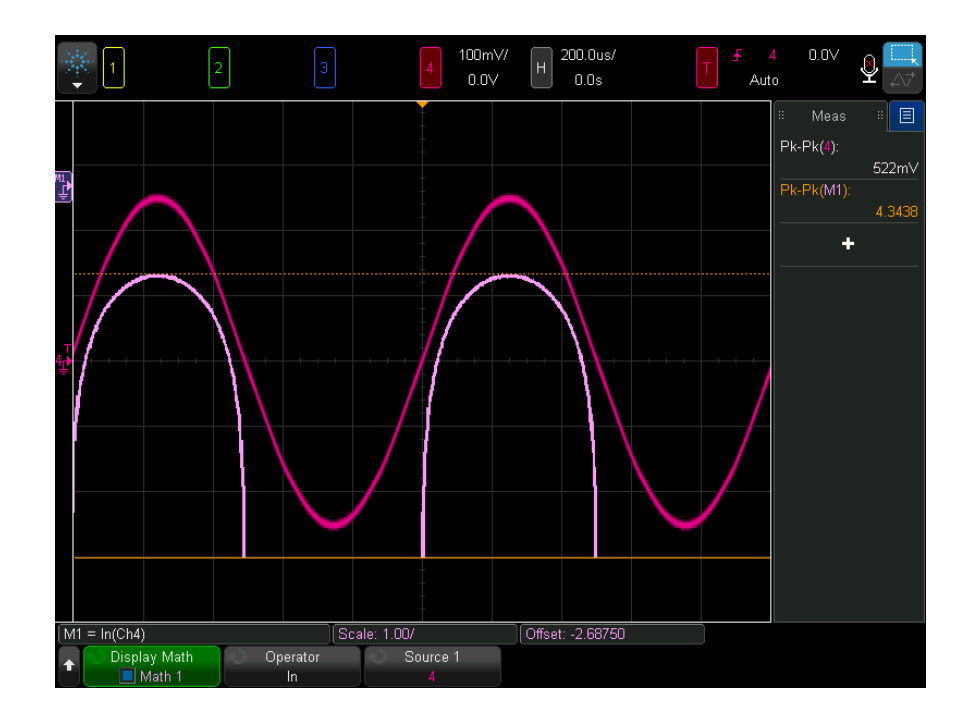

**Figure 14** Example of Natural Logarithm

**See Also •** ["Common Logarithm"](#page-110-0) on page 111

#### <span id="page-111-1"></span>**Exponential**

The Exponential  $(e^{\lambda}x)$  function performs a transform of the input source.

**See Also •** ["Base 10 Exponential"](#page-112-0) on page 113

#### <span id="page-112-0"></span>**Base 10 Exponential**

The Base 10 Exponential  $(10^x x)$  function performs a transform of the input source.

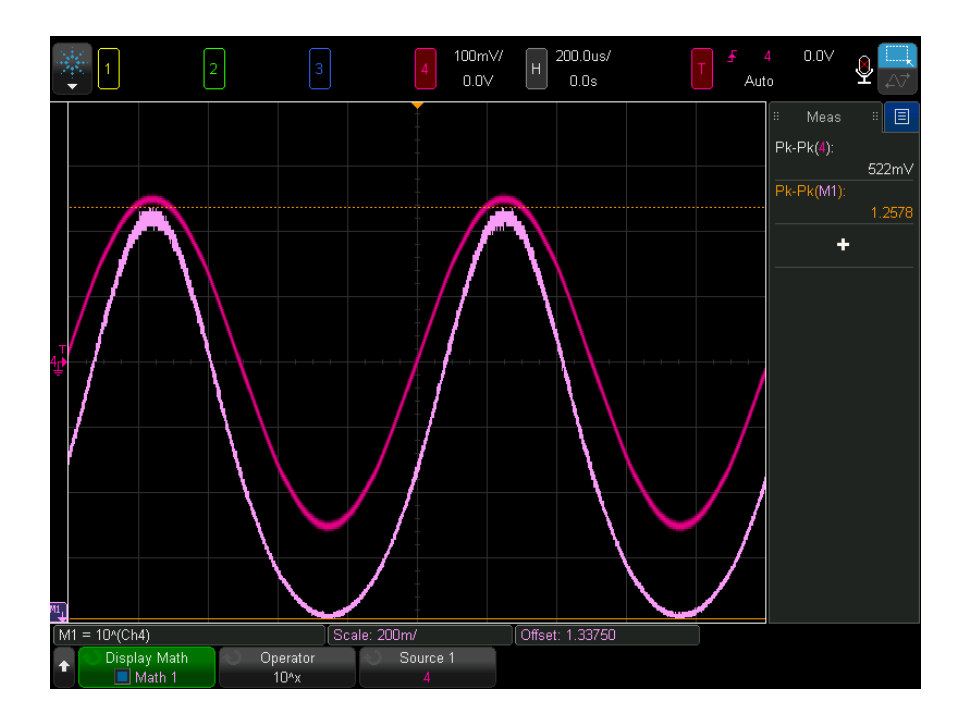

**Figure 15** Example of Base 10 Exponential

**See Also •** ["Exponential"](#page-111-1) on page 112

# **Math Filters**

You can use math filters to create a waveform that is the result of a highor low- pass filter on an analog input channel or on the result of an arithmetic operation.

- **•** ["High Pass and Low Pass Filter"](#page-113-0) on page 114
- **•** ["Averaged Value"](#page-114-0) on page 115

#### **4 Math Waveforms**

**•** "Smoothing" [on page 115](#page-114-1)

#### <span id="page-113-0"></span>**High Pass and Low Pass Filter**

The high- pass or low- pass filter functions apply the filter to the selected source waveform and display the result in the math waveform.

The high- pass filter is a single- pole high- pass filter.

The low- pass filter is a 4th order Bessel- Thompson filter.

Use the **Bandwidth** softkey to select the filter's - 3 dB cutoff frequency.

**NOTE** The ratio of the input signal's Nyquist frequency and the selected -3 dB cutoff frequency affects how many points are available in the output, and under some circumstances, there are no points in the output waveform.

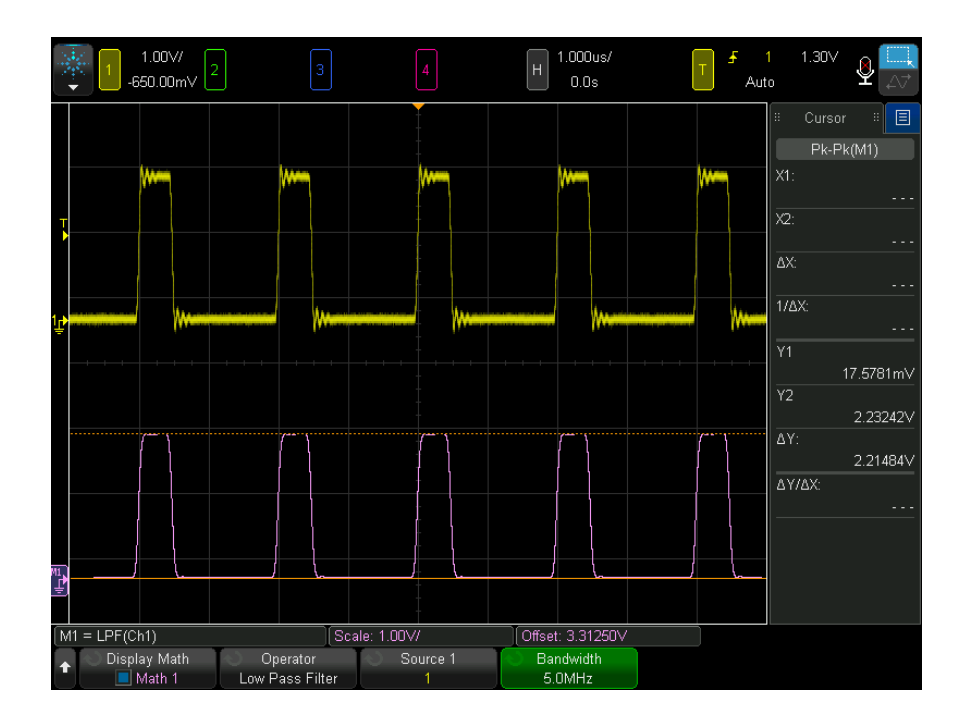

**Figure 16** Example of Low Pass Filter

#### <span id="page-114-0"></span>**Averaged Value**

When the Averaged Value operator is selected, the math waveform becomes the selected source waveform, averaged the selected number of times.

The source waveform can be one of the analog input channels or one of the previous math function waveforms.

Unlike acquisition averaging, the math averaging operator can be used to average the data on a single analog input channel or math function.

If acquisition averaging is also used, the analog input channel data is averaged and the math function averages it again. You can use both types of averaging to get a certain number of averages on all waveforms and an increased number of averages on a particular waveform.

As with acquisition averaging, averages are calculated using a "decaying average" approximation, where:

```
next_average = current_average + (new_data - current_average)/N
```
Where N starts at 1 for the first acquisition and increments for each following acquisition until it reaches the selected number of averages, where it holds.

Press the **Reset Count** softkey to clear the number of waveforms evaluated.

**See Also •** ["Averaging Acquisition Mode"](#page-224-0) on page 225

#### <span id="page-114-1"></span>**Smoothing**

The resulting math waveform is the selected source with a normalized rectangular (boxcar) FIR filter applied.

The boxcar filter is a moving average of adjacent waveform points, where the number of adjacent points is specified by the **Smoothing Points** softkey. You can choose an odd number of points, from 3 up to half of the measurement record or precision analysis record.

The smoothing operator limits the bandwidth of the source waveform. The smoothing operator can be used, for example, to smooth measurement trend waveforms.

#### **4 Math Waveforms**

# **Math Visualizations**

You can apply visualization math functions that give you different ways of viewing captured data and measurement values.

- **•** "Magnify" [on page 116](#page-115-0)
- **•** ["Max/Min Hold"](#page-116-0) on page 117
- **•** ["Measurement Trend"](#page-117-0) on page 118
- **•** ["Chart Logic Bus Timing"](#page-118-0) on page 119
- **•** ["Chart Logic Bus State"](#page-119-0) on page 120
- **•** ["Clock Recovery"](#page-121-0) on page 122

#### <span id="page-115-0"></span>**Magnify**

The magnify math function lets you display an existing input source at different vertical settings to provide more vertical detail.

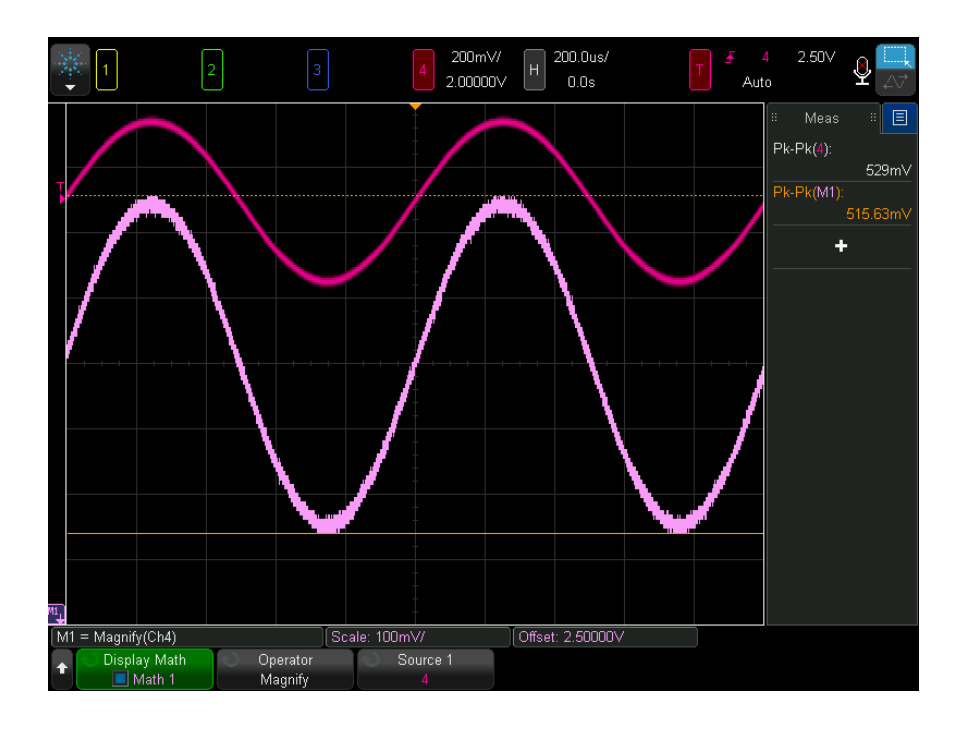

**Figure 17** Example of Magnify

**See Also**  $\bullet$  "Ax + B" [on page 109](#page-108-0)

#### <span id="page-116-0"></span>**Max/Min Hold**

The Max Hold operator records the maximum vertical values found at each horizontal bucket across multiple analysis cycles and uses those values to build a waveform.

The Min Hold operator is the same, except it records the minimum vertical values.

When not used in a frequency analysis domain, these functions are often referred to as Max Envelope and Min Envelope.

Press the **Reset Count** softkey to clear the number of waveforms evaluated.

### <span id="page-117-0"></span>**Measurement Trend**

The measurement trend math function shows measurement values for a waveform (based on measurement threshold settings) as the waveform progresses across the screen. For every cycle, a measurement is made, and the value is displayed on the screen for the cycle.

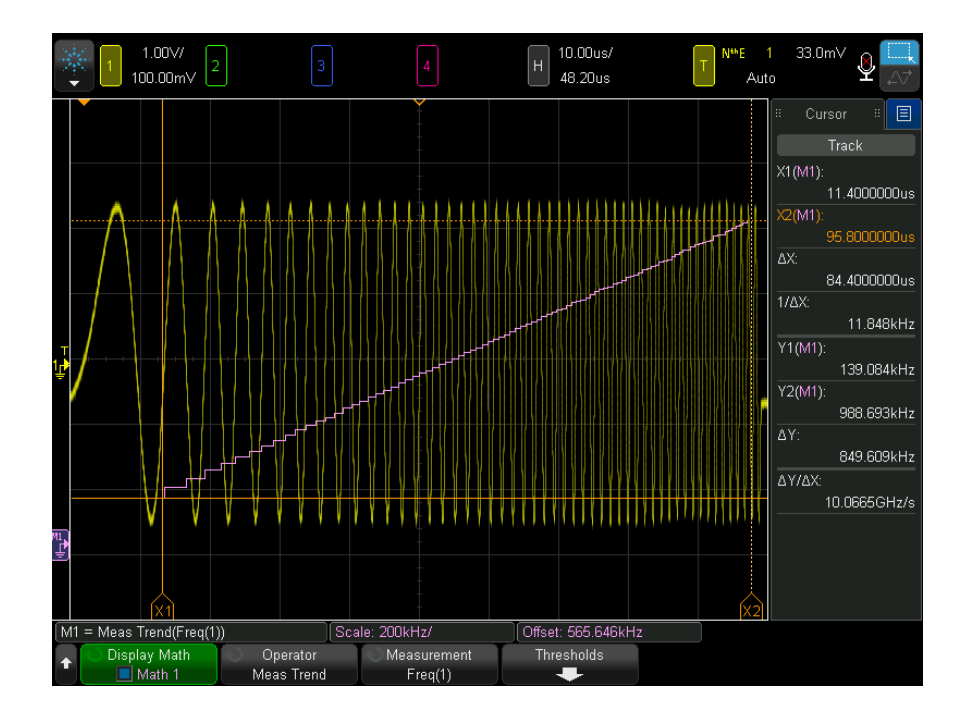

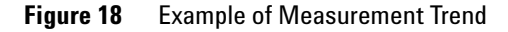

Press the **Measurement** softkey to select the previously added measurement whose trend you want to look at. You can display trend values for these measurements:

- **•** Average
- **•** RMS AC
- **•** Ratio
- **•** Period
- **•** Frequency
- **•** +Width
- **•** Width
- **•** Duty Cycle
- **•** Rise Time
- **•** Fall Time

Use the **Thresholds** softkey to access the Measurement Threshold Menu. See ["Measurement Thresholds"](#page-267-0) on page 268.

If a measurement cannot be made for part of a waveform, the trend function output is a hole (that is, no value) until a measurement can be made.

# <span id="page-118-0"></span>**Chart Logic Bus Timing**

The Chart Logic Bus Timing function displays bus data values as an analog waveform (like a  $D/A$  conversion). When the bus value is transitioning, the function output is the bus's last stable state.

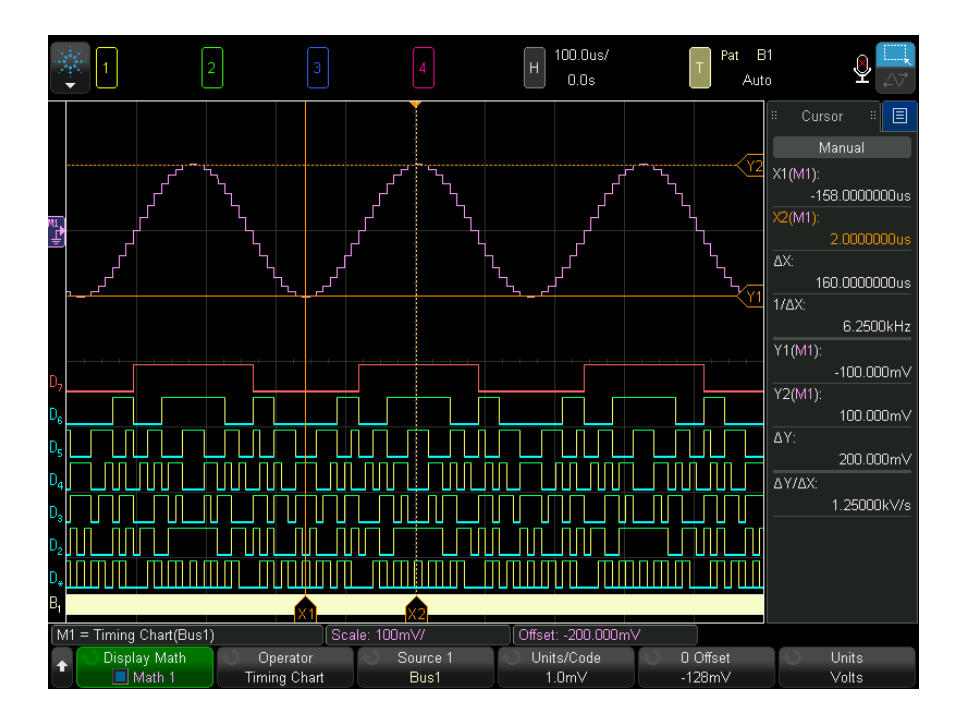

**Figure 19** Example of Chart Logic Bus Timing

Use the **Units/Code** softkey to specify the analog value equivalent of each increment in the bus data value.

Use the **0 Offset** softkey to specify the analog value equivalent of a bus data value of zero.

Use the **Units** softkey to specify the type of values the bus data represents (volts, amps, etc.).

**See Also •** ["Chart Logic Bus State"](#page-119-0) on page 120

# <span id="page-119-0"></span>**Chart Logic Bus State**

The Chart Logic Bus State function displays bus data values, sampled on a clock signal's edge, as an analog waveform (like a D/A conversion).

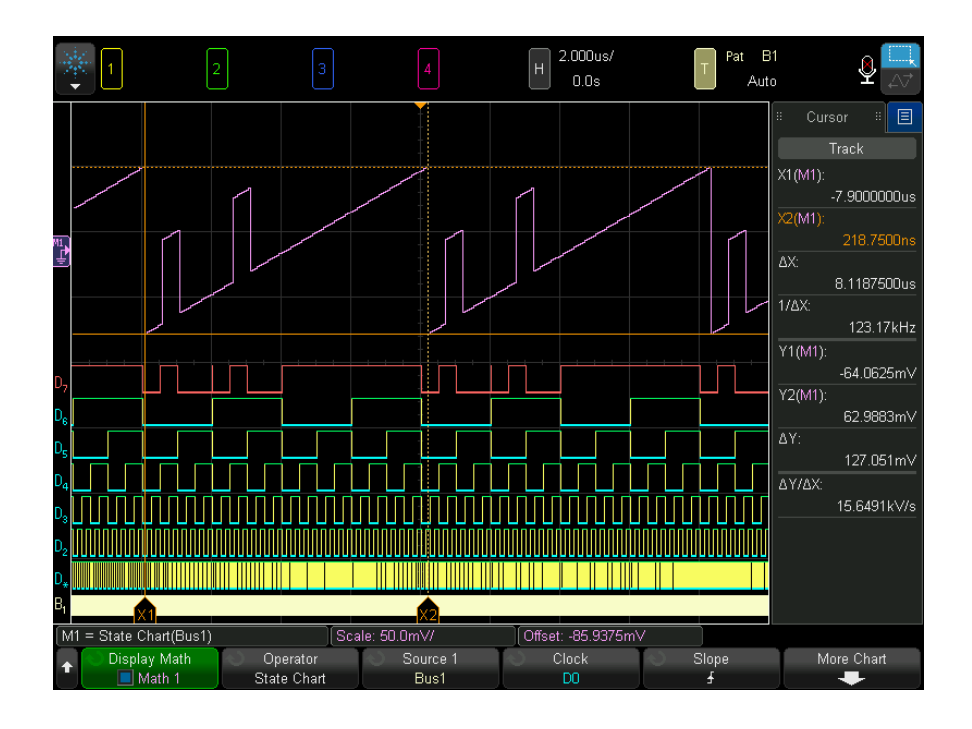

**Figure 20** Example of Chart Logic Bus State

Use the **Clock** softkey to select the clock signal.

Use the **Slope** softkey to select the edge of the clock signal to be used.

Use the **More Chart** softkey to open a submenu for specifying the analog value equivalent of each bus value increment, the analog equivalent of a zero bus value, and the type of values the charted bus data represents (volts, amps, etc.).

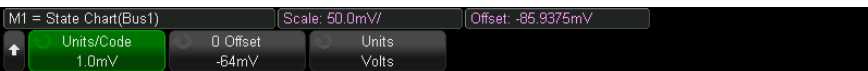

Use the **Units/Code** softkey to specify the analog value equivalent of each increment in the bus data value.

Use the **0 Offset** softkey to specify the analog value equivalent of a bus data value of zero.

Use the **Units** softkey to specify the type of values the bus data represents (volts, amps, etc.).

**See Also •** ["Chart Logic Bus Timing"](#page-118-0) on page 119

#### <span id="page-121-0"></span>**Clock Recovery**

Clock recovery is a feature that provides an ideal clock for comparison to actual signal edges. Clock recovery is used, for example, in Clock TIE and Data TIE (Time Interval Error) jitter measurements. You can also set up clock recovery and display the recovered ideal clock as a math function waveform.

Use the **Setup** softkey to open a dialog where you can set up clock recovery options. See ["Setting Up Clock Recovery"](#page-121-1) on page 122.

#### <span id="page-121-1"></span>**Setting Up Clock Recovery**

The Clock Recovery dialog is used to select the clock recovery method and specify its options.

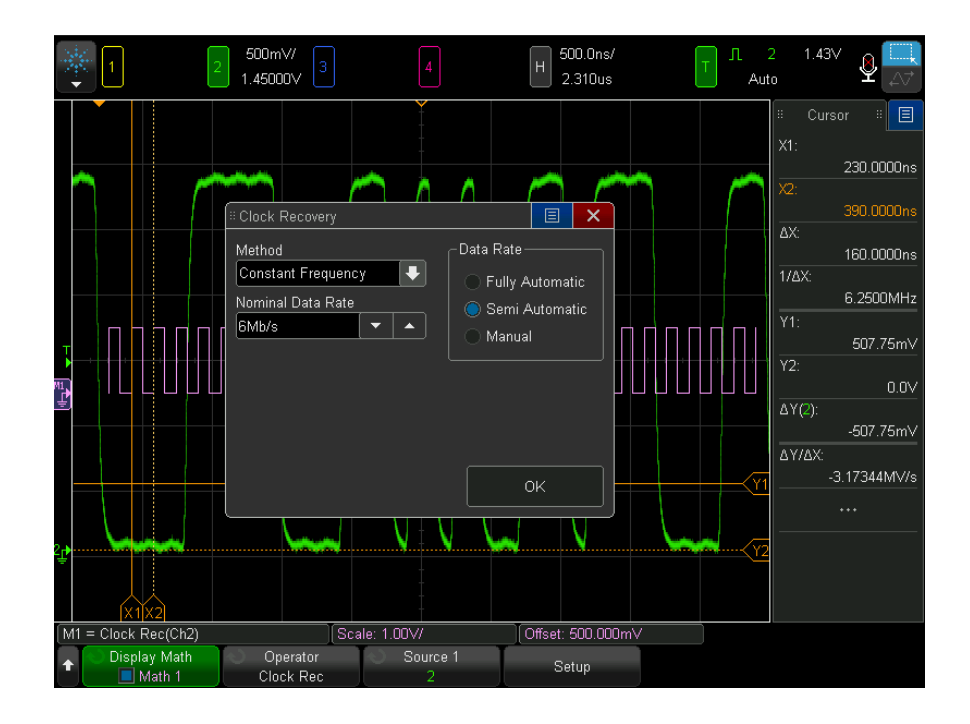

You can choose:

- **• Constant Frequency** The clock is assumed to be a constant frequency, and the data rate recovery options are:
	- **• Fully Automatic** The clock is recovered using the signal edge database only. The narrowest pulse is presumed to be an isolated one or zero.
	- **• Semi Automatic** The clock is recovered using the expected **Nominal Data Rate** as a "seed" and the signal edge database.
	- **• Manual** The expected **Nominal Data Rate** you enter is used. It should be the reciprocal of the signal's unit interval.
- **• First Order PLL** The clock is recovered using the DSP- modeled response of an ideal first- order hardware PLL. Enter these parameters:
	- **• Nominal Data Rate** The signal's expected bits/second data rate.
	- **• Loop Bandwidth** The 3 dB bandwidth specification of the PLL.
- **• Second Order PLL** The clock is recovered using the DSP- modeled response of an ideal Type II, second- order hardware PLL. Enter these parameters:
- **• Nominal Data Rate** The signal's expected bits/second data rate.
- **• Loop Bandwidth** The 3 dB bandwidth specification of the PLL.
- **• Damping Factor** The damping factor of the PLL's observed jitter transfer function (OJTF).

Typical damping factor values are 1.0, which is critically damped, and 0.707, which is considered ideal or optimal because of its fast settling time (optimally flat) and Butterworth type response. Values less than 1 are underdamped, and values greater than 1 are overdamped.

• **Explicit** – The clock is recovered from a second signal in your device under test, with a multiplier from 1 to 1000 applied.

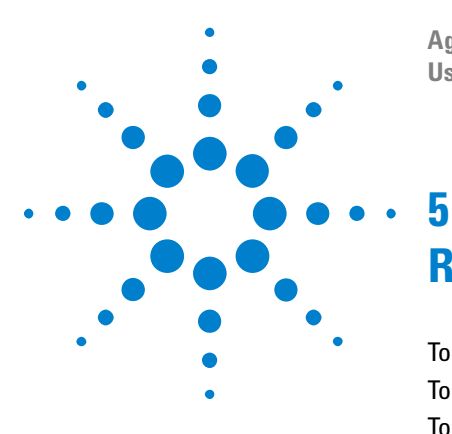

**Agilent InfiniiVision 6000 X-Series Oscilloscopes User's Guide**

# **Reference Waveforms**

[To save a waveform to a reference waveform location](#page-124-0) 125 [To display a reference waveform](#page-125-0) 126 [To scale and position reference waveforms](#page-126-0) 127 [To adjust reference waveform skew](#page-127-0) 128 [To display reference waveform information](#page-127-1) 128 [To save/recall reference waveform files to/from a USB storage](#page-127-2)  [device](#page-127-2) 128

Analog channel or math waveforms can be saved to one of four reference waveform locations in the oscilloscope. Then, reference waveforms can be displayed and compared against other waveforms.

When the multiplexed knobs are assigned to reference waveforms (this happens when you press the **[Ref]** key and the LED to the left of it is lit), you can use the knobs to scale and position reference waveforms. There is also a skew adjustment for reference waveforms. Reference waveform scale, offset, and skew information can optionally be included on the oscilloscope display.

Analog channel, math, or reference waveforms can be saved to a reference waveform file on a USB storage device. You can recall a reference waveform file from a USB storage device into one of the reference waveform locations.

# <span id="page-124-0"></span>**To save a waveform to a reference waveform location**

**1** Press the **[Ref]** key to turn on reference waveforms.

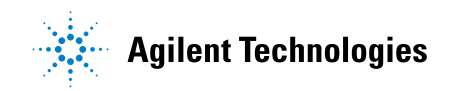

- **2** In the Reference Waveform Menu, press the **Display Ref** softkey and turn the Entry knob to select the desired reference waveform location you want to display. Then, either push the Entry knob or press the **Display Ref** softkey again to display the selected reference waveform location.
- **3** Press the **Source** softkey and turn the Entry knob to select the source waveform.
- **4** Press the **Save to R1/R2/R3/R4** softkey to save the waveform to the reference waveform location.

**NOTE** Reference waveforms are non-volatile — they remain after power cycling or performing a default setup.

- **To clear a reference waveform location 1** Press the **[Ref]** key to turn on reference waveforms. **2** In the Reference Waveform Menu, press the **Ref** softkey and turn the Entry knob to select the desired reference waveform location. **3** Press the **Clear R1/R2/R3/R4** softkey to clear the reference waveform
	- Reference waveforms are also cleared by a Factory Default or Secure Erase (see [Chapter 21, "Save/Email/Recall \(Setups, Screens, Data\),"](#page-344-0)

# <span id="page-125-0"></span>**To display a reference waveform**

location.

[starting on page 345](#page-344-0)).

- **1** Press the **[Ref]** key to turn on reference waveforms.
- **2** In the Reference Waveform Menu, press the **Ref** softkey and turn the Entry knob to select the desired reference waveform location.
- **3** Then, press the **Ref** softkey again to enable/disable the reference waveform display.

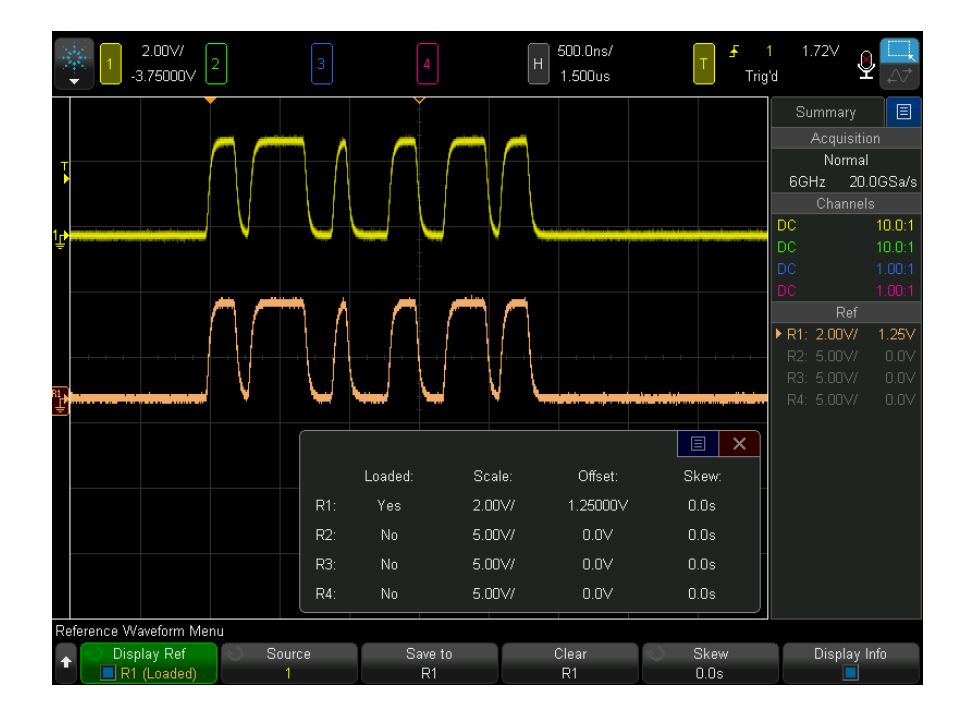

Reference waveforms are always drawn as vectors (that is, lines between waveform data points) and may look different than waveforms drawn as dots (if that option is available in your oscilloscope).

**See Also •** ["To display reference waveform information"](#page-127-1) on page 128

# <span id="page-126-0"></span>**To scale and position reference waveforms**

**1** Make sure the multiplexed scale and position knobs above and below the **[Ref]** key are selected for the reference waveform.

If the arrow to the left of the **[Ref]** key is not illuminated, press the key.

- **2** Turn the upper multiplexed knob to adjust the reference waveform scale.
- **3** Turn the lower multiplexed knob to adjust the reference waveform position.

#### **5 Reference Waveforms**

### <span id="page-127-0"></span>**To adjust reference waveform skew**

Once reference waveforms are displayed, you can adjust their skew.

- **1** Display the desired reference waveform (see ["To display a reference](#page-125-0)  waveform" [on page 126\)](#page-125-0).
- **2** Press the **Skew** softkey and turn the Entry knob to adjust the reference waveform skew.

# <span id="page-127-1"></span>**To display reference waveform information**

- **1** Press the **[Ref]** key to turn on reference waveforms.
- **2** In the Reference Waveform Menu, press the **Options** softkey.
- **3** In the Reference Waveform Options Menu, press the **Display Info** softkey to enable or disable reference waveform information on the oscilloscope display.

# <span id="page-127-2"></span>**To save/recall reference waveform files to/from a USB storage device**

Analog channel, math, or reference waveforms can be saved to a reference waveform file on a USB storage device. See ["To save reference waveform](#page-351-0)  [files to a USB storage device"](#page-351-0) on page 352.

You can recall a reference waveform file from a USB storage device into one of the reference waveform locations. See ["To recall reference waveform](#page-356-0)  [files from a USB storage device"](#page-356-0) on page 357.

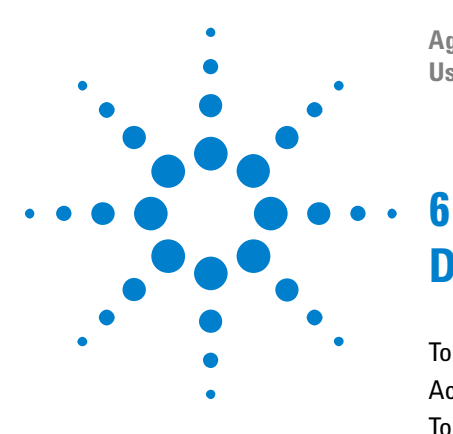

**Agilent InfiniiVision 6000 X-Series Oscilloscopes User's Guide**

# **Digital Channels**

[To connect the digital probes to the device under test](#page-128-0) 129 [Acquiring waveforms using the digital channels](#page-132-0) 133 [To display digital channels using AutoScale](#page-132-1) 133 [Interpreting the digital waveform display](#page-134-0) 135 [To switch all digital channels on or off](#page-135-0) 136 [To switch groups of channels on or off](#page-135-1) 136 [To switch a single channel on or off](#page-135-2) 136 [To change the displayed size of the digital channels](#page-135-3) 136 [To reposition a digital channel](#page-136-0) 137 [To change the logic threshold for digital channels](#page-136-1) 137 [To display digital channels as a bus](#page-137-0) 138 [Digital channel signal fidelity: Probe impedance and grounding](#page-140-0) 141

This chapter describes how to use the digital channels of a Mixed- Signal Oscilloscope (MSO).

The digital channels are enabled on MSOX6000 X- Series models and DSOX6000 X- Series models that have the MSO upgrade license installed.

# <span id="page-128-0"></span>**To connect the digital probes to the device under test**

**1** If necessary, turn off the power supply to the device under test.

Turning off power to the device under test would only prevent damage that might occur if you accidentally short two lines together while connecting probes. You can leave the oscilloscope powered on because no voltage appears at the probes.

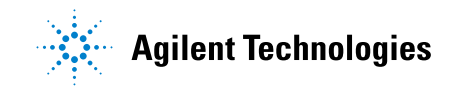

#### **6 Digital Channels**

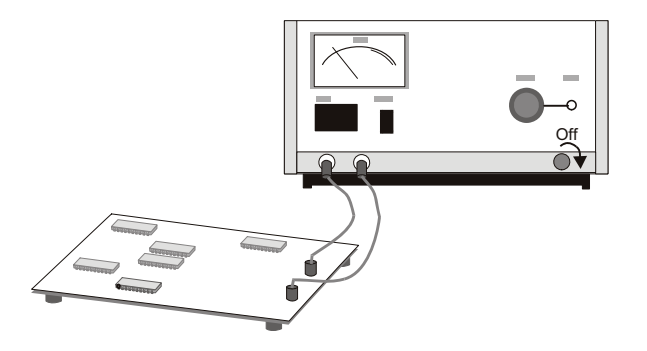

**2** Connect the digital probe cable to the DIGITAL Dn - D0 connector on the mixed- signal oscilloscope. The digital probe cable is keyed so you can connect it only one way. You do not need to power- off the oscilloscope.

# **CAUTION** 2<sup><sup>2</sup> Probe cable for digital channels</sup>

Use only the Agilent logic probe and accessory kit supplied with the mixed-signal oscilloscope (see ["Accessories Available"](#page-409-0) on page 410).

**3** Connect the ground lead on each set of channels (each pod), using a probe grabber. The ground lead improves signal fidelity to the oscilloscope, ensuring accurate measurements.

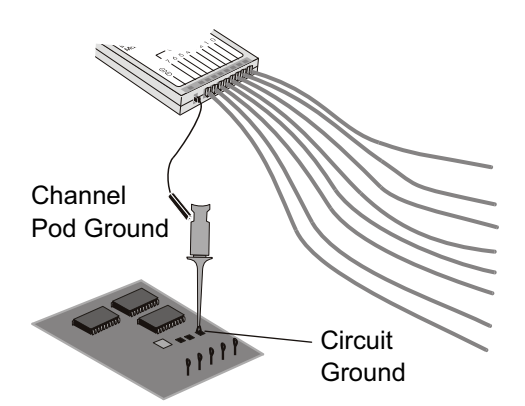

**4** Connect a grabber to one of the probe leads. (Other probe leads are omitted from the figure for clarity.)

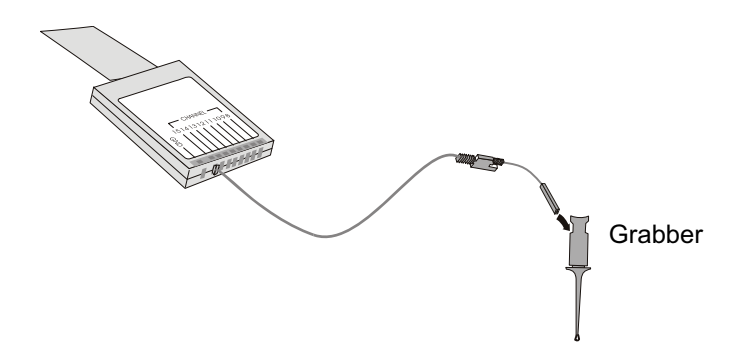

**5** Connect the grabber to a node in the circuit you want to test.

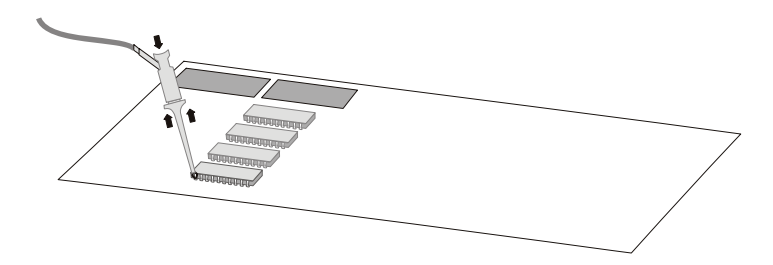

**6** For high- speed signals, connect a ground lead to the probe lead, connect a grabber to the ground lead, and attach the grabber to ground in the device under test.

#### **6 Digital Channels**

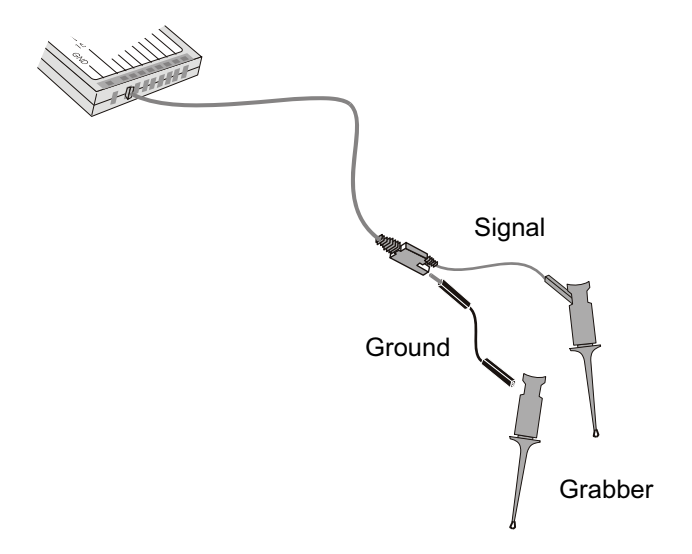

**7** Repeat these steps until you have connected all points of interest.

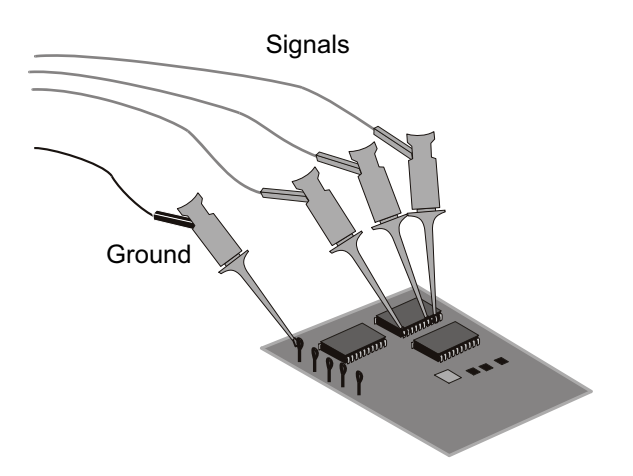

# <span id="page-132-0"></span>**Acquiring waveforms using the digital channels**

When you press **[Run/Stop]** or **[Single]** to run the oscilloscope, the oscilloscope examines the input voltage at each input probe. When the trigger conditions are met the oscilloscope triggers and displays the acquisition.

For digital channels, each time the oscilloscope takes a sample it compares the input voltage to the logic threshold. If the voltage is above the threshold, the oscilloscope stores a 1 in sample memory; otherwise, it stores a 0.

# <span id="page-132-1"></span>**To display digital channels using AutoScale**

When signals are connected to the digital channels — be sure to connect the ground leads  $-$  AutoScale quickly configures and displays the digital channels.

**•** To configure the instrument quickly, press the **[AutoScale]** key.

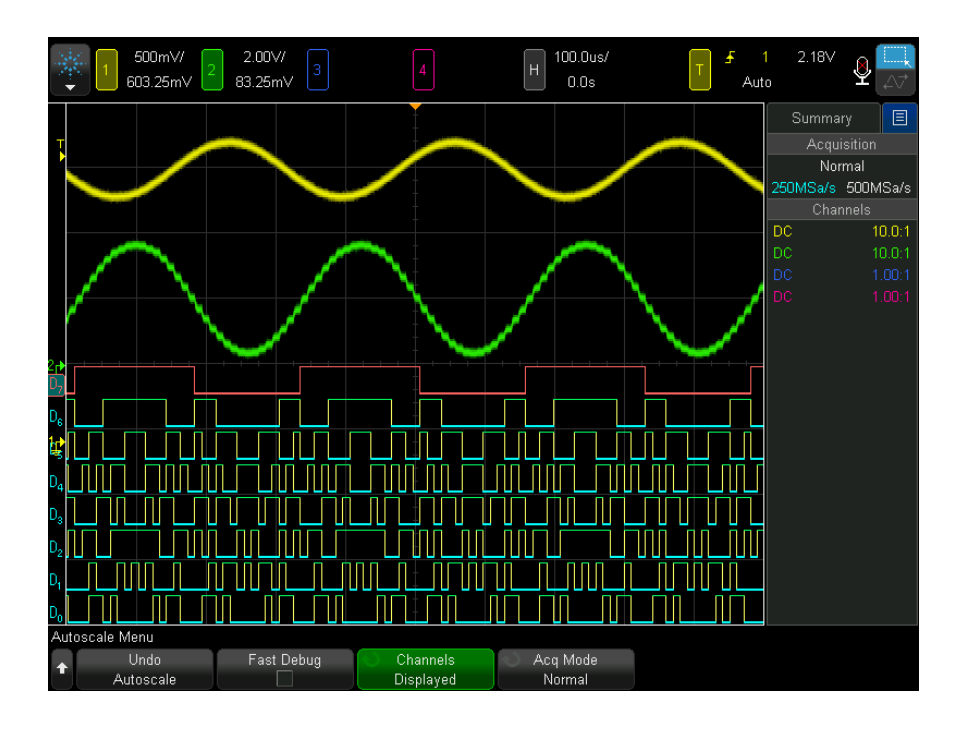

**Figure 21** Example: AutoScale of digital channels (MSO models only)

Any digital channel with an active signal will be displayed. Any digital channels without active signals will be turned off.

**•** To undo the effects of AutoScale, press the **Undo AutoScale** softkey before pressing any other key.

This is useful if you have unintentionally pressed the **[AutoScale]** key or do not like the settings AutoScale has selected. This will return the oscilloscope to its previous settings. See also: ["How AutoScale Works"](#page-33-0) on [page 34.](#page-33-0)

To set the instrument to the factory- default configuration, press the **[Default Setup]** key.

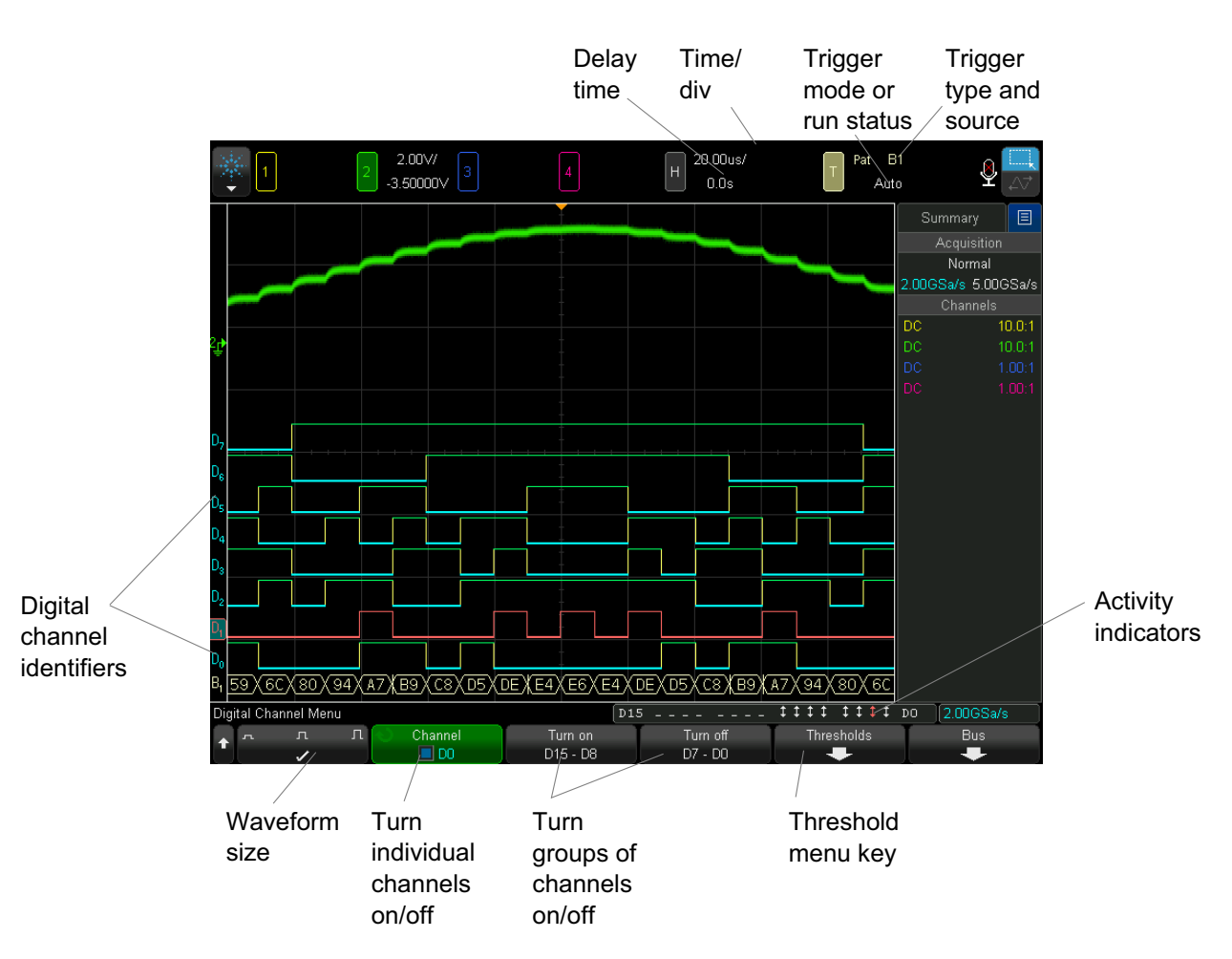

# <span id="page-134-0"></span>**Interpreting the digital waveform display**

The following figure shows a typical display with digital channels.

**Activity indicator** When any digital channels are turned on, an activity indicator is displayed in the status line at the bottom of the display. A digital channel can be always high  $(\cdot)$ , always low  $(\cdot)$ , or actively toggling logic states  $(1)$ .

# <span id="page-135-3"></span>**To change the displayed size of the digital channels**

- **1** Press the **[Digital]** key.
- **2** Press the size  $\begin{pmatrix} 0 & \cdots & \cdots \end{pmatrix}$  softkey to select how the digital channels are displayed.

The sizing control lets you spread out or compress the digital traces vertically on the display for more convenient viewing.

# <span id="page-135-2"></span>**To switch a single channel on or off**

- **1** With the Digital Channel Menu displayed, rotate the Entry knob to select the desired channel from the popup menu.
- **2** Push the Entry knob or press the softkey that is directly below the popup menu to switch the selected channel on or off.

# <span id="page-135-0"></span>**To switch all digital channels on or off**

**1** Press the **[Digital]** key to toggle the display of digital channels. The Digital Channel Menu is displayed above the softkeys.

If you want to switch the digital channels off, and the Digital Channel Menu is not already displayed, you must push the **[Digital]** key twice to switch the digital channels off. The first push displays the Digital Channel Menu, and the second push switches the channels off.

# <span id="page-135-1"></span>**To switch groups of channels on or off**

- **1** Press the **[Digital]** key on the front panel if the Digital Channel Menu is not already displayed.
- **2** Press the **Turn off** (or **Turn on**) softkey for the **D15 D8** group or the **D7 D0** group.

Each time you press the softkey, the softkey's mode toggles between **Turn on** and **Turn off**.

# <span id="page-136-1"></span>**To change the logic threshold for digital channels**

- **1** Press the **[Digital]** key so that the Digital Channel Menu is displayed.
- **2** Press the **Thresholds** softkey
- **3** Press the **D15 D8** or **D7 D0** softkey, then select a logic family preset or select **User** to define your own threshold.

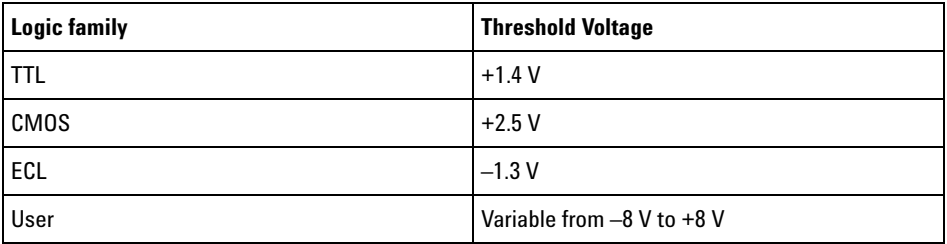

The threshold you set applies to all channels within the selected D15 - D8 or D7 - D0 group. Each of the two channel groups can be set to a different threshold if desired.

Values greater than the set threshold are high (1) and values less than the set threshold are low (0).

If the **Thresholds** softkey is set to **User**, press the **User** softkey for the channel group, then turn the Entry knob to set the logic threshold. There is one **User** softkey for each group of channels.

# <span id="page-136-0"></span>**To reposition a digital channel**

**1** Make sure the multiplexed scale and position knobs above and below the key are selected for digital channels.

If the arrow to the left of the **[Digital]** key is not illuminated, press the key.

**2** Use the multiplexed Select knob to select the channel.

The selected waveform is highlighted in red.

**3** Use the multiplexed Position knob to move the selected channel waveform.

If a channel waveform is repositioned over another channel waveform, the indicator at the left edge of the trace will change from **D**nn designation (where nn is a one or two digit channel number) to **D**\*. The "\*" indicates that multiple channels are overlaid.

# <span id="page-137-0"></span>**To display digital channels as a bus**

Digital channels may be grouped and displayed as a bus, with each bus value displayed at the bottom of the display in hex or binary. You can create up to two buses. To configure and display each bus, press the **[Digital]** key on the front panel. Then press the **Bus** softkey.

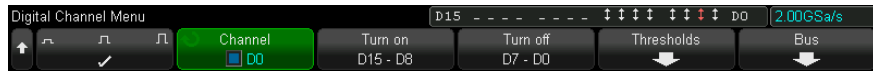

Next, select a bus. Rotate the Entry knob, then press the Entry knob or the **Bus1/Bus2** softkey to switch it on.

Use the **Channel** softkey and the Entry knob to select individual channels to be included in the bus. You can rotate the Entry knob and push it or push the softkey to select channels. You can also press the **Select/Deselect D15-D8** and **Select/Deselect D7-D0** softkeys to include or exclude groups of eight channels in each bus.

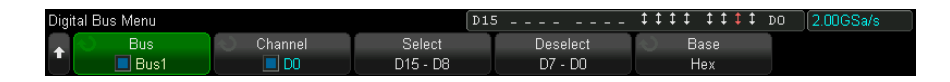

If the bus display is blank, completely white, or if the display includes "...", you need to expand the horizontal scale to allow space for the data to be shown, or use the cursors to display the values (see ["Using cursors to read](#page-138-0)  bus values" [on page 139](#page-138-0)).

The **Base** softkey lets you choose to display the bus values in hex or binary.

The buses are shown at the bottom of the display.

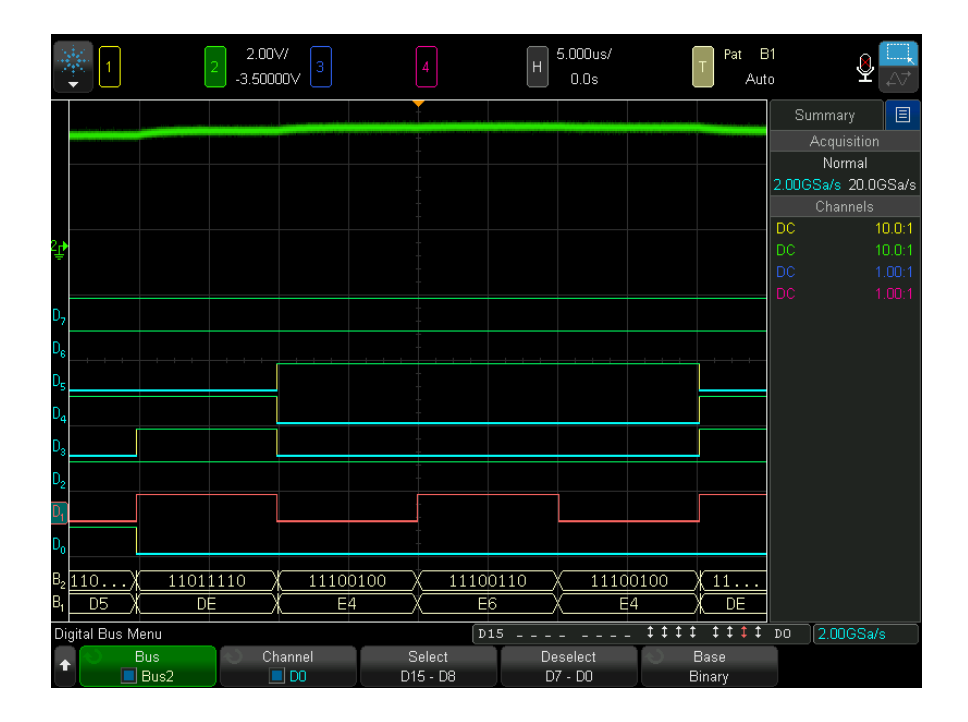

Bus values can be shown in hex or binary.

#### <span id="page-138-0"></span>**Using cursors to read bus values**

To read the digital bus value at any point using the cursors:

- **1** Turn on Cursors (by pressing the **[Cursors]** key on the front panel)
- **2** Press the cursor **Mode** softkey and change the mode to **Hex** or **Binary**.
- **3** Press the **Source** softkey and select **Bus1** or **Bus2**.
- **4** Use the Entry knob and the **X1** and **X2** softkeys to position the cursors where you want to read the bus values.

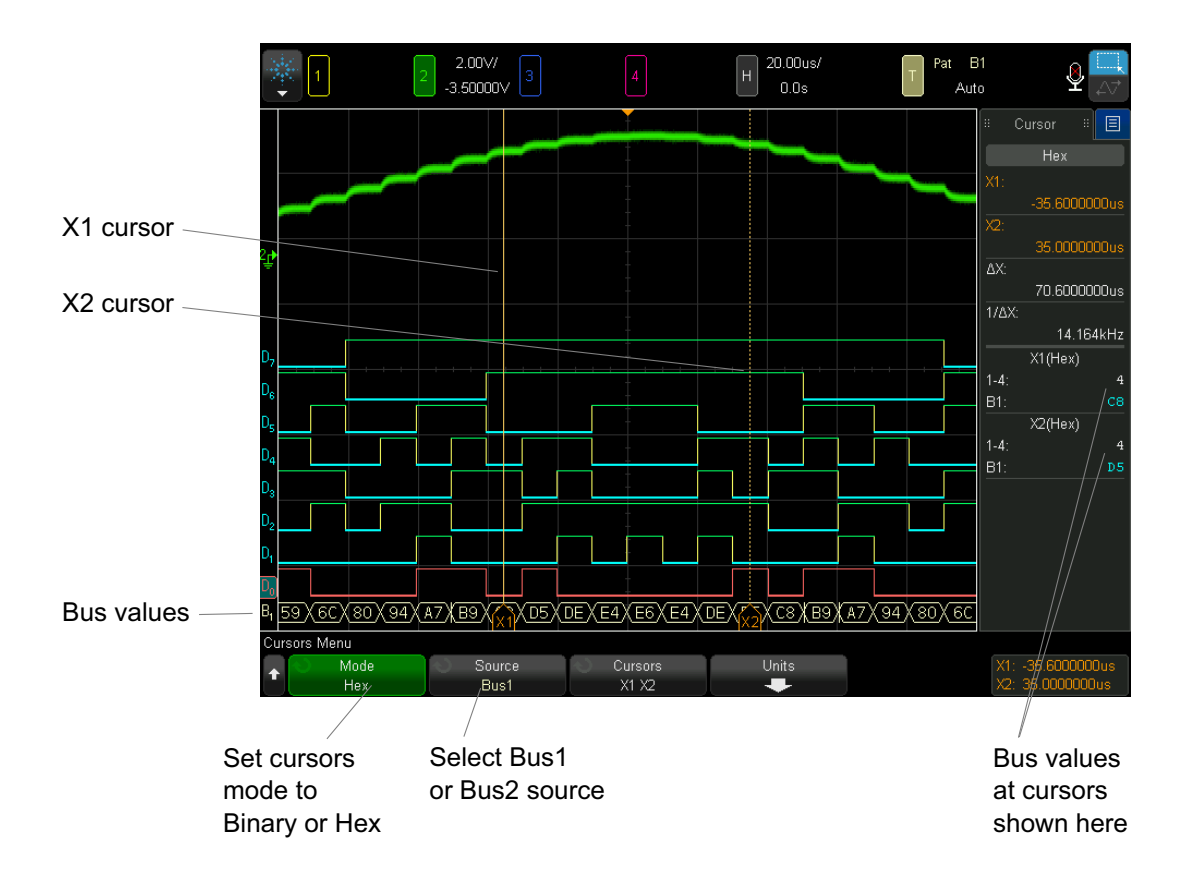

**Bus values are displayed when using Pattern trigger** The bus values are also displayed when using the Pattern trigger function. Press the **[Pattern]** key on the front panel to display the Pattern Trigger Menu and the bus values will be displayed on the right, above the softkeys.

> The dollar sign (\$) will be displayed in the bus value when the bus value cannot be displayed as a hex value. This occurs when one or more "don't cares"  $(X)$  are combined with low  $(0)$  and high  $(1)$  logic levels in the pattern specification, or when a transition indicator – rising edge  $(\frac{1}{\epsilon})$  or falling edge  $(\vec{\tau})$  – are included in the pattern specification. A byte that consists of all don't cares  $(X)$  will be displayed in the bus as a don't care (X).

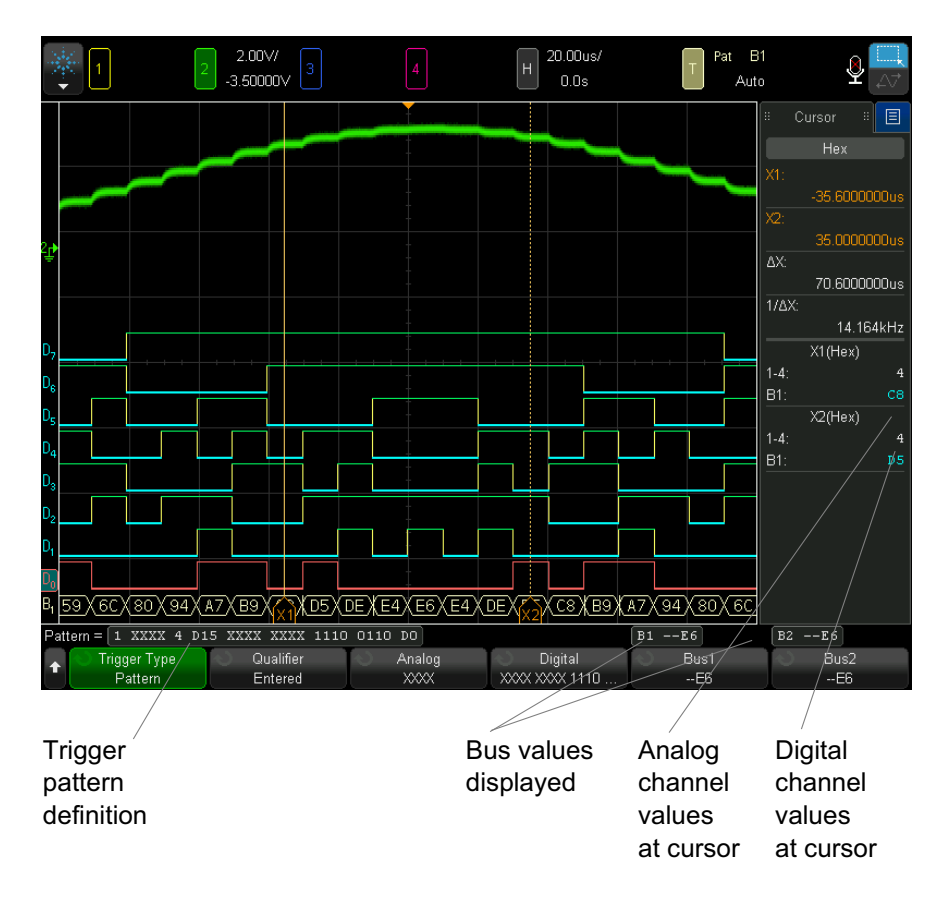

See ["Pattern Trigger"](#page-178-0) on page 179 for more information on Pattern triggering.

# <span id="page-140-0"></span>**Digital channel signal fidelity: Probe impedance and grounding**

When using the mixed- signal oscilloscope you may encounter problems that are related to probing. These problems fall into two categories: probe loading and probe grounding. Probe loading problems generally affect the device under test, while probe grounding problems affect the accuracy of the data to the measurement instrument. The design of the probes minimizes the first problem, while the second is easily addressed by good probing practices.

#### **Input Impedance**

The logic probes are passive probes, which offer high input impedance and high bandwidths. They usually provide some attenuation of the signal to the oscilloscope, typically 20 dB.

Passive probe input impedance is generally specified in terms of a parallel capacitance and resistance. The resistance is the sum of the tip resistor value and the input resistance of the test instrument (see the following figure). The capacitance is the series combination of the tip compensating capacitor and the cable, plus instrument capacitance in parallel with the stray tip capacitance to ground. While this results in an input impedance specification that is an accurate model for DC and low frequencies, the high- frequency model of the probe input is more useful (see the following figure). This high- frequency model takes into account pure tip capacitance to ground as well as series tip resistance, and the cable's characteristic impedance  $(Z_0)$ .

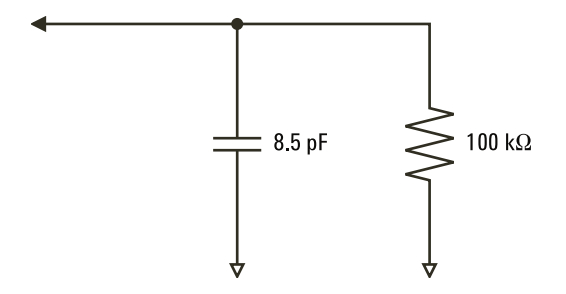

**Figure 22** DC and Low-Frequency Probe Equivalent Circuit

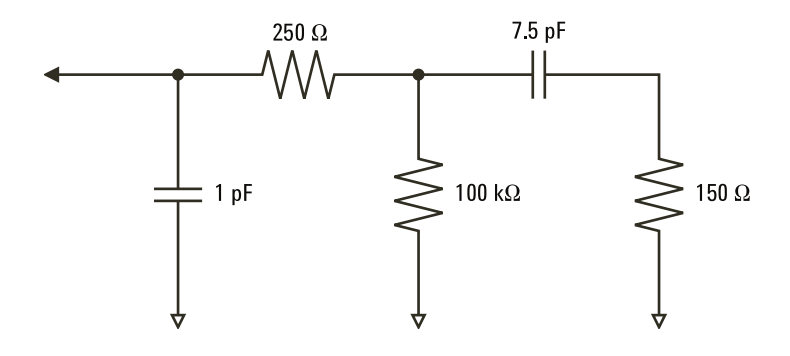

**Figure 23** High-Frequency Probe Equivalent Circuit

The impedance plots for the two models are shown in these figures. By comparing the two plots, you can see that both the series tip resistor and the cable's characteristic impedance extend the input impedance significantly. The stray tip capacitance, which is generally small (1 pF), sets the final break point on the impedance chart.

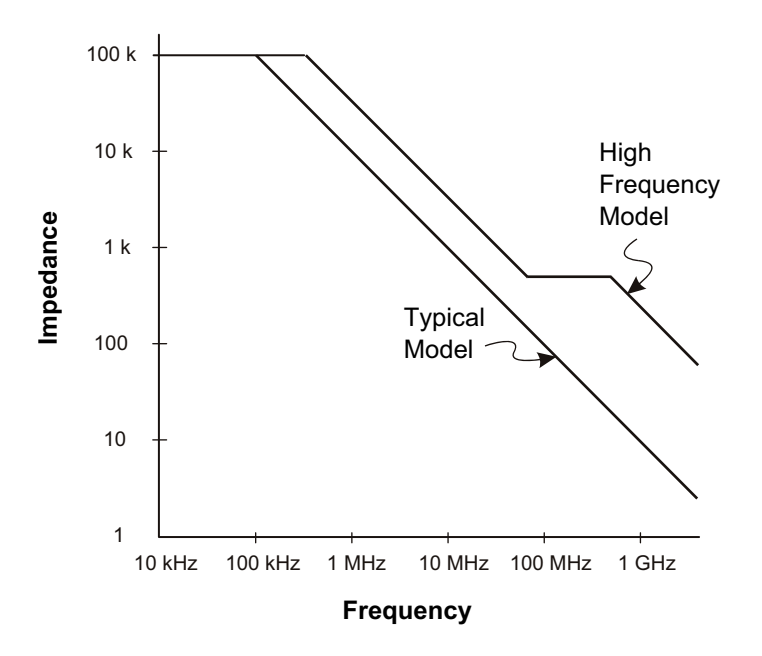

**Figure 24** Impedance versus Frequency for Both Probe Circuit Models

The logic probes are represented by the high- frequency circuit model shown above. They are designed to provide as much series tip resistance as possible. Stray tip capacitance to ground is minimized by the proper mechanical design of the probe tip assembly. This provides the maximum input impedance at high frequencies.

## **Probe Grounding**

A probe ground is the low- impedance path for current to return to the source from the probe. Increased length in this path will, at high frequencies, create large common mode voltages at the probe input. The voltage generated behaves as if this path were an inductor according to the equation:

$$
V = L \frac{di}{dt}
$$
Increasing the ground inductance (L), increasing the current (di) or decreasing the transition time (dt), will all result in increasing the voltage (V). When this voltage exceeds the threshold voltage defined in the oscilloscope, a false data measurement will occur.

Sharing one probe ground with many probes forces all the current that flows into each probe to return through the same common ground inductance of the probe whose ground return is used. The result is increased current (di) in the above equation, and, depending on the transition time (dt), the common mode voltage may increase to a level that causes false data generation.

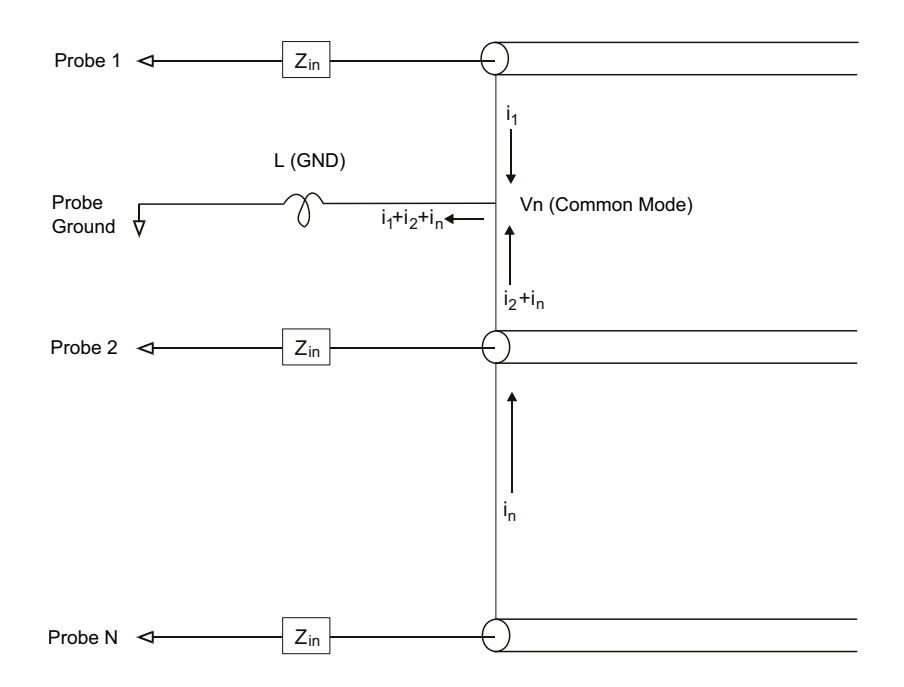

**Figure 25** Common Mode Input Voltage Model

In addition to the common mode voltage, longer ground returns also degrade the pulse fidelity of the probe system. Rise time is increased, and ringing, due to the undamped LC circuit at the input of the probe, is also increased. Because the digital channels display reconstructed waveforms, they do not show ringing and perturbations. You will not find ground problems through examination of the waveform display. In fact, it is likely you will discover the problem through random glitches or inconsistent data measurements. Use the analog channels to view ringing and perturbations.

#### **Best Probing Practices**

Because of the variables L, di, and dt, you may be unsure how much margin is available in your measurement setup. The following are guidelines for good probing practices:

- **•** The ground lead from each digital channel group (D15–D8 and D7–D0) should be attached to the ground of the device under test if any channel within the group is being used for data capture.
- **•** When capturing data in a noisy environment, every third digital channel probe's ground should be used in addition to the channel group's ground.
- **•** High- speed timing measurements (rise time < 3 ns) should make use of each digital channel probe's own ground.

When designing a high- speed digital system, you should consider designing dedicated test ports that interface directly to the instrument's probe system. This will ease measurement setup and ensure a repeatable method for obtaining test data. The 01650- 61607 16- channel logic probe cable and the 01650- 63203 termination adapter are designed to make it easy to connect to industry- standard, 20- pin board connectors. The cable is a 2 m logic analyzer probe cable, and the termination adapter provides the proper RC networks in a very convenient package. These parts, as well as the 1251- 8106 20- pin, low- profile, straight board connector, can be ordered from Agilent Technologies.

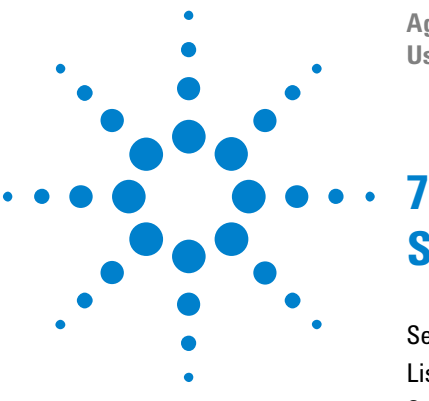

**Agilent InfiniiVision 6000 X-Series Oscilloscopes User's Guide**

## **Serial Decode**

[Serial Decode Options](#page-146-0) 147 [Lister](#page-147-0)<sub>148</sub> [Searching Lister Data](#page-150-0) 151

- **Triggering on Serial Data** In some cases, such as when triggering on a slow serial signal (for example, I2C, SPI, CAN, LIN, etc.) it may be necessary to switch from the Auto trigger mode to the Normal trigger mode to prevent the oscilloscope from Auto- triggering and stabilize the display. You can select the trigger mode by:
	- **•** Touching "Auto" or "Trig'd" onscreen to quickly toggle the trigger mode. See ["Access the Trigger Menu, Change the Trigger Mode, and Open the](#page-56-0)  [Trigger Level Dialog"](#page-56-0) on page 57.
	- **•** Pressing the **[Mode/Coupling]** key, then the **Mode** softkey.

Also, the threshold voltage level must be set appropriately for each source channel. The threshold level for each serial signal can be set in the Signals Menu. Press the **[Serial]** key, then the **Signals** softkey.

#### <span id="page-146-0"></span>**Serial Decode Options**

Agilent's hardware- accelerated serial decode options can be installed when the oscilloscope is manufactured, or added later. The following serial decode licenses are available:

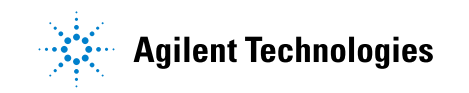

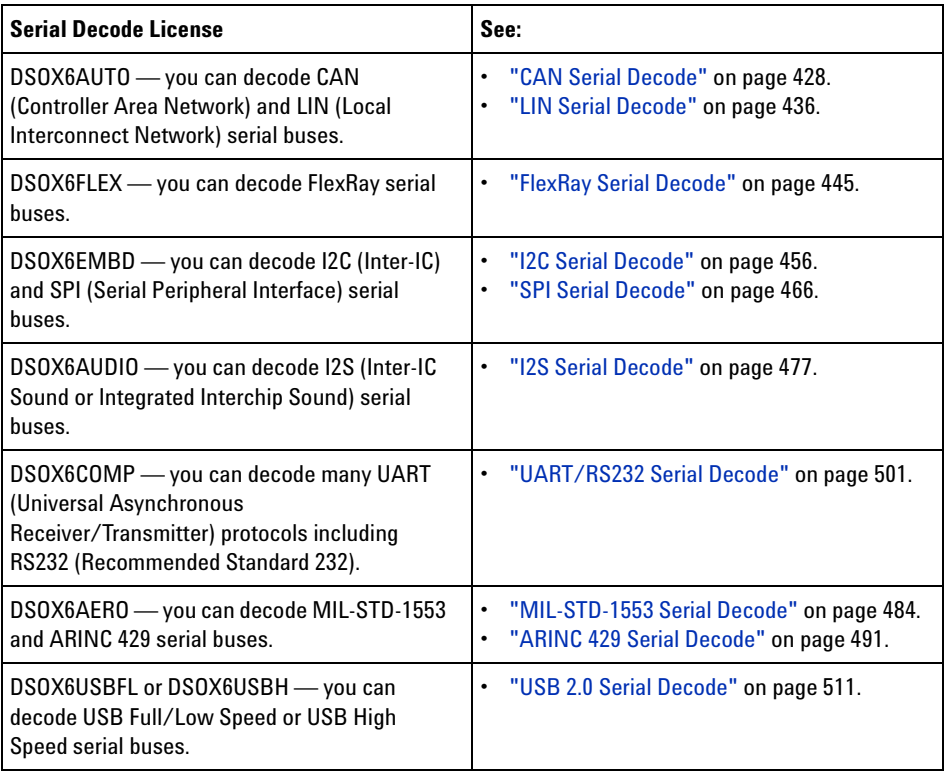

To determine whether these licenses are installed on your oscilloscope, see ["To display oscilloscope information"](#page-382-0) on page 383.

To order serial decode licenses, go to ["www.agilent.com"](http://www.agilent.com/) and search for the product number (for example, DSOX6AUTO) or contact your local Agilent Technologies representative (see ["www.agilent.com/find/contactus\)."](http://www.agilent.com/find/contactus)

#### <span id="page-147-0"></span>**Lister**

Lister is a powerful tool for investigating protocol failures. You can use Lister to view large amounts of packet level serial data in a tabular format, including time tags and specific decoded values. After pressing the

**[Single]** key, you can press the **Scroll Lister** softkey and then rotate the Entry knob to select an event and press the **Zoom to Selection** softkey to jump to the event.

To use the Lister:

- **1** Set up trigger and decode on the serial data signals to be analyzed.
- **2** Press **[Serial] > Lister**.
- **3** Press **Window**; then, turn the Entry knob to select the size of the Lister window (**Half-Screen** or **Full-Screen**).

When the touchscreen is enabled, you can touch the Lister down or up chevrons at the top right of the graticule to select the size of the Lister window.

**4** Press **Display**; then, turn the Entry knob to select the serial slot (**Serial 1** or **Serial 2**) on which the serial bus signals are being decoded. (If you select **All**, the decode information for different buses is interleaved in time.)

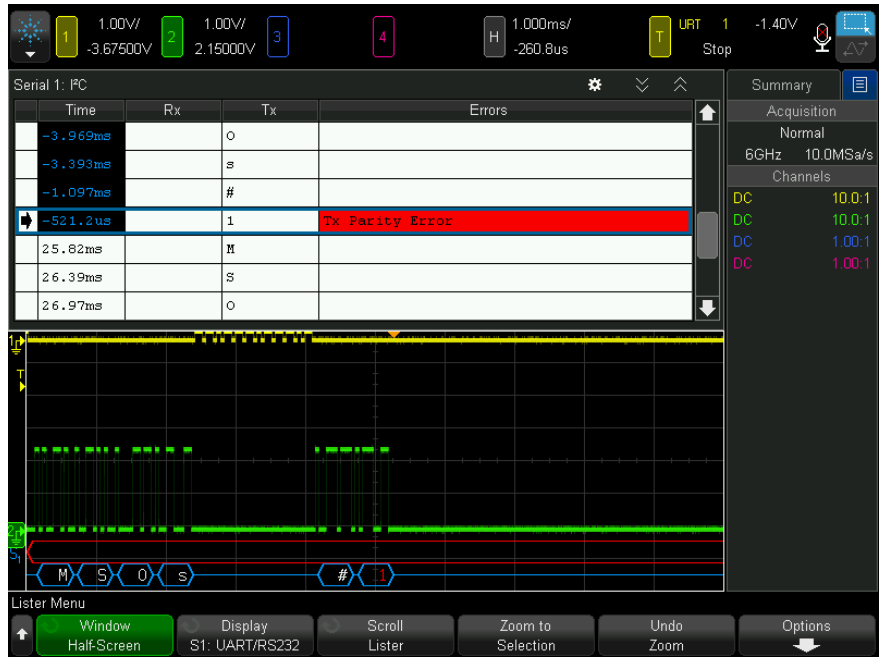

Before you can select a row or navigate through the Lister data, oscilloscope acquisitions must be stopped.

**5** Press the **[Single]** key (in the Run Control group on the front panel) to stop the acquisition.

Pressing **[Single]** instead of **[Stop]** fills the maximum memory depth.

When zoomed out and viewing a large number of packets, the Lister may not be able to display information for all packets. However, when you press the **[Single]** key the Lister will contain all on- screen serial decode information.

**6** Press the **Scroll Lister** softkey and use the Entry knob to scroll through the data.

Time tags in the Time column indicate the event time relative to the trigger point by default, and can optionally be configured to be relative to the previous row, as described in step 9 that follows. The time tags of events that are shown in the waveform display area are displayed with a dark background.

- **7** Press the **Zoom to Selection** softkey (or push the Entry knob) to center the waveform display at the time associated with the selected Lister row and automatically set the horizontal scale setting.
- **8** Press the **Undo Zoom** softkey to return to the horizontal scale and delay settings before the last **Zoom to Selection**.
- **9** Press the **Options** softkey to open the Lister Options Menu. In this menu, you can:
	- **•** Enable or disable the **Track Time** option. When enabled, as you select different Lister rows (using the Entry knob while acquisitions are stopped), the horizontal delay changes to the Time of the selected row. Also, changing the horizontal delay will scroll the Lister.
	- **•** Press the **Scroll Lister** softkey and use the Entry knob to scroll though data rows in the Lister display.
	- **•** Press the **Time Ref** softkey and use the Entry knob to select whether the Time column in the Lister display shows times relative to the trigger or relative to the previous packet row.

### <span id="page-150-0"></span>**Searching Lister Data**

When serial decode is enabled, you can use the **[Search]** key to find and place marks on rows in the Lister.

The **Search** softkey lets you specify events to find. It is similar to specifying protocol triggers.

Events found are marked in orange in the far left Lister column. The total number of events found is displayed above the softkeys.

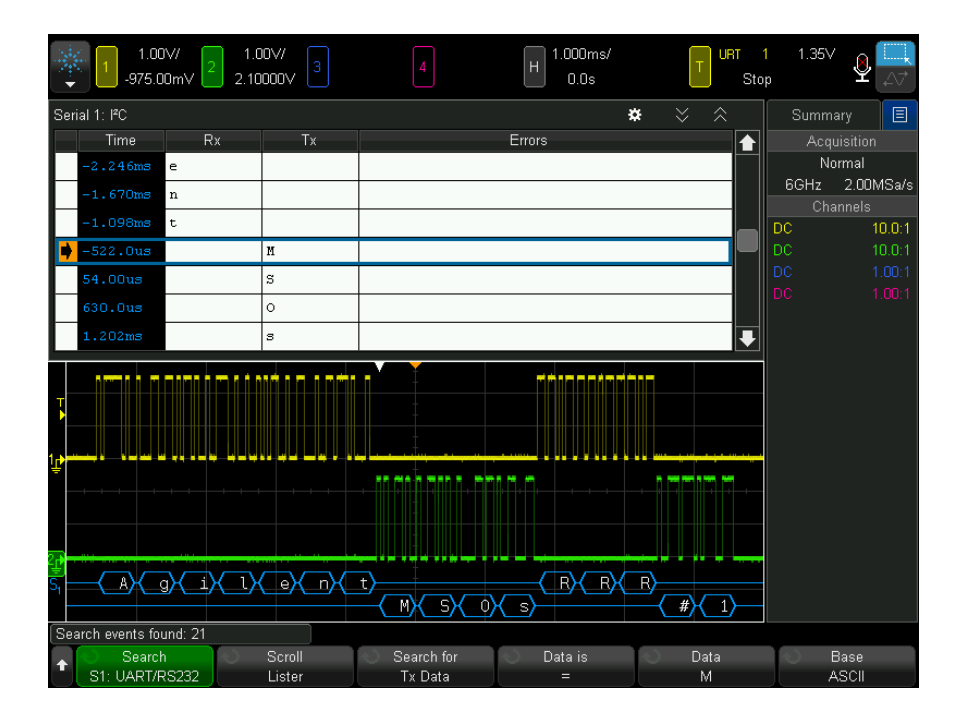

Each serial decode option lets you find protocol- specific headers, data, errors, etc. See:

- **•** ["Searching for ARINC 429 Data in the Lister"](#page-495-0) on page 496
- **•** ["Searching for CAN Data in the Lister"](#page-431-0) on page 432
- **•** ["Searching for FlexRay Data in the Lister"](#page-448-0) on page 449
- **•** ["Searching for I2C Data in the Lister"](#page-458-0) on page 459
- **•** ["Searching for I2S Data in the Lister"](#page-479-0) on page 480
- **•** ["Searching for LIN Data in the Lister"](#page-439-0) on page 440
- **•** ["Searching for MIL- STD- 1553 Data in the Lister"](#page-486-0) on page 487
- **•** ["Searching for SPI Data in the Lister"](#page-468-0) on page 469
- **•** ["Searching for UART/RS232 Data in the Lister"](#page-504-0) on page 505
- **•** ["Searching for USB 2.0 Data in the Lister"](#page-514-0) on page 515

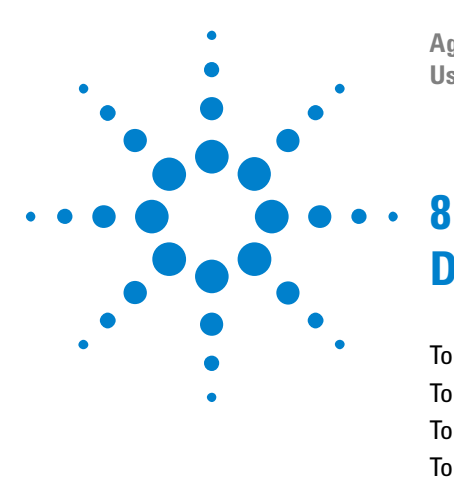

**Agilent InfiniiVision 6000 X-Series Oscilloscopes User's Guide**

# **Display Settings**

[To adjust waveform intensity](#page-152-0) 153 [To set or clear persistence](#page-154-0) 155 [To clear the display](#page-156-0) 157 [To select the grid type](#page-156-1) 157 [To adjust the grid intensity](#page-156-2) 157 [To display waveforms as vectors or dots](#page-157-0) 158 [To freeze the display](#page-158-0) 159

#### <span id="page-152-0"></span>**To adjust waveform intensity**

You can adjust the intensity of displayed waveforms to account for various signal characteristics, such as fast time/div settings and low trigger rates.

Increasing the intensity lets you see the maximum amount of noise and infrequently occurring events.

Reducing the intensity can expose more detail in complex signals as shown in the following figures.

**1** Press the **[Intensity]** key to illuminate it.

This key is located just below the Entry knob.

**2** Turn the Entry knob to adjust the waveform intensity.

Waveform intensity adjustment affects analog channel waveforms only (not math waveforms, reference waveforms, digital waveforms, etc.).

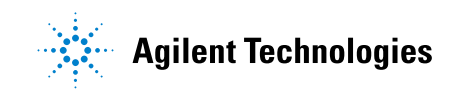

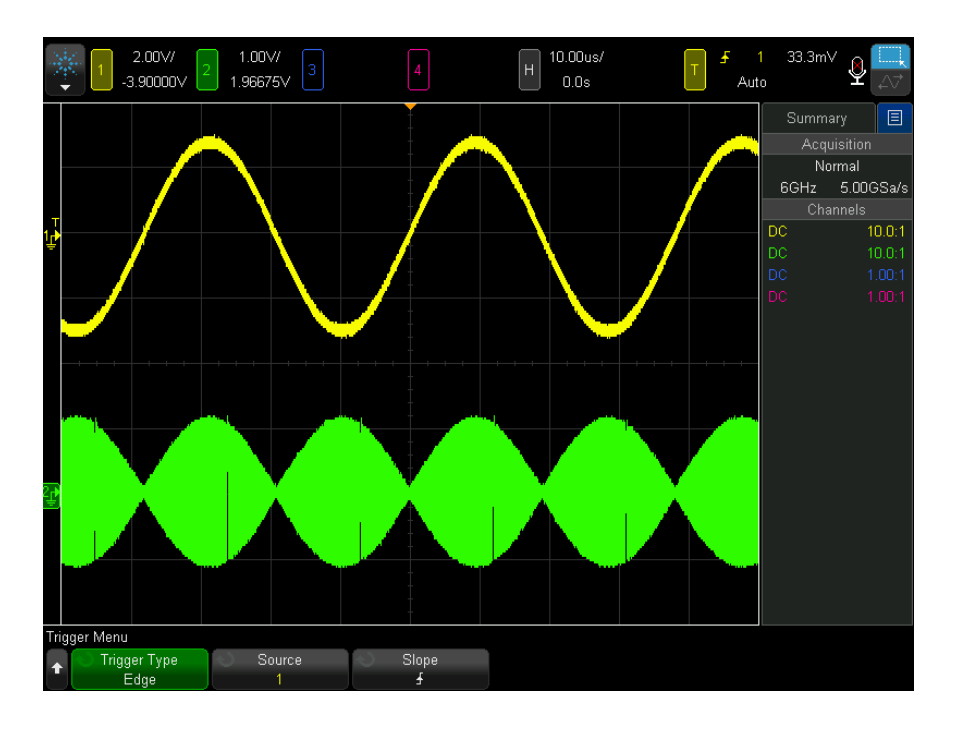

**Figure 26** Amplitude Modulation Shown at 100% Intensity

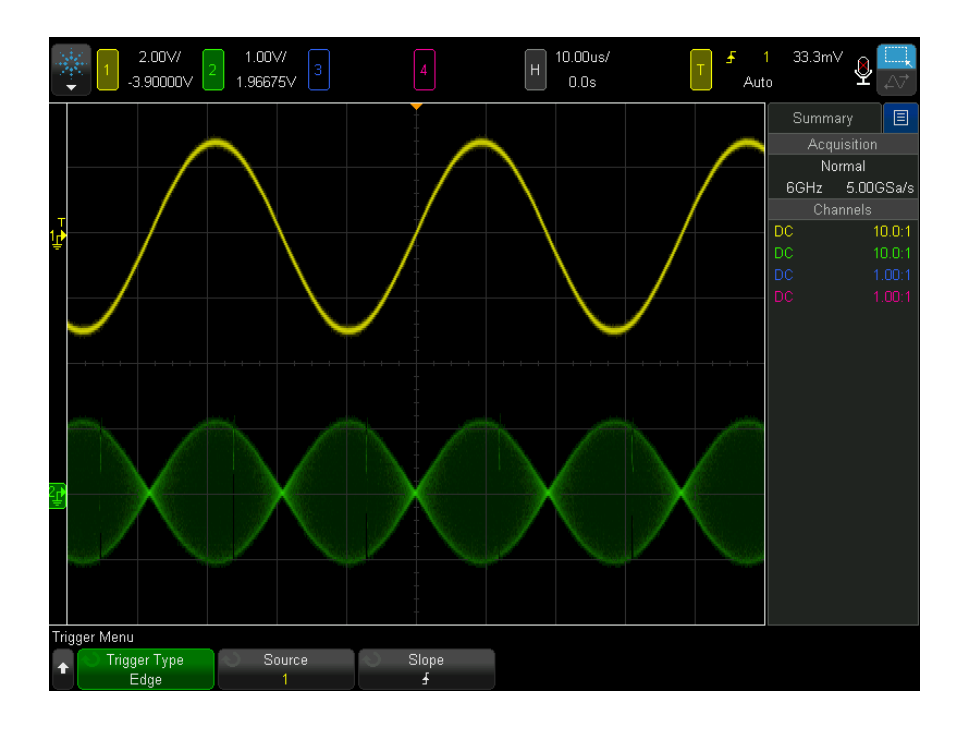

**Figure 27** Amplitude Modulation Shown at 40% Intensity

#### <span id="page-154-0"></span>**To set or clear persistence**

With persistence, the oscilloscope updates the display with new acquisitions, but does not immediately erase the results of previous acquisitions. All previous acquisitions are displayed with reduced intensity. New acquisitions are shown in their normal color with normal intensity.

Waveform persistence is kept only for the current display area; you cannot pan and zoom the persistence display.

To use persistence:

**1** Press the **[Display]** key.

#### **8 Display Settings**

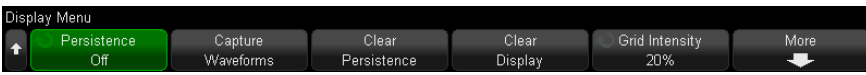

- **2** Press **Persistence**; then, turn the Entry knob to select between:
	- **Off** turns off persistence.

When persistence is off, you can press the **Capture Waveforms** softkey to perform a single- shot infinite persistence. A single acquisition's data is displayed with reduced intensity, and it remains on the display until you clear persistence or clear the display.

**•** ∞ **Persistence** — (infinite persistence) Results of previous acquisitions are never erased.

Use infinite persistence to measure noise and jitter, to see the worst- case extremes of varying waveforms, to look for timing violations, or to capture events that occur infrequently.

**• Variable Persistence** — Results of previous acquisitions are erased after a certain amount of time.

Variable persistence gives you a view of acquired data that is similar to analog oscilloscopes.

When variable persistence is selected, press the **Time** softkey and use the Entry knob to specify the amount of time that previous acquisitions are to be displayed.

The display will begin accumulating multiple acquisitions.

**3** To erase the results of previous acquisitions from the display, press the **Clear Persistence** softkey.

The oscilloscope will start to accumulate acquisitions again.

**4** To return the oscilloscope to the normal display mode, turn off persistence; then, press the **Clear Persistence** softkey.

Turning off persistence does not clear the display. The display is cleared if you press the **Clear Display** softkey or if you press the **[AutoScale]** key (which also turns off persistence).

For another method of seeing worst- case extremes of varying waveforms, see ["Glitch or Narrow Pulse Capture"](#page-222-0) on page 223.

#### <span id="page-156-0"></span>**To clear the display**

**1** Press **[Clear Display]** (or press **[Display] > Clear Display**).

You can also configure the **[Quick Action]** key to clear the display. See ["Configuring the \[Quick Action\] Key"](#page-383-0) on page 384.

#### <span id="page-156-1"></span>**To select the grid type**

When the **Video** trigger type is selected (see ["Video Trigger"](#page-189-0) on page 190), and the vertical scaling of at least one displayed channel is 140 mV/div, the **Grid** softkey lets you select from these grid types:

- **• Full** the normal oscilloscope grid.
- **• mV** shows vertical grids, labeled on the left, from 0.3 V to 0.8 V.
- **• IRE** (Institute of Radio Engineers) shows vertical grids in IRE units, labeled on the left, from  $-40$  to 100 IRE. The 0.35 V and 0.7 V levels from the **mV** grid are also shown and labeled at the right. When the **IRE** grid is selected, cursor values are also shown in IRE units. (Cursor values via the remote interface are not in IRE units.)

The **mV** and **IRE** grid values are accurate (and match Y cursor values) when the vertical scaling is 140 mV/division and the vertical offset is 245 mV.

To select the grid type:

- **1** Press **[Display]** (or **[Display] > More** on 6 GHz bandwidth models).
- **2** Press the **Grid** softkey; then, turn the Entry knob  $\bigodot$  to select the grid type.

#### <span id="page-156-2"></span>**To adjust the grid intensity**

To adjust the display grid (graticule) intensity:

- **1** Press **[Display]**.
- **2** Press the **Intensity** softkey; then, turn the Entry knob  $\bigodot$  to change the intensity of the displayed grid.

The intensity level is shown in the **Intensity** softkey and is adjustable from 0 to 100%.

Each major vertical division in the grid corresponds to the vertical sensitivity shown in the status line at the top of the display.

Each major horizontal division in the grid corresponds to the time/div shown in the status line at the top of the display.

#### <span id="page-157-0"></span>**To display waveforms as vectors or dots**

Agilent InfiniiVision 6000 X- Series oscilloscopes are designed to operate optimally with vectors (connect the dots) on. This mode produces the most insightful waveforms for most situations.

On the 6 GHz bandwidth model, you can disable vectors to view just waveform data points.

To disable or re- enable vectors:

- **1** Press **[Display] > More**.
- **2** Press **Vectors**.

When enabled, **Vectors** draws a line between consecutive waveform data points.

- **•** Vectors give an analog look to a digitized waveform. Complex analog signals like video and modulated signals show analog- like intensity information with vectors on.
- **•** Vectors allow you to see steep edges on waveforms, such as square waves.
- **•** Vectors allow subtle detail of complex waveforms to be viewed, much like an analog oscilloscope trace, even when the detail is just a small number of pixels in size.

You may want to turn vectors off when highly complex or multivalued waveforms are displayed. Turning vectors off may aid the display of multivalued waveforms such as eye diagrams.

Having vectors on does not slow down the display rate.

Digital channels on a mixed- signal oscilloscope are not affected by the Vectors setting. They are always displayed with vectors on. They also only contain one acquisition worth of information.

#### <span id="page-158-0"></span>**To freeze the display**

To freeze the display without stopping running acquisitions, you must configure the **[Quick Action]** key. See ["Configuring the \[Quick Action\]](#page-383-0)  Key" [on page 384.](#page-383-0)

- **1** Once the **[Quick Action]** key has been configured, press it to freeze the display.
- **2** To un- freeze the display, press **[Quick Action]** again.

Manual cursors can be used on the frozen display.

Many activities, such as adjusting the trigger level, adjusting vertical or horizontal settings, or saving data will un- freeze the display.

#### **8 Display Settings**

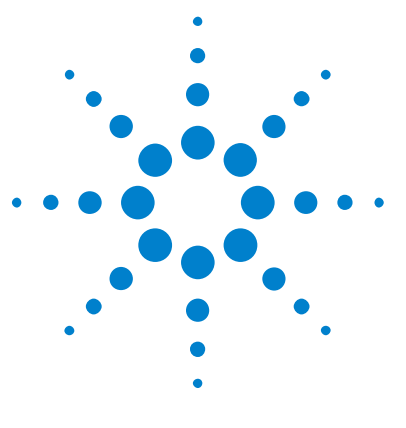

**Agilent InfiniiVision 6000 X-Series Oscilloscopes User's Guide**

## **Labels**

**9**

[To turn the label display on or off](#page-160-0) 161 [To assign a predefined label to a channel](#page-161-0) 162 [To define a new label](#page-162-0) 163 [To load a list of labels from a text file you create](#page-163-0) 164 [To reset the label library to the factory default](#page-164-0)  $165$ [To add an annotation](#page-165-0) 166

You can define labels and assign them to each analog input channel, or you can turn labels off to increase the waveform display area. Labels can also be applied to digital channels on MSO models.

## <span id="page-160-0"></span>**To turn the label display on or off**

**1** Press the **[Label]** key on the front panel.

This turns on labels for the displayed analog and digital channels. Labels are displayed at the left edge of the displayed traces.

The figure below shows an example of displayed labels.

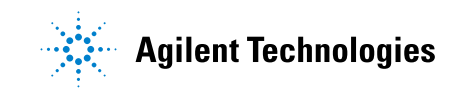

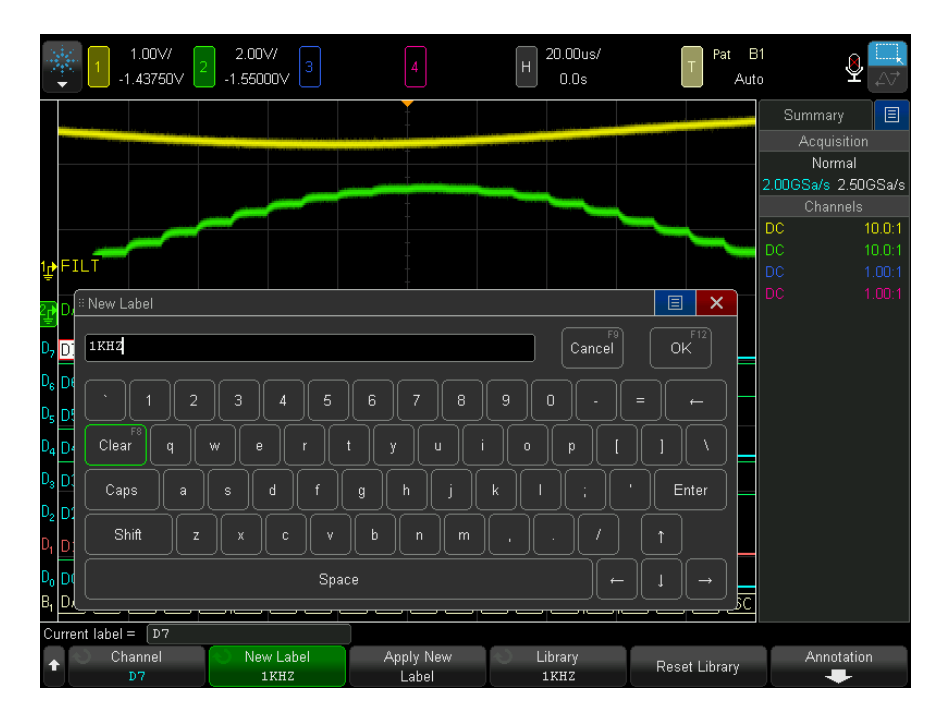

**2** To turn the labels off, press the **[Label]** key again.

### <span id="page-161-0"></span>**To assign a predefined label to a channel**

- **1** Press the **[Label]** key.
- **2** Press the **Channel** softkey, then turn the Entry knob or successively press the **Channel** softkey to select a channel for label assignment.

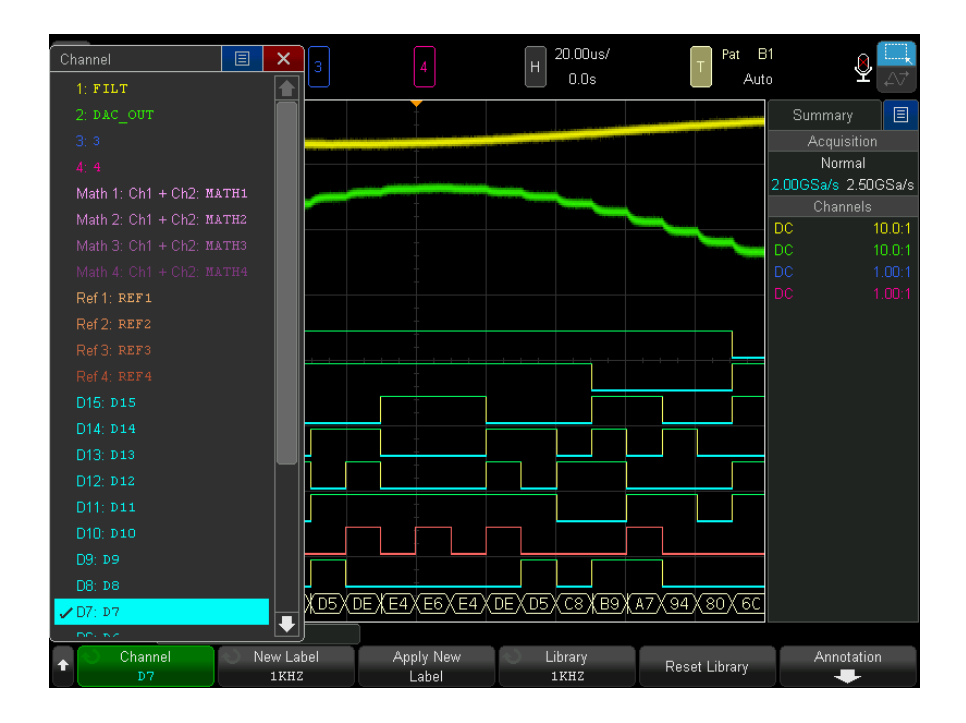

The figure above shows the list of channels and their default labels. The channel does not have to be turned on to have a label assigned to it.

- **3** Press the **Library** softkey, then turn the Entry knob or successively press the **Library** softkey to select a predefined label from the library.
- **4** Press the **Apply New Label** softkey to assign the label to your selected channel.
- **5** Repeat the above procedure for each predefined label you want to assign to a channel.

### <span id="page-162-0"></span>**To define a new label**

- **1** Press the **[Label]** key.
- **2** Press the **Channel** softkey; then, turn the Entry knob or successively press the softkey to select a channel for label assignment.

The channel does not have to be turned on to have a label assigned to it. If the channel is turned on, its current label will be highlighted.

- **3** Press the **New Label** softkey.
- **4** In the New Label keypad dialog, you can enter text using:
	- **•** The touch screen (when the front panel **[Touch]** key is lit).
	- The  $\bigcirc$  Entry knob. Turn the knob to select a key in the dialog; then, push the  $\bigcup$  Entry knob to enter it.

**•** A connected USB keyboard.

- **•** A connected USB mouse you can click anything on the screen that can be touched.
- **5** When you are done entering text, select the dialog's Enter or OK key or press the **New Label** softkey again.

The new label appears in the softkey.

**6** Press the **Apply New Label** softkey to assign the new label to the selected channel and to save the new label to the Library.

When you define a new label, it is added to the nonvolatile label list.

**Label Assignment Auto-Increment** When you assign a label ending in a digit, such as ADDR0 or DATA0, the oscilloscope automatically increments the digit and displays the modified label in the "New label" field after you press the **Apply New Label** softkey. Therefore, you only need to select a new channel and press the **Apply New Label** softkey again to assign the label to the channel. Only the original label is saved in the label list. This feature makes it easier to assign successive labels to numbered control lines and data bus lines.

#### <span id="page-163-0"></span>**To load a list of labels from a text file you create**

It may be convenient to create a list of labels using a text editor, then load the label list into the oscilloscope. The list can have up to 75 labels. When loaded, labels are added to the beginning of the oscilloscope's list. If more than 75 labels are loaded, only the first 75 are stored.

To load labels from a text file into the oscilloscope:

**1** Use a text editor to create each label. Each label can be up to ten characters in length. Separate each label with a line feed.

- **2** Name the file labellist.txt and save it on a USB mass storage device such as a thumb drive.
- **3** Load the list into the oscilloscope using the File Explorer (press **[Utility] > File Explorer**).

#### **NOTE Label List Management**

When you press the **Library** softkey, you will see a list of the last 75 labels used. The list does not save duplicate labels. Labels can end in any number of trailing digits. As long as the base string is the same as an existing label in the library, the new label will not be put in the library. For example, if label A0 is in the library and you make a new label called A12345, the new label is not added to the library.

When you save a new user-defined label, the new label will replace the oldest label in the list. Oldest is defined as the longest time since the label was last assigned to a channel. Any time you assign any label to a channel, that label will move to the newest in the list. Thus, after you use the label list for a while, your labels will predominate, making it easier to customize the instrument display for your needs.

When you reset the label library list (see next topic), all of your custom labels will be deleted, and the label list will be returned to its factory configuration.

#### <span id="page-164-0"></span>**To reset the label library to the factory default**

**NOTE** Pressing the **Reset Library** softkey will remove all user-defined labels from the library and set the labels back to the factory default. Once deleted, these user-defined labels cannot be recovered.

- **1** Press **[Label]** (or **[Utility] > Options > Preferences**).
- **2** Press the **Reset Library** softkey.

This will delete all user- defined labels from the library and set the labels in the library back to the factory default. However, this does not default the labels currently assigned to the channels (those labels that appear in the waveform area).

#### **NOTE Defaulting labels without erasing the default library**

Pressing **[Default Setup]** sets all channel labels back to the default labels but does not erase the list of user-defined labels in the library.

### <span id="page-165-0"></span>**To add an annotation**

You can add an annotation to the oscilloscope's display. The annotation is useful for documentation purposes, to add notes before capturing screens.

To add an annotation:

- **1** On the oscilloscope's front panel, press **[Label]**.
- **2** In the label menu, press **Annotation**.
- **3** In the Annotation Menu, press **Annotation** to enable the annotation.

When enabled, you can drag the annotation anywhere in the graticule using the touchscreen or a USB mouse.

- **4** Press **Edit Annotation**.
- **5** In the Edit Annotation keypad dialog, you can enter text using:

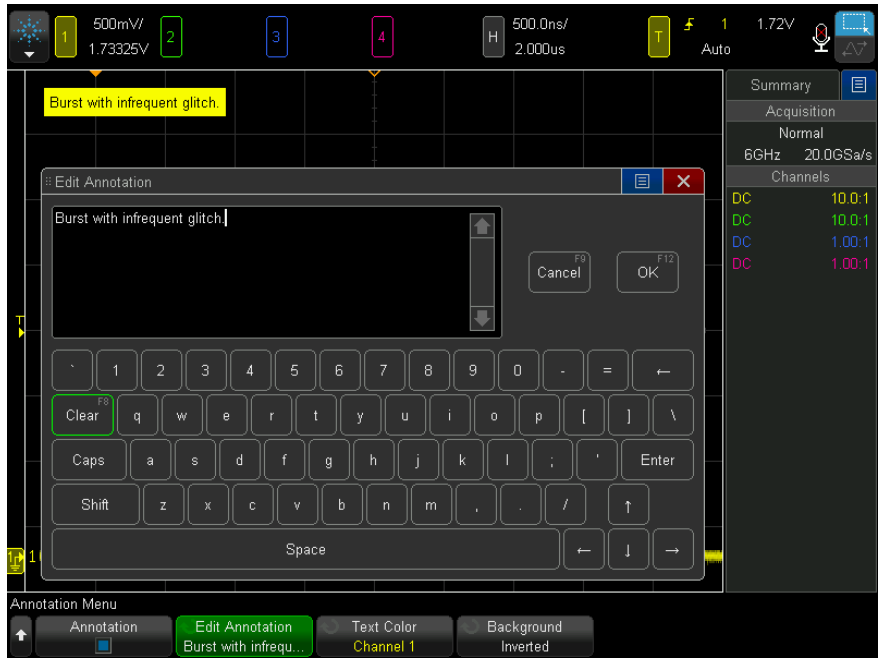

- **•** The touch screen (when the front panel **[Touch]** key is lit).
- The  $\bigcirc$  Entry knob. Turn the knob to select a key in the dialog; then, push the  $\bigcup$  Entry knob to enter it.
- **•** A connected USB keyboard.
- **•** A connected USB mouse you can click anything on the screen that can be touched.
- **6** When you are done entering text, select the dialog's Enter or OK key or press the **Edit Annotation** softkey again.

The annotation text appears in the softkey.

**7** Press the **Text Color** softkey and turn the Entry knob to select the annotation color.

You can choose white, red, or colors that match analog channels, digital channels, math waveforms, reference waveforms, or markers.

**8** Press the **Background** softkey and turn the Entry knob to select the annotation background:

- **• Opaque** the annotation has a solid background.
- **• Inverted** the annotation's foreground and background colors are switched.
- **• Transparent** the annotation has a transparent background.

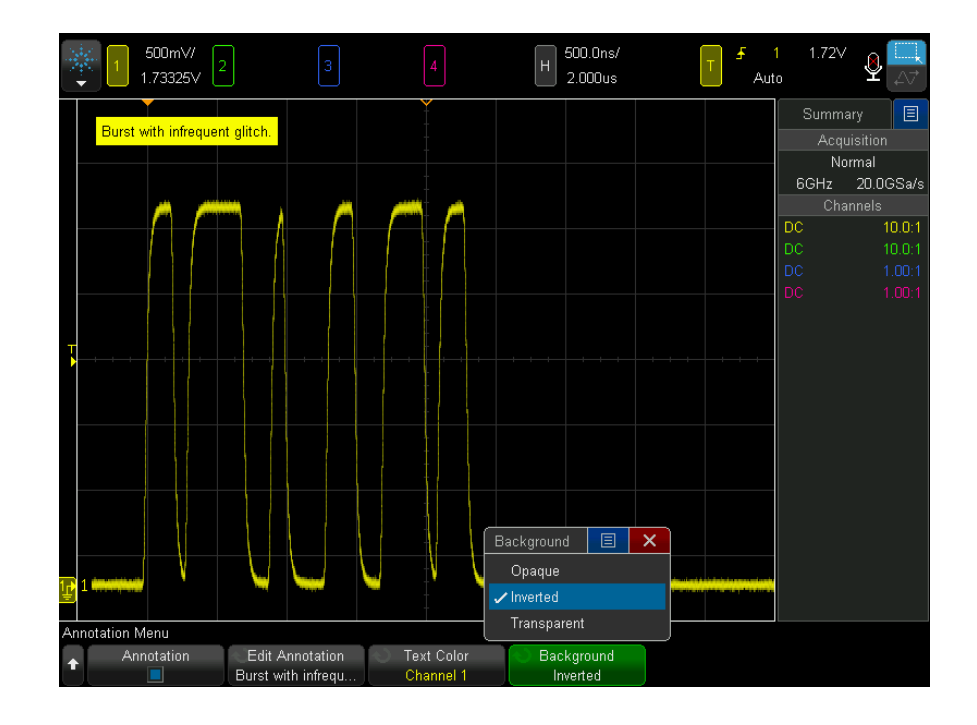

- 
- **See Also •** ["To save BMP or PNG image files"](#page-347-0) on page 348
	- **•** ["To print the oscilloscope's display"](#page-360-0) on page 361

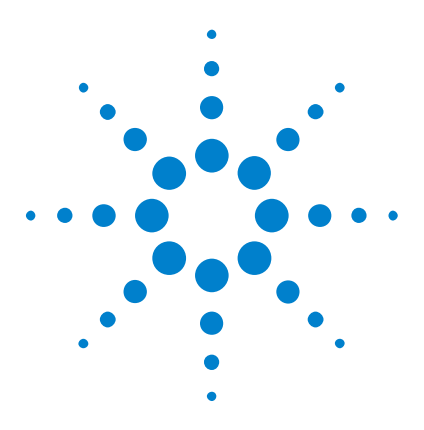

**Agilent InfiniiVision 6000 X-Series Oscilloscopes User's Guide**

## **10 Triggers**

[Adjusting the Trigger Level](#page-170-0) 171 [Forcing a Trigger](#page-170-1) 171 [Edge Trigger](#page-171-0) 172 [Edge then Edge Trigger](#page-173-0) 174 [Pulse Width Trigger](#page-175-0) 176 [Pattern Trigger](#page-178-0) 179 [OR Trigger](#page-181-0) 182 [Rise/Fall Time Trigger](#page-183-0) 184 [Nth Edge Burst Trigger](#page-185-0) 186 [Runt Trigger](#page-186-0) 187 [Setup and Hold Trigger](#page-188-0) 189 [Video Trigger](#page-189-1) 190 [Serial Trigger](#page-202-0) 203 [Zone Qualified Trigger](#page-203-0) 204

A trigger setup tells the oscilloscope when to acquire and display data. For example, you can set up to trigger on the rising edge of the analog channel 1 input signal.

You can adjust the vertical level used for analog channel edge detection by turning the Trigger Level knob.

In addition to the edge trigger type, you can also set up triggers on rise/fall times, Nth edge bursts, patterns, pulse widths, runt pulses, setup and hold violations, TV signals, and serial signals (if option licenses are installed).

You can use any input channel or the ["External Trigger Input"](#page-211-0) on [page 212](#page-211-0) BNC as the source for most trigger types.

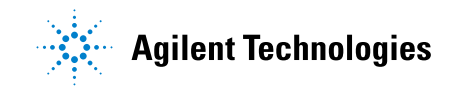

Changes to the trigger setup are applied immediately. If the oscilloscope is stopped when you change a trigger setup, the oscilloscope uses the new specification when you press **[Run/Stop]** or **[Single]**. If the oscilloscope is running when you change a trigger setup, it uses the new trigger definition when it starts the next acquisition.

You can use the **[Force Trigger]** key to acquire and display data when triggers are not occurring.

You can use the **[Mode/Coupling]** key to set options that affect all trigger types (see [Chapter 11, "Trigger Mode/Coupling," starting on page 207\)](#page-206-0).

You can save trigger setups along with the oscilloscope setup (see [Chapter 21, "Save/Email/Recall \(Setups, Screens, Data\)," starting on page](#page-344-0)  [345\)](#page-344-0).

**Triggers - General Information** A triggered waveform is one in which the oscilloscope begins tracing (displaying) the waveform, from the left side of the display to the right, each time a particular trigger condition is met. This provides stable display of periodic signals such as sine waves and square waves, as well as nonperiodic signals such as serial data streams.

> The figure below shows the conceptual representation of acquisition memory. You can think of the trigger event as dividing acquisition memory into a pre- trigger and post- trigger buffer. The position of the trigger event in acquisition memory is defined by the time reference point and the delay (horizontal position) setting (see ["To adjust the horizontal delay](#page-66-0)  (position)" [on page 67](#page-66-0)).

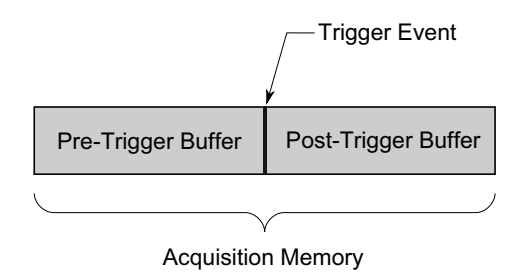

#### <span id="page-170-0"></span>**Adjusting the Trigger Level**

You can adjust the trigger level for a selected analog channel by turning the Trigger Level knob.

You can also adjust the trigger level using the touchscreen. See ["Access the](#page-56-0)  [Trigger Menu, Change the Trigger Mode, and Open the Trigger Level](#page-56-0)  Dialog" [on page 57](#page-56-0).

You can push the Trigger Level knob to set the level of all displayed analog channels to the waveform's 50% value. If AC coupling is used, pushing the Trigger Level knob sets the trigger level to about 0 V.

When High and Low (dual) trigger levels are used (as with the Rise/Fall Time and Runt triggers, for example), pushing the Level knob toggles between high and low level adjustment.

The position of the trigger level for the analog channel is indicated by the trigger level icon  $\mathbb{T}_{\mathbb{P}}$  (if the analog channel is on) at the far left side of the display. The value of the analog channel trigger level is displayed in the upper- right corner of the display.

The trigger level for a selected digital channel is set using the threshold menu in the Digital Channel Menu. Press the **[Digital]** key on the front panel, then press the **Thresholds** softkey to set the threshold level (TTL, CMOS, ECL, or user defined) for the selected digital channel group. The threshold value is displayed in the upper- right corner of the display.

The line trigger level is not adjustable. This trigger is synchronized with the power line supplied to the oscilloscope.

**NOTE** You can also change the trigger level of all channels by pressing **[Analyze] > Features** and then selecting **Trigger Levels**.

#### <span id="page-170-1"></span>**Forcing a Trigger**

The **[Force Trigger]** key causes a trigger (on anything) and displays the acquisition.

This key is useful in the Normal trigger mode where acquisitions are made only when the trigger condition is met. In this mode, if no triggers are occurring (that is, the "Trig'd?" indicator is displayed), you can press **[Force Trigger** to force a trigger and see what the input signals look like.

In the Auto trigger mode, when the trigger condition is not met, triggers are forced and the "Auto?" indicator is displayed.

#### <span id="page-171-0"></span>**Edge Trigger**

The Edge trigger type identifies a trigger by looking for a specified edge (slope) and voltage level on a waveform. You can define the trigger source and slope in this menu. The trigger type, source, and level are displayed in the upper- right corner of the display.

- **1** On the front panel, in the Trigger section, press the **[Trigger]** key.
- **2** In the Trigger Menu, press the **Trigger** softkey, and use the Entry knob to select **Edge**.
- **3** Select the trigger source:
	- **•** Analog channel, **1** to the number of channels
	- **•** Digital channel (on mixed- signal oscilloscopes), **D0** to the number of digital channels minus one.
	- **• External** triggers on the EXT TRIG IN signal.
	- **• Line** triggers at the 50% level of the rising or falling edge of the AC power source signal.
	- **• WaveGen 1/2** triggers at the 50% level of the rising edge of the waveform generator output signal. (Not available when the DC, Noise, or Cardiac waveforms are selected.)
	- **• WaveGen Mod (FSK/FM)** when waveform generator FSK or FM modulation is used, triggers at the 50% level of the rising edge of the modulating signal.

You can choose a channel that is turned off (not displayed) as the source for the edge trigger.

The selected trigger source is indicated in the upper- right corner of the display next to the slope symbol:

**• 1** through **4** = analog channels.

- **• D0** through **Dn** = digital channels.
- **• E** = External trigger input.
- **• L** = Line trigger.
- **• W** = Waveform generator.
- **4** Press the **Slope** softkey and select rising edge, falling edge, alternating edges, or either edge (depending on the selected source). The selected slope is displayed in the upper- right corner of the display.

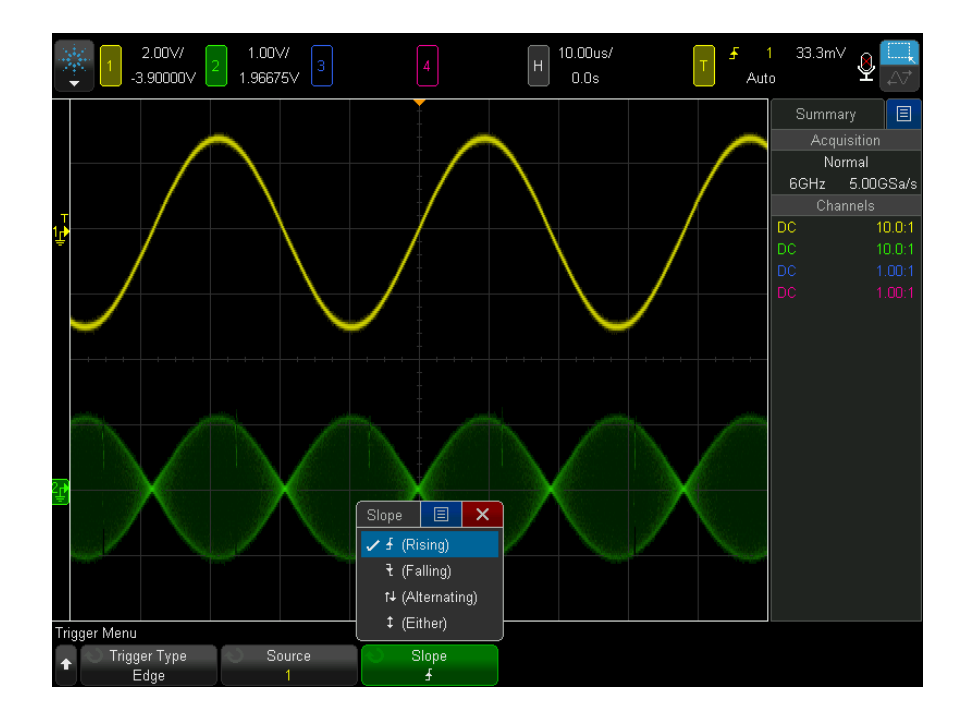

**NOTE** Alternating edge mode is useful when you want to trigger on both edges of a clock (for example, DDR signals).

Either edge mode is useful when you want to trigger on any activity of a selected source.

All modes operate up to the bandwidth of the oscilloscope except Either edge mode, which has a limitation. Either edge mode will trigger on Constant Wave signals up to 100 MHz, but can trigger on isolated pulses down to 1/(2\*oscilloscope's bandwidth).

#### **Using AutoScale to Set Up Edge Triggers** The easiest way to set up an Edge trigger on a waveform is to use AutoScale. Simply press the **[AutoScale]** key and the oscilloscope will attempt to trigger on the waveform using a simple Edge trigger type. See ["Use Auto Scale"](#page-32-0) on page 33.

### **NOTE MegaZoom Technology Simplifies Triggering**

With the built-in MegaZoom technology, you can simply AutoScale the waveforms, then stop the oscilloscope to capture a waveform. You can then pan and zoom through the data using the Horizontal and Vertical knobs to find a stable trigger point. AutoScale often produces a triggered display.

#### <span id="page-173-0"></span>**Edge then Edge Trigger**

The Edge then Edge trigger mode triggers when the Nth edge occurs after an arming edge and a delay period.

The arm and trigger edges can be specified as  $\frac{1}{2}$  (Rising) or  $\frac{1}{2}$  (Falling) edges on analog or digital channels.

- **1** Press the **[Trigger]** key.
- **2** In the Trigger Menu, press the **Trigger** softkey; then, turn the Entry knob to select **Edge then Edge**.

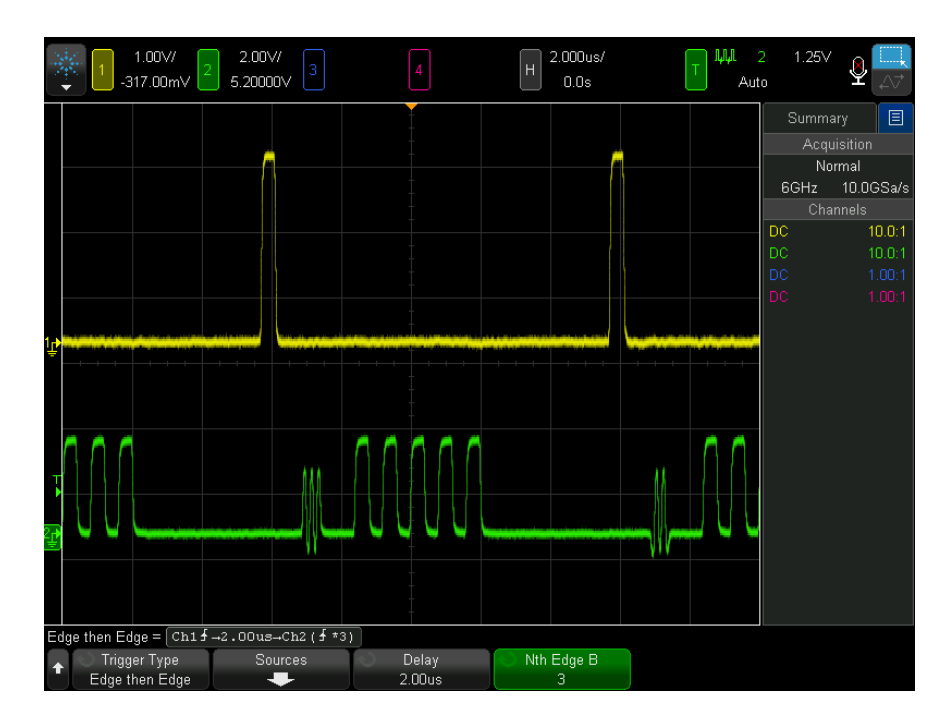

- **3** Press the **Sources** softkey.
- **4** In the Edge then edge Sources Menu:

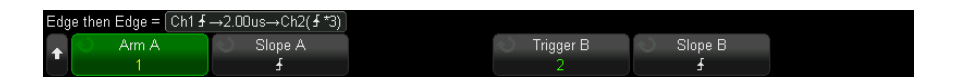

- **a** Press the **Arm A** softkey, and turn the Entry knob to select the channel on which the arming edge will occur.
- **b** Press the **Slope A** softkey to specify which edge of the Arm A signal will arm the oscilloscope.
- **c** Press the **Trigger B** softkey, and turn the Entry knob to select the channel on which the trigger edge will occur.
- **d** Press the **Slope B** softkey to specify which edge of the Trigger B signal will trigger the oscilloscope.

Adjust the trigger level for the selected analog channel by turning the Trigger Level knob. Press the **[Digital]** key and select **Thresholds** to set the threshold level for digital channels. The value of the trigger level or digital threshold is displayed in the upper- right corner of the display.

- **5** Press the **B** Back/Up key to return to the Trigger Menu.
- **6** Press the **Delay** softkey; then, turn the Entry knob to enter the delay time between the Arm A edge and the Trigger B edge.
- **7** Press the **Nth Edge B** softkey; then, turn the Entry knob to select the Nth edge of the Trigger B signal to trigger on.

#### <span id="page-175-0"></span>**Pulse Width Trigger**

Pulse Width (glitch) triggering sets the oscilloscope to trigger on a positive or negative pulse of a specified width. If you want to trigger on a specific timeout value, use **Pattern** trigger in the Trigger Menu (see ["Pattern](#page-178-0)  Trigger" [on page 179\)](#page-178-0).

- **1** Press the **[Trigger]** key.
- **2** In the Trigger Menu, press the **Trigger** softkey; then, turn the Entry knob to select **Pulse Width**.

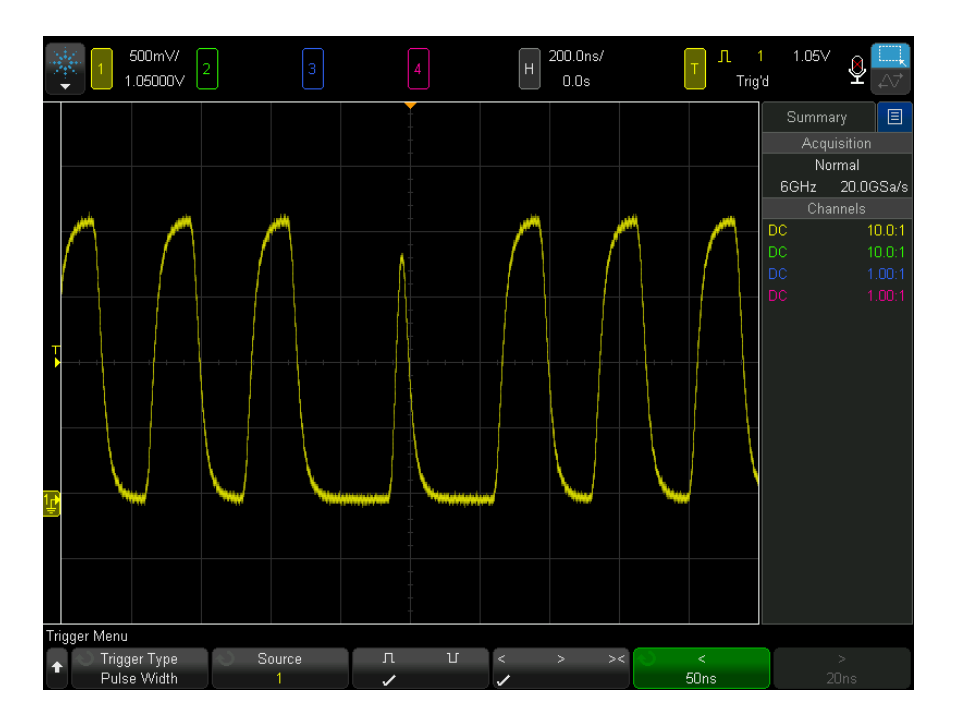

**3** Press the **Source** softkey; then, rotate the Entry knob to select a channel source for the trigger.

The channel you select is shown in the upper- right corner of the display next to the polarity symbol.

The source can be any analog or digital channel available on your oscilloscope.

- **4** Adjust the trigger level:
	- **•** For analog channels, turn the Trigger Level knob.
	- **•** For digital channels, press the **[Digital]** key and select **Thresholds** to set the threshold level.

The value of the trigger level or digital threshold is displayed in the upper- right corner of the display.

**5** Press the pulse polarity softkey to select positive  $(\prod)$  or negative  $(\prod)$ polarity for the pulse width you want to capture.

The selected pulse polarity is displayed in the upper- right corner of the display. A positive pulse is higher than the current trigger level or threshold and a negative pulse is lower than the current trigger level or threshold.

When triggering on a positive pulse, the trigger will occur on the high to low transition of the pulse if the qualifying condition is true. When triggering on a negative pulse, the trigger will occur on the low to high transition of the pulse if the qualifying condition is true.

**6** Press the qualifier softkey (**< > ><**) to select the time qualifier.

The Qualifier softkey can set the oscilloscope to trigger on a pulse width that is:

**•** Less than a time value (**<**).

For example, for a positive pulse, if you set  $t<10$  ns:

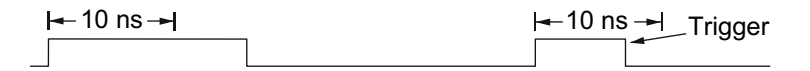

**•** Greater than a time value (**>**).

For example, for a positive pulse, if you set  $t > 10$  ns:

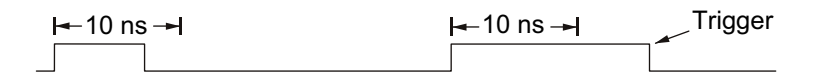

**•** Within a range of time values (**><**).

For example, for a positive pulse, if you set  $t > 10$  ns and  $t < 15$  ns:

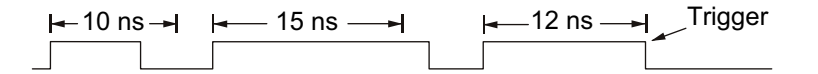

**7** Select the qualifier time set softkey (**<** or **>**), then rotate the Entry knob to set the pulse width qualifier time.

The qualifiers can be set as follows:

**•** 2 ns to 10 s for > or < qualifier.

• 10 ns to 10 s for  $\ge$  qualifier, with minimum difference of 5 ns between upper and lower settings.

**Pulse width trigger < qualifier time set softkey**

- **•** When the less than (**<**) qualifier is selected, the Entry knob sets the oscilloscope to trigger on a pulse width less than the time value displayed on the softkey.
- **•** When the time range (**><**) qualifier is selected, the Entry knob sets the upper time range value.
- **•** When the greater than (**>**) qualifier is selected, the Entry knob sets the oscilloscope to trigger on a pulse width greater than the time value displayed on the softkey.
	- **•** When the time range (**><**) qualifier is selected, the Entry knob sets the lower time range value.

#### <span id="page-178-0"></span>**Pattern Trigger**

The Pattern trigger identifies a trigger condition by looking for a specified pattern. This pattern is a logical AND combination of the channels. Each channel can have a value of  $0$  (low), 1 (high), or don't care  $(X)$ . A rising or falling edge can be specified for one channel included in the pattern.

- **1** Press the **[Trigger]** key.
- **2** In the Trigger Menu, press the **Trigger** softkey; then, turn the Entry knob to select **Pattern**.
- **3** Press the **Qualifier** softkey; then, turn the Entry knob to select from the pattern duration qualifier options:
	- **• Entered** when the pattern is entered.
	- **• <** (Less Than) when the pattern is present for less than a time value.
	- **• >** (Greater Than) when the pattern is present for greater than a time value. The trigger occurs when the pattern exits (not when the > softkey time value is exceeded).
	- **• Timeout** when the pattern is present for greater than a time value. In this case, the trigger occurs when the > softkey time value is exceeded (not when the pattern exits).
	- **• >< (In Range)** when the pattern is present for a time within a range of values.

**Pulse width trigger > qualifier time set softkey** **• <> (Out of Range)** – when the pattern is present for a time outside of range of values.

Pattern durations are evaluated using a timer. The timer starts on the last edge that makes the pattern (logical AND) true. Except when the **Timeout** qualifier is selected, the trigger occurs on the first edge that makes the pattern false, provided the time qualifier criteria has been met.

The time values for the selected qualifier are set using the qualifier time set softkeys (**<** and **>**) and the Entry knob.

**4** To set the analog or digital channel patterns, press the **Analog** softkey or the **Digital** softkey and use the binary keypad dialog to enter:

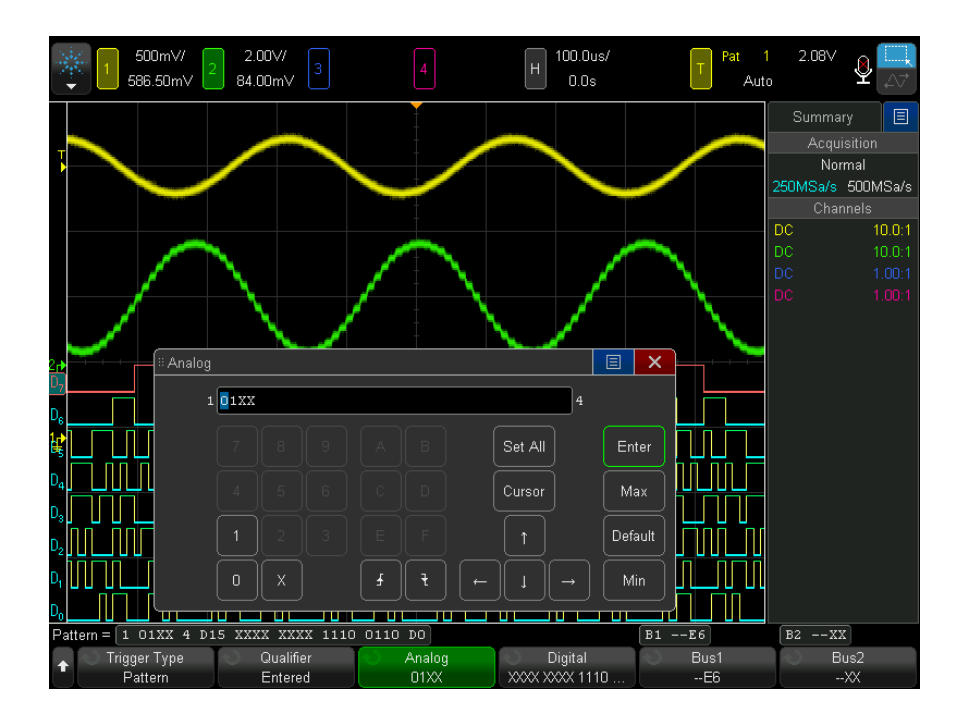

**• 0** sets the pattern to zero (low) on the selected channel. A low is a voltage level that is less than the channel's trigger level or threshold level.
- **• 1** sets the pattern to 1 (high) on the selected channel. A high is a voltage level that is greater than the channel's trigger level or threshold level.
- **• X** sets the pattern to don't care on the selected channel. Any channel set to don't care is ignored and is not used as part of the pattern. However, if all channels in the pattern are set to don't care, the oscilloscope will not trigger.
- The rising edge ( $\bigoplus$ ) or falling edge ( $\bigotimes$ ) softkey sets the pattern to an edge on the selected channel. Only one rising or falling edge can be specified in the pattern. When an edge is specified, the oscilloscope will trigger at the edge specified if the pattern set for the other channels is true.

If no edge is specified, the oscilloscope will trigger on the last edge that makes the pattern true.

### **NOTE Specifying an Edge in a Pattern**

You are allowed to specify only one rising or falling edge term in the pattern. If you define an edge term, then select a different channel in the pattern and define another edge term, the previous edge definition is changed to a don't care.

You can also specify patterns for digital channels using the **Bus1** and **Bus2** softkeys and entering hexadecimal values. See ["Hex Bus Pattern](#page-180-0)  Trigger" [on page 181.](#page-180-0)

The specified pattern is shown in the "Pattern =" line directly above the softkeys.

**5** Adjust the trigger levels for analog and digital channels by using the softkeys in the Analyze Menu after pressing **[Analyze]** > **Features** and selecting **Trigger Levels**.

You can also set the threshold levels for digital channels by pressing **[Digital]** > **Thresholds**.

#### <span id="page-180-0"></span>**Hex Bus Pattern Trigger**

You can specify a bus value on which to trigger. To do this, first define the bus. See ["To display digital channels as a bus"](#page-137-0) on page 138 for details. You can trigger on a bus value whether you are displaying the bus or not. To trigger on a bus value:

- **1** Select the pattern trigger type and qualifier as described in ["Pattern](#page-178-0)  Trigger" [on page 179.](#page-178-0)
- **2** Press the **Bus1** or **Bus2** softkey and use the hex keypad dialog to enter nibble (hex character) values.

**NOTE** If a digit is made up of less than four bits, the value of the digit is limited to the greatest number that can be represented by the number of bits.

> When a hex bus digit contains one or more don't care  $(X)$  bits and one or more bits with a value or 0 or 1, the "\$" sign will be displayed for the digit.

> For information regarding digital bus display when Pattern triggering see ["Bus values are displayed when using Pattern trigger"](#page-139-0) on page 140.

### **OR Trigger**

The OR trigger mode triggers when any one (or more) of the specified edges on analog or digital channels is found.

- **1** On the front panel, in the Trigger section, press the **[Trigger]** key.
- **2** In the Trigger Menu, press the **Trigger** softkey, and use the Entry knob to select **OR**.
- **3** Press the **Slope** softkey and select rising edge, falling edge, either edge, or don't care. The selected slope is displayed in the upper- right corner of the display.
- **4** For each analog or digital channel you want to include in the OR trigger, press the **Channel** softkey to select the channel.

As you press the **Channel** softkey (or rotate the Entry knob), the channel you select is highlighted in the  $OR =$  line directly above the softkeys and in the upper- right corner of the display next to the OR gate symbol.

Adjust the trigger level for the selected analog channel by turning the Trigger Level knob. Press the **[Digital]** key and select **Thresholds** to set the threshold level for digital channels. The value of the trigger level or digital threshold is displayed in the upper- right corner of the display.

**5** For each channel you select, press the **Slope** softkey and select (Rising),  $\uparrow$  (Falling),  $\uparrow$  (Either), or X (Don't Care). The selected slope is

displayed above the softkeys.

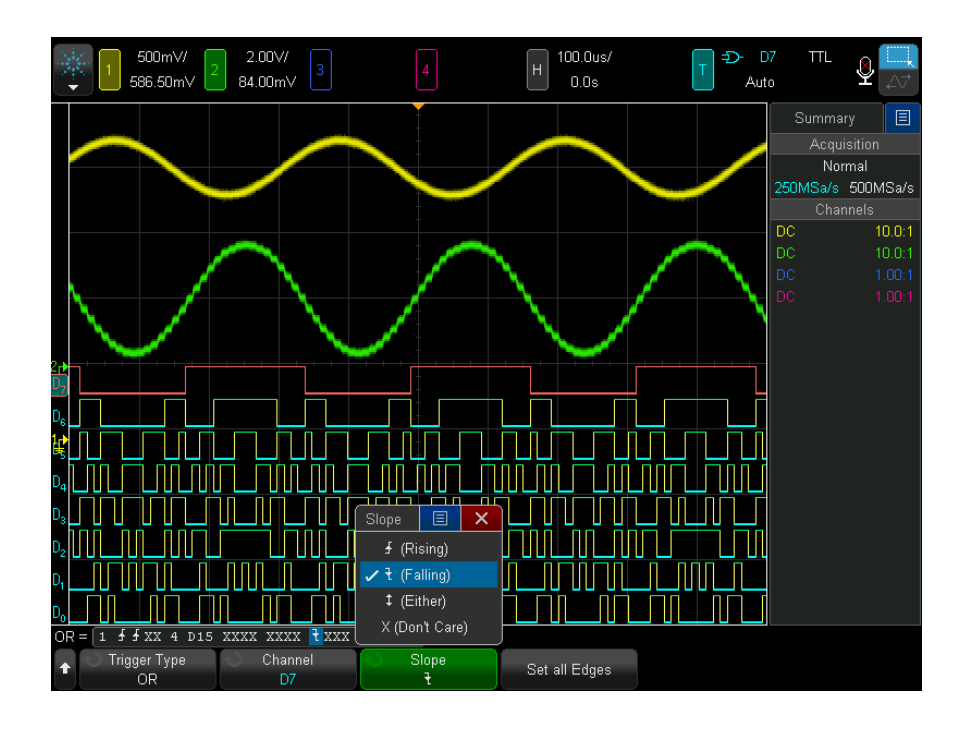

If all channels in the OR trigger are set to don't care, the oscilloscope will not trigger.

**6** To set all analog and digital channels to the edge selected by the **Slope** softkey, press the **Set all Edges** softkey.

# **Rise/Fall Time Trigger**

The Rise/Fall Time trigger looks for a rising or falling transition from one level to another level in greater than or less than a certain amount of time.

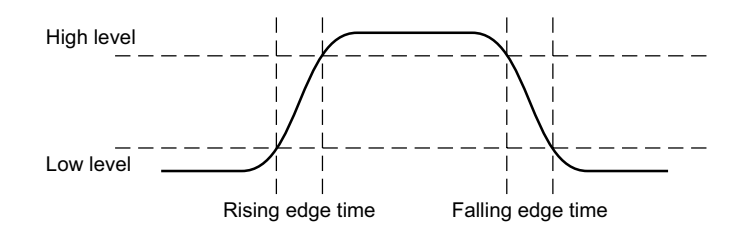

- **1** Press the **[Trigger]** key.
- **2** In the Trigger Menu, press the **Trigger** softkey; then, turn the Entry knob to select **Rise/Fall Time**.

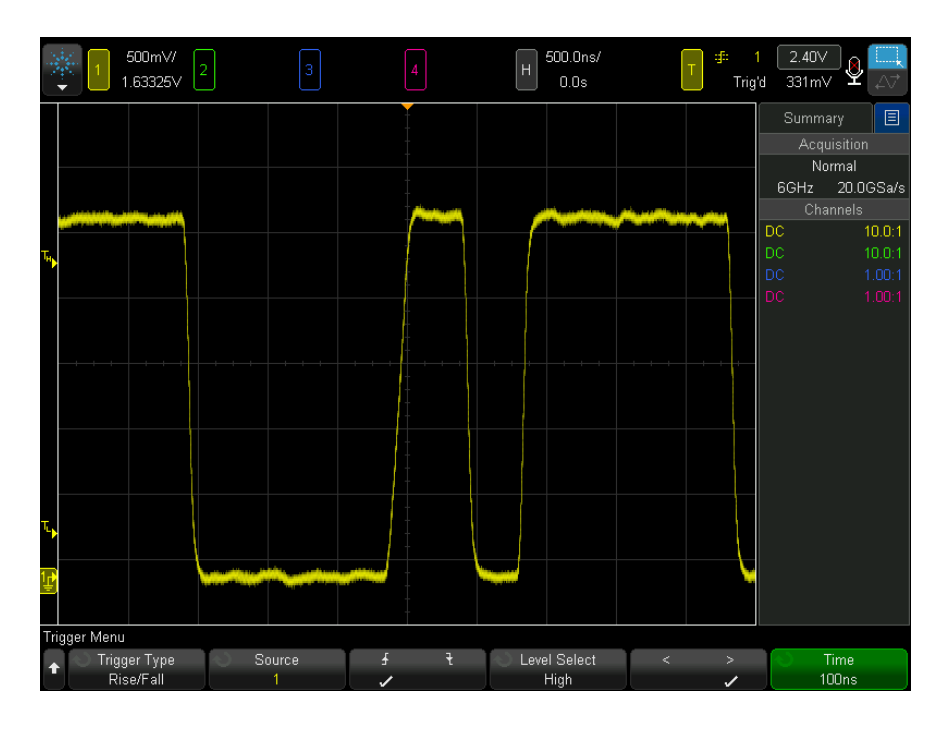

- **3** Press the **Source** softkey, and turn the Entry knob to select the input channel source.
- **4** Press the **Rising Edge or Falling Edge** softkey to toggle between edge types.
- **5** Press the **Level Select** softkey to select **High**; then, turn the Trigger Level knob to adjust the high level.
- **6** Press the **Level Select** softkey to select **Low**; then, turn the Trigger Level knob to adjust the low level.

You can also push the Trigger Level knob to toggle between **High** and **Low** selection.

- **7** Press the **Qualifier** softkey to toggle between "greater than" or "less than".
- **8** Press the **Time** softkey, and turn the Entry knob to select the time.

# **Nth Edge Burst Trigger**

The Nth Edge Burst trigger lets you trigger on the Nth edge of a burst that occurs after an idle time.

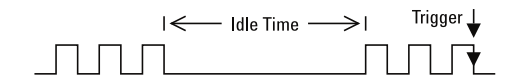

Nth Edge Burst trigger set up consists of selecting the source, the slope of the edge, the idle time, and the number of the edge:

- **1** Press the **[Trigger]** key.
- **2** In the Trigger Menu, press the **Trigger** softkey; then, turn the Entry knob to select **Nth Edge Burst**.

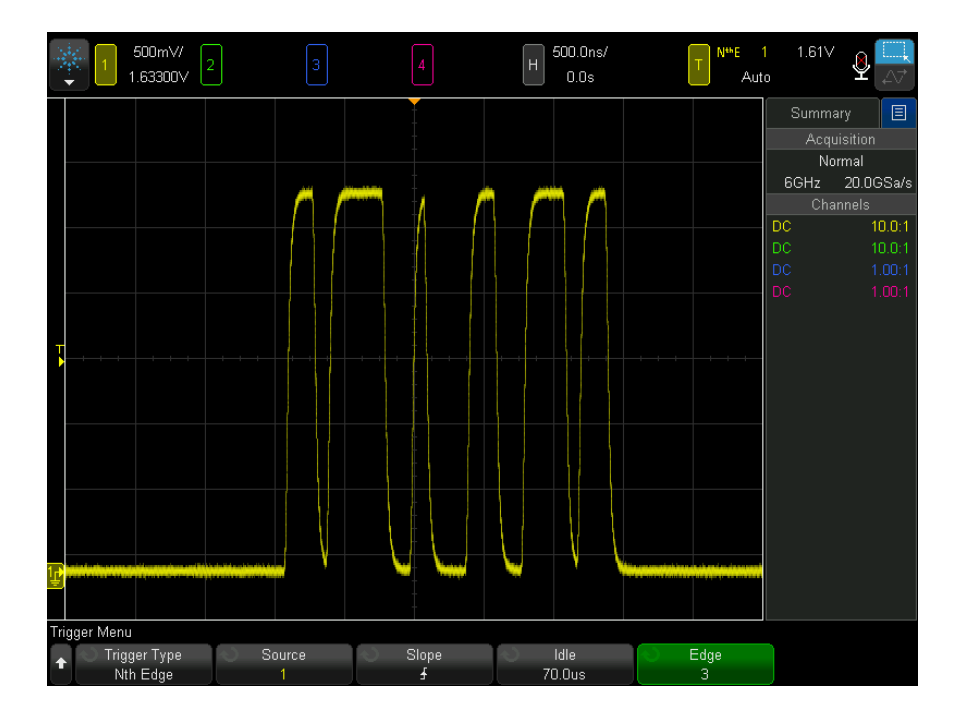

**3** Press the **Source** softkey, and turn the Entry knob to select the input channel source.

- **4** Press the **Slope** softkey to specify the slope of the edge.
- **5** Press the **Idle** softkey; then, turn the Entry knob to specify the idle time.
- **6** Press the **Edge** softkey; then, turn the Entry knob to which edge number to trigger on.

# **Runt Trigger**

The Runt trigger looks for pulses that cross one threshold but not another.

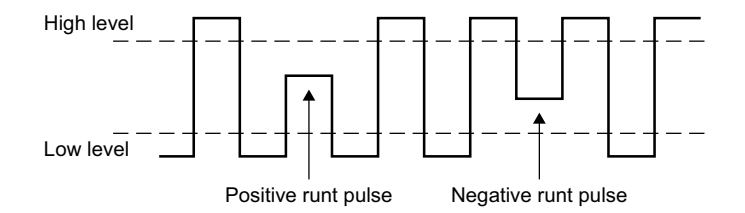

- **•** A positive runt pulse crosses through a lower threshold but not an upper threshold.
- **•** A negative runt pulse crosses through an upper threshold but not a lower threshold.

To trigger on runt pulses:

- **1** Press the **[Trigger]** key.
- **2** In the Trigger Menu, press the **Trigger** softkey; then, turn the Entry knob to select **Runt**.

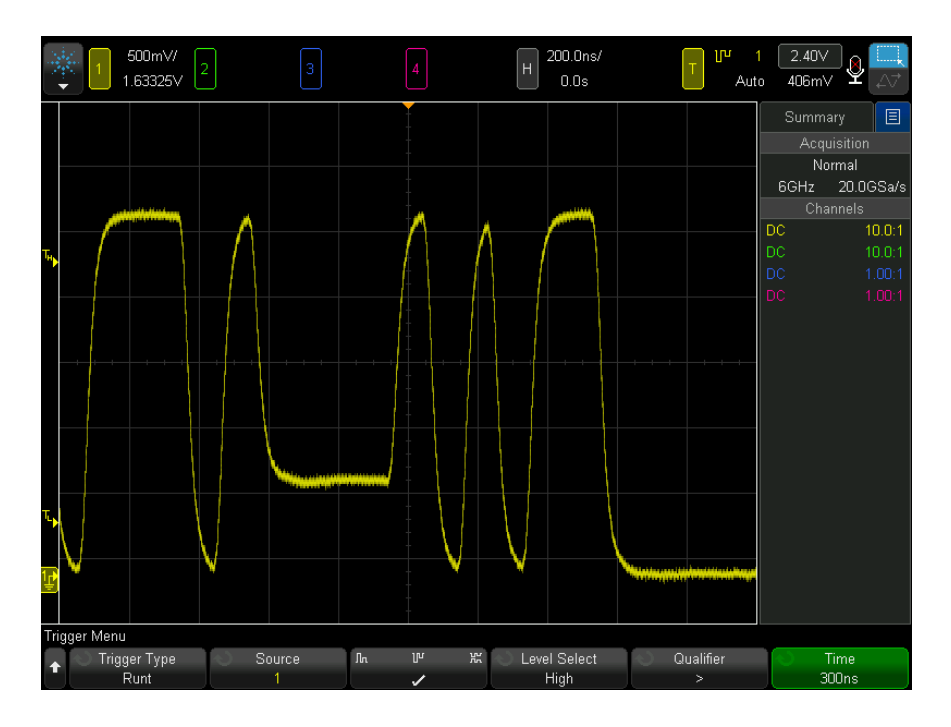

- **3** Press the **Source** softkey, and turn the Entry knob to select the input channel source.
- **4** Press the **Positive, Negative, or Either Runt Pulse** softkey to toggle between pulse types.
- **5** Press the **Level Select** softkey to select **High**; then, turn the Trigger Level knob to adjust the high level.
- **6** Press the **Level Select** softkey to select **Low**; then, turn the Trigger Level knob to adjust the low level.

You can also push the Trigger Level knob to toggle between **High** and **Low** selection.

**7** Press the **Qualifier** softkey to toggle between "less than", "greater than", or **None**.

This lets you specify that a runt pulse be less than or greater than a certain width.

**8** If you selected the "less than" or "greater than" **Qualifier**, press the **Time** softkey; then, turn the Entry knob to select the time.

### **Setup and Hold Trigger**

The Setup and Hold trigger looks for setup and hold violations.

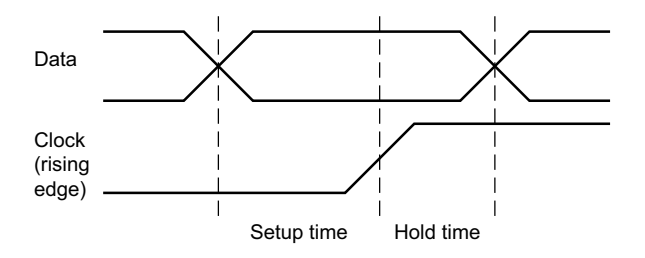

One oscilloscope channel probes the clock signal and another channel probes the data signal.

To trigger on setup and hold violations:

- **1** Press the **[Trigger]** key.
- **2** In the Trigger Menu, press the **Trigger** softkey; then, turn the Entry knob to select **Setup and Hold**.
- **3** Press the **Clock** softkey; then, turn the Entry knob to select the input channel with the clock signal.
- **4** Set the appropriate trigger level for the clock signal using the Trigger Level knob.
- **5** Press the **Rising Edge or Falling Edge** softkey to specify the clock edge being used.
- **6** Press the **Data** softkey; then, turn the Entry knob to select the input channel with the data signal.
- **7** Set the appropriate trigger level for the data signal using the Trigger Level knob.
- **8** Press the **< Setup** softkey, and turn the Entry knob to select the setup time.

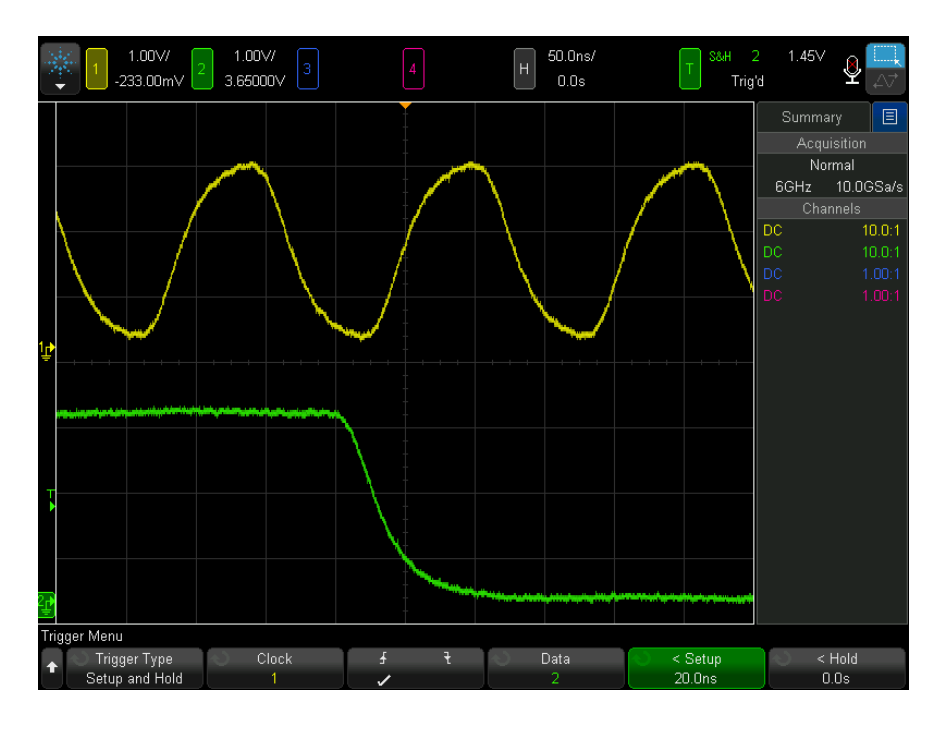

**9** Press the **< Hold** softkey, and turn the Entry knob to select the hold time.

# **Video Trigger**

Video triggering can be used to capture the complicated waveforms of most standard analog video signals. The trigger circuitry detects the vertical and horizontal interval of the waveform and produces triggers based on the video trigger settings you have selected.

The oscilloscope's MegaZoom IV technology gives you bright, easily viewed displays of any part of the video waveform. Analysis of video waveforms is simplified by the oscilloscope's ability to trigger on any selected line of the video signal.

**NOTE** It is important, when using a 10:1 passive probe, that the probe is correctly compensated. The oscilloscope is sensitive to this and will not trigger if the probe is not properly compensated, especially for progressive formats.

- **1** Press the **[Trigger]** key.
- **2** In the Trigger Menu, press the **Trigger** softkey; then, turn the Entry knob to select **Video**.

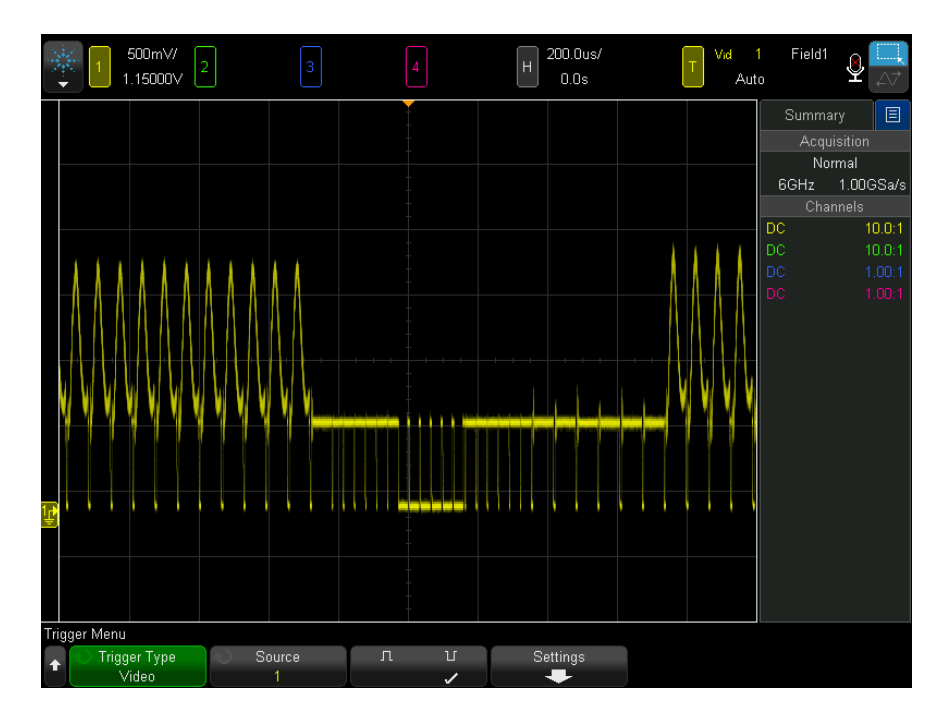

**3** Press the **Source** softkey and select any analog channel as the video trigger source.

The selected trigger source is displayed in the upper- right corner of the display. Turning the Trigger **Level** knob does not change the trigger level because the trigger level is automatically set to the sync pulse. Trigger coupling is automatically set to **TV** in the Trigger Mode and Coupling Menu.

#### **10 Triggers**

# **NOTE Provide Correct Matching**

Many video signals are produced from 75  $\Omega$  sources. To provide correct matching to these sources, a 75  $\Omega$  terminator (such as an Agilent 11094B) should be connected to the oscilloscope input.

- **4** Press the sync polarity softkey to set the Video trigger to either positive  $(\prod)$  or negative  $(\prod)$  sync polarity.
- **5** Press the **Settings** softkey.

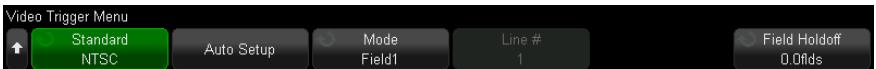

**6** In the Video Trigger Menu, press the **Standard** softkey to set the video standard.

The oscilloscope supports triggering on the following television (TV) and video standards.

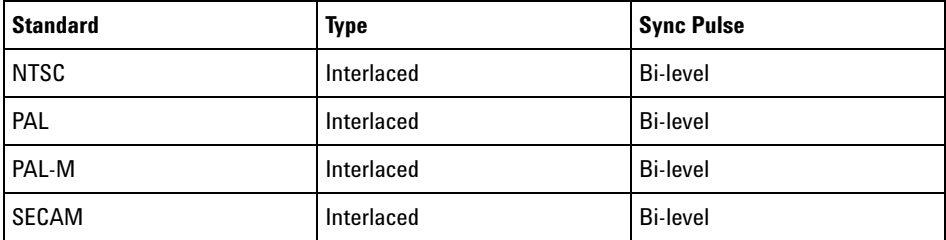

With the DSOX6VID extended video triggering license, the oscilloscope additionally supports these standards:

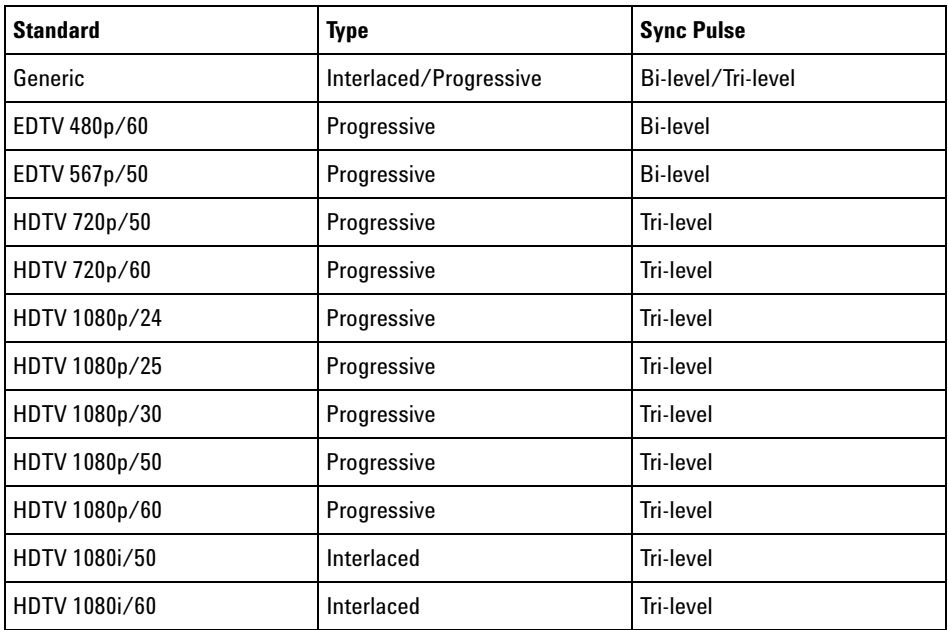

The **Generic** selection lets you trigger on custom bi- level and tri- level sync video standards. See ["To set up Generic video triggers"](#page-194-0) on [page 195.](#page-194-0)

- **7** Press the **Auto Setup** softkey to automatically set up the oscilloscope for the selected **Source** and **Standard**:
	- **•** Source channel vertical scaling is set to 140 mV/div.
	- **•** Source channel offset is set to 245 mV.
	- **•** Source channel is turned on.
	- **•** Trigger type is set to **Video**.
	- **•** Video trigger mode is set to **All Lines** (but left unchanged if **Standard** is **Generic**).
	- **•** Display **Grid** type is set to **IRE** (when **Standard** is **NTSC**) or **mV** (see ["To](#page-156-0)  [select the grid type"](#page-156-0) on page 157).
	- **•** Horizontal time/division is set to 10 µs/div for NTSC/PAL/SECAM standards or 4 µs/div for EDTV or HDTV standards (unchanged for **Generic**).

#### **10 Triggers**

**•** Horizontal delay is set so that trigger is at first horizontal division from the left (unchanged for **Generic**).

You can also press **[Analyze]> Features** and then select **Video** to quickly access the video triggering automatic set up and display options.

**8** Press the **Mode** softkey to select the portion of the video signal that you would like to trigger on.

The Video trigger modes available are:

- **• Field1** and **Field2** Trigger on the rising edge of the first serration pulse of field 1 or field 2 (interlaced standards only).
- **• All Fields** Trigger on the rising edge of the first pulse in the vertical sync interval.
- **• All Lines** Trigger on all horizontal sync pulses.
- **• Line** Trigger on the selected line number (EDTV and HDTV standards only).
- **• Line: Field1** and **Line:Field2** Trigger on the selected line # in field 1 or field 2 (interlaced standards only).
- **• Line: Alternate** Alternately trigger on the selected line # in field 1 and field 2 (NTSC, PAL, PAL- M, and SECAM only).
- **9** If you select a line # mode, press the **Line #** softkey, then rotate the Entry knob to select the line number on which you want to trigger.

The following table lists the line (or count) numbers per field for each video standard.

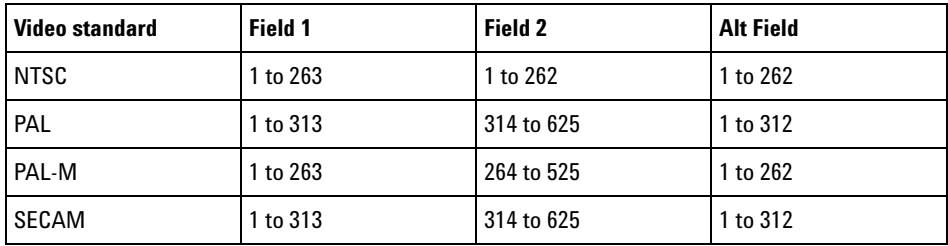

The following table lists the line numbers for each EDTV/HDTV video standard (available with the DSOX6VID extended video triggering license).

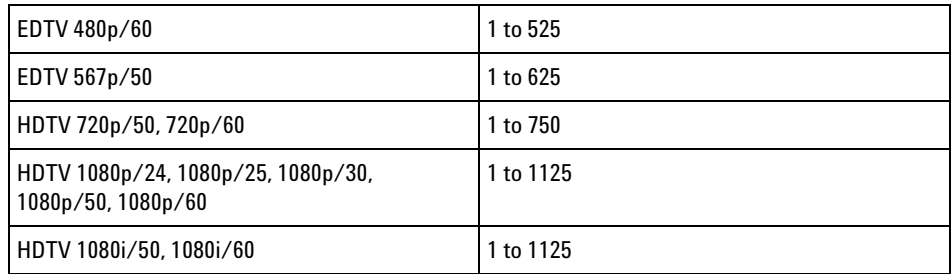

**Video Triggering Examples** The following are exercises to familiarize you with video triggering. These exercises use the NTSC video standard.

- **•** ["To trigger on a specific line of video"](#page-195-0) on page 196
- **•** ["To trigger on all sync pulses"](#page-196-0) on page 197
- **•** ["To trigger on a specific field of the video signal"](#page-197-0) on page 198
- **•** ["To trigger on all fields of the video signal"](#page-198-0) on page 199
- **•** ["To trigger on odd or even fields"](#page-199-0) on page 200

#### <span id="page-194-0"></span>**To set up Generic video triggers**

When **Generic** (available with the DSOX6VID extended video triggering license) is selected as the Video trigger **Standard**, you can trigger on custom bi- level and tri- level sync video standards. The Video Trigger Menu changes as follows.

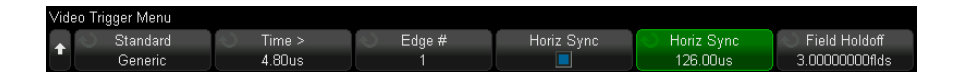

- **1** Press the **Time >** softkey; then, turn the Entry knob to set the time to greater- than the sync- pulse width so that the oscilloscope synchronizes to the vertical sync.
- **2** Press the **Edge #** softkey; then, turn the Entry knob to select the Nth edge after after vertical sync to trigger on.
- **3** To enable or disable the horizontal sync control, press the first **Horiz Sync** softkey.
- **•** For interleaved video, enabling the **Horiz Sync** control and setting the **Horiz Sync** adjustment to the sync time of the probed video signal allows the **Edge #** function to count only lines and not double count during equalization. Additionally, the **Field Holdoff** can be adjusted so that the oscilloscope triggers once per frame.
- **•** Similarly, for progressive video with a tri- level sync, enabling the **Horiz Sync** control and setting the **Horiz Sync** adjustment to the sync time of the probed video signal allows the **Edge #** function to count only lines and not double count during vertical sync.

When the horizontal sync control is enabled, press the second **Horiz Sync** softkey; then, turn the Entry knob to set the minimum time the horizontal sync pulse must be present to be considered valid.

#### <span id="page-195-0"></span>**To trigger on a specific line of video**

Video triggering requires greater than 1/2 division of sync amplitude with any analog channel as the trigger source. Turning the trigger **Level** knob in Video trigger does not change the trigger level because the trigger level is automatically set to the sync pulse tips.

One example of triggering on a specific line of video is looking at the vertical interval test signals (VITS), which are typically in line 18. Another example is closed captioning, which is typically in line 21.

- **1** Press the **[Trigger]** key.
- **2** In the Trigger Menu, press the **Trigger** softkey; then, turn the Entry knob to select **Video**.
- **3** Press the **Settings** softkey, then press the **Standard** softkey to select the appropriate TV standard (NTSC).
- **4** Press the **Mode** softkey and select the TV field of the line you want to trigger on. You can choose **Line:Field1**, **Line:Field2**, or **Line:Alternate**.
- **5** Press the **Line #** softkey and select the number of the line you want to examine.

# **NOTE Alternate Triggering**

If Line:Alternate is selected, the oscilloscope will alternately trigger on the selected line number in Field 1 and Field 2. This is a quick way to compare the Field 1 VITS and Field 2 VITS or to check for the correct insertion of the half line at the end of Field 1.

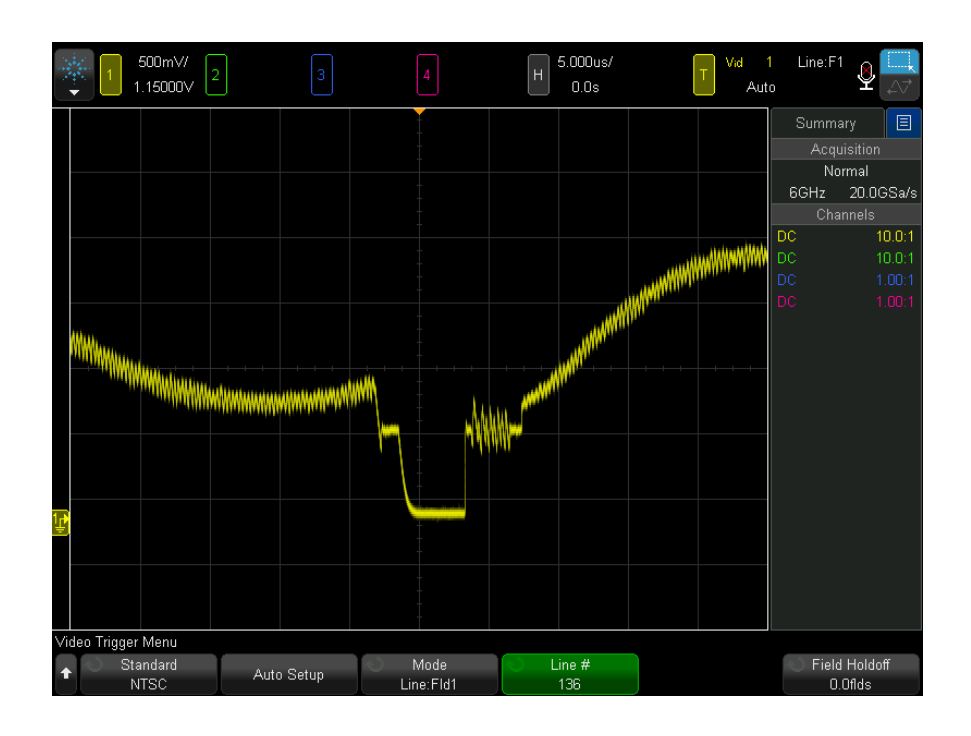

**Figure 28** Example: Triggering on Line 136

#### <span id="page-196-0"></span>**To trigger on all sync pulses**

To quickly find maximum video levels, you could trigger on all sync pulses. When **All Lines** is selected as the Video trigger mode, the oscilloscope will trigger on all horizontal sync pulses.

- **1** Press the **[Trigger]** key.
- **2** In the Trigger Menu, press the **Trigger** softkey; then, turn the Entry knob to select **Video**.
- **3** Press the **Settings** softkey, then press the **Standard** softkey to select the appropriate TV standard.
- **4** Press the **Mode** softkey and select **All Lines**.

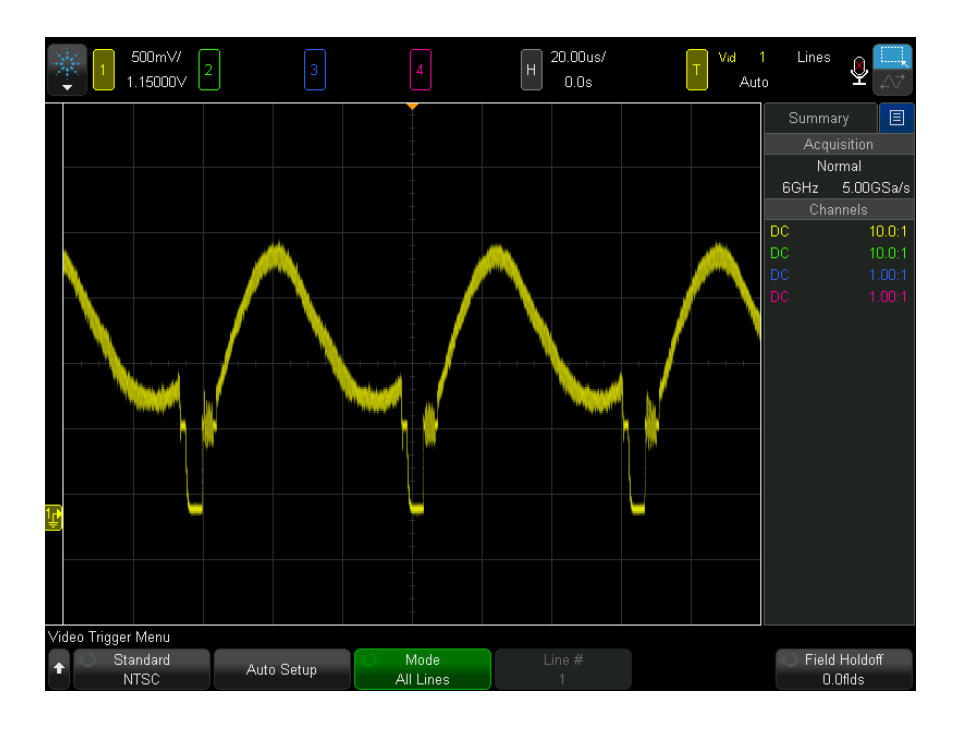

**Figure 29** Triggering on All Lines

#### <span id="page-197-0"></span>**To trigger on a specific field of the video signal**

To examine the components of a video signal, trigger on either Field 1 or Field 2 (available for interleaved standards). When a specific field is selected, the oscilloscope triggers on the rising edge of the first serration pulse in the vertical sync interval in the specified field (1 or 2).

- **1** Press the **[Trigger]** key.
- **2** In the Trigger Menu, press the **Trigger** softkey; then, turn the Entry knob to select **Video**.
- **3** Press the **Settings** softkey, then press the **Standard** softkey to select the appropriate TV standard.
- **4** Press the **Mode** softkey and select **Field1** or **Field2**.

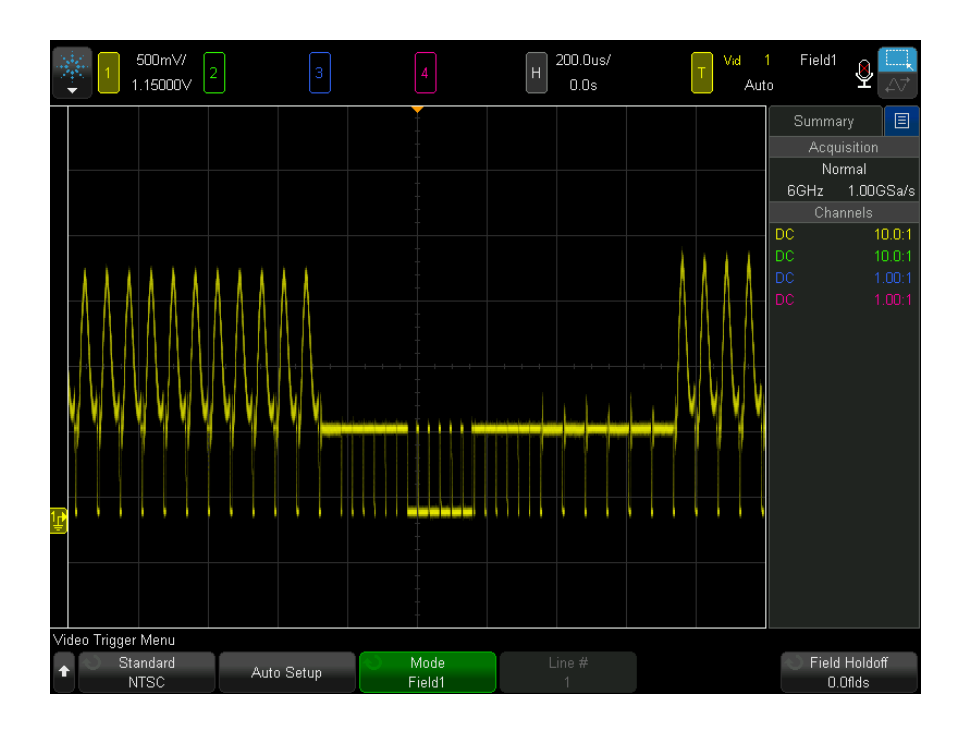

**Figure 30** Triggering on Field 1

#### <span id="page-198-0"></span>**To trigger on all fields of the video signal**

To quickly and easily view transitions between fields, or to find the amplitude differences between the fields, use the All Fields trigger mode.

- **1** Press the **[Trigger]** key.
- **2** In the Trigger Menu, press the **Trigger** softkey; then, turn the Entry knob to select **Video**.
- **3** Press the **Settings** softkey, then press the **Standard** softkey to select the appropriate TV standard.
- **4** Press the **Mode** softkey and select **All Fields**.

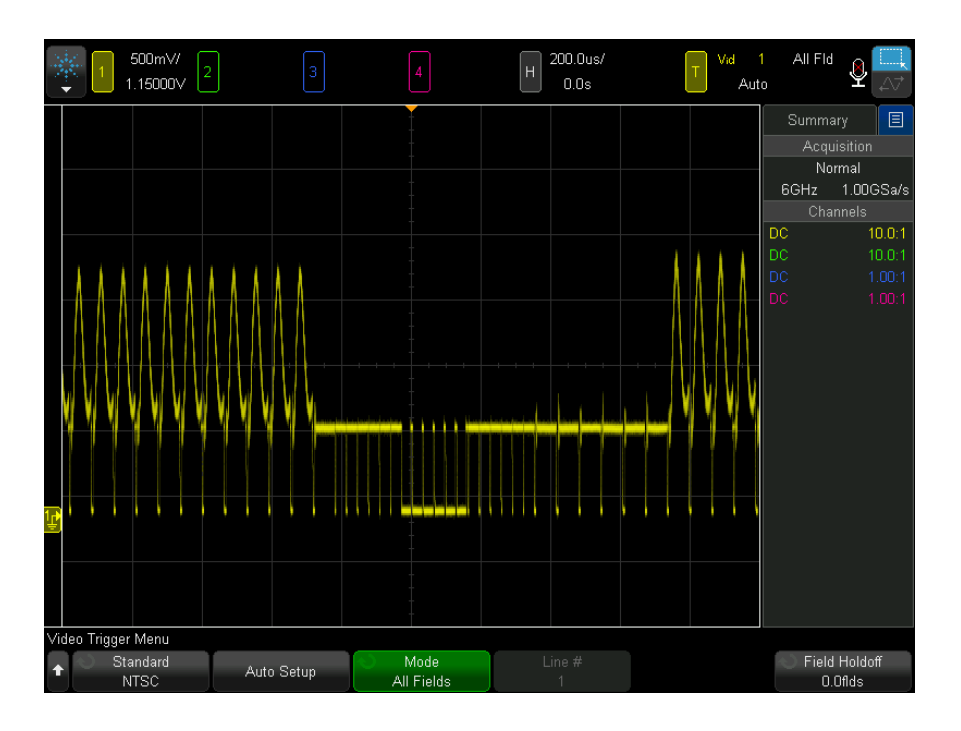

**Figure 31** Triggering on All Fields

#### <span id="page-199-0"></span>**To trigger on odd or even fields**

To check the envelope of your video signals, or to measure worst case distortion, trigger on the odd or even fields. When Field 1 is selected, the oscilloscope triggers on color fields 1 or 3. When Field 2 is selected, the oscilloscope triggers on color fields 2 or 4.

- **1** Press the **[Trigger]** key.
- **2** In the Trigger Menu, press the **Trigger** softkey; then, turn the Entry knob to select **Video**.
- **3** Press the **Settings** softkey, then press the **Standard** softkey to select the appropriate TV standard.
- **4** Press the **Mode** softkey and select **Field1** or **Field2**.

The trigger circuits look for the position of the start of Vertical Sync to determine the field. But this definition of field does not take into consideration the phase of the reference subcarrier. When Field 1 is selected, the trigger system will find any field where the vertical sync starts on Line 4. In the case of NTSC video, the oscilloscope will trigger on color field 1 alternating with color field 3 (see the following figure). This setup can be used to measure the envelope of the reference burst.

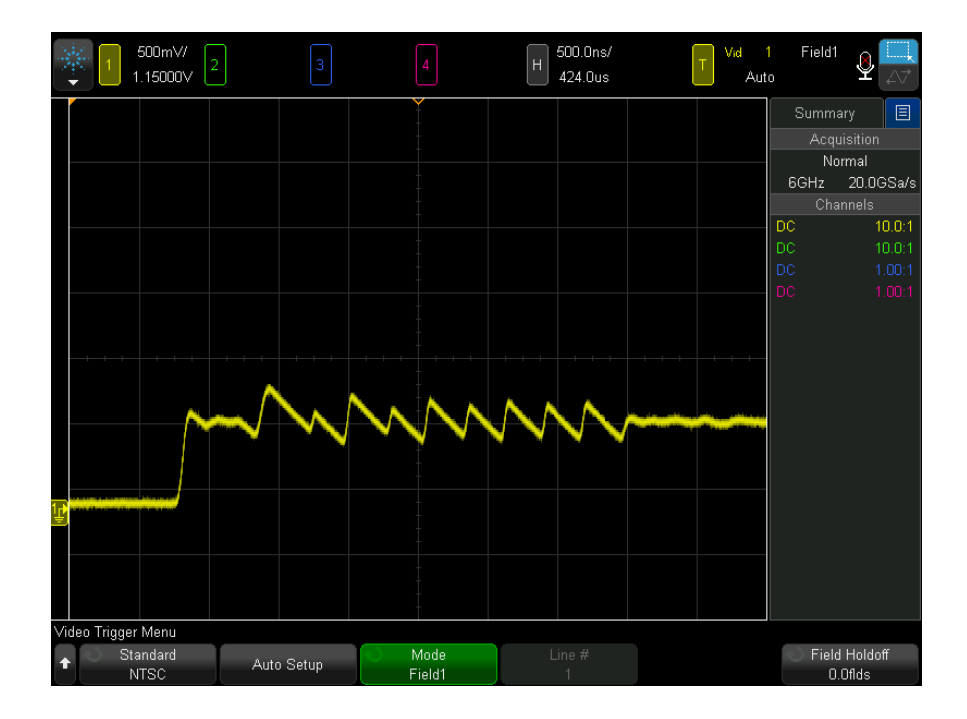

**Figure 32** Triggering on Color Field 1 Alternating with Color Field 3

If a more detailed analysis is required, then only one color field should be selected to be the trigger. You can do this by using the **Field Holdoff** softkey in the Video Trigger Menu. Press the **Field Holdoff** softkey and use the Entry knob to adjust the holdoff in half- field increments until the oscilloscope triggers on only one phase of the color burst.

A quick way to synchronize to the other phase is to briefly disconnect the signal and then reconnect it. Repeat until the correct phase is displayed.

When holdoff is adjusted using the **Field Holdoff** softkey and the Entry knob, the corresponding holdoff time will be displayed in the Trigger Mode and Coupling Menu.

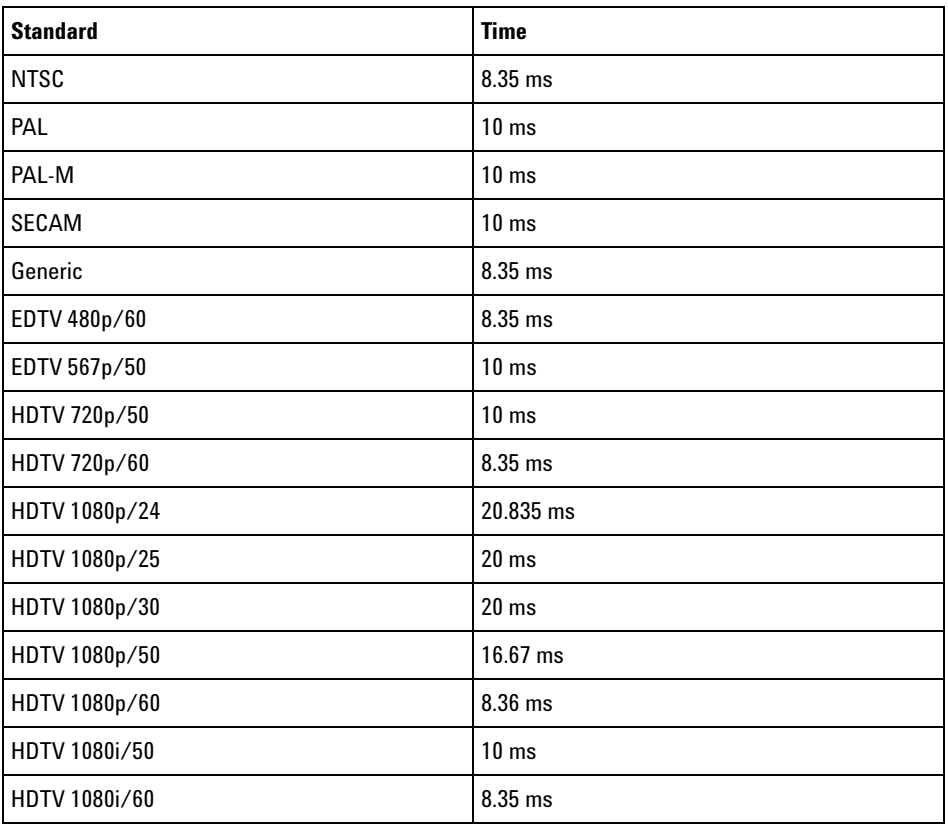

#### **Table 3** Half-field holdoff time

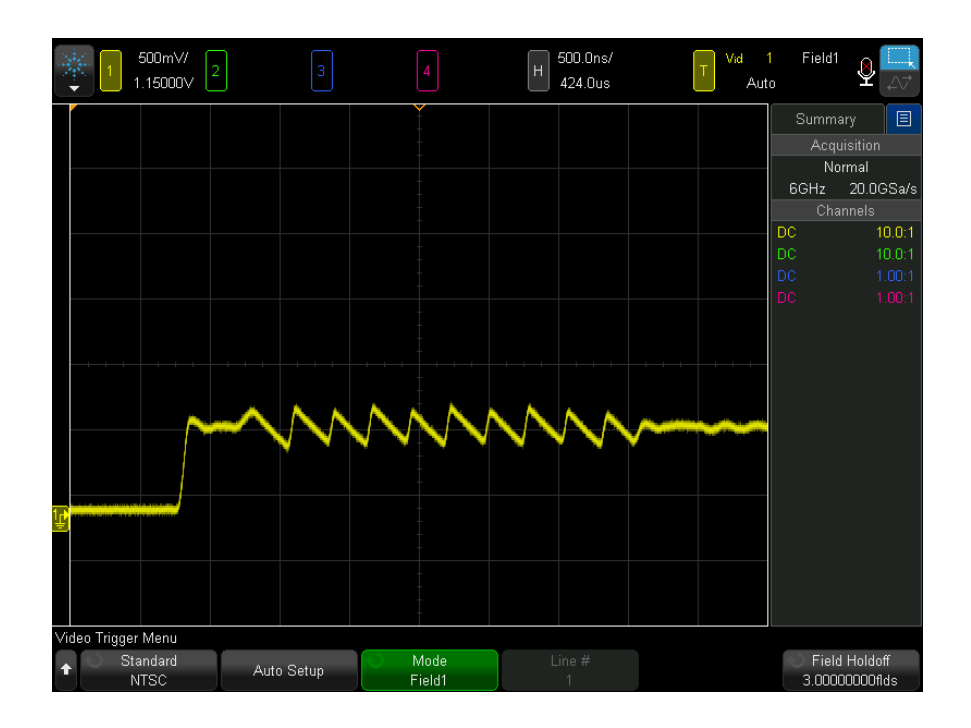

**Figure 33** Using Field Holdoff to Synchronize to Color Field 1 or 3 (Field 1 mode)

# **Serial Trigger**

With serial decode option licenses (see ["Serial Decode Options"](#page-146-0) on [page 147](#page-146-0)), you can enable serial trigger types. To set up these triggers, see:

- **•** ["ARINC 429 Triggering"](#page-489-0) on page 490
- **•** ["CAN Triggering"](#page-425-0) on page 426
- **•** ["FlexRay Triggering"](#page-441-0) on page 442
- **•** ["I2C Triggering"](#page-451-0) on page 452
- **•** ["I2S Triggering"](#page-473-0) on page 474
- **•** ["LIN Triggering"](#page-433-0) on page 434
- **•** ["MIL- STD- 1553 Triggering"](#page-482-0) on page 483

#### **10 Triggers**

- **•** ["SPI Triggering"](#page-463-0) on page 464
- **•** ["UART/RS232 Triggering"](#page-498-0) on page 499
- **•** ["USB 2.0 Triggering"](#page-508-0) on page 509

# **Zone Qualified Trigger**

The zone qualified trigger feature gives you one or two rectangular areas, Zone 1 and Zone 2, that a waveform must either intersect or not intersect in order for an acquisition to be displayed and stored in memory.

The zone qualified trigger feature works on top of the oscilloscope's hardware trigger, which determines the acquisitions whose waveforms are evaluated for zone intersection.

To set up a zone qualified trigger:

**1** Touch the upper- right corner to select the rectangle draw mode.

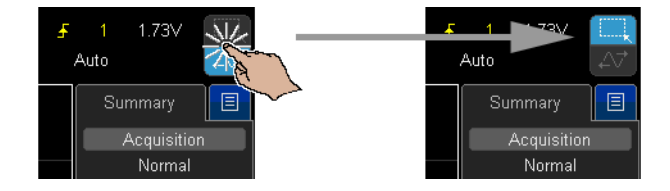

- **2** Drag your finger (or connected USB mouse pointer) across the screen to draw a rectangular zone that the waveform must either intersect or not intersect.
- **3** Take your finger off the screen (or release the mouse button).
- **4** In the popup menu, select whether the rectangle is Zone 1 or Zone 2 and whether it is a "Must Intersect" or "Must Not Intersect" zone.

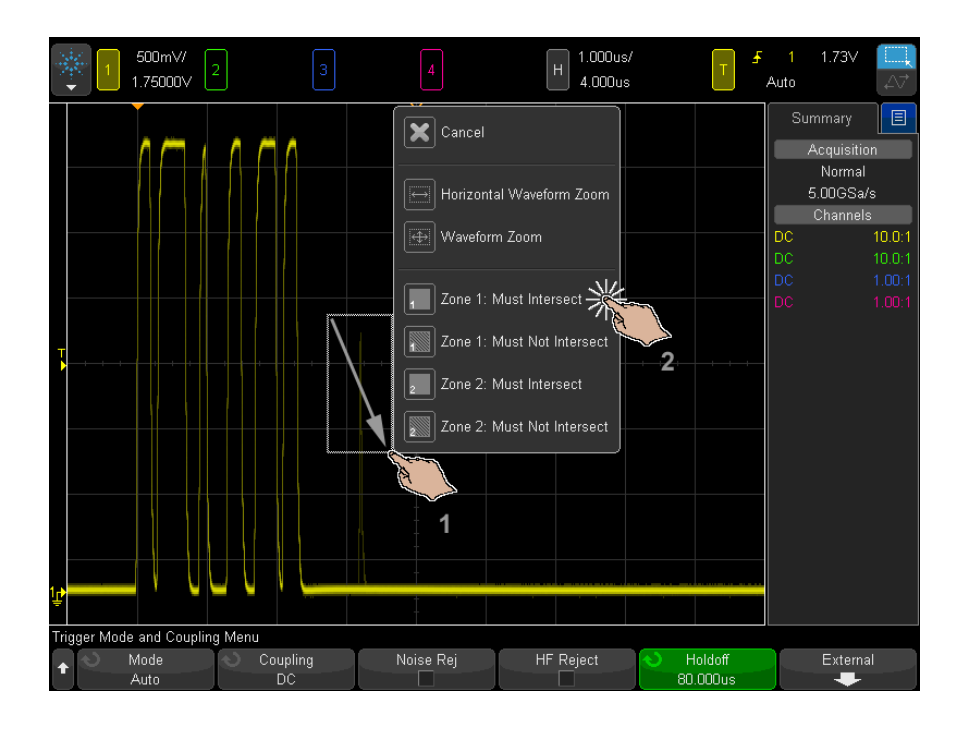

The **[Zone]** key becomes lit to show the zone qualified trigger feature is enabled.

**5** In the Zone Qualified Trigger Menu, press the **Source** softkey and select the analog channel input source that both zones are associated with.

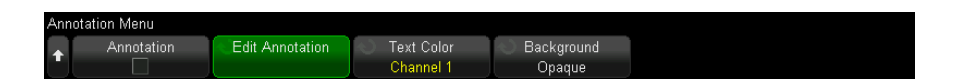

Zone colors match the selected analog input channel. "Must Not Intersect" zones are shaded differently than the solid "Must Intersect" zones.

The zone qualified trigger source does not have to be the same as the hardware trigger source.

**6** You can use the **Zone 1 On** and **Zone 2 On** softkeys to disable or enable zones, and you can use the **Zone 1** and **Zone 2** softkeys to toggle between the "Must Intersect" and "Must Not Intersect" conditions.

Disabling both zones disables the zone qualified trigger feature. When the zone qualified trigger feature is enabled, at least one zone must be enabled.

You can press the **[Zone]** key to disable or re- enable the zone qualified trigger.

When two non- overlapping zones are used, their conditions are ANDed to become the final qualifying condition.

When two overlapping zones have the must intersect condition, the zones are ORed. When two overlapping zones have different conditions, Zone 1 takes precedence and Zone 2 is not used. In this case, Zone 2 will have no fill (that is, neither solid nor shaded) to indicate that it is not being used.

The zone qualified trigger feature is incompatible with, and will disable, the XY and Roll horizontal time modes and the Averaging acquisition mode.

**NOTE** Keep in mind that the TRIG OUT signal comes from the oscilloscope's hardware trigger. The TRIG OUT signal indicates when there is a trigger (acquisition) that is evaluated for zone intersection, not when an acquisition meets the zone qualification and is plotted on the oscilloscope's display.

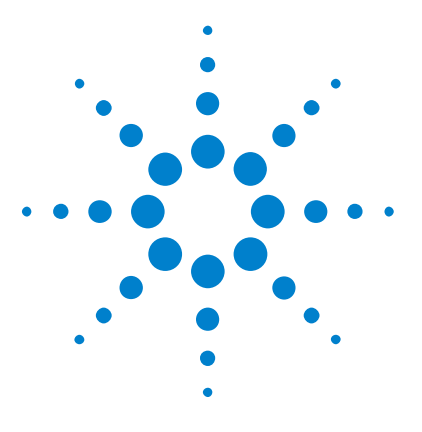

**Agilent InfiniiVision 6000 X-Series Oscilloscopes User's Guide**

# **Trigger Mode/Coupling**

[To select the Auto or Normal trigger mode](#page-207-0) 208 [To select the trigger coupling](#page-209-0) 210 [To enable or disable trigger noise rejection](#page-210-0) 211 [To enable or disable trigger HF Reject](#page-210-1) 211 [To set the trigger holdoff](#page-211-0) 212 [External Trigger Input](#page-211-1) 212

To access the Trigger Mode and Coupling Menu:

**11**

**•** In the Trigger section of the front panel, press the **[Mode/Coupling]** key.

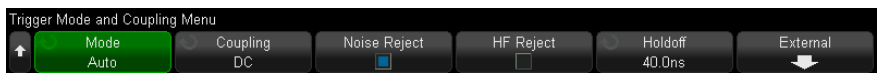

- **Noisy Signals** If the signal you are probing is noisy, you can set up the oscilloscope to reduce the noise in the trigger path and on the displayed waveform. First, stabilize the displayed waveform by removing the noise from the trigger path. Second, reduce the noise on the displayed waveform.
	- **1** Connect a signal to the oscilloscope and obtain a stable display.
	- **2** Remove the noise from the trigger path by turning on high- frequency rejection [\("To enable or disable trigger HF Reject"](#page-210-1) on page 211), low- frequency rejection (["To select the trigger coupling"](#page-209-0) on page 210), or ["To enable or disable trigger noise rejection"](#page-210-0) on page 211.
	- **3** Use ["Averaging Acquisition Mode"](#page-224-0) on page 225 to reduce noise on the displayed waveform.

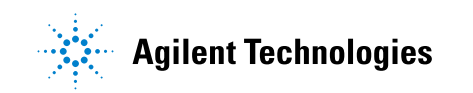

#### <span id="page-207-0"></span>**To select the Auto or Normal trigger mode**

When the oscilloscope is running, the trigger mode tells the oscilloscope what to do when triggers are not occurring.

In the **Auto** trigger mode (the default setting), if the specified trigger conditions are not found, triggers are forced and acquisitions are made so that signal activity is displayed on the oscilloscope.

In the **Normal** trigger mode, triggers and acquisitions only occur when the specified trigger conditions are found.

To select the trigger mode:

- **1** Press the **[Mode/Coupling]** key.
- **2** In the Trigger Mode and Coupling Menu, press the **Mode** softkey; then select either **Auto** or **Normal**.

You can also make this selection using the touchscreen. See ["Access the](#page-56-0)  [Trigger Menu, Change the Trigger Mode, and Open the Trigger Level](#page-56-0)  Dialog" [on page 57.](#page-56-0)

See the following ["When to Use Auto Trigger Mode"](#page-208-0) on page 209 and ["When to Use Normal Trigger Mode"](#page-208-1) on page 209 descriptions.

You can also configure the **[Quick Action]** key to toggle between the Auto and Normal trigger modes. See ["Configuring the \[Quick Action\] Key"](#page-383-0) on [page 384](#page-383-0).

**Triggering and the Pre- and Post-Trigger Buffers** After the oscilloscope starts running (after pressing **[Run]** or **[Single]** or changing the trigger condition), the oscilloscope first fills the pre- trigger buffer. Then, after the pre- trigger buffer is filled, the oscilloscope starts searching for a trigger, and sampled data continues to flow data through the pre- trigger buffer in a first- in first- out (FIFO) manner.

> When a trigger is found, the pre- trigger buffer contains the events that occurred just before the trigger. Then, the oscilloscope fills the post- trigger buffer and displays the acquisition memory. If the acquisition was initiated by **[Run/Stop]**, the process repeats. If the acquisition was initiated by pressing **[Single]**, the acquisition stops (and you can Pan and Zoom the waveform).

In either Auto or Normal trigger mode, a trigger may be missed if the event occurs while the pre- trigger buffer is being filled. This may be more likely, for example, when the horizontal scale knob is set to a slow time/div setting, such as 500 ms/div.

**Trigger Indicator** The trigger indicator at the top right of the display shows whether triggers are occurring.

In the **Auto** trigger mode, the trigger indicator can show:

- **• Auto?** the trigger condition is not found (after the pre- trigger buffer has filled), and forced triggers and acquisitions are occurring.
- **• Auto** the trigger condition is found (or the pre- trigger buffer is being filled).

In the **Normal** trigger mode, the trigger indicator can show:

- **• Trig'd?** the trigger condition is not found (after the pre- trigger buffer has filled), and no acquisitions are occurring.
- **• Trig'd** trigger condition is found (or pre- trigger buffer is being filled).

When the oscilloscope is not running, the trigger indicator area shows **Stop**.

<span id="page-208-0"></span>**When to Use Auto** The **Auto** trigger mode is appropriate when:

- **•** Checking DC signals or signals with unknown levels or activity.
	- **•** When trigger conditions occur often enough that forced triggers are unnecessary.

<span id="page-208-1"></span>**When to Use Normal Trigger Mode**

**Trigger Mode**

The **Normal** trigger mode is appropriate when:

**•** You only want to acquire specific events specified by the trigger settings.

- **•** Triggering on an infrequent signal from a serial bus (for example, I2C, SPI, CAN, LIN, etc.) or another signal that arrives in bursts. The **Normal** trigger mode lets you stabilize the display by preventing the oscilloscope from auto- triggering.
- **•** Making single- shot acquisitions with the **[Single]** key.

Often with single- shot acquisitions, you must initiate some action in the device under test, and you don't want the oscilloscope to auto- trigger before that happens. Before initiating the action in the circuit, wait for the trigger condition indicator **Trig'd?** to display (this tells you the pre- trigger buffer is filled).

#### **11 Trigger Mode/Coupling**

**See Also •** ["Forcing a Trigger"](#page-170-0) on page 171

- **•** ["To set the trigger holdoff"](#page-211-0) on page 212
- **•** ["To position the time reference \(left, center, right\)"](#page-74-0) on page 75

# <span id="page-209-0"></span>**To select the trigger coupling**

- **1** Press the **[Mode/Coupling]** key.
- **2** In the Trigger Mode and Coupling Menu, press the **Coupling** softkey; then, turn the Entry knob to select:
	- **• DC** coupling allows DC and AC signals into the trigger path.
	- **• AC** coupling places a 10 Hz high- pass filter in the trigger path removing any DC offset voltage from the trigger waveform.

The high- pass filter in the External Trigger input path is 50 Hz for all models.

Use AC coupling to get a stable edge trigger when your waveform has a large DC offset.

**• LF** (low frequency) **Reject** coupling — adds a high- pass filter with the 3- dB point at 50 kHz in series with the trigger waveform.

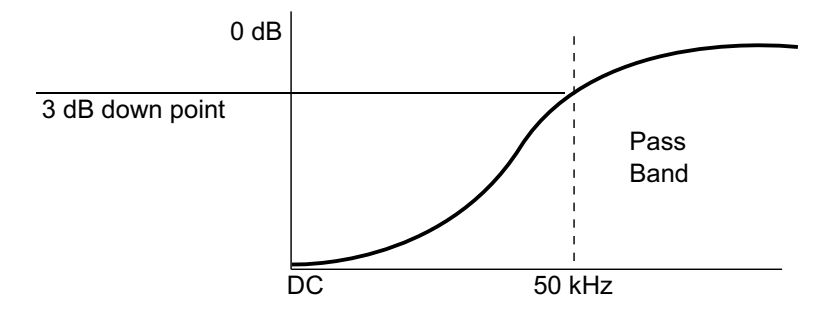

Low frequency reject removes any unwanted low frequency components from a trigger waveform, such as power line frequencies, etc., that can interfere with proper triggering.

Use **LF Reject** coupling to get a stable edge trigger when your waveform has low frequency noise.

**• Video** coupling — is normally grayed- out, but is automatically selected when Video trigger is enabled in the Trigger Menu.

Note that Trigger Coupling is independent of Channel Coupling (see ["To](#page-83-0)  [specify channel coupling"](#page-83-0) on page 84).

### <span id="page-210-0"></span>**To enable or disable trigger noise rejection**

Noise Rej adds additional hysteresis to the trigger circuitry. By increasing the trigger hysteresis band, you reduce the possibility of triggering on noise. However, this also decreases the trigger sensitivity so that a slightly larger signal is required to trigger the oscilloscope.

- **1** Press the **[Mode/Coupling]** key.
- **2** In the Trigger Mode and Coupling Menu, press the **Noise Rej** softkey to enable or disable.

#### <span id="page-210-1"></span>**To enable or disable trigger HF Reject**

HF Reject adds a 50 kHz low- pass filter in the trigger path to remove high frequency components from the trigger waveform.

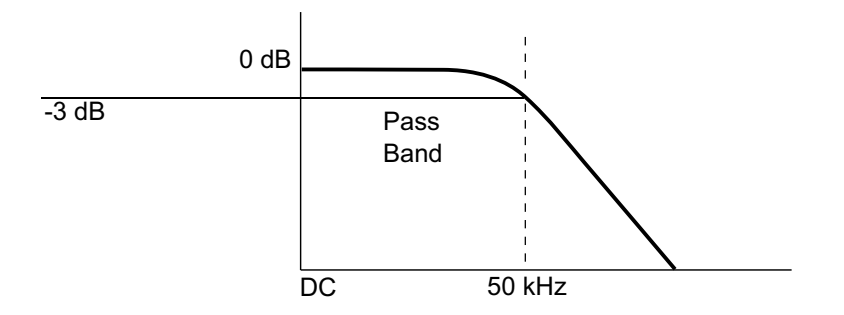

You can use HF Reject to remove high- frequency noise, such as AM or FM broadcast stations or noise from fast system clocks, from the trigger path.

- **1** Press the **[Mode/Coupling]** key.
- **2** In the Trigger Mode and Coupling Menu, press the **HF Reject** softkey to enable or disable.

#### **11 Trigger Mode/Coupling**

### <span id="page-211-0"></span>**To set the trigger holdoff**

Trigger holdoff sets the amount of time the oscilloscope waits after a trigger before re- arming the trigger circuitry.

Use the holdoff to trigger on repetitive waveforms that have multiple edges (or other events) between waveform repetitions. You can also use holdoff to trigger on the first edge of a burst when you know the minimum time between bursts.

For example, to get a stable trigger on the repetitive pulse burst shown below, set the holdoff time to be >200 ns but <600 ns.

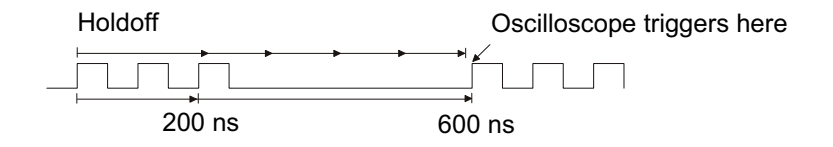

To set the trigger holdoff:

- **1** Press the **[Mode/Coupling]** key.
- **2** In the Trigger Mode and Coupling Menu, press the **Holdoff** softkey; then, turn the Entry knob to increase or decrease the trigger holdoff time.

**Trigger Holdoff Operating Hints** The correct holdoff setting is typically slightly less than one repetition of the waveform. Set the holdoff to this time to generate a unique trigger point for a repetitive waveform.

Changing the time base settings does not affect the trigger holdoff time.

With Agilent's MegaZoom technology, you can press **[Stop]**, then pan and zoom through the data to find where the waveform repeats. Measure this time using cursors; then, set the holdoff.

# <span id="page-211-1"></span>**External Trigger Input**

The external trigger input can be used as a source in several of the trigger types. The external trigger BNC input is labeled **EXT TRIG IN**.

# **CAUTION** 2<sup><sup>2</sup> Maximum voltage at oscilloscope external trigger input</sup>

300 Vrms, 400 Vpk; transient overvoltage 1.6 kVpk

1M ohm input: For steady-state sinusoidal waveforms derate at 20 dB/decade above 100 kHz to a minimum of 5 Vpk

The external trigger input impedance is 1M Ohm. This lets you use passive probes for general- purpose measurements. The higher impedance minimizes the loading effect of the oscilloscope on the device under test.

To set the EXT TRIG IN units and probe attenuation:

**1** Press the **[Mode/Coupling]** key in the Trigger section of the front panel.

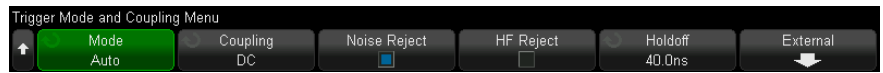

**2** In the Trigger Mode and Coupling Menu, press the **External** softkey.

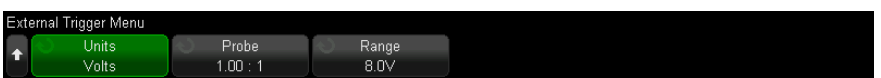

- **3** In the External Trigger Menu, press the **Units** softkey to select between:
	- **• Volts** for a voltage probe.
	- **• Amps** for a current probe.

Measurement results, channel sensitivity, and the trigger level will reflect the measurement units you have selected.

**4** Press the **Probe** softkey; then, turn the Entry knob to specify the probe attenuation.

The attenuation factor can be set from  $0.1:1$  to  $10000:1$  in a 1-2-5 sequence.

The probe attenuation factor must be set properly for measurements to be made correctly.

**5** Press the **Range** softkey; then, turn the Entry knob to set the External Trigger input signal range.

The range is either 1.6 V or 8 V when you are using a 1:1 probe.

#### **11 Trigger Mode/Coupling**

The range is automatically recalculated when a different External Trigger probe attenuation factor is chosen.

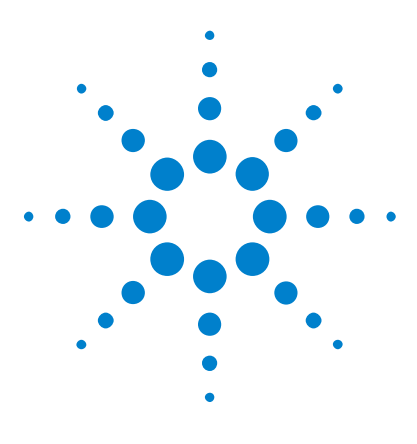

**Agilent InfiniiVision 6000 X-Series Oscilloscopes User's Guide**

# **12 Acquisition Control**

[Running, Stopping, and Making Single Acquisitions \(Run Control\)](#page-214-0) 215 [Overview of Sampling](#page-216-0) 217 [Selecting the Acquisition Mode](#page-220-0) 221 [Data Acquisition \(Sampling\) Mode](#page-227-0) 228 [Acquiring to Segmented Memory](#page-229-0) 230

This chapter shows how to use the oscilloscope's acquisition and run controls.

# <span id="page-214-0"></span>**Running, Stopping, and Making Single Acquisitions (Run Control)**

There are two front panel keys for starting and stopping the oscilloscope's acquisition system: **[Run/Stop]** and **[Single]**.

**•** When the **[Run/Stop]** key is green, the oscilloscope is running, that is, acquiring data when trigger conditions are met.

To stop acquiring data, press **[Run/Stop]**. When stopped, the last acquired waveform is displayed.

**•** When the **[Run/Stop]** key is red, data acquisition is stopped.

"Stop" is displayed next to the trigger type in the status line at the top of the display.

To start acquiring data, press **[Run/Stop]**.

**•** To capture and display a single acquisition (whether the oscilloscope is running or stopped), press **[Single]**.

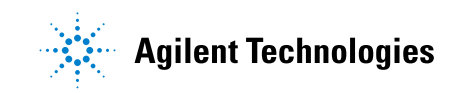

The **[Single]** run control lets you view single- shot events without subsequent waveform data overwriting the display. Use **[Single]** when you want maximum memory depth for pan and zoom.

When you press **[Single]**, the trigger mode is temporarily set to Normal (to keep the oscilloscope from auto- triggering immediately), the trigger circuitry is armed, the **[Single]** key is illuminated, and the oscilloscope waits until a trigger condition occurs before it displays a waveform.

When the oscilloscope triggers, the single acquisition is displayed and the oscilloscope is stopped (the **[Run/Stop]** key is illuminated in red). Press **[Single]** again to acquire another waveform.

If the oscilloscope doesn't trigger, you can press the **[Force Trigger]** key to trigger on anything and make a single acquisition.

To display the results of multiple acquisitions, use persistence. See ["To set](#page-154-0)  [or clear persistence"](#page-154-0) on page 155.

**Single vs. Running and** Data record lengths are usually different for single and running acquisitions:

**Record Length**

- **• Single** Single acquisitions use the maximum memory available usually twice as much as acquisitions captured when running. At slower time/div settings, because there is more memory available for a single acquisition, the acquisition has a higher effective sample rate.
- **• Running** When running (versus taking a single acquisition), the memory is usually divided in half. This lets the acquisition system acquire one record while processing the previous acquisition, dramatically improving the number of waveforms per second processed by the oscilloscope. When running, a high waveform update rate provides the best representation of your input signal.

To acquire data with the longest possible record length, press the **[Single]** key.

For more information on settings that affect record length, see ["Length](#page-349-0)  Control" [on page 350](#page-349-0).
# **Overview of Sampling**

To understand the oscilloscope's sampling and acquisition modes, it is helpful to understand sampling theory, aliasing, oscilloscope bandwidth and sample rate, oscilloscope rise time, oscilloscope bandwidth required, and how memory depth affects sample rate.

#### **Sampling Theory**

The Nyquist sampling theorem states that for a limited bandwidth (band-limited) signal with maximum frequency  $f_{MAX}$ , the equally spaced sampling frequency  $f_S$  must be greater than twice the maximum frequency  $f_{MAX}$ , in order to have the signal be uniquely reconstructed without aliasing.

 $f_{MAX} = f_S/2$  = Nyquist frequency  $(f_N)$  = folding frequency

#### **Aliasing**

Aliasing occurs when signals are under-sampled  $(f<sub>S</sub> < 2f<sub>MAX</sub>)$ . Aliasing is the signal distortion caused by low frequencies falsely reconstructed from an insufficient number of sample points.

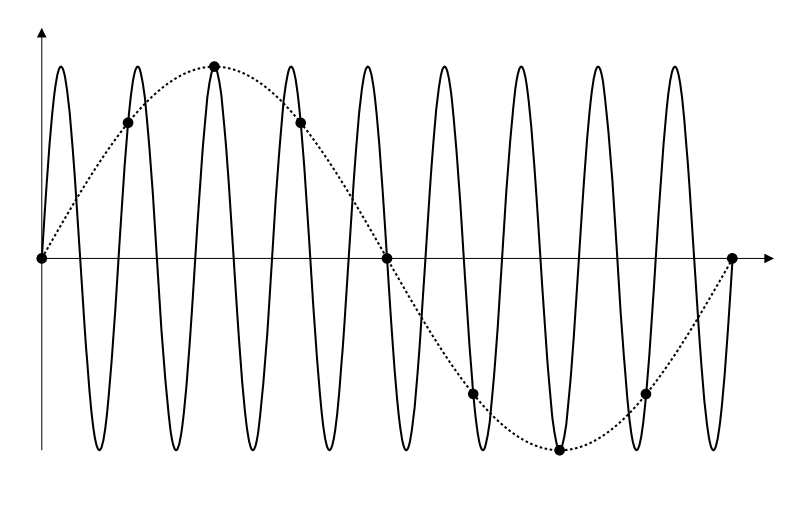

**Figure 34** Aliasing

#### **Oscilloscope Bandwidth and Sample Rate**

An oscilloscope's bandwidth is typically described as the lowest frequency at which input signal sine waves are attenuated by 3 dB (- 30% amplitude error).

At the oscilloscope bandwidth, sampling theory says the required sample rate is  $f_S = 2f_{BW}$ . However, the theory assumes there are no frequency components above  $f_{MAX}$  ( $f_{BW}$  in this case) and it requires a system with an ideal brick- wall frequency response.

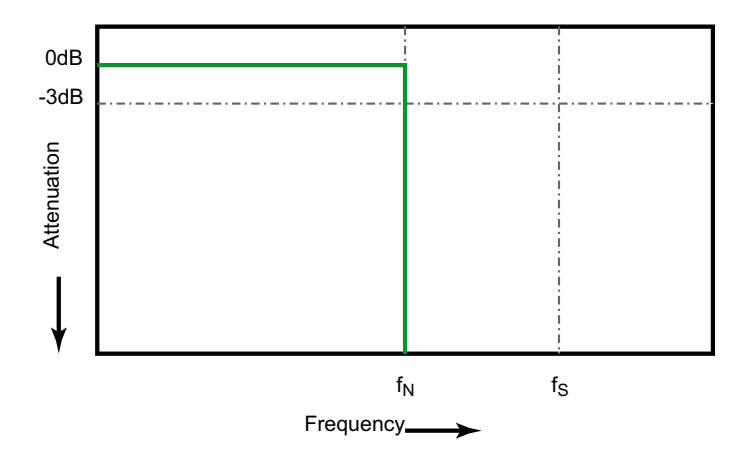

**Figure 35** Theoretical Brick-Wall Frequency Response

However, digital signals have frequency components above the fundamental frequency (square waves are made up of sine waves at the fundamental frequency and an infinite number of odd harmonics), and the oscilloscope's frequency response is not ideal — it can be more like the following Gaussian frequency response.

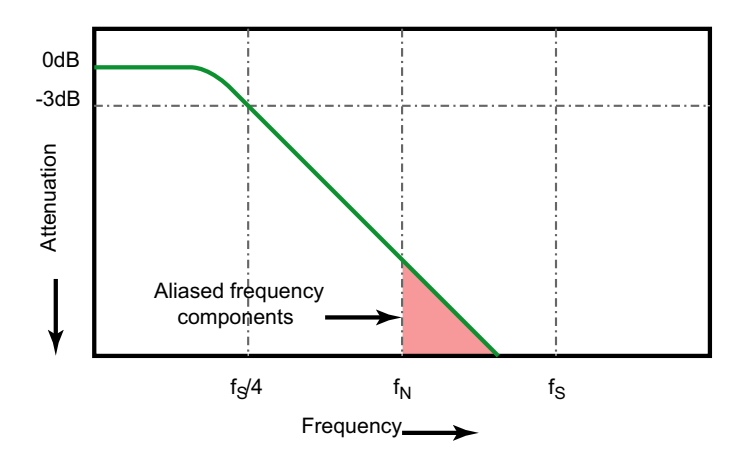

Limiting oscilloscope bandwidth (faw) to 1/4 the sample rate (fs/4) reduces frequency components above the Nyquist frequency (fN).

**Figure 36** Sample Rate and Oscilloscope Bandwidth

So, in practice, an oscilloscope's sample rate should be four or more times its bandwidth:  $f_S = 4f_{BW}$ . This way, there is less aliasing, and aliased frequency components have a greater amount of attenuation.

Note that some oscilloscope models (typically higher bandwidth) have more of a brick- wall type frequency response than the Gaussian response of other oscilloscope models (typically lower bandwidth). To understand the characteristics of each type of oscilloscope frequency response, see *Understanding Oscilloscope Frequency Response and Its Effect on Rise- Time Accuracy*, Agilent Application Note 1420 (["http://cp.literature.agilent.com/litweb/pdf/5988- 8008EN.pdf"](http://cp.literature.agilent.com/litweb/pdf/5988-8008EN.pdf)).

**See Also** *Evaluating Oscilloscope Sample Rates vs. Sampling Fidelity: How to Make the Most Accurate Digital Measurements*, Agilent Application Note 1587 (["http://cp.literature.agilent.com/litweb/pdf/5989- 5732EN.pdf"\)](http://cp.literature.agilent.com/litweb/pdf/5989-5732EN.pdf)

#### **Oscilloscope Rise Time**

Closely related to an oscilloscope's bandwidth specification is its rise time specification. Oscilloscopes with a Gaussian- type frequency response have an approximate rise time of  $0.35/f_{BW}$  based on a 10% to 90% criterion.

An oscilloscope's rise time is not the fastest edge speed that the oscilloscope can accurately measure. It is the fastest edge speed the oscilloscope can possibly produce.

#### **Oscilloscope Bandwidth Required**

The oscilloscope bandwidth required to accurately measure a signal is primarily determined by the signal's rise time, not the signal's frequency. You can use these steps to calculate the oscilloscope bandwidth required:

**1** Determine the fastest edge speeds.

You can usually obtain rise time information from published specifications for devices used in your designs.

**2** Compute the maximum "practical" frequency component.

From Dr. Howard W. Johnson's book, *High- Speed Digital Design – A Handbook of Black Magic*, all fast edges have an infinite spectrum of frequency components. However, there is an inflection (or "knee") in the frequency spectrum of fast edges where frequency components higher than  $f_{knee}$  are insignificant in determining the shape of the signal.

 $f_{\text{knee}} = 0.5 /$  signal rise time (based on 10% - 90% thresholds)

 $f_{\text{knee}} = 0.4 /$  signal rise time (based on 20% - 80% thresholds)

**3** Use a multiplication factor for the required accuracy to determine the oscilloscope bandwidth required.

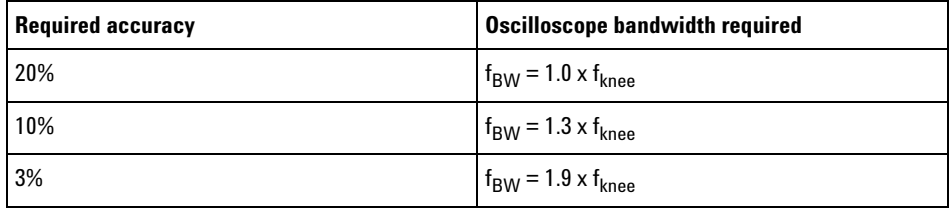

**See Also** *Choosing an Oscilloscope with the Right Bandwidth for your Application*, Agilent Application Note 1588 (["http://cp.literature.agilent.com/litweb/pdf/5989- 5733EN.pdf"](http://cp.literature.agilent.com/litweb/pdf/5989-5733EN.pdf))

#### **Memory Depth and Sample Rate**

The number of points of oscilloscope memory is fixed, and there is a maximum sample rate associated with oscilloscope's analog- to- digital converter; however, the actual sample rate is determined by the time of the acquisition (which is set according to the oscilloscope's horizontal time/div scale).

sample rate = number of samples / time of acquisition

For example, when storing 50 µs of data in 50,000 points of memory, the actual sample rate is 1 GSa/s.

Likewise, when storing 50 ms of data in 50,000 points of memory, the actual sample rate is 1 MSa/s.

The actual sample rate is displayed in the right- side information area.

The oscilloscope achieves the actual sample rate by throwing away (decimating) unneeded samples.

#### **Selecting the Acquisition Mode**

When selecting the oscilloscope acquisition mode, keep in mind that samples are normally decimated at slower time/div settings.

At slower time/div settings, the effective sample rate drops (and the effective sample period increases) because the acquisition time increases and the oscilloscope's digitizer is sampling faster than is required to fill memory.

For example, suppose an oscilloscope's digitizer has a sample period of 1 ns (maximum sample rate of 1 GSa/s) and a 1 M memory depth. At that rate, memory is filled in 1 ms. If the acquisition time is 100 ms (10 ms/div), only 1 of every 100 samples is needed to fill memory.

To select the acquisition mode:

- **1** Press the **[Acquire]** key on the front panel.
- **2** In the Acquire Menu, press the **Acq Mode** softkey; then, turn the Entry knob to select the acquisition mode.

The InfiniiVision oscilloscopes have the following acquisition modes:

- **• Normal** at slower time/div settings, normal decimation occurs, and there is no averaging. Use this mode for most waveforms. See ["Normal Acquisition Mode"](#page-221-0) on page 222.
- **• Peak Detect** at slower time/div settings, the maximum and minimum samples in the effective sample period are stored. Use this mode for displaying narrow pulses that occur infrequently. See ["Peak Detect](#page-221-1)  [Acquisition Mode"](#page-221-1) on page 222.
- **• Averaging** at all time/div settings, the specified number of triggers are averaged together. Use this mode for reducing noise and increasing resolution of periodic signals without bandwidth or rise time degradation. See ["Averaging Acquisition Mode"](#page-224-0) on page 225.
- **• High Resolution** at slower time/div settings, all samples in the effective sample period are averaged and the average value is stored. Use this mode for reducing random noise. See ["High Resolution](#page-226-0)  [Acquisition Mode"](#page-226-0) on page 227.

#### <span id="page-221-0"></span>**Normal Acquisition Mode**

In Normal mode at slower time/div settings, extra samples are decimated (in other words, some are thrown away). This mode yields the best display for most waveforms.

#### <span id="page-221-1"></span>**Peak Detect Acquisition Mode**

In Peak Detect mode at slower time/div settings, minimum and maximum samples are kept in order to capture infrequent and narrow events (at the expense of exaggerating any noise). This mode displays all pulses that are at least as wide as the sample period.

For InfiniiVision 6000 X- Series oscilloscopes, which have a maximum sample rate of 20 GSa/s, a sample is taken every 50 ps (sample period).

**See Also •** ["Glitch or Narrow Pulse Capture"](#page-222-0) on page 223

**•** ["Using Peak Detect Mode to Find a Glitch"](#page-223-0) on page 224

#### <span id="page-222-0"></span>**Glitch or Narrow Pulse Capture**

A glitch is a rapid change in the waveform that is usually narrow as compared to the waveform. Peak detect mode can be used to more easily view glitches or narrow pulses. In peak detect mode, narrow glitches and sharp edges are displayed more brightly than when in Normal acquire mode, making them easier to see.

To characterize the glitch, use the cursors or the automatic measurement capabilities of the oscilloscope.

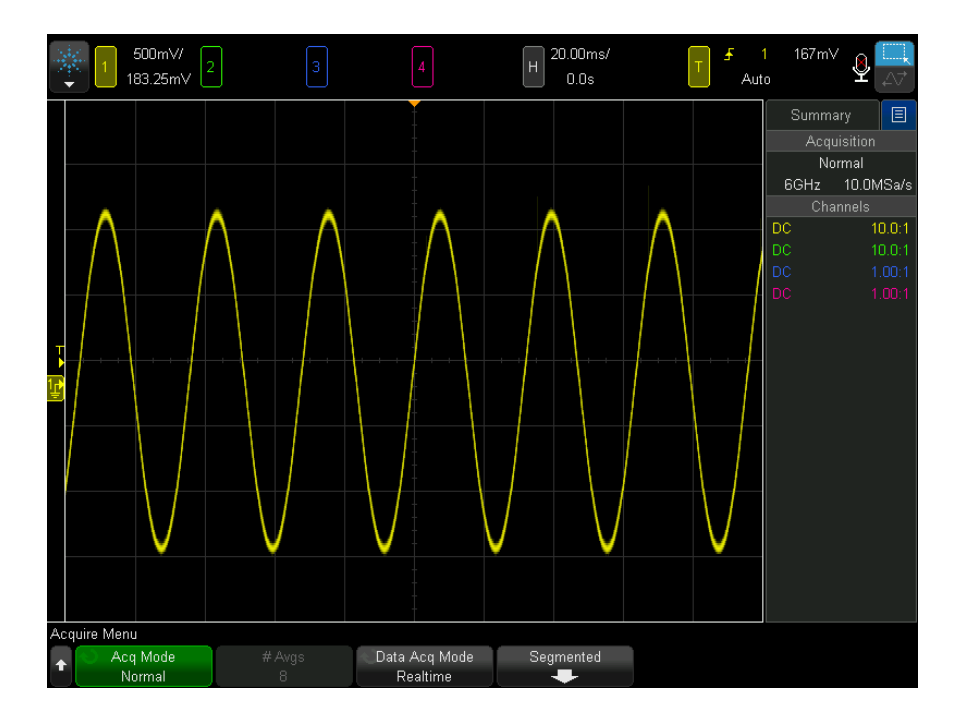

**Figure 37** Sine With Glitch, Normal Mode

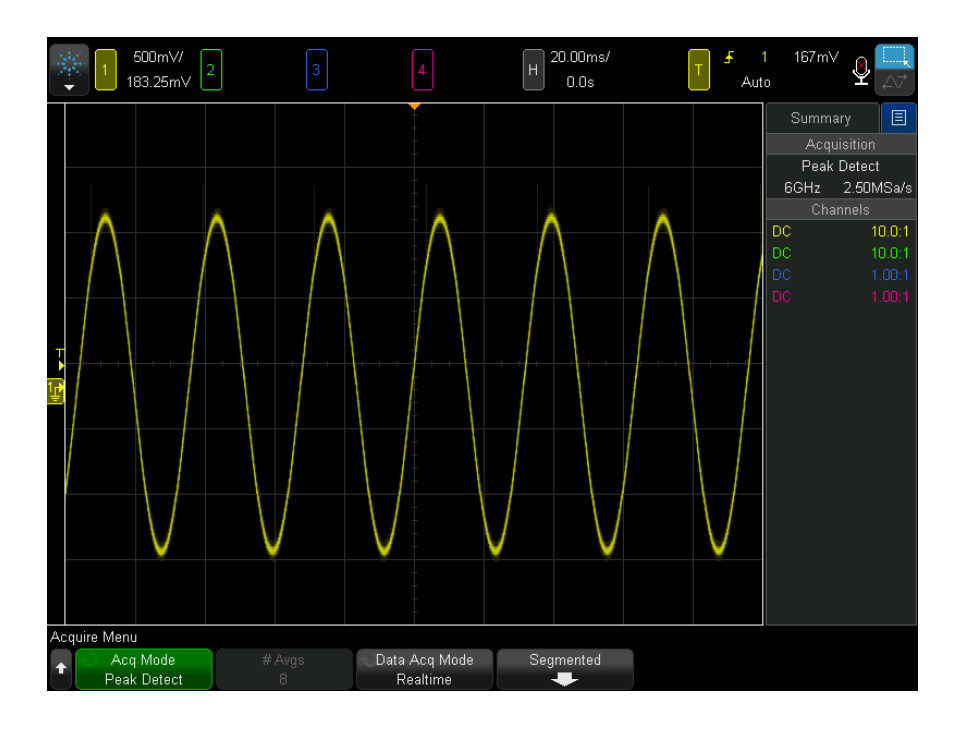

**Figure 38** Sine With Glitch, Peak Detect Mode

#### <span id="page-223-0"></span>**Using Peak Detect Mode to Find a Glitch**

- **1** Connect a signal to the oscilloscope and obtain a stable display.
- **2** To find the glitch, press the **[Acquire]** key; then, press the **Acq Mode** softkey until **Peak Detect** is selected.
- **3** Press the **[Display]** key then press the ∞ **Persistence** (infinite persistence) softkey.

Infinite persistence updates the display with new acquisitions but does not erase previous acquisitions. New sample points are shown at normal intensity while previous acquisitions are displayed at reduced intensity. Waveform persistence is not kept beyond the display area boundary.

Press the **Clear Display** softkey to erase previously acquired points. The display will accumulate points until ∞ **Persistence** is turned off.

- **4** Characterize the glitch with Zoom mode:
	- **a** Press the  $\textcircled{2}$  zoom key (or press the **[Horiz]** key and then the **Zoom** softkey).
	- **b** To obtain a better resolution of the glitch, expand the time base.

Use the horizontal position knob  $(4)$  to pan through the waveform to set the expanded portion of the normal window around the glitch.

#### <span id="page-224-0"></span>**Averaging Acquisition Mode**

The Averaging mode lets you average multiple acquisitions together to reduce noise and increase vertical resolution (at all time/div settings). Averaging requires a stable trigger.

The number of averages can be set from 2 to 65536 in power- of- 2 increments.

A higher number of averages reduces noise more and increases vertical resolution.

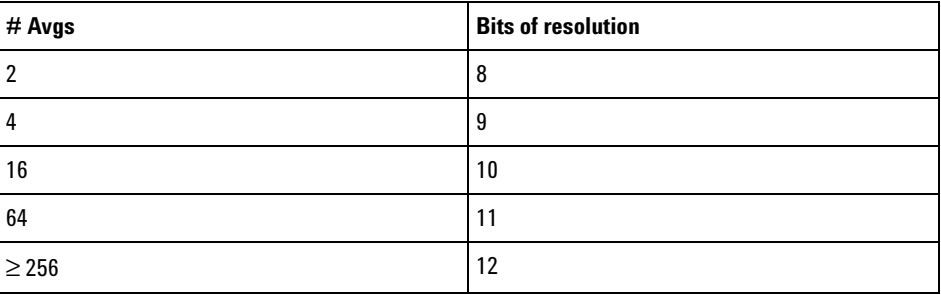

The higher the number of averages, the slower the displayed waveform responds to waveform changes. You must compromise between how quickly the waveform responds to changes and how much you want to reduce the displayed noise on the signal.

To use the Averaging mode:

- **1** Press the **[Acquire]** key, then press the **Acq Mode** softkey until the Averaging mode is selected.
- **2** Press the **#Avgs** softkey and turn the Entry knob to set the number of averages that best eliminates the noise from the displayed waveform.

#### **12 Acquisition Control**

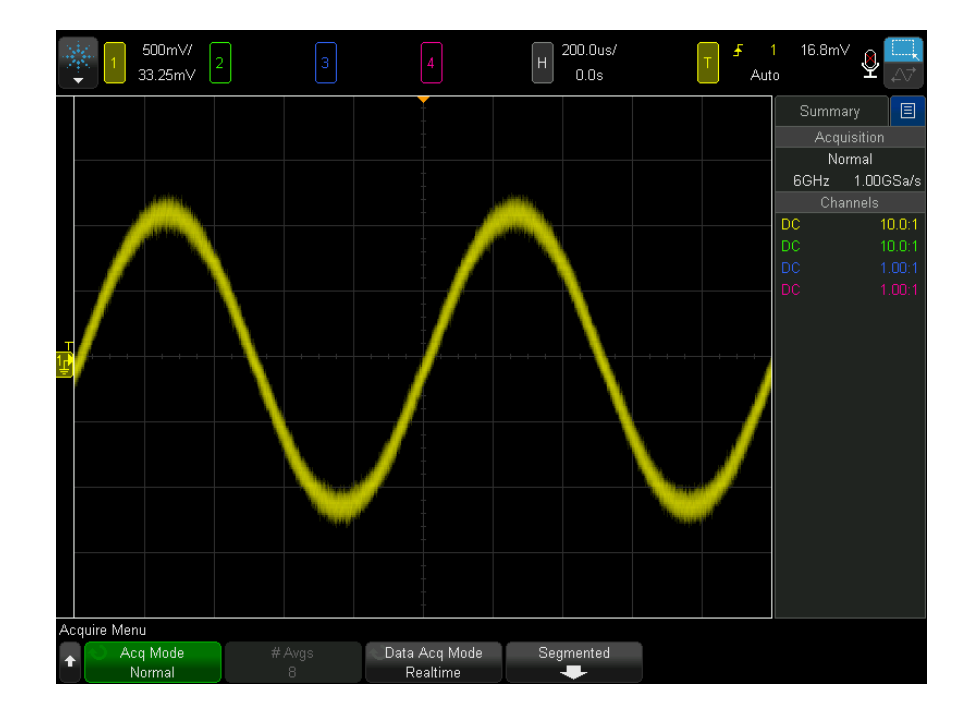

The number of acquisitions being averaged is displayed in the **# Avgs** softkey.

**Figure 39** Random noise on the displayed waveform

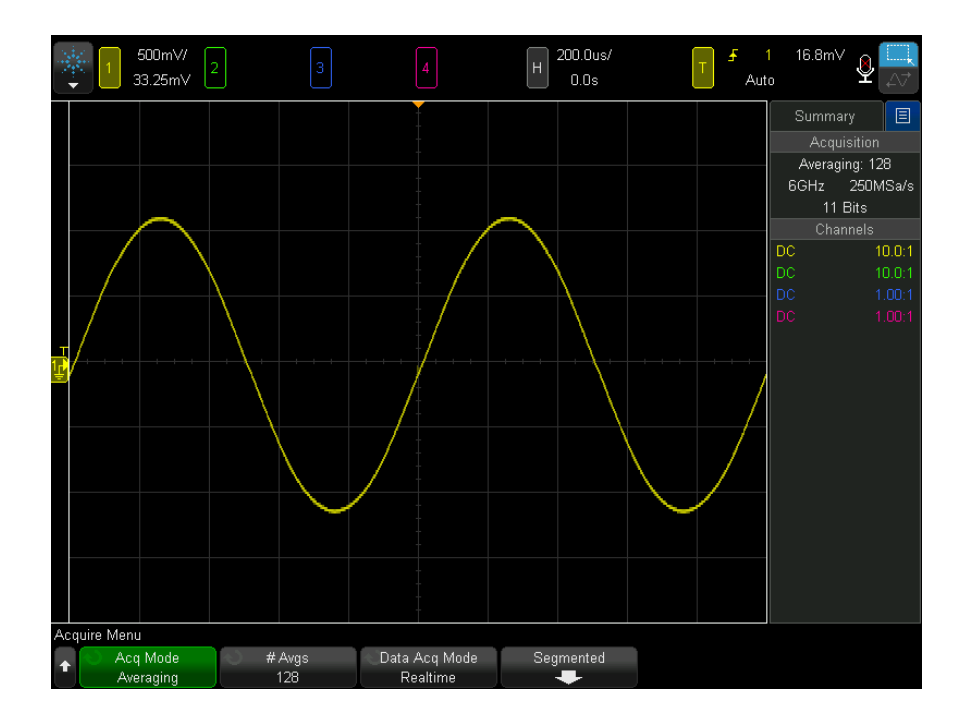

**Figure 40** 128 Averages used to reduce random noise

- **See Also •** [Chapter 11, "Trigger Mode/Coupling," starting on page 207](#page-206-0)
	- **•** ["Averaged Value"](#page-114-0) on page 115

#### <span id="page-226-0"></span>**High Resolution Acquisition Mode**

In High Resolution mode, at slower time/div settings extra samples are averaged in order to reduce random noise, produce a smoother trace on the screen, and effectively increase vertical resolution.

High Resolution mode averages sequential sample points within the same acquisition. An extra bit of vertical resolution is produced for every factor of 2 averages. Random noise is reduced by  $\frac{1}{2}$  for every factor of 4 averages. The number of extra bits of vertical resolution is dependent on the time per division setting (sweep speed) of the oscilloscope.

The slower the time/div setting, the greater the number of samples that are averaged together for each display point.

High Resolution mode can be used on both single- shot and repetitive signals and it does not slow waveform update because the computation is done in the MegaZoom custom ASIC. High Resolution mode limits the oscilloscope's real- time bandwidth because it effectively acts like a low- pass filter.

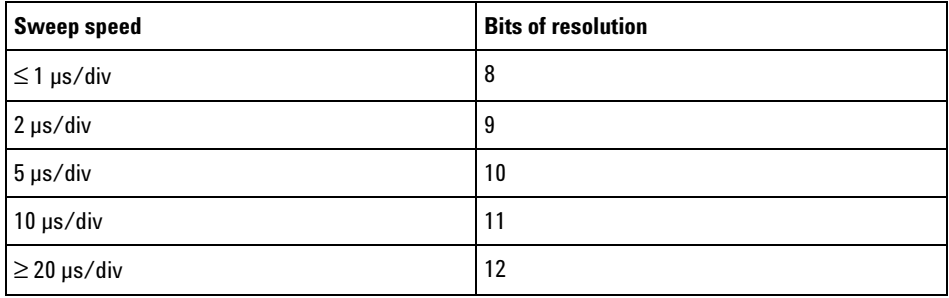

# **Data Acquisition (Sampling) Mode**

The **Data Acq Mode** softkey lets you select the type of sampling used by the oscilloscope:

**• Realtime** — Specifies that the oscilloscope produce the waveform display from samples collected during one trigger event (that is, one acquisition). At fast sweep speeds, when not enough samples can be collected for a waveform, a sophisticated reconstruction filter is used to fill- in sample points and enhance the waveform display.

In Realtime mode, to accurately reproduce a sampled waveform, the sample rate should be at least 2.5 times the highest frequency component of the waveform. If not, it is possible for the reconstructed waveform to be distorted or aliased. Aliasing is most commonly seen as jitter on fast digital edges.

Use Realtime sampling to capture infrequent triggers, unstable triggers, or complex changing waveforms, such as eye diagrams.

**• Realtime (Max Update Rate)** — This is the same as Realtime except that in order to provide maximum update rate (trigger rates), the sample rate drops from 20 GSa/s to 2 GSa/s at a faster time/div setting than normal.

This mode is ideal for finding glitches and infrequent events in waveforms that do not require the full 20 GSa/s sample rate (and associated bandwidth).

This mode is not allowed in single, roll, segmented, or mask test.

**• Equivalent Time** — Available in 6 GHz bandwidth models, this option gives you another way to fill-in sample points at fast sweep speeds  $-$  it is used only when sweep speeds are 20 ns/div or faster. In this case, instead of a reconstruction filter, a technique known as random repetitive sampling is used to build- up and draw one waveform using multiple triggers (acquisitions).

At slower sweep speeds, there are enough sample points in a trigger (acquisition, in other words) to render a waveform on the display.

Equivalent time sampling mode requires a repetitive waveform with a stable trigger.

**See Also •** ["Realtime Sampling and Oscilloscope Bandwidth"](#page-228-0) on page 229

#### <span id="page-228-0"></span>**Realtime Sampling and Oscilloscope Bandwidth**

To accurately reproduce a sampled waveform, the sample rate should be at least 2.5 times the highest frequency component of the waveform. If not, it is possible for the reconstructed waveform to be distorted or aliased. Aliasing is most commonly seen as jitter on fast edges.

The maximum sample rate for the 6000 X- Series oscilloscopes is 20 GSa/s for a single channel in a channel pair. Channels 1 and 2 constitute a channel pair, and channels 3 and 4 constitute another channel pair. For example, the sample rate of a 4- channel oscilloscope is 20 GSa/s when channels 1 and 3, 1 and 4, 2 and 3, or 2 and 4 are on.

Whenever both channels in a channel pair are on, the sample rate for all channels is halved. For example, when channels 1, 2, and 3 are on, the sample rate for all channels is 10 GSa/s.

When Realtime sampling is on, the bandwidth of the oscilloscope is limited because the bandwidth of the reconstruction filter is set to fs/4. For example, a 6 GHz MSOX600xA oscilloscope with channels 1 and 2 on has a bandwidth of 2.5 MHz when Realtime sampling on and 6 GHz when Realtime sampling is off.

The sample rate is displayed in the sidebar Summary dialog.

# **Acquiring to Segmented Memory**

When capturing multiple infrequent trigger events it is advantageous to divide the oscilloscope's memory into segments. This lets you capture signal activity without capturing long periods of signal inactivity.

Each segment is complete with all analog channel, digital channel (on MSO models), and serial decode data.

When using segmented memory, use the Analyze Segments feature (see ["Measurements, Statistics, and Infinite Persistence with Segmented](#page-231-0)  Memory" [on page 232](#page-231-0)) to show infinite persistence across all acquired segments. See also ["To set or clear persistence"](#page-154-0) on page 155 for details.

**To acquire to segmented 1** Set up a trigger condition. (See [Chapter 10, "Triggers," starting on page](#page-168-0)  [169](#page-168-0) for details.)

#### **memory**

- **2** Press the **[Acquire]** key in the Waveform section of the front panel.
	- **3** Press the **Segmented** softkey.
	- **4** In the Segmented Memory Menu, press the **Segmented** softkey to enable segmented memory acquisitions.
	- **5** Press the **# of Segs** softkey and turn the Entry knob to select the number of segments into which you would like to divide the oscilloscope's memory.

Memory can be divided into as few as two segments and as many as 1000 segments.

**6** Press the **[Run]** or **[Single]** key.

The oscilloscope runs and fills a memory segment for each trigger event. When the oscilloscope is busy acquiring multiple segments, the progress is displayed on screen. The oscilloscope continues to trigger until memory is filled, then the oscilloscope stops.

If the signal you are measuring has more than about 1 s of inactivity, consider selecting the **Normal** trigger mode to prevent AutoTriggering. See ["To select the Auto or Normal trigger mode"](#page-207-0) on page 208.

- **See Also •** ["Navigating Segments"](#page-230-0) on page 231
	- **•** ["Measurements, Statistics, and Infinite Persistence with Segmented](#page-231-0)  Memory" [on page 232](#page-231-0)
	- **•** ["Segmented Memory Re- Arm Time"](#page-231-1) on page 232
	- **•** ["Saving Data from Segmented Memory"](#page-231-2) on page 232

#### <span id="page-230-0"></span>**Navigating Segments**

**1** Press the **Current Seg** softkey and turn the Entry knob to display the desired segment along with a time tag indicating the time from the first trigger event.

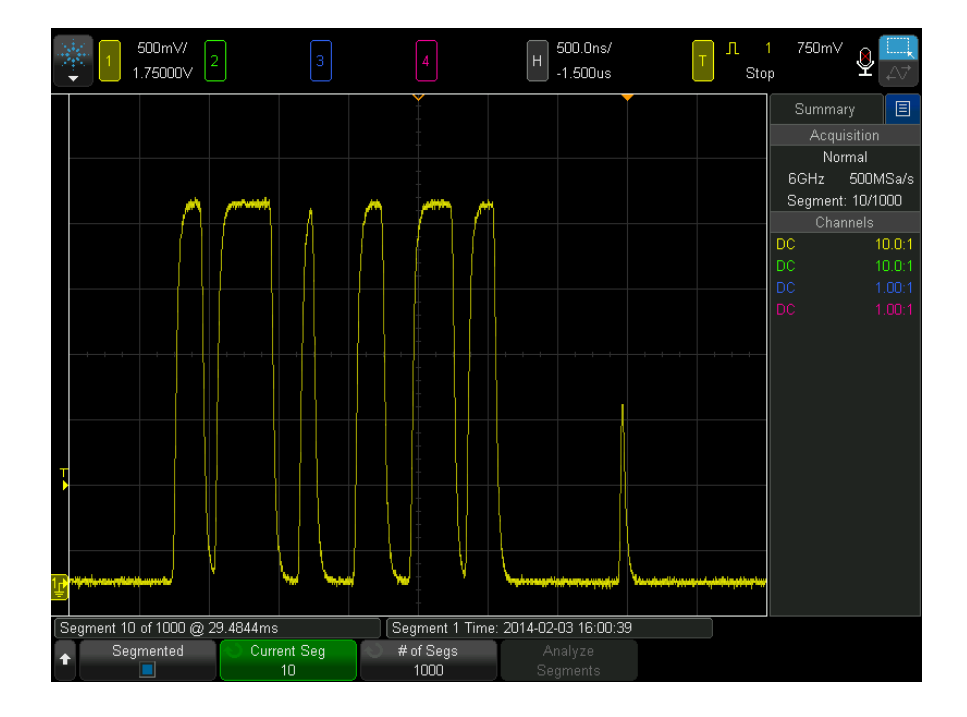

You can also navigate segments using the **[Navigate]** key and controls. See ["To navigate segments"](#page-78-0) on page 79.

#### <span id="page-231-0"></span>**Measurements, Statistics, and Infinite Persistence with Segmented Memory**

To perform measurements and view statistical information, press **[Meas]** and set up your desired measurements (see [Chapter 14, "Measurements,"](#page-242-0)  [starting on page 243\)](#page-242-0). Then, press **Analyze Segments**. Statistical data will be accumulated for the measurements you have chosen.

The **Analyze Segments** softkey appears when the acquisition is stopped and the segmented memory feature is on or when the serial Lister or Histogram is enabled.

You can also turn on infinite persistence (in the Display Menu) and press the **Analyze Segments** softkey to create an infinite persistence display.

#### <span id="page-231-1"></span>**Segmented Memory Re-Arm Time**

After each segment fills, the oscilloscope re- arms and is ready to trigger in about 1 µs.

Remember though, for example: if the horizontal time per division control is set to 5 µs/div, and the Time Reference is set to **Center**, it will take at least 50  $\mu$ s to fill all ten divisions and re-arm. (That is 25  $\mu$ s to capture pre- trigger data and 25 µs to capture post- trigger data.)

#### <span id="page-231-2"></span>**Saving Data from Segmented Memory**

You can save either the currently displayed segment (**Save Segment - Current**), or all segments (**Save Segment - All**) in the following data formats: CSV, ASCII XY, and BIN.

Be sure to set the Length control to capture enough points to accurately represent the captured data. When the oscilloscope is busy saving multiple segments, progress is displayed in the upper right area of the display.

For more information, see ["To save CSV, ASCII XY, or BIN data files"](#page-348-0) on [page 349](#page-348-0).

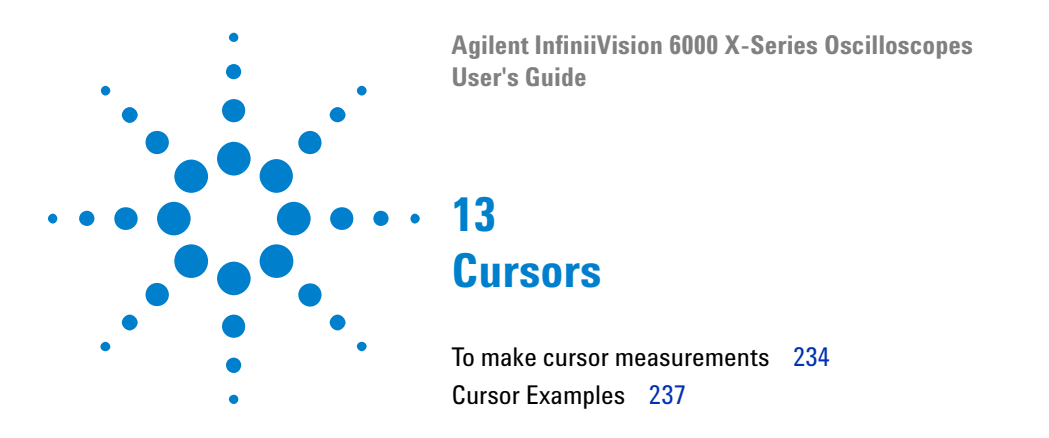

Cursors are horizontal and vertical markers that indicate X- axis values and Y- axis values on a selected waveform source. You can use cursors to make custom voltage, time, phase, or ratio measurements on oscilloscope signals.

Cursor information is displayed in the right- side information area.

Cursors are not always limited to the visible display. If you set a cursor, then pan and zoom the waveform until the cursor is off screen, its value will not be changed. It will still be there when you return to its original location.

#### **X Cursors** X cursors are vertical dashed lines that adjust horizontally and can be used to measure time (s), frequency  $(1/s)$ , phase  $(°)$ , and ratio  $(% )$ .

The X1 cursor is the short- dashed vertical line, and the X2 cursor is the long- dashed vertical line.

When used with the FFT math function as a source, the X cursors indicate frequency.

In XY horizontal mode, the X cursors display channel 1 values (Volts or Amps).

The X1 and X2 cursor values for the selected waveform source are displayed in the softkey menu area.

The difference between X1 and X2 ( $\Delta$ X) and  $1/\Delta$ X are displayed in the Cursors box in the right- side information area.

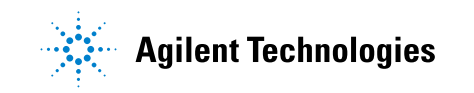

#### **13 Cursors**

**Y Cursors** Y cursors are horizontal dashed lines that adjust vertically and can be used to measure Volts or Amps, dependent on the channel **Probe Units** setting, or they can measure ratios (%). When math functions are used as a source, the measurement units correspond to that math function.

> The Y1 cursor is the short- dashed horizontal line and the Y2 cursor is the long- dashed horizontal line.

> The Y cursors adjust vertically and typically indicate values relative to the waveform's ground point, except math FFT where the values are relative to 0 dB.

In XY horizontal mode, the Y cursors display channel 2 values (Volts or Amps).

When active, the Y1 and Y2 cursor values for the selected waveform source are displayed in the softkey menu area.

The difference between Y1 and Y2  $(\Delta Y)$  is displayed in the Cursors box in the right- side information area.

# <span id="page-233-0"></span>**To make cursor measurements**

- **1** Connect a signal to the oscilloscope and obtain a stable display.
- **2** Press the **[Cursors]** key.

The Cursors box in the right- side information area appears, indicating that cursors are "on". (Press the **[Cursors]** key again when you want to turn cursors off.)

- **3** In the Cursors Menu, press **Mode**; then, select the desired mode:
	- **Manual**  $-\Delta X$ ,  $1/\Delta X$ , and  $\Delta Y$  values are displayed.  $\Delta X$  is the difference between the X1 and X2 cursors and ΔY is the difference between the Y1 and Y2 cursors.

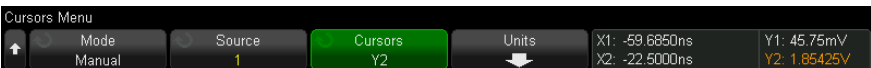

- **• Track Waveform** As you move a marker horizontally, the vertical amplitude of the waveform is tracked and measured. The time and voltage positions are shown for the markers. The vertical (Y) and horizontal  $(X)$  differences between the markers are shown as  $\Delta X$  and ΔY values.
- **• Measure** When measurements are displayed, this mode shows the cursor locations used to make the measurement. When you add a measurement, it becomes the one that cursors are displayed for. You can use the **Measurement** softkey or touch in the Meas sidebar dialog to select the measurement whose cursor locations are displayed.
- **• Binary** Logic levels of displayed waveforms at the current X1 and X2 cursor positions are displayed in the Cursor sidebar dialog in binary. The display is color coded to match the color of the related channel's waveform.

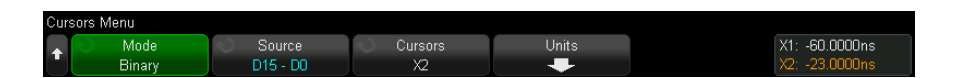

**• Hex** — Logic levels of displayed waveforms at the current X1 and X2 cursor positions are displayed in the Cursor sidebar dialog in hexadecimal.

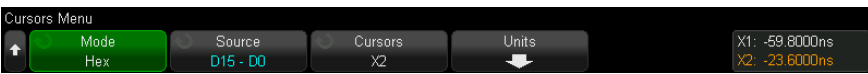

**Manual** and **Track Waveform** modes can be used on waveforms that are displayed on the analog input channels (including math functions).

**Binary** and **Hex** modes apply to digital signals (of MSO oscilloscope models).

In **Hex** and **Binary** modes, a level can be displayed as 1 (higher than trigger level), 0 (lower than trigger level), indeterminate state  $(-)$ , or X (don't care).

In **Binary** mode, X is displayed if the channel is turned off.

In **Hex** mode, the channel is interpreted as 0 if turned off.

**4** Press **Source** (or **X1 Source**, **X2 Source** in the **Track Waveform** mode); then, select the input source for cursor values.

- **5** To select and adjust cursors:
	- **•** Using the touchscreen, select cursors by touching their handles, and adjust them by dragging their handles. See ["Drag Cursors"](#page-50-0) on [page 51](#page-50-0).

You can use the Cursors knob after that to make precise adjustments.

**•** Using the Cursors knob, you can select the cursor(s) to be adjusted by pushing the knob, turning the knob to make the selection, and pushing the knob again (or waiting about five seconds for the popup menu to disappear) to finalize the selection.

The **X1 X2 linked** and **Y1 Y2 linked** selections let you adjust both cursors at the same time, while the delta value remains the same. This can be useful, for example, for checking pulse width variations in a pulse train.

To adjust the selected cursor(s), turn the Cursors knob.

**•** Using the **Cursors** softkey, you select cursors by pressing the softkey and then turning the Entry knob.

To adjust the selected cursor(s), turn the Cursors knob.

The currently selected cursor(s) display brighter than the other cursors.

**6** To change the cursor units, press the **Units** softkey.

In the Cursor Units Menu:

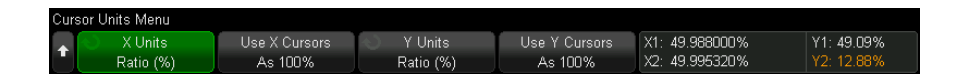

You can press the **X Units** softkey to select:

- **• Seconds (s)**.
- **• Hz (1/s)**.
- **• Phase (°)** when selected, use the **Use X Cursors** softkey to set the current X1 location as 0 degrees and the current X2 location as 360 degrees.
- **• Ratio (%)** when selected, use the **Use X Cursors** softkey to set the current X1 location as 0% and the current X2 location as 100%.

You can press the **Y Units** softkey to select:

- **• Base** the same units used for the source waveform.
- **• Ratio (%)** when selected, use the Use **Y Cursors** softkey to set the current Y1 location as 0% and the current Y2 location as 100%.

For phase or ratio units, once the 0 and 360 degree or 0 and 100% locations are set, adjusting cursors will display measurements relative to the set locations.

# <span id="page-236-0"></span>**Cursor Examples**

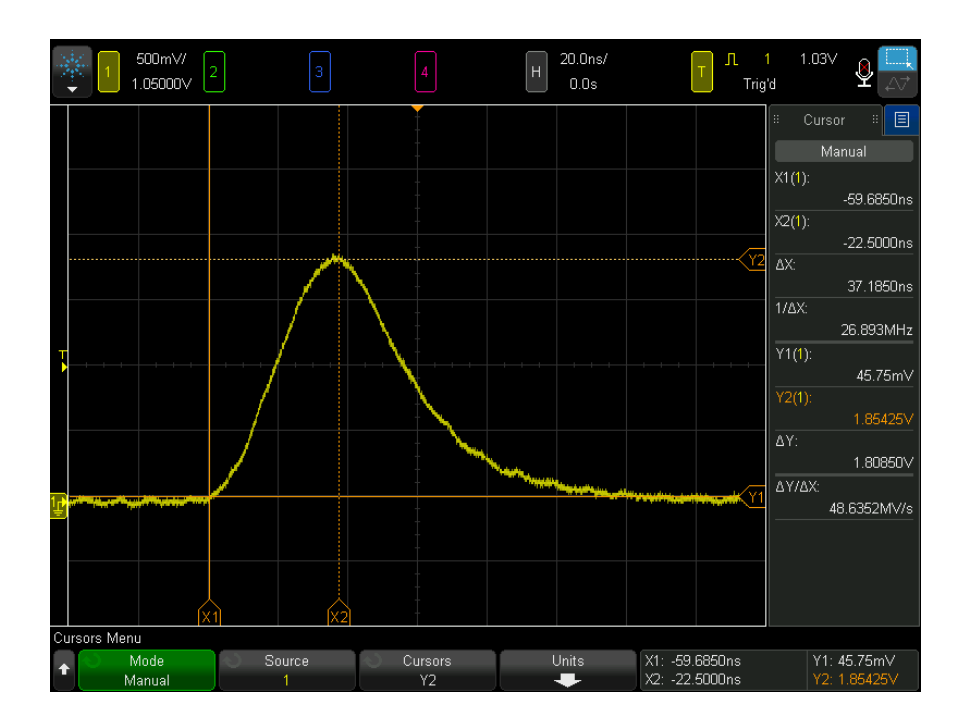

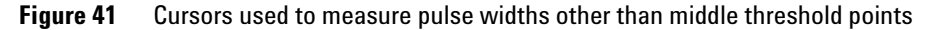

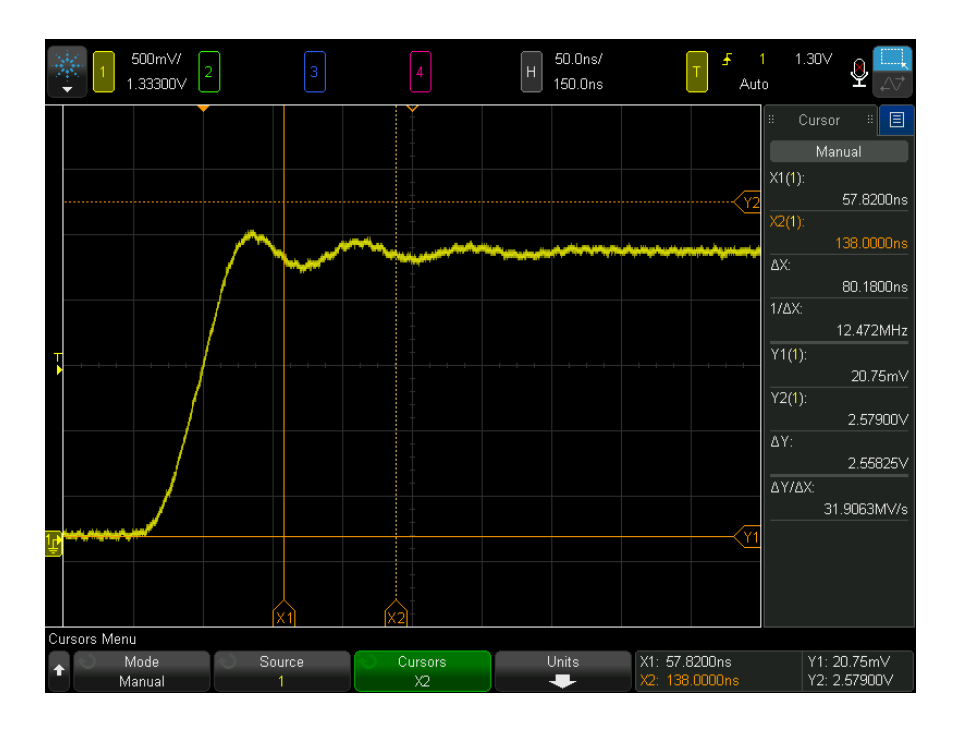

**Figure 42** Cursors measure frequency of pulse ringing

Expand the display with Zoom mode, then characterize the event of interest with the cursors.

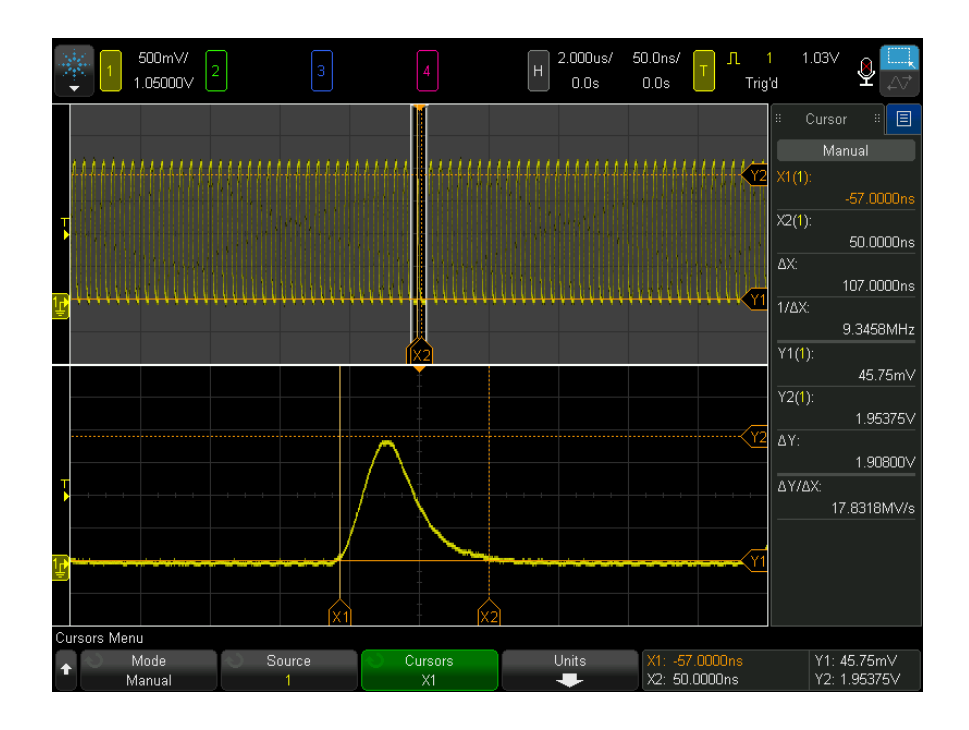

**Figure 43** Cursors track Zoom window

Put the **X1** cursor on one side of a pulse and the **X2** cursor on the other side of the pulse.

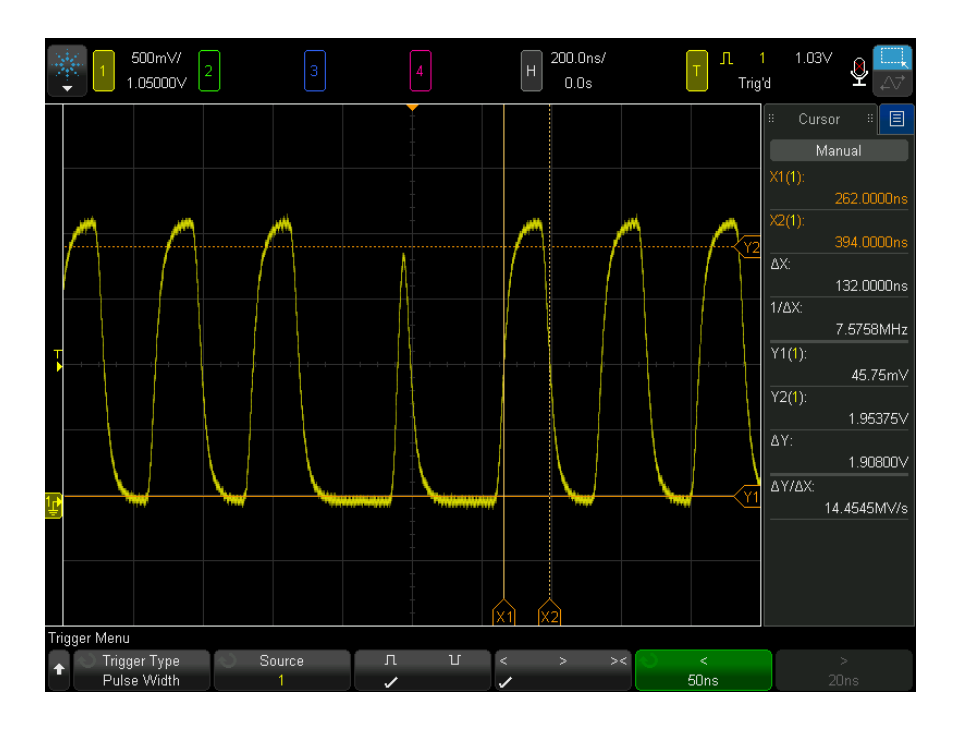

**Figure 44** Measuring pulse width with cursors

Press the **X1 X2 linked** softkey and move the cursors together to check for pulse width variations in a pulse train.

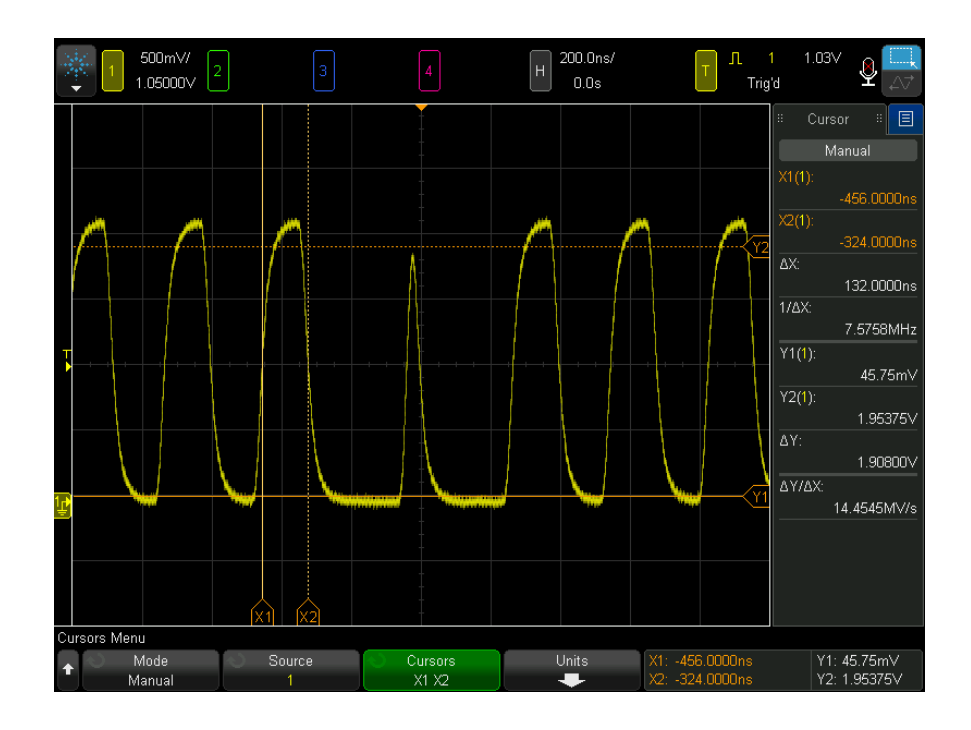

**Figure 45** Moving the cursors together to check pulse width variations

# **13 Cursors**

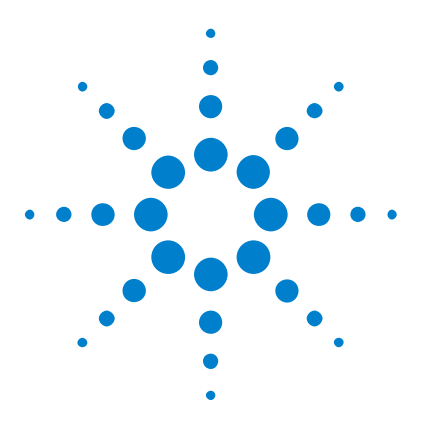

**Agilent InfiniiVision 6000 X-Series Oscilloscopes User's Guide**

# **Measurements**

<span id="page-242-0"></span>**14**

[To make automatic measurements](#page-243-0) 244 [Measurements Summary](#page-245-0) 246 [Voltage Measurements](#page-249-0) 250 [Time Measurements](#page-257-0) 258 [Count Measurements](#page-265-0) 266 [Mixed Measurements](#page-267-0) 268 [Measurement Thresholds](#page-267-1) 268 [Measurement Window](#page-269-0) 270 [Measurement Statistics](#page-269-1) 270 [Precision Measurements and Math](#page-272-0) 273

The **[Meas]** key lets you make automatic measurements on waveforms. Some measurements can only be made on analog input channels.

The results of the last 10 selected measurements are displayed in the Measurements list dialog (which can be selected from the right- hand sidebar menu — see ["Select Sidebar Information or Controls"](#page-48-0) on page 49 and ["Undock Sidebar Dialogs by Dragging"](#page-49-0) on page 50).

When you add a measurement, it appears at the bottom of the Measurements list dialog, and cursors that show the portion of the waveform being measured are automatically displayed. You can change the measurement for which cursors are displayed by touching the measurement in the list and choosing **Track With Cursors** in the popup menu or by selecting the measurement in the Cursors Menu.

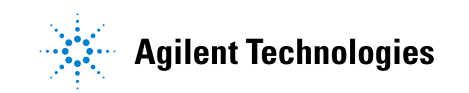

#### **14 Measurements**

# **NOTE Post Acquisition Processing**

In addition to changing display parameters after the acquisition, you can perform all of the measurements and math functions after the acquisition. Measurements and math functions will be recalculated as you pan and zoom and turn channels on and off. As you zoom in and out on a signal using the horizontal scale knob and vertical volts/division knob, you affect the resolution of the display. Because measurements and math functions are performed on displayed data, you affect the resolution of functions and measurements.

# <span id="page-243-0"></span>**To make automatic measurements**

**1** Press the **[Meas]** key to display the Measurement Menu.

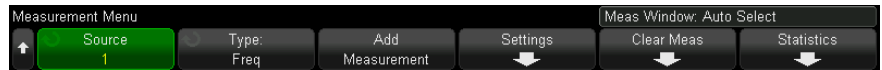

**2** Press the **Source** softkey to select the channel, running math function, or reference waveform to be measured.

Only channels, math functions, or reference waveforms that are displayed are available for measurements.

If a portion of the waveform required for a measurement is not displayed or does not display enough resolution to make the measurement, the result will display "No Edges", "Clipped", "Low Signal", "< value", or "> value", or a similar message to indicate that the measurement may not be reliable.

**3** Press the **Type:** softkey; then, rotate the Entry knob to select a measurement to be made.

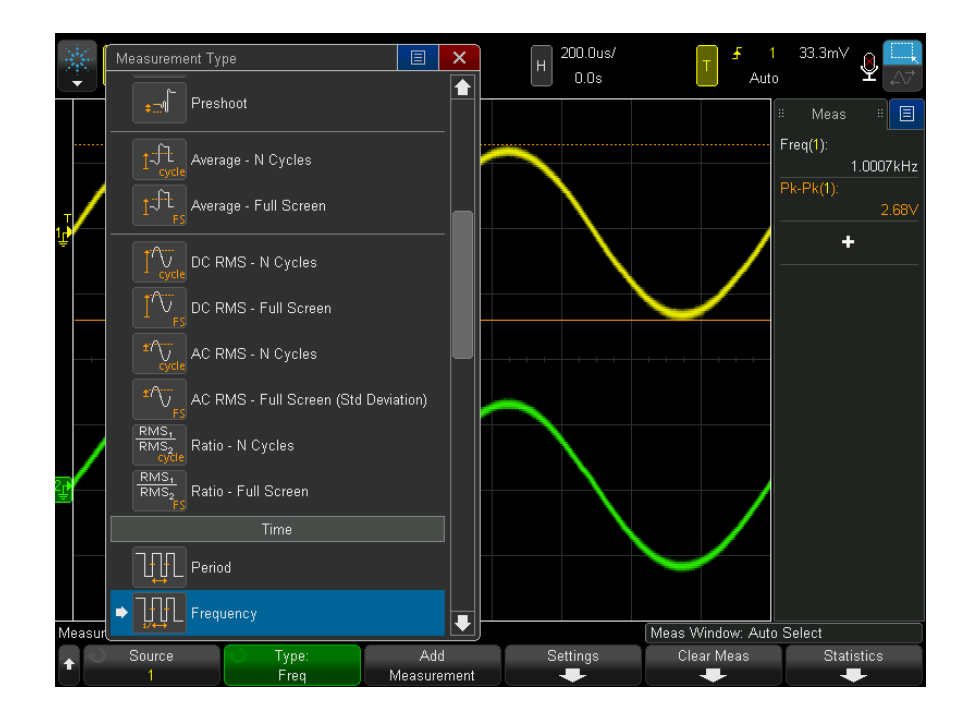

You can also use the touchscreen to select measurements. You can touch the "+" in the Measurements sidebar dialog to open the measurement type menu. See also ["Touch Softkeys and Menus On the](#page-50-1)  Screen" [on page 51.](#page-50-1)

For more information on the types of measurements, see ["Measurements](#page-245-0)  Summary" [on page 246.](#page-245-0)

- **4** The **Settings** softkey will be available to make additional measurement settings on some measurements.
- **5** Press the **Add Measurement** softkey or push the Entry knob to display the measurement.

Cursors are turned on to show the portion of the waveform being measured for the most recently added measurement (bottom- most on the display). To view the cursors for a previously added measurement (but not the last one), add the measurement again.

By default, measurement statistics are displayed. See ["Measurement](#page-269-1)  Statistics" [on page 270](#page-269-1).

**6** To turn off measurements, press the **[Meas]** key again.

Measurements are erased from the display.

**7** To stop making one or more measurements, press the **Clear Meas** softkey and choose the measurement to clear, or press **Clear All**.

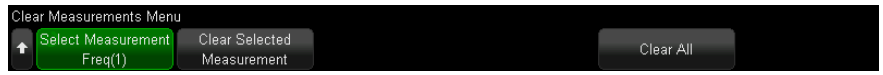

After all measurements have been cleared, when **[Meas]** is pressed again, the default measurements will be Frequency and Peak- Peak.

# <span id="page-245-0"></span>**Measurements Summary**

The automatic measurements provided by the oscilloscope are listed in the following table. All measurements are available for analog channel waveforms. All measurements except Counter are available for reference waveforms and math waveforms other than FFT. A limited set of measurements is available for math FFT waveforms and for digital channel waveforms (as described in the following table).

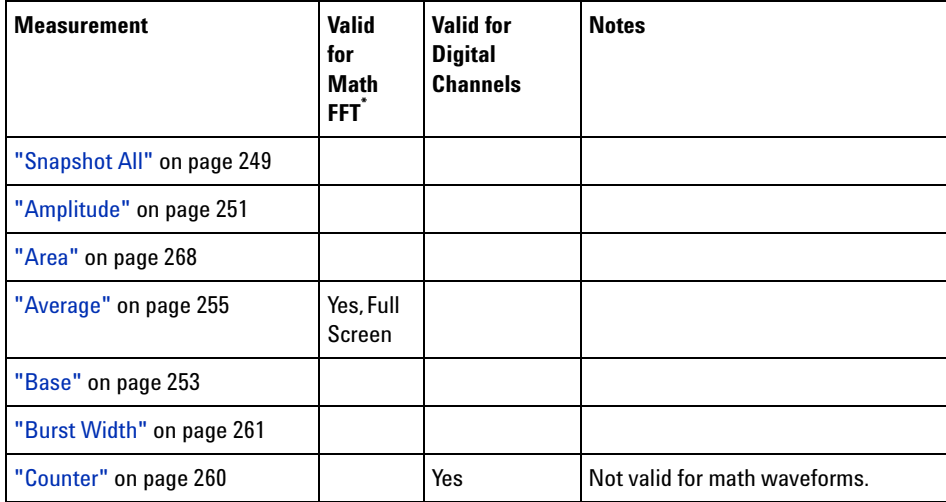

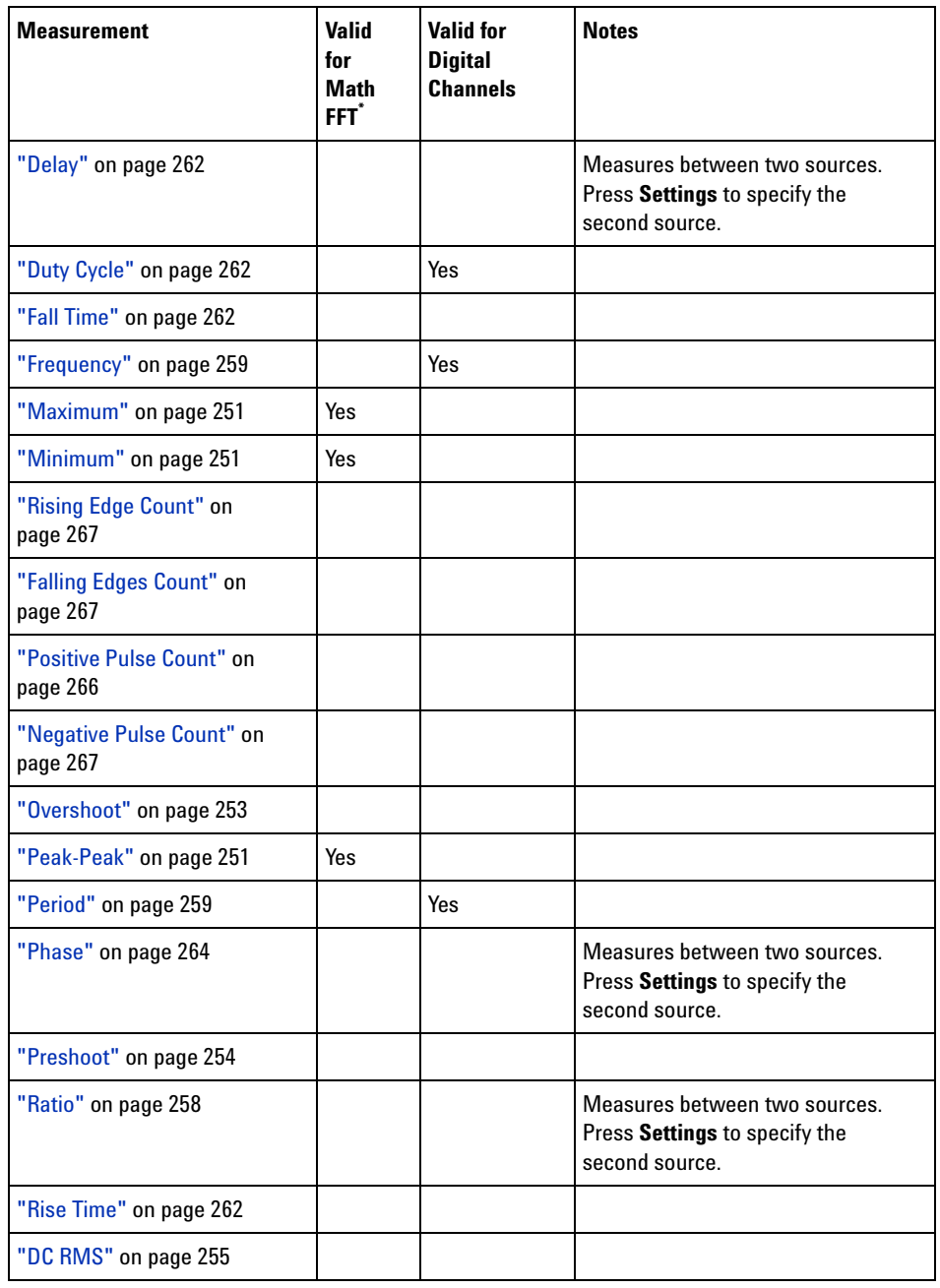

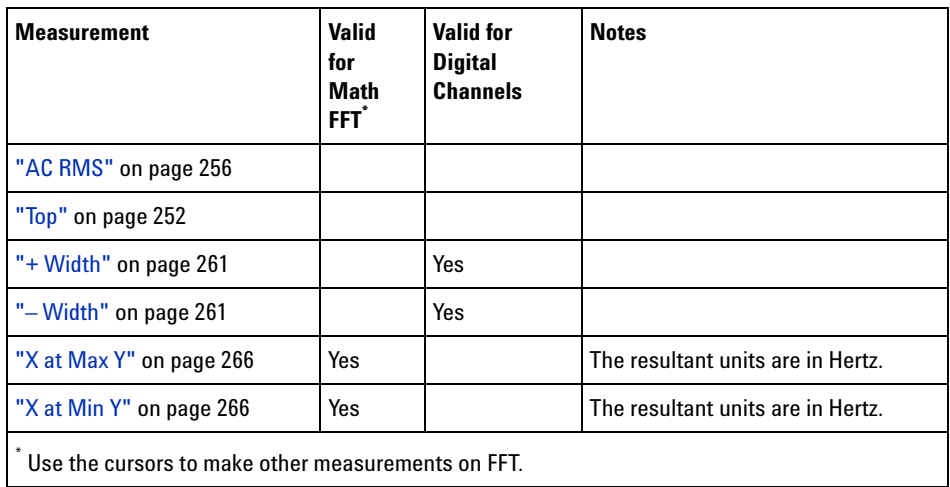

**Power App Measurements** Note that additional Power App measurements are available when the DSOX6PWR power measurement and analysis license is installed and the Power Application is enabled. For more information, see the *DSOX6PWR Power Measurement Application User's Guide* at ["www.agilent.com/find/6000X- Series- manual"](http://www.agilent.com/find/6000X-Series-manual) or on the Documentation CD. **Jitter and Real-time Eye Analysis Measurements** Note that additional Jitter and Real- Time Eye Analysis measurements are available when the DSOX6JITTER license is installed and the features are enabled. See ["Jitter Measurements"](#page-294-0) on page 295 and ["Real- Time Eye](#page-298-0)  Analysis" [on page 299](#page-298-0). **Dual-Channel (N2820A Probe) Measurements** Note that additional measurements are available with the N2820A high- sensitivity current probe when both the Primary and Secondary probe cables are used. Zoom In waveform data below the probe's clamp level is joined with Zoom Out waveform data above the probe's clamp level to create the waveform on which the measurement is made. These measurements are only valid for analog input channels.

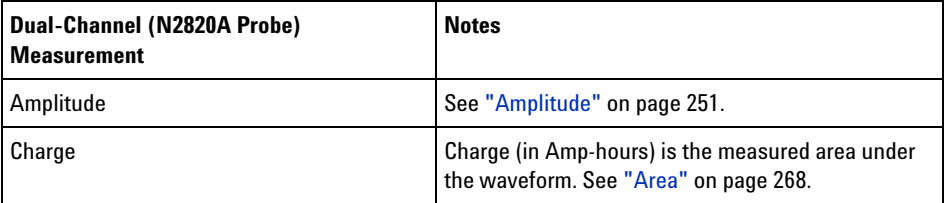

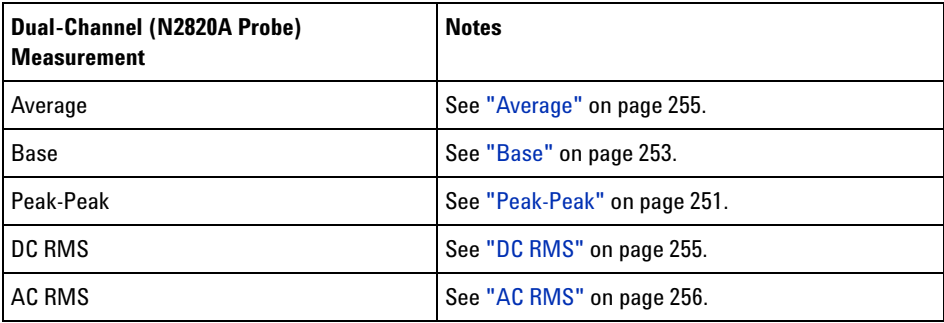

When using the N2820A probe to make measurements on a battery- powered (floating) device, always connect the supplied ground lead between ground on your device and the probe's ground connector as shown in the following figure. Simply snap the end of the ground lead onto the probe's connector. Without the ground connection, the probe's common- mode input amplifier cannot properly display waveforms.

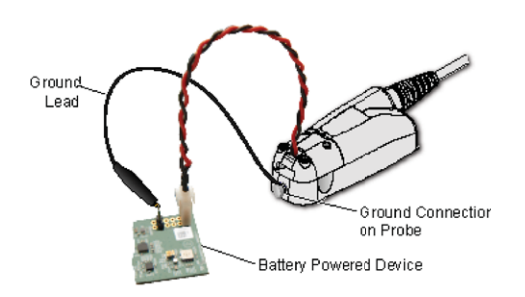

**Figure 46** Measurements on Battery Powered Devices Using the N2820A Probe

### <span id="page-248-0"></span>**Snapshot All**

The Snapshot All measurement type displays a popup containing a snapshot of all the single waveform measurements.

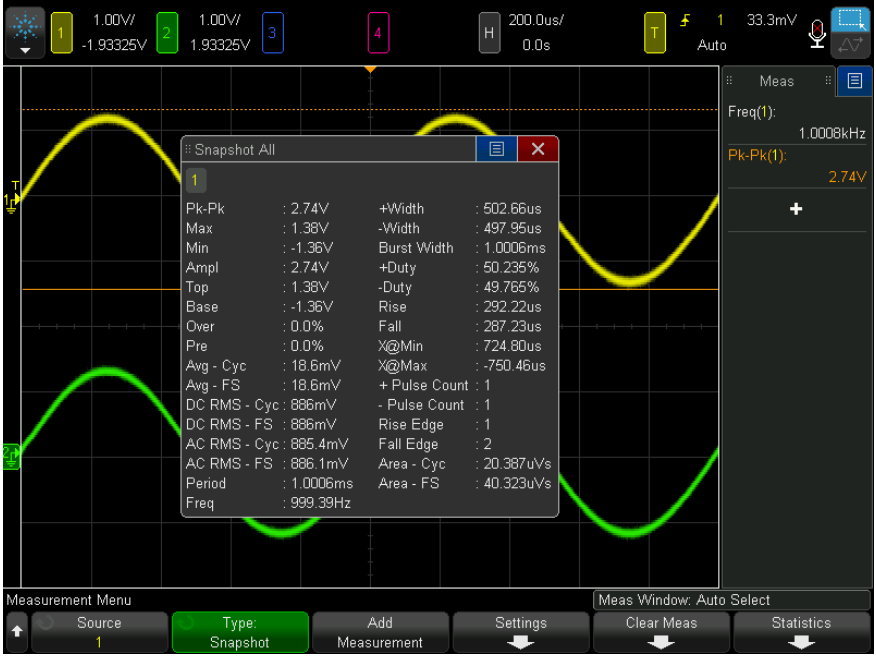

You can also configure the **[Quick Action]** key to display the Snapshot All popup. See ["Configuring the \[Quick Action\] Key"](#page-383-0) on page 384.

# <span id="page-249-0"></span>**Voltage Measurements**

The following figure shows the voltage measurement points.

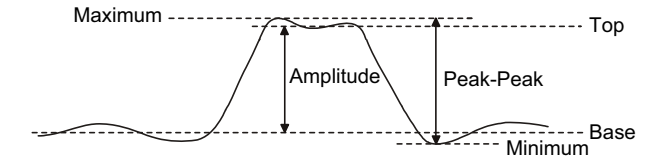

Measurement units for each input channel can be set to Volts or Amps using the channel **Probe Units** softkey. See ["To specify the channel units"](#page-87-0) on [page 88.](#page-87-0)

The units of math waveforms are described in ["Units for Math](#page-92-0)  [Waveforms"](#page-92-0) on page 93.

- **•** "Peak- Peak" [on page 251](#page-250-3)
- **•** "Maximum" [on page 251](#page-250-1)
- **•** "Minimum" [on page 251](#page-250-2)
- **•** "Amplitude" [on page 251](#page-250-0)
- **•** "Top" [on page 252](#page-251-0)
- **•** "Base" [on page 253](#page-252-0)
- **•** "Overshoot" [on page 253](#page-252-1)
- **•** "Preshoot" [on page 254](#page-253-0)
- **•** "Average" [on page 255](#page-254-0)
- **•** "DC RMS" [on page 255](#page-254-1)
- **•** "AC RMS" [on page 256](#page-255-0)
- **•** "Ratio" [on page 258](#page-257-1)

#### <span id="page-250-3"></span>**Peak-Peak**

The peak- to- peak value is the difference between Maximum and Minimum values. The Y cursors show the values being measured.

#### <span id="page-250-1"></span>**Maximum**

Maximum is the highest value in the waveform display. The Y cursor shows the value being measured.

#### <span id="page-250-2"></span>**Minimum**

Minimum is the lowest value in the waveform display. The Y cursor shows the value being measured.

#### <span id="page-250-0"></span>**Amplitude**

The Amplitude of a waveform is the difference between its Top and Base values. The Y cursors show the values being measured.

#### **14 Measurements**

#### <span id="page-251-0"></span>**Top**

The Top of a waveform is the mode (most common value) of the upper part of the waveform, or if the mode is not well defined, the top is the same as Maximum. The Y cursor shows the value being measured.

**See Also •** ["To isolate a pulse for Top measurement"](#page-251-1) on page 252

#### <span id="page-251-1"></span>**To isolate a pulse for Top measurement**

The following figure shows how to use Zoom mode to isolate a pulse for a **Top** measurement.

You may need to change the measurement window setting so that the measurement is made in the lower, Zoom window. See ["Measurement](#page-269-0)  Window" [on page 270.](#page-269-0)

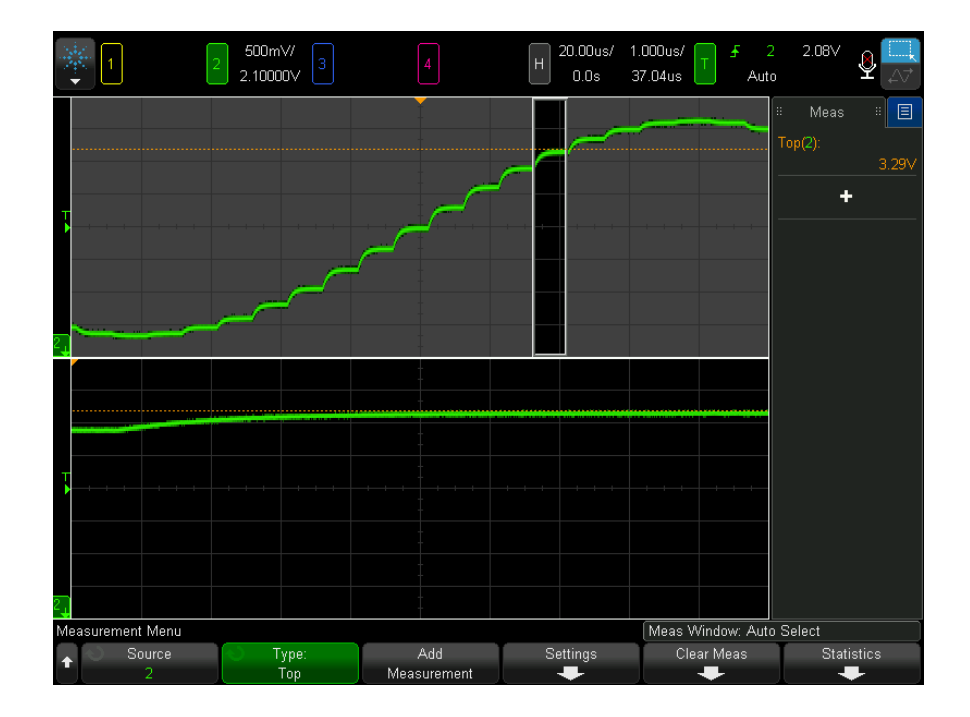

**Figure 47** Isolating area for Top measurement
#### **Base**

The Base of a waveform is the mode (most common value) of the lower part of the waveform, or if the mode is not well defined, the base is the same as Minimum. The Y cursor shows the value being measured.

## **Overshoot**

Overshoot is distortion that follows a major edge transition expressed as a percentage of Amplitude. The X cursors show which edge is being measured (edge closest to the trigger reference point).

Rising edge overshoot =  $\frac{\text{local Maximum} - \text{D Top}}{\text{Amplitude}} \times 100$ 

Falling edge overshoot =  $\frac{\text{Base} - \text{D local Minimum}}{\text{Amplitude}} \times 100$ 

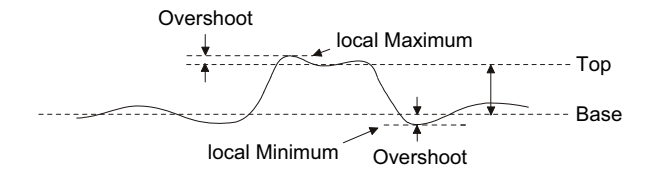

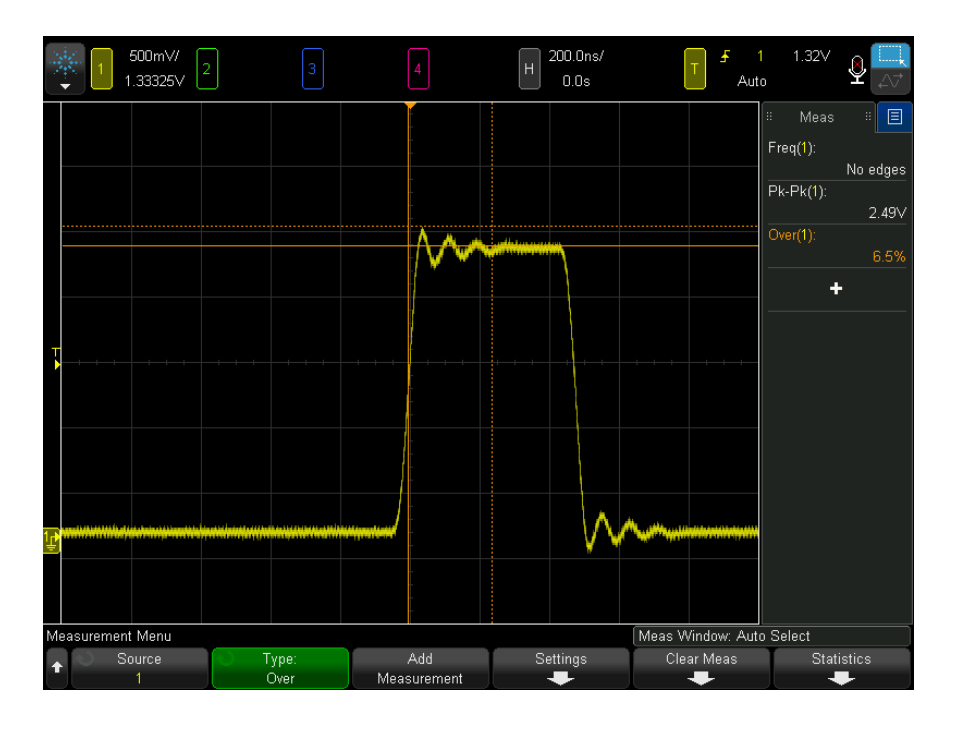

**Figure 48** Automatic Overshoot measurement

## **Preshoot**

Preshoot is distortion that precedes a major edge transition expressed as a percentage of Amplitude. The X cursors show which edge is being measured (edge closest to the trigger reference point).

Rising edge preshoot = 
$$
\frac{\text{local Maximum} - \text{D Top}}{\text{Amplitude}} \times 100
$$

Falling edge preshoot = 
$$
\frac{\text{Base} - \text{D local Minimum}}{\text{Amplitude}} \times 100
$$

#### **Measurements 14**

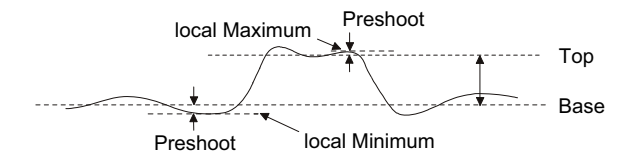

#### **Average**

Average is the sum of the levels of the waveform samples divided by the number of samples.

$$
Average = \frac{\sum x_i}{n}
$$

Where  $x_i$  = value at *i*th point being measured,  $n =$  number of points in measurement interval.

The Full Screen measurement interval variation measures the value on all displayed data points.

The N Cycles measurement interval variation measures the value on an integral number of periods of the displayed signal. If less than three edges are present, the measurement shows "No edges".

The X cursors show what interval of the waveform is being measured.

#### **DC RMS**

DC RMS is the root- mean- square value of the waveform over one or more full periods.

RMS (dc) = 
$$
\sqrt{\frac{\sum_{i=1}^{n} x_i^2}{n}}
$$

Where  $x_i$  = value at *i*th point being measured,  $n =$  number of points in measurement interval.

The Full Screen measurement interval variation measures the value on all displayed data points.

The N Cycles measurement interval variation measures the value on an integral number of periods of the displayed signal. If less than three edges are present, the measurement shows "No edges".

The X cursors show the interval of the waveform being measured.

#### <span id="page-255-0"></span>**AC RMS**

AC RMS is the root- mean- square value of the waveform, with the DC component removed. It is useful, for example, for measuring power supply noise.

The N Cycles measurement interval measures the value on an integral number of periods of the displayed signal. If less than three edges are present, the measurement shows "No edges".

The X cursors show the interval of the waveform being measured.

The Full Screen (Std Deviation) measurement interval variation is an RMS measurement across the full screen with the DC component removed. It shows the standard deviation of the displayed voltage values.

The standard deviation of a measurement is the amount that a measurement varies from the mean value. The Mean value of a measurement is the statistical average of the measurement.

The following figure graphically shows the mean and standard deviation. Standard deviation is represented by the Greek letter sigma: σ. For a Gaussian distribution, two sigma  $(\pm 1\sigma)$  from the mean, is where 68.3 percent of the measurement results reside. Six sigma ( $\pm$  3 $\sigma$ ) from is where 99.7 percent of the measurement results reside.

#### **Measurements 14**

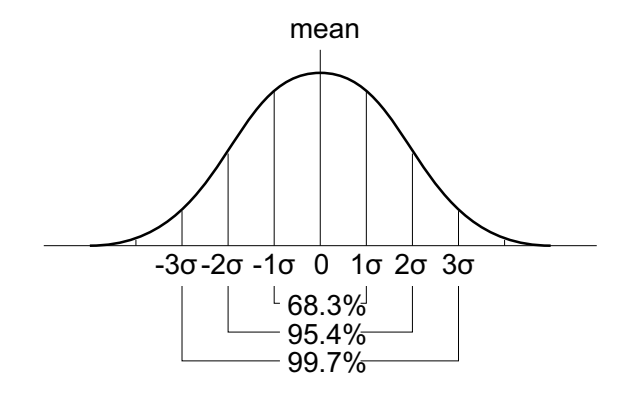

The mean is calculated as follows:

$$
\overline{x} = \frac{\sum_{i=1}^{N} x_i}{N}
$$

where:

- **•** x = the mean.
- **•** N = the number of measurements taken.
- $x_i$  = the ith measurement result.

The standard deviation is calculated as follows:

$$
\sigma = \sqrt{\frac{\sum_{i=1}^{N} (x_i - \overline{x})^2}{N}}
$$

where:

- **•** σ = the standard deviation.
- **•** N = the number of measurements taken.
- $x_i$  = the ith measurement result.
- **•** x = the mean.

#### **Ratio**

The Ratio measurement displays the ratio of the AC RMS voltages of two sources, expressed in dB. Press the **Settings** softkey to select the source channels for the measurement.

## **Time Measurements**

The following figure shows time measurement points.

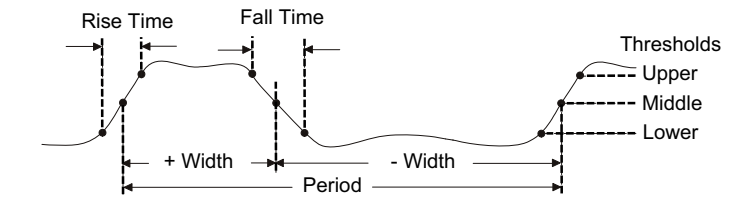

The default lower, middle, and upper measurement thresholds are 10%, 50%, and 90% between Top and Base values. See ["Measurement](#page-267-0)  Thresholds" [on page 268](#page-267-0) for other percentage threshold and absolute value threshold settings.

- **•** "Period" [on page 259](#page-258-0)
- **•** "Frequency" [on page 259](#page-258-1)
- **•** "Counter" [on page 260](#page-259-0)
- **•** "+ Width" [on page 261](#page-260-0)
- **•** "– Width" [on page 261](#page-260-1)
- **•** ["Burst Width"](#page-260-2) on page 261
- **•** "Duty Cycle" [on page 262](#page-261-0)
- **•** "Rise Time" [on page 262](#page-261-1)
- **•** "Fall Time" [on page 262](#page-261-2)
- **•** "Delay" [on page 262](#page-261-3)
- **•** "Phase" [on page 264](#page-263-0)
- **•** ["X at Min Y"](#page-265-0) on page 266
- **•** ["X at Max Y"](#page-265-1) on page 266

#### <span id="page-258-0"></span>**Period**

Period is the time period of the complete waveform cycle. The time is measured between the middle threshold points of two consecutive, like- polarity edges. A middle threshold crossing must also travel through the lower and upper threshold levels which eliminates runt pulses. The X cursors show what portion of the waveform is being measured. The Y cursor shows the middle threshold point.

#### <span id="page-258-1"></span>**Frequency**

Frequency is defined as 1/Period. Period is defined as the time between the middle threshold crossings of two consecutive, like- polarity edges. A middle threshold crossing must also travel through the lower and upper threshold levels which eliminates runt pulses. The X cursors show what portion of the waveform is being measured. The Y cursor shows the middle threshold point.

**See Also •** ["To isolate an event for frequency measurement"](#page-258-2) on page 259

#### <span id="page-258-2"></span>**To isolate an event for frequency measurement**

The following figure shows how to use Zoom mode to isolate an event for a frequency measurement.

You may need to change the measurement window setting so that the measurement is made in the lower, Zoom window. See ["Measurement](#page-269-0)  Window" [on page 270.](#page-269-0)

If the waveform is clipped, it may not be possible to make the measurement.

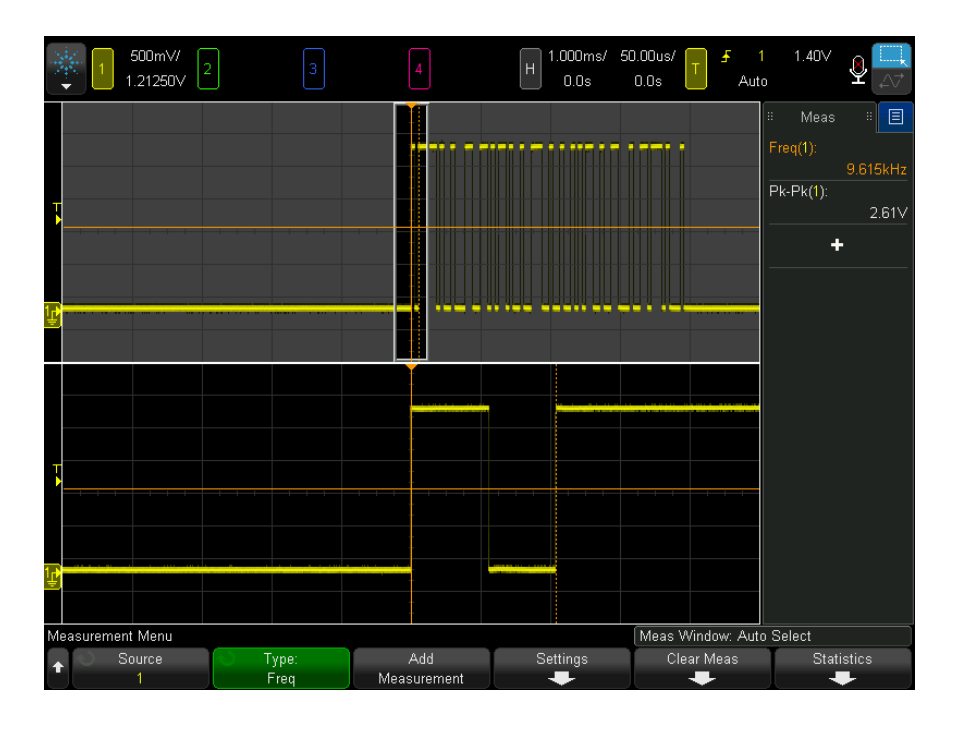

**Figure 49** Isolating an event for Frequency measurement

### <span id="page-259-0"></span>**Counter**

The InfiniiVision 6000 X- Series oscilloscopes have an integrated hardware frequency counter which counts the number of cycles that occur within a period of time (known as the gate time) to measure the frequency of a signal.

The gate time is the horizontal range of the oscilloscope but is limited to  $>= 0.1$  s and  $\leq 10$  s. Unlike other measurements, the Zoom horizontal timebase window does not gate the Counter measurement.

The Counter measurement can measure frequencies up to 1 GHz (1.2 GHz typical). The minimum frequency supported is 2.0 / gateTime.

The hardware counter uses the trigger comparator output. Therefore, the counted channel's trigger level (or threshold for digital channels) must be set correctly. The Y cursor shows the threshold level used in the measurement.

Analog and digital channels can be selected as the source.

Only one Counter measurement can be displayed at a time.

This counter is different than the one that comes with the DVM (see "Counter" [on page 319](#page-318-0)).

#### <span id="page-260-0"></span>**+ Width**

**+ Width** is the time from the middle threshold of the rising edge to the middle threshold of the next falling edge. The X cursors show the pulse being measured. The Y cursor shows the middle threshold point.

#### <span id="page-260-1"></span>**– Width**

**– Width** is the time from the middle threshold of the falling edge to the middle threshold of the next rising edge. The X cursors show the pulse being measured. The Y cursor shows the middle threshold point.

#### <span id="page-260-2"></span>**Burst Width**

The Burst Width measurement is the time from the first edge to the last edge on screen.

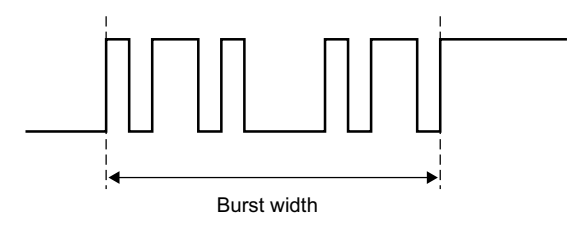

#### <span id="page-261-0"></span>**Duty Cycle**

The duty cycle of a repetitive pulse train is the ratio of the pulse width to the period, expressed as a percentage. The X cursors show the time period being measured. The Y cursor shows the middle threshold point.

+ Duty cycle = 
$$
\frac{+ \text{Width}}{\text{Period}} \times 100
$$
 - Duty cycle =  $\frac{- \text{Width}}{\text{Period}} \times 100$ 

#### <span id="page-261-1"></span>**Rise Time**

The rise time of a signal is the time difference between the crossing of the lower threshold and the crossing of the upper threshold for a positive- going edge. The X cursor shows the edge being measured. For maximum measurement accuracy, set the horizontal time/div as fast as possible while leaving the complete rising edge of the waveform on the display. The Y cursors show the lower and upper threshold points.

#### <span id="page-261-2"></span>**Fall Time**

The fall time of a signal is the time difference between the crossing of the upper threshold and the crossing of the lower threshold for a negative- going edge. The X cursor shows the edge being measured. For maximum measurement accuracy, set the horizontal time/div as fast as possible while leaving the complete falling edge of the waveform on the display. The Y cursors show the lower and upper threshold points.

#### <span id="page-261-3"></span>**Delay**

Delay measures the time difference from the specified source 1 edge that is closest to the center of the screen and the nearest specified source 2 edge using the middle threshold points on the waveforms.

Negative delay values indicate that the selected edge of source 1 occurred after the selected edge of source 2.

#### **Measurements 14**

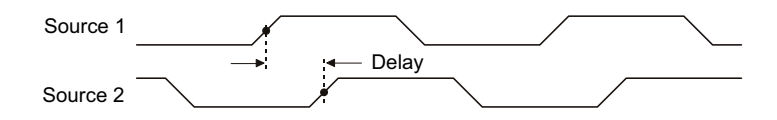

- **1** Press the **[Meas]** key to display the Measurement Menu.
- **2** Press the **Source** softkey; then turn the Entry knob to select the first analog channel source.
- **3** Press the **Type:** softkey; then, turn the Entry knob to select **Delay**.
- **4** Press the **Settings** softkey to select the second analog channel source and slope for the delay measurement.

The default Delay settings measure from the rising edge of channel 1 to the rising edge of channel 2.

- **5** Press the  $\mathbb{E}$  Back/Up key to return to the Measurement Menu.
- **6** Press the **Add Measurement** softkey to make the measurement.

The example below shows a delay measurement between the rising edge of channel 1 and the rising edge of channel 2.

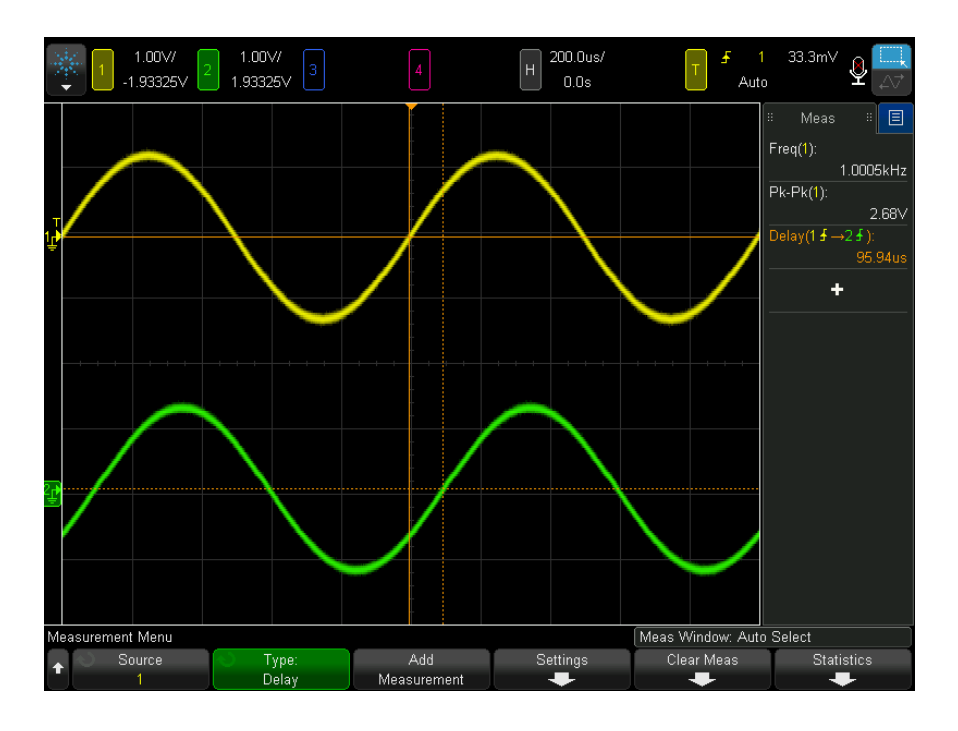

## <span id="page-263-0"></span>**Phase**

Phase is the calculated phase shift from source 1 to source 2, expressed in degrees. Negative phase shift values indicate that the rising edge of source 1 occurred after the rising edge of source 2.

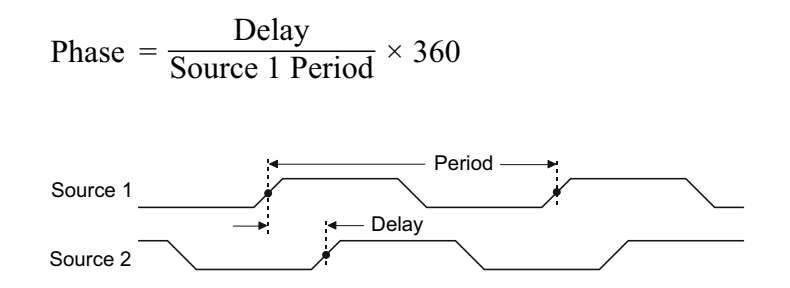

**1** Press the **[Meas]** key to display the Measurement Menu.

- **2** Press the **Source** softkey; then turn the Entry knob to select the first analog channel source.
- **3** Press the **Type:** softkey; then, turn the Entry knob to select **Delay**.
- **4** Press the **Settings** softkey to select the second analog channel source for the phase measurement.

The default Phase settings measure from channel 1 to channel 2.

- **5** Press the  $\mathbb{E}$  Back/Up key to return to the Measurement Menu.
- **6** Press the **Add Measurement** softkey to make the measurement.

The example below shows a phase measurement between the channel 1 and the math d/dt function on channel 1.

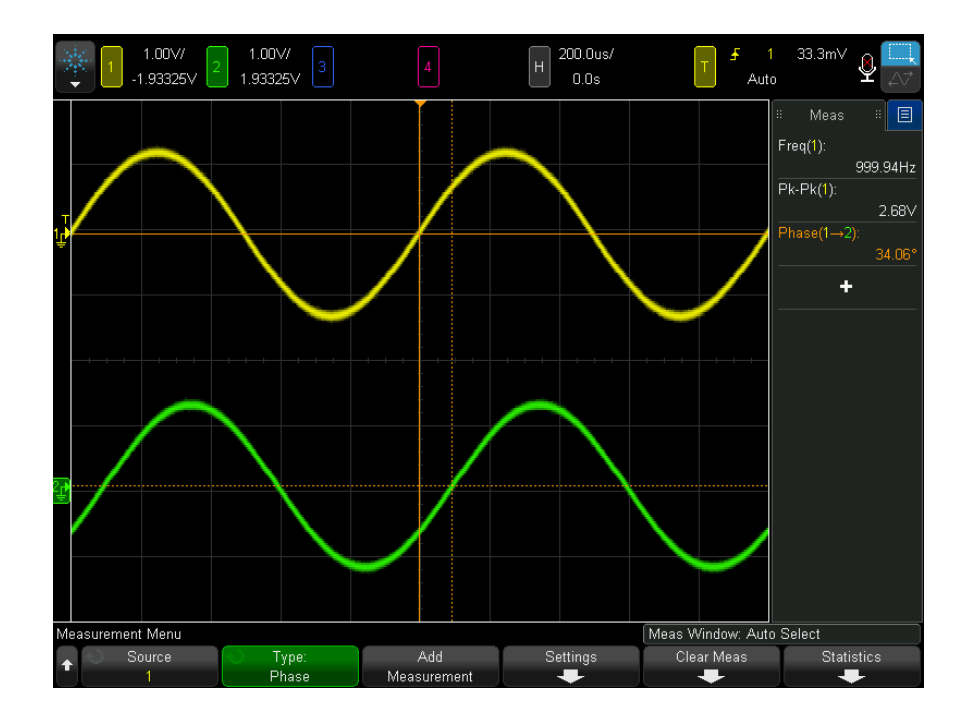

#### <span id="page-265-0"></span>**X at Min Y**

X at Min Y is the X axis value (usually time) at the first displayed occurrence of the waveform Minimum, starting from the left- side of the display. For periodic signals, the position of the minimum may vary throughout the waveform. The  $X$  cursor shows where the current  $X$  at Min Y value is being measured.

#### <span id="page-265-1"></span>**X at Max Y**

X at Max Y is the X axis value (usually time) at the first displayed occurrence of the waveform Maximum, starting from the left- side of the display. For periodic signals, the position of the maximum may vary throughout the waveform. The X cursor shows where the current X at Max Y value is being measured.

**See Also •** ["To measure the peak of an FFT"](#page-265-2) on page 266

#### <span id="page-265-2"></span>**To measure the peak of an FFT**

**1** Select **FFT** as the Operator in the Waveform Math Menu.

- **2** Choose **Math N** as the source in the Measurement Menu.
- **3** Choose **Maximum** and **X at Max Y** measurements.

**Maximum** units are in dB and **X at Max Y** units are in Hertz for FFT.

**See Also •** ["Searching for FFT Peaks"](#page-103-0) on page 104

## **Count Measurements**

- **•** ["Positive Pulse Count"](#page-265-3) on page 266
- **•** ["Negative Pulse Count"](#page-266-0) on page 267
- **•** ["Rising Edge Count"](#page-266-1) on page 267
- **•** ["Falling Edges Count"](#page-266-2) on page 267

#### <span id="page-265-3"></span>**Positive Pulse Count**

The **Positive Pulse Count** measurement is a pulse count for the selected waveform source.

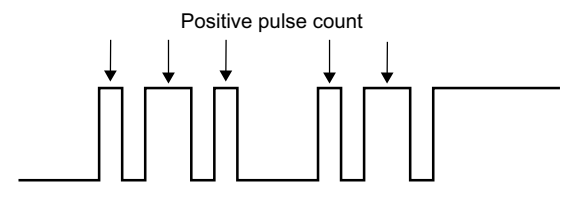

This measurement is available for analog channels.

#### <span id="page-266-0"></span>**Negative Pulse Count**

The **Negative Pulse Count** measurement is a pulse count for the selected waveform source.

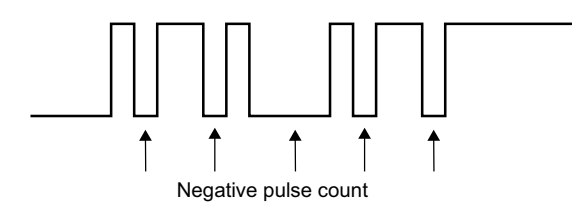

This measurement is available for analog channels.

#### <span id="page-266-1"></span>**Rising Edge Count**

The **Rising Edge Count** measurement is an edge count for the selected waveform source.

This measurement is available for analog channels.

#### <span id="page-266-2"></span>**Falling Edges Count**

The **Falling Edges Count** measurement is an edge count for the selected waveform source.

This measurement is available for analog channels.

#### **14 Measurements**

## **Mixed Measurements**

**•** "Area" [on page 268](#page-267-1)

#### <span id="page-267-1"></span>**Area**

Area measures the area between the waveform and the ground level. Area below the ground level is subtracted from area above the ground level.

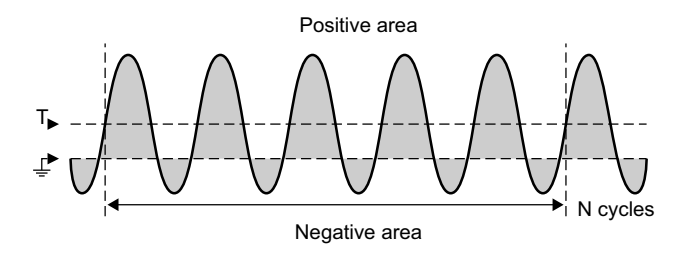

The Full Screen measurement interval variation measures the value on all displayed data points.

The N Cycles measurement interval variation measures the value on an integral number of periods of the displayed signal. If less than three edges are present, the measurement shows "No edges".

The X cursors show what interval of the waveform is being measured.

## <span id="page-267-0"></span>**Measurement Thresholds**

Setting measurement thresholds defines the vertical levels where measurements will be taken on an analog channel or math waveform.

## **NOTE Changing default thresholds may change measurement results**

The default lower, middle, and upper threshold values are 10%, 50%, and 90% of the value between Top and Base. Changing these threshold definitions from the default values may change the returned measurement results for Average, Delay, Duty Cycle, Fall Time, Frequency, Overshoot, Period, Phase, Preshoot, Rise Time, +Width, and -Width.

**1** From the Measurement Menu, press the **Settings** softkey; then, press the **Thresholds** softkey to set analog channel measurement thresholds.

You can also open the Measurement Threshold Menu by pressing **[Analyze] > Features** and then selecting **Measurement Thresholds**.

**2** Press the **Source** softkey to select the analog channel or math waveform source for which you want to change measurement thresholds.

Each analog channel and the math waveform can be assigned unique threshold values.

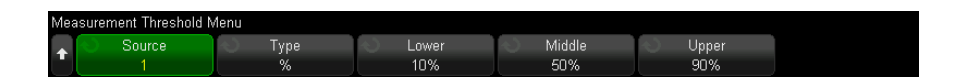

- **3** Press the **Type** softkey to set the measurement threshold to **%** (percentage of Top and Base value) or to **Absolute** (absolute value).
	- **•** Percentage thresholds can be set from 0% to 100%.
	- **•** The units for absolute threshold for each channel is set in the channel probe menu.

## **TIP Absolute threshold hints**

- **•** Absolute thresholds are dependent on channel scaling, probe attenuation, and probe units. Always set these values first before setting absolute thresholds.
- **•** The minimum and maximum threshold values are limited to on-screen values.
- **•** If any of the absolute threshold values are above or below the minimum or maximum waveform values, the measurement may not be valid.
- **4** Press the **Lower** softkey; then, turn the Entry knob to set the lower measurement threshold value.

Increasing the lower value beyond the set middle value will automatically increase the middle value to be more than the lower value. The default lower threshold is 10% or 800 mV.

If threshold **Type** is set to **%**, the lower threshold value can be set from 0% to 98%.

**5** Press the **Middle** softkey; then, turn the Entry knob to set the middle measurement threshold value.

The middle value is bounded by the values set for lower and upper thresholds. The default middle threshold is 50% or 1.20 V.

- **•** If threshold **Type** is set to **%**, the middle threshold value can be set from 1% to 99%.
- **6** Press the **Upper** softkey; then, turn the Entry knob to set the upper measurement threshold value.

Decreasing the upper value below the set middle value will automatically decrease the middle value to be less than the upper value. The default upper threshold is 90% or 1.50 V.

**•** If threshold **Type** is set to **%**, the upper threshold value can be set from 2% to 100%.

## <span id="page-269-0"></span>**Measurement Window**

You can choose whether measurements are made in the Main window portion of the display, the Zoom window portion of the display (when the zoomed time base is displayed), or gated by the X1 and X2 cursors.

- **1** Press the **[Meas]** key.
- **2** In the Measurement Menu, press the **Settings** softkey.
- **3** In the Measurement Settings Menu, press the **Meas Window** softkey; then, turn the Entry knob to select from:
	- **• Auto Select** When the zoomed time base is displayed, the measurement is attempted in the lower, Zoom window; if it cannot be made there, or if the zoomed time base is not displayed, the Main window is used.
	- **• Main** The measurement window is the Main window.
	- **• Zoom** The measurement window is the lower, Zoom window.
	- **• Gated by Cursors** The measurement window is between the X1 and X2 cursors. When the zoomed time base is displayed, the X1 and X2 cursors in the Zoom window portion of the display are used.

## **Measurement Statistics**

To display measurement statistics:

- **1** Press the **[Meas]** key to enter the Measurement Menu. By default frequency and peak- to- peak voltage are measured on channel 1.
- **2** Select the measurements you desire for the channels you are using (see ["Measurements Summary"](#page-245-0) on page 246).
- **3** From the Measurement Menu, press the **Statistics** softkey to enter the Statistics Menu.

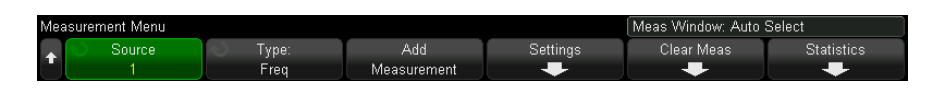

**4** Press the **Display On** softkey to enable the measurement statistics display.

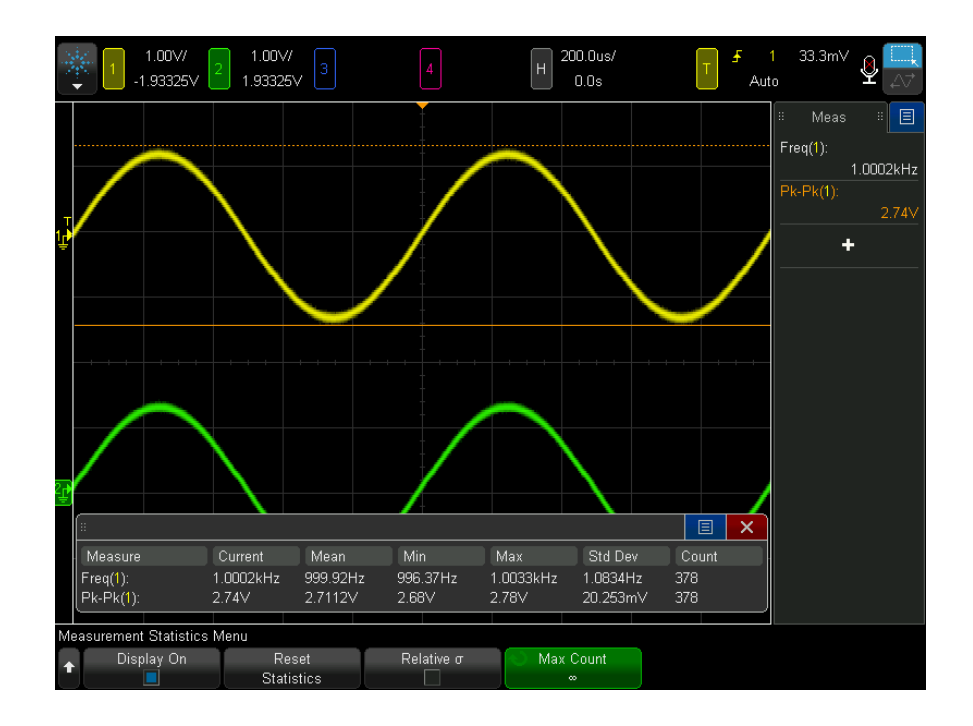

The source channel of the measurement is shown in parenthesis after the measurement name. For example: "**Freq(1)**" indicates a frequency measurement on channel 1.

The following statistics are shown: Name of the measurement, current measured value, mean, minimum measured value, maximum measured value, standard deviation, and the number of times the measurement has been made (count). Statistics are based on the total number of captured waveforms (count).

The standard deviation shown in Statistics is calculated using the same formula used for calculating the standard deviation measurement. The formula is shown in the section titled "AC RMS" [on page 256.](#page-255-0)

You can press the **Display On** softkey again to disable the measurement statistics display. Statistics continue to accumulate even when the statistics display is disabled.

**5** To reset the statistics measurements, press the **Reset Statistics** softkey. This resets all statistics and begins recording statistical data again.

Each time a new measurement (for example: frequency, period, or amplitude) is added the statistics are reset and accumulation of statistical data begins again.

**6** To enable a relative standard deviation, press the **Relative** σ softkey.

When enabled, the standard deviation shown in measurement statistics becomes the standard deviation/mean.

**7** To specify the number of values used when calculating measurement statistics, press the **Max Count** softkey and enter the desired value.

Other things to know about measurement statistics:

- **•** When the **[Single]** key is pressed, statistics are reset and a single measurement is done (count = 1). Successive **[Single]** acquisitions accumulate statistical data (and the count is incremented).
- **•** The **Increment Statistics** softkey only appears when the acquisition is stopped and the optional segmented memory feature is off. Press the **[Single]** or **[Run/Stop]** key to stop the acquisition. You can use the horizontal position control (in the Horizontal control section of the front panel) to pan through the waveform. Active measurements will stay on screen, allowing you to measure various aspects of the captured waveforms. Press **Increment Statistics** to add the currently measured waveform to the collected statistical data.

**•** The **Analyze Segments** softkey only appears when the acquisition is stopped and the optional segmented memory feature is on. After an acquisition has completed (and the oscilloscope is stopped), you can press the **Analyze Segments** softkey to accumulate measurement statistics for the acquired segments.

You can also turn on infinite persistence (in the Display Menu) and press the **Analyze Segments** softkey to create an infinite persistence display.

## **Precision Measurements and Math**

Normally, after pressing **[Default Setup]**, the oscilloscope performs measurements and generates math waveforms using a 65535- point (maximum) measurement record. This measurement record is purposely small in order to provide high waveform update rates and minimal "dead time" between acquisitions to improve the probability of capturing infrequent events.

However, at the expense of waveform update rate, you can enable precision measurements and math waveforms that use a user- selectable 100k- point to 1M- point (maximum) record. This mode gives you better resolution on measurements and math waveforms (including FFT).

To enable precision measurements and math:

- **1** Press the **[Analyze]** key.
- **2** Press **Features**; then, select **Precision**.
- **3** Press **Features** again to enable precision measurements and math waveforms.
- **4** Press the **Rec Length** softkey and turn the Entry knob (or press the softkey again for a keypad entry dialog) to specify the length of the precision analysis record.

You can specify between 100k and 1M points.

Precision measurements and math are disabled in the same way, or you can disable them by pressing the **[Default Setup]** key.

## **14 Measurements**

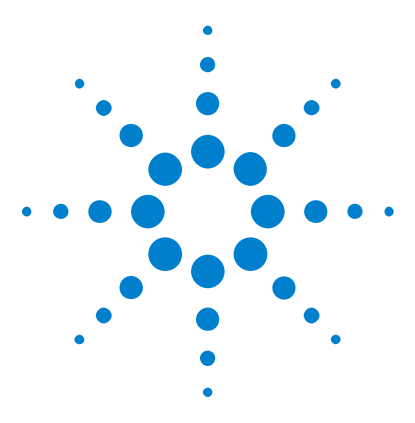

**Agilent InfiniiVision 6000 X-Series Oscilloscopes User's Guide**

# **15 Histogram**

[Waveform Histogram Set Up](#page-276-0) 277 [Measurement Histogram Set Up](#page-279-0) 280 [Histogram Data Graph](#page-280-0) 281 [Histogram Data Statistics](#page-281-0) 282

The histogram analysis feature provides a statistical view of a waveform or a measurement's results.

Waveform histograms show the number of times a waveform crosses into (or hits) a row or column of a user- defined window. For vertical histograms, the window is divided into rows. For horizontal histograms, the window is divided into columns.

Measurement histograms show the distribution of a measurement's results similar to ordinary measurement statistics.

As waveforms are acquired and displayed, or as measurements are made, a counter database accumulates the total number of hits (or measurements), and the histogram data is displayed as a bar graph on the graticule.

When the oscilloscope is stopped, that counter database remains intact until the acquired data display is modified, usually horizontally or vertically. At that time, the database is reset and the last displayed acquisition is used to start a new database.

Histogram results statistics are displayed in a sidebar Hist dialog.

The following screen shows a horizontal histogram looking at edge times:

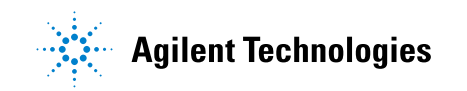

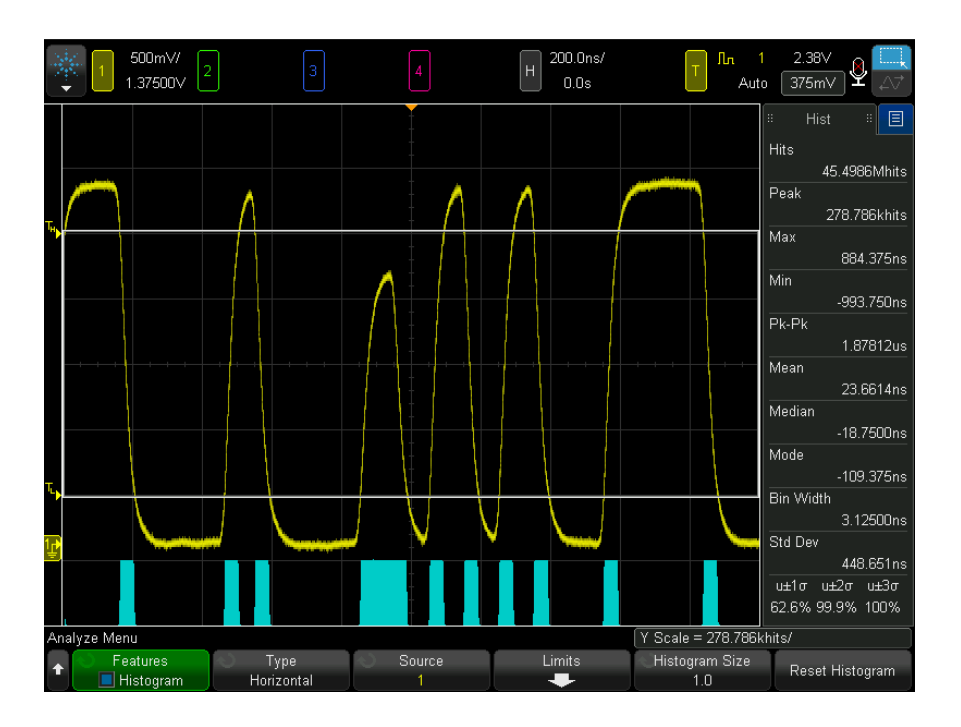

**Histogram Interaction With Other Oscilloscope Features**

When you enable a histogram, horizontal zoom, XY time mode, or roll time mode are automatically disabled.

When using segmented memory acquisitions, histograms perform similarly to math waveforms and measurements. The histogram is reset at the start of a segmented acquisition and all segments are histogrammed at the end of the acquisition.

Because it is not possible to histogram every waveform, be aware that persistence can show a peak or glitch that does not show up in the histogram data.

Histograms do not wait for the specified number of averaged acquisitions to be acquired before starting analysis, so intermediate results could be erratic.

## <span id="page-276-0"></span>**Waveform Histogram Set Up**

To set up a waveform histogram:

- **1** Press the **[Analyze]** key.
- **2** Press **Features**; then, select **Histogram**.
- **3** Press **Features** again to enable the histogram.

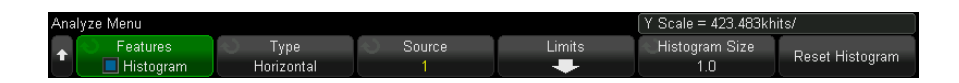

- **4** Press the **Type** softkey and turn the Entry knob to select:
	- **• Horizontal** the limits window is divided into columns, and the number of hits in each column is displayed in a histogram bar graph at the bottom of the graticule.
	- **• Vertical** the limits window is divided into rows, and the number of hits in each row is displayed in a histogram bar graph at the left of the graticule.
- **5** Press the **Source** softkey to select the analog channel, running math function, reference waveform, or color grade analysis to analyze.
- **6** Define the limits window in which waveform crossings (hits) are measured. See ["Defining the Histogram Limits Window"](#page-277-0) on page 278.
- **7** Press the **Histogram Size** softkey and specify the number of divisions the histogram bar graph should use:
	- **•** For horizontal histograms, you can choose whole and half divisions from 1 to 4.
	- **•** For vertical histograms, you can choose whole and half divisions from 1 to 5.

You can press the **Reset Histogram** softkey to zero the histogram counters.

The following screen shows a vertical histogram of auto- triggered noise note the Gaussian distribution:

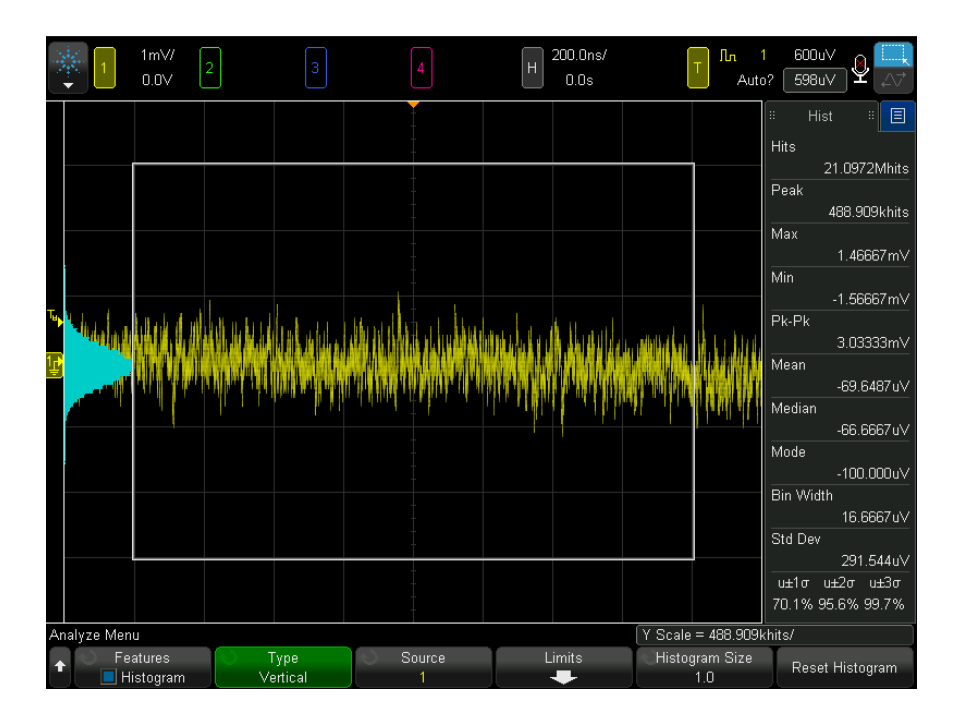

## <span id="page-277-0"></span>**Defining the Histogram Limits Window**

You can define the histogram limits window by drawing a rectangle on the screen:

**1** Touch the upper- right corner to select the rectangle draw mode.

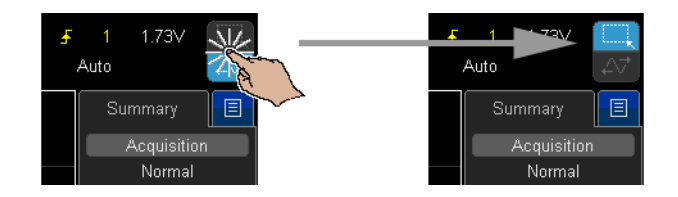

- **2** Drag your finger (or connected USB mouse pointer) across the screen to draw a rectangular zone that the waveform must either intersect or not intersect.
- **3** Take your finger off the screen (or release the mouse button).

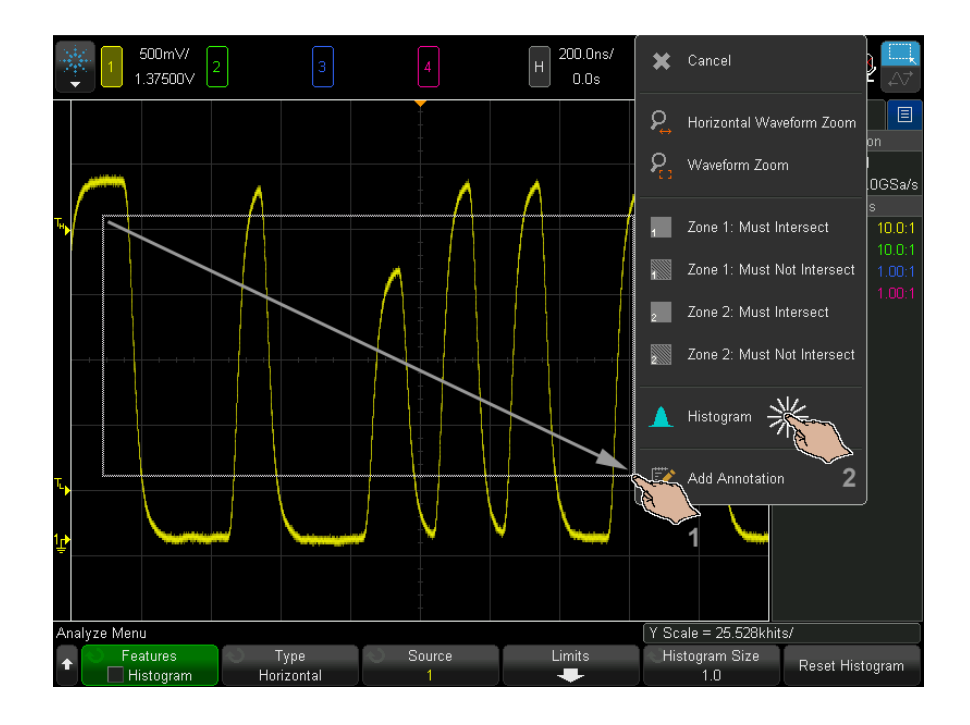

**4** Choose **Histogram** from the popup menu.

You can also define the histogram limits window by selecting the default window (which is six divisions tall and eight divisions wide, centered on the graticule):

- **1** First, set up the horizontal and vertical scaling so that the waveform of interest is centered in the graticule.
- **2** Press **[Analyze]** > **Features**; then, select and enable **Histogram**.
- **3** Press the **Limits** softkey.

The **Limits** softkey is active when the **Type** is **Horizontal** or **Vertical**.

**4** In the Histogram Limits Menu, press the **Default Window** softkey.

When the Histogram Limits Menu is being displayed, you can adjust the limits window by dragging its touch handles. The upper left corner touch handle moves the window, and the lower right corner touch handle changes the size of the window.

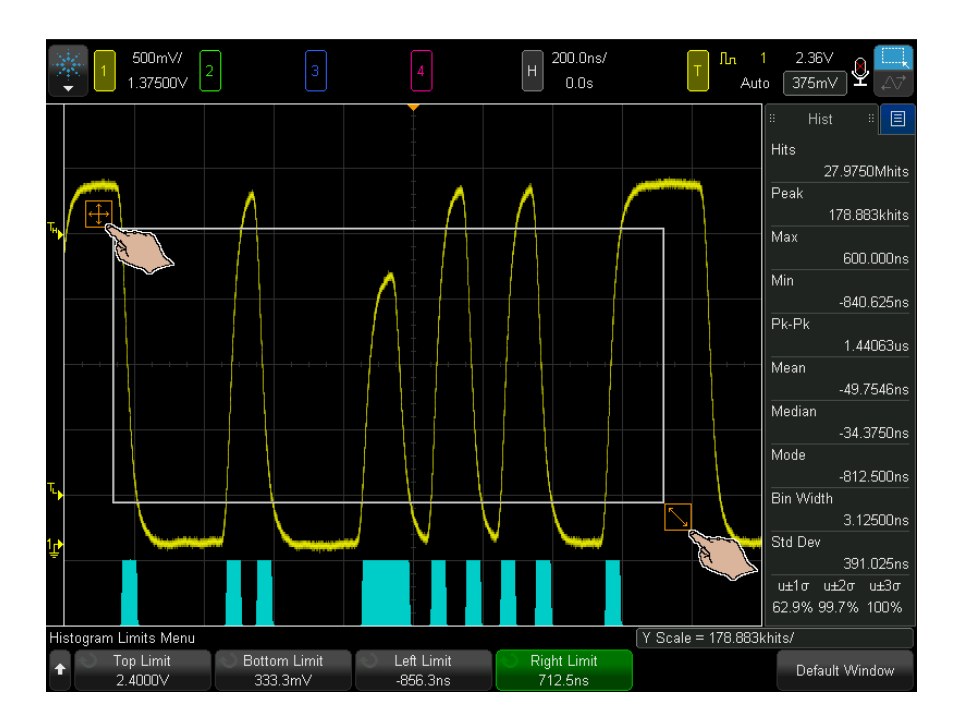

You can also adjust the size and location of the limits window by using the **Top Limit**, **Bottom Limit**, **Left Limit**, or **Right Limit** softkeys and the Entry knob or keypad dialogs.

## <span id="page-279-0"></span>**Measurement Histogram Set Up**

To set up a measurement histogram:

- **1** First, add the measurement whose results you want to display as a histogram. See ["To make automatic measurements"](#page-243-0) on page 244.
- **2** Press the **[Analyze]** key.
- **3** Press **Features**; then, select **Histogram**.
- **4** Press **Features** again to enable the histogram.

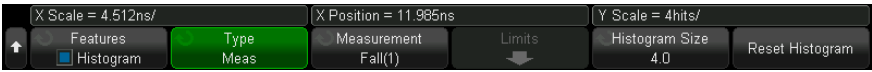

- **5** Press the **Type** softkey and turn the Entry knob to select:
	- **• Measurements** shows the distribution of a measurement's results similar to ordinary measurement statistics.
- **6** Press the **Measurement** softkey to select the measurement to analyze.
- **7** Press the **Histogram Size** softkey and specify the number of divisions the histogram bar graph should use. You can choose whole and half divisions from 1 to 4.

For measurement histograms, information about the scale of the bar graph appears above the softkeys. This scale is automatically determined.

You can press the **Reset Histogram** softkey to zero the histogram counters.

## <span id="page-280-0"></span>**Histogram Data Graph**

The visual component of a histogram is the bar graph on the display.

This graph appears on the left side of the graticule area for a vertical waveform histogram or on the graticule bottom for a horizontal waveform histogram or a measurement histogram.

For measurement histograms, information about the scale of the bar graph appears above the softkeys. This scale is automatically determined.

As waveforms are acquired and displayed, or as measurements are made, the bar graph scale changes so that the peak number of hits is displayed at the histogram size specified.

The **Reset Histogram** softkey zeros the histogram counters.

**Cursors on Histogram Data** When the histogram analysis feature is enabled and when cursors are in **Manual** or **Track Waveform** mode, **Histogram** is added to the list of sources you can select for cursors.

> If you are doing a measurement on a histogram, cursors track that measurement on the histogram waveform.

When cursors are in the **Track Waveform** mode, the X or the Y cursor is moveable depending on whether the histogram type is horizontal, vertical, or measurement.

## <span id="page-281-0"></span>**Histogram Data Statistics**

Histogram data results are displayed in the Hist sidebar dialog (which can be selected from the right- hand sidebar menu — see ["Select Sidebar](#page-48-0)  [Information or Controls"](#page-48-0) on page 49 and ["Undock Sidebar Dialogs by](#page-49-0)  Dragging" [on page 50\)](#page-49-0).

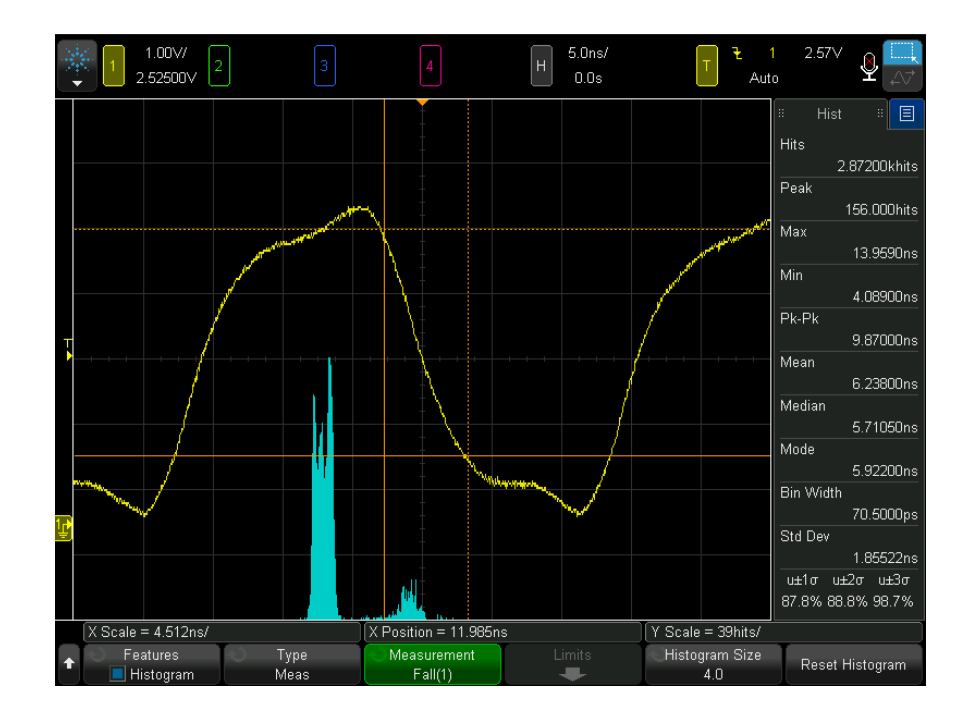

There are several standard results that can be derived from the histogram database.

The basic units of histograms are hits, and there are some results that are expressed as hits:

• Hits – The sum of all bins (buckets) in the histogram.

**•** Peak — Maximum number of hits in any single bin.

Some results are expressed in the source's (vertical, horizontal or measurement) units:

- **•** Max The value corresponding to the maximum bin that has any hits.
- **•** Min The value corresponding to the minimum bin that has any hits.
- **•** Pk- Pk Delta between the Max and Min.
- Mean Mean of the histogram.
- Median Median of the histogram.
- **•** Mode Mode of the histogram.
- **•** Bin Width The width of each bin (bucket) in the histogram.
- **•** Std Dev Standard deviation of the histogram.

Some results are derived from other results:

- **•** u±1σ Percentage of histogram hits that lie within ±1 Std Dev of the mean.
- **•** u±2σ Percentage of histogram hits that lie within ±2 Std Dev of the mean.
- **•** u±3σ Percentage of histogram hits that lie within ±3 Std Dev of the mean.

**NOTE** You can touch any of the individual entries in the sidebar and reset the histogram results.

## **15 Histogram**

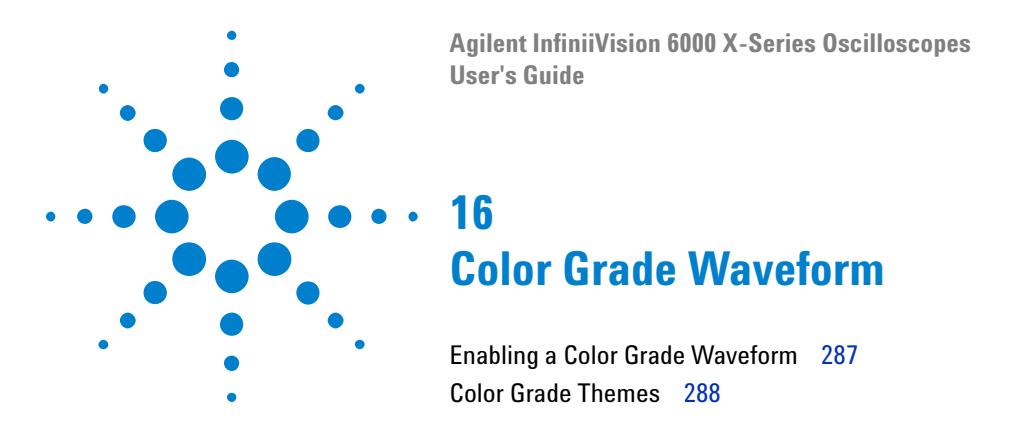

The color grade analysis feature shows how often a waveform crosses into (or hits) pixels on the display. As waveforms are acquired and displayed, a counter database accumulates the number of hits, and pixels in the color grade analysis waveform are displayed using one of seven graduated colors that indicate a relative number of hits. You can choose *temperature* or *intensity* color grade scales (themes).

When the oscilloscope is stopped, the counter database remains intact until the acquired data display is modified, usually horizontally or vertically. At that time, the database is reset and the last displayed acquisition is used to start a new database.

The following screen shows a color grade analysis waveform for channel 2:

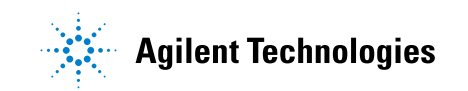

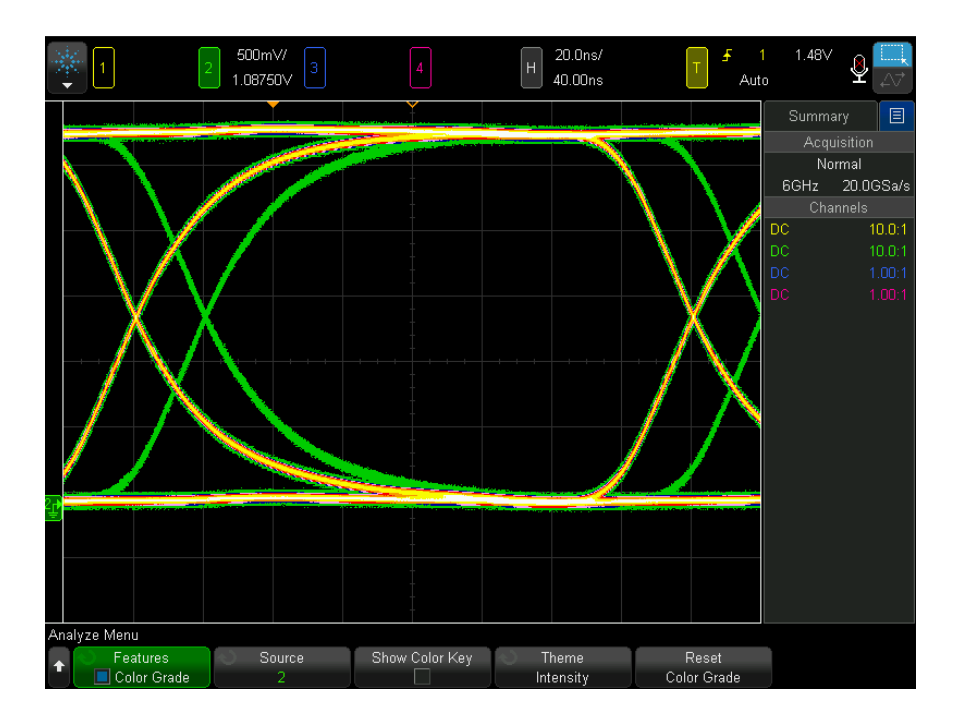

The color grade analysis display is updated every second or so.

Over time, you can see the nominal waveform as well as the waveform's envelope.

When any of the database counters saturate, the message **The color grade database is saturated** is displayed above the softkeys in the in the color grade analysis menu.

Color grade analysis works best on repetitive waveforms.

**Color Grade Interaction With Other Oscilloscope Features** When you enable a color grade waveform display, horizontal zoom, XY time mode, or roll time mode are automatically disabled.

## <span id="page-286-0"></span>**Enabling a Color Grade Waveform**

To set up color grade analysis of a waveform:

- **1** Press the **[Analyze]** key.
- **2** Press **Features**; then, select **Color Grade**.
- **3** Press **Features** again to enable the color grade waveform display.

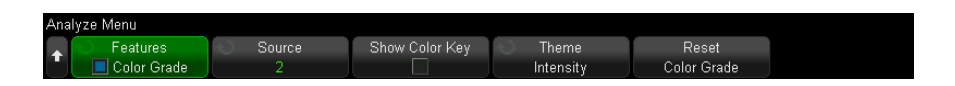

- **4** Press the **Source** softkey to select the analog channel, running math function, or reference waveform to analyze.
- **5** Press the **Show Color Key** softkey to see the color grade theme's seven colors and the range of database counts that each color represents.

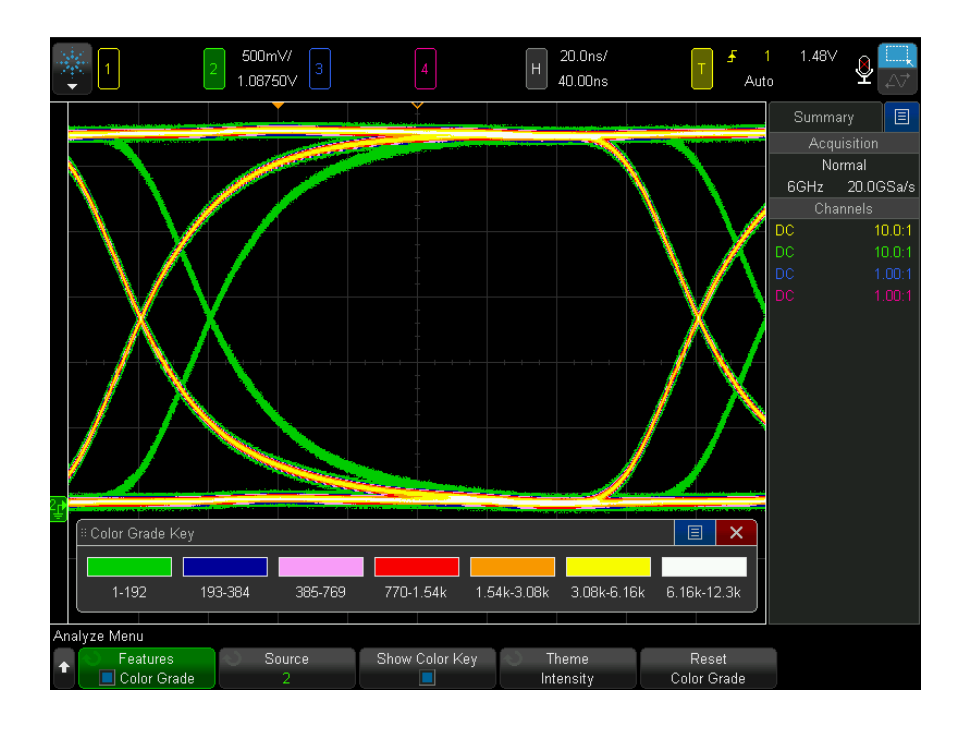

**6** Press the **Theme** softkey and select **Intensity** or **Temperature**. For a description of the colors used in these themes, see ["Color Grade](#page-287-0)  Themes" [on page 288](#page-287-0).

You can press the **Reset Color Grade** softkey to zero the color grade counters.

Changing the horizontal time/div or delay settings, or the channel's vertical V/div or offset settings, or the source waveform will also zero the color grade counters.

## <span id="page-287-0"></span>**Color Grade Themes**

When color grade analysis is enabled, a database is created that has the same number of memory locations as there are pixel locations in the waveform viewing area. Each database memory location is a counter. These counters are incremented when sampled waveform data crosses (or "hits") the associated pixel.

The color grade theme specifies seven colors that represent the ranges of counter values (hits) in the database. The color used for the greatest number of hits (white in both themes) represents pixels with the greatest number to about half that number. The next color represents half as many hits, and so on, until the last range (green in the "intensity" theme or dark blue in the "temperature" theme) represents the remaining range of hits.

The following table shows the approximate counter ranges of each color in the **Intensity** and **Temperature** color grade themes.
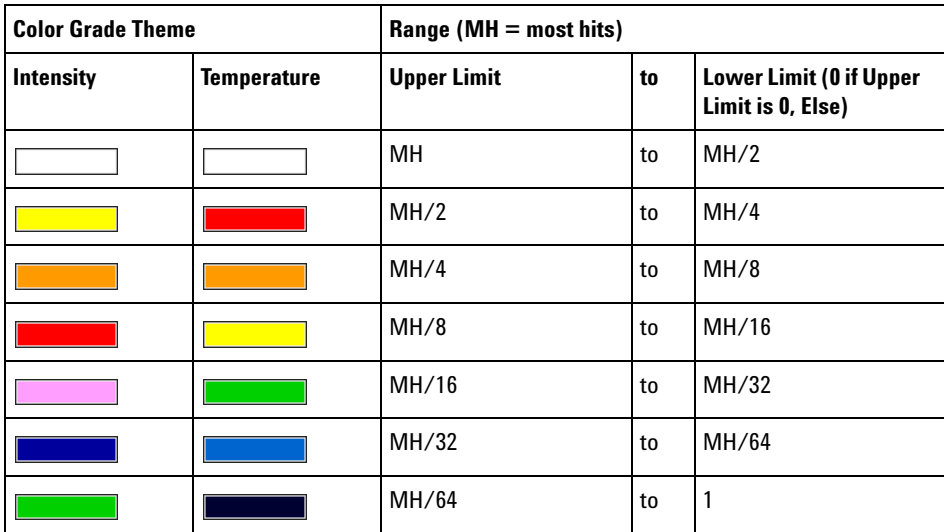

### **16 Color Grade Waveform**

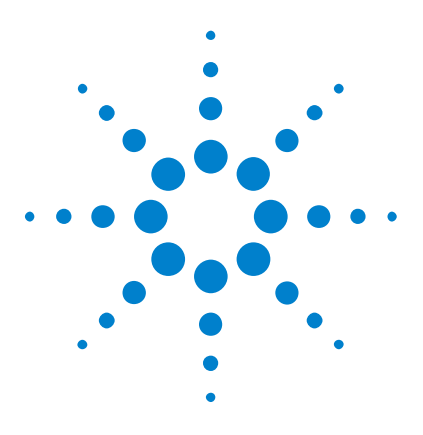

**Agilent InfiniiVision 6000 X-Series Oscilloscopes User's Guide**

# **Jitter and Real-Time Eye Analysis**

[Setting Up Jitter Analysis](#page-291-0) 292 [Jitter Measurements](#page-294-0) 295 [Real-Time Eye Analysis](#page-298-0) 299

**17**

Jitter analysis measures the variance of a measurement over time. The principal measurement used with jitter analysis is time interval error (TIE), but several other measurements can be analyzed as well.

The TIE measurement recovers an ideal clock frequency from the source waveform and compares it against measured transitions to generate error statistics. Several different clock recovery methods are available.

Jitter measurements can be visualized in these ways:

- Meas Histogram Shows the distribution of jitter measurement results. Gaussian distributions indicate random jitter. Non- Gaussian distributions usually indicate that the jitter has deterministic components. Measurement statistics are displayed along with the histogram.
- **•** Meas Trend Shows the trend of jitter measurement results. The trend waveform over a greater time can show shapes or patterns that indicate what might be affecting jitter.
- Jitter Spectrum Shows the jitter measurement trend in the frequency domain. Spikes in the FFT show frequencies of what might be affecting jitter.

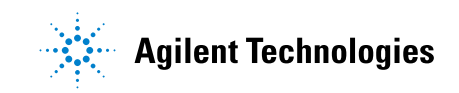

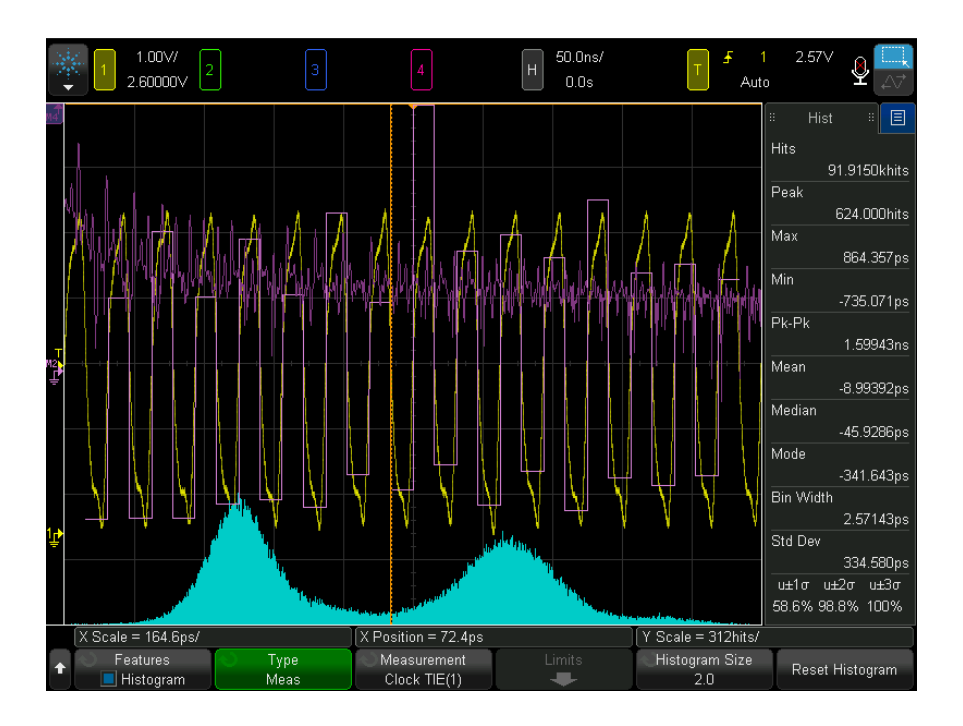

For more information, see *Measuring Jitter in Digital Systems*, Application Note (["http://cp.literature.agilent.com/litweb/pdf/5988- 9109EN.pdf"](http://cp.literature.agilent.com/litweb/pdf/5988-9109EN.pdf))

## <span id="page-291-0"></span>**Setting Up Jitter Analysis**

To set up jitter analysis:

- **1** Press the **[Jitter]** key.
- **2** In the Jitter Configuration dialog, select **Enable Jitter Analysis**.

When jitter analysis is enabled, the **[Jitter]** key is lit, and these oscilloscope settings are forced on:

**•** Precision measurements with a 1M precision analysis record length (see ["Precision Measurements and Math"](#page-272-0) on page 273), which gives better accuracy.

**•** All edges in each acquisition are measured (instead of a single edge per acquisition, as is normally the case). For each acquisition, the measurement count increases by the number of edges in the acquisition. This applies to all measurements that look at edges, not just jitter analysis measurements.

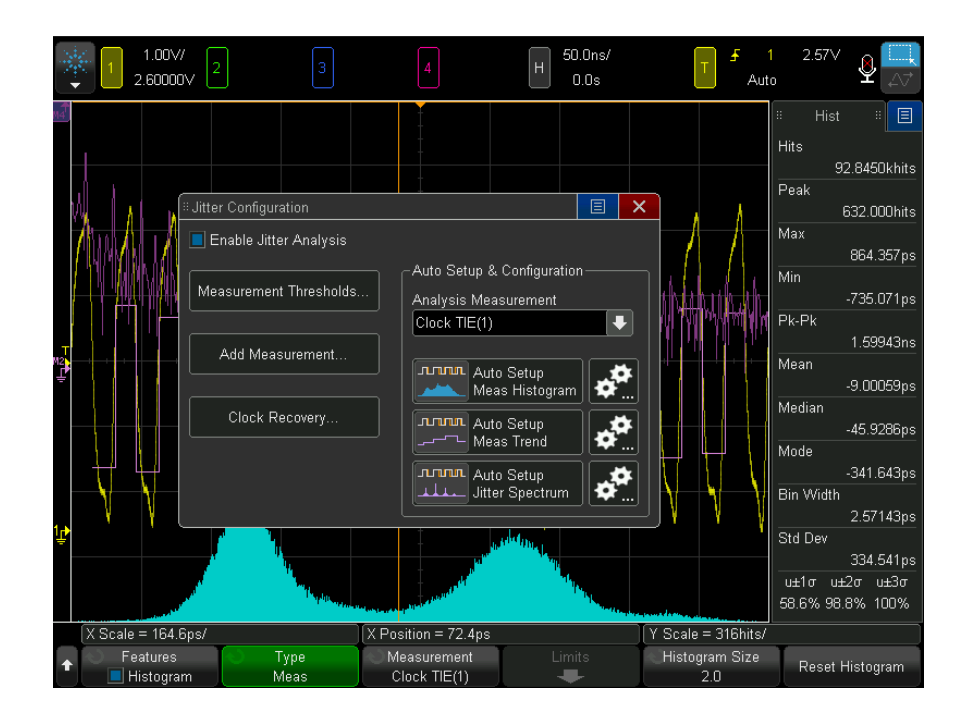

**3** To change the measurement thresholds settings, touch **Measurement Thresholds...** and use the softkeys in the Measurement Threshold Menu to change the settings (see ["Measurement Thresholds"](#page-267-0) on page 268).

**NOTE** It is important to set up absolute thresholds for the integrity of jitter measurements from acquisition to acquisition.

- **4** To add a jitter measurement:
	- **a** Touch **Add Measurement...**; then, select the jitter measurement you want from the popup menu.
	- **b** In the Measurement dialog, select the **Source** to be measured and select any other measurement options (see ["Jitter Measurements"](#page-294-0) on [page 295](#page-294-0) or "Duty Cycle" [on page 262\)](#page-261-0).

The source can be analog channels, math waveforms, or reference waveforms.

**c** Touch **OK**.

When jitter analysis is enabled, you can also add or modify jitter measurements using the **[Meas]** key and the Measurement Menu (see ["To](#page-243-0)  [make automatic measurements"](#page-243-0) on page 244).

- **5** Back in the Jitter Configuration dialog, touch the **Analysis Measurement** drop- down and choose the jitter measurement you want to analyze.
- **6** In the **Auto Setup & Configuration** area, set up the jitter measurement visualization options using these controls:
	- **• Meas Histogram** The **Auto Setup** control enables a histogram on the selected jitter analysis measurement. The settings control opens the softkey histogram analysis menu (see ["Measurement Histogram Set](#page-279-0)  Up" [on page 280](#page-279-0)).
	- **• Meas Trend** The **Auto Setup** control sets up a measurement trend waveform on the selected jitter analysis measurement. The settings control opens the softkey menu for the measurement trend math waveform (see ["Measurement Trend"](#page-117-0) on page 118).
	- **• Jitter Spectrum** The **Auto Setup** control sets up an FFT of the measurement trend waveform on the selected jitter measurement. The settings control opens the softkey menu for the FFT math waveform (see ["FFT Spectrum"](#page-99-0) on page 100).

Note that another math function is set up to perform smoothing on the measurement trend waveform. You can change the FFT's source to be the smoothed trend waveform if you like.

**7** When you are done setting up the jitter analysis options, press the [**Jitter**] key again to close the Jitter Configuration dialog.

To disable jitter analysis:

**1** In the Jitter Configuration dialog (press the **[Jitter]** key if the dialog is not currently displayed), deselect **Enable Jitter Analysis**.

When jitter analysis is disabled:

- **•** The light behind the **[Jitter]** key is turned off.
- **•** The "precision measurements" and 1M precision analysis record length settings are returned to the settings present when jitter analysis was enabled.
- **•** The oscilloscope returns to measuring a specific edge in each acquisition (generally around the horizontal time reference) and ignoring all other edges in the acquisition, as is normally the case. For each acquisition, the measurement count increases by one.

## <span id="page-294-0"></span>**Jitter Measurements**

- **•** "Data TIE" [on page 295](#page-294-1)
- **•** "Clock TIE" [on page 296](#page-295-0)
- **•** "N- Period" [on page 297](#page-296-0)
- **•** ["Period- Period"](#page-296-1) on page 297
- **•** ["+Width to +Width"](#page-297-0) on page 298
- **•** ["- Width to Width"](#page-298-1) on page 299

#### <span id="page-294-1"></span>**Data TIE**

The Data TIE (Time Interval Error) jitter measurement compares edges in a data signal with the edges in an ideal data signal determined by the clock recovery feature (see ["Setting Up Clock Recovery"](#page-121-0) on page 122).

Once the ideal data rate is determined, all of the data intervals are measured with respect to the ideal data rate and the error statistics are computed. The following figure shows how the Data TIE is measured on rising edges of the data.

#### **17 Jitter and Real-Time Eye Analysis**

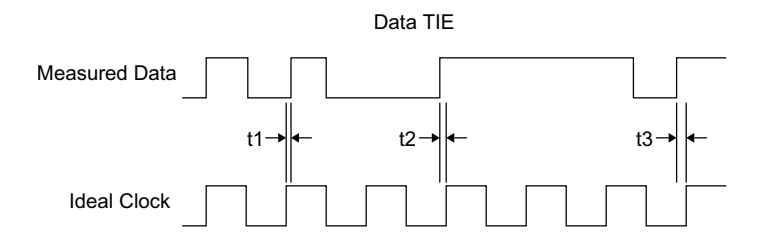

The measurement is made on all the cycles of the waveform. Even in Zoom mode, all the cycles of the waveform in the Main window will be measured.

#### <span id="page-295-0"></span>**Clock TIE**

The Clock TIE (Time Interval Error) jitter measurement compares edges in a clock signal with the edges in an ideal clock signal determined by the clock recovery feature (see ["Setting Up Clock Recovery"](#page-121-0) on page 122). You can measure rising, falling, or both rising and falling edges.

Once the ideal clock frequency is determined, all of the cycles of your waveform are compared to the ideal clock frequency and the error statistics are computed. The following figure shows how the Clock TIE is measured on rising edges of the clock.

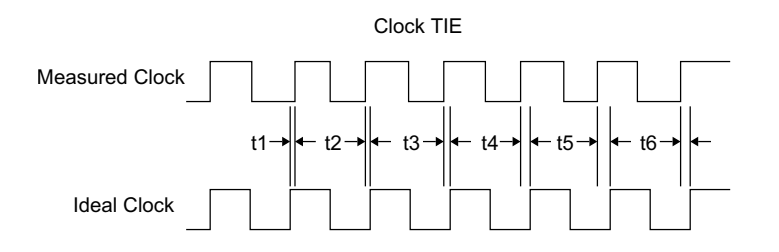

The measurement is made on all the cycles of the waveform. Even in Zoom mode, all the cycles of the waveform in the Main window will be measured.

#### <span id="page-296-0"></span>**N-Period**

The N- Period jitter measurement measures the time span of N consecutive periods. Then, it shifts ahead one period and measures the time span of the next N consecutive periods, and so on.

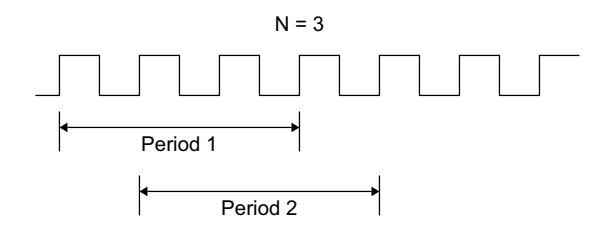

#### <span id="page-296-1"></span>**Period-Period**

The Period- Period jitter measurement takes a group of cycles and measures the period from the first edge of the first cycle of the group to the final edge of the last cycle of the group. The N- period of the first group is measured and subtracted from the N- period of the second group. After shifting ahead one cycle the next measurement is made. The following figure shows how an N- cycle jitter measurement is made for N=3.

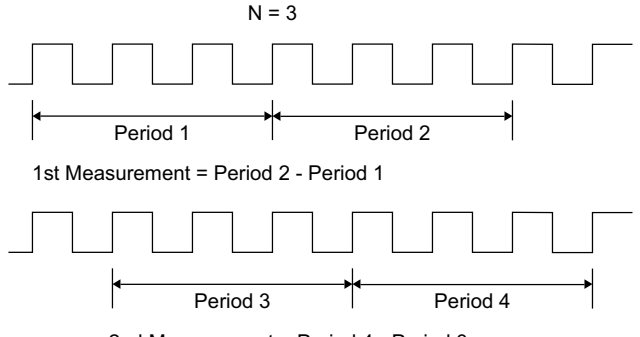

2nd Measurement = Period 4 - Period 3

Once all of the groups of cycles of the waveform are measured, the statistics are calculated. The statistics are the values accumulated over all of the trigger cycles that have occurred.

To perform a cycle- cycle jitter measurement, use Period- Period and set  $N=1$ .

The measurement is made on all the cycles of the waveform. Even in Zoom mode, all the cycles of the waveform in the Main window will be measured.

#### <span id="page-297-0"></span>**+Width to +Width**

The +Width to +Width jitter measurement subtracts the first cycle's positive pulse width from the second cycle's positive pulse width for the first measurement result. Then, the second cycle's positive pulse width is subtracted from the third cycle's positive pulse width for the second measurement result, and so on, until all of the cycles of the waveform have been measured. The following figure shows the first two +Width to +Width measurements.

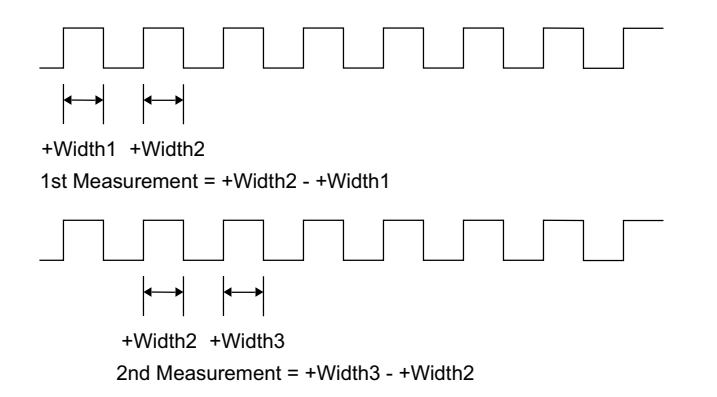

All of the measurement results are used to compute the statistics. The statistics are the values accumulated over all of the trigger cycles that have occurred.

The measurement is made on all the cycles of the waveform. Even in Zoom mode, all the cycles of the waveform in the Main window will be measured.

#### <span id="page-298-1"></span>**-Width to -Width**

The - Width to - Width jitter measurement subtracts the first cycle's negative pulse width from the second cycle's negative pulse width for the first measurement result. Then, the second cycle's negative pulse width is subtracted from the third cycle's negative pulse width for the second measurement result, and so on, until all of the cycles of the waveform have been measured. The following figure shows the first two - Width to - Width measurements.

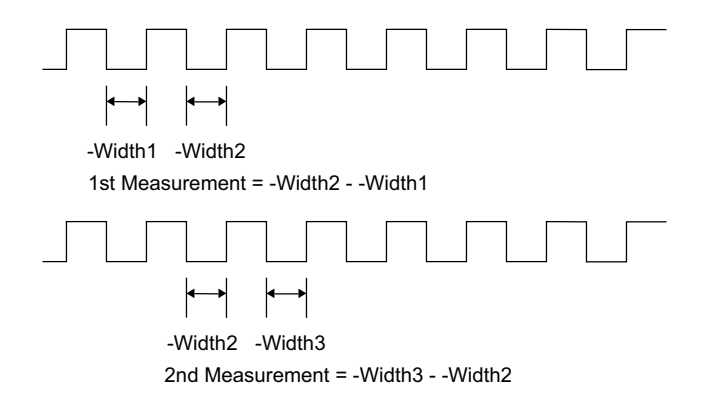

All of the measurement results are used to compute the statistics. The statistics are the values accumulated over all of the trigger cycles that have occurred.

The measurement is made on all the cycles of the waveform. Even in Zoom mode, all the cycles of the waveform in the Main window will be measured.

## <span id="page-298-0"></span>**Real-Time Eye Analysis**

When the jitter analysis feature is licensed, you can also perform real- time eye analysis.

An eye diagram is a view of a signal in which the waveform is triggered using its data rate. A real- time eye accomplishes this by acquiring data, performing clock recovery, then superimposing (folding) successive unit intervals within a single plot. This is a statistical view in the form of a color grade.

When real- time eye analysis is enabled, the color grade analysis feature is no longer available.

To build the real- time eye, acquisitions are performed separately, by pressing a softkey in the analyze menu. Successive single acquisitions are used to get the largest acquisition record possible, resulting in the most accurate clock recovery and eye measurements possible.

Mask testing and unfolding the real- time eye (features available with real- time eyes on other Agilent oscilloscopes) are not available on this oscilloscope.

To set up real- time eye analysis of a waveform:

- **1** Press the **[Analyze]** key.
- **2** Press **Features**; then, select **Real-Time Eye**.
- **3** Press **Features** again to enable the real- time eye display.

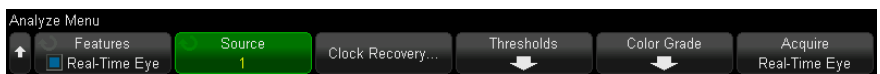

- **4** Press the **Source** softkey to select the analog channel to analyze.
- **5** Press the **Clock Recovery...** softkey to open a dialog where you can set up the clock recovery feature (see ["Setting Up Clock Recovery"](#page-121-0) on [page 122\)](#page-121-0).
- **6** Press the **Thresholds** softkey and use the softkeys in the Measurement Threshold Menu to change the settings (see ["Measurement](#page-267-0)  Thresholds" [on page 268](#page-267-0)).
- **7** Press the **Color Grade** softkey and use the softkeys in the Color Grade Setup Menu to change the settings (see [Chapter 16, "Color Grade](#page-284-0)  [Waveform," starting on page 285\)](#page-284-0).
- **8** Adjust the oscilloscope's horizontal scale.
- **9** To begin making acquisitions, press the **Acquire Real-Time Eye** softkey.

To build the real- time eye, successive single acquisitions are used to get the largest acquisition record possible, resulting in the most accurate clock recovery and eye measurements possible.

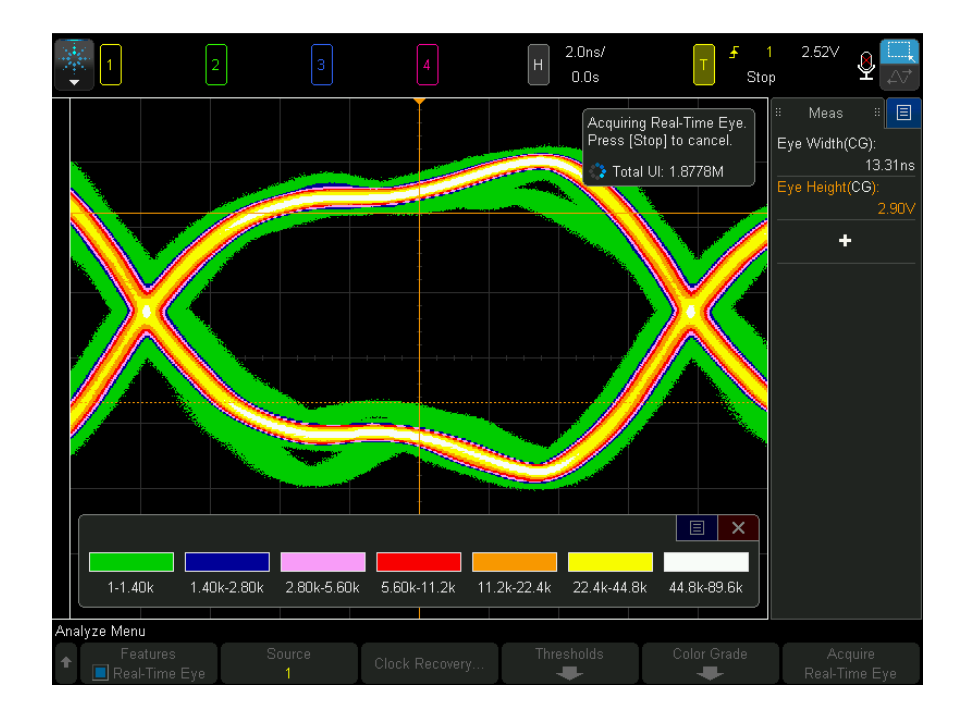

While making acquisitions, the front panel is locked out (except for the **[Stop]** key).

**10** To stop real- time eye analysis acquisitions, press the **[Stop]** front panel key.

When real- time eye analysis is enabled, you can press the **[Meas]** key, select **Color Grade** as the measurement source, and add these real- time eye measurements (made using the color grade database):

- **• Eye Height** the vertical opening of an eye diagram. The opening at the center time reference is reported.
- **• Eye Width** the horizontal opening of an eye diagram. The largest opening within the crossings is reported.

To clear the real- time eye analysis, press the **Reset Color Grade** softkey in the Color Grade Setup Menu.

## **17 Jitter and Real-Time Eye Analysis**

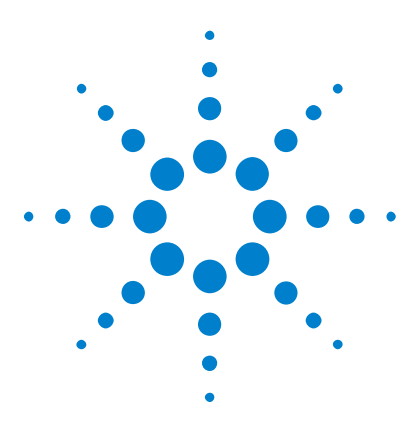

**Agilent InfiniiVision 6000 X-Series Oscilloscopes User's Guide**

## **18 Mask Testing**

[To create a mask from a "golden" waveform \(Automask\)](#page-302-0) 303 [Mask Test Setup Options](#page-305-0) 306 [Mask Statistics](#page-307-0) 308 [To manually modify a mask file](#page-308-0) 309 [Building a Mask File](#page-311-0) 312

One way to verify a waveform's compliance to a particular set of parameters is to use mask testing. A mask defines a region of the oscilloscope's display in which the waveform must remain in order to comply with chosen parameters. Compliance to the mask is verified point- by- point across the display. Mask test operates on displayed analog channels; it does not operate on channels that are not displayed.

To enable mask test order Option LMT at time of oscilloscope purchase, or order DSOX6MASK as a stand- alone item after oscilloscope purchase.

## <span id="page-302-0"></span>**To create a mask from a "golden" waveform (Automask)**

A golden waveform meets all chosen parameters, and it is the waveform to which all others will be compared.

- **1** Configure the oscilloscope to display the golden waveform.
- **2** Press the **[Analyze]** key.
- **3** Press **Features**; then, select **Mask Test**.
- **4** Press **Features** again to enable mask testing.

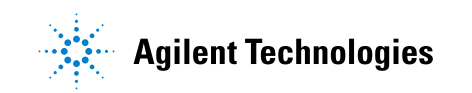

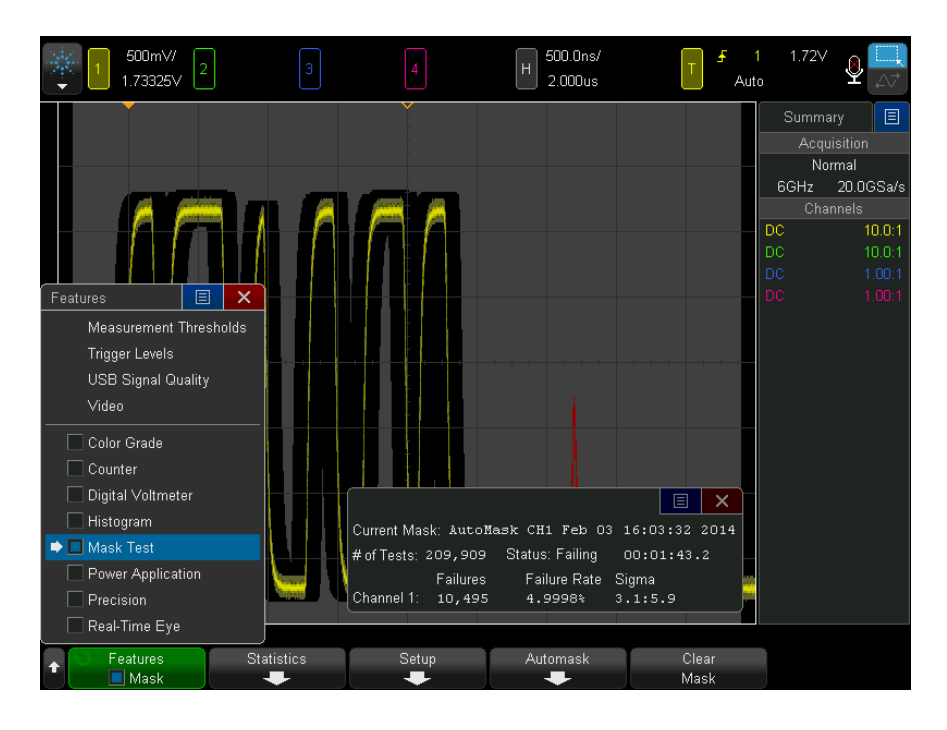

#### **5** Press **Automask**.

**6** In the Automask Menu, press the **Source** softkey and ensure the desired analog channel is selected.

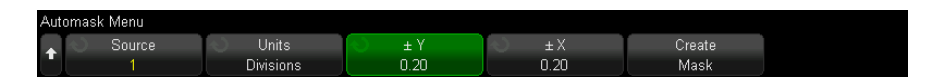

- **7** Adjust the mask's horizontal tolerance (± Y) and vertical tolerance  $(\pm X)$ . These are adjustable in graticule divisions or in absolute units (volts or seconds), selectable using the **Units** softkey.
- **8** Press the **Create Mask** softkey.

The mask is created and testing begins.

Whenever the **Create Mask** softkey is pressed the old mask is erased and a new mask is created.

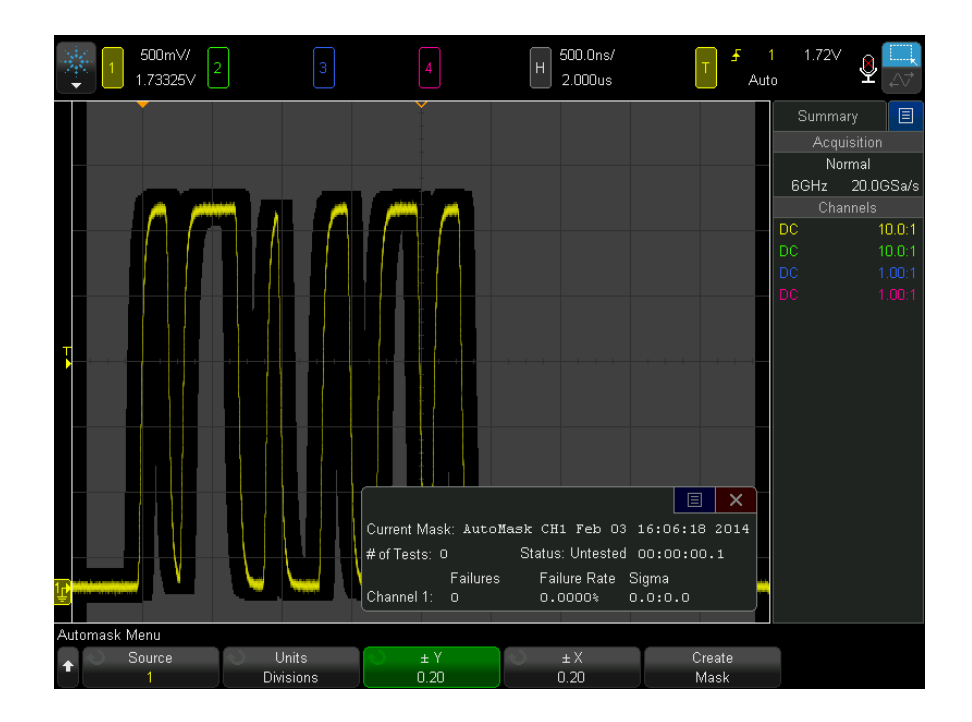

**9** To clear the mask and switch off mask testing, press the  $\mathbb{E}$  Back/Up key to return to the Mask Test Menu, then press the **Clear Mask** softkey.

If infinite persistence display mode (see ["To set or clear persistence"](#page-154-0) on [page 155](#page-154-0)) is "on" when mask test is enabled, it stays on. If infinite persistence is "off" when mask test is enabled, it is switched on when mask test is switched on, then infinite persistence is switched off when mask test is switched off.

**Troubleshooting Mask Setup** If you press **Create Mask** and the mask appears to cover the entire screen, check the  $\pm$  Y and  $\pm$  X settings in the Automask Menu. If these are set to zero the resulting mask will be extremely tight around the waveform.

> If you press **Create Mask** and it appears that no mask was created, check the  $\pm$  Y and  $\pm$  X settings. They may be set so large that the mask is not visible.

## <span id="page-305-0"></span>**Mask Test Setup Options**

From the Mask Test Menu, press the **Setup** softkey to enter the Mask Setup Menu.

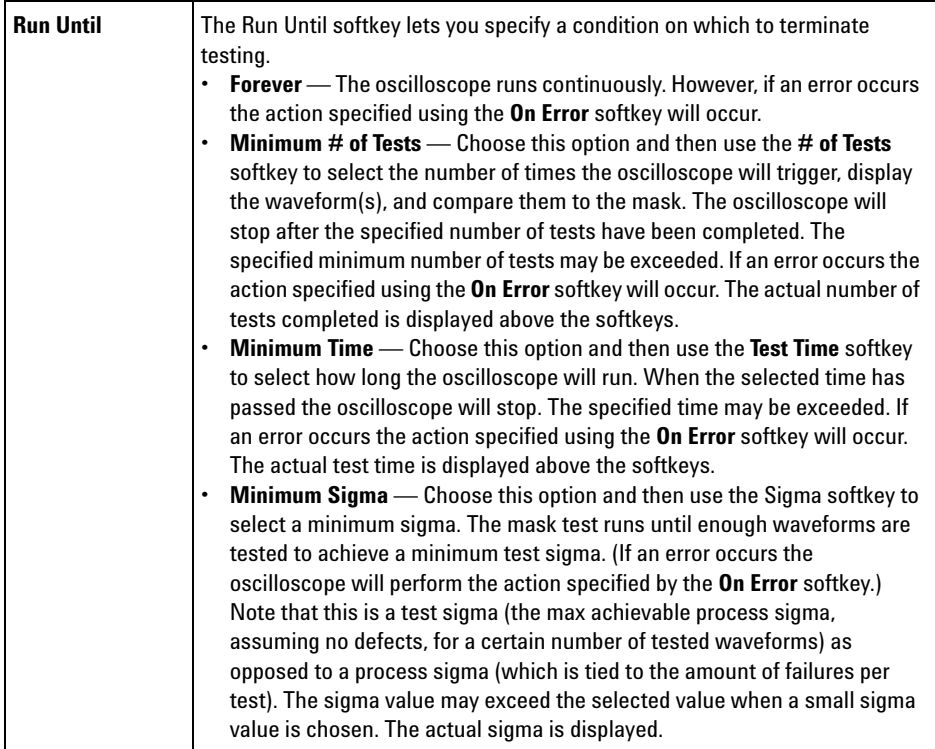

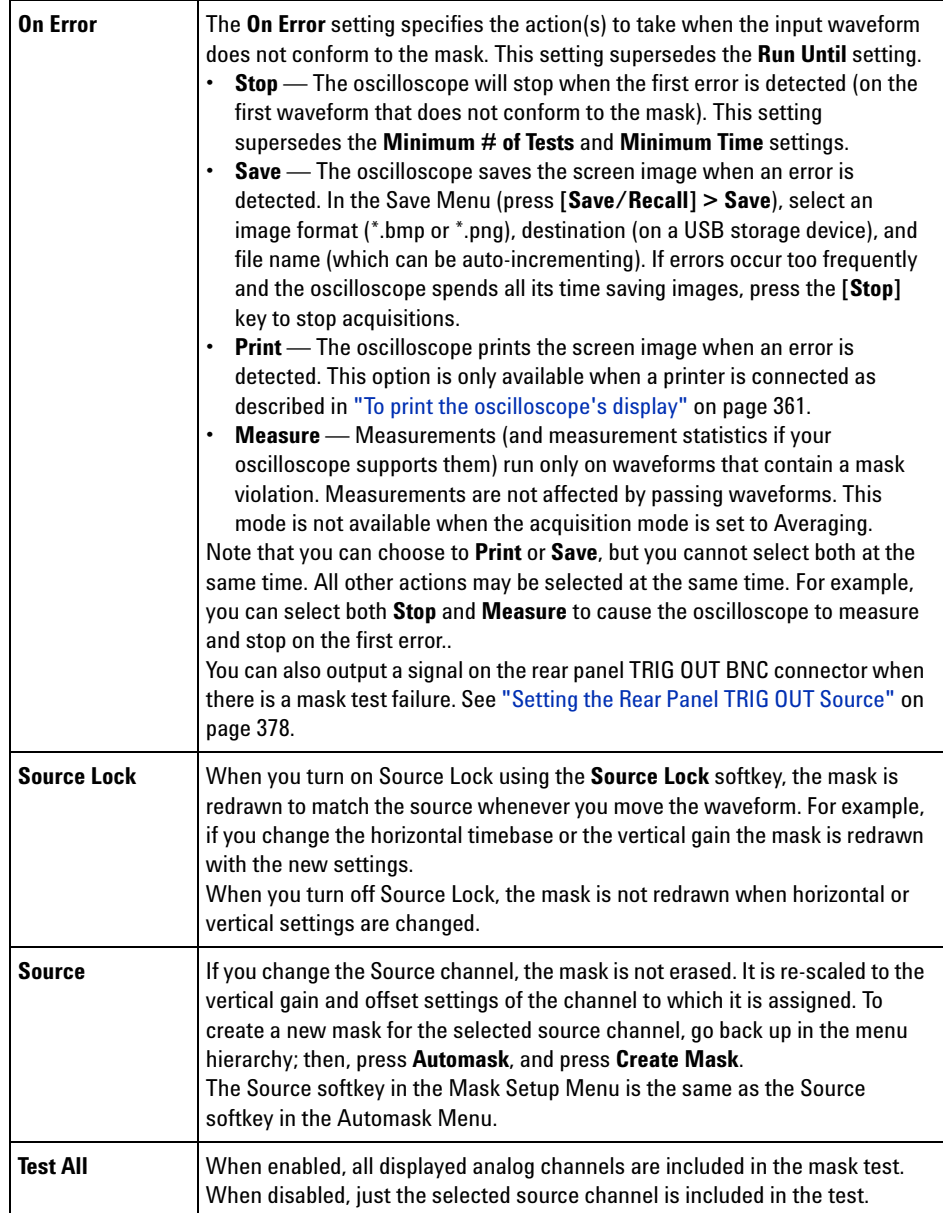

## <span id="page-307-0"></span>**Mask Statistics**

From the Mask Test Menu, press the **Statistics** softkey to enter the Mask Statistics Menu.

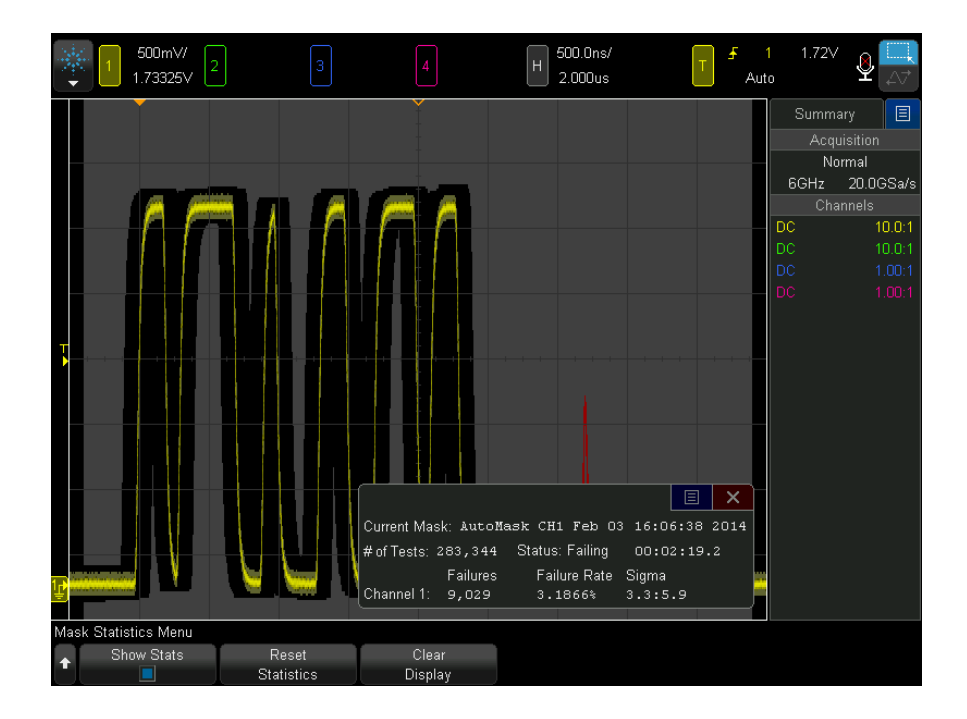

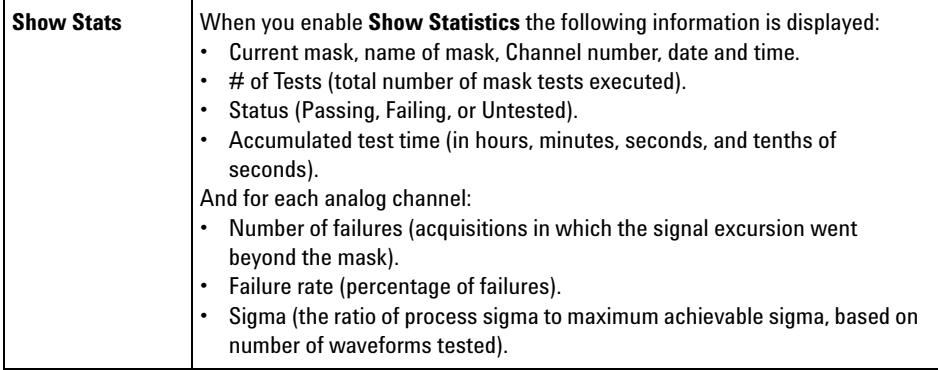

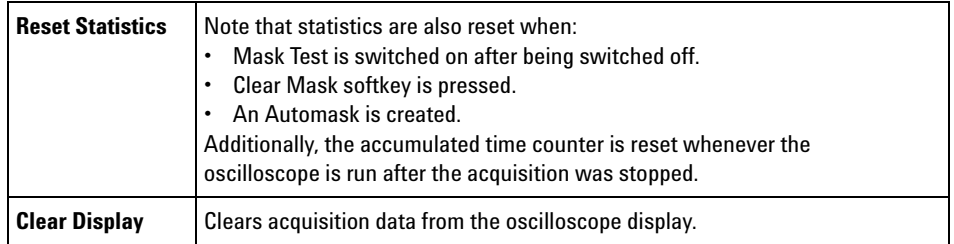

## <span id="page-308-0"></span>**To manually modify a mask file**

You can manually modify a mask file that you created using the Automask function.

- **1** Follow the steps 1-7 in "To create a mask from a "golden" waveform (Automask)" [on page 303](#page-302-0). Do not clear the mask after creating it.
- **2** Attach a USB mass storage device to the oscilloscope.
- **3** Press the **[Save/Recall]** key.
- **4** Press the **Save** softkey.
- **5** Press the **Format** softkey and select **Mask**.
- **6** Press the second softkey and select a destination folder on your USB mass storage device.
- **7** Press the **Press to Save** softkey. This creates an ASCII text file that describes the mask.
- **8** Remove the USB mass storage device and connect it to a PC.
- **9** Open the .msk file your created using a text editor (such as Wordpad).

**10** Edit, save, and close the file.

The mask file contains the following sections:

- **•** Mask File Identifier.
- **•** Mask Title.
- **•** Mask Violation Regions.
- **•** Oscilloscope Setup Information.

**Mask File Identifier** The Mask File Identifier is MASK\_FILE\_548XX.

#### **18 Mask Testing**

**Mask Title** The Mask Title is a string of ASCII characters. Example: autoMask CH1 OCT 03 09:40:26 2008

> When a mask file contains the keyword "autoMask" in the title, the edge of the mask is passing by definition. Otherwise, the edge of the mask is defined as a failure.

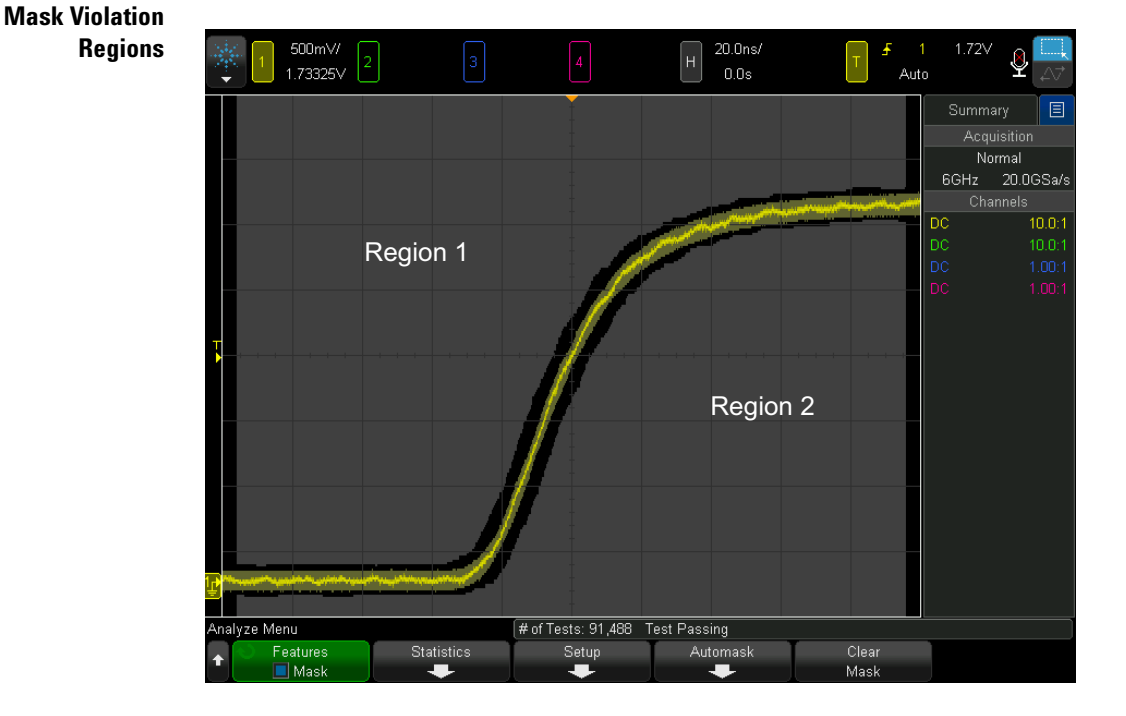

Up to 8 regions can be defined for a mask. They can be numbered 1-8. They can appear in any order in the .msk file. The numbering of the regions must go from top to bottom, left to right.

An Automask file contains two special regions: the region "glued" to the top of the display, and the region that is "glued" to the bottom. The top region is indicated by y- values of "MAX" for the first and last points. The bottom region is indicated by y- values of "MIN" for the first and last points.

The top region must be the lowest numbered region in the file. The bottom region must be the highest numbered region in the file.

Region number 1 is the top mask region. The vertices in Region 1 describe points along a line; that line is the bottom edge of the top portion of the mask.

Similarly, the vertices in Region 2 describe the line that forms the top of the bottom part of the mask.

The vertices in a mask file are normalized. There are four parameters that define how values are normalized:

- **•** X1
- **•** ΔX
- **•** Y1
- **•** Y2

These four parameters are defined in the Oscilloscope Setup portion of the mask file.

The Y- values (normally voltage) are normalized in the file using the following equation:

 $Y_{norm} = (Y - Y1)/\Delta Y$ where  $\Delta Y = Y2 - Y1$ To convert the normalized Y- values in the mask file to voltage:

 $Y = (Y_{norm} * \Delta Y) + Y1$ 

where  $\Delta Y = Y2 - Y1$ 

The X- values (normally time) are normalized in the file using the following equation:

 $X_{norm} = (X - X1)/\Delta X$ 

To convert the normalized X- values to time:

$$
X = (X_{norm} * \Delta X) + X1
$$

**Oscilloscope Setup Information** The keywords "setup" and "end\_setup" (appearing alone on a line) define the beginning and end of the oscilloscope setup region of the mask file. The oscilloscope setup information contains remote programming language commands that the oscilloscope executes when the mask file is loaded.

Any legal remote programming command can be entered in this section.

The mask scaling controls how the normalized vectors are interpreted. This in turn controls how the mask is drawn on the display. The remote programming commands that control mask scaling are:

```
:MTES:SCAL:BIND 0
:MTES:SCAL:X1 -400.000E-06
:MTES:SCAL:XDEL +800.000E-06
:MTES:SCAL:Y1 +359.000E-03
:MTES:SCAL:Y2 +2.35900E+00
```
## <span id="page-311-0"></span>**Building a Mask File**

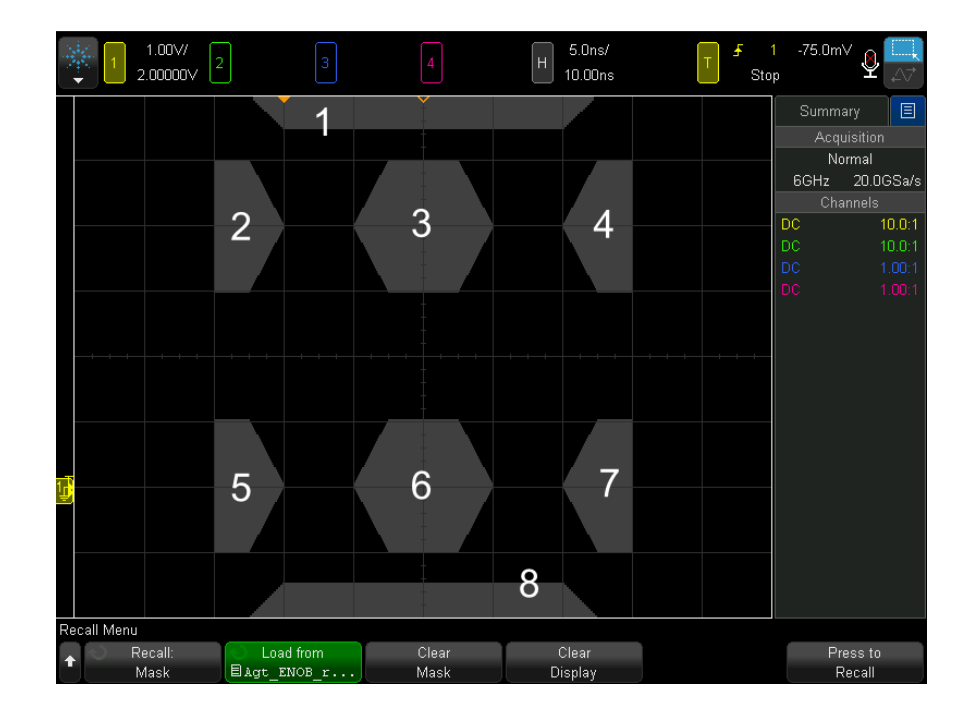

The following display shows a mask that uses all eight regions.

This mask is created by recalling the following mask file: MASK\_FILE\_548XX

```
"All Regions"
/* Region Number */ 1
/* Number of vertices */ 4
-12.50, MAX
```

```
-10.00, 1.750
10.00, 1.750
12.50, MAX
/* Region Number */ 2
/* Number of vertices */ 5
-10.00, 1.000
-12.50, 0.500
-15.00, 0.500
-15.00, 1.500
-12.50, 1.500
/* Region Number */ 3
/* Number of vertices */ 6
-05.00, 1.000-02.50, 0.500
02.50, 0.500
05.00, 1.000
02.50, 1.500
-02.50, 1.500
/* Region Number */ 4
/* Number of vertices */ 5
10.00, 1.000
12.50, 0.500
15.00, 0.500
15.00, 1.500
12.50, 1.500
/* Region Number */ 5
/* Number of vertices */ 5
-10.00, -1.000-12.50, -0.500
-15.00, -0.500
-15.00, -1.500-12.50, -1.500
/* Region Number */ 6
/* Number of vertices */ 6
-05.00, -1.000-02.50, -0.50002.50, -0.50005.00, -1.000
02.50, -1.500
-02.50, -1.500/* Region Number */ 7
/* Number of vertices */ 5
10.00, -1.000
12.50, -0.500
15.00, -0.500
15.00, -1.500
12.50, -1.500
/* Region Number */ 8
/* Number of vertices */ 4
-12.50, MIN
-10.00, -1.750
10.00, -1.750
12.50, MIN
setup
```

```
:CHANnel1:RANGe +8.00E+00
:CHANnel1:OFFSet +2.0E+00
:CHANnel1:DISPlay 1
:TIMebase:MODE MAIN
:TIMebase:REFerence CENTer
:TIMebase:RANGe +50.00E-09
:TIMebase:POSition +10.0E-09
:MTESt:SOURce CHANnel1
:MTESt:ENABle 1
:MTESt:LOCK 1
:MTESt:SCALe:X1 +10.0E-09
:MTESt:SCALe:XDELta +1.0000E-09
:MTESt:SCALe:Y1 +2.0E+00
:MTESt:SCALe:Y2 +4.00000E+00
end_setup
```
In a mask file, all region definitions need to be separated by a blank line.

Mask regions are defined by a number of  $(x,y)$  coordinate vertices (as on an ordinary x,y graph). A "y" value of "MAX" specifies the top of the graticule, and a "y" value of "MIN" specifies the bottom of the graticule.

The mask x,y graph is related to the oscilloscope graticule using the :MTESt:SCALe setup commands.

The oscilloscope's graticule has a time reference location (at the left, center, or right of the screen) and a trigger  $(t=0)$  position/delay value relative to the reference. The graticule also has a vertical ground 0 V reference (offset relative to the center of the screen) location.

The X1 and Y1 setup commands relate the mask region's x,y graph origin to the oscilloscope graticule's t=0 and V=0 reference locations, and the XDELta and Y2 setup commands specify the size of the graph's x and y units.

- The X1 setup command specifies the time location of the x,y graph's x origin.
- The Y1 setup command specifies the vertical location of the x,y graph's y origin.
- **•** The XDELta setup command specifies the amount of time associated with each x unit.
- The Y2 setup command is the vertical location of the x,y graph's y=1 value (so in effect, Y2 – Y1 is the YDELta value).

For example:

- **•** With a graticule whose trigger position is 10 ns (before a center screen reference) and whose ground reference (offset) is 2 V below the center of the screen, to place the mask region's x,y graph's origin at center screen, you would set  $X1 = 10$  ns and  $Y1 = 2$  V.
- **•** If the XDELta parameter is set to 5 ns and Y2 is set to 4 V, a mask region whose vertices are  $(-1, 1)$ ,  $(1, 1)$ ,  $(1, -1)$ , and  $(-1, -1)$  goes from 5 ns to 15 ns and from 0 V to 4 V.
- If you move the mask region's x,y graph origin to the t=0 and V=0 location by setting  $X1 = 0$  and  $Y1 = 0$ , the same vertices define a region that goes from  $-5$  ns to 5 ns and from  $-2$  V to 2 V.

**NOTE** Although a mask can have up to 8 regions, in any given vertical column, it is only possible to define 4 regions. When there are 4 regions in a vertical column, one region must be tied to the top (using the MAX y value) and one must be tied to the bottom (using the MIN y value).

#### **How is mask testing done?**

InfiniiVision oscilloscopes start mask testing by creating a database that is 200 x 640 for the waveform viewing area. Each location in the array is designated as either a violation or a pass area. Each time a data point from a waveform occurs in a violation area a failure is logged. If **Test All** was selected, every active analog channel is tested against the mask database for each acquisition. Over 2 billion failures can be logged per- channel. The number of acquisitions tested is also logged and displayed as "# of Tests".

The mask file allows greater resolution than the 200 X 640 database. Some quantization of data occurs to reduce the mask file data for display on- screen.

### **18 Mask Testing**

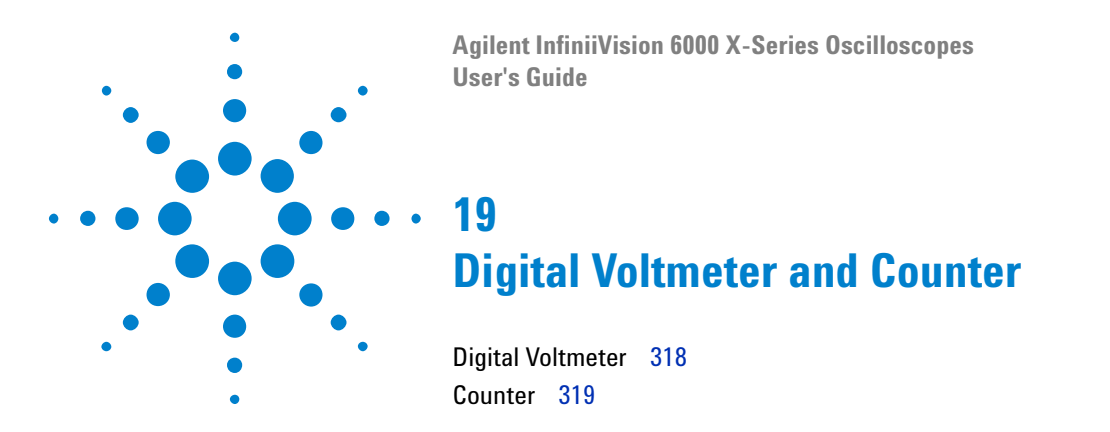

To enable the Digital Voltmeter (DVM) and Counter analysis features, order Option DVMCTR at time of oscilloscope purchase, or order DSOXDVMCTR as a stand- alone item after oscilloscope purchase.

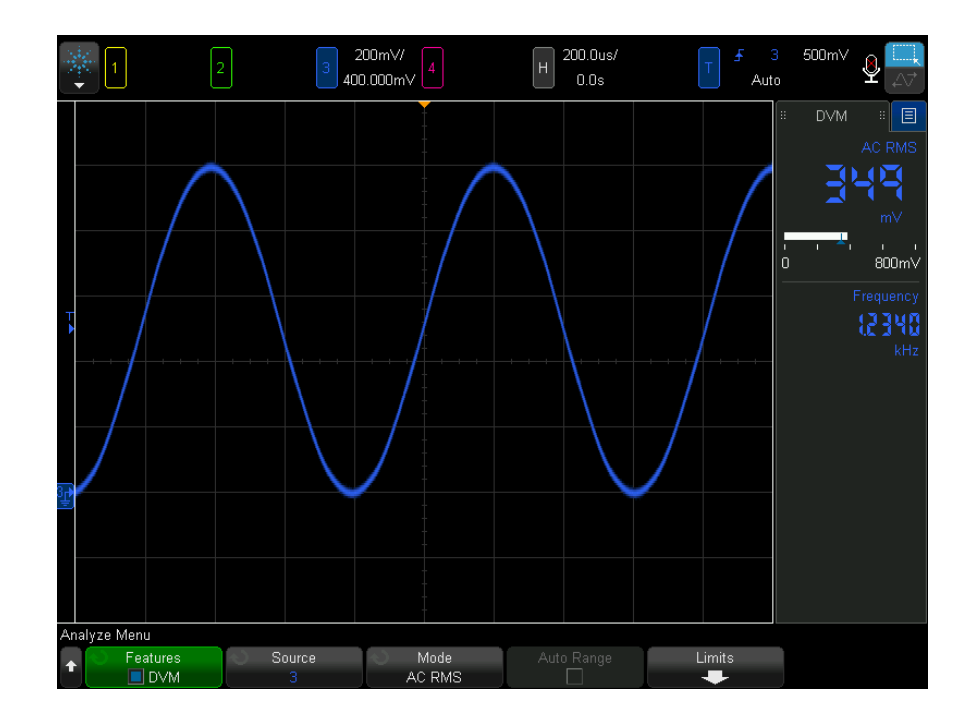

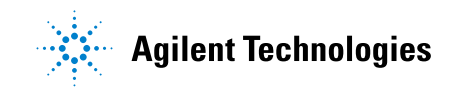

## <span id="page-317-0"></span>**Digital Voltmeter**

The digital voltmeter (DVM) analysis feature provides 3- digit voltage measurements on any analog channel. DVM measurements are asynchronous from the oscilloscope's acquisition system and are always acquiring.

The DVM display is a seven- segment readout like you would see on a digital voltmeter. It shows the selected mode as well as the units. Units are selected using the **Units** softkey in the channel's Probe Menu.

The DVM display also has a scale that is determined by the channel's vertical scale and reference level. The scale's blue triangle pointer shows the most recent measurement. The white bar above that shows the measurement extrema over the last 3 seconds.

The DVM makes accurate RMS measurements when the signal frequency is between 20 Hz and 2 kHz. When the signal frequency is outside this range, "<BW Limit?" or ">BW Limit?" appears in the DVM display to caution you about inaccurate RMS measurement results.

To use the digital voltmeter:

- **1** Press the **[Analyze]** key.
- **2** Press **Features**; then, select **Digital Voltmeter**.
- **3** Press **Features** again to enable the DVM measurements.

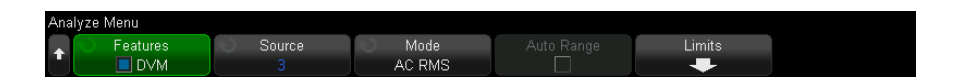

**4** Press the **Source** softkey and turn the Entry knob to select the analog channel on which digital voltmeter (DVM) measurements are made.

The selected channel does not have to be on (displaying a waveform) in order for DVM measurements to be made.

- **5** Press the **Mode** softkey and turn the Entry knob to select the digital voltmeter (DVM) mode:
	- **• AC RMS** displays the root- mean- square value of the acquired data, with the DC component removed.
	- **• DC** displays the DC value of the acquired data.
- **• DC RMS** displays the root- mean- square value of the acquired data.
- **6** If the selected source channel is not used in oscilloscope triggering, press **Auto Range** to disable or enable automatic adjustment of the DVM channel's vertical scale, vertical (ground level) position, and trigger (threshold voltage) level (used for the counter frequency measurement).

When enabled, **Auto Range** overrides attempted adjustments of the channel's vertical scale and position knobs.

When disabled, you can use the channel's vertical scale and position knobs normally.

**7** Press the **Limits** softkey to open the DVM Beep Limit Menu where you can specify voltage reading limits that will cause the oscilloscope to beep.

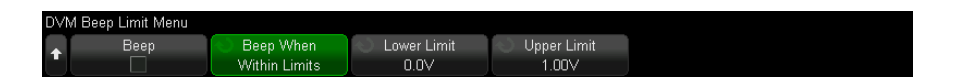

- **•** Press the **Beep** softkey to enable/disable beeps when the specified digital voltmeter reading limits occur.
- **•** Press the **Beep When** softkey to select whether the oscilloscope should beep when **Within Limits** or **Outside Limits**.
- **•** Press the **Lower Limit** and **Upper Limit** softkeys and use the Entry knob to adjust the lower limit of the DVM reading range. You can press these softkeys again for a keypad entry dialog that lets you enter an exact value.

## <span id="page-318-0"></span>**Counter**

The counter analysis feature provides frequency, period, or edge event (totalize) counter measurements on any analog channel.

The counter counts trigger level crossings within a certain amount of time (gate time) and displays the results on a seven- segment readout (like you would see on a standalone counter instrument).

For frequency and period counter measurements:

**•** The gate time is specified indirectly by the selected number of digits of resolution, from 3 to 10. For higher resolutions, the gate time is greater. **•** Up to 3.2 GHz (4 GHz typical) frequencies can be measured, unless high- speed USB decoding is active, in which case, up to 1 GHz (1.2 GHz typical) frequencies can be measured.

For totalize measurements:

- **•** A running count of edges is kept. You can choose whether to count positive or negative edges, and when edge triggering on any analog channel, you can gate the count with a positive or negative pulse on a second analog channel.
- **•** Edge events with up to 1 GHz (1.2 GHz typical) frequencies can be counted.
- **•** When gating the count, the gating signal setup time is 500 ps typical and the hold time is 500 ps typical when using similar probes for the totalize source and the gate source.

The counter is asynchronous from the oscilloscope's acquisition system and is always acquiring.

To use the counter:

- **1** Press the **[Analyze]** key.
- **2** Press **Features**; then, select **Counter**.
- **3** Press **Features** again to enable the counter.

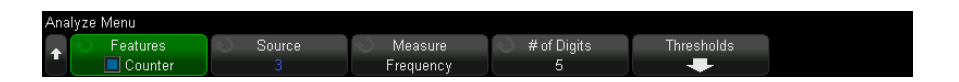

**4** Press the **Source** softkey and turn the Entry knob to select the analog channel or **Trigger Qualified Event** signal to make counter measurements on.

With the **Trigger Qualified Event** source, you can see how often trigger events are detected. This can be more often than when triggers actually occur, due to the oscilloscope's acquisition time or update rate capabilities. The TRIG OUT signal shows when triggers actually occur. Remember that the oscilloscope's trigger circuitry does not re- arm until the holdoff time occurs and that the minimum holdoff time is 40 ns; therefore, the maximum trigger qualified event frequency that can be counted is 25 MHz.

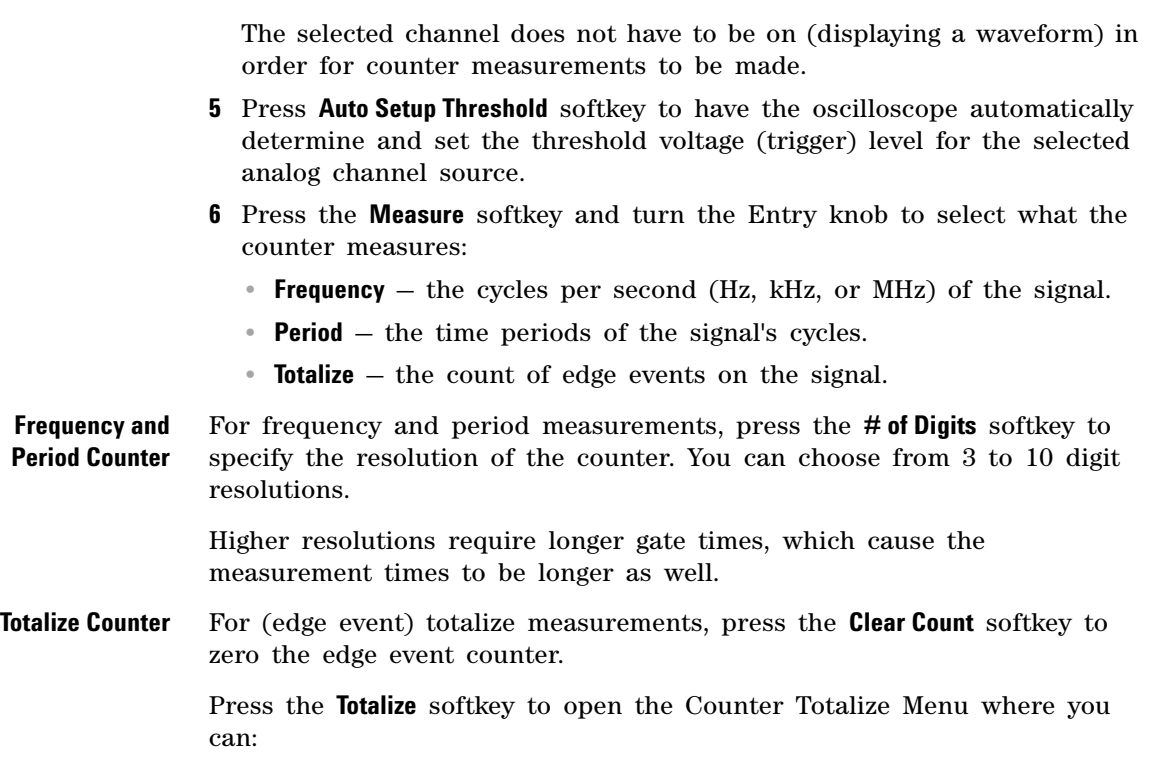

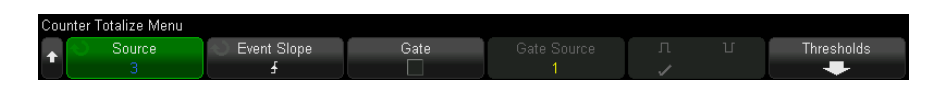

- **•** Press the **Source** softkey and turn the Entry knob to change the analog channel on which counter measurements are made.
- **•** Press the **Event Slope** softkey to choose whether positive or negative edge events are counted.
- **•** Press the **Gate** softkey to enable or disable gating of the edge event count using a positive or negative level on a second analog channel.

When gating is enabled:

**a** Press the **Gate Source** softkey and turn the Entry knob to select the analog channel that will supply the gating signal.

The selected channel does not have to be on (displaying a waveform).

**b** Press the polarity softkey to choose whether positive or negative levels are used to gate the edge event count.

The trigger level for the selected analog channel is used to determine the polarity of the signal.

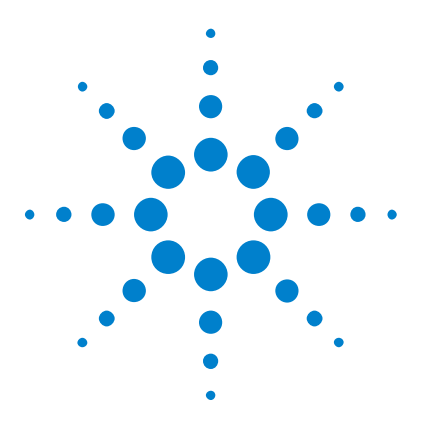

**Agilent InfiniiVision 6000 X-Series Oscilloscopes User's Guide**

## **20 Waveform Generator**

[To select generated waveform types and settings](#page-322-0) 323 [To edit arbitrary waveforms](#page-326-0) 327 [To output the waveform generator sync pulse](#page-333-0) 334 [To specify the expected output load](#page-334-0) 335 [To use waveform generator logic presets](#page-334-1) 335 [To add noise to the waveform generator output](#page-335-0) 336 [To add modulation to the waveform generator output](#page-336-0) 337 [To restore waveform generator defaults](#page-341-0) 342 [To set up dual channel tracking](#page-341-1) 342

A waveform generator is built into the oscilloscope. It is enabled by Option WGN or the DSOX6WAVEGEN2 upgrade. The waveform generator gives you an easy way to provide input signals when testing circuitry with the oscilloscope.

Waveform generator settings can be saved and recalled with oscilloscope setups. See [Chapter 21, "Save/Email/Recall \(Setups, Screens, Data\),"](#page-344-0)  [starting on page 345](#page-344-0).

## <span id="page-322-0"></span>**To select generated waveform types and settings**

**1** To access the Waveform Generator Menu and enable or disable the waveform generator output on the front panel Gen Out BNC, press the **[Wave Gen]** key.

When waveform generator output is enabled, the **[Wave Gen]** key is illuminated. When waveform generator output is disabled, the **[Wave Gen]** key is off.

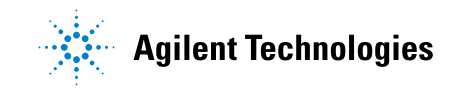

The waveform generator output is always disabled when the instrument is first turned on.

The waveform generator output is automatically disabled if excessive voltage is applied to the Gen Out BNC.

**2** In the Waveform Generator Menu, press the **Waveform** softkey and turn the Entry knob to select the waveform type.

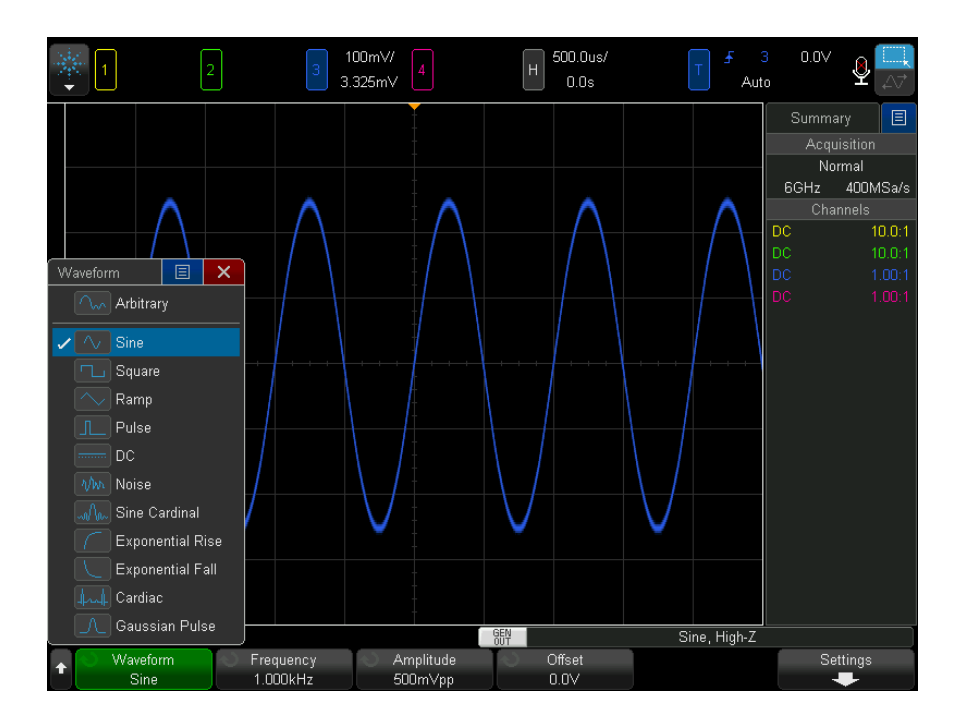

**3** Depending on the selected waveform type, use the remaining softkeys and the Entry knob to set the waveform's characteristics.
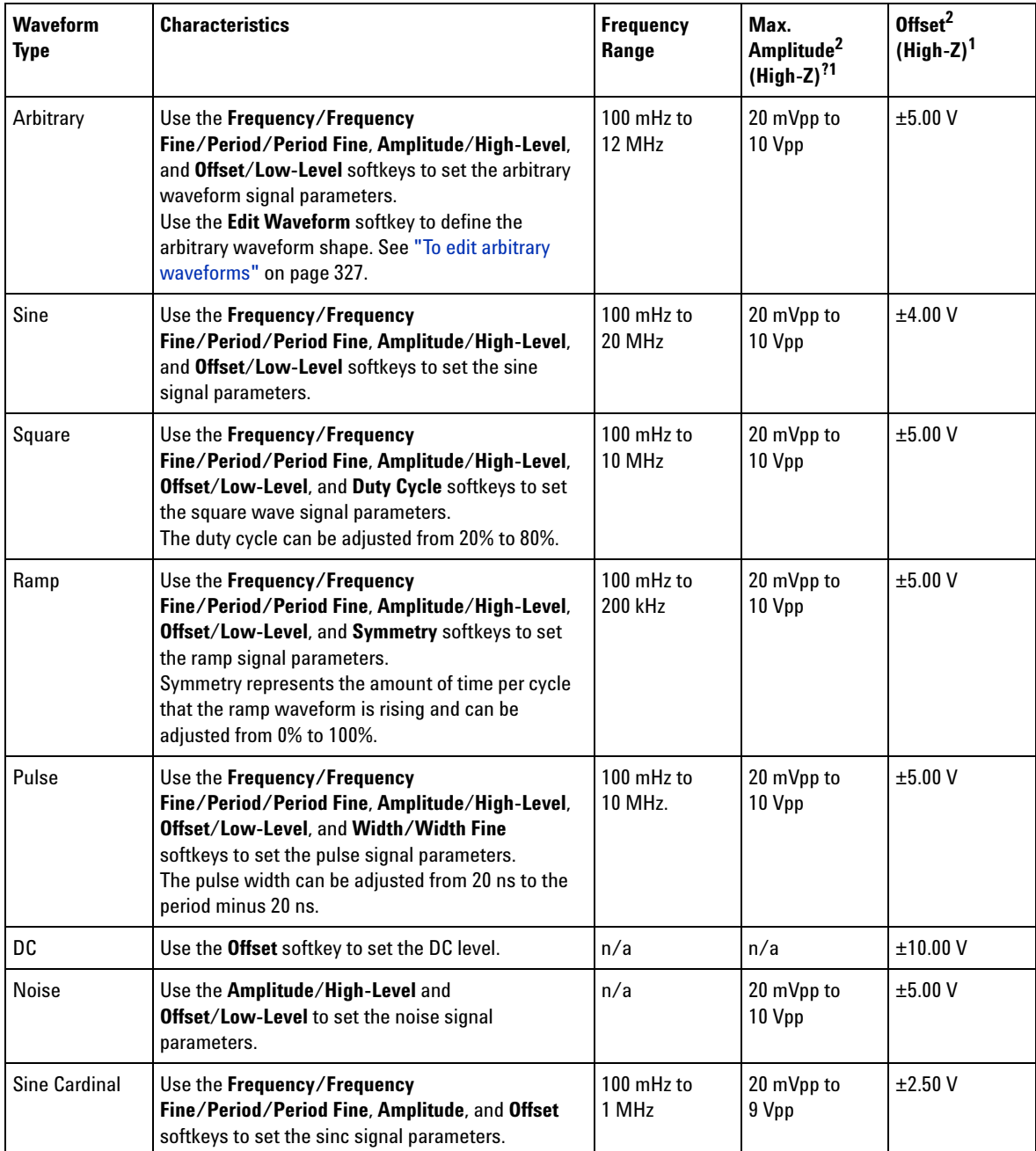

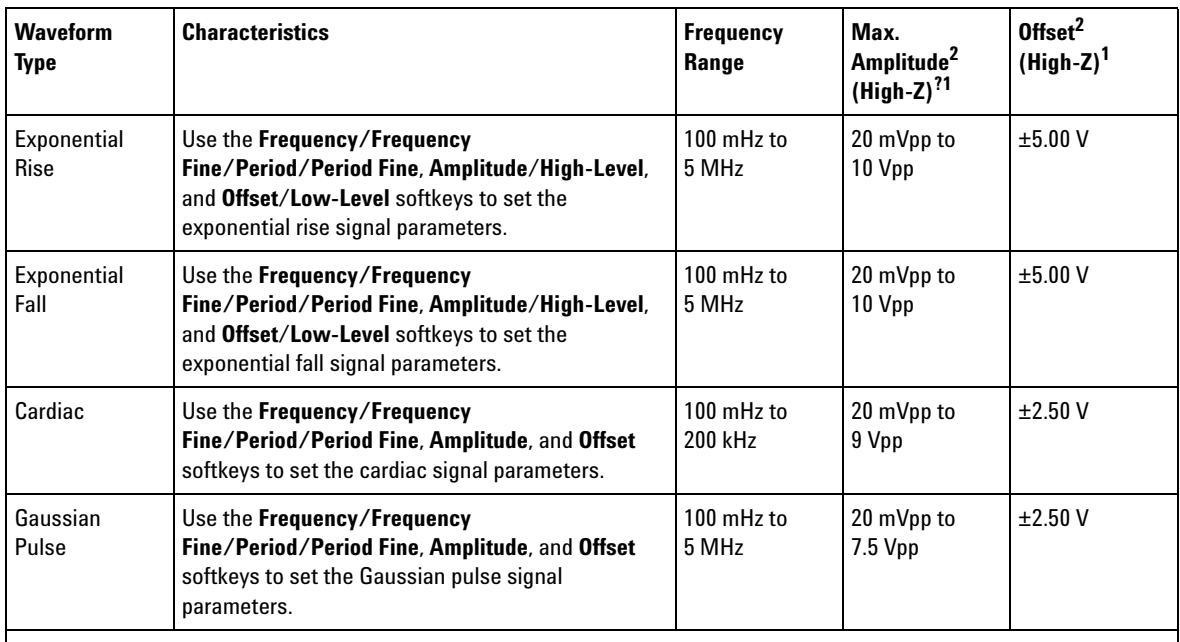

<sup>1</sup>When the output load is 50  $\Omega$ , these values are halved.

 $^2$ The minimum amplitude is limited to 40 mVpp if the offset is greater than 500 mV or less than -500 mV. Likewise, the offset is limited to  $+/500$  mV if the amplitude is less than 40 mVpp.

> Pressing a signal parameter softkey can open a menu for selecting the type of adjustment. For example, you can choose to enter amplitude and offset values, or you can choose to enter high- level and low- level values. Or, you can choose to enter frequency values or period values. Keep pressing the softkey to select the type of adjustment. Turn the Entry knob to adjust the value.

> Also note that you can set up the other waveform generator output to track frequency, amplitude, offset, and duty cycle adjustments. See ["To](#page-341-0)  [set up dual channel tracking"](#page-341-0) on page 342.

The **Settings** softkey opens the Waveform Generator Settings Menu which lets you make other settings related to the waveform generator.

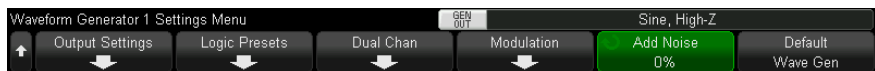

#### See:

- **•** ["To output the waveform generator sync pulse"](#page-333-0) on page 334
- **•** ["To specify the expected output load"](#page-334-0) on page 335
- **•** ["To use waveform generator logic presets"](#page-334-1) on page 335
- **•** ["To set up dual channel tracking"](#page-341-0) on page 342
- **•** ["To add modulation to the waveform generator output"](#page-336-0) on page 337
- **•** ["To add noise to the waveform generator output"](#page-335-0) on page 336
- **•** ["To restore waveform generator defaults"](#page-341-1) on page 342

# <span id="page-326-1"></span><span id="page-326-0"></span>**To edit arbitrary waveforms**

**1** When **Arbitrary** is selected as the generated waveform type (see ["To](#page-322-0)  [select generated waveform types and settings"](#page-322-0) on page 323), press the **Edit Waveform** softkey to open the Edit Waveform Menu.

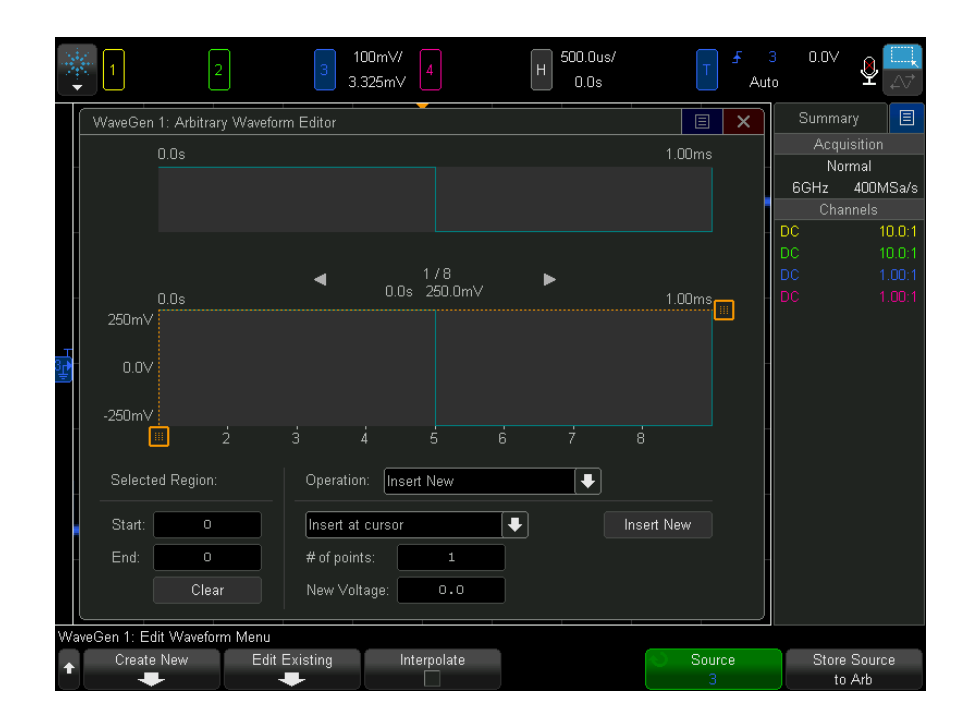

When you open the Edit Waveform Menu, you see the existing arbitrary waveform definition. The voltage and time period you see in the diagram are the bounding parameters — they come from the frequency and amplitude settings in the main Waveform Generator Menu.

**2** Use the softkeys in the Edit Waveform Menu to define the shape of the arbitrary waveform:

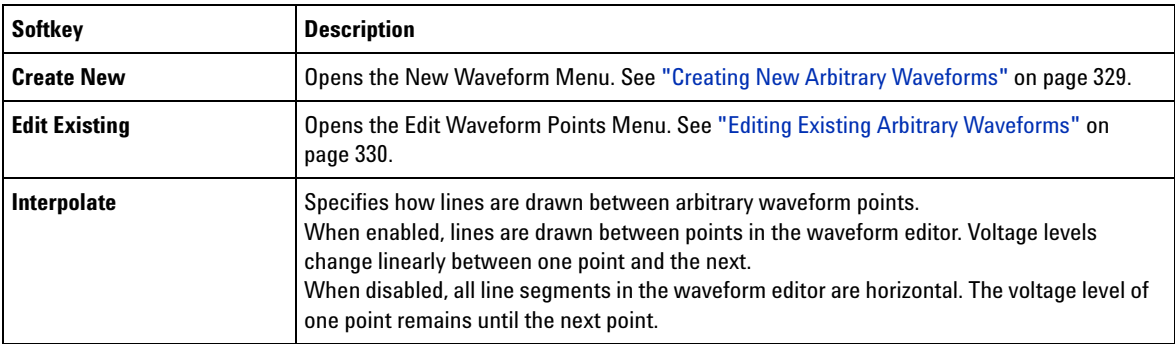

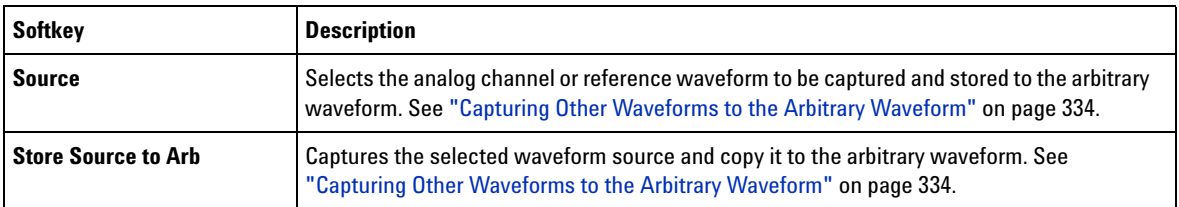

**NOTE** You can use the **[Save/Recall]** key and menu to save arbitrary waveforms to one of four internal storage locations or to a USB storage device, and you can recall them later. See ["To](#page-352-0)  [save arbitrary waveforms"](#page-352-0) on page 353 and ["To recall arbitrary waveforms"](#page-356-0) on page 357.

### <span id="page-328-0"></span>**Creating New Arbitrary Waveforms**

The New Waveform Menu is opened by pressing **Create New** in the Edit Waveform Menu.

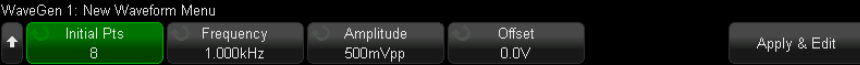

To create a new arbitrary waveform:

**1** In the New Waveform Menu, press **Initial Pts**; then, use the Entry knob to select the initial number of points in the new waveform.

The new waveform will be a square wave with the number of points you specify. The points are evenly spaced over the time period.

- **2** Use the **Frequency/Frequency Fine/Period/Period Fine** softkey to set the time period bounding parameter (repetition frequency) of the arbitrary waveform.
- **3** Use the **Amplitude**/**High-Level** and **Offset**/**Low-Level** softkeys to set the voltage bounding parameter of the arbitrary waveform.
- **4** When you are ready to create the new arbitrary waveform, press **Apply & Edit**.

**CAUTION** When you create a new arbitrary waveform, the existing arbitrary waveform definition is overwritten. Note that you can use the **[Save/Recall]** key and menu to save arbitrary waveforms to one of four internal storage locations or to a USB storage device, and you can recall them later. See ["To save arbitrary waveforms"](#page-352-0) on page 353 and ["To recall arbitrary waveforms"](#page-356-0) on page 357.

> The new waveform is created and the Edit Waveform Points menu is opened. See ["Editing Existing Arbitrary Waveforms"](#page-329-0) on page 330.

Note that you can also create a new arbitrary waveform by capturing another waveform. See ["Capturing Other Waveforms to the Arbitrary](#page-333-1)  Waveform" [on page 334.](#page-333-1)

# **Editing Existing Arbitrary Waveforms**

<span id="page-329-0"></span>**Using the Touchscreen to Edit Existing Waveforms** To select a point, touch or drag in the upper, full waveform display:

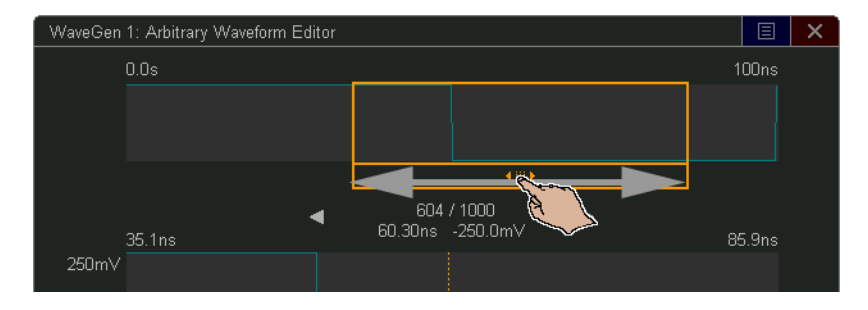

For fine points selection, touch the previous point or next point arrows:

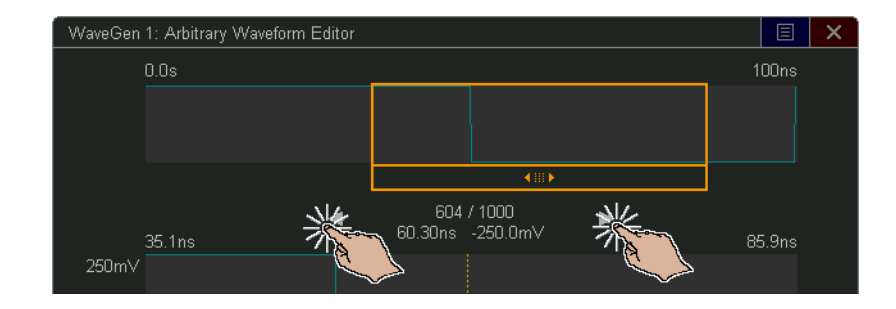

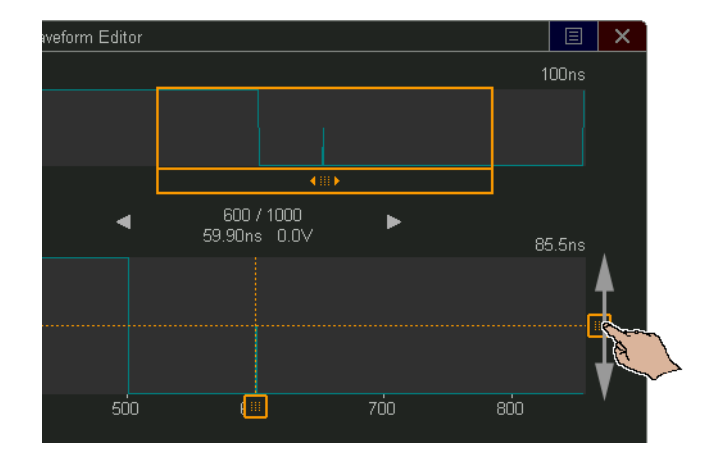

To adjust the value of a point, drag the voltage level handle up or down:

To select a points region, drag across the upper or lower waveform display:

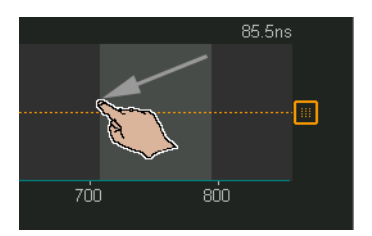

For fine adjustment of the region selection (or to clear the selection), use the **Selected Region** controls:

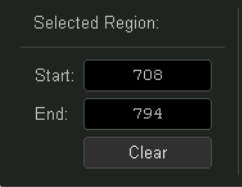

To perform points operations, touch the **Operation** controls drop- down, select the operation, and use the controls for the selected operation:

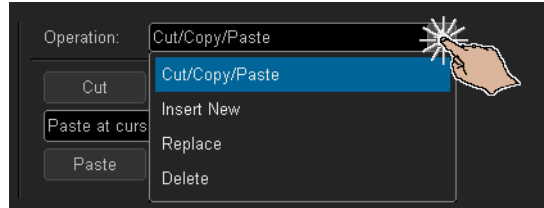

**• Cut/Copy** selected points regions to the clipboard and **Paste** points from the clipboard.

When pasting points from the clipboard, you can paste at the beginning, end, cursor location (currently selected point), or you can replace the currently selected points region.

**• Insert New** points.

You can specify the number of new points and their voltage.

- **• Replace** a selected points region with new points.
- **• Delete** a selected points region.

To navigate the arbitrary waveform (and select points), drag the point selection handle left or right across the display area:

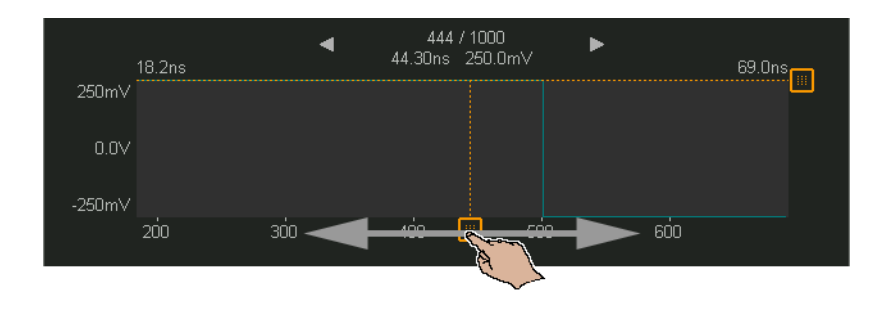

**Using Softkeys to Edit Existing Waveforms** The Edit Waveform Points Menu is opened by pressing **Edit Existing** in the Edit Waveform Menu or by pressing **Apply & Edit** when creating a new arbitrary waveform.

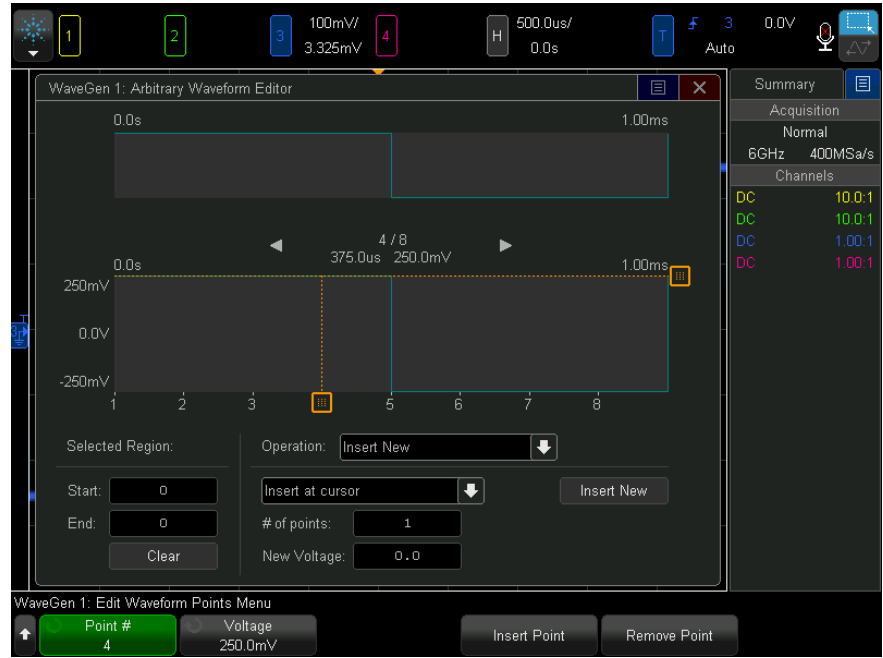

To specify the voltage values of points:

- **1** Press **Point #**; then, use the Entry knob to select the point whose voltage value you wish to set.
- **2** Press **Voltage**; then, use the Entry knob to set the point's voltage value.

To insert a point:

- **1** Press **Point #**; then, use the Entry knob to select the point after which the new point will be inserted.
- **2** Press **Insert Point**.

All points are adjusted to maintain uniform time spacing between points.

To remove a point:

- **1** Press **Point #**; then, use the Entry knob to select the point you want to remove.
- **2** Press **Remove Point**.

All points are adjusted to maintain uniform time spacing between points.

#### <span id="page-333-1"></span>**Capturing Other Waveforms to the Arbitrary Waveform**

The Edit Waveform Menu is opened by pressing **Edit Waveform** in the main Waveform Generator Menu.

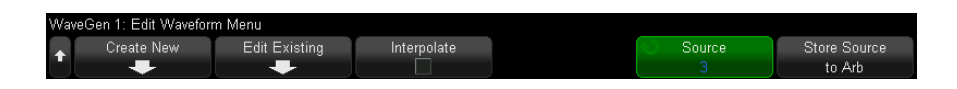

To capture another waveform to the arbitrary waveform:

- **1** Press **Source**; then, use the Entry knob to select the analog channel, math, or reference location whose waveform you wish to capture.
- **2** Press **Store Source to Arb**.

**CAUTION** When you create a new arbitrary waveform, the existing arbitrary waveform definition is overwritten. Note that you can use the **[Save/Recall]** key and menu to save arbitrary waveforms to one of four internal storage locations or to a USB storage device, and you can recall them later. See ["To save arbitrary waveforms"](#page-352-0) on page 353 and ["To recall arbitrary waveforms"](#page-356-0) on page 357.

> The source waveform is decimated into 8192 (maximum) or fewer arbitrary waveform points.

**NOTE** If the source waveform frequency and/or voltage exceed the capabilities of the waveform generator, the arbitrary waveform will be limited to the capabilities of the waveform generator. For example, a 20 MHz waveform captured as the arbitrary waveform, becomes a 12 MHz waveform.

# <span id="page-333-0"></span>**To output the waveform generator sync pulse**

- **1** If the Waveform Generator Menu is not currently displayed on the oscilloscope's softkeys, press the **[Wave Gen]** key.
- **2** In the Waveform Generator Menu, press the **Settings** softkey.

**3** In the Waveform Generator Settings Menu, press the **Trig Out** softkey and turn the Entry knob to select **Waveform Generator Sync Pulse**.

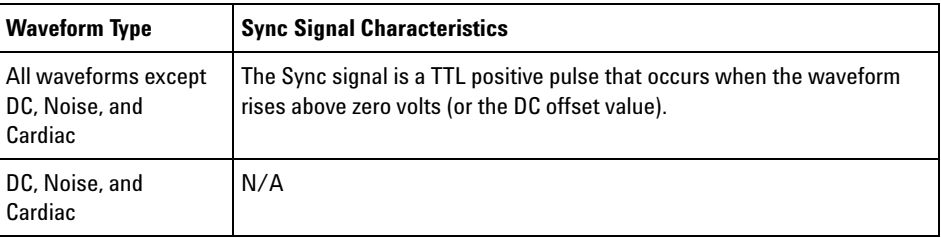

# <span id="page-334-0"></span>**To specify the expected output load**

- **1** If the Waveform Generator Menu is not currently displayed on the oscilloscope's softkeys, press the **[Wave Gen]** key.
- **2** In the Waveform Generator Menu, press the **Settings** softkey.
- **3** In the Waveform Generator Settings Menu, press the **Out Load** softkey and turn the Entry knob to select:
	- **• 50** Ω
	- **• High-Z**

The output impedance of the Gen Out BNC is fixed at 50 ohms. However, the output load selection lets the waveform generator display the correct amplitude and offset levels for the expected output load.

If the actual load impedance is different than the selected value, the displayed amplitude and offset levels will be incorrect.

# <span id="page-334-1"></span>**To use waveform generator logic presets**

With logic level presets, you can easily set the output voltage to TTL, CMOS (5.0V), CMOS (3.3V), CMOS (2.5V), or ECL compatible Low and High levels.

- **1** If the Waveform Generator Menu is not currently displayed on the oscilloscope's softkeys, press the **[Wave Gen]** key.
- **2** In the Waveform Generator Menu, press the **Settings** softkey.
- **3** In the Waveform Generator Settings Menu, press the **Logic Presets** softkey.
- **4** In the Waveform Generator Logic Level Presets Menu, press one of the softkeys to set the generated signal's Low and High voltages to logic compatible levels:

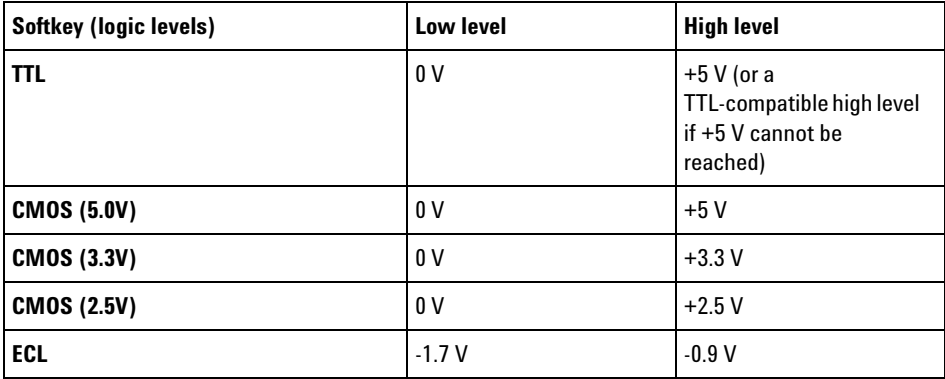

# <span id="page-335-0"></span>**To add noise to the waveform generator output**

- **1** If the Waveform Generator Menu is not currently displayed on the oscilloscope's softkeys, press the **[Wave Gen]** key.
- **2** In the Waveform Generator Menu, press the **Settings** softkey.
- **3** In the Waveform Generator Settings Menu, press the **Add Noise** softkey and turn the Entry knob to select the amount of white noise to add to the waveform generator output.

Note that adding noise affects edge triggering on the waveform generator source (see ["Edge Trigger"](#page-171-0) on page 172) as well as the waveform generator sync pulse output signal (which can be sent to TRIG OUT, see ["Setting the](#page-377-0)  [Rear Panel TRIG OUT Source"](#page-377-0) on page 378). This is because the trigger comparator is located after the noise source.

# <span id="page-336-0"></span>**To add modulation to the waveform generator output**

Modulation is where an original carrier signal is modified according to the amplitude of a second modulating signal. The modulation type (AM, FM, or FSK) specifies how the carrier signal is modified.

Modulated waveforms are available on the WaveGen1 output.

To enable and set up modulation for the waveform generator output:

- **1** If the Waveform Generator Menu is not currently displayed on the oscilloscope's softkeys, press the **[Wave Gen]** key.
- **2** In the Waveform Generator Menu, press the **Settings** softkey.
- **3** In the Waveform Generator Settings Menu, press the **Modulation** softkey.
- **4** In the Waveform Generator Modulation Menu:

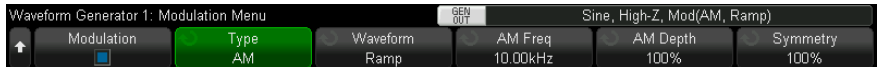

**•** Press the **Modulation** softkey to enable or disable modulated waveform generator output.

You can enable modulation for all waveform generator function types except arbitrary, square, pulse, DC, noise, and Gaussian pulse.

Modulation is not available when waveform generator dual channel tracking is being used.

- **•** Press the **Type** softkey and turn the Entry knob to select the modulation type:
	- **• Amplitude Modulation (AM)** the amplitude of the original carrier signal is modified according to the amplitude of the modulating signal. See ["To set up Amplitude Modulation \(AM\)"](#page-337-0) on page 338.
	- **• Frequency Modulation (FM)** the frequency of the original carrier signal is modified according to the amplitude of the modulating signal. See ["To set up Frequency Modulation \(FM\)"](#page-338-0) on page 339.
	- **• Frequency-Shift Keying Modulation (FSK)** the output frequency "shifts" between the original carrier frequency and a "hop frequency" at the specified FSK rate. The FSK rate specifies a digital square wave modulating signal. See ["To set up Frequency- Shift Keying](#page-340-0)  [Modulation \(FSK\)"](#page-340-0) on page 341.

# <span id="page-337-0"></span>**To set up Amplitude Modulation (AM)**

In the Waveform Generator Modulation Menu (under **[Wave Gen] > Settings > Modulation**):

- **1** Press the **Type** softkey and turn the Entry knob to select **Amplitude Modulation (AM)**.
- **2** Press the **Waveform** softkey and turn the Entry knob to select the shape of the modulating signal:
	- **• Sine**
	- **• Square**
	- **• Ramp**

When the **Ramp** shape is selected, a **Symmetry** softkey appears so that you can specify the amount of time per cycle that the ramp waveform is rising.

- **3** Press the **AM Freq** softkey and turn the Entry knob to specify the frequency of the modulating signal.
- **4** Press the **AM Depth** softkey and turn the Entry knob to specify the amount of amplitude modulation.

AM Depth refers to the portion of the amplitude range that will be used by the modulation. For example, a depth setting of 80% causes the output amplitude to vary from  $10\%$  to  $90\%$  ( $90\%$  –  $10\%$  = 80%) of the original amplitude as the modulating signal goes from its minimum to maximum amplitude.

The following screen shows an AM modulation of a 100 kHz sine wave carrier signal.

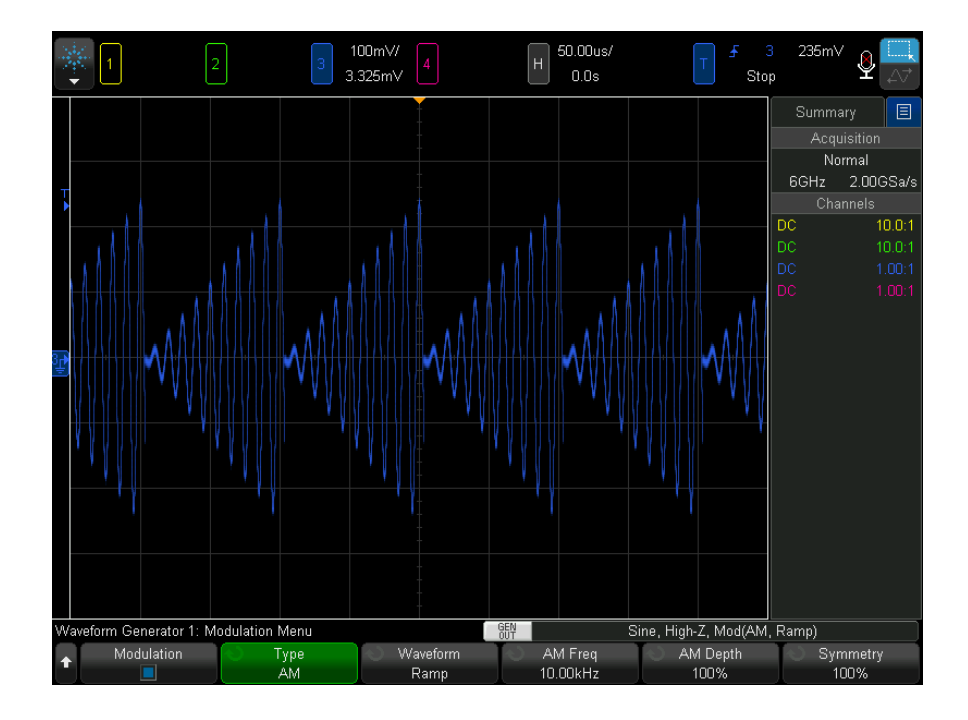

### <span id="page-338-0"></span>**To set up Frequency Modulation (FM)**

In the Waveform Generator Modulation Menu (under **[Wave Gen] > Settings > Modulation**):

- **1** Press the **Type** softkey and turn the Entry knob to select **Frequency Modulation (FM)**.
- **2** Press the **Waveform** softkey and turn the Entry knob to select the shape of the modulating signal:
	- **• Sine**
	- **• Square**
	- **• Ramp**

When the **Ramp** shape is selected, a **Symmetry** softkey appears so that you can specify the amount of time per cycle that the ramp waveform is rising.

- **3** Press the **FM Freq** softkey and turn the Entry knob to specify the frequency of the modulating signal.
- **4** Press the **FM Dev** softkey and turn the Entry knob to specify the frequency deviation from the original carrier signal frequency.

When the modulating signal is at its maximum amplitude, the output frequency is the carrier signal frequency plus the deviation amount, and when the modulating signal is at its minimum amplitude, the output frequency is the carrier signal frequency minus the deviation amount.

The frequency deviation cannot be greater than the original carrier signal frequency.

Also, the sum of the original carrier signal frequency and the frequency deviation must be less than or equal to the maximum frequency for the selected waveform generator function plus 100 kHz.

The following screen shows an FM modulation of a 100 kHz sine wave carrier signal.

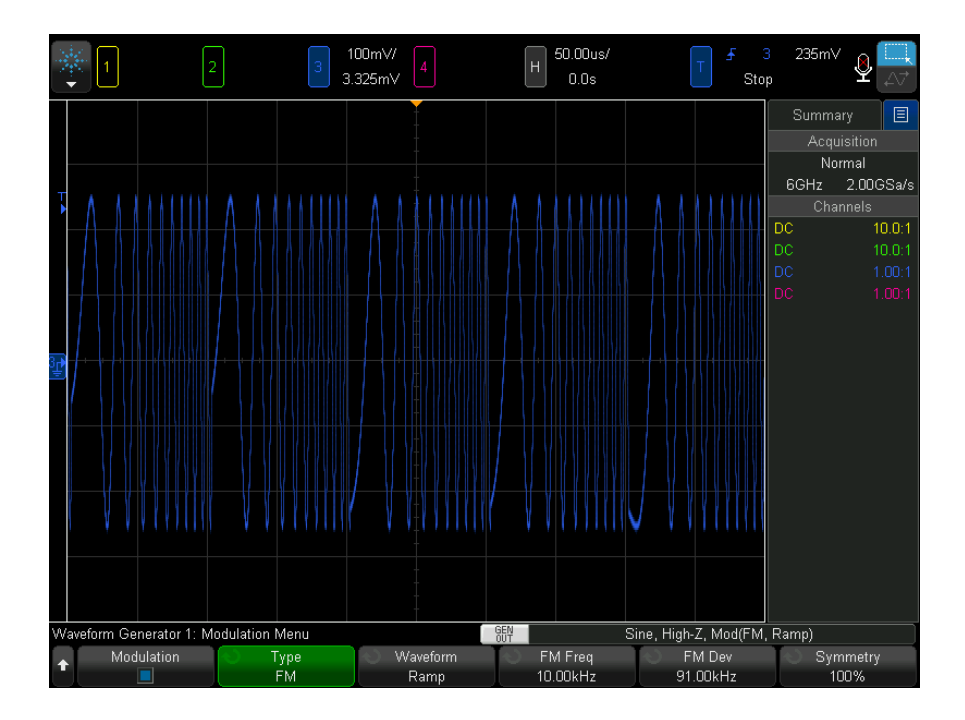

#### <span id="page-340-0"></span>**To set up Frequency-Shift Keying Modulation (FSK)**

In the Waveform Generator Modulation Menu (under **[Wave Gen] > Settings > Modulation**):

- **1** Press the **Type** softkey and turn the Entry knob to select **Frequency-Shift Keying Modulation (FSK)**.
- **2** Press the **Hop Freq** softkey and turn the Entry knob to specify the "hop frequency".

The output frequency "shifts" between the original carrier frequency and this "hop frequency".

**3** Press the **FSK Rate** softkey and turn the Entry knob to specify the rate at which the output frequency "shifts".

The FSK rate specifies a digital square wave modulating signal.

The following screen shows an FSK modulation of a 100 kHz sine wave carrier signal.

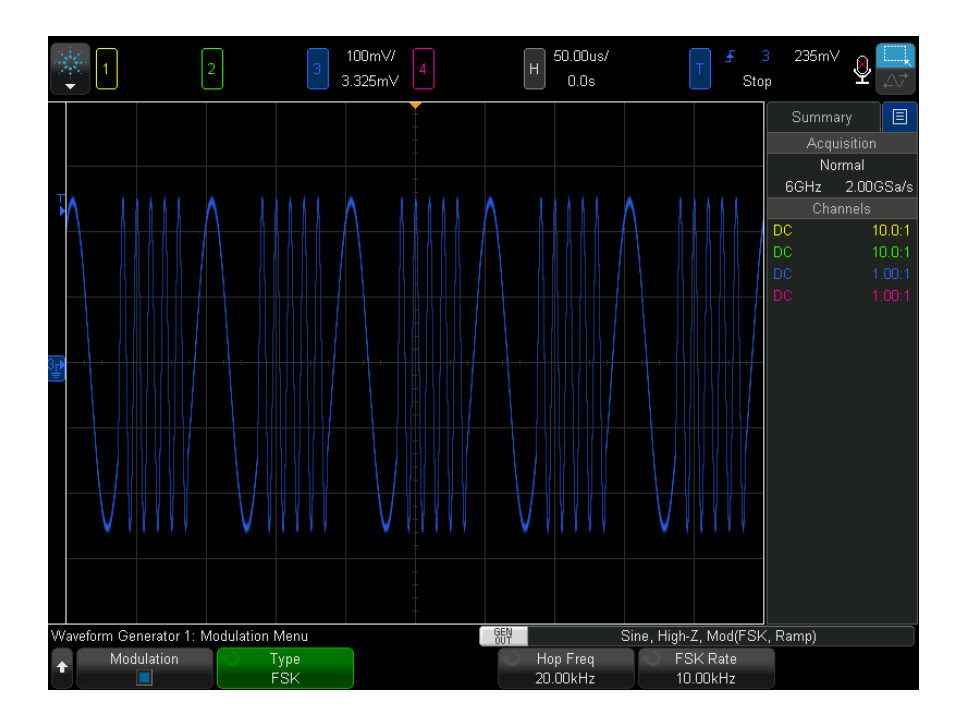

# <span id="page-341-1"></span>**To restore waveform generator defaults**

- **1** If the Waveform Generator Menu is not currently displayed on the oscilloscope's softkeys, press the **[Wave Gen]** key.
- **2** In the Waveform Generator Menu, press the **Settings** softkey.
- **3** In the Waveform Generator Settings Menu, press the **Default Wave Gen** softkey.

The waveform generator factory default settings (1 kHz sine wave, 500 mVpp, 0 V offset, High- Z output load) are restored.

# <span id="page-341-0"></span>**To set up dual channel tracking**

You can set up one waveform generator output to track adjustments in the other waveform generator output.

To set up dual channel tracking:

- **1** Press the **[Wave Gen1]** or **[Wave Gen2]** key for the waveform generator output that you want to be tracked.
- **2** In the Waveform Generator Menu, press **Settings**.
- **3** In the Waveform Generator Settings Menu, press **Dual Chan**.
- **4** In the Waveform Generator: Dual- Channel Menu, you have these options:
	- **• Tracking** frequency, amplitude, offset, and duty cycle adjustments to this waveform generator output signal are tracked by the other waveform generator output.
	- **• Freq Tracking** frequency adjustments to this waveform generator output signal are tracked by the other waveform generator output.
	- **• Amp Tracking** amplitude and offset adjustments to this waveform generator output signal are tracked by the other waveform generator output.
	- **• Copy Waveform to WaveGen2/1** sets the other waveform generator output to be identical to this waveform generator output (except that the shape of either output may be inverted).

Not all waveform shapes can be frequency tracked. When **Tracking** or **Freq Tracking** is enabled, the other generator's waveform selections will be limited dependent upon this generator's waveform.

Also, when tracking is enabled, adjustments for tracked settings in the other waveform generator become unavailable (ghosted).

# **20 Waveform Generator**

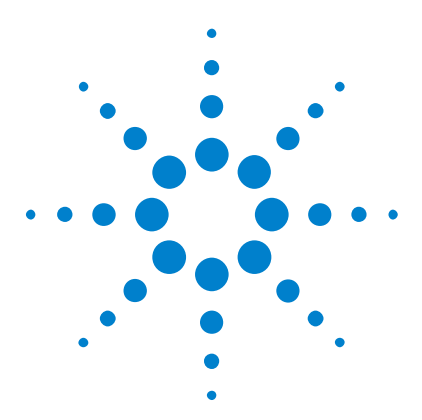

**Agilent InfiniiVision 6000 X-Series Oscilloscopes User's Guide**

# **21 Save/Email/Recall (Setups, Screens, Data)**

[Saving Setups, Screen Images, or Data](#page-344-0) 345 [Emailing Setups, Screen Images, or Data](#page-353-0) 354 [Recalling Setups, Masks, or Data](#page-354-0) 355 [Recalling Default Setups](#page-357-0) 358 [Performing a Secure Erase](#page-357-1) 358

Oscilloscope setups, reference waveforms, and mask files can be saved to internal oscilloscope memory or to a USB storage device and recalled later. You can also recall default or factory default setups.

Oscilloscope screen images can be saved to a USB storage device in BMP or PNG formats.

Acquired waveform data can be saved to a USB storage device in comma- separated value (CSV), ASCII XY, and binary (BIN) formats.

Any file that can be saved to a USB storage device can also be e- mailed over the network.

There is also a command to securely erase all the oscilloscope's non- volatile internal memory.

# <span id="page-344-0"></span>**Saving Setups, Screen Images, or Data**

- **1** Press the **[Save/Recall]** key.
- **2** In the Save/Recall Menu, press **Save**.

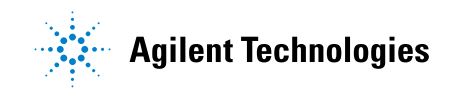

- **3** In the Save Trace and Setup Menu, press **Format**; then, turn the Entry knob to select the type of file you want to save:
	- **• Setup (\*.scp)** The oscilloscope's horizontal timebase, vertical sensitivity, trigger mode, trigger level, measurements, cursors, and math function settings that tell the oscilloscope how to make a particular measurement. See ["To save setup files"](#page-346-0) on page 347.
	- **• 8-bit Bitmap image (\*.bmp)** The complete screen image in a reduced color (8- bit) bitmap format. See ["To save BMP or PNG image files"](#page-347-0) on [page 348.](#page-347-0)
	- **• 24-bit Bitmap image (\*.bmp)** The complete screen image in a 24- bit color bitmap format. See ["To save BMP or PNG image files"](#page-347-0) on [page 348.](#page-347-0)
	- **• 24-bit image (\*.png)** The complete screen image in a 24- bit color PNG format that uses lossless compression. Files are much smaller than the BMP format. See ["To save BMP or PNG image files"](#page-347-0) on page 348.
	- **• CSV data (\*.csv)** This creates a file of comma- separated values of all displayed channels and math waveforms. This format is suitable for spreadsheet analysis. See ["To save CSV, ASCII XY, or BIN data](#page-348-0)  files" [on page 349.](#page-348-0)
	- **• ASCII XY data (\*.csv)** This creates separate files of comma- separated values for each displayed channel. This format is also suitable for spreadsheets. See ["To save CSV, ASCII XY, or BIN data files"](#page-348-0) on [page 349.](#page-348-0)
	- **• Binary data (\*.bin)** This creates a binary file, with a header, and data in the form of time and voltage pairs. This file is much smaller than the ASCII XY data file. See ["To save CSV, ASCII XY, or BIN data](#page-348-0)  files" [on page 349.](#page-348-0)
	- **• Lister data (\*.csv)** This is a CSV format file containing serial decode row information with commas separating the columns. See ["To save](#page-350-0)  [Lister data files"](#page-350-0) on page 351.
	- **• Reference Waveform data (\*.h5)** Saves waveform data in a format that can be recalled to one of the oscilloscope's reference waveform locations. See ["To save reference waveform files to a USB storage](#page-351-0)  device" [on page 352](#page-351-0).
- **• Multi Channel Waveform data (\*.h5)** Saves multiple channels of waveform data in a format that can be opened by the N8900A Infiniium Offline oscilloscope analysis software. You can recall the first Analog or Math channel from a multi channel waveform data file.
- **• Mask (\*.msk)** This creates a mask file in an Agilent proprietary format that can be read by Agilent InfiniiVision oscilloscopes. A mask data file includes some oscilloscope setup information, but not all setup information. To save all setup information including the mask data file, choose "Setup (\*.scp)" format instead. See ["To save](#page-351-1)  masks" [on page 352.](#page-351-1)
- **• Arbitrary Waveform data (\*.csv)** This creates a file of comma- separated values for the arbitrary waveform points' time and voltage values. See ["To save arbitrary waveforms"](#page-352-1) on page 353.
- **• Power Harmonics data (\*.csv)** When the DSOX6PWR power analysis application is licensed, this creates a file of comma- separated values for the current harmonics power analysis results. See the *DSOX6PWR Power Measurement Application User's Guide* for more information.
- **• USB Signal Quality (\*.html & \*.bmp)** When the DSOX6USBSQ USB 2.0 signal quality analysis application is licensed, this saves test results information which includes waveform plot and eye diagram pictures. See the *USBSQ USB 2.0 Signal Quality Analysis Application Electrical Testing Notes* manual for more information.

You can also configure the **[Quick Action]** key to save setups, screen images, or data. See ["Configuring the \[Quick Action\] Key"](#page-383-0) on page 384.

#### <span id="page-346-0"></span>**To save setup files**

Setup files can be saved to one of 10 internal (\Agilent Flash) locations or to an external USB storage device.

- **1** Press **[Save/Recall] > Save > Format**; then, turn the Entry knob to select **Setup (\*.scp)**.
- **2** Press the softkey in the second position and use the Entry knob to navigate to the save location. See ["To navigate storage locations"](#page-352-2) on [page 353.](#page-352-2)
- **3** Finally, press the **Press to Save** softkey.

A message indicating whether the save was successful is displayed.

Setup files have the extension SCP. These extensions appear when using the File Explorer (see ["File Explorer"](#page-370-0) on page 371), but they do not appear when using the Recall Menu.

#### <span id="page-347-0"></span>**To save BMP or PNG image files**

Image files can be saved to an external USB storage device.

- **1** Press **[Save/Recall] > Save > Format**; then, turn the Entry knob to select **8-bit Bitmap image (\*.bmp)**, **24-bit Bitmap image (\*.bmp)**, or **24-bit image (\*.png)**.
- **2** Press the softkey in the second position and use the Entry knob to navigate to the save location. See ["To navigate storage locations"](#page-352-2) on [page 353.](#page-352-2)
- **3** Press the **Settings** softkey.

In the File Settings Menu, you have these softkeys and options:

- **• Setup Info** setup information (vertical, horizontal, trigger, acquisition, math, and display settings) is also saved in a separate file with a TXT extension.
- **• Invert Grat** the graticule in the image file has a white background instead of the black background that appears on- screen.
- **• Palette** lets you choose between **Color** or **Grayscale** images.
- **4** Finally, press the **Press to Save** softkey.

A message indicating whether the save was successful is displayed.

- **NOTE** When saving screen images, the oscilloscope uses the last menu visited before pressing the **[Save/Recall]** key. This lets you save any relevant information within the softkey menu area. To save a screen image showing the Save/Recall Menu at the bottom, press the **[Save/Recall]** key twice before saving the image.
- **NOTE** You can also save the oscilloscope's display image using a web browser. See "Get Image" [on page 397](#page-396-0) for details.

**See Also •** ["To add an annotation"](#page-165-0) on page 166

#### <span id="page-348-0"></span>**To save CSV, ASCII XY, or BIN data files**

Data files can be saved to an external USB storage device.

- **1** Press **[Save/Recall] > Save > Format**; then, turn the Entry knob to select **CSV data (\*.csv)**, **ASCII XY data (\*.csv)**, or **Binary data (\*.bin)**.
- **2** Press the softkey in the second position and use the Entry knob to navigate to the save location. See ["To navigate storage locations"](#page-352-2) on [page 353.](#page-352-2)
- **3** Press the **Settings** softkey.

In the File Settings Menu, you have these softkeys and options:

- **• Setup Info** when enabled, setup information (vertical, horizontal, trigger, acquisition, math, and display settings) is also saved in a separate file with a TXT extension.
- **• Length** sets the number of data points that will be output to the file. For more information, see ["Length Control"](#page-349-0) on page 350.
- **• Save Seg** when data is acquired to segmented memory, you can specify whether the currently displayed segment is saved or all acquired segments are saved. (See also ["Saving Data from Segmented](#page-231-0)  Memory" [on page 232.](#page-231-0))
- **4** Finally, press the **Press to Save** softkey.

A message indicating whether the save was successful is displayed.

**CSV Data** When the CSV data (\*.csv) file format is selected, comma-separated values for each displayed waveform and digital channel pod are saved as multiple columns in a single file. Math FFT waveforms, whose values are in the frequency domain, are appended at the bottom of the .csv file. Pod names (for example, D0- D7) or waveform labels are used as column headers. This format is suitable for spreadsheet analysis.

> For CSV data, length "N" value- at- time measurements are performed across the entire screen (using the measurement record data) for each active source. Interpolation between measurement record data points is performed as needed.

**ASCII XY Data** When the ASCII XY data (\*.csv) file format is selected, comma-separated value files for each displayed waveform, digital channel pod, digital bus, and serial bus are saved. For digital pods, an underscore  $($   $)$  and the pod name (for example, D0-D7) are appended to the specified file name; otherwise, an underscore and the waveform's label are appended.

If the oscilloscope acquisition is stopped, data from the raw acquisition record (which has more points than the measurement record) can be written. Press the **[Single]** key to obtain maximum memory depth with current settings. If enabled, serial decode data is saved.

When you want to save less than the maximum number of data points, a 1- of- N decimation is performed to produce an output whose length is less than or equal to the requested length. For example, if there are 100k points of data, and you specify a length of 2k, 1 of every 50 data points is saved.

**See Also •** ["Binary Data \(.bin\) Format"](#page-413-0) on page 414

- **•** ["CSV and ASCII XY files"](#page-419-0) on page 420
- **•** ["Minimum and Maximum Values in CSV Files"](#page-420-0) on page 421

#### <span id="page-349-0"></span>**Length Control**

The **Length** control is available when saving data to CSV, ASCII XY, or BIN format files. It sets the number of data points that will be output to the file. Only displayed data points are saved.

When **Max Length** is enabled, the maximum number of waveform data points is saved.

The maximum number of data points depends on these things:

- **•** Whether acquisitions are running. When stopped, data comes from the raw acquisition record. When running, data comes from the smaller measurement record.
- **•** Whether the oscilloscope was stopped using **[Stop]** or **[Single]**. Running acquisitions split memory to provide fast waveform update rates. Single acquisitions use full memory.
- **•** Whether only one channel of a pair is turned on. (Channels 1 and 2 are one pair, channels 3 and 4 are the other.) Acquisition memory is divided among the channels in a pair.
- **•** Whether reference waveforms are on. Displayed reference waveforms consume acquisition memory.
- **•** Whether digital channels are on. Displayed digital channels consume acquisition memory.
- **•** Whether segmented memory is on. Acquisition memory is divided by the number of segments.

**•** The horizontal time/div (sweep speed) setting. At faster settings, fewer data points appear on the display.

Also, when the sample rate is above 2 GSa/s (or 1 GSa/s when two channels of a pair are on), the maximum record length is 1M points. Acquisition memory is still divided among the channels in a pair, but there is no difference between using **[Stop]** or **[Single]**.

**•** When saving to a CSV format file, the maximum number of data points is 64K.

When necessary, the Length control performs a "1 of n" decimation of the data . For example: if the **Length** is set to 1000, and you are displaying a record that is 5000 data points in length, four of each five data points will be decimated, creating an output file 1000 data points in length.

When saving waveform data, the save times depend on the chosen format:

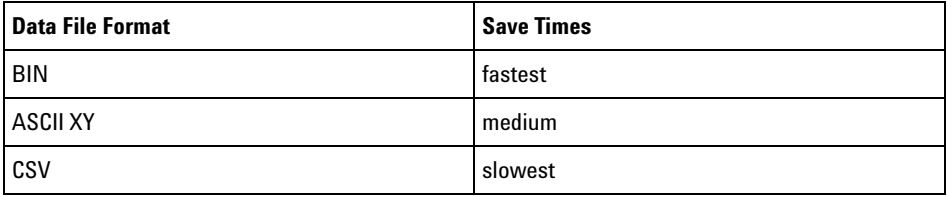

- **See Also •** ["Binary Data \(.bin\) Format"](#page-413-0) on page 414
	- **•** ["CSV and ASCII XY files"](#page-419-0) on page 420
	- **•** ["Minimum and Maximum Values in CSV Files"](#page-420-0) on page 421

### <span id="page-350-0"></span>**To save Lister data files**

Lister data files can be saved to an external USB storage device.

- **1** Press **[Save/Recall] > Save > Format**; then, turn the Entry knob to select **Lister data file**.
- **2** Press the softkey in the second position and use the Entry knob to navigate to the save location. See ["To navigate storage locations"](#page-352-2) on [page 353.](#page-352-2)
- **3** Press the **Settings** softkey.

In the File Settings Menu, you have these softkeys and options:

- **• Setup Info** when enabled, setup information (vertical, horizontal, trigger, acquisition, math, and display settings) is also saved in a separate file with a TXT extension.
- **4** Finally, press the **Press to Save** softkey.

A message indicating whether the save was successful is displayed.

#### <span id="page-351-0"></span>**To save reference waveform files to a USB storage device**

- **1** Press the **[Save/Recall]** key.
- **2** In the Save/Recall Menu, press the **Save** softkey.
- **3** In the Save Menu, press the **Format** softkey and turn the Entry knob to select **Reference Waveform data (\*.h5)** .
- **4** Press the **Source** softkey and turn the Entry knob to select the source waveform.
- **5** Press the softkey in the second position and use the Entry knob to navigate to the save location. See ["To navigate storage locations"](#page-352-2) on [page 353.](#page-352-2)
- **6** Finally, press the **Press to Save** softkey.

A message indicating whether the save was successful is displayed.

#### <span id="page-351-1"></span>**To save masks**

Mask files can be saved to one of four internal (\Agilent Flash) locations or to an external USB storage device.

- **1** Press **[Save/Recall] > Save > Format**; then, turn the Entry knob to select **Mask (\*.msk)**.
- **2** Press the softkey in the second position and use the Entry knob to navigate to the save location. See ["To navigate storage locations"](#page-352-2) on [page 353.](#page-352-2)
- **3** Finally, press the **Press to Save** softkey.

A message indicating whether the save was successful is displayed.

Mask files have the extension MSK.

**NOTE** Masks are also saved as part of setup files. See ["To save setup files"](#page-346-0) on page 347.

**See Also •** [Chapter 18, "Mask Testing," starting on page 303](#page-302-0)

#### <span id="page-352-1"></span><span id="page-352-0"></span>**To save arbitrary waveforms**

Arbitrary waveform files can be saved to one of four internal (\Agilent Flash) locations or to an external USB storage device.

- **1** Press **[Save/Recall] > Save > Format**; then, turn the Entry knob to select **Arbitrary Waveform data (\*.csv)**.
- **2** Press the softkey in the second position and use the Entry knob to navigate to the save location. See ["To navigate storage locations"](#page-352-2) on [page 353.](#page-352-2)
- **3** Finally, press the **Press to Save** softkey.

A message indicating whether the save was successful is displayed.

**See Also •** ["To edit arbitrary waveforms"](#page-326-1) on page 327

#### <span id="page-352-2"></span>**To navigate storage locations**

When saving or recalling files, the softkey in the second position of the Save Menu or Recall Menu, along with the Entry knob, are used to navigate to storage locations. The storage locations can be internal oscilloscope storage locations (for setup files or mask files) or they can be external storage locations on a connected USB storage device.

The softkey in the second position can have these labels:

- **• Press to go** when you can push the Entry knob to navigate to a new folder or storage location.
- **• Location** when you have navigated to the current folder location (and are not saving files).
- **• Save to** when you can save to the selected location.
- **• Load from** when you can recall from the selected file.

When saving files:

- **•** The proposed file name is shown in the **Save to file =** line above the softkeys.
- **•** To overwrite an existing file, browse to that file and select it. To create a new file name, see ["To enter file names"](#page-353-1) on page 354.

#### <span id="page-353-1"></span>**To enter file names**

To create new file names when saving files to a USB storage device:

**1** In the Save Menu, press the **File Name** softkey.

You must have a USB storage device connected to the oscilloscope for this softkey to be active.

- **2** In the File Name Menu, press the **File Name** softkey.
- **3** In the File Name keypad dialog, you can enter file names using:
	- **•** The touch screen (when the front panel **[Touch]** key is lit).
	- The  $\bigcirc$  Entry knob. Turn the knob to select a key in the dialog; then, push the  $\bigcirc$  Entry knob to enter it.
	- **•** A connected USB keyboard.
	- **•** A connected USB mouse you can click anything on the screen that can be touched.
- **4** When you are done entering the file name, select the dialog's Enter or OK key or press the **File Name** softkey again.

The file name appears in the softkey.

**5** When available, the **Increment** softkey can be used to enable or disable automatically incremented file names. Auto increment adds a numeric suffix to your file name and increments the number with each successive save. It will truncate characters as necessary when the file name length is at maximum and more digits are required for the numeric portion of the file name.

# <span id="page-353-0"></span>**Emailing Setups, Screen Images, or Data**

You can send oscilloscope files over the network via e- mail. You can e- mail any file that can be saved.

To e- mail a setup, screen image, or data file:

- **1** Make sure the oscilloscope is connected to the local area network (see ["To establish a LAN connection"](#page-368-0) on page 369).
- **2** Press the **[Save/Recall]** key.
- **3** In the Save/Recall Menu, press **Email**.
- **4** In the Email Menu, press **Format**; then, select the type of file you want to send.

You can select from the same formats that are available when saving files. Settings for the selected format are also the same. See ["Saving](#page-344-0)  [Setups, Screen Images, or Data"](#page-344-0) on page 345.

- **5** Press the **Attachment Name** softkey and use the keypad dialog to enter the name of the attachment file that will be sent.
- **6** In the e- mail configuration dialog box, touch the **To**, **From**, **Server**, and **Subject** fields and use the keypad dialog to enter the appropriate strings.

You can also enter these strings by pressing the **Config Email** softkey and the **To**, **From**, **Server**, and **Subject** softkeys in the **Configure Email Menu**.

You can specify multiple e- mail addresses by separating each address by a semi- colon.

The Server name is the name of your mail server running the Simple Mail Transfer Protocol (SMTP). If you do not know this name, ask your Network Administrator.

**7** Finally, press the **Press to Send Email** softkey.

You can also configure the **[Quick Action**] key to e-mail setups, screen images, or data. See ["Configuring the \[Quick Action\] Key"](#page-383-0) on page 384.

# <span id="page-354-0"></span>**Recalling Setups, Masks, or Data**

- **1** Press the **[Save/Recall]** key.
- **2** In the Save/Recall Menu, press **Recall**.
- **3** In the Recall Menu, press **Recall:**, then, turn the Entry knob to select the type of file you want to recall:
	- **• Setup (\*.scp)** See ["To recall setup files"](#page-355-0) on page 356.
- **• Mask (\*.msk)** See ["To recall mask files"](#page-355-1) on page 356.
- **• Reference Waveform data (\*.h5)** See ["To recall reference waveform files](#page-356-1)  [from a USB storage device"](#page-356-1) on page 357.
- **• Arbitrary Waveform data (\*.csv)** See ["To recall arbitrary waveforms"](#page-356-2) on [page 357.](#page-356-2)
- **• CAN Symbolic data (\*.dbc)** See ["Loading and Displaying CAN Symbolic](#page-424-0)  Data" [on page 425.](#page-424-0)

You can also recall setups and mask files by loading them using the File Explorer. See ["File Explorer"](#page-370-0) on page 371.

You can also configure the **[Quick Action]** key to recall setups, masks, or reference waveforms. See ["Configuring the \[Quick Action\] Key"](#page-383-0) on [page 384](#page-383-0).

### <span id="page-355-0"></span>**To recall setup files**

Setup files can be recalled from one of 10 internal (\Agilent Flash) locations or from an external USB storage device.

- **1** Press **[Save/Recall] > Recall > Recall:**; then, turn the Entry knob to select **Setup (\*.scp)**.
- **2** Press the softkey in the second position and use the Entry knob to navigate to the file to recall. See ["To navigate storage locations"](#page-352-2) on [page 353.](#page-352-2)
- **3** Press the **Press to Recall** softkey.

A message indicating whether the recall was successful is displayed.

**4** If you would like to clear the display, press **Clear Display**.

#### <span id="page-355-1"></span>**To recall mask files**

Mask files can be recalled from one of four internal (\Agilent Flash) locations or from an external USB storage device.

- **1** Press **[Save/Recall] > Recall > Recall:**; then, turn the Entry knob to select **Mask (\*.msk)**.
- **2** Press the softkey in the second position and use the Entry knob to navigate to the file to recall. See ["To navigate storage locations"](#page-352-2) on [page 353.](#page-352-2)
- **3** Press the **Press to Recall** softkey.

A message indicating whether the recall was successful is displayed.

**4** If you would like to clear the display or clear the recalled mask, press **Clear Display** or **Clear Mask**.

#### <span id="page-356-1"></span>**To recall reference waveform files from a USB storage device**

- **1** Press the **[Save/Recall]** key.
- **2** In the Save/Recall Menu, press the **Recall** softkey.
- **3** In the Recall Menu, press the **Recall** softkey and turn the Entry knob to select **Reference Waveform data (\*.h5)** .
- **4** Press the **To Ref:** softkey and turn the Entry knob to select the desired reference waveform location.
- **5** Press the softkey in the second position and use the Entry knob to navigate to the file to recall. See ["To navigate storage locations"](#page-352-2) on [page 353.](#page-352-2)
- **6** Press the **Press to Recall** softkey.

A message indicating whether the recall was successful is displayed.

**7** If you would like to clear the display of everything except the reference waveform, press **Clear Display**.

#### <span id="page-356-2"></span><span id="page-356-0"></span>**To recall arbitrary waveforms**

Arbitrary waveform files can be recalled from one of four internal  $(\nabla)$ Agilent Flash) locations or from an external USB storage device.

When recalling arbitrary waveforms (from an external USB storage device) that were not saved from the oscilloscope, be aware that:

- **•** If the file contains two columns, the second column is automatically chosen.
- **•** If the file contains more than two columns, you are prompted to select which column to load. Up to five columns are parsed by the oscilloscope; columns above the fifth are ignored.
- **•** The oscilloscope uses a maximum of 8192 points for an arbitrary waveform. For more efficient recalls, make sure your arbitrary waveforms are 8192 points or less.

To recall an arbitrary waveform:

- **1** Press **[Save/Recall] > Recall > Recall:**; then, turn the Entry knob to select **Arbitrary Waveform data (\*.csv)**.
- **2** Press the softkey in the second position and use the Entry knob to navigate to the file to recall. See ["To navigate storage locations"](#page-352-2) on [page 353.](#page-352-2)
- **3** Press the **Press to Recall** softkey.

A message indicating whether the recall was successful is displayed.

**4** If you would like to clear the display, press **Clear Display**.

**See Also •** ["To edit arbitrary waveforms"](#page-326-1) on page 327

# <span id="page-357-0"></span>**Recalling Default Setups**

- **1** Press the **[Save/Recall]** key.
- **2** In the Save/Recall Menu, press **Default/Erase**.
- **3** In the Default Menu, press one of these softkeys:
	- **• Default Setup** recalls the oscilloscope's default setup. This is the same as pressing the front panel **[Default Setup]** key. See ["Recall the Default](#page-31-0)  [Oscilloscope Setup"](#page-31-0) on page 32.

Some user settings are not changed when recalling the default setup.

**• Factory Default**— recalls the oscilloscope's factory default settings.

You must confirm the recall because there are no user settings that are left unchanged.

# <span id="page-357-1"></span>**Performing a Secure Erase**

- **1** Press the **[Save/Recall]** key.
- **2** In the Save/Recall Menu, press **Default/Erase**.
- **3** In the Default menu, press **Secure Erase**.

This performs a secure erase of all non- volatile memory in compliance with National Industrial Security Program Operation Manual (NISPOM) Chapter 8 requirements.

You must confirm the secure erase, and the oscilloscope will reboot when finished.

**21 Save/Email/Recall (Setups, Screens, Data)**
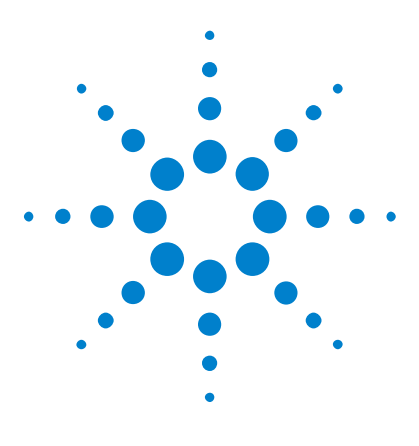

**Agilent InfiniiVision 6000 X-Series Oscilloscopes User's Guide**

# <span id="page-360-1"></span>**22 Print (Screens)**

[To print the oscilloscope's display](#page-360-0) 361 [To set up network printer connections](#page-362-0) 363 [To specify the print options](#page-363-0) 364 [To specify the palette option](#page-364-0) 365

You can print the complete display, including the status line and softkeys, to a USB printer or a network printer when the LAN connection is used.

The Print Configuration Menu is displayed when you press the **[Print]** key. The print option softkeys and the **Press to Print** softkey are ghosted (not available) until a printer is connected.

## <span id="page-360-0"></span>**To print the oscilloscope's display**

- **1** Connect a printer. You can:
	- **•** Connect a USB printer to one of the the USB ports on the front panel or the rectangular USB host port on the rear panel.

For the most up- to- date listing of printers that are compatible with the InfiniiVision oscilloscopes, please visit ["www.agilent.com/find/InfiniiVision- printers"](http://www.agilent.com/find/InfiniiVision-printers).

- **•** Set up a network printer connection. See ["To set up network printer](#page-362-0)  connections" [on page 363.](#page-362-0)
- **2** Press the **[Print]** key on the front panel.
- **3** In the Print Configuration Menu, press the **Print to** softkey; then, turn the Entry knob to select the desired printer.
- **4** Press the **Options** softkey to select the print options.

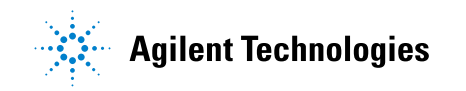

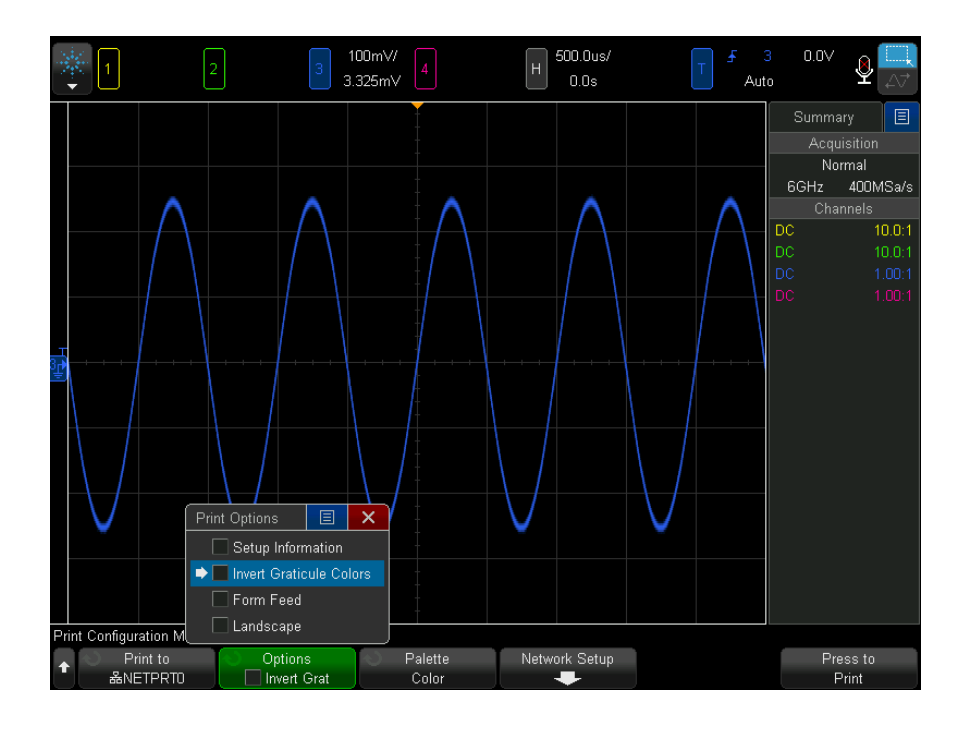

See ["To specify the print options"](#page-363-0) on page 364.

- **5** Press the **Palette** softkey to select the print palette. See ["To specify the](#page-364-0)  [palette option"](#page-364-0) on page 365.
- **6** Press the **Press to Print** softkey.

You can stop printing by pressing the **Cancel Print** softkey.

**NOTE** The oscilloscope will print the last menu visited before you pressed the **[Print]** key. Therefore, if you have measurements (Amplitude, Frequency, etc.) showing on the display before you press **[Print]**, the measurements will be shown on the printout.

> To print the display showing the Print Configuration Menu at the bottom, press the **[Print]** key twice; then, press the **Press to Print** softkey.

You can also configure the **[Quick Action]** key to print the display. See ["Configuring the \[Quick Action\] Key"](#page-383-0) on page 384.

**See Also •** ["To add an annotation"](#page-165-0) on page 166

### <span id="page-362-0"></span>**To set up network printer connections**

When the oscilloscope is connected to a LAN, you can set up network printer connections.

A *network printer* is a printer attached to a computer or print server on the network.

- **1** Press the **[Print]** key on the front panel.
- **2** In the Print Configuration Menu, press the **Print to** softkey; then, turn the Entry knob to select the network printer you want to configure  $(either #0 or #1).$
- **3** Press the **Network Setup** softkey.
- **4** In the Network Printer Setup Menu:
	- **a** Press the **Address** softkey.
	- **b** In the Address keypad dialog, you can enter text using:
		- **•** The touch screen (when the front panel **[Touch]** key is lit).
		- The  $\bigcirc$  Entry knob. Turn the knob to select a key in the dialog; then, push the  $\bigcup$  Entry knob to enter it.
		- **•** A connected USB keyboard.
		- **•** A connected USB mouse you can click anything on the screen that can be touched.

The Address is the printer or print server's address in one of the following formats:

- **•** IP address of a network- enabled printer (for example: 192.168.1.100 or 192.168.1.100:650). Optionally, a non- standard port number can be specified following a colon.
- **•** IP address of a print server followed by the path to the printer (for example: 192.168.1.100/printers/printer- name or 192.168.1.100:650/printers/printer- name).
- Path to a Windows network printer share (for example: \\server\ share).
- **c** When you are done entering text, select the dialog's Enter or OK key or press the **Address** softkey again.

The address appears in the softkey.

- **d** When the **Address** is a Windows network printer share, these softkeys appear and let you enter additional settings:
	- **• Domain** this is the Windows network domain name.
	- **• Username** this is your login name for the Windows network domain.
	- **• Password** this is your login password for the Windows network domain.

To clear an entered password, press the Clear key in the Password keypad dialog.

**e** Press the **Apply** softkey to make the printer connection.

A message appears to tell you whether the connection was successful.

## <span id="page-363-0"></span>**To specify the print options**

In the Print Configuration Menu, press the **Options** softkey to change the following options:

- **• Setup Information** Select this to print oscilloscope setup information on your printout, including vertical, horizontal, trigger, acquisition, math, and display settings.
- **• Invert Graticule Colors** Select this to reduce the amount of black ink it takes to print oscilloscope images by changing the black background to white. **Invert Graticule Colors** is the default mode.
- **• Form Feed** Select this to send a form feed command to the printer after the waveform is printed and before the setup information is printed. Switch **Form Feed** off if you want setup information printed on the same sheet of paper with the waveform. This option only has an effect when the **Setup Information** option is selected. Also, if the amount of setup information will not fit on the same page with the waveform, it will be printed on a new page regardless of the **Form Feed** setting.
- **• Landscape** Select this to print horizontally on the page instead of vertically (portrait mode).

## <span id="page-364-0"></span>**To specify the palette option**

In the Print Configuration Menu, press the **Palette** softkey to change the following options.

- **• Color** Select this to print the screen in color.
- **• Grayscale** Select this to print the screen in shades of gray rather than in color.

## **22 Print (Screens)**

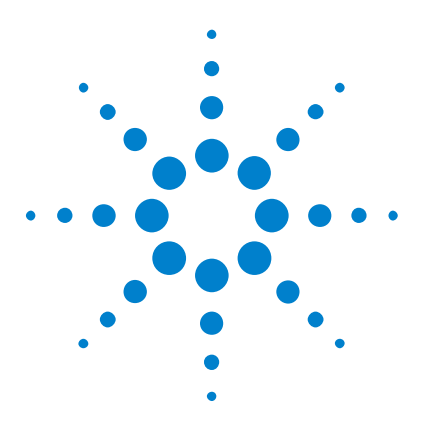

**Agilent InfiniiVision 6000 X-Series Oscilloscopes User's Guide**

# **23 Utility Settings**

[I/O Interface Settings](#page-366-0) 367 [Setting up the Oscilloscope's LAN Connection](#page-367-0) 368 [File Explorer](#page-370-0) 371 [Setting Oscilloscope Preferences](#page-372-0) 373 [Setting the Oscilloscope's Clock](#page-376-0) 377 [Setting the Rear Panel TRIG OUT Source](#page-377-0) 378 [Setting the Reference Signal Mode](#page-378-0) 379 [Performing Service Tasks](#page-380-0) 381 [Configuring the \[Quick Action\] Key](#page-383-1) 384

This chapter explains oscilloscope utility functions.

## <span id="page-366-0"></span>**I/O Interface Settings**

The oscilloscope can be accessed and/or controlled remotely via these I/O interfaces:

- **•** USB device port on the rear panel (square shaped USB port).
- **•** LAN interface on the rear panel.

To configure the I/O interfaces:

- **1** On the oscilloscope's front panel, press **[Utility]**.
- **2** In the Utility Menu, press **I/O**.
- **3** In the I/O Menu, press **Configure**.

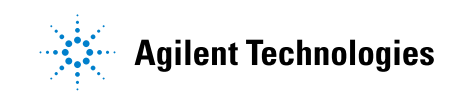

- **• LAN** When connected to a LAN, you can use the **LAN Settings** and **LAN Reset** softkeys to configure the LAN interface. See ["Setting up the](#page-367-0)  [Oscilloscope's LAN Connection"](#page-367-0) on page 368.
- **•** There are no configuration settings for the USB interface.

When an I/O interface is installed, remote control over that interface is always enabled. Also, the oscilloscope can be controlled via multiple I/O interfaces (for example, USB and LAN) at the same time.

- **See Also •** [Chapter 24, "Web Interface," starting on page 387](#page-386-0) (when the oscilloscope is connected to a LAN).
	- **•** ["Remote Programming via the Web Interface"](#page-392-0) on page 393
	- **•** The oscilloscope's *Programmer's Guide*.
	- **•** ["Remote Programming with Agilent IO Libraries"](#page-393-0) on page 394

#### <span id="page-367-0"></span>**Setting up the Oscilloscope's LAN Connection**

Using the rear panel LAN port, you can place the oscilloscope on the network and set up its LAN connection. Once that is done, you can set up and use network printers or use the oscilloscope's web interface or remotely control the oscilloscope via the LAN interface.

The oscilloscope supports methods for automated LAN configuration or manual LAN configuration (see ["To establish a LAN connection"](#page-368-0) on [page 369](#page-368-0)). It is also possible to set up a point- to- point LAN connection between a PC and the oscilloscope (see ["Stand- alone \(Point- to- Point\)](#page-369-0)  [Connection to a PC"](#page-369-0) on page 370).

Once the oscilloscope is set up on the network, you can use the oscilloscope's web page to view or change its network configuration and access additional settings (like the network password). See [Chapter 24,](#page-386-0)  ["Web Interface," starting on page 387.](#page-386-0)

**NOTE** When you connect the oscilloscope to a LAN it is a good practice to limit access to the oscilloscope by setting a password. By default, the oscilloscope is not password protected. See ["Setting a Password"](#page-400-0) on page 401 to set a password.

**NOTE** Any time you modify the oscilloscope's hostname, it breaks the connection between the oscilloscope and the LAN. You need to re-establish communication to the oscilloscope using the new hostname.

#### <span id="page-368-1"></span>**To establish a LAN connection**

<span id="page-368-0"></span>**Automatic Configuration**

- **1** Press **[Utility] > I/O**.
- **2** Press the **LAN Settings** softkey.
- **3** Press the **Config** softkey; then, turn the Entry knob to select **Automatic**, and press the softkey again to enable it.

If your network supports DHCP or AutoIP, enabling **Automatic** lets the oscilloscope use those services to get its LAN configuration settings

- **4** If your network provides Dynamic DNS, you can enable the **Dynamic DNS** option to let the oscilloscope register its hostname and use the DNS server for name resolution.
- **5** You can enable the **Multicast DNS** option to let the oscilloscope use Multicast DNS for name resolution on small networks without a conventional DNS server.
- **6** Connect the oscilloscope to the local area network (LAN) by inserting the LAN cable into the "LAN" port on the rear panel of the oscilloscope.

In a few moments the oscilloscope will connect to the network automatically.

If the oscilloscope does not automatically connect to the network, press **[Utility] > I/O > LAN Reset**. In a few moments the oscilloscope will connect to the network.

#### **Manual Configuration 1** Get the oscilloscope's network parameters (host name, IP address, subnet mask, gateway IP, DNS IP, etc.) from your network administrator.

- **2** Press **[Utility] > I/O**.
- **3** Press the **LAN Settings** softkey.
- **4** Press the **Config** softkey; then, turn the Entry knob to select **Automatic**, and press the softkey again to disable it.

If Automatic is not enabled, the oscilloscope's LAN configuration must be set up manually using the **Modify** and **Host name** softkeys

- **5** Configure the oscilloscope's LAN interface:
	- **a** Use the **Modify** softkey (and the other softkeys and keypad entry dialogs) to enter the IP Address, Subnet Mask, Gateway IP, and DNS IP values.
	- **b** Press the **Host name** softkey and use the keypad entry dialog to enter the Host Name.
	- **c** Press the **Apply** softkey.
- **6** Connect the oscilloscope to the local area network (LAN) by inserting the LAN cable into the "LAN" port on the rear panel of the oscilloscope.

#### <span id="page-369-1"></span><span id="page-369-0"></span>**Stand-alone (Point-to-Point) Connection to a PC**

The following procedure describes how to establish a point- to- point (stand alone) connection to the oscilloscope. This is useful if you want to control the oscilloscope using a laptop computer or a stand- alone computer.

- **1** Press **[Utility] > I/O**.
- **2** Press the **LAN Settings** softkey.
- **3** Press the **Config** softkey; then, turn the Entry knob to select **Automatic**, and press the softkey again to enable it.

If your network supports DHCP or AutoIP, enabling **Automatic** lets the oscilloscope use those services to get its LAN configuration settings

- **4** Connect your PC to the oscilloscope using a cross- over LAN cable such as Agilent part number 5061- 0701, available on the web at ["www.parts.agilent.com".](http://www.parts.agilent.com)
- **5** Cycle power on the oscilloscope. Wait until the LAN connection is configured:
	- **•** Press **[Utility] > I/O** and wait until the LAN status shows "configured".

This may take a few minutes.

Now, the instrument is connected, and the instrument's web interface or remote control via LAN may be used.

#### <span id="page-370-0"></span>**File Explorer**

The File Explorer lets you navigate the oscilloscope's internal file system and the file systems of connected USB storage devices.

From the internal file system, you can load oscilloscope setup files or mask files.

From a connected USB storage device, you can load setup files, mask files, license files, firmware update (\*.agx) files, label files, etc. Also, you can delete files on a connected USB storage device.

**NOTE** The USB port on the front panel, and the USB port on the rear panel labeled "HOST" are USB Series A receptacles. These are the receptacles to which you can connect USB mass storage devices and printers.

> The square receptacle on the rear panel labeled "DEVICE" is provided for controlling the oscilloscope over USB. See the *Programmer's Guide* for more information.

The oscilloscope's internal file system, under "\Agilent Flash", consists of 10 locations for oscilloscope setup files, four locations for mask files, and four locations for waveform generator arbitrary waveform files.

To use the File Explorer:

- **1** Press **[Utility] > File Explorer**.
- **2** In the File Explorer Menu, press the softkey in the first position and use the Entry knob to navigate.

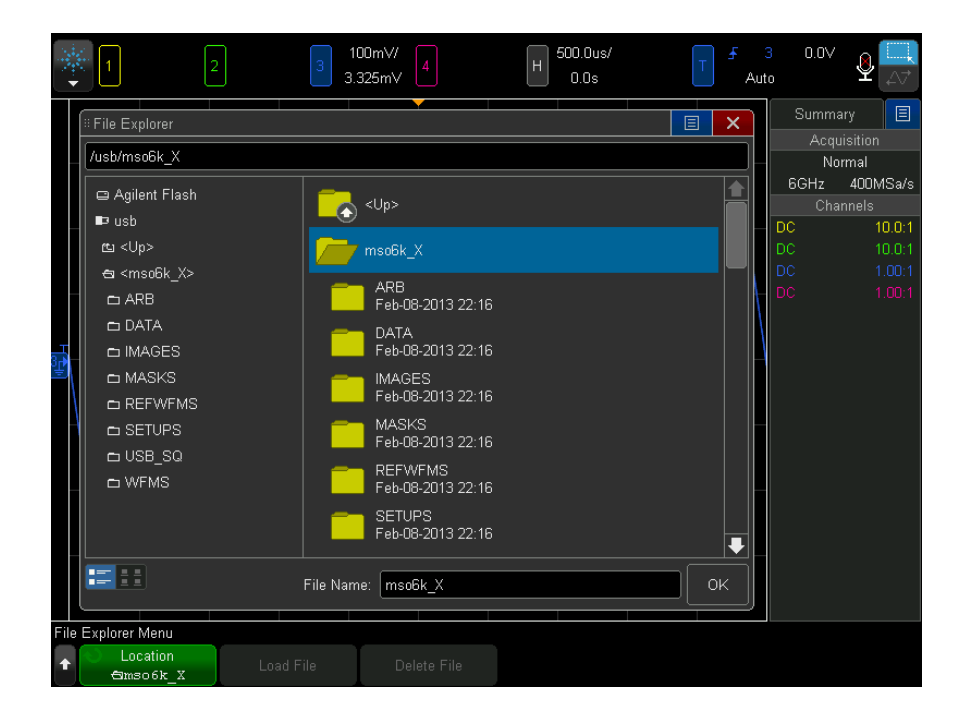

The softkey in the first position can have these labels:

- **• Press to go** when you can push the Entry knob to navigate to a new folder or storage location.
- **• Location** when pointing to a directory that is currently selected.
- **• Selected** when pointing to a file that can be loaded or deleted.

When this label appears, you can press the **Load File** or **Delete File** softkeys to take the action.

Pushing the Entry knob is the same as pressing the **Load File** softkey.

A file that has been deleted from a USB storage device cannot be recovered by the oscilloscope.

Use your PC to create directories on a USB storage device.

**USB Storage Devices** Most USB mass storage devices are compatible with the oscilloscope. However, certain devices may be incompatible, and may not be able to be read or written to.

When the USB mass storage device is connected to the oscilloscope's front or rear USB host port, a small four- color circle icon may be displayed briefly as the USB device is read.

You do not need to "eject" the USB mass storage device before removing it. Simply ensure that any file operation you've initiated is done, and remove the USB drive from the oscilloscope's host port.

Do not connect USB devices that identify themselves as hardware type "CD" because these devices are not compatible with the InfiniiVision X- Series oscilloscopes.

If two USB mass storage devices are connected to the oscilloscope, the first one is designated "\usb" and the second one is designated "\usb2".

**See Also •** [Chapter 21, "Save/Email/Recall \(Setups, Screens, Data\)," starting on](#page-344-0)  [page 345](#page-344-0)

## <span id="page-372-0"></span>**Setting Oscilloscope Preferences**

The User Preferences Menu (under **[Utility] > Options > Preferences**) lets you specify oscilloscope preferences.

- **•** ["To choose "expand about" center or ground"](#page-372-1) on page 373
- **•** ["To disable/enable transparent backgrounds"](#page-373-0) on page 374
- **•** ["To set voice recognition and speaker options"](#page-373-1) on page 374
- **•** ["To set up the screen saver"](#page-374-0) on page 375
- **•** ["To set AutoScale preferences"](#page-375-0) on page 376
- **•** ["Jitter- Free Trigger"](#page-376-1) on page 377

#### <span id="page-372-1"></span>**To choose "expand about" center or ground**

When you change a channel's volts/division setting, the waveform display can be set to expand (or compress) about the signal ground level or the center of the display.

To set the waveform expansion reference point:

- **1** Press **[Utility] > Options > Preferences > Expand** and select:
	- **• Ground** The displayed waveform will expand about the position of the channel's ground. This is the default setting.

The ground level of the signal is identified by the position of the ground level  $(\bigoplus)$  icon at the far-left side of the display.

The ground level will not move when you adjust the vertical sensitivity (volts/division) control.

If the ground level is off screen, the waveform will expand about the top or bottom edge of the screen based on where the ground is off screen.

**• Center**— The displayed waveform will expand about the center of the display.

#### <span id="page-373-0"></span>**To disable/enable transparent backgrounds**

There is a preference setting for whether measurements, statistics, reference waveform information, and other text displays have transparent or solid backgrounds.

- **1** Press **[Utility] > Options > Preferences**.
- **2** Press **Transparent** to toggle between transparent and solid text display backgrounds.

#### <span id="page-373-1"></span>**To set voice recognition and speaker options**

The oscilloscope's voice recognition and speaker volume options can be set in the user preferences.

**1** Press **[Utility] > Options > Preferences > Audio** to display the Audio Menu.

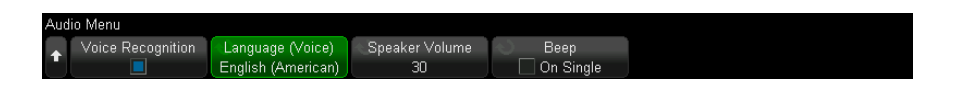

You can also display the Audio Menu by touching the microphone icon on the display — see ["Learn the Voice Controls"](#page-57-0) on page 58.

- **2** Press the **Voice Recognition** softkey to enable or disable the feature.
- **3** Press the **Language (Voice)** softkey; then, turn the Entry knob to select your speaking language.
- **4** Press the **Speaker Volume** softkey; then, turn the Entry knob to change the setting.

The speaker beeps during user calibration when you need to reconnect the calibration cable.

**5** Press the **Beep** softkey to open the beep event selection menu, use the Entry knob (or touch) to select the event, and then press the softkey again to enable/disable beeps on the selected event.

The oscilloscope can beep on these events:

- **• On Single** when you perform a single run and the single trigger occurs.
- **• On Trig** in the Normal trigger mode, when the trigger status transitions from "Trig'd?" (trigger not found) to "Trig'd" (trigger found).
- **• On Mask Failure** when relatively rare mask test failures occur.
- **• On DVM Limit** when the specified digital voltmeter reading limit occurs. Press the **Limits** softkey to open a menu where you can specify the limits. See ["Digital Voltmeter"](#page-317-0) on page 318.
- **• On Long Save** when saving a file takes longer than 20 seconds and the save completes.
- **• On Calibration** when performing a user calibration and it is time to move the calibration cable from one channel to the next.

#### <span id="page-374-0"></span>**To set up the screen saver**

The oscilloscope can be configured to turn on a display screen saver when the oscilloscope has been idle for a specified length of time.

**1** Press **[Utility] > Options > Preferences > Screen Saver** to display the Screen Saver Menu.

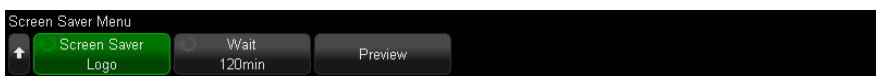

**2** Press the **Screen Saver** softkey to select the screen saver type.

The screen saver can be set to **Off**, to display any of the images shown in the list, or can display a user- defined text string.

If **User** is selected:

#### **23 Utility Settings**

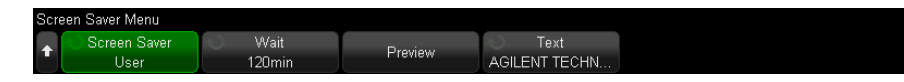

- **a** Press the **Text** softkey.
- **b** In the Text keypad dialog, you can enter text using:
	- **•** The touch screen (when the front panel **[Touch]** key is lit).
	- The  $\bigcirc$  Entry knob. Turn the knob to select a key in the dialog; then, push the  $\bigcirc$  Entry knob to enter it.
	- **•** A connected USB keyboard.
	- **•** A connected USB mouse you can click anything on the screen that can be touched.
- **c** When you are done entering text, select the dialog's Enter or OK key or press the **Text** softkey again.

The user- defined screen saver text appears in the softkey.

**3** Press the **Wait** softkey; then, turn the Entry knob to select the number of minutes to wait before the selected screen saver activates.

When you turn the Entry knob, the number of minutes is displayed on the **Wait** softkey. The default time is 180 minutes (3 hours).

- **4** Press the **Preview** softkey to preview the screen saver you have selected with the **Saver** softkey.
- **5** To view the normal display after the screen saver has started, press any key or turn any knob.

#### <span id="page-375-0"></span>**To set AutoScale preferences**

- **1** Press **[Utility] > Options > Preferences > AutoScale**.
- **2** In the AutoScale Preferences Menu, you can:
	- **•** Press the **Fast Debug** softkey enable/disable this type of autoscale.

When fast debug is enabled, autoscale lets you make quick visual comparisons to determine whether the signal being probed is a DC voltage, ground, or an active AC signal.

Channel coupling is maintained to allow easy viewing of oscillating signals.

- **•** Press the **Channels** softkey and turn the Entry knob to specify the channels to be autoscaled:
	- **• All Channels** The next time you press **[AutoScale]**, all channels that meet the requirements of AutoScale will be displayed.
	- **• Only Displayed Channels** The next time you press **[AutoScale]**, only the channels that are turned on will be examined for signal activity. This is useful if you only want to view specific active channels after pressing **[AutoScale]**.
- **•** Press the **Acq Mode** softkey and turn the Entry knob to select whether the acquisition mode should be preserved during autoscale:
	- **• Normal** to make the oscilloscope switch to Normal acquisition mode whenever the **[AutoScale]** key is pressed. This is the default mode.
	- **• Preserve** to make the oscilloscope remain in the acquisition mode you have chosen when the **[AutoScale]** key is pressed.

#### <span id="page-376-1"></span>**Jitter-Free Trigger**

Oscilloscope trigger circuitry introduces a certain amount of noise and jitter that result in horizontal error. To correct for this error, in certain trigger modes and at certain timebase ranges, hardware Jitter- Free Trigger correction is used to minimize trigger jitter at the trigger point.

The effect seen on the oscilloscope display is that all plotted acquisitions cross through the same pixel location at the intersection of the trigger level and time=0.

Jitter- Free Trigger correction works well for fast digital edges, but you may want to turn it off for some slow slew rate analog signals.

### <span id="page-376-0"></span>**Setting the Oscilloscope's Clock**

The Clock Menu lets you set the current date and time of day (24- hour format). This time/date stamp will appear on hardcopy prints and directory information on the USB mass storage device.

To set the date and time, or to view the current date and time:

**1** Press **[Utility] > Options > Clock**.

#### **23 Utility Settings**

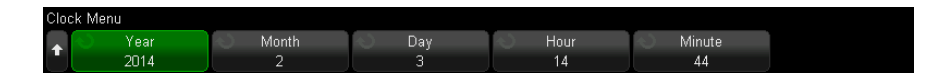

**2** Press the **Year**, **Month**, **Day**, **Hour** or **Minute** softkey; then, rotate the Entry knob to set to the desired number.

The hours are shown in the 24- hour format. So 1:00 PM is hour 13.

The real- time clock only allows selection of valid dates. If a day is selected and the month or year is changed so the day is invalid, the day is automatically adjusted.

#### <span id="page-377-0"></span>**Setting the Rear Panel TRIG OUT Source**

You can choose the source of the TRIG OUT connector on the rear panel of the oscilloscope:

- **1** Press **[Utility] > Options > Rear Panel**.
- **2** In the Rear Panel Menu, press **Trig Out**; then, turn the Entry knob to select from:
	- **• Triggers** Each time the oscilloscope triggers, a rising edge occurs on TRIG OUT. The rising edge is delayed 30 ns from the oscilloscope's trigger point. The output level is  $0-5$  V into an open circuit, and 0-2.5 V into 50 Ω. See [Chapter 10, "Triggers," starting on page 169.](#page-168-0)
	- **• Mask** The pass/fail status is evaluated periodically. When the evaluation of the testing period results in a failure, the trigger output pulses high (+5 V). Otherwise, the trigger output remains at low (0 V). See [Chapter 18, "Mask Testing," starting on page 303](#page-302-0).
	- **• Waveform Generator 1/2 Sync Pulse** All of the waveform generator output functions (except DC, Noise, and Cardiac) have an associated Sync signal:

The Sync signal is a TTL positive pulse that occurs when the waveform rises above zero volts (or the DC offset value).

See [Chapter 20, "Waveform Generator," starting on page 323.](#page-322-0)

The TRIG OUT connector also provides the User Calibration signal. See ["To perform user calibration"](#page-380-1) on page 381.

## <span id="page-378-0"></span>**Setting the Reference Signal Mode**

The **10 MHz REF** BNC connector on the rear panel is provided so you can:

- **•** Supply a more accurate sample clock signal to the oscilloscope, or
- **•** Synchronize the timebase of two or more instruments.

**Sample clock and frequency counter accuracy** The oscilloscope's timebase uses a built- in reference that has an accuracy of 15 ppm. This is sufficient for most uses. However, if you are looking at a window that is very narrow compared to the selected delay (for example, looking at a 15 ns pulse with the delay set to 1 ms), significant error can be introduced.

> Using the built- in sample clock, the oscilloscope's hardware frequency counter is a 5- digit counter.

See ["To supply a sample clock to the oscilloscope"](#page-378-1) on page 379.

**Supplying an external timebase reference** When you supply an external timebase reference, the hardware frequency counter is automatically changed to an 8- digit counter. In this case, the frequency counter (**[Meas] > Select > Counter**) is as accurate as the external clock.

> See ["To synchronize the timebase of two or more instruments"](#page-379-0) on [page 380](#page-379-0).

For more information on the hardware frequency counter, see "Counter" [on page 260](#page-259-0).

#### <span id="page-378-1"></span>**To supply a sample clock to the oscilloscope**

**1** Connect a 10 MHz square or sine wave to the BNC connector labeled 10 MHz REF. The amplitude must be from  $-5$  dBm to 17 dBm (356 mVpp to 4.48 Vpp).

## **CAUTION** 2<sup><sup>1</sup> Maximum input voltage at 10 MHz REF connector</sup>

Do not apply more than 20 dBm Max (6.32 Vpp Max) at the 10 MHz REF BNC connector on the rear panel or damage to the instrument may occur.

**2** Press **[Utility] > Options > Rear Panel > 10MHz Ref Signal**.

**3** Use the Entry knob and the **10MHz Ref Signal** softkey to select **Input On**. A locked padlock icon appears at the top of the display.

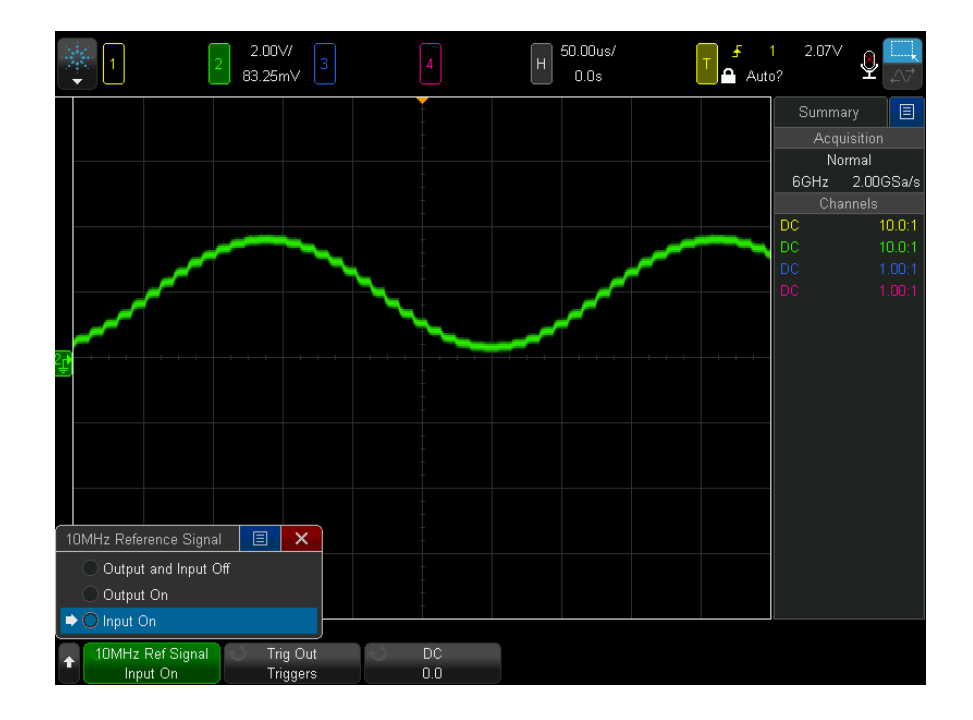

If the externally supplied sample clock signal is lost, a hard unlock will occur. The lock symbol in the upper right part of the display will become an unlocked padlock icon and the oscilloscope will stop acquiring data. The oscilloscope will resume sampling when the externally supplied sample clock becomes stable again.

#### <span id="page-379-0"></span>**To synchronize the timebase of two or more instruments**

The oscilloscope can output its 10 MHz system clock for the purpose of synchronization with other instruments.

- **1** Connect a BNC cable to the BNC connector labeled **10 MHz REF** on the rear panel of the oscilloscope.
- **2** Connect the other end of the BNC cable to the instrument(s) that will accept the 10 MHz reference signal.

The amplitude of this 10 MHz reference output signal is 5 Vpp into a high impedance or 2.5 Vpp into 50 Ohms. It is capable of driving into lower impedances, but the output will be reduced because of the 50 Ohm source impedance.

- **3** Press **[Utility] > Options > Rear Panel > 10MHz Ref Signal**.
- **4** Use the Entry knob and the **10MHz Ref Signal** softkey to select **Output On**.

## <span id="page-380-0"></span>**Performing Service Tasks**

The Service Menu (under **[Utility] > Service**) lets you perform service- related tasks:

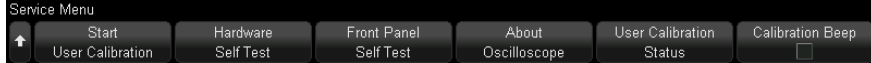

- **•** ["To perform user calibration"](#page-380-1) on page 381
- **•** ["To perform hardware self test"](#page-381-0) on page 382
- **•** ["To perform front panel self test"](#page-382-0) on page 383
- **•** ["To display oscilloscope information"](#page-382-1) on page 383
- **•** ["To display the user calibration status"](#page-382-2) on page 383

For other information related to oscilloscope maintenance and service, see:

- **•** ["To clean the oscilloscope"](#page-382-3) on page 383
- **•** ["To check warranty and extended services status"](#page-382-4) on page 383
- **•** ["To contact Agilent"](#page-383-2) on page 384
- **•** ["To return the instrument"](#page-383-3) on page 384

#### <span id="page-380-1"></span>**To perform user calibration**

Perform user- calibration:

- **•** Every two years or after 4000 hours of operation.
- If the ambient temperature is  $>10^{\circ}$  C from the calibration temperature.
- **•** If you want to maximize the measurement accuracy.

The amount of use, environmental conditions, and experience with other instruments help determine if you need shorter User Calibration intervals.

User Calibration performs an internal self- alignment routine to optimize the signal path in the oscilloscope. The routine uses internally generated signals to optimize circuits that affect channel sensitivity, offset, and trigger parameters.

Performing User Calibration will invalidate your Certificate of Calibration. If NIST (National Institute of Standards and Technology) traceability is required, perform the "Performance Verification" procedure in the *Agilent InfiniiVision 6000 X- Series Oscilloscopes Service Guide* using traceable sources.

To perform user calibration:

- **1** Disconnect all inputs from the front and rear panels, including the digital channels cable on an MSO, and allow the oscilloscope to warm up before performing this procedure.
- **2** Press the rear- panel CAL button to disable calibration protection.
- **3** Connect the included calibration BNC cable (54609- 61609) from the TRIG OUT connector on the rear panel to the channel 1 input.
- **4** Press the **[Utility]** key; then, press the **Service** softkey.
- **5** Begin the Self Calibration by pressing the **Start User Calibration** softkey.

#### <span id="page-381-0"></span>**To perform hardware self test**

Pressing **[Utility] > Service > Hardware Self Test** performs a series of internal procedures to verify that the oscilloscope is operating properly.

It is recommended you run Hardware Self Test:

- **•** After experiencing abnormal operation.
- **•** For additional information to better describe an oscilloscope failure.
- **•** To verify proper operation after the oscilloscope has been repaired.

Successfully passing Hardware Self Test does not guarantee 100% of the oscilloscope's functionality. Hardware Self Test is designed to provide an 80% confidence level that the oscilloscope is operating properly.

#### <span id="page-382-0"></span>**To perform front panel self test**

Pressing **[Utility] > Service > Front Panel Self Test** lets you test the front panel keys and knobs as well as the oscilloscope display.

Follow the on- screen instructions.

#### <span id="page-382-1"></span>**To display oscilloscope information**

Press **[Help] > About Oscilloscope** to display information about your oscilloscope:

- **•** Model number.
- **•** Serial number.
- **•** Bandwidth.
- **•** Module installed.
- **•** Software version.
- **•** Installed licenses. See also ["Loading Licenses and Displaying License](#page-410-0)  Information" [on page 411.](#page-410-0)

#### <span id="page-382-2"></span>**To display the user calibration status**

Pressing **[Utility] > Service > User Calibration Status** displays the summary results of the previous User Calibration, and the status of probe calibrations for probes that can be calibrated. Note that passive probes do not need to be calibrated, but InfiniiMax probes can be calibrated. For more information about calibrating probes see ["To calibrate a probe"](#page-88-0) on [page 89.](#page-88-0)

#### <span id="page-382-3"></span>**To clean the oscilloscope**

- **1** Remove power from the instrument.
- **2** Clean the external surfaces of the oscilloscope with a soft cloth dampened with a mixture of mild detergent and water.
- **3** Make sure that the instrument is completely dry before reconnecting it to a power source.

#### <span id="page-382-4"></span>**To check warranty and extended services status**

To learn the warranty status of your oscilloscope:

- **1** Point your web browser to: ["www.agilent.com/find/warrantystatus"](http://www.agilent.com/find/warrantystatus)
- **2** Enter your product's model number and serial number. The system will search for the warranty status of your product and display the results. If the system cannot find your product's warranty status, select **Contact Us** and speak with an Agilent Technologies representative.

#### <span id="page-383-2"></span>**To contact Agilent**

Information on contacting Agilent Technologies can be found at: ["www.agilent.com/find/contactus"](http://www.agilent.com/find/contactus)

#### <span id="page-383-3"></span>**To return the instrument**

Before shipping the oscilloscope to Agilent Technologies, contact your nearest Agilent Technologies sales or service office for additional details. Information on contacting Agilent Technologies can be found at: ["www.agilent.com/find/contactus"](http://www.agilent.com/find/contactus)

- **1** Write the following information on a tag and attach it to the oscilloscope.
	- **•** Name and address of owner.
	- **•** Model number.
	- **•** Serial number.
	- **•** Description of service required or failure indication.
- **2** Remove accessories from the oscilloscope.

Only return accessories to Agilent Technologies if they are associated with the failure symptoms.

**3** Package the oscilloscope.

You can use the original shipping container, or provide your own materials sufficient to protect the instrument during shipping.

**4** Seal the shipping container securely, and mark it FRAGILE.

## <span id="page-383-1"></span><span id="page-383-0"></span>**Configuring the [Quick Action] Key**

The **[Quick Action]** key lets you perform common, repetitive actions by pressing a single key.

To configure the **[Quick Action]** key:

- **1** Press **[Utility] > Quick Action > Action**; then, select the action that should be performed:
	- **• Off** disables the **[Quick Action]** key.
	- **• Quick Measure All** displays a popup containing a snapshot of all the single waveform measurements. The **Source** softkey lets you select the waveform source (which also becomes the source selection in the Measurement Menu). See [Chapter 14, "Measurements," starting on](#page-242-0)  [page 243.](#page-242-0)
	- **• Quick Measure Statistics Reset** resets all measurement statistics and the measurement count. See ["Measurement Statistics"](#page-269-0) on page 270.
	- **• Quick Mask Statistics Reset** resets mask statistics and counters. See ["Mask Statistics"](#page-307-0) on page 308.
	- **• Quick Print** prints the current screen image. Press **Settings** to set up the printing options. See [Chapter 22, "Print \(Screens\)," starting on](#page-360-1)  [page 361.](#page-360-1)
	- **• Quick Save** saves the current image, waveform data, or setup. Press **Settings** to set up the save options. See Chapter 21, ["Save/Email/Recall \(Setups, Screens, Data\)," starting on page 345.](#page-344-0)
	- **• Quick Email** e- mails the current setup, screen image, or data file. Press **Settings** to set up the e- mail options. See ["Emailing Setups,](#page-353-0)  [Screen Images, or Data"](#page-353-0) on page 354.
	- **• Quick Recall** recalls a setup, mask, or reference waveform. Press **Settings** to set up the recall options. See Chapter 21, ["Save/Email/Recall \(Setups, Screens, Data\)," starting on page 345.](#page-344-0)
	- **• Quick Freeze Display** freezes the display without stopping running acquisitions or un- freezes the display if currently frozen. For more information, see ["To freeze the display"](#page-158-0) on page 159.
	- **• Quick Trigger Mode** toggles the trigger mode between Auto and Normal, see ["To select the Auto or Normal trigger mode"](#page-207-0) on [page 208.](#page-207-0)
	- **• Quick Clear Display** clears the display, see ["To clear the display"](#page-156-0) on [page 157.](#page-156-0)

Once the **[Quick Action]** key is configured, you simply press it to perform the selected action.

## **23 Utility Settings**

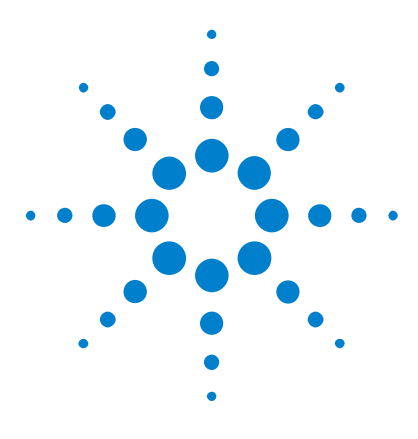

**Agilent InfiniiVision 6000 X-Series Oscilloscopes User's Guide**

## <span id="page-386-0"></span>**24 Web Interface**

[Accessing the Web Interface](#page-387-0) 388 [Browser Web Control](#page-388-0) 389 [Save/Recall](#page-394-0) 395 [Get Image](#page-396-0) 397 [Identification Function](#page-397-0) 398 [Instrument Utilities](#page-397-1) 398 [Setting a Password](#page-400-1) 401

When Agilent InfiniiVision 6000 X- Series oscilloscopes are set up on the LAN, you can access the oscilloscope's built- in web server using a Java<sup>™</sup>- enabled web browser. The oscilloscope's web interface lets you:

- **•** View information about the oscilloscope like its model number, serial number, host name, IP address, and VISA (address) connect string.
- **•** Control the oscilloscope using the Remote Front Panel.
- **•** Send SCPI (Standard Commands for Programmable Instrumentation) remote programming commands via the SCPI Commands applet window.
- **•** Save setups, screen images, waveform data, and mask files.
- **•** Recall setup files, reference waveform data files, or mask files.
- **•** Get screen images and save or print them from the browser.
- **•** Activate the Identification function to identify a particular instrument by causing a message to be displayed or a front panel light to blink.
- **•** View installed options, view firmware versions and install firmware upgrade files, and view calibration status (via the Instrument Utilities page).
- **•** View and modify the oscilloscope's network configuration.

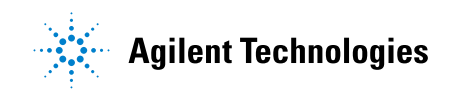

The web interface for InfiniiVision X- Series oscilloscopes also provides help for each of its pages.

Microsoft Internet Explorer is the recommended Web browser for communication and control of the oscilloscope. Other Web browsers may work but are not guaranteed to work with the oscilloscope. The Web browser must be Java-enabled with Sun Microsystems™ Java Plug-in.

Before you can use the web interface, you must place the oscilloscope on the network and set up its LAN connection.

### <span id="page-387-0"></span>**Accessing the Web Interface**

To access the oscilloscope's web interface:

**1** Connect the oscilloscope to your LAN (see ["To establish a LAN](#page-368-1)  connection" [on page 369](#page-368-1)) or establish a point- to- point connection (see ["Stand- alone \(Point- to- Point\) Connection to a PC"](#page-369-1) on page 370).

It is possible to use a point- to- point connection, but using a normal LAN connection is the preferred method.

**2** Type the oscilloscope's hostname or IP address in the web browser.

The oscilloscope's web interface Welcome Page is displayed.

#### **Web Interface 24**

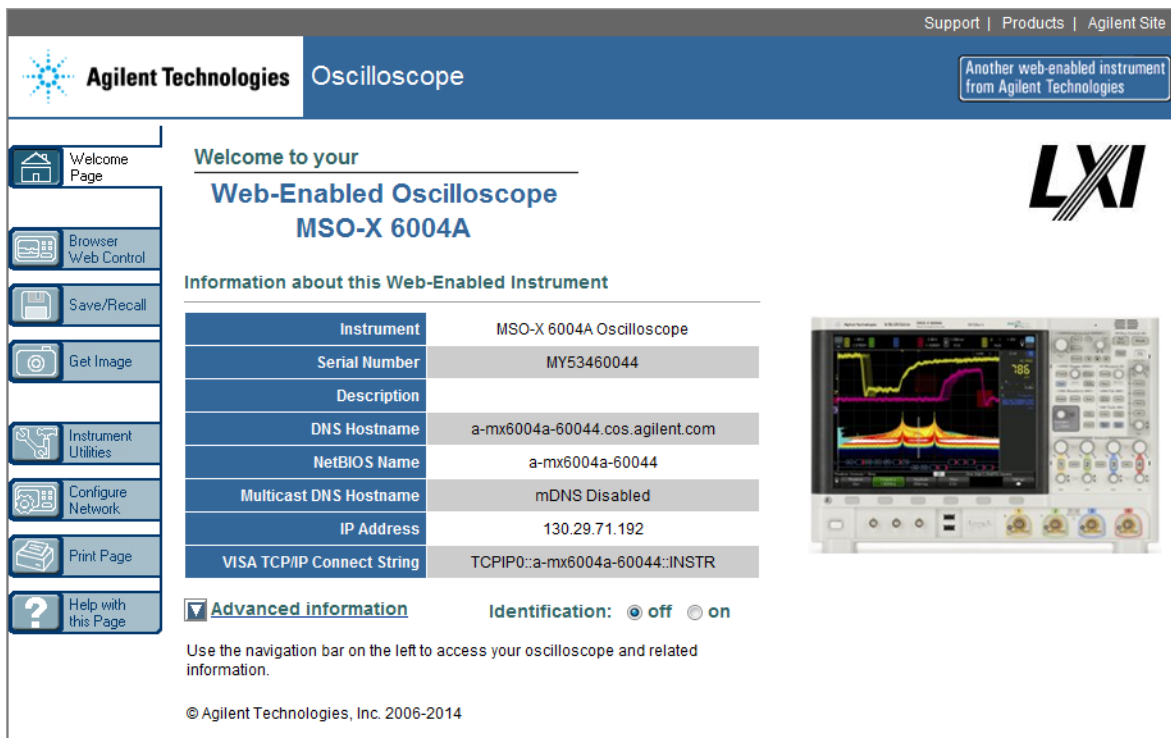

## <span id="page-388-0"></span>**Browser Web Control**

The web interface's Browser Web Control page gives you access to:

- **•** The Real Scope Remote Front Panel (see ["Real Scope Remote Front](#page-389-0)  Panel" [on page 390](#page-389-0)).
- **•** The Simple Remote Front Panel (see ["Simple Remote Front Panel"](#page-390-0) on [page 391\)](#page-390-0).
- **•** The Browser- Based Remote Front Panel (see ["Browser- Based Remote](#page-391-0)  [Front Panel"](#page-391-0) on page 392).
- **•** The SCPI Command window applet for Remote Programming (see ["Remote Programming via the Web Interface"](#page-392-1) on page 393).

#### **NOTE** If Java is not installed on your PC, you will be prompted to install the Sun Microsystems Java Plug-in. This plug-in must be installed on the controlling PC for the web interface's Remote Front Panel or Remote Programming operations.

The SCPI Command window is useful for testing commands or entering a few commands interactively. When creating automated programs for controlling the oscilloscope, you will typically use the Agilent IO Libraries from within a programming environment like Microsoft Visual Studio (see ["Remote Programming with Agilent IO Libraries"](#page-393-1) on page 394).

#### <span id="page-389-0"></span>**Real Scope Remote Front Panel**

To operate the oscilloscope using the web interface's Real Scope Remote Front Panel:

- **1** Access the oscilloscope's web interface (see ["Accessing the Web](#page-387-0)  Interface" [on page 388](#page-387-0)).
- **2** When the oscilloscope's web interface is displayed, select **Browser Web Control**, then select **Real Scope Remote Front Panel**. After a few seconds the Remote Front Panel appears.
- **3** Click keys or knobs that you would normally press on the oscilloscope's front panel. Drag on edges of knobs to turn them.

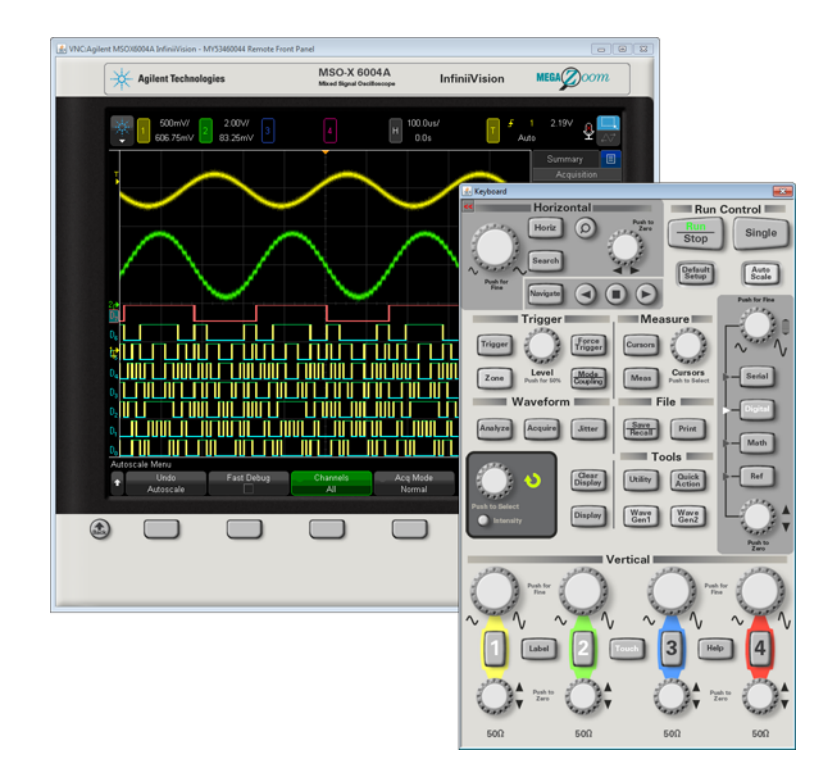

#### <span id="page-390-0"></span>**Simple Remote Front Panel**

To operate the oscilloscope using the web interface's Simple Remote Front Panel:

- **1** Access the oscilloscope's web interface (see ["Accessing the Web](#page-387-0)  Interface" [on page 388](#page-387-0)).
- **2** When the oscilloscope's web interface is displayed, select **Browser Web Control**, then select **Simple Remote Front Panel**. After a few seconds the Remote Front Panel appears.
- **3** Use the Main Menu and the Function Keys to control the oscilloscope. To view Quick Help, right- click on a softkey.

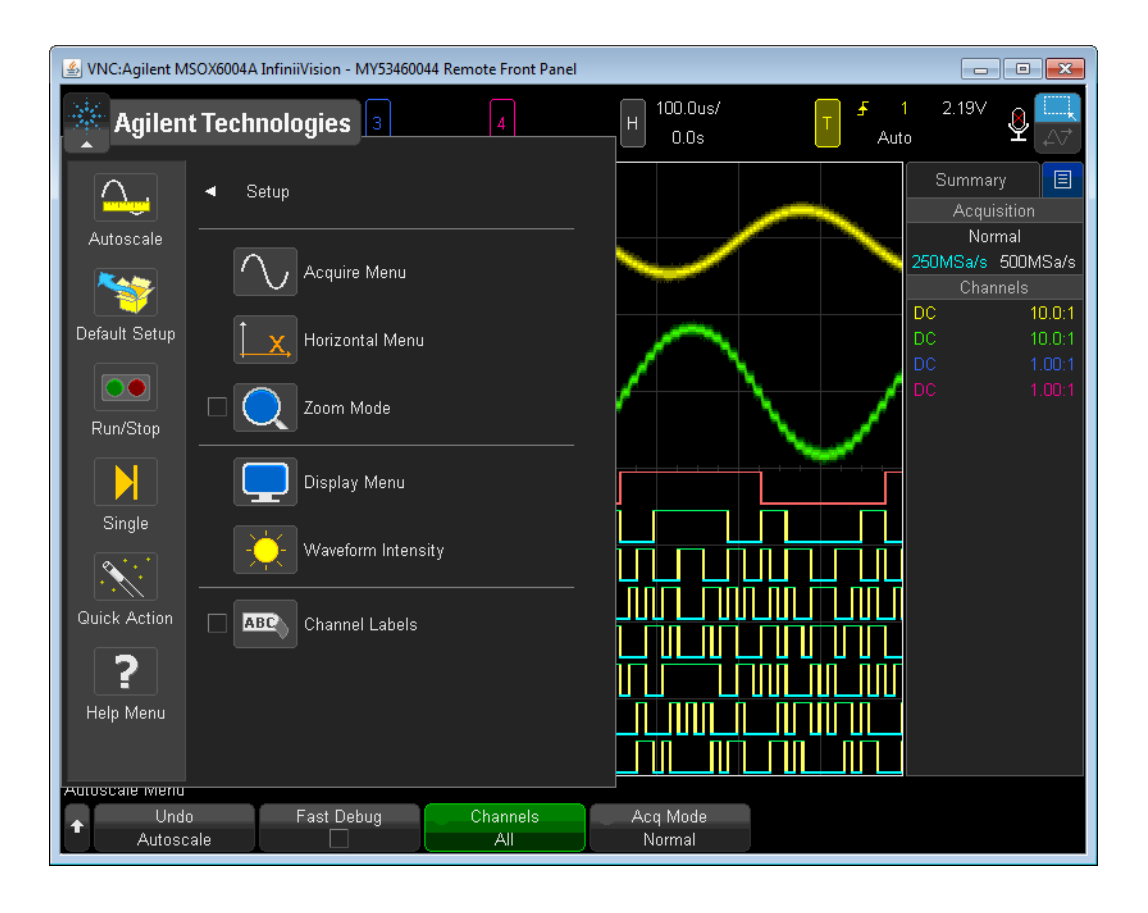

**Scrolling and Monitor Resolution** When using a monitor resolution of 800 x 600 or less on the remote computer, you need to scroll to access the full remote front panel. To display the remote front panel without scroll bars, use a monitor resolution greater than 800 x 600 on your computer's display.

#### <span id="page-391-0"></span>**Browser-Based Remote Front Panel**

To operate the oscilloscope using the web interface's Browser- Based Remote Front Panel:

**1** Access the oscilloscope's web interface (see ["Accessing the Web](#page-387-0)  Interface" [on page 388](#page-387-0)).

- **2** When the oscilloscope's web interface is displayed, select **Browser Web Control**, then select **Browser-Based Remote Front Panel**. After a few seconds the Remote Front Panel appears.
- **3** Click keys or knobs that you would normally press on the oscilloscope's front panel. Buttons have been added for turning knobs.

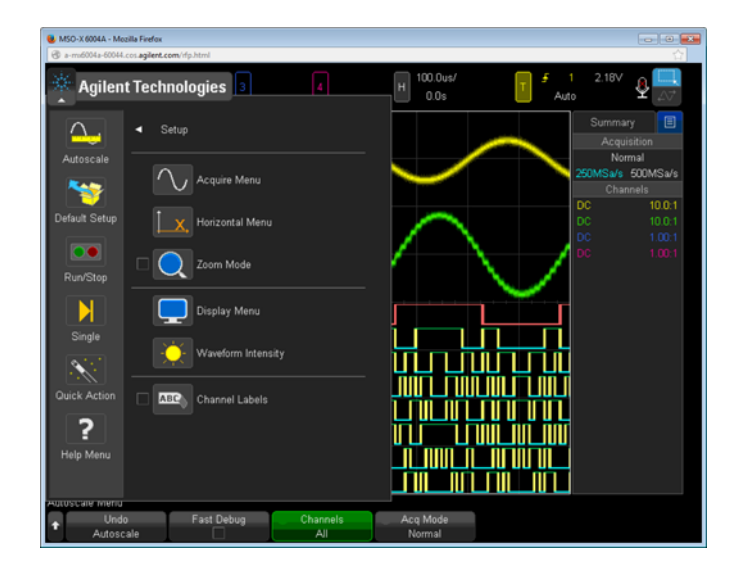

#### <span id="page-392-1"></span><span id="page-392-0"></span>**Remote Programming via the Web Interface**

To send remote programming commands to the oscilloscope via the SCPI Commands applet window:

- **1** Access the oscilloscope's web interface (see ["Accessing the Web](#page-387-0)  Interface" [on page 388](#page-387-0)).
- **2** When the oscilloscope's web interface is displayed, select **Browser Web Control**, then select **Remote Programming**.

The SCPI Commands applet appears within the browser web page.

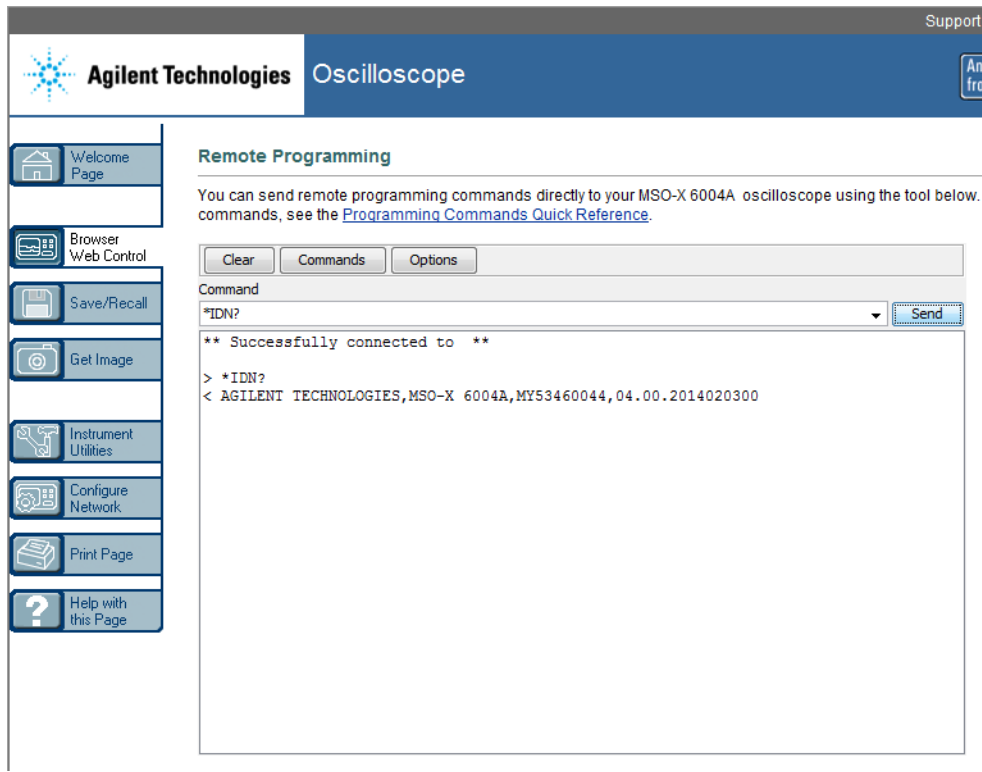

#### <span id="page-393-1"></span><span id="page-393-0"></span>**Remote Programming with Agilent IO Libraries**

While the SCPI Commands applet window lets you enter and remote programming commands, remote programming for automated test and data acquisition is typically done using the Agilent IO Libraries, which are separate from the instrument's web interface.

The Agilent IO Libraries let a controller PC communicate with Agilent InfiniiVision 6000 X- Series oscilloscopes via their USB or LAN interfaces.

The Agilent IO Libraries Suite connectivity software to enables communication over these interfaces. You can download the Agilent IO Libraries Suite from ["www.agilent.com/find/iolib".](http://www.agilent.com/find/iolib)

Information about controlling the oscilloscope through remote commands is contained in the *Programmer's Guide*, which is included on the documentation CD supplied with this oscilloscope. You can also access this document on the Agilent web site.

For more information about connecting to the oscilloscope, refer to the *Agilent Technologies USB/LAN/GPIB Interfaces Connectivity Guide*. For a printable electronic copy of the *Connectivity Guide*, direct your Web browser to ["www.agilent.com"](http://www.agilent.com) and search for "Connectivity Guide".

## <span id="page-394-0"></span>**Save/Recall**

You can save setup files, screen images, waveform data files, or mask files to your PC via the oscilloscope's web interface (see ["Saving Files via the](#page-394-1)  [Web Interface"](#page-394-1) on page 395).

You can recall setup files, reference waveform data files, or mask files from your PC via the oscilloscope's web interface (see ["Recalling Files via](#page-395-0)  [the Web Interface"](#page-395-0) on page 396).

#### <span id="page-394-1"></span>**Saving Files via the Web Interface**

To save setup files, screen images, waveform data, Lister data, or mask files to your PC via the oscilloscope's web interface:

- **1** Access the oscilloscope's web interface (see ["Accessing the Web](#page-387-0)  Interface" [on page 388](#page-387-0)).
- **2** When the oscilloscope's web interface is displayed, select the **Save/Recall** tab from the left side of the Welcome screen.
- **3** Click the **Save** link.
- **4** On the Save page:
	- **a** Enter the name of the file you are saving to.
	- **b** Select the format.

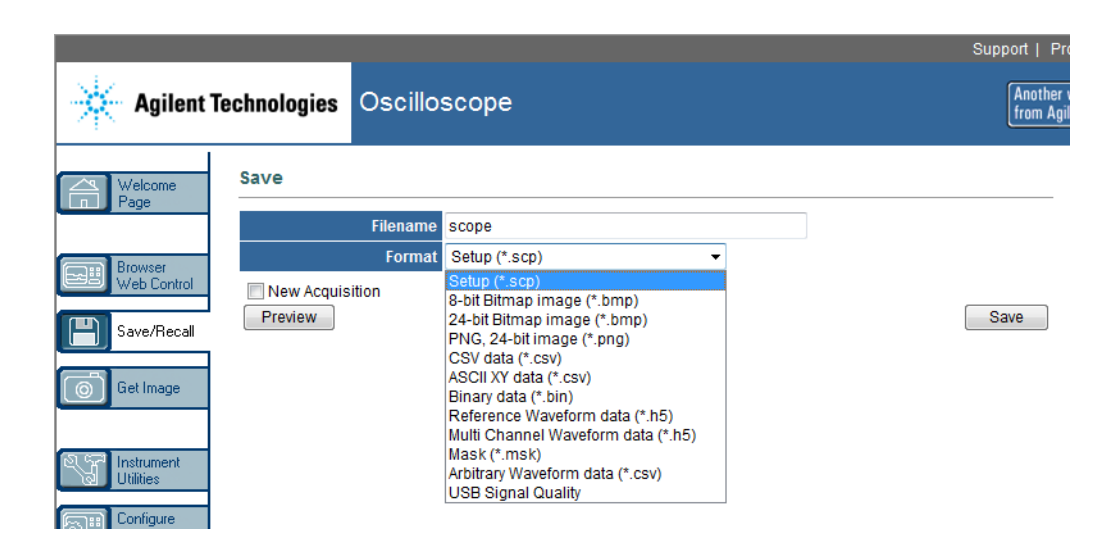

You can click **Preview** to view the oscilloscope's current screen image. When previewing, you can use the **New Acquisition** check box to force a new acquisition before the preview.

With some formats, you can click **Save Setup Info** to save setup information to an ASCII .txt format file.

**c** Click **Save**.

The current acquisition is saved.

- **d** In the File Download dialog, click **Save**.
- **e** In the Save As dialog, navigate to the folder where you want to save the file; then, click **Save**.

#### <span id="page-395-0"></span>**Recalling Files via the Web Interface**

To recall setup files, reference waveform data files, mask files, or arbitrary waveform files from your PC via the oscilloscope's web interface:

- **1** Access the oscilloscope's web interface (see ["Accessing the Web](#page-387-0)  Interface" [on page 388](#page-387-0)).
- **2** When the oscilloscope's web interface is displayed, select the **Save/Recall** tab from the left side of the Welcome screen.
- **3** Click the **Recall** link.
- **4** On the Recall page:
	- **a** Click **Browse...**.
	- **b** In the "Choose file" dialog, select the file you want to recall; then, click **Open**.
	- **c** When recalling reference waveform data files, select the **To Reference Waveform** location.

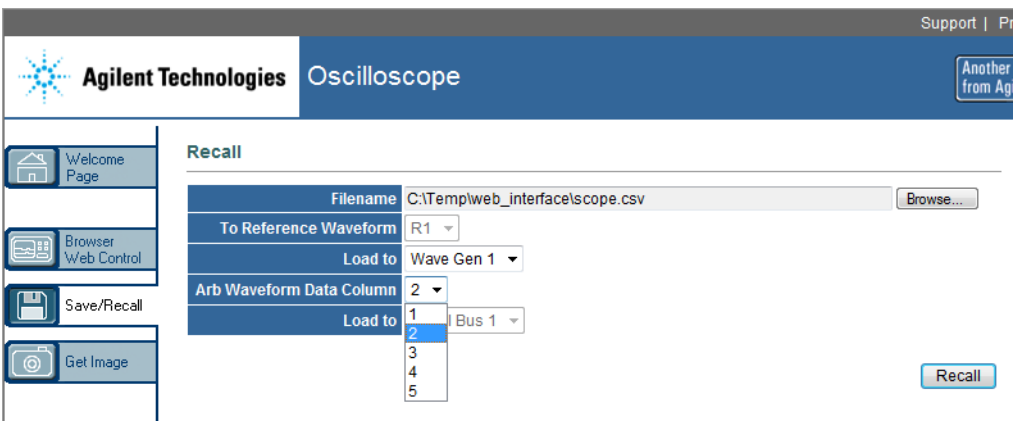

**d** Click **Recall**.

## **Get Image**

To save (or print) the oscilloscope's display from the web interface:

- **1** Access the oscilloscope's web interface (see ["Accessing the Web](#page-387-0)  Interface" [on page 388](#page-387-0)).
- **2** When the oscilloscope's web interface is displayed, select the **Get Image** tab from the left side of the Welcome screen. After a delay of several seconds, the oscilloscope's screen image will be displayed.
- **3** Right- click on the image and select **Save Picture As...** (or **Print Picture...**).
- **4** Select a storage location for the image file and click **Save**.

## **Identification Function**

The Identification web interface feature is useful when trying to locate a specific instrument in a rack of equipment.

- **1** Access the oscilloscope's web interface (see ["Accessing the Web](#page-387-0)  Interface" [on page 388](#page-387-0)).
- **2** When the oscilloscope's web interface Welcome Page is displayed, select the Identification **on** radio button.

An "Identify" message is displayed on the oscilloscope; you can either select Identification **off** or press the **OK** softkey on the oscilloscope to continue.

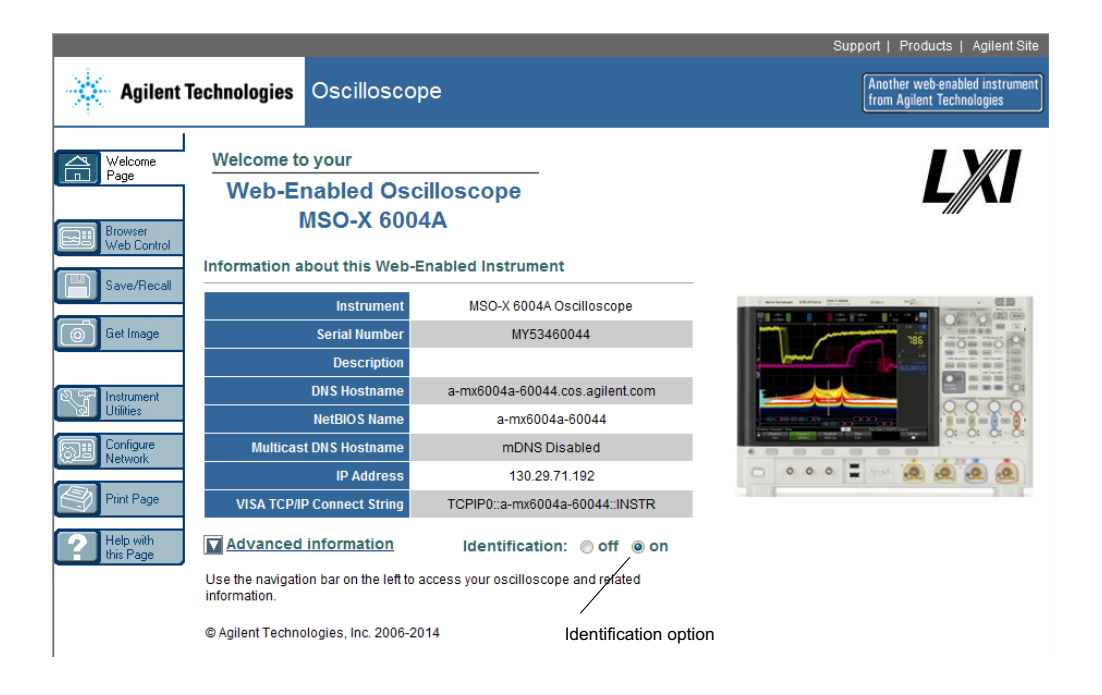

## <span id="page-397-0"></span>**Instrument Utilities**

The Instrument Utilities page of the web interface lets you:

- **•** View installed options.
- **•** View firmware versions.
- **•** Install firmware upgrade files.
- **•** View calibration status.

You can select these capabilities via a drop- down menu.

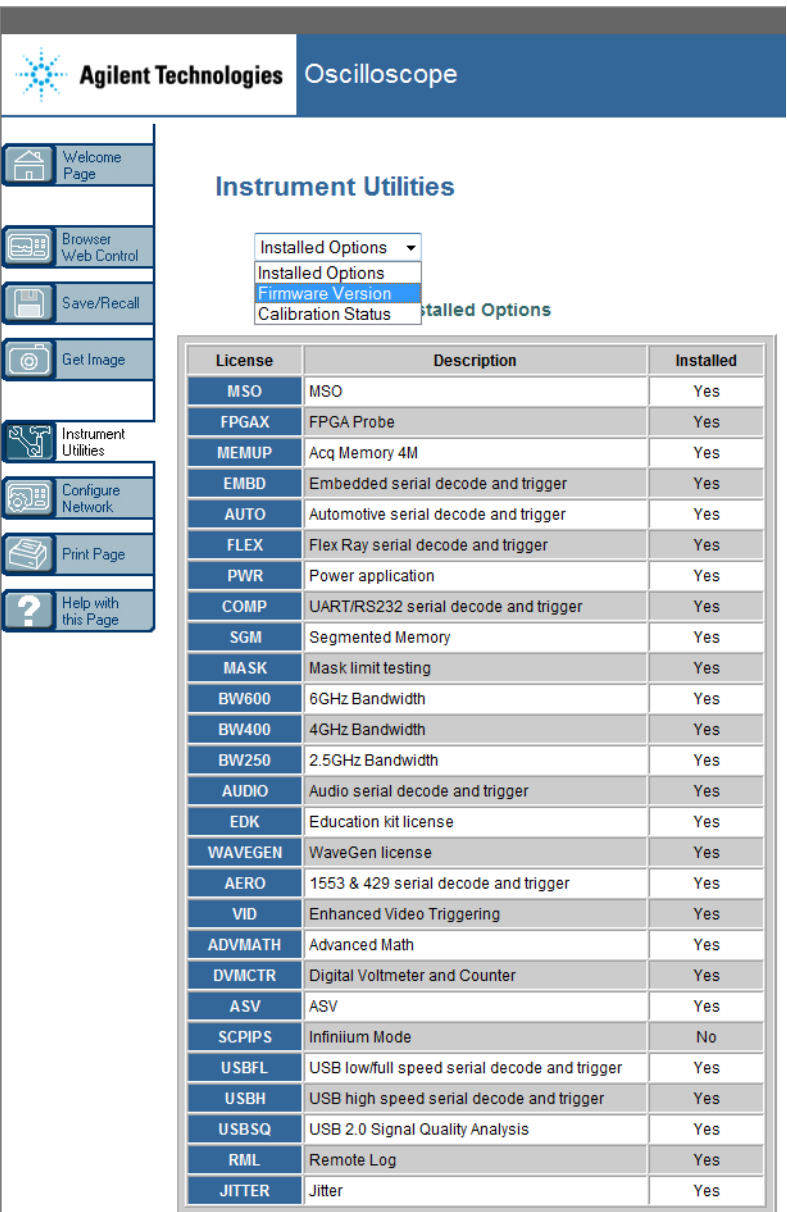

## **Setting a Password**

Whenever you connect the oscilloscope to a LAN, it is good practice to set a password. The password prevents someone from remotely accessing the oscilloscope via a Web browser and changing parameters. Remote users can still view the Welcome screen, view network status, etc., but they can't operate the instrument or change its setup without the password.

To set a password:

- **1** Access the oscilloscope's web interface (see ["Accessing the Web](#page-387-0)  Interface" [on page 388](#page-387-0)).
- **2** When the oscilloscope's web interface is displayed, select the Configure Network tab from the instrument's Welcome page.
- **3** Click the **Modify Configuration** button.

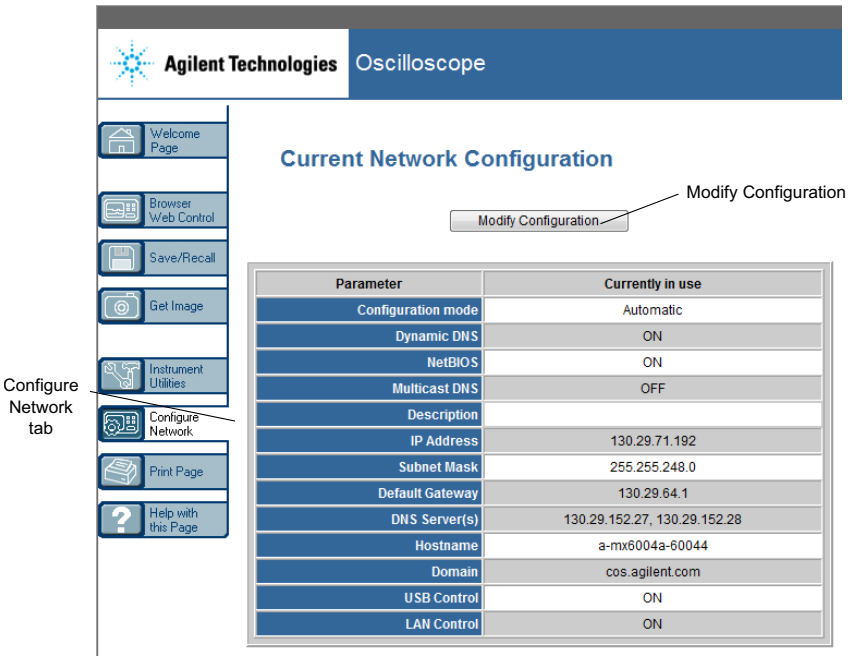

**4** Enter your desired password, and click **Apply Changes**.

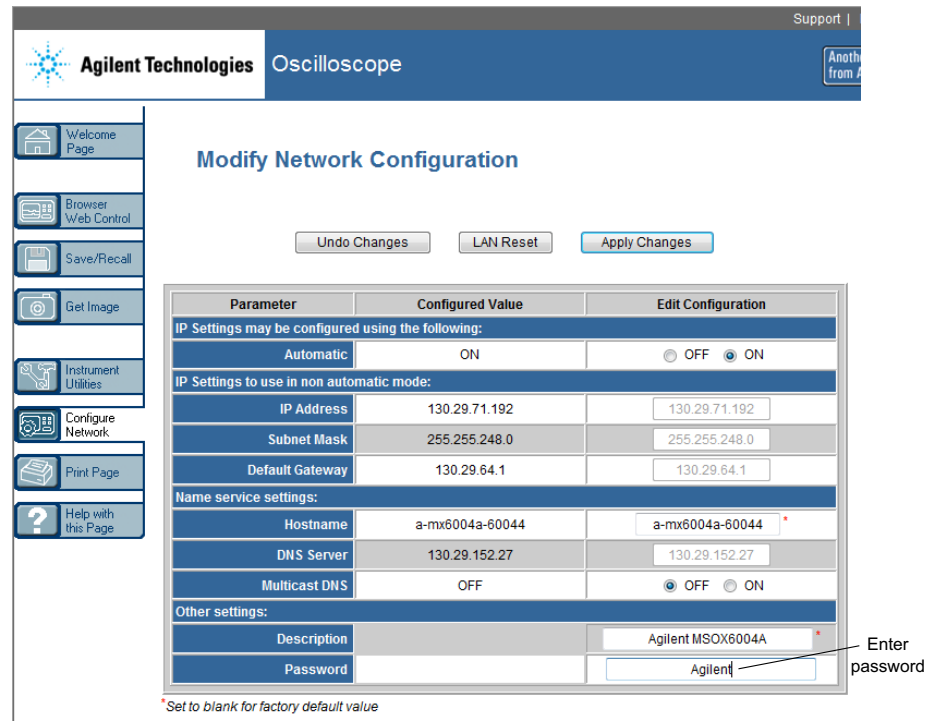

When accessing the password protected oscilloscope, the user name is the IP address of the oscilloscope.

**To reset the** Do one of these things to reset the password:

- **•** Using the keys on the front panel of the oscilloscope, press **[Utility] > I/O > LAN Reset**.
	- **•** Using the web browser select the **Configure Network** tab, select **Modify Configuration**, erase the Password, and select **Apply Changes**.

**password**

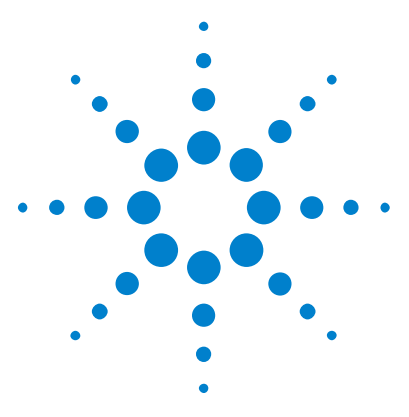

**Agilent InfiniiVision 6000 X-Series Oscilloscopes User's Guide**

# **25 Reference**

[Specifications and Characteristics](#page-402-0) 403 [Measurement Category](#page-402-1) 403 [Environmental Conditions](#page-404-0) 405 [Probes and Accessories](#page-405-0) 406 [Loading Licenses and Displaying License Information](#page-410-0) 411 [Software and Firmware Updates](#page-412-0) 413 [Binary Data \(.bin\) Format](#page-413-0) 414 [CSV and ASCII XY files](#page-419-0) 420 [Acknowledgements](#page-421-0) 422

# <span id="page-402-0"></span>**Specifications and Characteristics**

Please see the InfiniiVision oscilloscope data sheets for complete, up- to- date specifications and characteristics. To download a data sheet, please visit: ["www.agilent.com/find/6000X- Series"](http://www.agilent.com/find/6000X-Series)

Then, select the **Library** tab, followed by **Specifications**.

Or, go to the Agilent home page at ["www.agilent.com"](http://www.agilent.com) and search for "6000 X- Series oscilloscopes data sheet".

To order a data sheet by phone, please contact your local Agilent office. The complete list is available at: ["www.agilent.com/find/contactus".](http://www.agilent.com/find/contactus)

## <span id="page-402-1"></span>**Measurement Category**

- **•** ["Oscilloscope Measurement Category"](#page-403-0) on page 404
- **•** ["Measurement Category Definitions"](#page-403-1) on page 404
- **•** ["Transient Withstand Capability"](#page-404-1) on page 405

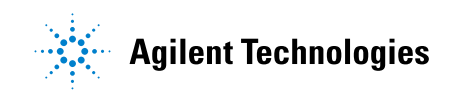

#### <span id="page-403-0"></span>**Oscilloscope Measurement Category**

The InfiniiVision oscilloscopes are intended to be used for measurements in Measurement Category I.

#### **WARNING Use this instrument only for measurements within its specified measurement category.**

#### <span id="page-403-1"></span>**Measurement Category Definitions**

Measurement category I is for measurements performed on circuits not directly connected to MAINS. Examples are measurements on circuits not derived from MAINS, and specially protected (internal) MAINS derived circuits. In the latter case, transient stresses are variable; for that reason, the transient withstand capability of the equipment is made known to the user.

Measurement category II is for measurements performed on circuits directly connected to the low voltage installation. Examples are measurements on household appliances, portable tools and similar equipment.

Measurement category III is for measurements performed in the building installation. Examples are measurements on distribution boards, circuit- breakers, wiring, including cables, bus- bars, junction boxes, switches, socket- outlets in the fixed installation, and equipment for industrial use and some other equipment, for example, stationary motors with permanent connection to the fixed installation.

Measurement category IV is for measurements performed at the source of the low- voltage installation. Examples are electricity meters and measurements on primary overcurrent protection devices and ripple control units.

## **Transient Withstand Capability**

# <span id="page-404-1"></span>**CAUTION**  $\sqrt{2}$  Maximum input voltage at analog inputs

300 Vrms, 400 Vpk; transient overvoltage 1.6 kVpk

50Ω input: 4 Vrms Input protection is enabled in 50 Ω mode and the 50 Ω load will disconnect if greater than 4 Vrms is detected. However the inputs could still be damaged, depending on the time constant of the signal. The 50  $\Omega$  input protection only functions when the oscilloscope is powered on.

# **CAUTION**  $\sqrt{2}$  Maximum input voltage at digital channels

±40 V peak; transient overvoltage 800 Vpk

## <span id="page-404-0"></span>**Environmental Conditions**

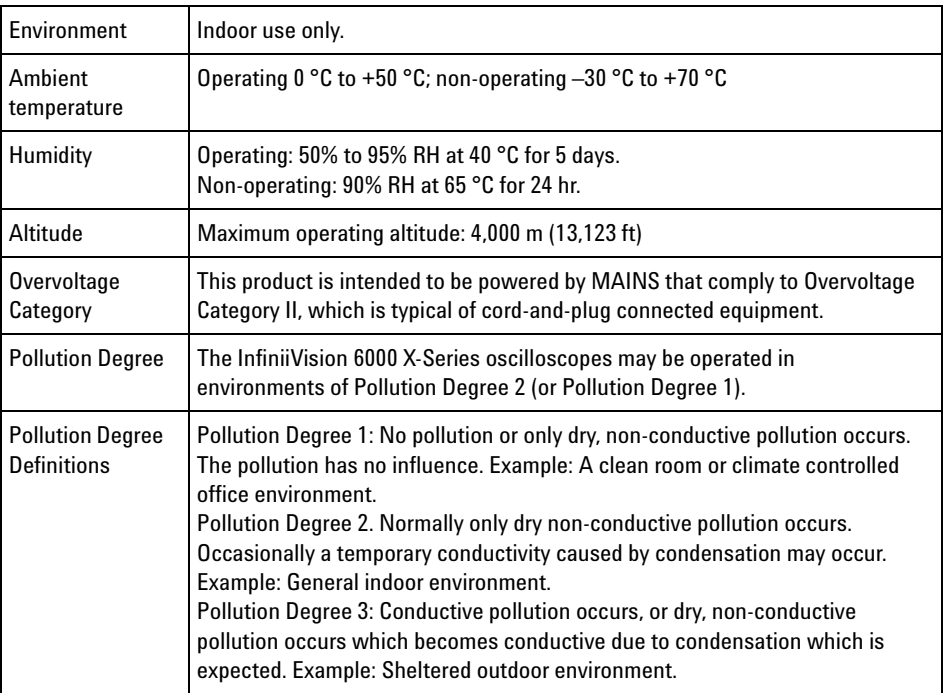

## <span id="page-405-0"></span>**Probes and Accessories**

This section lists the probes and accessories that are compatible with the 6000 X- Series oscilloscopes.

- **•** ["Passive Probes"](#page-405-1) on page 406
- **•** ["Single- Ended Active Probes"](#page-406-0) on page 407
- **•** ["Differential Probes"](#page-407-0) on page 408
- **•** ["Current Probes"](#page-408-0) on page 409
- **•** ["Accessories Available"](#page-409-0) on page 410
- <span id="page-405-2"></span>**AutoProbe Interface** Most Agilent single- ended active, differential, and current probes are compatible with the AutoProbe interface. Active probes that do not have their own external power supply require substantial power from the AutoProbe interface.

In the following tables, for AutoProbe interface compatible probes, "Quantity Supported" indicates the maximum number of each type of active probe that can be connected to the oscilloscope.

If too much current is drawn from the AutoProbe interface, an error message will be displayed, indicating that you must momentarily disconnect all probes to reset the AutoProbe interface, then connect only the supported quantity of active probes.

- **See Also** For more information on probes and accessories, see ["www.agilent.com"](http://www.agilent.com) for:
	- **•** ["Probes and Accessories Selection Guide \(5989- 6162EN\)"](http://cp.literature.agilent.com/litweb/pdf/5989-6162EN.pdf)
	- **•** ["InfiniiVision Oscilloscope Probes and Accessories Selection Guide Data](http://cp.literature.agilent.com/litweb/pdf/5968-8153EN.pdf)  Sheet (5968- 8153EN)"

#### <span id="page-405-1"></span>**Passive Probes**

InfiniiVision 6000 X- Series oscilloscopes recognize passive probes such as the N2894A, 10070D, N2870A, etc. These probes have a pin on their connector that connects to the ring around the oscilloscope's BNC connector. Therefore, the oscilloscope will automatically set the attenuation factor for recognized Agilent passive probes.

Passive probes that do not have a pin that connects to the ring around the BNC connector will not be recognized by the oscilloscope, and you must set the probe attenuation factor manually. See ["To specify the probe](#page-87-0)  [attenuation"](#page-87-0) on page 88.

The following passive probes can be used with the InfiniiVision 6000 X- Series oscilloscopes. Any combination of passive probes can be used.

| Model  | <b>Description</b>                                                 |
|--------|--------------------------------------------------------------------|
| 10076B | High-voltage passive probe, 100:1, 4 kV, 250 MHz                   |
| N2771B | High-voltage passive probe, 1000:1, 30 kV, 50 MHz                  |
| N2874A | Low impedance passive probe, 10:1, 1.5 GHz, 500 ohm input Z, 1.3 m |
| N2876A | Low impedance passive probe, 100:1, 1.5 GHz, 5 kohm input Z, 1.3 m |
| N2894A | Passive probe, 10:1, 700 MHz, 1.3 m                                |

**Table 4** Passive Probes

#### <span id="page-406-0"></span>**Single-Ended Active Probes**

The following single- ended active probes can be used with the InfiniiVision 6000 X- Series oscilloscopes.

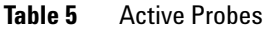

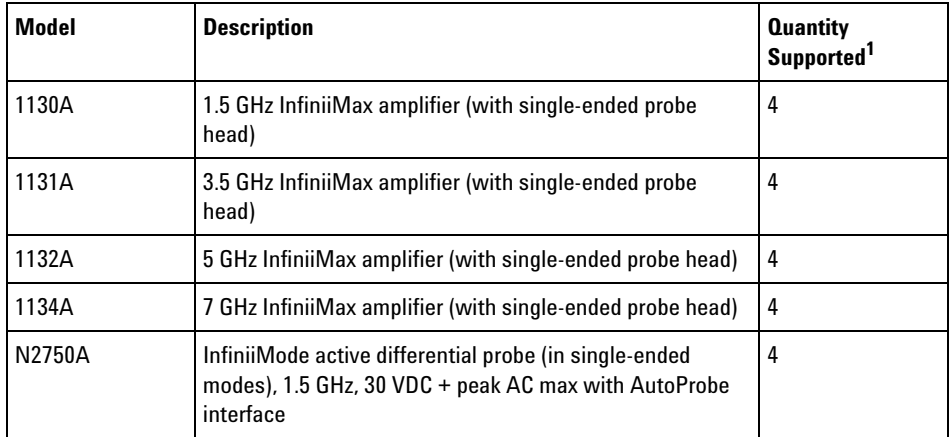

| Model                                   | <b>Description</b>                                                                                                    | <b>Quantity</b><br>Supported <sup>1</sup>     |
|-----------------------------------------|----------------------------------------------------------------------------------------------------|-----------------------------------------------|
| N2751A                                  | InfiniiMode active differential probe (in single-ended<br>modes), 3.5 GHz, 30 VDC + peak AC max with AutoProbe<br>interface | 4                                             |
| N2752A                                  | InfiniiMode active differential probe (in single-ended<br>modes), 6 GHz, 30 VDC + peak AC max with AutoProbe<br>interface   | 4                                             |
| <b>N2744A</b>                           | T2A probe interface adapter                                                                                                 | Unknown.<br>depends on<br>probes<br>connected |
| N2795A                                  | Active probe, 1 GHz with AutoProbe interface                                                                                | 4                                             |
| N2796A                                  | Active probe, 2 GHz with AutoProbe interface                                                                                | 4                                             |
| 'See "AutoProbe Interface" on page 406. |                                                                                                    |                                               |

**Table 5** Active Probes (continued)

## <span id="page-407-0"></span>**Differential Probes**

The following differential probes can be used with the InfiniiVision 6000 X- Series oscilloscopes.

**Table 6** Differential Probes

| <b>Model</b> | <b>Description</b>                                                                               | <b>Quantity</b><br>Supported <sup>1</sup> |
|--------------|--------------------------------------------------------------------------------------------------|-------------------------------------------|
| 1130A        | 1.5 GHz InfiniiMax amplifier (with differential probe head)                                      |                                           |
| 1131A        | 3.5 GHz InfiniiMax amplifier (with differential probe head)                                      | 4                                         |
| 1132A        | 5 GHz InfiniiMax amplifier (with differential probe head)                                        | 4                                         |
| 1134A        | 7 GHz InfiniiMax amplifier (with differential probe head)                                        | 4                                         |
| N2750A       | InfiniiMode active differential probe, 1.5 GHz, 30 VDC + peak AC max<br>with AutoProbe interface | 4                                         |
| N2751A       | InfiniiMode active differential probe, 3.5 GHz, 30 VDC + peak AC max<br>with AutoProbe interface | 4                                         |

**Table 6** Differential Probes (continued)

| Model                                               | <b>Description</b>                                                                                   | <b>Quantity</b><br>Supported <sup>1</sup> |
|-----------------------------------------------------|----------------------------------------------------------------------------------------------------|-------------------------------------------|
| N2752A                                              | InfiniiMode active differential probe, 6 GHz, 30 VDC + peak AC max with<br>AutoProbe interface       | 4                                         |
| N2790A                                              | High-voltage differential probe, 50:1 or 500:1 (switchable), 100 MHz with<br>AutoProbe interface     | 4                                         |
| N2791A                                              | High-voltage differential probe, 25 MHz, +/-700 V, 1 MOhm termination,<br>10:1 or 100:1 (switchable) |                                           |
| N2792A                                              | Differential probe, 200 MHz 10:1, 50 Ohm termination                                                 |                                           |
| N2793A                                              | Differential probe, 800 MHz 10:1, $+/-15$ V, 50 Ohm termination                                      |                                           |
| N2891A                                              | 70 MHz, 7 kV high-voltage differential probe                                                         |                                           |
| <sup>1</sup> See "AutoProbe Interface" on page 406. |                                                                                                    |                                           |

## <span id="page-408-0"></span>**Current Probes**

The following current probes can be used with the InfiniiVision 6000 X- Series oscilloscopes.

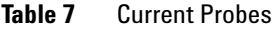

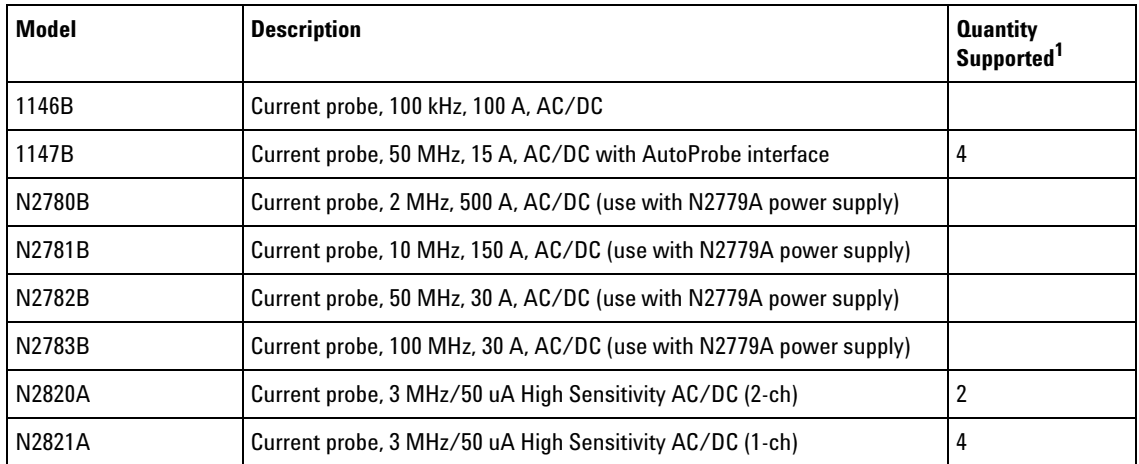

#### **25 Reference**

Table 7 Current Probes (continued)

| <b>Model</b>                            | <b>Description</b>                                           | <b>Quantity</b><br>Supported <sup>1</sup> |
|-----------------------------------------|--------------------------------------------------------------|-------------------------------------------|
| N2893A                                  | Current probe, 100 MHz, 15 A, AC/DC with AutoProbe interface |                                           |
| 'See "AutoProbe Interface" on page 406. |                                                              |                                           |

## <span id="page-409-0"></span>**Accessories Available**

In addition to passive proves [\("Passive Probes"](#page-405-1) on page 406), single- ended active probes (["Single- Ended Active Probes"](#page-406-0) on page 407), differential probes (["Differential Probes"](#page-407-0) on page 408), and current probes (["Current](#page-408-0)  Probes" [on page 409\)](#page-408-0), the following accessories are available for the InfiniiVision 6000 X- Series oscilloscopes.

| Model/Part # | <b>Description</b>                                                                          |
|--------------|---------------------------------------------------------------------------------------------|
| N2111A       | <b>Rack mount kit</b>                                                                       |
| N2733B       | Soft carrying case                                                                          |
| N2786A       | 2-leg probe positioner                                                                      |
| N2787A       | 3D probe positioner                                                                         |
| 1180CZ       | Testmobile                                                                                  |
| N2112A       | Hardcopy user's guide                                                                       |
| various      | Front panel overlays - see "Front Panel Overlays for Different Languages" on<br>page 43.    |
| N2756-60001  | 16-channel logic probe and accessory kit (standard with MSO models and<br>with MSO upgrade) |
| 01650-61607  | Logic cable and terminator (40 pin to 40 pin MSO cable)                                     |

**Table 8** Accessories Available for InfiniiVision 6000 X-Series Oscilloscopes

You can find these items at ["www.agilent.com"](http://www.agilent.com) or at ["www.parts.agilent.com".](http://www.parts.agilent.com)

For information on more probes and accessories, see ["www.agilent.com"](http://www.agilent.com) for:

- **•** ["Probes and Accessories Selection Guide \(5989- 6162EN\)"](http://cp.literature.agilent.com/litweb/pdf/5989-6162EN.pdf)
- **•** ["InfiniiVision Oscilloscope Probes and Accessories Selection Guide Data](http://cp.literature.agilent.com/litweb/pdf/5968-8153EN.pdf)  Sheet (5968- 8153EN)"

### <span id="page-410-0"></span>**Loading Licenses and Displaying License Information**

License files are loaded from a USB storage device using the File Explorer (see ["File Explorer"](#page-370-0) on page 371).

License information is displayed with other oscilloscope information (see ["To display oscilloscope information"](#page-382-0) on page 383).

For more information about the licenses and other oscilloscope options available, see:

- **•** ["Licensed Options Available"](#page-410-1) on page 411
- **•** ["Other Options Available"](#page-412-1) on page 413
- **•** ["Upgrading to an MSO"](#page-412-2) on page 413

#### <span id="page-410-1"></span>**Licensed Options Available**

The following licensed options can be easily installed without returning the oscilloscope to a Service Center. See data sheets for details.

| License          | <b>Description</b>                                                                                                    | After purchase model number, notes |
|------------------|----------------------------------------------------------------------------------------------------|------------------------------------|
| AER0             | MIL-STD-1553 and ARINC 429 Serial Triggering and<br>Analysis.                                                                                                    | Order DSOX6AERO.                   |
| AUDIO            | Audio Serial Triggering and Analysis (I2S).                                                                                                    | Order DSOX6AUDIO.                  |
| AUT <sub>0</sub> | Automotive Serial Triggering and Analysis (CAN,LIN).                                                                                                    | Order DSOX6AUTO.                   |
| COMP             | <b>Computer Serial Triggering and Analysis</b><br>(RS232/422/485/UART).<br>Provides trigger and decode capability for many UART<br>(Universal Asynchronous Receiver/Transmitter) protocols<br>including RS232 (Recommended Standard 232). | Order DSOX6COMP.                   |

**Table 9** Licensed Options Available

## **25 Reference**

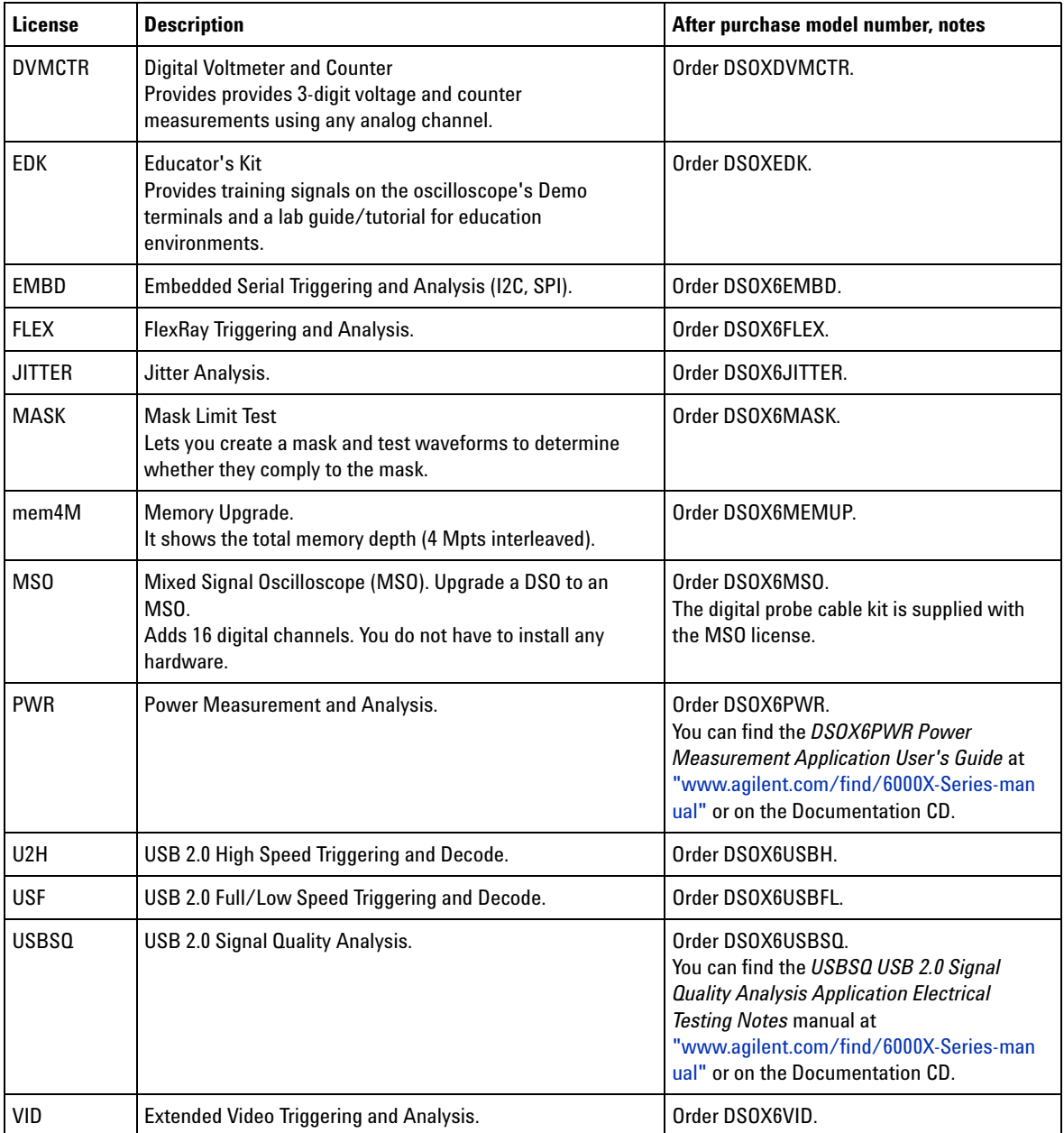

### **Table 9** Licensed Options Available (continued)

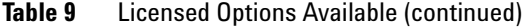

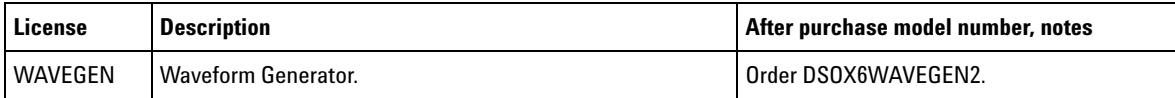

#### <span id="page-412-1"></span>**Other Options Available**

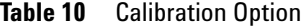

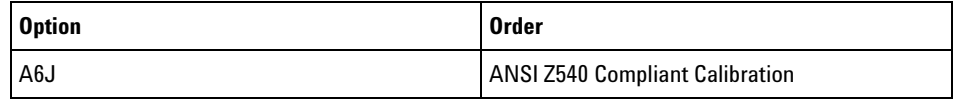

#### <span id="page-412-2"></span>**Upgrading to an MSO**

A license can be installed to activate the digital channels of an oscilloscope that was not originally ordered as a mixed- signal oscilloscope (MSO). A mixed signal oscilloscope has analog channels plus 16 time- correlated digital timing channels.

For information about upgrading your oscilloscope through licensing, contact your local Agilent Technologies representative or see ["www.agilent.com/find/6000X- Series".](http://www.agilent.com/find/6000X-Series)

## <span id="page-412-0"></span>**Software and Firmware Updates**

From time to time Agilent Technologies releases software and firmware updates for its products. To search for firmware updates for your oscilloscope, direct your web browser to ["www.agilent.com/find/6000X- Series- sw".](http://www.agilent.com/find/6000X-Series-sw)

To view the currently installed software and firmware press **[Help] > About Oscilloscope**.

Once you have downloaded a firmware update file, you can place it on a USB storage device and load the file using File Explorer (see ["File](#page-370-0)  Explorer" [on page 371\)](#page-370-0), or you can use the Instrument Utilities page of the oscilloscope's web interface (see ["Instrument Utilities"](#page-397-0) on page 398).

## <span id="page-413-0"></span>**Binary Data (.bin) Format**

The binary data format stores waveform data in binary format and provides data headers that describe that data.

Because the data is in binary format, the size of the file is approximately 5 times smaller than the ASCII XY format.

If more than one source is on, all displayed sources will be saved, except math functions.

When using segmented memory, each segment is treated as a separate waveform. All segments for a channel are saved, then all segments of the next (higher numbered) channel are saved. This continues until all displayed channels are saved.

When the oscilloscope is in the Peak Detect acquisition mode, the minimum and maximum value waveform data points are saved to the file in separate waveform buffers. The minimum value data points are saved first; then, the maximum value data points are saved.

**BIN data - using segmented memory** When saving all segments, each segment has its own waveform header (see ["Binary Header Format"](#page-414-0) on page 415).

In BIN file format, data are presented as follows:

- **•** Channel 1 data (all segments)
- **•** Channel 2 data (all segments)
- **•** Channel 3 data (all segments)
- **•** Channel 4 data (all segments)
- **•** Digital channel data (all segments)
- **•** Math waveform data (all segments)

When not saving all segments, the number of waveforms is equivalent to the number of active channels (including math and digital channels, with up to seven waveforms for each digital pod). When saving all segments, the number of waveforms is equal to the number of active channels multiplied by the number of segments acquired.

#### **Binary Data in MATLAB**

Binary data from an InfiniiVision oscilloscope can be imported to The MathWorks MATLAB®. You can download the appropriate MATLAB functions from the Agilent Technologies web site at ["www.agilent.com/find/6000X- Series- examples"](http://www.agilent.com/find/6000X-Series-examples).

Agilent provides the .m files, which need to be copied into the work directory for MATLAB. The default work directory is C:\MATLAB7\work.

#### <span id="page-414-0"></span>**Binary Header Format**

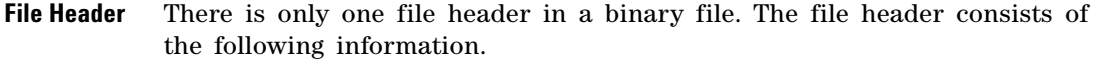

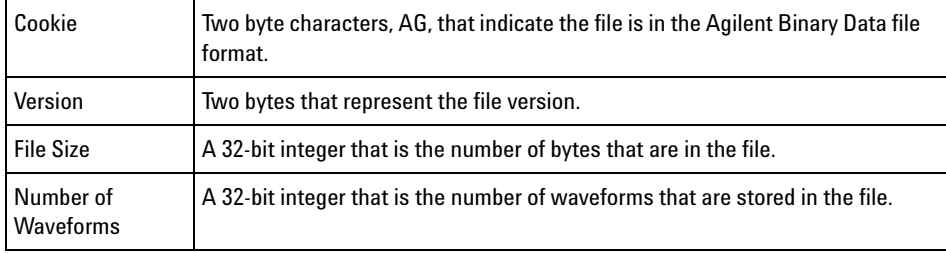

**Waveform Header** It is possible to store more than one waveform in the file, and each waveform stored will have a waveform header. When using segmented memory, each segment is treated as a separate waveform. The waveform header contains information about the type of waveform data that is stored following the waveform data header.

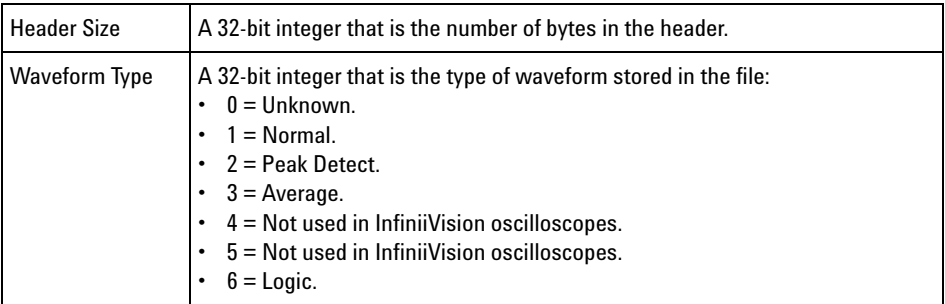

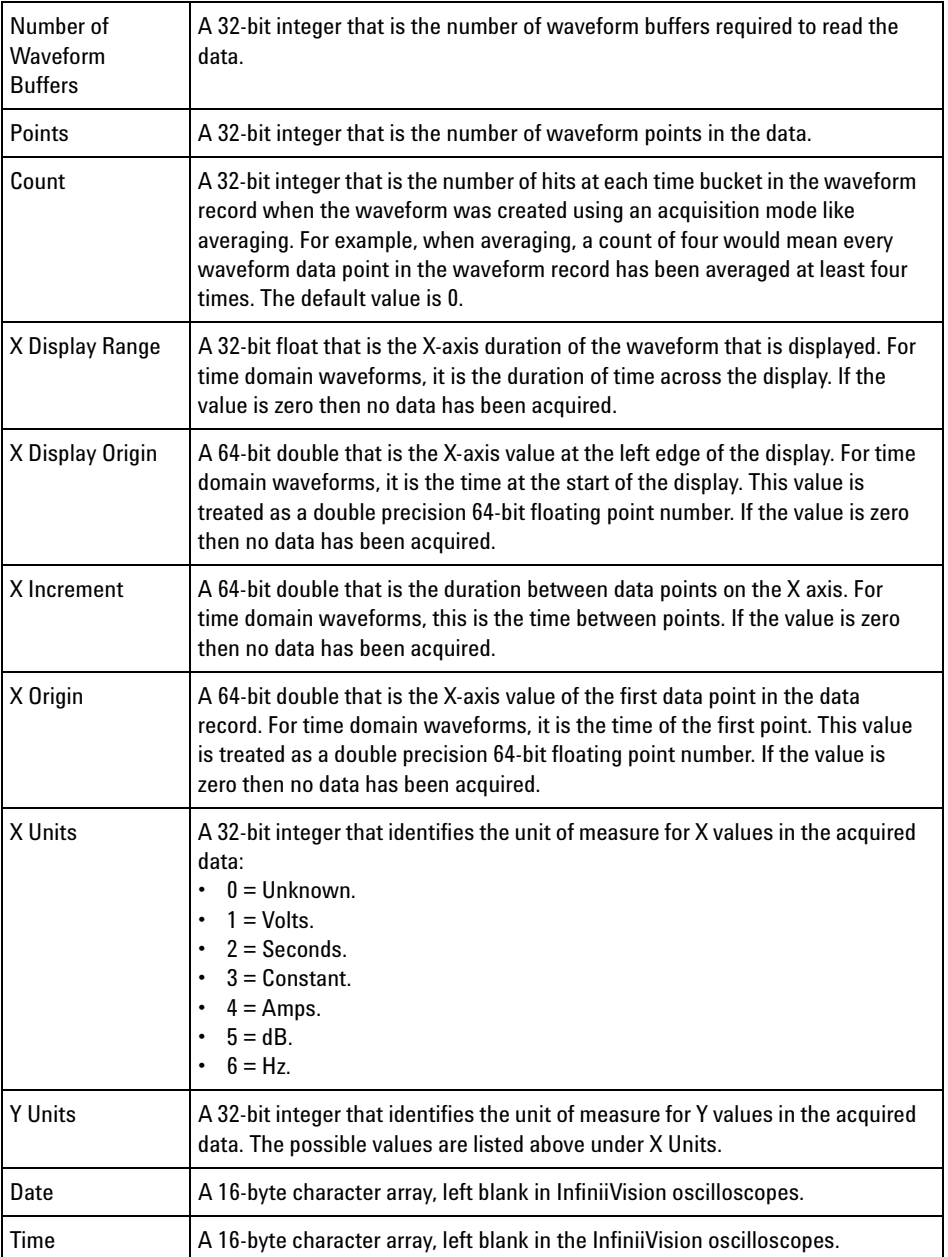

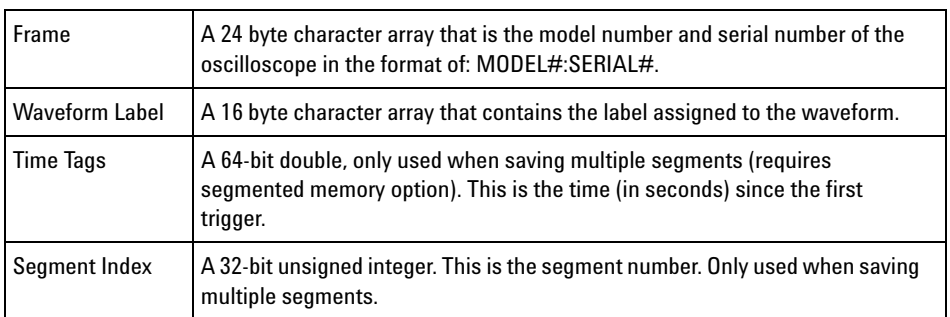

#### **Waveform Data Header** A waveform may have more than one data set. Each waveform data set will have a waveform data header. The waveform data header consists of information about the waveform data set. This header is stored immediately before the data set.

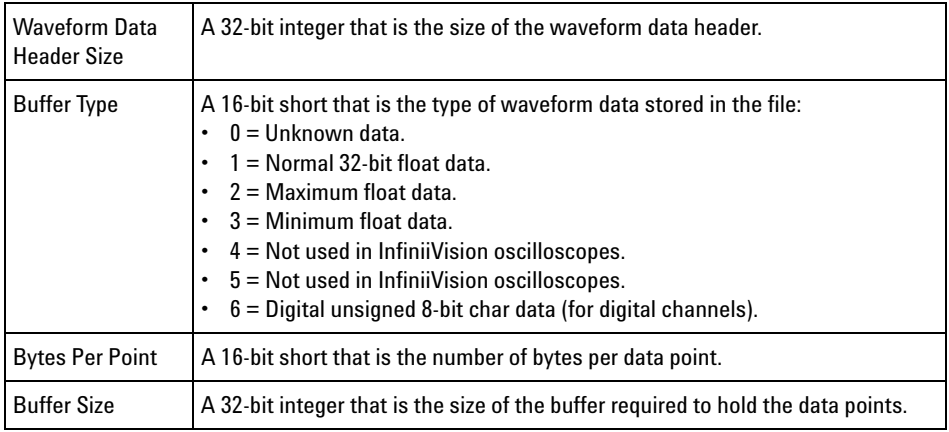

## **Example Program for Reading Binary Data**

To find an example program for reading binary data, direct your web browser to ["www.agilent.com/find/6000X- Series- examples",](http://www.agilent.com/find/6000X-Series-examples) and select "Example Program for Reading Binary Data".

## **Examples of Binary Files**

**Single Acquisition Multiple Analog Channels**

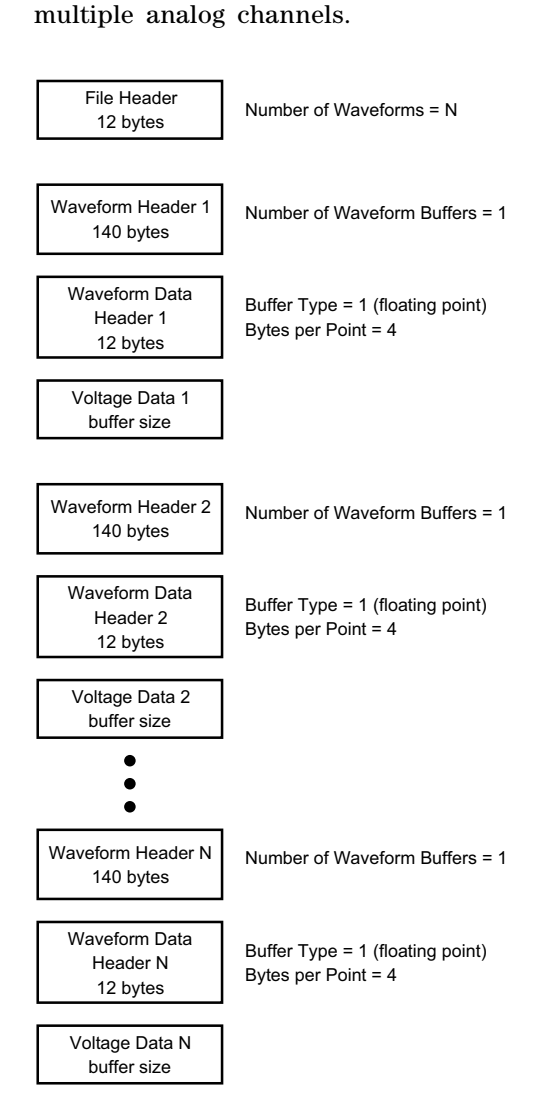

The following picture shows a binary file of a single acquisition with

**Single Acquisition All Pods Logic Channels** The following picture shows a binary file of a single acquisition with all pods for the logic channels saved.

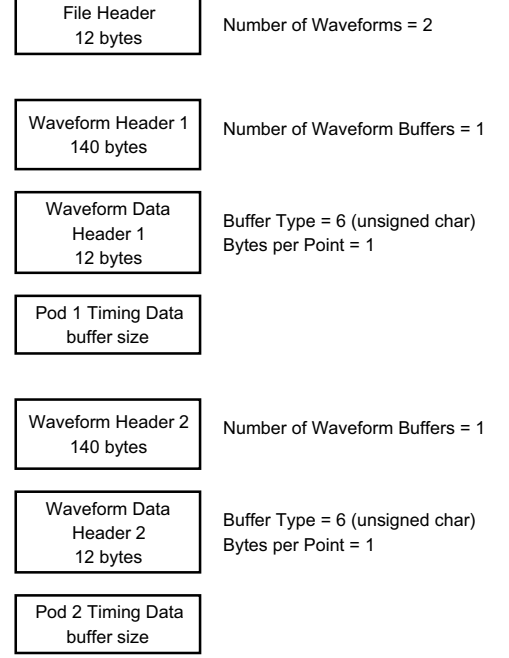

**Segmented Memory Acquisition on One Analog Channel** The following picture shows a binary file of a segmented memory acquisition on one analog channel.

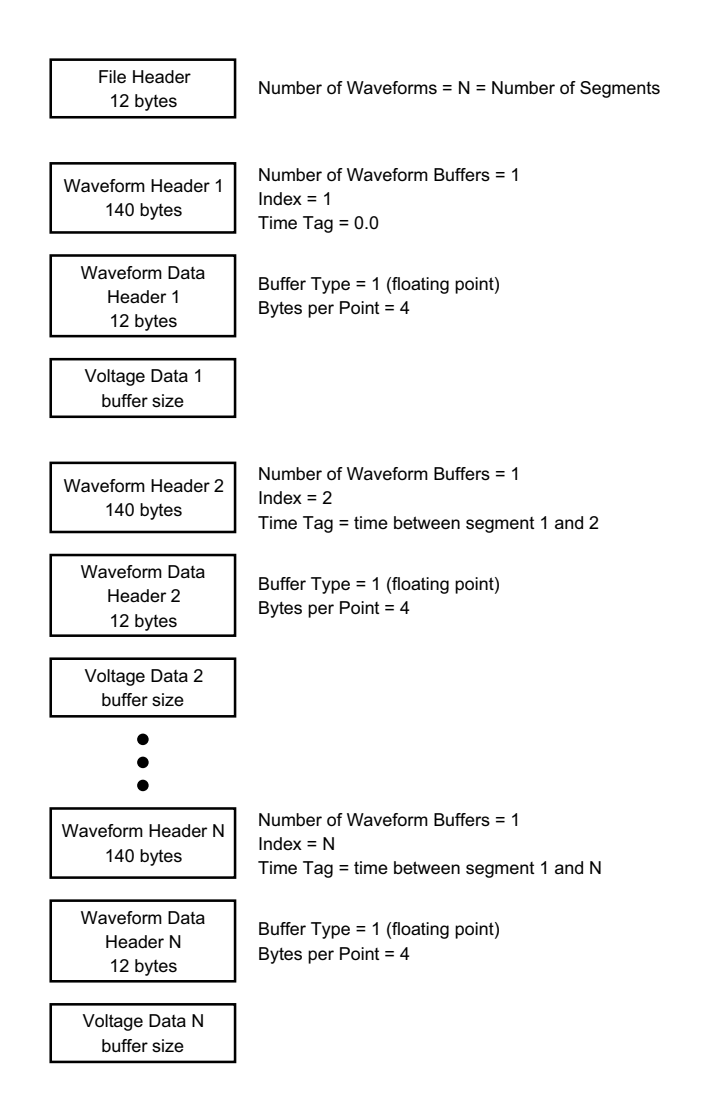

## <span id="page-419-0"></span>**CSV and ASCII XY files**

- **•** ["CSV and ASCII XY file structure"](#page-420-0) on page 421
- **•** ["Minimum and Maximum Values in CSV Files"](#page-420-1) on page 421

#### <span id="page-420-0"></span>**CSV and ASCII XY file structure**

In CSV or ASCII XY format the **Length** control selects the number of points per segment. All segments are contained in the CSV file or in each ASCII XY data file.

For example: If the Length control is set to 1000 points, there will be 1000 points (rows in the spreadsheet) per segment. When saving all segments there are three header rows, so the data for the first segment starts at row 4. The second segment's data starts at row 1004. The time column shows the time since the trigger on the first segment. The top row shows the selected number of points per segment.

BIN files are a more efficient data transfer format than CSV or ASCII XY. Use this file format for fastest data transfer.

#### <span id="page-420-1"></span>**Minimum and Maximum Values in CSV Files**

If you are running a Minimum or Maximum measurement, the minimum and maximum values shown in the measurement display may not appear in the CSV file.

**Explanation:** When the oscilloscope's sample rate is 4 GSa/s, a sample will be taken every 250 ps. If the horizontal scale is set to 10 us/div, there will be 100 us of data displayed (because there are ten divisions across the screen). To find the total number of samples the oscilloscope will take:

100 us x 4 GSa/s =  $400K$  samples

The oscilloscope is required to display those 400K samples using 640 pixel columns. The oscilloscope will decimate the 400K samples to 640 pixel columns, and this decimation keeps track of the min and max values of all the points that are represented by any given column. Those min and max values will be displayed in that screen column.

A similar process is used to reduce the acquired data to produce a record usable for various analysis needs such as measurements and CSV data. This analysis record (or *measurement record*) is much larger than 640 and may in fact contain up to 65536 points. Still, once the # of acquired points > 65536, some form of decimation is required. The decimator used to produce a CSV record is configured to provide a best- estimate of all the samples that each point in the record represents. Therefore, the min and max values may not appear in the CSV file.

#### **25 Reference**

## <span id="page-421-0"></span>**Acknowledgements**

**RealVNC** RealVNC is licensed under the GNU General Public License. Copyright (C) 2002- 2005 RealVNC Ltd. All Rights Reserved.

> This is free software; you can redistribute it and/or modify it under the terms of the GNU General Public License as published by the Free Software Foundation; either version 2 of the License, or (at your option) any later version.

> This software is distributed in the hope that it will be useful, but WITHOUT ANY WARRANTY; without even the implied warranty of MERCHANTABILITY or FITNESS FOR A PARTICULAR PURPOSE. See the GNU General Public License for more details.

This license is located on the Agilent InfiniiVision Oscilloscopes Documentation CD- ROM.

RealVNC source code can be obtained from RealVNC or by contacting Agilent. Agilent will charge for the cost of physically performing the source distribution.

**HDF5** Reference Waveform data and Multi Channel Waveform data files use HDF5.

> HDF5 was developed by ["The HDF Group"](http://www.hdfgroup.org/) and by the National Center for Supercomputing Applications at the University of Illinois at Urbana- Champaign.

**CUPS** Network printing uses the CUPS (Common Unix Printing System) library.

The CUPS and CUPS Imaging libraries are developed by Apple Inc. and licensed under the GNU Library General Public License ("LGPL"), Version 2.

This license is located on the Agilent InfiniiVision Oscilloscopes Documentation CD- ROM.

**mDNSResponder** CUPS network printing uses the mDNSResponder library.

The mDNSResponder library is developed by Apple Inc. and licensed under the Apache License, Version 2.0.

This license is located on the Agilent InfiniiVision Oscilloscopes Documentation CD- ROM.

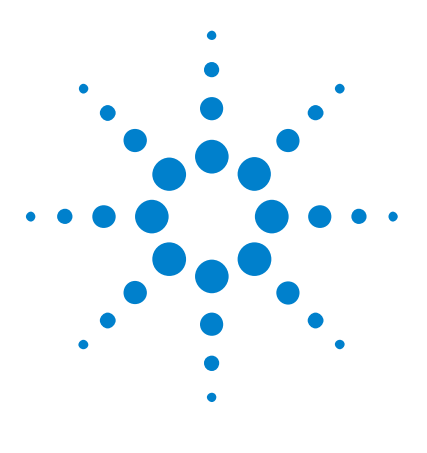

**Agilent InfiniiVision 6000 X-Series Oscilloscopes User's Guide**

# **26 CAN/LIN Triggering and Serial Decode**

[Setup for CAN Signals](#page-422-0) 423 [Loading and Displaying CAN Symbolic Data](#page-424-0) 425 [CAN Triggering](#page-425-0) 426 [CAN Serial Decode](#page-427-0) 428 [Setup for LIN Signals](#page-432-0) 433 [LIN Triggering](#page-433-0) 434 [LIN Serial Decode](#page-435-0) 436

CAN/LIN triggering and serial decode requires Option AUTO or the DSOX6AUTO upgrade.

## <span id="page-422-0"></span>**Setup for CAN Signals**

Setup consists of connecting the oscilloscope to a CAN signal, using the Signals Menu to specify the signal source, threshold voltage level, baud rate, and sample point.

To set up the oscilloscope to capture CAN signals, use the **Signals** softkey which appears in the Serial Decode Menu:

- **1** Press **[Label]** to turn on labels.
- **2** Press **[Serial]**.
- **3** Press the **Serial** softkey, turn the Entry knob to select the desired slot (Serial 1 or Serial 2), and press the softkey again to enable decode.
- **4** Press the **Mode** softkey; then, select **CAN** trigger type.
- **5** Press the **Signals** softkey to open the CAN Signals Menu.

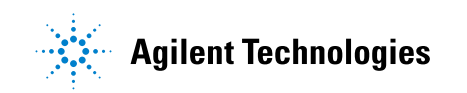

#### **26 CAN/LIN Triggering and Serial Decode**

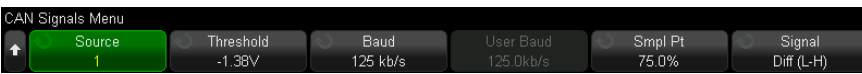

**6** Press **Source**; then, select the channel for the CAN signal.

The label for the CAN source channel is automatically set.

**7** Press the **Threshold** softkey; then, turn the Entry knob to select the CAN signal threshold voltage level.

The threshold voltage level is used in decoding, and it will become the trigger level when the trigger type is set to the selected serial decode slot.

**8** Press the **Baud** softkey; then, turn the Entry knob to select the baud rate that matches match your CAN bus signal.

The CAN baud rate can be set to predefined baud rates from 10 kb/s up to 5 Mb/s or a user- defined baud rate from 10.0 kb/s to 4 Mb/s in increments of 100 b/s. Fractional user- defined baud rates between 4 Mb/s and 5 Mb/s are not allowed.

The default baud rate is 125 kb/s

If none of the pre- defined selections match your CAN bus signal, select **User Defined**; then, press the **User Baud** softkey and turn the Entry knob to enter the baud rate.

**9** Press the **Sample Point** softkey; then, turn the Entry knob to select the point between phase segments 1 and 2 where the state of the bus is measured. This controls the point within the bit's time where the bit value is captured.

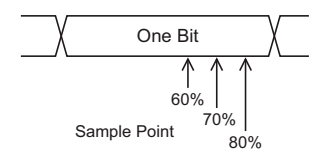

- **10** Press the **Signal** softkey and select the type and polarity of the CAN signal. This also automatically sets the channel label for the source channel.
	- **• CAN\_H** The actual CAN\_H differential bus.

**• Differential (H-L)** — The CAN differential bus signals connected to an analog source channel using a differential probe. Connect the probe's positive lead to the dominant- high CAN signal (CAN\_H) and connect the negative lead to the dominant- low CAN signal (CAN\_L).

Dominant low signals:

- **• Rx** The Receive signal from the CAN bus transceiver.
- **• Tx** The Transmit signal from the CAN bus transceiver.
- **• CAN\_L** The actual CAN\_L differential bus signal.
- **• Differential (L-H)** The CAN differential bus signals connected to an analog source channel using a differential probe. Connect the probe's positive lead to the dominant- low CAN signal (CAN\_L) and connect the negative lead to the dominant- high CAN signal (CAN\_H).

## <span id="page-424-0"></span>**Loading and Displaying CAN Symbolic Data**

When you load (recall) a CAN DBC communication database (\*.dbc) file into the oscilloscope, its symbolic information can be:

- **•** Displayed in the decode waveform and Lister window.
- **•** Used when setting up CAN triggering.
- **•** Used when searching for CAN data in the decode.

To recall a DBC file into the oscilloscope:

- **1** Press **[Save/Recall]** > **Recall** > **Recall** > **CAN Symbolic data (\*.dbc)**.
- **2** Press **Press to go** and navigate to the DBC file on a USB storage device.
- **3** Press **Load to:** and select which serial decode (**S1** or **S2**) the symbolic information will be used with.

#### **4** Press **Press to Recall**.

The DBC file remains in the oscilloscope until it is overwritten or a secure erase is performed.

To display CAN symbolic data:

- **1** Press **[Serial]**.
- **2** Press the **Display** softkey and select **Symbolic** (instead of **Hexadecimal**).

Your choice affects both the decode waveform and the Lister window.

## <span id="page-425-0"></span>**CAN Triggering**

To set up the oscilloscope to capture a CAN signal, see ["Setup for CAN](#page-422-0)  Signals" [on page 423](#page-422-0).

The Controller Area Network (CAN) trigger allows triggering on CAN version 2.0A and 2.0B signals.

A CAN message frame in CAN\_L signal type is shown below:

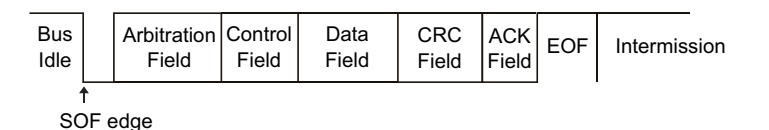

After setting up the oscilloscope to capture a CAN signal:

- **1** Press **[Trigger]**.
- **2** In the Trigger Menu, press the **Trigger** softkey; then, turn the Entry knob to select the serial slot (Serial 1 or Serial 2) on which the CAN signal is being decoded.

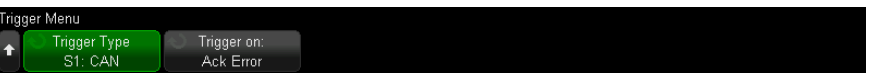

- **3** Press the **Trigger:** softkey; then, turn the Entry knob to select the trigger condition:
	- **• SOF Start of Frame** The oscilloscope triggers at the start of a frame.
	- **• Remote Frame ID (RTR)** The oscilloscope triggers on remote frames with the specified ID. Press the **Bits** softkey to select the ID.
	- **• Data Frame ID (~RTR)** The oscilloscope will trigger on data frames matching the specified ID. Press the **Bits** softkey to select the ID.
	- **• Remote or Data Frame ID** The oscilloscope will trigger on remote or data frames matching the specified ID. Press the **Bits** softkey to select the ID.
	- **• Data Frame ID and Data** The oscilloscope will trigger on data frames matching the specified ID and data. Press the **Bits** softkey to select the ID and set up the number of data bytes and values.
- **• Error Frame** The oscilloscope will trigger on CAN active error frames.
- **• All Errors** The oscilloscope will trigger when any form error or active error is encountered.
- **• Acknowledge Error** The oscilloscope will trigger when the acknowledge bit is recessive (high).
- **• Overload Frame** The oscilloscope will trigger on CAN overload frames.
- **• Message**, **Message and Signal** When *CAN* symbolic data is loaded into the oscilloscope (see ["Loading and Displaying CAN Symbolic Data"](#page-424-0) on [page 425\)](#page-424-0), you can trigger on a symbolic message or a message and a signal value.

Symbolic messages, signals, and values are defined in the DBC communication database file.

A message is the symbolic name for a CAN frame ID, a signal is the symbolic name for a bit or set of bits within the CAN data, and a value can be a symbolic representation of the signal bit values or it can be a decimal number with units.

**4** If you select a condition that lets you trigger on ID or data values, use the **Bits** softkey and the CAN Bits Menu to specify those values.

For details about using the CAN Bits Menu softkeys, press and hold the softkey in question to display the built- in help.

You can use the **Zoom** mode for easier navigation of the decoded data.

**NOTE** If the setup does not produce a stable trigger, the CAN signal may be slow enough that the oscilloscope is AutoTriggering. Press the **[Mode/Coupling]** key, then press the **Mode** softkey to set the trigger mode from **Auto** to **Normal**.

**NOTE** To display CAN serial decode, see ["CAN Serial Decode"](#page-427-0) on page 428.

#### **26 CAN/LIN Triggering and Serial Decode**

## <span id="page-427-0"></span>**CAN Serial Decode**

To set up the oscilloscope to capture CAN signals, see ["Setup for CAN](#page-422-0)  Signals" [on page 423](#page-422-0).

**NOTE** For CAN triggering set up see ["CAN Triggering"](#page-425-0) on page 426.

To set up CAN serial decode:

**1** Press **[Serial]** to display the Serial Decode Menu.

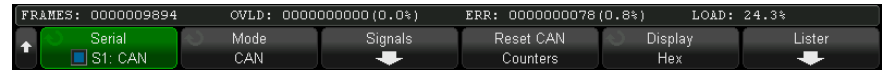

- **2** If the decode line does not appear on the display, press the **[Serial]** key to turn it on.
- **3** If the oscilloscope is stopped, press the **[Run/Stop]** key to acquire and decode data.
- **NOTE** If the setup does not produce a stable trigger, the CAN signal may be slow enough that the oscilloscope is AutoTriggering. Press the **[Mode/Coupling]** key, then press the **Mode** softkey to set the trigger mode from **Auto** to **Normal**.

You can use the horizontal **Zoom** window for easier navigation of the decoded data.

- **See Also •** ["Interpreting CAN Decode"](#page-428-0) on page 429
	- **•** ["CAN Totalizer"](#page-429-0) on page 430
	- **•** ["Interpreting CAN Lister Data"](#page-430-0) on page 431
	- **•** ["Searching for CAN Data in the Lister"](#page-431-0) on page 432

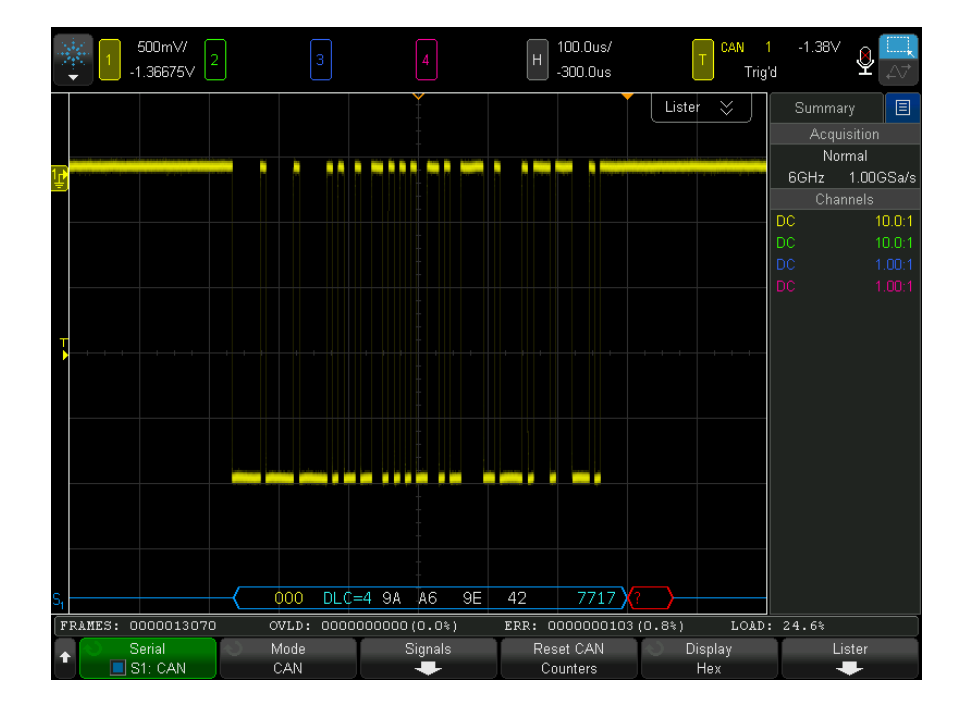

#### <span id="page-428-0"></span>**Interpreting CAN Decode**

- **•** Frame ID appears in yellow as hex digits or symbolic information (see ["Loading and Displaying CAN Symbolic Data"](#page-424-0) on page 425). Frames of 11 or 29 bits are automatically detected.
- **•** Remote frame (RMT) appears in green.
- **•** Data length code (DLC) appears in blue for data frames and green for remote frames.
- **•** Data bytes (for data frames) appear in white as hex digits or symbolic information.
- **•** Cyclic redundancy check (CRC) appears in hex digits in blue when valid, or in red to indicate that the oscilloscope's hardware decode calculated a CRC that is different from the incoming CRC data stream.
- **•** Angled waveforms show an active bus (inside a packet/frame).
- **•** Mid- level blue lines show an idle bus.
- **•** Decoded text is truncated at the end of the associated frame when there is insufficient space within frame boundaries.
- **•** Pink vertical bars indicate you need to expand the horizontal scale (and run again) to see decode.
- **•** Red dots in the decode line indicate that there is data that is not being displayed. Scroll or expand the horizontal scale to view the information.
- **•** Aliased bus values (undersampled or indeterminate) are drawn in pink.
- **•** Unknown bus values (undefined or error conditions) are drawn in red with a "?" label.
- **•** Flagged error frames are drawn in red with an "ERR" label.

#### <span id="page-429-0"></span>**CAN Totalizer**

The CAN totalizer provides a direct measure of bus quality and efficiency. The CAN totalizer measures total CAN frames, flagged error frames, overload frames, and bus utilization.

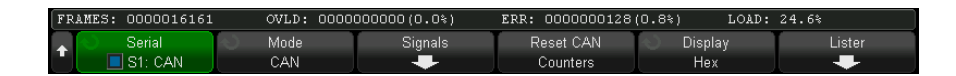

The totalizer is always running (counting frames and calculating percentages) and is displayed whenever CAN decode is displayed. The totalizer counts even when the oscilloscope is stopped (not acquiring data). Pressing the **[Run/Stop]** key does not affect the totalizer. When an overflow condition occurs, the counter displays **OVERFLOW**. The counters can be reset to zero by pressing the **Reset CAN Counters** softkey.

- **Types of Frames •** Active error frames are CAN frames in which a CAN node recognizes an error condition during a data or remote frame and issues an active error flag.
	- **•** A partial frame occurs when the oscilloscope detects any error condition during a frame that is not followed by an active error flag. Partial frames are not counted.
	- **Counters** The FRAMES counter gives the total number of completed remote, data, overload, and active error frames.
		- **•** The OVLD counter gives the total number of completed overload frames and their percentage of the total number of frames.
- **•** The ERR counter gives the total number of completed active error frames and their percentage of the total number of frames.
- **•** The UTIL (bus load) indicator measures the percentage of time the bus is active. The calculation is done on 330 ms periods, approximately every 400 ms.

Example: If a data frame contains an active error flag, both the FRAMES counter and the ERR counter will be incremented. If a data frame contains an error that is not an active error it is considered a partial frame and no counters are incremented.

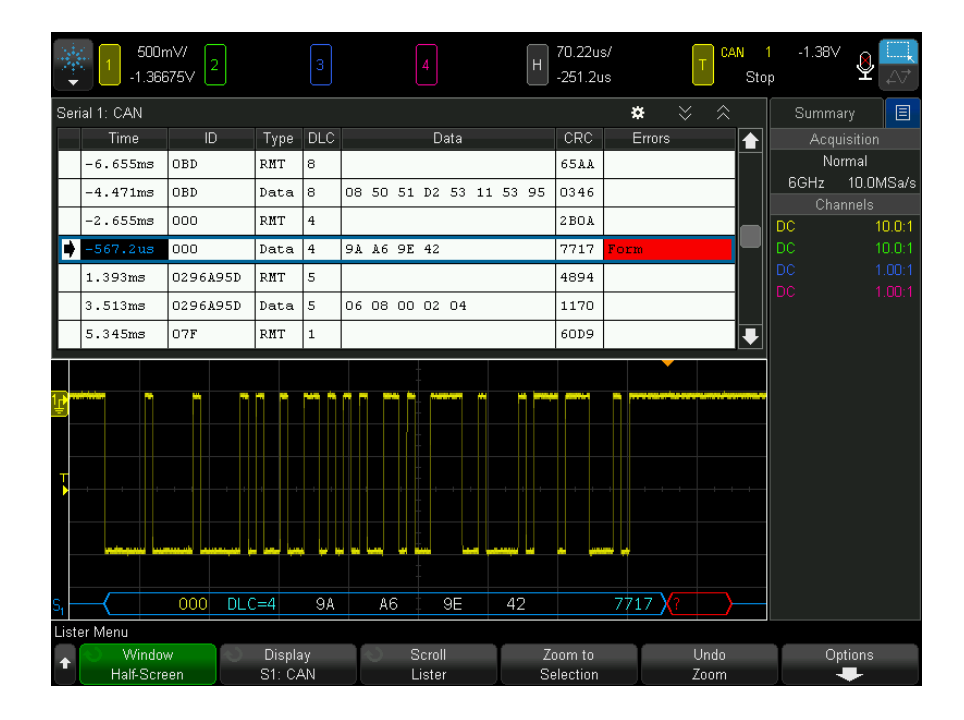

### <span id="page-430-0"></span>**Interpreting CAN Lister Data**

In addition to the standard Time column, the CAN Lister contains these columns:

- **•** ID frame ID. Can be displayed as hex digits or symbolic information (see ["Loading and Displaying CAN Symbolic Data"](#page-424-0) on page 425).
- **•** Type frame type (RMT remote frame or Data).
- **•** DLC data length code.
- **•** Data data bytes. Can be displayed as hex digits or symbolic information.
- **•** CRC cyclic redundancy check.
- **•** Errors highlighted in red. Errors can be Acknowledge (Ack, A), Form (Fo), or Frame (Fr). Different kinds of errors can be combined like "Fo,Fr" in the above example.

Aliased data is highlighted in pink. When this happens, decrease the horizontal time/div setting and run again.

#### <span id="page-431-0"></span>**Searching for CAN Data in the Lister**

The oscilloscope's search capability lets you search for (and mark) certain types of CAN data in the Lister. You can use the **[Navigate]** key and controls to navigate through the marked rows.

- **1** With CAN selected as the serial decode mode, press **[Search]**.
- **2** In the Search Menu, press the **Search** softkey; then, turn the Entry knob to select the serial slot (Serial 1 or Serial 2) on which the CAN signal is being decoded.
- **3** Press **Search**; then, select from these options:
	- **• Remote Frame ID (RTR)** Finds remote frames with the specified ID. Press the Bits softkey to enter the ID.
	- **• Data Frame ID (~RTR)** Finds data frames matching the specified ID. Press the Bits softkey to enter the ID.
	- **• Remote or Data Frame ID** Finds remote or data frames matching the specified ID. Press the Bits softkey to select the ID.
	- **• Data Frame ID and Data** Finds data frames matching the specified ID and data. Press the Bits softkey to set the ID length, ID value, number of data bytes, and data value.
	- **• Error Frame** Finds CAN active error frames.
	- **• All Errors** Finds any form error or active error.
	- **• Overload Frame** Finds CAN overload frames.
	- **• Message**, **Message and Signal** When *CAN* symbolic data is loaded into the oscilloscope (see ["Loading and Displaying CAN Symbolic Data"](#page-424-0) on [page 425\)](#page-424-0), you can search for a symbolic message or a message and a signal value.
For more information on searching data, see ["Searching Lister Data"](#page-150-0) on [page 151](#page-150-0).

For more information on using the **[Navigate]** key and controls, see ["Navigating the Time Base"](#page-77-0) on page 78.

## <span id="page-432-0"></span>**Setup for LIN Signals**

LIN (Local Interconnect Network) signal setup consists of connecting the oscilloscope to a serial LIN signal, specifying the signal source, threshold voltage level, baud rate, sample point, and other LIN signal parameters.

To set up the oscilloscope to capture LIN signals:

- **1** Press **[Label]** to turn on labels.
- **2** Press **[Serial]**.
- **3** Press the **Serial** softkey, turn the Entry knob to select the desired slot (Serial 1 or Serial 2), and press the softkey again to enable decode.
- **4** Press the **Mode** softkey; then, select **LIN** trigger type.
- **5** Press the **Signals** softkey to open the LIN Signals Menu.

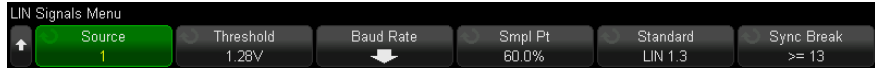

**6** Press the **Source** softkey to select the channel connected to the LIN signal line.

The label for the LIN source channel is automatically set.

**7** Press the **Threshold** softkey; then, turn the Entry knob to set the LIN signal threshold voltage level to the middle of the LIN signal.

The threshold voltage level is used in decoding, and it will become the trigger level when the trigger type is set to the selected serial decode slot.

- **8** Press the **Baud Rate** softkey to open the LIN Baud Rate Menu.
- **9** Press the **Baud** softkey; then, turn the Entry knob to select the baud rate that matches match your LIN bus signal.

The default baud rate is 19.2 kb/s.

If none of the pre- defined selections match your LIN bus signal, select **User Defined**; then, press the **User Baud** softkey and turn the Entry knob to enter the baud rate.

You can set the LIN baud rate from 2.4 kb/s to 625 kb/s in increments of 100 b/s.

- **10** Press the  $\mathbb{E}$  Back/Up key to return to the LIN Signals Menu.
- **11** Press the **Sample Point** softkey; then, turn the Entry knob to select the sample point at which the oscilloscope will sample the bit value.

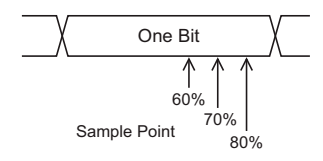

**12** Press the **Standard** softkey; then, turn the Entry knob to select the LIN standard you are measuring (LIN 1.3 or LIN 2.X).

For LIN 1.2 signals, use the LIN 1.3 setting. The LIN 1.3 setting assumes the signal follows the "Table of Valid ID Values" as shown in section A.2 of the LIN Specification dated December 12, 2002. If your signal does not comply with the table, use the LIN 2.X setting.

**13** Press the **Sync Break** softkey and select the minimum number of clocks that define a sync break in your LIN signal.

## <span id="page-433-0"></span>**LIN Triggering**

To set up the oscilloscope to capture a LIN signal, see ["Setup for LIN](#page-432-0)  Signals" [on page 433](#page-432-0).

LIN triggering can trigger on the rising edge at the Sync Break exit of the LIN single- wire bus signal (that marks the beginning of the message frame), the Frame ID, or the Frame ID and Data.

A LIN signal message frame is shown below:

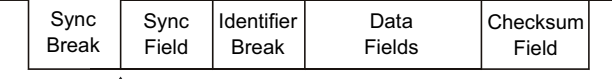

↑<br>Sync Break Exit

#### **1** Press **[Trigger]**.

**2** In the Trigger Menu, press the **Trigger** softkey; then, turn the Entry knob to select the serial slot (Serial 1 or Serial 2) on which the CAN signal is being decoded.

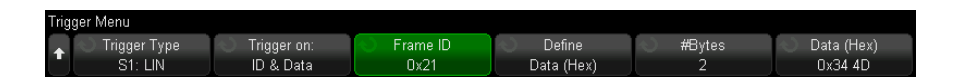

- **3** Press the **Trigger:** softkey; then, turn the Entry knob to select the trigger condition:
	- **• Sync** (Sync Break) The oscilloscope triggers on the rising edge at the Sync Break exit of the LIN single- wire bus signal that marks the beginning the message frame.
	- **• ID** (Frame ID) The oscilloscope triggers when a frame with an ID equal to the selected value is detected. Use the **Entry** knob to select the value for the Frame ID.
	- **• ID & Data** (Frame ID and Data) The oscilloscope triggers when a frame with an ID and data equal to the selected values is detected. When triggering on a frame ID and data:
		- **•** To select the frame ID value, press the **Frame ID** softkey, and use the **Entry** knob.

Note that you can enter a "don't care" value for the frame ID and trigger on data values only.

- **•** To set up the number of data bytes and enter their values (in hexadecimal or binary), use the remaining softkeys.
- **• Parity Error** The oscilloscope triggers on parity errors.
- **• Checksum Error** The oscilloscope triggers on checksum errors.

### **26 CAN/LIN Triggering and Serial Decode**

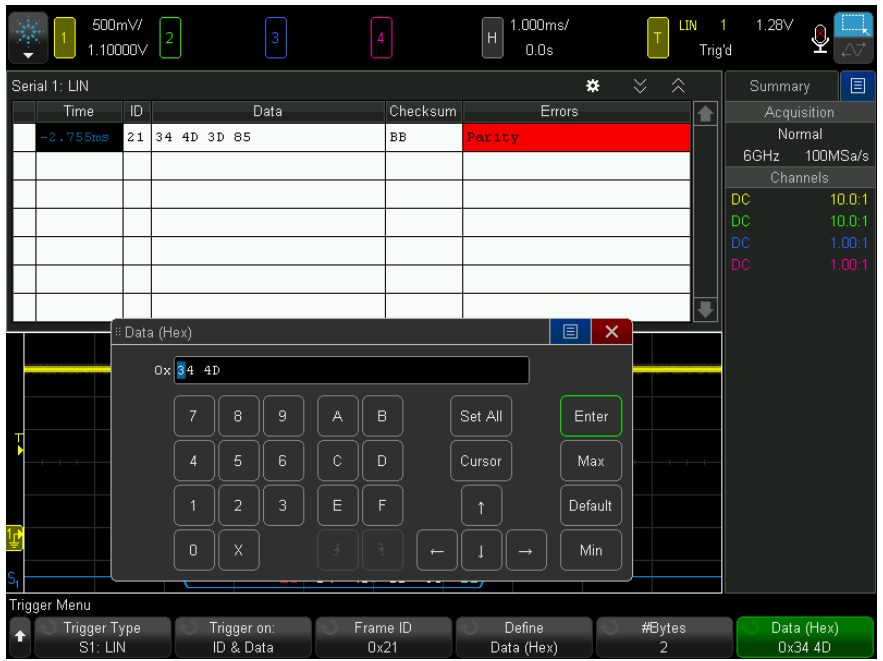

**NOTE** For details about using the LIN Bits Menu softkeys, press and hold the softkey in question to display the built-in help.

**NOTE** For LIN decode information see ["LIN Serial Decode"](#page-435-0) on page 436.

## <span id="page-435-0"></span>**LIN Serial Decode**

To set up the oscilloscope to capture LIN signals, see ["Setup for LIN](#page-432-0)  Signals" [on page 433](#page-432-0).

## **NOTE** For LIN triggering setup see ["LIN Triggering"](#page-433-0) on page 434.

To set up LIN serial decode:

**1** Press **[Serial]** to display the Serial Decode Menu.

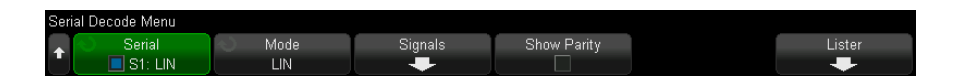

- **2** Choose whether to include the parity bits in the identifier field.
	- **a** If you want to mask the upper two parity bits, ensure that the box under the **Show Parity** softkey is not selected.
	- **b** If you want to include the parity bits in the identifier field, ensure that the box under the **Show Parity** softkey is selected.
- **3** If the decode line does not appear on the display, press the **[Serial]** key to turn it on.
- **4** If the oscilloscope is stopped, press the **[Run/Stop]** key to acquire and decode data.
- **NOTE** If the setup does not produce a stable trigger, the LIN signal may be slow enough that the oscilloscope is AutoTriggering. Press the **[Mode/Coupling]** key, then press the **Mode** softkey to set the trigger mode from **Auto** to **Normal**.

You can use the horizontal **Zoom** window for easier navigation of the decoded data.

- **See Also •** ["Interpreting LIN Decode"](#page-437-0) on page 438
	- **•** ["Interpreting LIN Lister Data"](#page-438-0) on page 439
	- **•** ["Searching for LIN Data in the Lister"](#page-439-0) on page 440

## <span id="page-437-0"></span>**Interpreting LIN Decode**

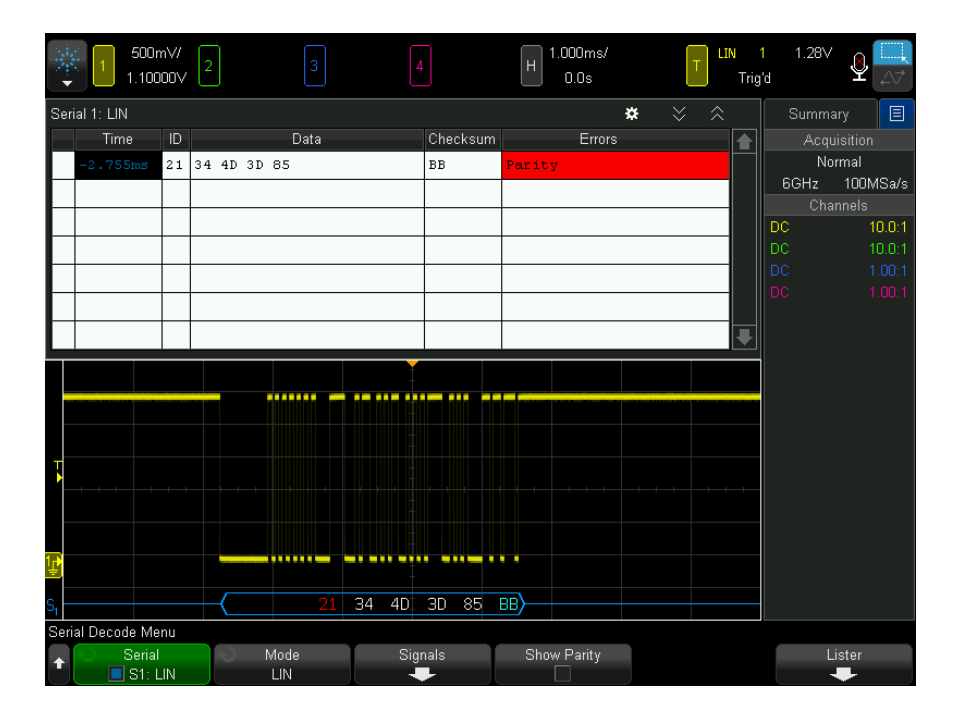

- **•** Angled waveforms show an active bus (inside a packet/frame).
- **•** Mid- level blue lines show an idle bus.
- **•** The hexadecimal ID and parity bits (if enabled) appear in yellow. If a parity error is detected the hexadecimal ID and parity bits (if enabled) appear in red.
- **•** Decoded hexadecimal data values appear in white.
- **•** The checksum appears in blue if correct, or red if incorrect.
- **•** Decoded text is truncated at the end of the associated frame when there is insufficient space within frame boundaries.
- **•** Pink vertical bars indicate you need to expand the horizontal scale (and run again) to see decode.
- **•** Red dots in the decode line indicate that there is data that is not being displayed. Scroll or expand the horizontal scale to view the information.
- **•** Unknown bus values (undefined or error conditions) are drawn in red.
- **•** If there is an error in the synch field, SYNC will appear in red.
- **•** If the header exceeds the length specified in the standard, THM will appear red.
- **•** If the total frame count exceeds the length specified in the standard, TFM will appear red (LIN 1.3 only).
- **•** For LIN 1.3 a wakeup signal is indicated by WAKE in blue. If the wakeup signal is not followed by a valid wakeup delimiter a wakeup error is detected and displayed as WUP in red.

### <span id="page-438-0"></span>**Interpreting LIN Lister Data**

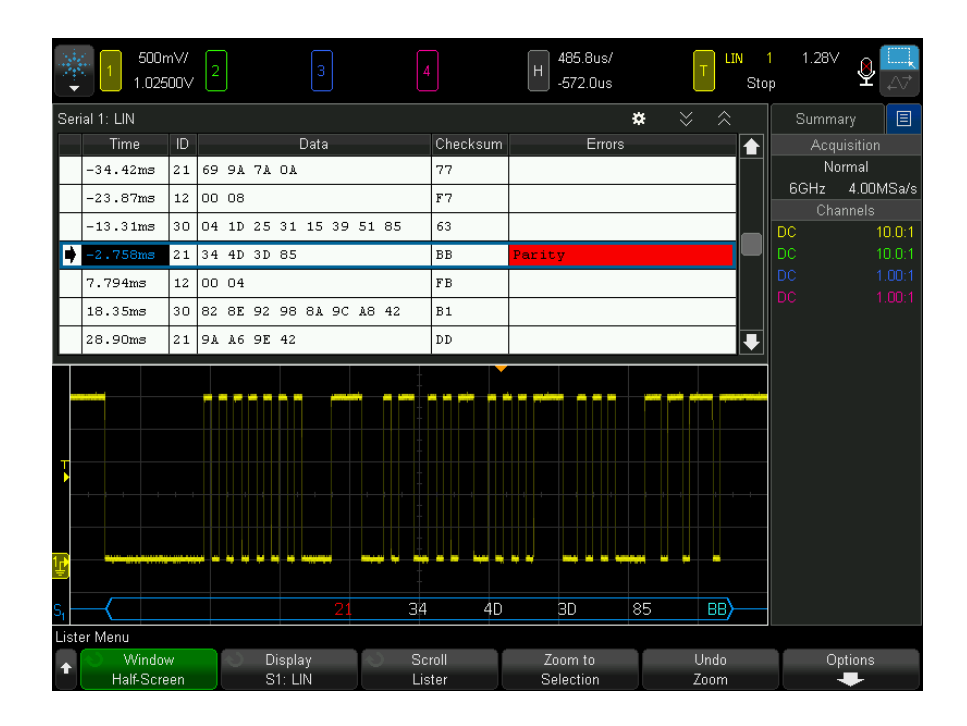

In addition to the standard Time column, the LIN Lister contains these columns:

- **•** ID frame ID.
- **•** Data data bytes.
- **•** Checksum.

**•** Errors — highlighted in red.

Aliased data is highlighted in pink. When this happens, decrease the horizontal time/div setting and run again.

#### <span id="page-439-0"></span>**Searching for LIN Data in the Lister**

The oscilloscope's search capability lets you search for (and mark) certain types of LIN data in the Lister. You can use the **[Navigate]** key and controls to navigate through the marked rows.

- **1** With LIN selected as the serial decode mode, press **[Search]**.
- **2** In the Search Menu, press the **Search** softkey; then, turn the Entry knob to select the serial slot (Serial 1 or Serial 2) on which the LIN signal is being decoded.
- **3** Press **Search**; then, select from these options:
	- **• ID** Finds frames with the specified ID. Press the Frame ID softkey to select the ID.
	- **• ID & Data** Finds frames with the specified ID and data. Press the Frame ID softkey to select the ID. Press the Bits softkey to enter the data value.
	- **• Errors** Finds all errors.

For more information on searching data, see ["Searching Lister Data"](#page-150-0) on [page 151](#page-150-0).

For more information on using the **[Navigate]** key and controls, see ["Navigating the Time Base"](#page-77-0) on page 78.

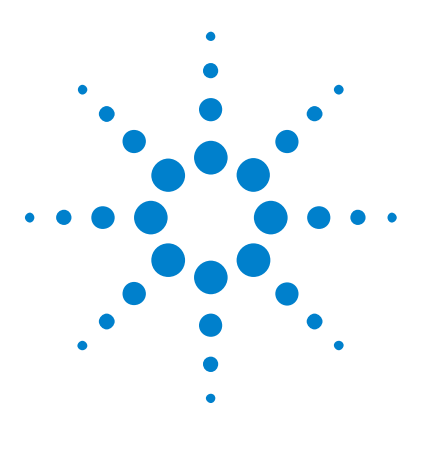

**Agilent InfiniiVision 6000 X-Series Oscilloscopes User's Guide**

# **27 FlexRay Triggering and Serial Decode**

[Setup for FlexRay Signals](#page-440-0) 441 [FlexRay Triggering](#page-441-0) 442 [FlexRay Serial Decode](#page-444-0) 445

FlexRay triggering and serial decode requires Option FLEX or the DSOX6FLEX upgrade.

## <span id="page-440-0"></span>**Setup for FlexRay Signals**

FlexRay signal setup consists of first connecting the oscilloscope to a differential FlexRay signal using a differential active probe (the Agilent N2792A is recommended), specifying the signal source, threshold voltage trigger level, baud rate, and bus type.

To set up the oscilloscope to capture FlexRay signals:

- **1** Press **[Label]** to turn on labels.
- **2** Press **[Serial]**.
- **3** Press the **Serial** softkey, turn the Entry knob to select the desired serial bus (Serial 1 or Serial 2), and press the softkey again to enable decode.
- **4** Press the **Mode** softkey; then, select **FlexRay** mode.
- **5** Press the **Signals** softkey to open the FlexRay Signals Menu.

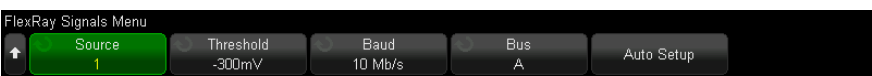

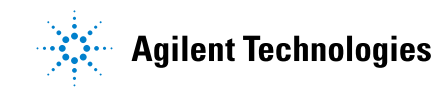

#### **27 FlexRay Triggering and Serial Decode**

- **6** Press **Source** and select the analog channel that is probing the FlexRay signal.
- **7** Press **Threshold**; then, turn the Entry knob to set the threshold voltage level.

The threshold level should be set below the idle level.

The threshold voltage level is used in decoding and will become the trigger level when the trigger type is set to the selected serial decode bus.

- **8** Press **Baud** and select the baud rate of the FlexRay signal being probed.
- **9** Press **Bus** and select the bus type of the FlexRay signal being probed.

It is important to specify the correct bus because this setting affects CRC error detection.

- **10** Press **Auto Setup** to perform the following actions:
	- **•** Sets the selected source channel's impedance to 50 Ohms, assuming a differential active probe that requires a 50 ohm termination is being used .
	- **•** Sets the selected source channel's probe attenuation to 10:1.
	- **•** Sets the trigger level (on the selected source channel) to 300 mV.
	- **•** Turns on trigger Noise Reject.
	- **•** Turns on Serial Decode.
	- **•** Sets the trigger type to FlexRay.

## <span id="page-441-0"></span>**FlexRay Triggering**

To set up the oscilloscope to capture a FlexRay signal, see ["Setup for](#page-440-0)  [FlexRay Signals"](#page-440-0) on page 441.

After you have set up the oscilloscope to capture a FlexRay signal, you can then set up triggers on frames (see [page 443](#page-442-0)), errors (see [page 444](#page-443-0)), or events (see [page 444\)](#page-443-1).

**NOTE** To display FlexRay serial decode, see ["FlexRay Serial Decode"](#page-444-0) on page 445.

### <span id="page-442-0"></span>**Triggering on FlexRay Frames**

- **1** Press **[Trigger]**.
- **2** In the Trigger Menu, press the **Trigger** softkey; then, turn the Entry knob to select the serial bus (Serial 1 or Serial 2) on which the FlexRay signals are being decoded.

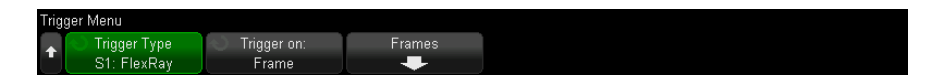

- **3** Press the **Trigger** softkey; then, turn the Entry knob to select **Frame**.
- **4** Press the **Frames** softkey to open the FlexRay Frame Trigger Menu.

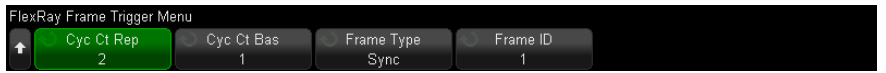

- **5** Press the **Frame ID** softkey, and use the Entry knob to select the frame ID value from **All** or 1 to 2047.
- **6** Press the **Frame Type** softkey to select the frame type:
	- **• All Frames**
	- **• Startup Frames**
	- **• NULL Frames**
	- **• Sync Frames**
	- **• Normal Frames**
	- **• NOT Startup Frames**
	- **• NOT NULL Frames**
	- **• NOT Sync Frames**
- **7** Press the **Cyc Ct Rep** softkey, and use the Entry knob to select the cycle count repetition factor (**2**, **4**, **8**, **16**, **32**, or **64**, or **All**).
- **8** Press the **Cyc Ct Bas** softkey, and use the Entry knob to select the cycle count base factor from 0 through the **Cyc Ct Rep** factor minus 1.

For example, with a base factor of 1 and a repetition factor of 16, the oscilloscope triggers on cycles 1, 17, 33, 49, and 65.

To trigger on a particular cycle, set the Cycle Repetition factor to 64 and use the cycle base factor to choose a cycle.

To trigger all (any) cycles, set the Cycle Repetition factor to All. The scope will trigger on any and all cycles.

**NOTE** Because specific FlexRay frames may occur infrequently, it may be helpful to press the **[Mode/Coupling]** key, then press the **Mode** softkey to set the trigger mode from **Auto** to **Normal**. This prevents the oscilloscope from Auto triggering while waiting for a particular frame and cycle combination.

## <span id="page-443-0"></span>**Triggering on FlexRay Errors**

- **1** Press **[Trigger]**.
- **2** In the Trigger Menu, press the **Trigger** softkey; then, turn the Entry knob to select the serial bus (Serial 1 or Serial 2) on which the FlexRay signals are being decoded.
- **3** Press the **Trigger** softkey; then, turn the Entry knob to select **Error**.

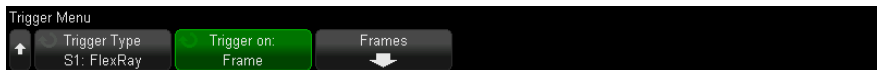

- **4** Press the **Errors** softkey; then, select the error type:
	- **• All Errors**
	- **• Header CRC Error** cyclic redundancy check error in the header.
	- **• Frame CRC Error** cyclic redundancy check error in the frame.

**NOTE** Because FlexRay errors occur infrequently it may be helpful to set the oscilloscope to press the **[Mode/Coupling]** key, then press the **Mode** softkey to set the trigger mode from **Auto** to **Normal**. This prevents the oscilloscope from Auto triggering while waiting for an error to occur. You may need to adjust trigger holdoff to see a particular error when multiple errors exist.

## <span id="page-443-1"></span>**Triggering on FlexRay Events**

**1** Press **[Trigger]**.

- **2** In the Trigger Menu, press the **Trigger** softkey; then, turn the Entry knob to select the serial bus (Serial 1 or Serial 2) on which the FlexRay signals are being decoded.
- **3** Press the **Trigger** softkey; then, turn the Entry knob to select **Event**.

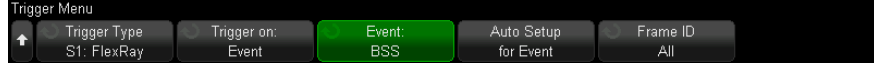

- **4** Press the **Event** softkey; then, select the event type:
	- **• Wake-up**
	- **• TSS** Transmission Start Sequence.
	- **• BSS** ByteStart Sequence.
	- **• FES/DTS** Frame End or Dynamic Trailing Sequence.
- **5** Press **Auto Setup for Event**.

This automatically configures oscilloscope settings (as shown on the display) for the selected event trigger.

## <span id="page-444-0"></span>**FlexRay Serial Decode**

To set up the oscilloscope to capture FlexRay signals, see ["Setup for](#page-440-0)  [FlexRay Signals"](#page-440-0) on page 441.

**NOTE** For FlexRay triggering setup see ["FlexRay Triggering"](#page-441-0) on page 442.

To set up FlexRay serial decode:

**1** Press **[Serial]** to display the Serial Decode Menu.

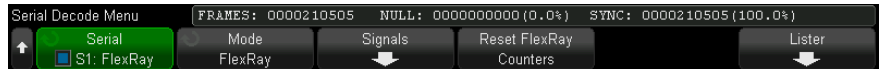

**2** If the decode line does not appear on the display, press the **[Serial]** key to turn it on.

**3** If the oscilloscope is stopped, press the **[Run/Stop]** key to acquire and decode data.

You can use the horizontal **Zoom** window for easier navigation of the acquired data.

- **See Also •** ["Interpreting FlexRay Decode"](#page-445-0) on page 446
	- **•** ["FlexRay Totalizer"](#page-446-0) on page 447
	- **•** ["Interpreting FlexRay Lister Data"](#page-447-0) on page 448
	- **•** ["Searching for FlexRay Data in the Lister"](#page-448-0) on page 449

#### <span id="page-445-0"></span>**Interpreting FlexRay Decode**

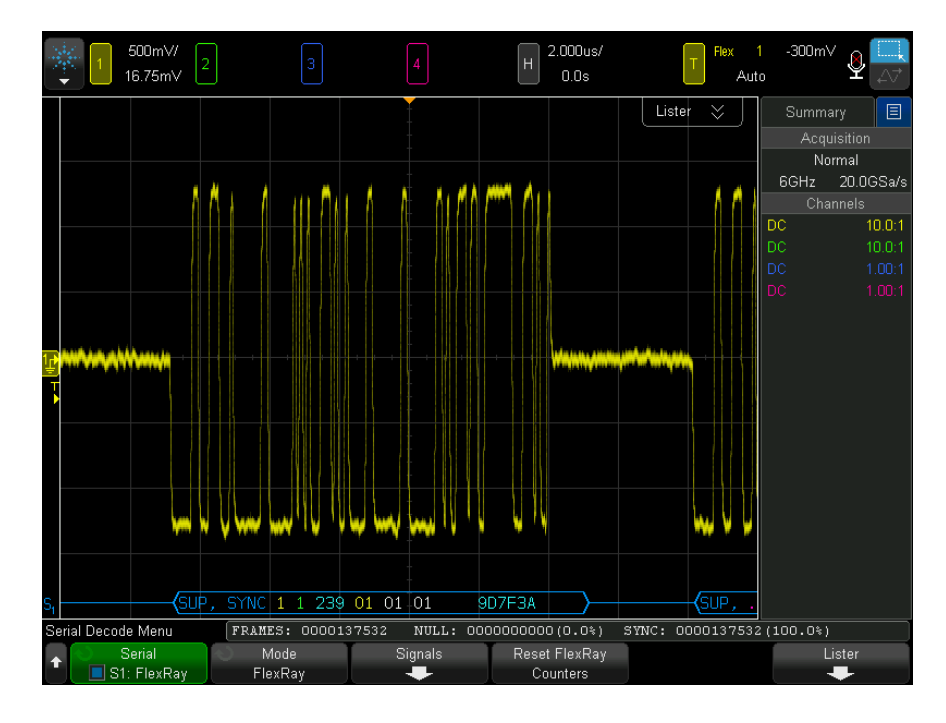

- **•** Frame type (NORM, SYNC, SUP, NULL in blue).
- **•** Frame ID (decimal digits in yellow).
- **•** Payload- length (decimal number of words in green).
- **•** Header CRC (hex digits in blue plus red HCRC error message if invalid).
- **•** Cycle number (decimal digits in yellow).
- **•** Data bytes (HEX digits in white).
- **•** Frame CRC (hex digits in blue plus red FCRC error message if invalid).
- **•** Frame/coding errors (specific error symbol in red).

#### <span id="page-446-0"></span>**FlexRay Totalizer**

The FlexRay totalizer consists of counters that provide a direct measure of bus quality and efficiency. The totalizer appears on screen whenever FlexRay Decode is ON in the Serial Decode Menu.

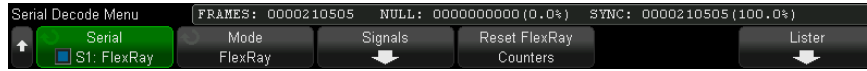

- **•** The FRAMES counter gives a real- time count of all captured frames.
- **•** The NULL counter gives the number and percentage of null frames.
- **•** The SYNC counter gives the number and percentage of sync frames.

The totalizer runs, counting frames and calculating percentages, even when the oscilloscope is stopped (not acquiring data).

When an overflow condition occurs, the counter displays **OVERFLOW**.

The counters can be reset to zero by pressing the **Reset FlexRay Counters** softkey.

## <span id="page-447-0"></span>**Interpreting FlexRay Lister Data**

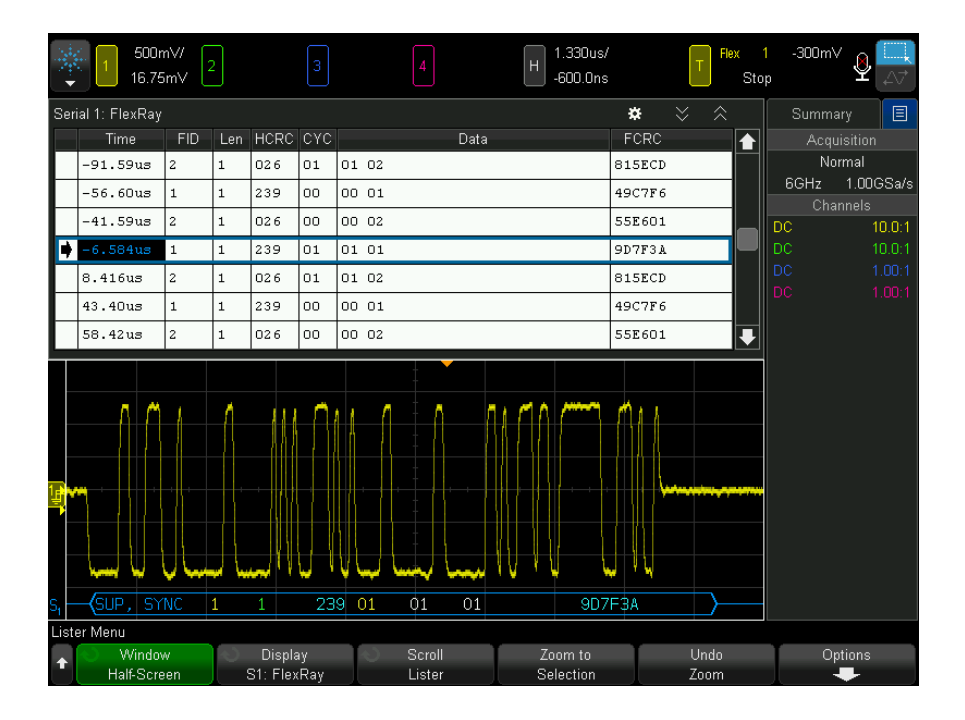

In addition to the standard Time column, the FlexRay Lister contains these columns:

- **•** FID frame ID.
- **•** Len payload length.
- **•** HCRC header CRC.
- **•** CYC cycle number.
- **•** Data.
- **•** FCRC frame CRC.
- **•** Frames with errors are highlighted in red.

#### <span id="page-448-0"></span>**Searching for FlexRay Data in the Lister**

The oscilloscope's search capability lets you search for (and mark) certain types of FlexRay data in the Lister. You can use the **[Navigate]** key and controls to navigate through the marked rows.

- **1** With FlexRay selected as the serial decode mode, press **[Search]**.
- **2** In the Search Menu, press the **Search** softkey; then, turn the Entry knob to select the serial bus (Serial 1 or Serial 2) on which the FlexRay signals are being decoded.
- **3** In the Search Menu, press **Search for**; then, select from these options:
	- **• Frame ID** Finds frames with the specified ID. Press the Frame ID softkey to select the ID.
	- **• Cycle number (+ Frame ID)** Finds frames with the specified cycle number and ID. Press the Frame ID softkey to select the ID. Press the Cycle # softkey to select the number.
	- **• Data (+ Frame ID + Cycle number)** Finds frames with the specified data, cycle number, and frame ID. Press the **Frame ID** softkey to select the ID. Press the **Cycle #** softkey to select the number. Press the **Data** softkey to open a menu where you can enter the data value.
	- **• Header CRC Error** Finds cyclic redundancy check errors in headers.
	- **• Frame CRC Error** Finds cyclic redundancy check errors in frames.
	- **• Errors** finds all errors.

For more information on searching data, see ["Searching Lister Data"](#page-150-0) on [page 151](#page-150-0).

For more information on using the **[Navigate]** key and controls, see ["Navigating the Time Base"](#page-77-0) on page 78.

## **27 FlexRay Triggering and Serial Decode**

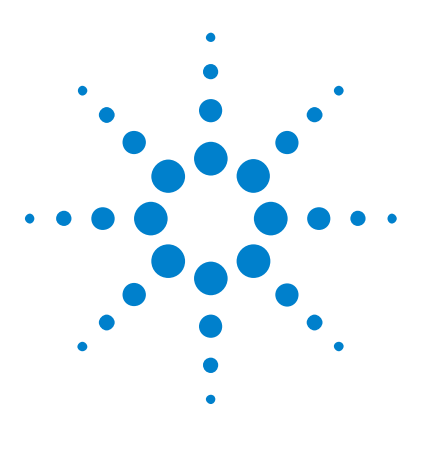

**Agilent InfiniiVision 6000 X-Series Oscilloscopes User's Guide**

# **28 I2C/SPI Triggering and Serial Decode**

[Setup for I2C Signals](#page-450-0) 451 [I2C Triggering](#page-451-0) 452 [I2C Serial Decode](#page-455-0) 456 [Setup for SPI Signals](#page-459-0) 460 [SPI Triggering](#page-463-0) 464 [SPI Serial Decode](#page-465-0) 466

I2C/SPI triggering and serial decode requires Option EMBD or the DSOX6EMBD upgrade.

**NOTE** Only one SPI serial bus can be decoded at a time.

## <span id="page-450-0"></span>**Setup for I2C Signals**

 $I<sup>2</sup>C$  (Inter-IC bus) signals setup consists of connecting the oscilloscope to the serial data (SDA) line and the serial clock (SCL) line and then specifying the input signal threshold voltage levels.

To set up the oscilloscope to capture  $I^2C$  signals, use the **Signals** softkey which appears in the Serial Decode Menu:

- **1** Press **[Label]** to turn on labels.
- **2** Press **[Serial]**.
- **3** Press the **Serial** softkey, turn the Entry knob to select the desired slot (Serial 1 or Serial 2), and press the softkey again to enable decode.

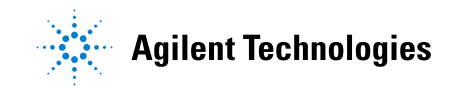

- **4** Press the **Mode** softkey; then, select **I2C** trigger type.
- **5** Press the **Signals** softkey to open the  $I^2C$  Signals Menu.

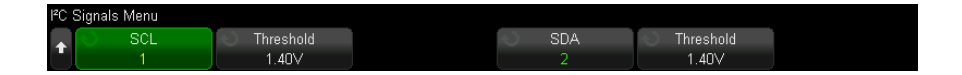

- **6** For both the SCL (serial clock) and SDA (serial data) signals:
	- **a** Connect an oscilloscope channel to the signal in the device under test.
	- **b** Press the **SCL** or **SDA** softkey; then, turn the Entry knob to select the channel for the signal.
	- **c** Press the corresponding **Threshold** softkey; then, turn the Entry knob to select the signal threshold voltage level.

The threshold voltage level is used in decoding, and it will become the trigger level when the trigger type is set to the selected serial decode slot.

Data must be stable during the whole high clock cycle or it will be interpreted as a start or stop condition (data transitioning while the clock is high).

The SCL and SDA labels for the source channels are automatically set.

## <span id="page-451-0"></span>**I2C Triggering**

To set up the oscilloscope to capture I2C signals, see ["Setup for I2C](#page-450-0)  Signals" [on page 451](#page-450-0).

After the oscilloscope has been set up to capture I2C signals, you can trigger on a stop/start condition, a restart, a missing acknowledge, an EEPROM data read, or on a read/write frame with a specific device address and data value.

- **1** Press **[Trigger]**; then, select the **I2C** trigger type.
- **2** Press **[Trigger]**.

**3** In the Trigger Menu, press the **Trigger** softkey; then, turn the Entry knob to select the serial slot (Serial 1 or Serial 2) on which the  $I^2C$  signals are being decoded.

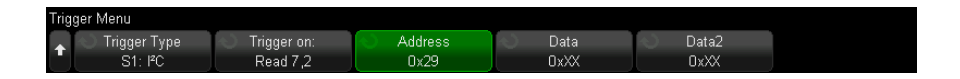

- **4** Press the **Trigger:** softkey; then, turn the Entry knob to select the trigger condition:
	- **• Start Condition** The oscilloscope triggers when SDA data transitions from high to low while the SCL clock is high. For triggering purposes (including frame triggers), a restart is treated as a start condition.
	- **• Stop Condition** The oscilloscope triggers when data (SDA) transitions from low to high while the clock (SCL) is high.

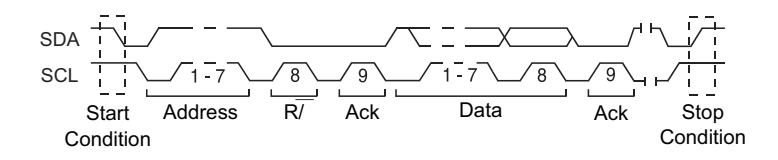

- **• Missing Acknowledge** The oscilloscope triggers when SDA data is high during any Ack SCL clock bit.
- **• Address with no Ack** The oscilloscope triggers when the acknowledge of the selected address field is false. The R/W bit is ignored.
- **• Restart** The oscilloscope triggers when another start condition occurs before a stop condition.
- **• EEPROM Data Read** The trigger looks for EEPROM control byte value 1010xxx on the SDA line, followed by a Read bit and an Ack bit. It then looks for the data value and qualifier set by the **Data** softkey and the **Data is** softkey. When this event occurs, the oscilloscope will trigger on the clock edge for the Ack bit after the data byte. This data byte does not need to occur directly after the control byte.

#### **28 I2C/SPI Triggering and Serial Decode**

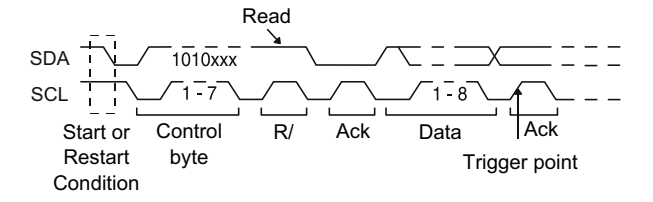

**• Frame (Start: Addr7: Read: Ack: Data)** or **Frame (Start: Addr7: Write: Ack: Data)**— The oscilloscope triggers on a read or write frame in 7- bit addressing mode on the 17th clock edge if all bits in the pattern match. For triggering purposes, a restart is treated as a start condition.

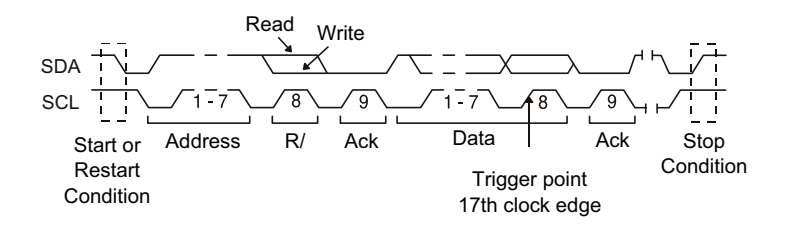

**• Frame (Start: Addr7: Read: Ack: Data: Ack: Data2)** or **Frame (Start: Addr7: Write: Ack: Data: Ack: Data2)**— The oscilloscope triggers on a read or write frame in 7- bit addressing mode on the 26th clock edge if all bits in the pattern match. For triggering purposes, a restart is treated as a start condition.

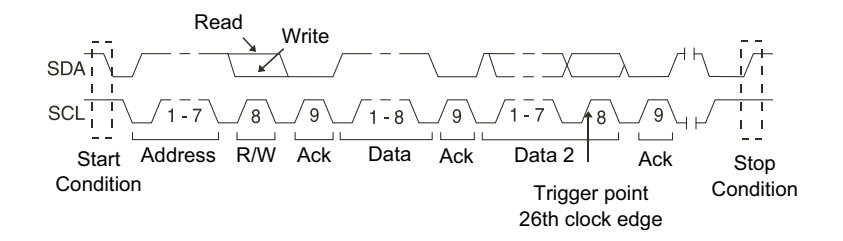

**• 10-bit Write** — The oscilloscope triggers on a 10- bit write frame on the 26th clock edge if all bits in the pattern match. The frame is in the format:

Frame (Start: Address byte 1: Write: Address byte 2: Ack: Data)

For triggering purposes, a restart is treated as a start condition.

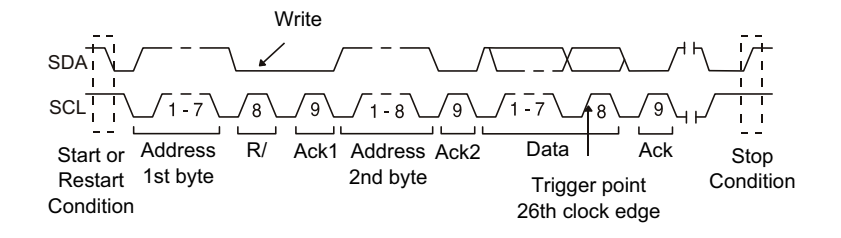

**5** If you have set the oscilloscope to trigger on an EEPROM Data Read condition:

Press the **Data is** softkey to set the oscilloscope to trigger when data is  $=$  (equal to),  $\neq$  (not equal to),  $\leq$  (less than), or  $\geq$  (greater than) the data value set in the **Data** softkey.

The oscilloscope will trigger on the clock edge for the Ack bit after the trigger event is found. This data byte does not need to occur directly after the control byte. The oscilloscope will trigger on any data byte that meets the criteria defined by the **Data is** and **Data** softkeys during a current address read or a random read or a sequential read cycle.

- **6** If you have set the oscilloscope to trigger on a 7- bit address read or write frame condition or a 10-bit write frame condition:
	- **a** Press the **Address** softkey and turn the Entry knob to select the 7- bit or 10- bit device address.

You can select from an address range of 0x00 to 0x7F (7-bit) or 0x3FF (10- bit) hexadecimal. When triggering on a read/write frame, the oscilloscope will trigger after the start, address, read/write, acknowledge, and data events occur.

If don't care is selected (0xXX or 0xXXX) for the address, the address will be ignored. The trigger will always occur on the 17th clock for 7- bit addressing or 26th clock for 10- bit addressing.

**b** Press the **Data** value softkey and turn the Entry knob to select the 8- bit data pattern on which to trigger.

You can select a data value in the range of 0x00 to 0xFF (hexadecimal). The oscilloscope will trigger after the start, address, read/write, acknowledge, and data events occur.

If don't care  $(0xXX)$  is selected for data, the data will be ignored. The trigger will always occur on the 17th clock for 7- bit addressing or 26th clock for 10- bit addressing.

**c** If you have selected a three- byte trigger, press the **Data2** value softkey and turn the Entry knob to select the 8- bit data pattern on which to trigger.

**NOTE** To display I2C serial decode, see ["I2C Serial Decode"](#page-455-0) on page 456.

## <span id="page-455-0"></span>**I2C Serial Decode**

To set up the oscilloscope to capture I2C signals, see ["Setup for I2C](#page-450-0)  Signals" [on page 451](#page-450-0).

**NOTE** For I2C triggering setup see ["I2C Triggering"](#page-451-0) on page 452.

To set up I2C serial decode:

**1** Press **[Serial]** to display the Serial Decode Menu.

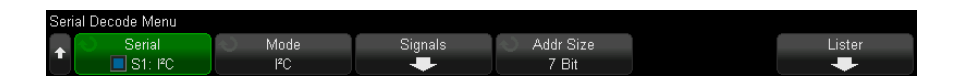

- **2** Choose 7- bit or 8- bit address size. Use 8- bit address size to include the  $R/W$  bit as part of the address value, or choose 7-bit address size to exclude the R/W bit from the address value.
- **3** If the decode line does not appear on the display, press the **[Serial]** key to turn it on.
- **4** If the oscilloscope is stopped, press the **[Run/Stop]** key to acquire and decode data.

#### **NOTE** If the setup does not produce a stable trigger, the I2C signals may be slow enough that the oscilloscope is AutoTriggering. Press the **[Mode/Coupling]** key, then press the **Mode** softkey to set the trigger mode from **Auto** to **Normal**.

You can use the horizontal **Zoom** window for easier navigation of the acquired data.

- **See Also •** ["Interpreting I2C Decode"](#page-456-0) on page 457
	- **•** ["Interpreting I2C Lister Data"](#page-458-0) on page 459
	- **•** ["Searching for I2C Data in the Lister"](#page-458-1) on page 459

#### <span id="page-456-0"></span>**Interpreting I2C Decode**

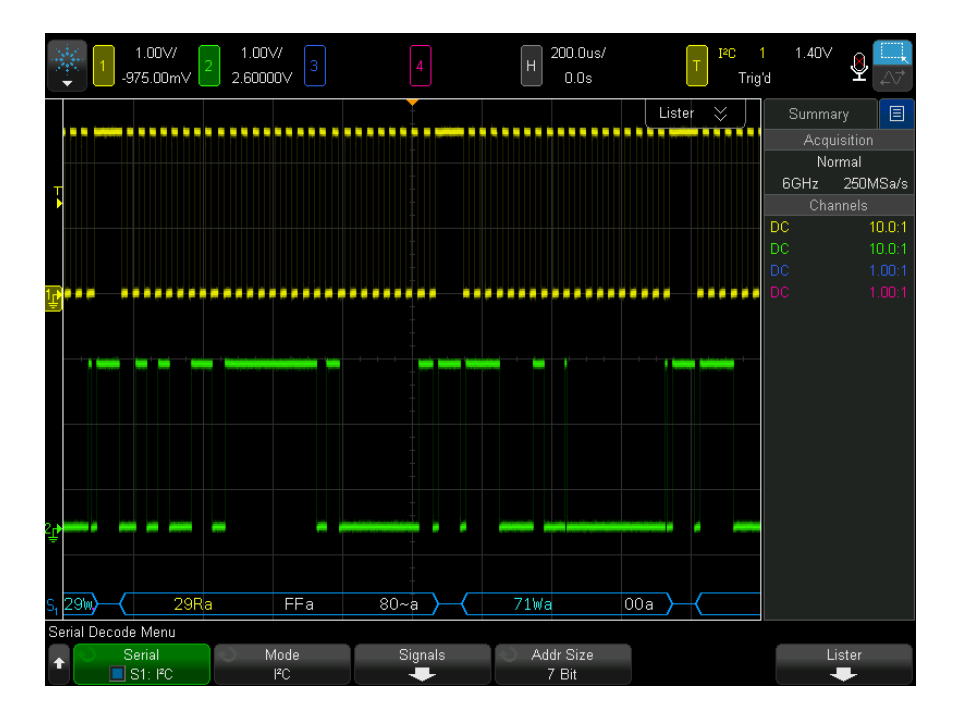

- **•** Angled waveforms show an active bus (inside a packet/frame).
- **•** Mid- level blue lines show an idle bus.
- **•** In the decoded hexadecimal data:
- **•** Address values appear at the start of a frame.
- **•** Write addresses appear in light- blue along with the "W" character.
- **•** Read addresses appear in yellow along with the "R" character.
- **•** Restart addresses appear in green along with the "S" character.
- **•** Data values appear in white.
- **•** "a" indicates Ack (low), "~a" indicates No Ack (high).
- **•** Decoded text is truncated at the end of the associated frame when there is insufficient space within frame boundaries.
- **•** Pink vertical bars indicate you need to expand the horizontal scale (and run again) to see decode.
- **•** Red dots in the decode line indicate that more data can be displayed. Scroll or expand the horizontal scale to view the data.
- **•** Aliased bus values (undersampled or indeterminate) are drawn in pink.
- **•** Unknown bus values (undefined or error conditions) are drawn in red.

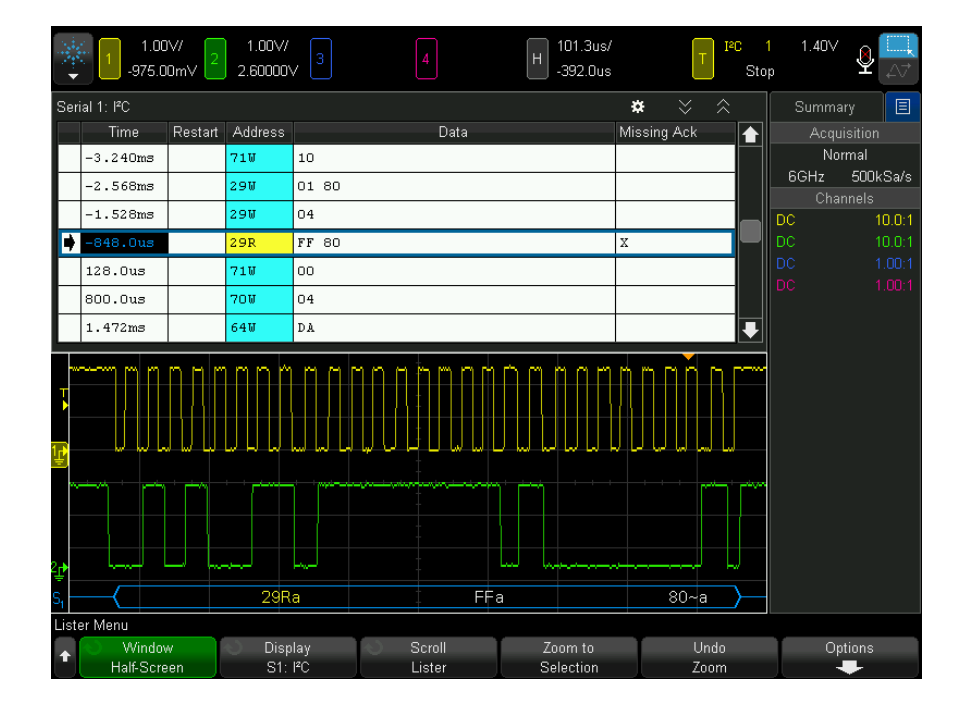

## <span id="page-458-0"></span>**Interpreting I2C Lister Data**

In addition to the standard Time column, the I2C Lister contains these columns:

- **•** Restart indicated with an "X".
- Address colored blue for writes, yellow for reads.
- Data data bytes.
- **•** Missing Ack indicated by an "X", highlighted in red if an error.

Aliased data is highlighted in pink. When this happens, decrease the horizontal time/div setting and run again.

### <span id="page-458-1"></span>**Searching for I2C Data in the Lister**

The oscilloscope's search capability lets you search for (and mark) certain types of I2C data in the Lister. You can use the **[Navigate]** key and controls to navigate through the marked rows.

- **1** With I2C selected as the serial decode mode, press **[Search]**.
- **2** In the Search Menu, press the **Search** softkey; then, turn the Entry knob to select the serial slot (Serial 1 or Serial 2) on which the I2C signal is being decoded.
- **3** Press **Search**; then, select from these options:
	- **• Missing Acknowledge** finds SDA data is high during any Ack SCL clock bit.
	- **• Address with no Ack** finds when the acknowledge of the selected address field is false. The R/W bit is ignored.
	- **• Restart** finds when another start condition occurs before a stop condition.
	- **• EEPROM Data Read** finds EEPROM control byte value 1010xxx on the SDA line, followed by a Read bit and an Ack bit. It then looks for the data value and qualifier set by the Data is softkey and the Data softkeys.
	- **• Frame(Start:Address7:Read:Ack:Data)** finds a read frame on the 17th clock edge if all bits in the pattern match.
	- **• Frame(Start:Address7:Write:Ack:Data)** finds a write frame on the 17th clock edge if all bits in the pattern match.
	- **• Frame(Start:Address7:Read:Ack:Data:Ack:Data2)** finds a read frame on the 26th clock edge if all bits in the pattern match.
	- **• Frame(Start:Address7:Write:Ack:Data:Ack:Data2)** finds a write frame on the 26th clock edge if all bits in the pattern match.

For more information on searching data, see ["Searching Lister Data"](#page-150-0) on [page 151](#page-150-0).

For more information on using the **[Navigate]** key and controls, see ["Navigating the Time Base"](#page-77-0) on page 78.

## <span id="page-459-0"></span>**Setup for SPI Signals**

Serial Peripheral Interface (SPI) signals setup consists of connecting the oscilloscope to a clock, MOSI data, MISO data, and framing signal, then setting the threshold voltage level for each input channel, and finally specifying any other signal parameters.

To set up the oscilloscope to capture SPI signals, use the **Signals** softkey which appears in the Serial Decode Menu:

- **1** Press **[Label]** to turn on labels.
- **2** Press **[Serial]**.
- **3** Press the **Serial** softkey, turn the Entry knob to select the desired slot (Serial 1 or Serial 2), and press the softkey again to enable decode.
- **4** Press the **Mode** softkey; then, select **SPI** trigger type.
- **5** Press the **Signals** softkey to open the SPI Signals Menu.

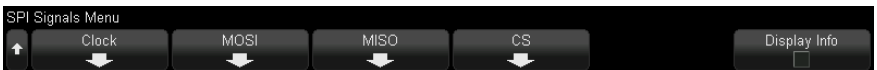

**6** Press the **Clock** softkey to open the SPI Clock Menu.

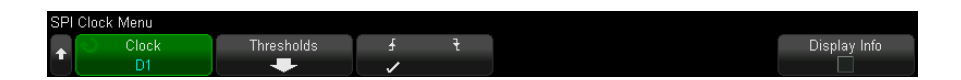

In the SPI Clock Menu:

**a** Press the **Clock** softkey; then, turn the Entry knob to select the channel connected to the SPI serial clock line.

The CLK label for the source channel is automatically set.

**b** Press the **Threshold** softkey; then, turn the Entry knob to select the clock signal threshold voltage level.

The threshold voltage level is used in decoding, and it will become the trigger level when the trigger type is set to the selected serial decode slot.

**c** Press the slope softkey ( $\bigwedge \overline{\mathbf{t}}$ ) to select rising edge or falling edge for the selected Clock source.

This determines which clock edge the oscilloscope will use to latch the serial data. When **Display Info** is enabled, the graphic changes to show the current state of the clock signal.

**7** Press the **MOSI** softkey to open the SPI Master- Out Slave- In Menu.

#### **28 I2C/SPI Triggering and Serial Decode**

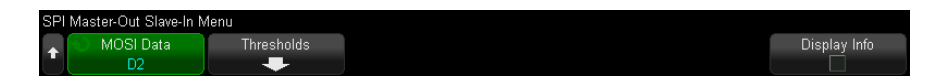

In the SPI Master- Out Slave- In Menu:

**a** Press the **MOSI Data** softkey; then, turn the Entry knob to select the channel that is connected to a SPI serial data line. (If the channel you selected is off, switch it on.)

The MOSI label for the source channel is automatically set.

**b** Press the **Threshold** softkey; then, turn the Entry knob to select the MOSI signal threshold voltage level.

The threshold voltage level is used in decoding, and it will become the trigger level when the trigger type is set to the selected serial decode slot.

**8** (Optional) Press the **MISO** softkey to open the SPI Master- In Slave- Out Menu.

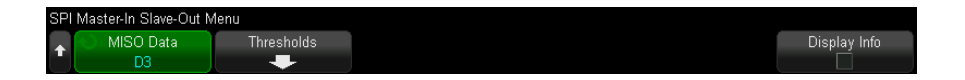

In the SPI Master- In Slave- Out Menu:

**a** Press the **MISO Data** softkey; then, turn the Entry knob to select the channel that is connected to a second SPI serial data line. (If the channel you selected is off, switch it on.)

The MISO label for the source channel is automatically set.

**b** Press the **Threshold** softkey; then, turn the Entry knob to select the MISO signal threshold voltage level.

The threshold voltage level is used in decoding, and it will become the trigger level when the trigger type is set to the selected serial decode slot.

**9** Press the **CS** softkey to open the SPI Chip Select Menu.

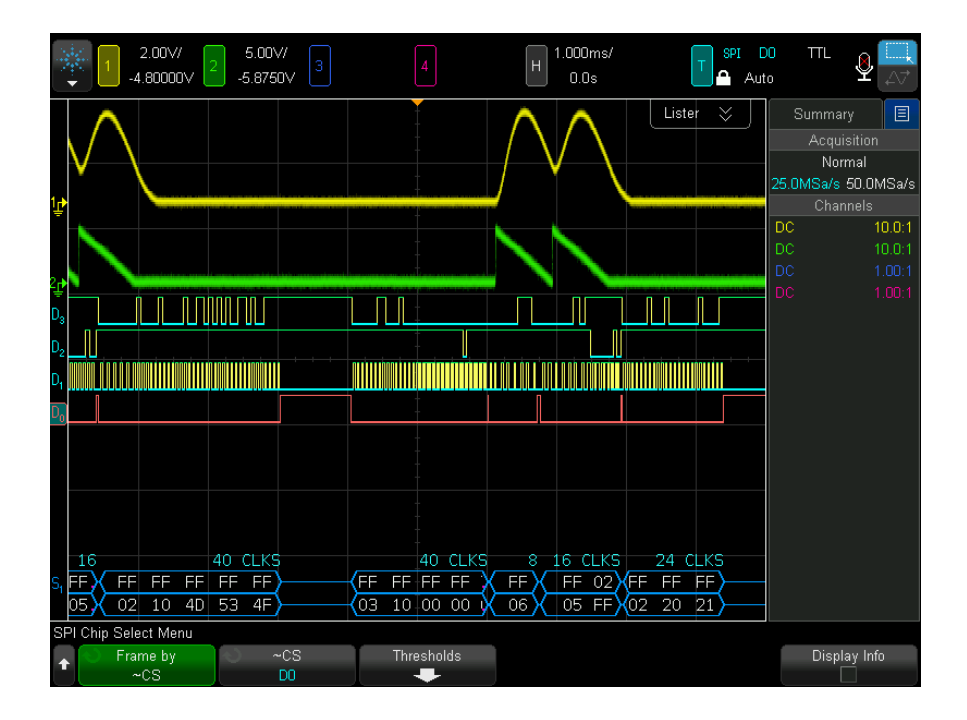

In the SPI Chip Select Menu:

**a** Press the **Frame by** softkey to select a framing signal that the oscilloscope will use for determining which clock edge is the first clock edge in the serial stream.

You can set the oscilloscope to trigger during a high chip select (**CS**), a low chip select (**~CS**), or after a **Timeout** period during which the clock signal has been idle.

**•** If the framing signal is set to **CS** (or **~CS**), the first clock edge as defined, rising or falling, seen after the **CS** (or **~CS**) signal transitions from low to high (or high to low) is the first clock in the serial stream.

**Chip Select** — Press the **CS** or **~CS** softkey; then, turn the Entry knob to select the channel that is connected to the SPI frame line. The label ( $\tilde{\text{CS}}$  or CS) for the source channel is automatically set. The data pattern and the clock transition must occur during the time when the framing signal is valid. The framing signal must be valid for the entire data pattern.

**•** If the framing signal is set to **Timeout**, the oscilloscope generates it's own internal framing signal after it sees inactivity on the serial clock line.

**Clock Timeout** — Select **Clock Timeout** in the **Frame by** softkey, then select the **Timeout** softkey and turn the Entry knob to set the minimum time that the Clock signal must be idle (not transitioning) before the oscilloscope will search for the Data pattern on which to trigger.

The Timeout value can be set anywhere from 100 ns to 10 s.

When you press the **Frame by** softkey, the **Display Info** graphic changes to show timeout selection or the current state of the chip select signal.

**b** Press the **Threshold** softkey; then, turn the Entry knob to select the chip select signal threshold voltage level.

The threshold voltage level is used in decoding, and it will become the trigger level when the trigger type is set to the selected serial decode slot.

When **Display Info** is enabled, information about the selected signal sources and their threshold voltage levels, as well as a waveform diagram, appears on the screen.

## <span id="page-463-0"></span>**SPI Triggering**

To set up the oscilloscope to capture SPI signals, see ["Setup for SPI](#page-459-0)  Signals" [on page 460](#page-459-0).

After the oscilloscope has been set up to capture SPI signals, you can then trigger on a data pattern that occurs at the start of a frame. The serial data string can be specified to be from 4 to 32 bits long.

When you select the SPI trigger type and **Display Info** is enabled, a graphic is displayed showing the current state of the frame signal, clock slope, number of data bits, and data bit values.

**1** Press **[Trigger]**.

**2** In the Trigger Menu, press the **Trigger Type** softkey; then, turn the Entry knob to select the serial slot (Serial 1 or Serial 2) on which the SPI signals are being decoded.

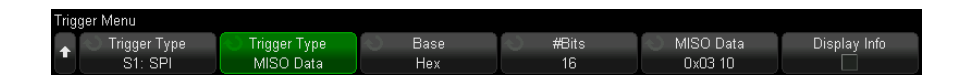

- **3** Press the second **Trigger Type** softkey; then, turn the Entry knob to select the trigger condition:
	- **• Master-Out, Slave-In (MOSI) Data** for triggering on the MOSI data signal.
	- **• Master-In, Slave-Out (MISO) Data** for triggering on the MISO data signal.
- **4** Press the **#Bits** softkey, and turn the Entry knob to set the number of bits (**#Bits**) in the serial data string.

The number of bits in the string can be set anywhere from 4 bits to 64 bits. The data values for the serial string are displayed in the MOSI/MISO Data string in the waveform area.

**5** Press the **MOSI Data** or **MISO Data** softkey and use the binary keypad dialog to enter bit values of **0** (low), **1** (high), or **X** (don't care).

### **28 I2C/SPI Triggering and Serial Decode**

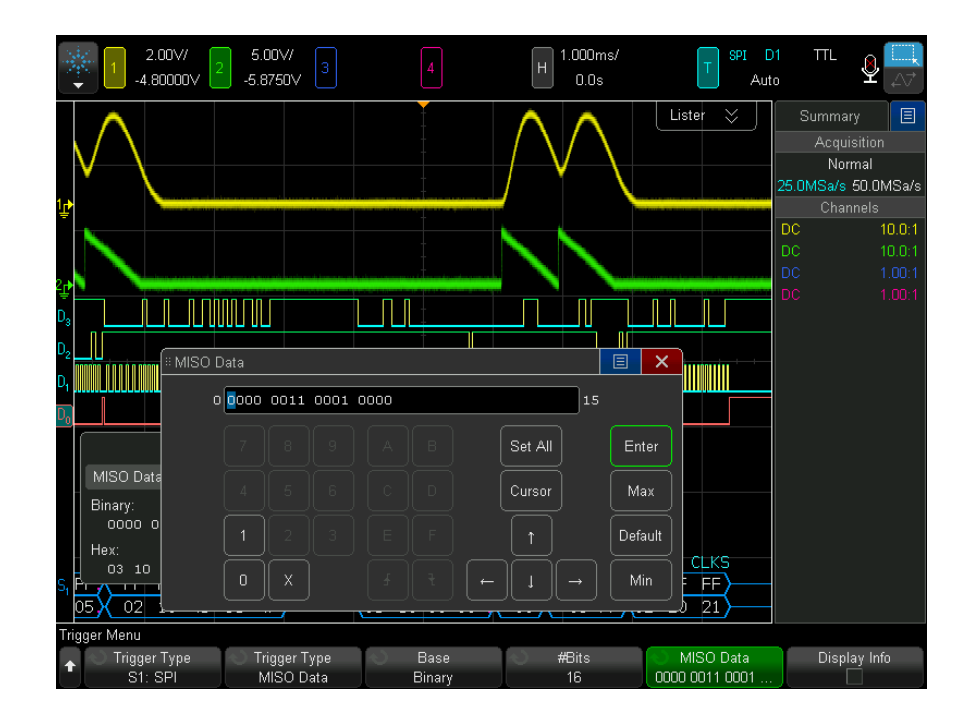

**NOTE** For SPI decode information see ["SPI Serial Decode"](#page-465-0) on page 466.

## <span id="page-465-0"></span>**SPI Serial Decode**

To set up the oscilloscope to capture SPI signals, see ["Setup for SPI](#page-459-0)  Signals" [on page 460](#page-459-0).

**NOTE** For SPI triggering setup see ["SPI Triggering"](#page-463-0) on page 464.

To set up SPI serial decode:

**1** Press **[Serial]** to display the Serial Decode Menu.

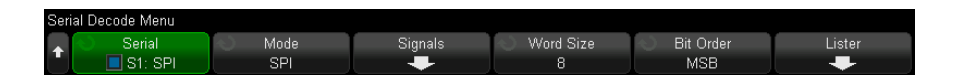

- **2** Press the **Word Size** softkey; then, turn the Entry knob to select the number of bits in a word.
- **3** Press the **Bit Order** softkey; then turn the Entry knob to select the bit order, most significant bit first (MSB) or least significant bit first (LSB), used when displaying data in the serial decode waveform and in the Lister.
- **4** If the decode line does not appear on the display, press the **[Serial]** key to turn it on.
- **5** If the oscilloscope is stopped, press the **[Run/Stop]** key to acquire and decode data.

#### **NOTE** If the setup does not produce a stable trigger, the SPI signal may be slow enough that the oscilloscope is AutoTriggering. Press the **[Mode/Coupling]** key, then press the **Mode** softkey to set the trigger mode from **Auto** to **Normal**.

You can use the horizontal **Zoom** window for easier navigation of the acquired data.

- **See Also •** ["Interpreting SPI Decode"](#page-467-0) on page 468
	- **•** ["Interpreting SPI Lister Data"](#page-468-0) on page 469
	- **•** ["Searching for SPI Data in the Lister"](#page-468-1) on page 469

#### **28 I2C/SPI Triggering and Serial Decode**

## <span id="page-467-0"></span>**Interpreting SPI Decode**

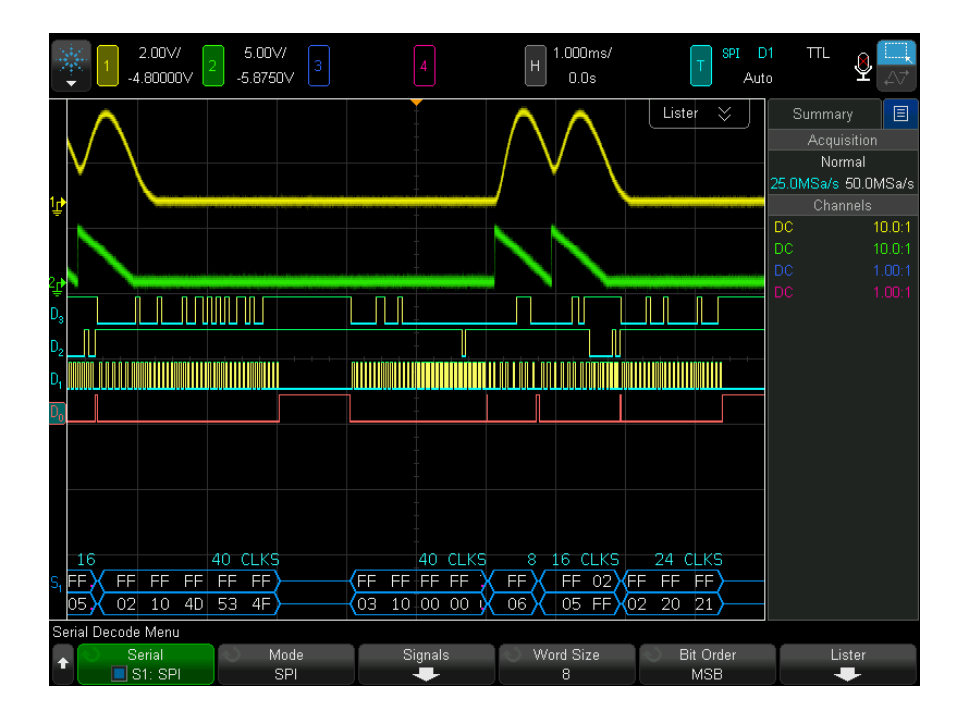

- **•** Angled waveforms show an active bus (inside a packet/frame).
- **•** Mid- level blue lines show an idle bus.
- **•** The number of clocks in a frame appears in light- blue above the frame, to the right.
- **•** Decoded hexadecimal data values appear in white.
- **•** Decoded text is truncated at the end of the associated frame when there is insufficient space within frame boundaries.
- **•** Pink vertical bars indicate you need to expand the horizontal scale (and run again) to see decode.
- **•** Red dots in the decode line indicate that there is data that is not being displayed. Scroll or expand the horizontal scale to view the information.
- **•** Aliased bus values (undersampled or indeterminate) are drawn in pink.
- **•** Unknown bus values (undefined or error conditions) are drawn in red.
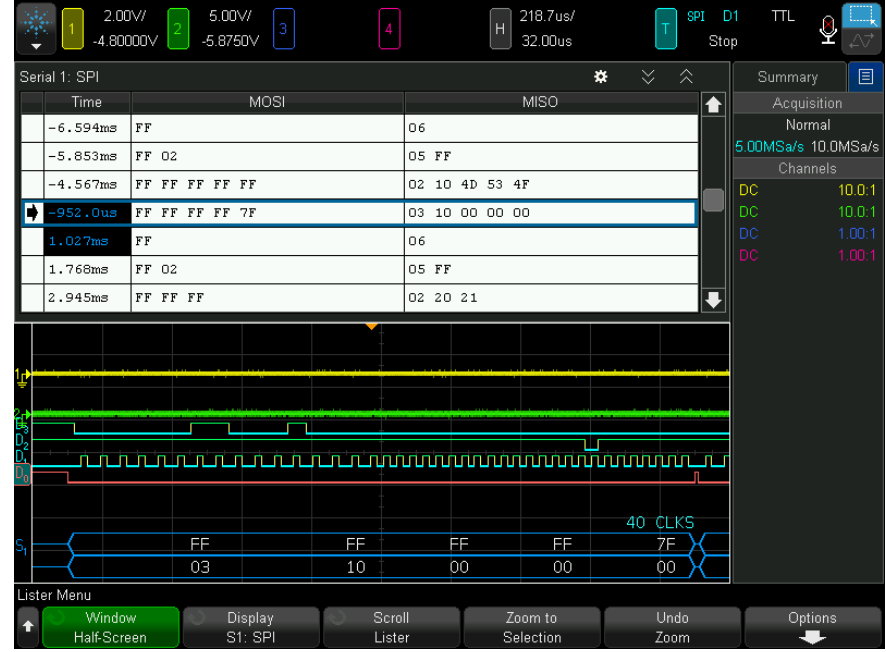

## **Interpreting SPI Lister Data**

In addition to the standard Time column, the SPI Lister contains these columns:

**•** Data — data bytes (MOSI and MISO).

Aliased data is highlighted in pink. When this happens, decrease the horizontal time/div setting and run again.

### **Searching for SPI Data in the Lister**

The oscilloscope's search capability lets you search for (and mark) certain types of SPI data in the Lister. You can use the **[Navigate]** key and controls to navigate through the marked rows.

- **1** With SPI selected as the serial decode mode, press **[Search]**.
- **2** In the Search Menu, press the **Search** softkey; then, turn the Entry knob to select the serial slot (Serial 1 or Serial 2) on which the SPI signals are being decoded.
- **3** Press **Search**; then, select from these options:
	- **• Master-Out, Slave-In (MOSI) Data** for searching MOSI data.
	- **• Master-In, Slave-Out (MISO) Data** for searching MISO data.
- **4** Press the **Bits** softkey to open the SPI Bits Search Menu.
- **5** In the SPI Bits Search Menu, use the **Words** softkey to specify the number of words in the data value; then, use the remaining softkeys to enter the hex digit values.

For more information on searching data, see ["Searching Lister Data"](#page-150-0) on [page 151](#page-150-0).

For more information on using the [Navigate] key and controls, see ["Navigating the Time Base"](#page-77-0) on page 78.

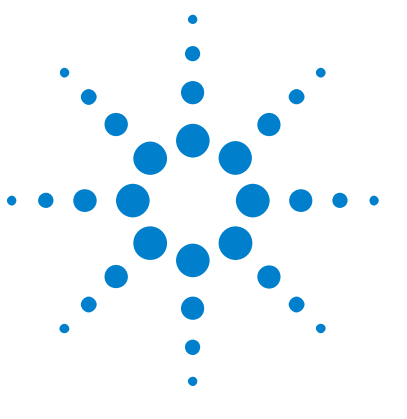

**Agilent InfiniiVision 6000 X-Series Oscilloscopes User's Guide**

# **29 I2S Triggering and Serial Decode**

[Setup for I2S Signals](#page-470-0) 471 [I2S Triggering](#page-473-0) 474 [I2S Serial Decode](#page-476-0) 477

I2S triggering and serial decode requires Option AUDIO or the DSOX6AUDIO upgrade.

**NOTE** Only one I2S serial bus can be decoded at a time.

# <span id="page-470-0"></span>**Setup for I2S Signals**

I<sup>2</sup>S (Inter-IC Sound or Integrated Interchip Sound) signals setup consists of connecting the oscilloscope to the serial clock, word select, and serial data lines and then specifying the input signal threshold voltage levels.

To set up the oscilloscope to capture I2S signals:

- **1** Press **[Label]** to turn on labels.
- **2** Press **[Serial]**.
- **3** Press the **Serial** softkey, turn the Entry knob to select the desired slot (Serial 1 or Serial 2), and press the softkey again to enable decode.
- **4** Press the **Mode** softkey; then, select **I2S** trigger type.
- **5** Press the **Signals** softkey to open the I<sup>2</sup>S Signals Menu.

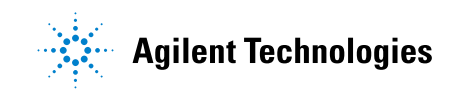

#### **29 I2S Triggering and Serial Decode**

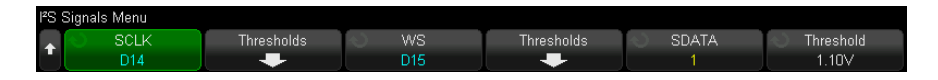

- **6** For the SCLK (serial clock), WS (word select), and SDATA (serial data) signals:
	- **a** Connect an oscilloscope channel to the signal in the device under test.
	- **b** Press the **SCLK**, **WS**, or **SDATA** softkey; then, turn the Entry knob to select the channel for the signal.
	- **c** Press the corresponding **Threshold** softkey; then, turn the Entry knob to select the signal threshold voltage level.

Set the threshold levels for the SCLK, WS, and SDATA signals to the middle of the signals.

The threshold voltage level is used in decoding, and it will become the trigger level when the trigger type is set to the selected serial decode slot.

The SCLK, WS, and SDATA labels for the source channels are automatically set.

- **7** Press the  $\begin{bmatrix} \bullet \\ \bullet \end{bmatrix}$  Back/Up key to return to the Serial Decode Menu.
- **8** Press the Bus Config softkey to open the I<sup>2</sup>S Bus Configuration Menu and display a diagram showing WS, SCLK, and SDATA signals for the currently specified bus configuration.

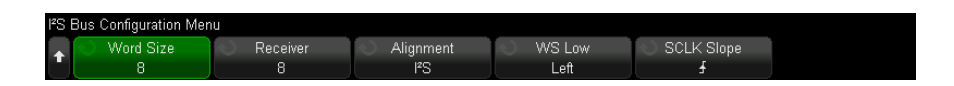

- **9** Press the **Word Size** softkey. Turn the Entry knob to match the transmitter word size of the device under test (from 4 to 32 bits).
- **10** Press the **Receiver** softkey. Turn the Entry knob to match the receiver word size of the device under test (from 4 to 32 bits).
- **11** Press the **Alignment** softkey; then, turn the Entry knob to select the desired alignment of the data signal (SDATA). The on- screen diagram changes with your selection.

**Standard Alignment** — MSB of data for each sample is sent first, LSB is sent last. The MSB appears on the SDATA line one bit clock after the edge of the WS transition.

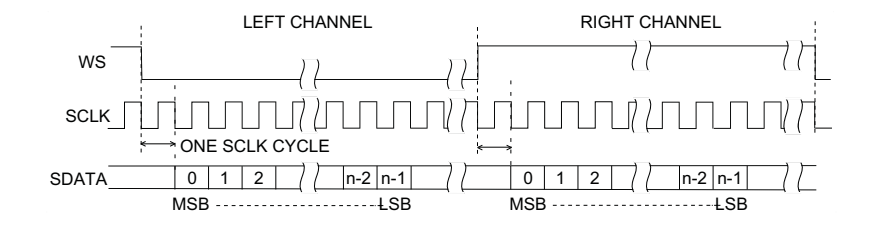

**Left-Justified** — Data transmission (MSB first) begins at the edge of the WS transition (without the one-bit delay that Standard format employs).

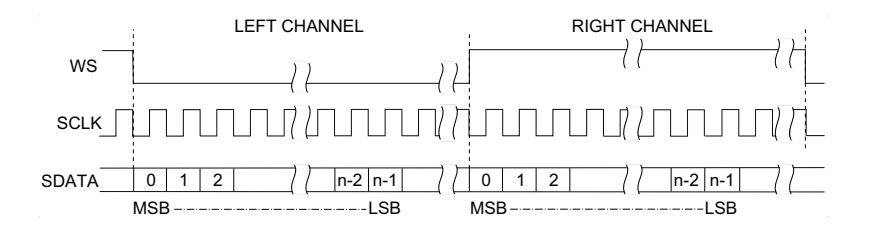

**Right-Justified** — Data transmission (MSB first) is right- justified to the transition of WS.

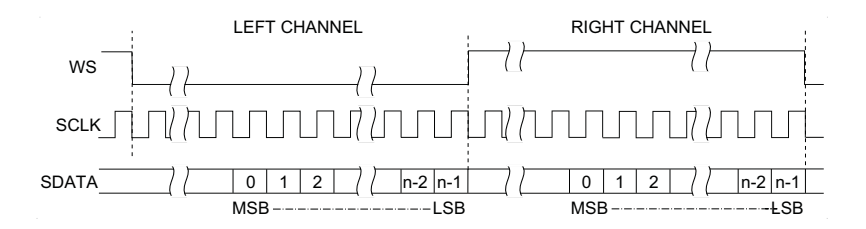

**12** Press the **WS Low** softkey; then, turn the Entry knob to select whether WS Low indicates Left or Right channel data. The on- screen diagram changes with your selection.

**WS Low = Left Channel** — Left- channel data corresponds to WS=low; right- channel data corresponds to WS=high. WS Low=Left is the oscilloscope's default WS setting.

#### **29 I2S Triggering and Serial Decode**

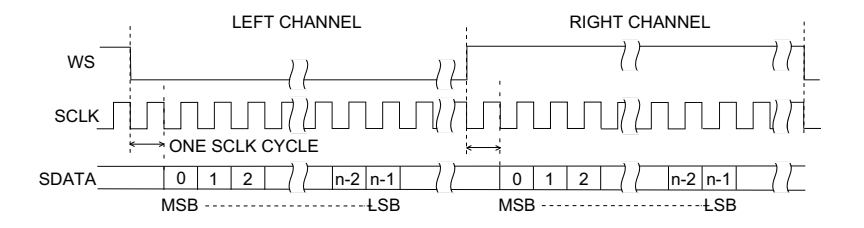

**WS Low = Right Channel** — Right- channel data corresponds to WS=low; left- channel data corresponds to WS=high.

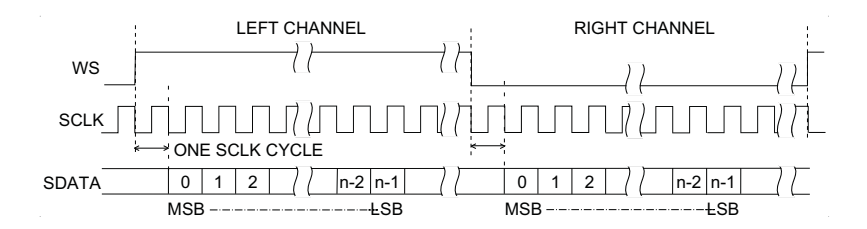

**13** Press the **SCLK Slope** softkey; then, turn the Entry knob to select the SCLK edge on which data is clocked in your device under test: either rising or falling. The on- screen diagram changes with your selection.

# <span id="page-473-0"></span>**I2S Triggering**

To set up the oscilloscope to capture  $I^2S$  signals, see "Setup for I2S Signals" [on page 471](#page-470-0).

After you have set up the oscilloscope to capture  $I^{2}S$  signals, you can then trigger on a data value.

- **1** Press **[Trigger]**.
- **2** In the Trigger Menu, press the **Trigger** softkey; then, turn the Entry knob to select the serial slot (Serial 1 or Serial 2) on which the I2S signals are being decoded.

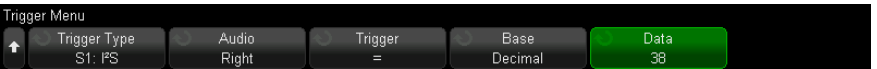

**3** Press the **Trigger Setup** softkey to open the I<sup>2</sup>S Trigger Setup Menu.

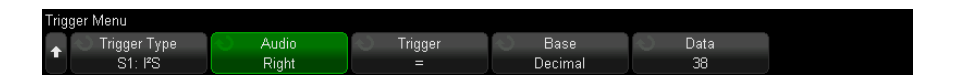

- **4** Press the **Audio** softkey; then, turn the Entry knob to choose to trigger on **Left** channel events, **Right** channel events, or events that occur on **Either** channel.
- **5** Press the **Trigger** softkey and choose a qualifier:
	- **• Equal** triggers on the specified audio channel's data word when it equals the specified word.
	- **• Not equal** triggers on any word other than the specified word.
	- **• Less than** triggers when the channel's data word is less than the specified value.
	- **• Greater than** triggers when the channel's data word is greater than the specified value.
	- **• In Range** enter upper and lower values to specify the range in which to trigger.
	- **• Out of Range** enter upper and lower values to specify range in which trigger will not occur.
	- **• Increasing value** triggers when the data value is increasing over time and the specified value is met or exceeded. Set **Trigger >=** to the data value that must be reached. Set **Armed <=** to the value to which the data must fall before the trigger circuit is re- armed (ready to trigger again). These settings are made in the current menu when **Base** is **Decimal** or in the Bits submenu when the **Base** is **Binary**. The Armed control reduces triggers due to noise.

This trigger condition is best understood when the digital data transferred over the I2S bus is considered in terms of representing an analog waveform. The figure below shows a plot of sample data transmitted over an I2S bus for one channel. In this example, the oscilloscope will trigger at the 2 points shown since there are two instances in which the data increases from a value below (or at) the "Armed" value to a value greater than (or equal to) the specified "Trigger" value.

If you select an "Armed" value that is equal to or greater than the "Trigger" value, the "Trigger" value will be increased so that it is always greater than the "Armed" value.

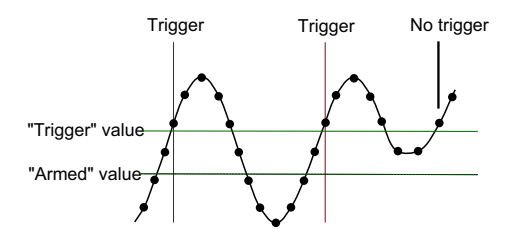

- **• Decreasing value** similar to the description above except the trigger occurs on a decreasing data word value, and the "Armed" value is the value to which the data must rise in order to re- arm the trigger.
- **6** Press the **Base** softkey and select a number base for entering data values:
	- **• Binary (2's complement)**.

When Binary is selected, the **Bits** softkey appears. This softkey opens the I2S Bits Menu for entering data values.

When the trigger qualifier requires a pair of values (as with In Range, Out of Range, Increasing value, or Decreasing value), the first softkey in the I2S Bits Menu lets you select which value of the pair.

In the I2S Bits Menu, press the **Bit** softkey and rotate the Entry knob to select each bit; then, use the **01X** softkey to set each bit value to zero, one, or don't care. You can use the **Set all Bits** softkey to set all bits to the value chosen on the **01X** softkey. Don't care values are only allowed with Equal or Not Equal trigger qualifiers.

**• Signed decimal**.

When Decimal is selected, the softkey(s) to the right let you enter decimal values with the Entry knob. These softkeys can be **Data**, **<**, **>**, or **Threshold** depending on the selected trigger qualifier.

### **NOTE** If the setup does not produce a stable trigger, the I2S signal may be slow enough that the oscilloscope is AutoTriggering. Press the **[Mode/Coupling]** key, then press the **Mode** softkey to set the trigger mode from **Auto** to **Normal**.

**NOTE** To display I2S serial decode, see ["I2S Serial Decode"](#page-476-0) on page 477.

# <span id="page-476-0"></span>**I2S Serial Decode**

To set up the oscilloscope to capture I2S signals, see ["Setup for I2S](#page-470-0)  Signals" [on page 471](#page-470-0).

**NOTE** For I2S triggering setup see ["I2S Triggering"](#page-473-0) on page 474.

To set up I2S serial decode:

**1** Press **[Serial]** to display the Serial Decode Menu.

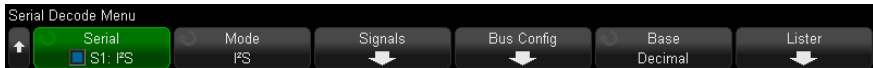

- **2** Press the **Base** softkey to select the number base in which to display decoded data.
- **3** If the decode line does not appear on the display, press the **[Serial]** key to turn it on.
- **4** If the oscilloscope is stopped, press the **[Run/Stop]** key to acquire and decode data.

#### **NOTE** If the setup does not produce a stable trigger, the I2S signal may be slow enough that the oscilloscope is AutoTriggering. Press the **[Mode/Coupling]** key, then press the **Mode** softkey to set the trigger mode from **Auto** to **Normal**.

You can use the horizontal **Zoom** window for easier navigation of the acquired data.

- **See Also •** ["Interpreting I2S Decode"](#page-477-0) on page 478
	- **•** ["Interpreting I2S Lister Data"](#page-478-0) on page 479
	- **•** ["Searching for I2S Data in the Lister"](#page-479-0) on page 480

#### 5.000us/ 1.00V/  $2.00\sqrt{ }$  $I<sup>2</sup>S$  D14  $T1$  $-1.43325V$ 2.33325V  $0.0s$ Trig'd Lister 目 Normal 2.00GSa/s 10.0GSa/s  $10.0:1$  $\overline{DC}$  $10.0:1$ <u> Innatomoninanna monimum</u> <u>uuuluun</u> 8/8 CLKS 8/8 CLKS 8/8 CLKS  $R: +57X$  $L: -39X$  $+38$ Serial Decode Menu Mode Signals **Bus Config** Base Lister Serial  $\blacksquare$  S1: PS  $|{}^{2}\mathrm{S}|$ г, Decimal Ō.

### <span id="page-477-0"></span>**Interpreting I2S Decode**

- **•** Angled waveforms show an active bus (inside a packet/frame).
- **•** Mid- level blue lines show an idle bus.
- **•** In the decoded data:
	- **•** Right channel data values appear in green along with the "R:" characters.
	- **•** Left channel data values appear in white along with the "L:" characters.
- **•** Decoded text is truncated at the end of the associated frame when there is insufficient space within frame boundaries.
- **•** Pink vertical bars indicate you need to expand the horizontal scale (and run again) to see decode.
- **•** Red dots in the decode line indicate that more data can be displayed. Scroll or expand the horizontal scale to view the data.
- **•** Aliased bus values (undersampled or indeterminate) are drawn in pink.
- **•** Unknown bus values (undefined or error conditions) are drawn in red.

**NOTE** When the receiver word size is greater than the transmit word size, the decoder fills the least significant bits with zeros and the decoded value does not match the trigger value.

# <span id="page-478-0"></span>**Interpreting I2S Lister Data**

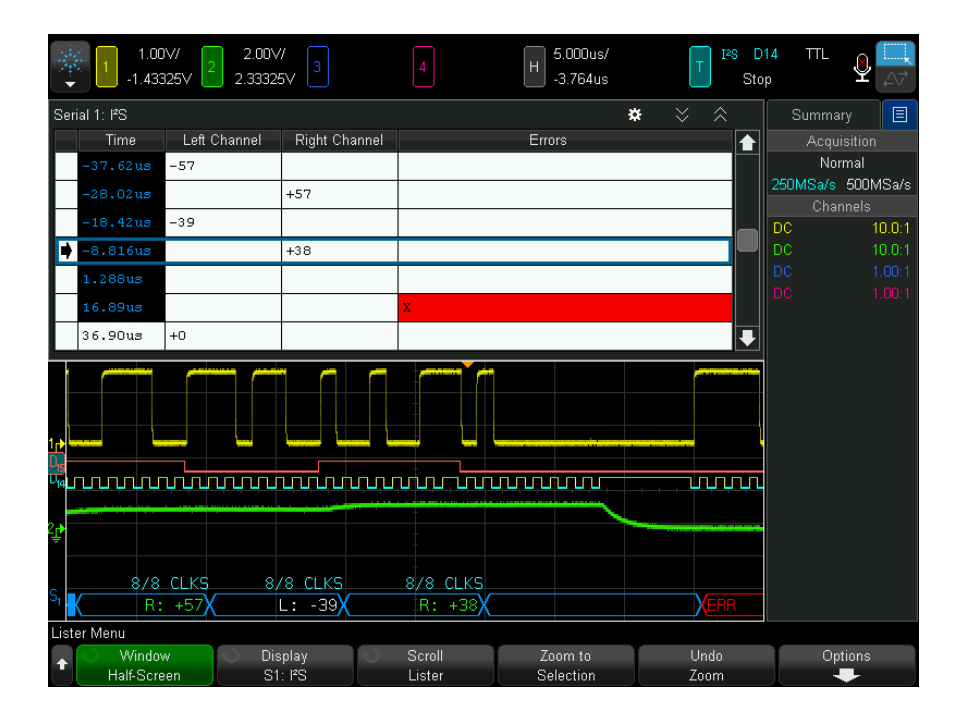

In addition to the standard Time column, the I2S Lister contains these columns:

- **•** Left Channel displays the left channel data.
- **•** Right Channel displays the right channel data.
- **•** Errors highlighted in red and marked with an "X".

Aliased data is highlighted in pink. When this happens, decrease the horizontal time/div setting and run again.

#### <span id="page-479-0"></span>**Searching for I2S Data in the Lister**

The oscilloscope's search capability lets you search for (and mark) certain types of I2S data in the Lister. You can use the **[Navigate]** key and controls to navigate through the marked rows.

- **1** With I2S selected as the serial decode mode, press **[Search]**.
- **2** In the Search Menu, press the **Search** softkey; then, turn the Entry knob to select the serial slot (Serial 1 or Serial 2) on which the I2S signals are being decoded.
- **3** In the Search Menu, press **Search**; then, select from these options:
	- **• = (Equal)** finds the specified audio channel's data word when it equals the specified word.
	- **• != (Not Equal)** finds any word other than the specified word.
	- **• < (Less than)** finds when the channel's data word is less than the specified value.
	- **• > (Greater than)** finds when the channel's data word is greater than the specified value.
	- **• >< (In Range)** enter upper and lower values to specify the range to find.
	- **• <> (Out of Range)** enter upper and lower values to specify range not to find.
	- **• Errors** finds all errors.

For more information on searching data, see ["Searching Lister Data"](#page-150-0) on [page 151](#page-150-0).

For more information on using the **[Navigate]** key and controls, see ["Navigating the Time Base"](#page-77-0) on page 78.

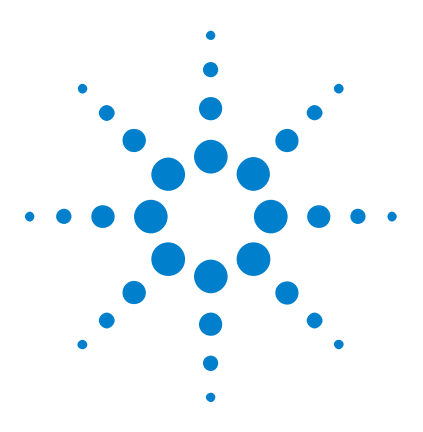

**Agilent InfiniiVision 6000 X-Series Oscilloscopes User's Guide**

# **30 MIL-STD-1553/ARINC 429 Triggering and Serial Decode**

[Setup for MIL-STD-1553 Signals](#page-480-0) 481 [MIL-STD-1553 Triggering](#page-482-0) 483 [MIL-STD-1553 Serial Decode](#page-483-0) 484 [Setup for ARINC 429 Signals](#page-487-0) 488 [ARINC 429 Triggering](#page-489-0) 490 [ARINC 429 Serial Decode](#page-490-0) 491

MIL- STD- 1553/ARINC 429 triggering and serial decode requires Option AERO or the DSOX6AERO upgrade.

The MIL- STD- 1553 triggering and decode solution supports bi- phase MIL- STD- 1553 signaling by using dual threshold triggering. The solution supports the standard 1553 Manchester II encoding, data rate of 1 Mb/s, and word length of 20 bits.

# <span id="page-480-0"></span>**Setup for MIL-STD-1553 Signals**

MIL- STD- 1553 signal setup consists of first connecting the oscilloscope to a serial MIL- STD- 1553 signal using a differential active probe (the Agilent N2791A is recommended), specifying the signal source, and specifying the high and low trigger threshold voltage levels.

To set up the oscilloscope to capture MIL- STD- 1553 signals:

- **1** Press **[Label]** to turn on labels.
- **2** Press **[Serial]**.

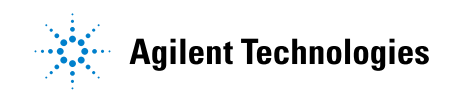

- **3** Press the **Serial** softkey, turn the Entry knob to select the desired slot (Serial 1 or Serial 2), and press the softkey again to enable decode.
- **4** Press the **Mode** softkey; then, select **MIL-STD-1553** decode mode.
- **5** Press the **Signals** softkey to open the MIL- STD- 1553 Signals Menu.

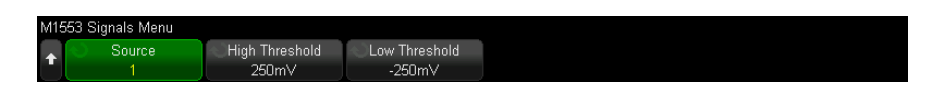

**6** Press the **Source** softkey to select the channel connected to the MIL- STD- 1553 signal line.

The label for the MIL- STD- 1553 source channel is automatically set.

- **7** Press the  $\begin{pmatrix} \sqrt{a} \\ \sqrt{b} \end{pmatrix}$  Back/Up key to return to the Serial Decode Menu.
- **8** Press the **Auto Setup** softkey which performs these actions:
	- **•** Sets the probe attenuation factor of the input Source channel to 10:1.
	- **•** Sets upper and lower thresholds to a voltage value equal to ±1/3 division based on the current V/div setting.
	- **•** Turns off trigger noise reject.
	- **•** Turns on Serial Decode.
	- **•** Sets the trigger type to MIL- 1553.
- **9** If the upper and lower thresholds are not set correctly by **Auto Setup**, press the **Signals** softkey to return to the MIL- STD- 1553 Signals Menu. Then:
	- **•** Press the **High Threshold** softkey; then, turn the Entry knob to set the high trigger threshold voltage level.
	- **•** Press the **Low Threshold** softkey; then, turn the Entry knob to set the low trigger threshold voltage level.

The threshold voltage levels are used in decoding and will become the trigger levels when the trigger type is set to the selected serial decode slot.

# <span id="page-482-0"></span>**MIL-STD-1553 Triggering**

To set up the oscilloscope to capture a MIL- STD- 1553 signal, see ["Setup](#page-480-0)  [for MIL- STD- 1553 Signals"](#page-480-0) on page 481.

To set up a MIL- STD- 1553 trigger:

- **1** Press **[Trigger]**.
- **2** In the Trigger Menu, press the **Trigger** softkey; then, turn the Entry knob to select the serial slot (Serial 1 or Serial 2) on which the MIL- STD- 1553 signal is being decoded.

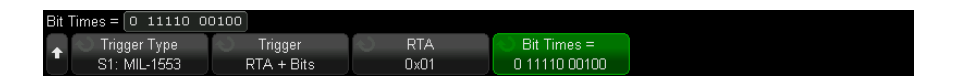

- **3** Press the **Trigger** softkey; then, turn the Entry knob to select the trigger condition:
	- **• Data Word Start** triggers on the start of a Data word (at the end of a valid Data Sync pulse).
	- **• Data Word Stop** triggers on the end of a Data word.
	- **• Command/Status Word Start** triggers on the start of Command/Status word (at the end of a valid C/S Sync pulse).
	- **• Command/Status Word Stop** triggers on the end of a Command/Status word.
	- **• Remote Terminal Address** triggers if the RTA of the Command/Status word matches the specified value.

When this option is selected, the **RTA** softkey becomes available and lets you select the hex Remote Terminal Address value to trigger on. If you select 0xXX (don't cares), the oscilloscope will trigger on any RTA.

**• Remote Terminal Address + 11 Bits** — triggers if the RTA and the remaining 11 bits match the specified criteria.

When this option is selected, these softkeys become available:

**•** The **RTA** softkey lets you select the hex Remote Terminal Address value.

- **•** The **Bit Times** softkey lets you specify the bit time position values using a binary keypad dialog to enter bit values of **0** (low), **1** (high), or **X** (don't care).
- **• Parity Error** triggers if the (odd) parity bit is incorrect for the data in the word.
- **• Sync Error** triggers if an invalid Sync pulse is found.
- **• Manchester Error** triggers if a Manchester encoding error is detected.

**NOTE** For MIL-STD-1553 decode information see ["MIL-STD-1553 Serial Decode"](#page-483-0) on page 484.

# <span id="page-483-0"></span>**MIL-STD-1553 Serial Decode**

To set up the oscilloscope to capture MIL- STD- 1553 signals, see ["Setup for](#page-480-0)  [MIL- STD- 1553 Signals"](#page-480-0) on page 481.

**NOTE** For MIL-STD-1553 triggering setup see ["MIL-STD-1553 Triggering"](#page-482-0) on page 483.

To set up MIL- STD- 1553 serial decode:

**1** Press **[Serial]** to display the Serial Decode Menu.

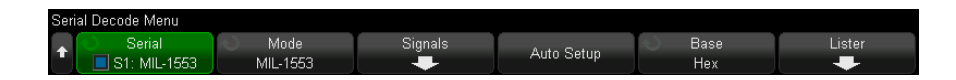

**2** Use the **Base** softkey to select between hexadecimal and binary display of the decoded data.

The base setting is used for the display of the remote terminal address and the data, in both the decode line and in the Lister.

- **3** If the decode line does not appear on the display, press the **[Serial]** key to turn it on.
- **4** If the oscilloscope is stopped, press the **[Run/Stop]** key to acquire and decode data.

You can use the horizontal **Zoom** window for easier navigation of the decoded data.

- **See Also •** ["Interpreting MIL- STD- 1553 Decode"](#page-484-0) on page 485
	- **•** ["Interpreting MIL- STD- 1553 Lister Data"](#page-485-0) on page 486
	- **•** ["Searching for MIL- STD- 1553 Data in the Lister"](#page-486-0) on page 487

#### <span id="page-484-0"></span>**Interpreting MIL-STD-1553 Decode**

To display serial decode information, you must press **[Run]** or **[Single]** after switching on serial decode.

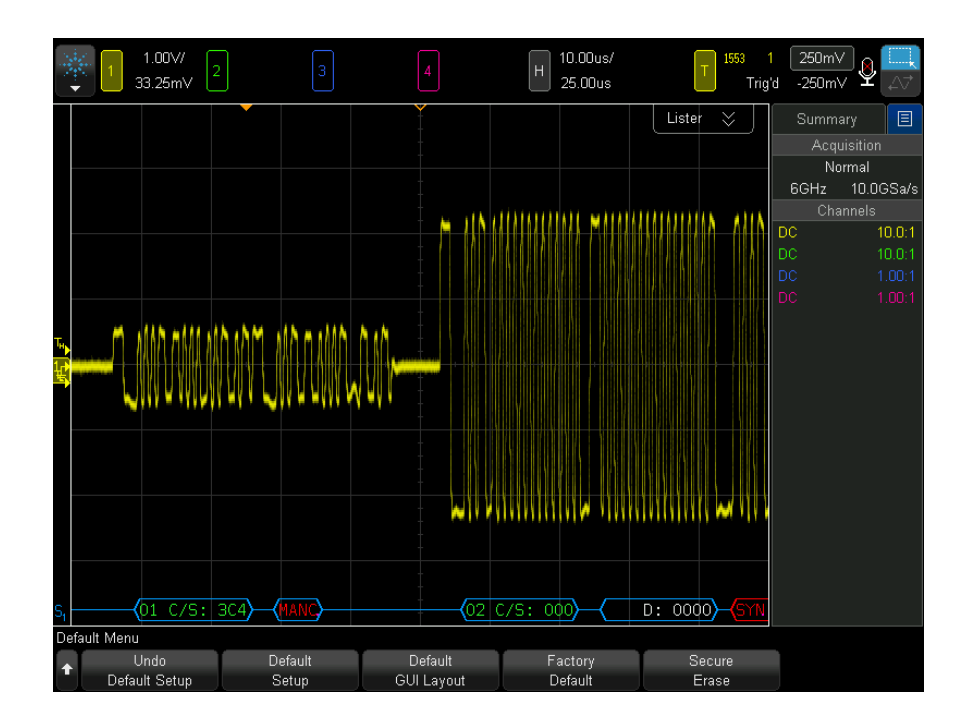

The MIL- STD- 1553 decode display is color coded as follows:

- **•** Command and Status decoded data is colored green, with the Remote Terminal Address (5 bits of data) being displayed first, then the text "C/S:", followed by the value of the remaining 11 bits of a Command/Status word.
- **•** Data word decoded data is colored white, preceded by the text "D:".
- **•** Command/Status or Data words with a Parity error have the decode text displayed in red instead of green or white.
- **•** SYNC errors are displayed with the word "SYNC" within red angle brackets.
- **•** Manchester encoding errors are displayed with the word "MANCH" within blue angle brackets (blue instead of red because a valid Sync pulse started the word).

#### 1.00V/ 1.889us/  $250mV$ 1553 IнI 33.25mV  $-7.436us$  $-250mV$ Stop Serial 1: MIL-1553 ¢. 交 Time **RTA** Word Type Data Errors ♠ Acquisition Normal  $-148.1us$ Data 1020 6GHz 1.00GSa/s  $-128.1us$ Data 0800  $-108.1us$ Data 0000 arity  $10.0:1$ **DC** Cmd/Status  $3C<sub>4</sub>$  $10.0:1$ Ы  $-15.94us$  $n<sub>1</sub>$ 4.088us ancheste: 30.86us 02 Cmd/Status 000 50.86us Data 0000  $\overline{\bullet}$ mummunn  $01 C/S: 3C4$ Lister Menu Undo Window Display Scroll Zoom to Options Half-Screen S1: MIL-1553 Lister Selection Zoom

### <span id="page-485-0"></span>**Interpreting MIL-STD-1553 Lister Data**

In addition to the standard Time column, the MIL- STD- 1553 Lister contains these columns:

- **•** RTA displays the Remote Terminal Address for Command/Status words, nothing for Data words.
- **•** Word Type "Cmd/Status" for Command/Status words, "Data" for Data words. For Command/Status words the background color is green to match the decode text color.

固

- **•** Data the 11 bits after the RTA for Command/Status words, or the 16 bits of a Data word.
- **•** Errors "Sync", "Parity", or "Manchester" errors as appropriate. The background color is red to indicate an error.

Aliased data is highlighted in pink. When this happens, decrease the horizontal time/div setting and run again.

#### <span id="page-486-0"></span>**Searching for MIL-STD-1553 Data in the Lister**

The oscilloscope's search capability lets you search for (and mark) certain types of MIL- STD- 1553 data in the Lister. You can use the **[Navigate]** key and controls to navigate through the marked rows.

- **1** With MIL- STD- 1553 selected as the serial decode mode, press **[Search]**.
- **2** In the Search Menu, press the **Search** softkey; then, turn the Entry knob to select the serial slot (Serial 1 or Serial 2) on which the MIL- STD- 1553 signal is being decoded.
- **3** Press **Search**; then, select from these options:
	- **• Data Word Start** finds the start of a Data word (at the end of a valid Data Sync pulse).
	- **• Command/Status Word Start** finds the start of Command/Status word (at the end of a valid C/S Sync pulse).
	- **• Remote Terminal Address** finds the Command/Status word whose RTA matches the specified value. The value is specified in hex.

When this option is selected, the **RTA** softkey becomes available and lets you select the hex Remote Terminal Address value to find.

**• Remote Terminal Address + 11 Bits** — finds the RTA and the remaining 11 bits that match the specified criteria.

When this option is selected, these softkeys become available:

- **•** The **RTA** softkey lets you select the hex Remote Terminal Address value.
- **•** The **Bit Time** softkey lets you select the bit time position.
- **•** The **0 1 X** softkey lets you set the bit time position value as a 1, 0, or X (don't care).
- **• Parity Error** finds (odd) parity bits that are incorrect for the data in the word.
- **• Sync Error** finds invalid Sync pulses.
- **• Manchester Error** finds Manchester encoding errors.

For more information on searching data, see ["Searching Lister Data"](#page-150-0) on [page 151](#page-150-0).

For more information on using the **[Navigate]** key and controls, see ["Navigating the Time Base"](#page-77-0) on page 78.

# <span id="page-487-0"></span>**Setup for ARINC 429 Signals**

Setup consists of first connecting the oscilloscope to a ARINC 429 signal using a differential active probe (the Agilent N2791A is recommended), then using the Signals Menu to specify the signal source, the high and low trigger threshold voltage levels, the signal speed, and the signal type.

To set up the oscilloscope to capture ARINC 429 signals:

- **1** Press **[Label]** to turn on labels.
- **2** Press **[Serial]**.
- **3** Press the **Serial** softkey, turn the Entry knob to select the desired slot (Serial 1 or Serial 2), and press the softkey again to enable decode.
- **4** Press the **Mode** softkey; then, select **ARINC 429** decode mode.
- **5** Press the **Signals** softkey to open the ARINC 429 Signals Menu.

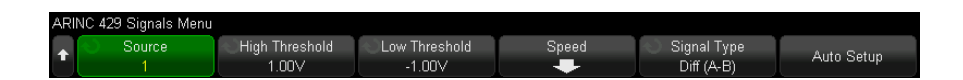

**6** Press **Source**; then, select the channel for the ARINC 429 signal.

The label for the ARINC 429 source channel is automatically set.

**7** Press the **Speed** softkey to open the ARINC 429 Speed Menu.

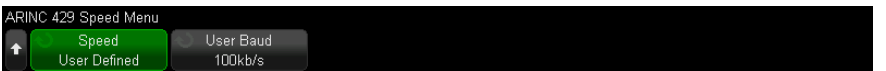

**8** In the ARINC429 Speed Menu, press the **Speed** softkey and specify the speed of the ARINC 429 signal:

- **• High** 100 kb/s.
- **• Low** 12.5 kb/s.
- **• User Defined** press the **User Baud** softkey and enter the user- defined speed value.
- **9** Press the  $\begin{bmatrix} \sqrt{3} & 0 \\ 0 & \sqrt{3} \end{bmatrix}$  Back/Up key to return to the ARINC 429 Signals Menu.
- **10** Press the **Signal Type** softkey and specify the signal type of the ARINC 429 signal:
	- **• Line A (non-inverted)**.
	- **• Line B (inverted)**.
	- **• Differential (A-B)**.
- **11** Press the **Auto Setup** softkey to automatically set these options for decoding and triggering on ARINC 429 signals:
	- **•** High Trigger Threshold: 3.0 V.
	- **•** Low Trigger Threshold: 3.0 V.
	- **•** Noise Reject: Off.
	- **•** Probe Attenuation: 10.0.
	- **•** Vertical Scale: 4 V/div.
	- **•** Serial Decode: On.
	- **•** Base: Hex.
	- **•** Word Format: Label/SDI/Data/SSM.
	- **•** Trigger: currently active serial bus.
	- **•** Trigger Mode: Word Start.
- **12** If the high and low thresholds are not set correctly by **Auto Setup**:
	- **•** Press the **High Threshold** softkey; then, turn the Entry knob to set the high trigger threshold voltage level.
	- **•** Press the **Low Threshold** softkey; then, turn the Entry knob to set the low trigger threshold voltage level.

The threshold voltage levels are used in decoding and will become the trigger levels when the trigger type is set to the selected serial decode slot.

# <span id="page-489-0"></span>**ARINC 429 Triggering**

To set up the oscilloscope to capture a ARINC 429 signal, see ["Setup for](#page-487-0)  [ARINC 429 Signals"](#page-487-0) on page 488.

After setting up the oscilloscope to capture a ARINC 429 signal:

- **1** Press **[Trigger]**.
- **2** In the Trigger Menu, press the **Trigger** softkey; then, turn the Entry knob to select the serial slot (Serial 1 or Serial 2) on which the ARINC 429 signal is being decoded.

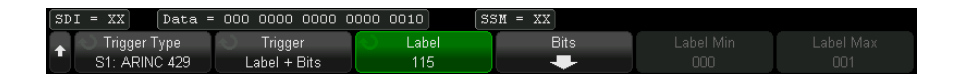

- **3** Press the **Trigger:** softkey; then, turn the Entry knob to select the trigger condition:
	- **• Word Start** triggers on the start of a word.
	- **• Word Stop** triggers at the end of a word.
	- **• Label** triggers on the specified label value.
	- **• Label + Bits** triggers on the label and the other word fields as specified.
	- **• Label Range** triggers on a label following in a min/max range.
	- **• Parity Error** triggers on words with a parity error.
	- **• Word Error** triggers on an intra- word coding error.
	- **• Gap Error** triggers on an inter- word gap error.
	- **• Word or Gap Error** triggers on either a Word or Gap Error.
	- **• All Errors** triggers on any of the above errors.
	- **• All Bits (Eye)** triggers on any bit, which will therefore form an eye diagram.
	- **• All 0 Bits** triggers on any bit with a value of zero.
	- **• All 1 Bits** triggers on any bit with a value of one.
- **4** If you select the **Label** or **Label + Bits** condition, use the **Label** softkey to specify the label value.

Label values are always displayed in octal.

**5** If you select the **Label + Bits** condition, use the **Bits** softkey and submenu to specify the bit values:

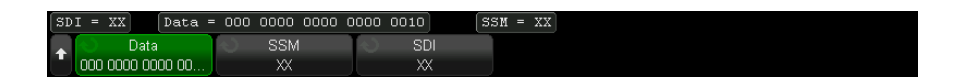

Press the **Data**, **SSM**, and/or **SSM** softkeys and use the binary keypad dialog to enter the 0, 1, or X (don't care) values.

The SDI or SSM selections may not be available, depending on word format selection in the Serial Decode Menu.

**6** If you select the **Label Range** condition, use the **Label Min** and **Label Max** softkeys to specify the ends of the range.

Again, label values are always displayed in octal.

You can use the **Zoom** mode for easier navigation of the decoded data.

**NOTE** To display ARINC 429 serial decode, see ["ARINC 429 Serial Decode"](#page-490-0) on page 491.

# <span id="page-490-0"></span>**ARINC 429 Serial Decode**

To set up the oscilloscope to capture ARINC 429 signals, see ["Setup for](#page-487-0)  [ARINC 429 Signals"](#page-487-0) on page 488.

**NOTE** For ARINC 429 triggering set up see ["ARINC 429 Triggering"](#page-489-0) on page 490.

To set up ARINC 429 serial decode:

**1** Press **[Serial]** to display the Serial Decode Menu.

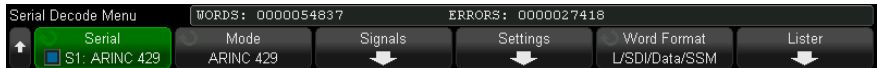

**2** In the submenu accessed by the **Settings** softkey, you can use the **Base** softkey to select between hexadecimal and binary display of the decoded data.

The base setting is used for *data* display in both the decode line and in the Lister.

Label values are always displayed in octal, and SSM and SDI values are always displayed in binary.

- **3** Press the **Word Format** softkey and specify the word decode format:
	- **• Label/SDI/Data/SSM**:
		- **•** Label 8 bits.
		- **•** SDI 2 bits.
		- **•** Data 19 bits.
		- **•** SSM 2 bits.
	- **• Label/Data/SSM**:
		- **•** Label 8 bits.
		- **•** Data 21 bits.
		- **•** SSM 2 bits.
	- **• Label/Data**:
		- **•** Label 8 bits.
		- **•** Data 23 bits.
- **4** If the decode line does not appear on the display, press the **[Serial]** key to turn it on.
- **5** If the oscilloscope is stopped, press the **[Run/Stop]** key to acquire and decode data.

**NOTE** If the setup does not produce a stable trigger, the ARINC 429 signal may be slow enough that the oscilloscope is AutoTriggering. Press the **[Mode/Coupling]** key, then press the **Mode** softkey to set the trigger mode from **Auto** to **Normal**.

> You can use the horizontal **Zoom** window for easier navigation of the decoded data.

**See Also •** ["Interpreting ARINC 429 Decode"](#page-492-0) on page 493

**•** ["ARINC 429 Totalizer"](#page-493-0) on page 494

- **•** ["Interpreting ARINC 429 Lister Data"](#page-494-0) on page 495
- **•** ["Searching for ARINC 429 Data in the Lister"](#page-495-0) on page 496

### <span id="page-492-0"></span>**Interpreting ARINC 429 Decode**

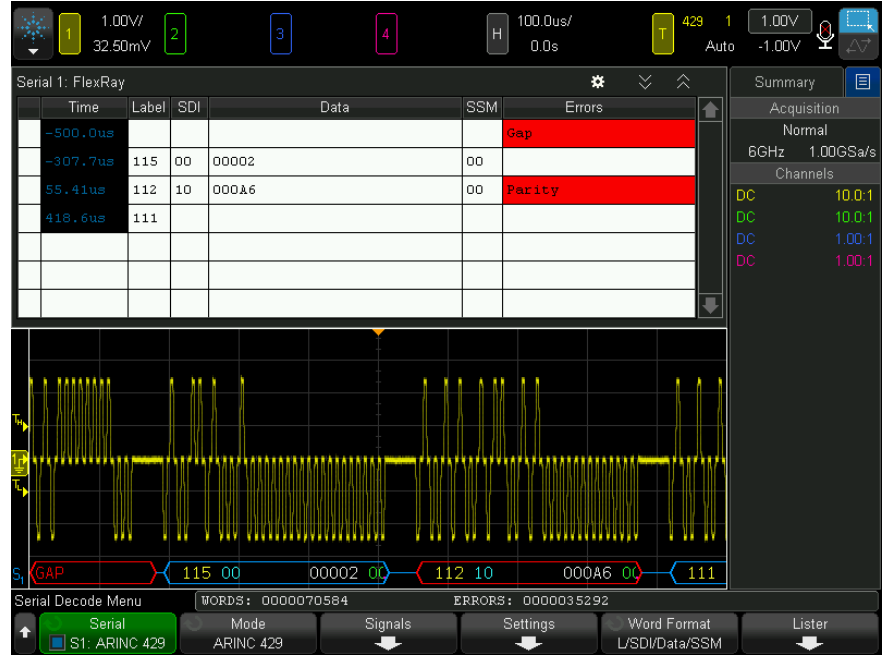

Depending on the selected word decode format, the ARINC 429 decode display is color coded as follows:

- **•** When the decode format is Label/SDI/Data/SSM:
	- **•** Label (yellow) (8 bits) displayed in octal.
	- **•** SDI (blue) (2 bits) displayed in binary.
	- **•** Data (white, red if parity error) (19 bits) displayed in the selected Base.
	- **•** SSM (green) (2 bits) displayed in binary.
- **•** When the decode format is Label/Data/SSM:
	- **•** Label (yellow) (8 bits) displayed in octal.
- **•** Data (white, red if parity error) (21 bits) displayed in the selected Base.
- **•** SSM (green) (2 bits) displayed in binary.
- **•** When the decode format is Label/Data:
	- **•** Label (yellow) (8 bits) displayed in octal.
	- **•** Data (white, red if parity error) (23 bits) displayed in the selected Base.

The Label bits are displayed in the same order as they are received on the wire. For the Data, SSM, and SDI bits, the fields are displayed in the order received; however, the bits within those fields are displayed in reverse order. In other words, the non- Label fields are displayed in the ARINC 429 Word Format, while the bits for those fields have the opposite transfer order on the wire.

#### <span id="page-493-0"></span>**ARINC 429 Totalizer**

The ARINC 429 totalizer measures the total ARINC 429 words and errors.

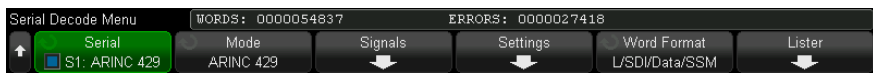

The totalizer is always running, counting words and errors, and is displayed whenever ARINC 429 decode is displayed. The totalizer counts even when the oscilloscope is stopped (not acquiring data).

Pressing the **[Run/Stop]** key does not affect the totalizer.

When an overflow condition occurs, the counter displays **OVERFLOW**.

The counters can be reset to zero by pressing the **Reset ARINC 429 Counters** softkey (in the decode **Settings** menu).

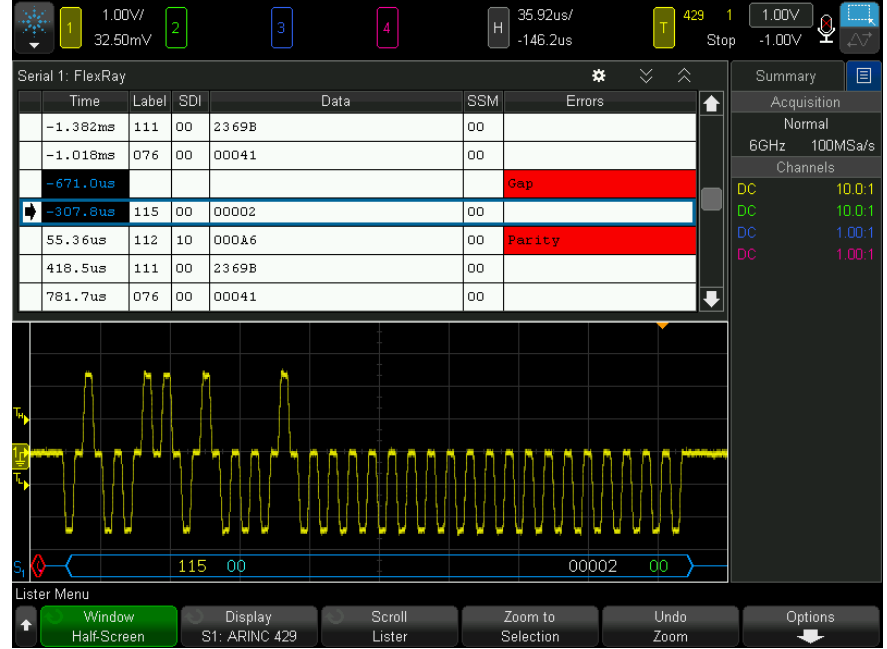

# <span id="page-494-0"></span>**Interpreting ARINC 429 Lister Data**

In addition to the standard Time column, the ARINC 429 Lister contains these columns:

- **•** Label the 5- bit label value in octal format.
- **•** SDI the bit values (if included in the word decode format).
- **•** Data the data value in binary or hex, depending on the base setting.
- **•** SSM the bit values (if included in the word decode format).
- **•** Errors highlighted in red. Errors can be Parity, Word, or Gap.

Aliased data is highlighted in pink. When this happens, decrease the horizontal time/div setting and run again.

#### <span id="page-495-0"></span>**Searching for ARINC 429 Data in the Lister**

The oscilloscope's search capability lets you search for (and mark) certain types of ARINC 429 data in the Lister. You can use the **[Navigate]** key and controls to navigate through the marked rows.

- **1** With ARINC 429 selected as the serial decode mode, press **[Search]**.
- **2** In the Search Menu, press the **Search** softkey; then, turn the Entry knob to select the serial slot (Serial 1 or Serial 2) on which the ARINC 429 signal is being decoded.
- **3** Press **Search**; then, select from these options:
	- **• Label** finds the specified label value.

Label values are always displayed in octal.

- **• Label + Bits** finds the label and the other word fields as specified.
- **• Parity Error** finds words with a parity error.
- **• Word Error** finds an intra- word coding error.
- **• Gap Error** finds an inter- word gap error.
- **• Word or Gap Error** finds either a Word or Gap Error.
- **• All Errors** finds any of the above errors.

For more information on searching data, see ["Searching Lister Data"](#page-150-0) on [page 151](#page-150-0).

For more information on using the **[Navigate]** key and controls, see ["Navigating the Time Base"](#page-77-0) on page 78.

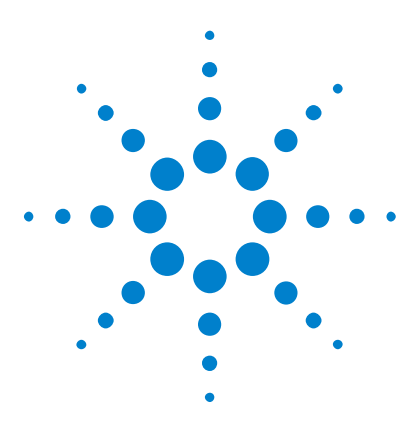

**Agilent InfiniiVision 6000 X-Series Oscilloscopes User's Guide**

# **31 UART/RS232 Triggering and Serial Decode**

[Setup for UART/RS232 Signals](#page-496-0) 497 [UART/RS232 Triggering](#page-498-0) 499 [UART/RS232 Serial Decode](#page-500-0) 501

UART/RS232 triggering and serial decode requires Option COMP or the DSOX6COMP upgrade.

# <span id="page-496-0"></span>**Setup for UART/RS232 Signals**

To set up the oscilloscope to capture UART/RS232 signals:

- **1** Press **[Label]** to turn on labels.
- **2** Press **[Serial]**.
- **3** Press the **Serial** softkey, turn the Entry knob to select the desired slot (Serial 1 or Serial 2), and press the softkey again to enable decode.
- **4** Press the **Mode** softkey; then, select **UART/RS232** trigger type.
- **5** Press the **Signals** softkey to open the UART/RS232 Signals Menu.

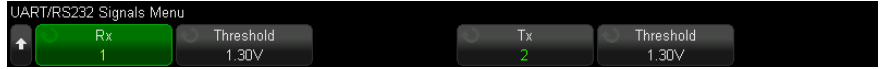

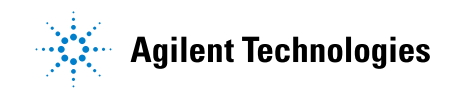

- **6** For both the Rx and Tx signals:
	- **a** Connect an oscilloscope channel to the signal in the device under test.
	- **b** Press the **Rx** or **Tx** softkey; then, turn the Entry knob to select the channel for the signal.
	- **c** Press the corresponding **Threshold** softkey; then, turn the Entry knob to select the signal threshold voltage level.

The threshold voltage level is used in decoding, and it will become the trigger level when the trigger type is set to the selected serial decode slot.

The RX and TX labels for the source channels are automatically set.

- **7** Press the  $\mathbb{E}$  Back/Up key to return to the Serial Decode Menu.
- **8** Press the **Bus Config** softkey to open the UART/RS232 Bus Configuration Menu.

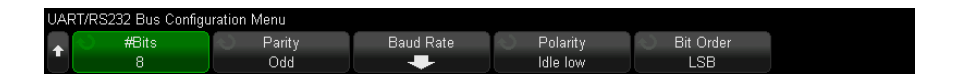

Set the following parameters.

- **a #Bits** Set the number of bits in the UART/RS232 words to match your device under test (selectable from 5- 9 bits).
- **b Parity** Choose odd, even, or none, based on your device under test.
- **c Baud** Press the **Baud Rate** softkey, then press the **Baud** softkey and select a baud rate to match the signal in your device under test. If the desired baud rate is not listed, select **User Defined** on the Baud softkey; then, select the desired baud rate using the **User Baud** softkey.

You can set the UART baud rate from 1.2 kb/s to 8.0000 Mb/s in increments of 100 b/s.

- **d Polarity** Select idle low or idle high to match your device under test's state when at idle. For RS232 select idle low.
- **e Bit Order** Select whether the most significant bit (MSB) or the least significant bit (LSB) is presented after the start bit in the signal from your device under test. For RS232 select LSB.

**NOTE** In the serial decode display, the most significant bit is always displayed on the left regardless of how Bit Order is set.

# <span id="page-498-0"></span>**UART/RS232 Triggering**

To set up the oscilloscope to capture UART/RS- 232 signals, see ["Setup for](#page-496-0)  [UART/RS232 Signals"](#page-496-0) on page 497.

To trigger on a UART (Universal Asynchronous Receiver/Transmitter) signal connect the oscilloscope to the Rx and Tx lines and set up a trigger condition. RS232 (Recommended Standard 232) is one example of a UART protocol.

- **1** Press **[Trigger]**.
- **2** In the Trigger Menu, press the **Trigger** softkey; then, turn the Entry knob to select the serial slot (Serial 1 or Serial 2) on which the UART/RS232 signals are being decoded.

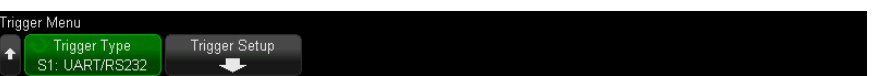

**3** Press the **Trigger Setup** softkey to open the UART/RS232 Trigger Setup Menu.

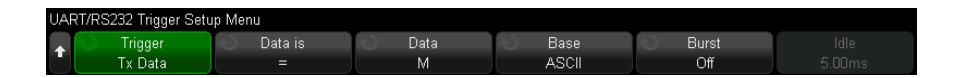

**4** Press the **Base** softkey to select Hex or ASCII as the base displayed on the Data softkey in the UART/RS232 Trigger Setup Menu.

Note that the setting of this softkey does not affect the selected base of the decode display.

- **5** Press the **Trigger** softkey and set up the desired trigger condition:
	- **• Rx Start Bit** The oscilloscope triggers when a start bit occurs on Rx.
- **• Rx Stop Bit** Triggers when a stop bit occurs on Rx. The trigger will occur on the first stop bit. This is done automatically whether the device under test uses 1, 1.5, or 2 stop bits. You do not need to specify the number of stop bits used by the device Under test.
- **• Rx Data** Triggers on a data byte that you specify. For use when the device under test data words are from 5 to 8 bits in length (no 9th (alert) bit).
- **• Rx 1:Data** For use when the device under test data words are 9 bits in length including the alert bit (the 9th bit). Triggers only when the 9th (alert) bit is 1. The specified data byte applies to the least significant 8 bits (excludes the 9th (alert) bit).
- **• Rx 0:Data** For use when the device under test data words are 9 bits in length including the alert bit (the 9th bit). Triggers only when the 9th (alert) bit is 0. The specified data byte applies to the least significant 8 bits (excludes the 9th (alert) bit).
- **• Rx X:Data** For use when the device under test data words are 9 bits in length including the alert bit (the 9th bit). Triggers on a data byte that you specify regardless of the value of the 9th (alert) bit. The specified data byte applies to the least significant 8 bits (excludes the 9th (alert) bit).
- **•** Similar choices are available for Tx.
- **• Rx or Tx Parity Error** Triggers on a parity error based on the parity you have set in the Bus Configuration Menu.
- **6** If you choose a trigger condition that includes "**Data**" in its description (for example: **Rx Data**), then press the **Data is** softkey, and choose an equality qualifier. You can choose equal to, not equal to, less than, or greater than a specific data value.
- **7** Use the **Data** softkey to choose the data value for your trigger comparison. This works in conjunction with the **Data is** softkey.
- **8** Optional: The **Burst** softkey lets you trigger on the Nth frame (1- 4096) after an idle time you select. All trigger conditions must be met for the trigger to occur.
- **9** If **Burst** is selected, an idle time (1 µs to 10 s) can be specified so that the oscilloscope will look for a trigger condition only after the idle time has past. Press the **Idle** softkey and rotate the Entry knob to set an idle time.

### **NOTE** If the setup does not produce a stable trigger, the UART/RS232 signals may be slow<br>The state of the state of the state of the state of the state of the state of the state of the state of the sta enough that the oscilloscope is AutoTriggering. Press the **[Mode/Coupling]** key, then press the **Mode** softkey to set the trigger mode from **Auto** to **Normal**.

**NOTE** To display UART/RS232 serial decode, see ["UART/RS232 Serial Decode"](#page-500-0) on page 501.

# <span id="page-500-0"></span>**UART/RS232 Serial Decode**

To set up the oscilloscope to capture UART/RS232 signals, see ["Setup for](#page-496-0)  [UART/RS232 Signals"](#page-496-0) on page 497.

**NOTE** For UART/RS232 triggering setup see ["UART/RS232 Triggering"](#page-498-0) on page 499.

To set up UART/RS232 serial decode:

**1** Press **[Serial]** to display the Serial Decode Menu.

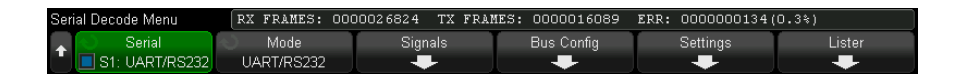

- **2** Press **Settings**.
- **3** In the UART/RS232 Settings Menu, press the **Base** softkey to select the base (hex, binary, or ASCII) in which decoded words are displayed.

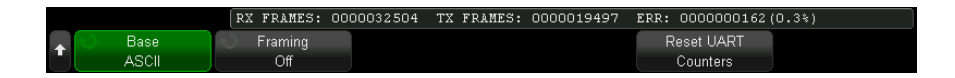

• When displaying words in ASCII, the 7-bit ASCII format is used. Valid ASCII characters are between 0x00 and 0x7F. To display in ASCII you must select at least 7 bits in the Bus Configuration. If ASCII is selected and the data exceeds 0x7F, the data is displayed in hex.

- **•** When **#Bits** is set to 9 in the UART/RS232 Bus Configuration Menu, the 9th (alert) bit is displayed directly to the left of the ASCII value (which is derived from the lower 8 bits).
- **4** Optional: Press the **Framing** softkey and select a value. In the decode display, the chosen value will be displayed in light blue. However, if a parity error occurs the data will be displayed in red.
- **5** If the decode line does not appear on the display, press the **[Serial]** key to turn it on.
- **6** If the oscilloscope is stopped, press the **[Run/Stop]** key to acquire and decode data.

#### **NOTE** If the setup does not produce a stable trigger, the UART/RS232 signals may be slow enough that the oscilloscope is AutoTriggering. Press the **[Mode/Coupling]** key, then press the **Mode** softkey to set the trigger mode from **Auto** to **Normal**.

You can use the horizontal **Zoom** window for easier navigation of the acquired data.

- **See Also •** ["Interpreting UART/RS232 Decode"](#page-502-0) on page 503
	- **•** ["UART/RS232 Totalizer"](#page-503-0) on page 504
	- **•** ["Interpreting UART/RS232 Lister Data"](#page-504-0) on page 505
	- **•** ["Searching for UART/RS232 Data in the Lister"](#page-504-1) on page 505

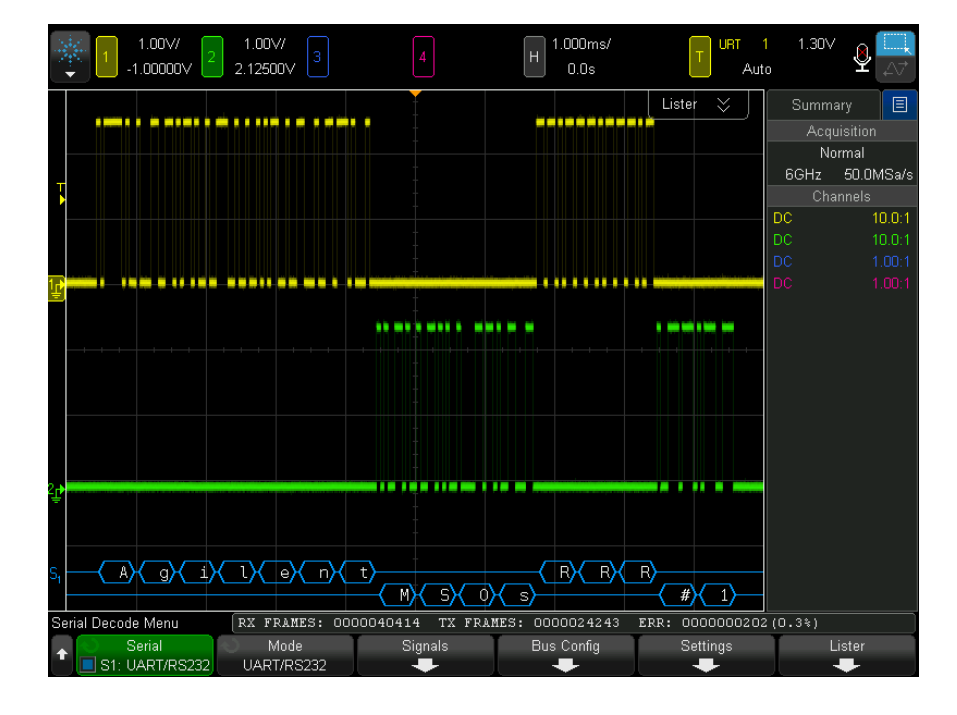

# <span id="page-502-0"></span>**Interpreting UART/RS232 Decode**

- **•** Angled waveforms show an active bus (inside a packet/frame).
- **•** Mid- level blue lines show an idle bus.
- When using 5-8 bit formats, the decoded data is displayed in white (in binary, hex, or ASCII).
- **•** When using the 9 bit format, all data words are displayed in green, including the 9th bit. The 9th bit is displayed on the left.
- **•** When a data word value is selected for framing, it is displayed in light blue. When using 9- bit data words, the 9th bit will also be displayed in light blue.
- **•** Decoded text is truncated at the end of the associated frame when there is insufficient space within frame boundaries.
- **•** Pink vertical bars indicate you need to expand the horizontal scale (and run again) to see decode.
- **•** When the horizontal scale setting does not permit the display of all available decoded data, red dots will appear in the decoded bus to mark the location of hidden data. Expand the horizontal scale to allow the data to display.
- **•** An unknown (undefined) bus is shown in red.
- **•** A parity error will cause the associated data word to be shown in red, which includes the 5-8 data bits and the optional 9th bit.

#### <span id="page-503-0"></span>**UART/RS232 Totalizer**

The UART/RS232 totalizer consists of counters that provide a direct measure of bus quality and efficiency. The totalizer appears on screen whenever UART/RS232 Decode is ON in the Serial Decode Menu.

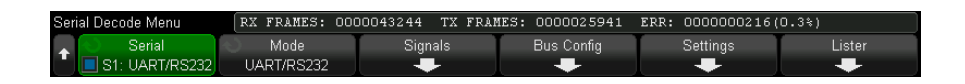

The totalizer is running, counting frames and calculating the percentage of error frames, even when the oscilloscope is stopped (not acquiring data).

The ERR (error) counter is a count of Rx and Tx frames with parity errors. The TX FRAMES and RX FRAMES counts include both normal frames and frames with parity errors. When an overflow condition occurs, the counter displays **OVERFLOW**.

The counters can be reset to zero by pressing the **Reset UART Counters** softkey in the UART/RS232 Settings Menu.
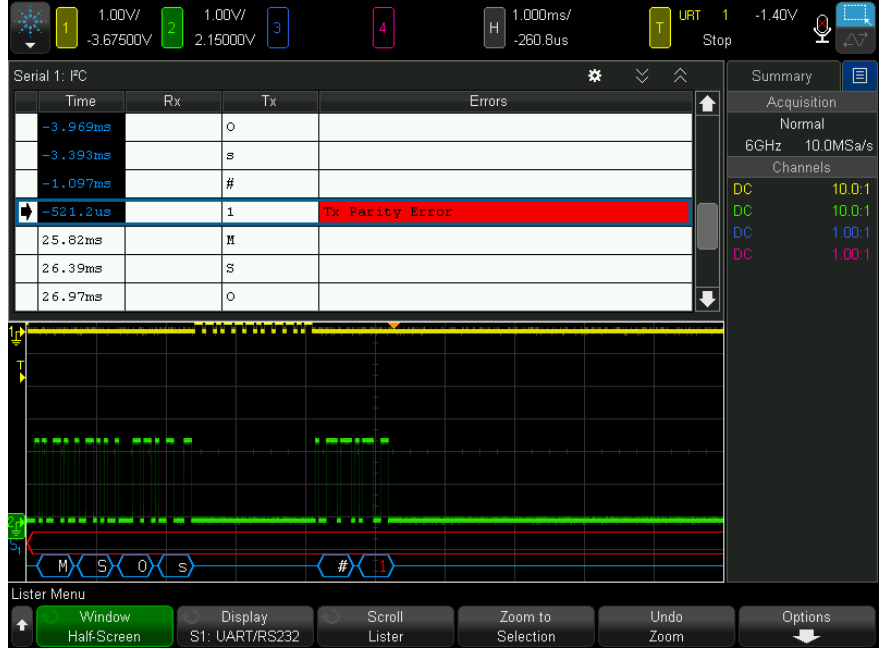

# **Interpreting UART/RS232 Lister Data**

In addition to the standard Time column, the UART/RS232 Lister contains these columns:

- **•** Rx receive data.
- **•** Tx transmit data.
- **•** Errors highlighted in red, Parity Error or Unknown Error.

Aliased data is highlighted in pink. When this happens, decrease the horizontal time/div setting and run again.

#### **Searching for UART/RS232 Data in the Lister**

The oscilloscope's search capability lets you search for (and mark) certain types of UART/RS232 data in the Lister. You can use the **[Navigate]** key and controls to navigate through the marked rows.

**1** With UART/RS232 selected as the serial decode mode, press **[Search]**.

- **2** In the Search Menu, press the **Search** softkey; then, turn the Entry knob to select the serial slot (Serial 1 or Serial 2) on which the UART/RS232 signals are being decoded.
- **3** In the Search Menu, press **Search**; then, select from these options:
	- **• Rx Data** Finds a data byte that you specify. For use when the DUT data words are from 5 to 8 bits in length (no 9th (alert) bit).
	- **• Rx 1:Data** For use when the DUT data words are 9 bits in length including the alert bit (the 9th bit). Finds only when the 9th (alert) bit is 1. The specified data byte applies to the least significant 8 bits (excludes the 9th (alert) bit)
	- **• Rx 0:Data** For use when the DUT data words are 9 bits in length including the alert bit (the 9th bit). Finds only when the 9th (alert) bit is 0. The specified data byte applies to the least significant 8 bits (excludes the 9th (alert) bit).
	- **• Rx X:Data** For use when the DUT data words are 9 bits in length including the alert bit (the 9th bit). Finds a data byte that you specify regardless of the value of the 9th (alert) bit. The specified data byte applies to the least significant 8 bits (excludes the 9th (alert) bit).
	- **•** Similar choices are available for Tx.
	- **• Rx or Tx Parity Error** Finds a parity error based on the parity you have set in the Bus Configuration Menu.
	- **• Rx or Tx Any Error** Finds any error.

For more information on searching data, see ["Searching Lister Data"](#page-150-0) on [page 151](#page-150-0).

For more information on using the **[Navigate]** key and controls, see ["Navigating the Time Base"](#page-77-0) on page 78.

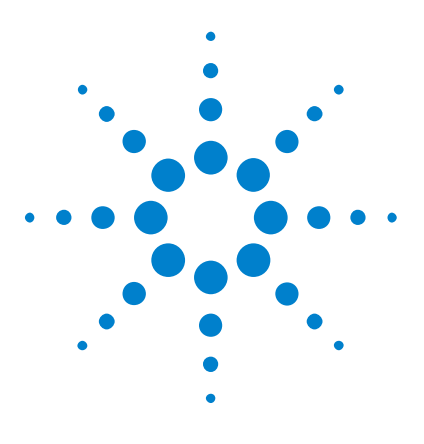

**Agilent InfiniiVision 6000 X-Series Oscilloscopes User's Guide**

# **32 USB 2.0 Triggering and Serial Decode**

[Setup for USB 2.0 Signals](#page-506-0) 507 [USB 2.0 Triggering](#page-508-0) 509 [USB 2.0 Serial Decode](#page-510-0) 511

USB 2.0 triggering and serial decode requires:

- **•** Option USF or the DSOX6USBFL upgrade for full/low speed decode.
- **•** Option U2H or the DSOX6USBH upgrade for high speed decode.

# <span id="page-506-0"></span>**Setup for USB 2.0 Signals**

To set up the oscilloscope to capture USB 2.0 signals:

- **1** Press **[Serial]**.
- **2** Press the **Serial** softkey, turn the Entry knob to select the desired slot (Serial 1 or Serial 2), and press the softkey again to enable decode.
- **3** Press the **Mode** softkey; then, select **USB** trigger type.
- **4** Press the **Speed** softkey and specify the speed of the USB signal:
	- **• Low (1.5 Mb/s)** requires two single- ended probes.
	- **• Full (12 Mb/s)** requires two single- ended probes.
	- **• High (480 Mb/s)** requires a differential probe.

Analog channels can be used for any of these speeds. Digital channels can be used for Low and Full speed only.

**5** Press the **Signals** softkey to open the USB Signals Menu.

<span id="page-506-1"></span>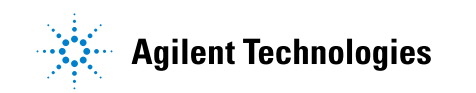

#### **32 USB 2.0 Triggering and Serial Decode**

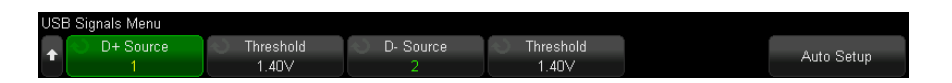

- **6** For both the D+ and D- signals (for low or full speed, similar steps for the single Source for high speed):
	- **a** Connect an oscilloscope channel to the signal in the device under test.
	- **b** Press the **D+ Source** or **D- Source** softkey; then, turn the Entry knob to select the channel for the signal.
	- **c** Press the corresponding **Threshold** softkey; then, turn the Entry knob to select the signal threshold voltage level.

The threshold voltage level is used in decoding, and it will become the trigger level when the trigger type is set to the selected serial decode slot.

- **7** Press **Auto Setup** to automatically set these options for decoding and triggering on USB signals:
	- **•** Low- speed:
		- **•** D+/- Source thresholds: 1.4 V
		- **•** D+/- Source vertical scale: 1.0 V/div
		- **•** D+/- Source vertical offset: 0.0 V
		- **•** Horizontal scale: 5 µs/div
	- **•** Full- speed:
		- **•** D+/- Source thresholds: 1.4 V
		- **•** D+/- Source vertical scale: 1.0 V/div
		- **•** D+/- Source vertical offset: 0.0 V
		- **•** Horizontal scale: 500 ns/div
	- **•** High- speed:
		- **•** D+/- Source thresholds: 0.0 V
		- **•** D+/- Source vertical scale: 200 mV/div
		- **•** D+/- Source vertical offset: 0.0 V
		- **•** Horizontal scale: 20 ns/div
	- **•** Serial Decode: On
	- **•** Trigger Mode: currently active serial bus

<span id="page-508-1"></span>**•** USB Trigger Mode: Start of Packet

# <span id="page-508-0"></span>**USB 2.0 Triggering**

To set up the oscilloscope to capture USB 2.0 signals, see ["Setup for USB](#page-506-0)  2.0 Signals" [on page 507](#page-506-0).

To trigger on a USB 2.0 signal, connect the oscilloscope to the D+ and Dlines and set up a trigger condition.

- **1** Press **[Trigger]**.
- **2** In the Trigger Menu, press the **Trigger** softkey; then, turn the Entry knob to select the serial slot (Serial 1 or Serial 2) on which the USB 2.0 signals are being decoded.

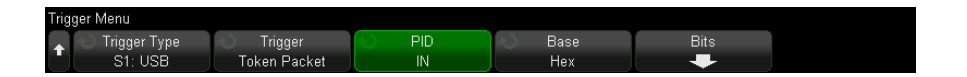

- **3** Press the **Trigger** softkey and use the  $\bigodot$  Entry knob to select the USB packet, error, or event to trigger on:
	- **• SOP Start of Packet** triggers on the sync bit at the beginning of the packet (low and full speed only).
	- **• EOP End of Packet** triggers at the end of the SE0 portion of the EOP (low and full speed only).
	- **• Suspend** triggers when the bus is idle for > 3 ms (low and full speed only).
	- **• Resume** triggers when exiting an idle state > 10 ms (low and full speed only).
	- **• Reset** triggers when SE0 is > 10 ms (low and full speed only).
	- **• Token Packet** triggers when a token packet with the specified content is detected.
	- **• Data Packet** triggers when a data packet with the specified content is detected.
	- **• Handshake Packet** triggers when a handshake packet with the specified content is detected.
- **• Special Packet** triggers when a special packet with the specified content is detected.
- **• All Errors** triggers when any of the following errors are detected.
- **• PID Error** triggers when the packet type field does not match the check field.
- **• CRC5 Error** triggers when a 5 bit CRC error is detected.
- **• CRC16 Error** triggers when a 16 bit CRC error is detected.
- **• Glitch Error** triggers when two transitions occur in half a bit time.
- **• Bit Stuff Error** triggers when > 6 consecutive ones are detected (low and full speed only).
- **• SE1 Error** triggers if SE1 > 1 bit time (low and full speed only).
- **4** If you choose the **Token Packet**, **Data Packet**, **Handshake Packet**, or **Special Packet** trigger condition:
	- **a** Press the **PID** softkey to select the desired packet ID for the selected packet type.
	- **b** Press the **Base** softkey to select the **Hex** or **Binary** number base when displaying or entering USB packet trigger values.

Note that the setting of this softkey does not affect the selected base of the decode display.

- **c** Press the **Bits** softkey.
- **d** In the USB Bits Menu, press the **Define** softkey to select the trigger value to specify.

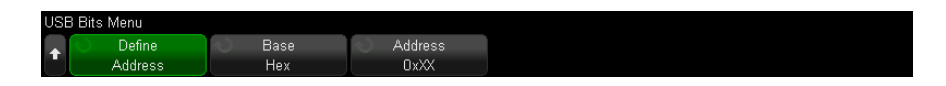

**e** Use the remaining softkeys to specify the value.

For details about using the USB Bits Menu softkeys, press and hold the softkey in question to display the built- in help.

**NOTE** If the setup does not produce a stable trigger, the USB 2.0 signals may be slow enough that the oscilloscope is AutoTriggering. Press the **[Mode/Coupling]** key, then press the **Mode** softkey to set the trigger mode from **Auto** to **Normal**.

**NOTE** To display USB 2.0 serial decode, see ["USB 2.0 Serial Decode"](#page-510-0) on page 511.

# <span id="page-510-0"></span>**USB 2.0 Serial Decode**

<span id="page-510-1"></span>To set up the oscilloscope to capture USB 2.0 signals, see ["Setup for USB](#page-506-0)  2.0 Signals" [on page 507](#page-506-0).

**NOTE** For USB 2.0 triggering setup see ["USB 2.0 Triggering"](#page-508-0) on page 509.

To set up USB 2.0 serial decode:

**1** Press **[Serial]** to display the Serial Decode Menu.

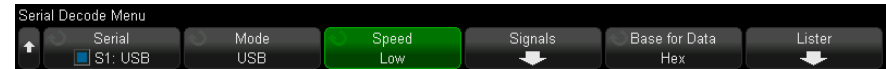

- **2** Press the **Base for Data** softkey to select the base (hex, binary, ASCII, or decimal) in which decoded data is displayed.
- **3** If the decode line does not appear on the display, press the **[Serial]** key to turn it on.
- **4** If the oscilloscope is stopped, press the **[Run/Stop]** key to acquire and decode data.
- **NOTE** If the setup does not produce a stable trigger, the USB 2.0 signals may be slow enough that the oscilloscope is AutoTriggering. Press the **[Mode/Coupling]** key, then press the **Mode** softkey to set the trigger mode from **Auto** to **Normal**.

You can use the horizontal **Zoom** window for easier navigation of the acquired data.

- **See Also •** ["Interpreting USB 2.0 Decode"](#page-511-0) on page 512
	- **•** ["Interpreting USB 2.0 Lister Data"](#page-513-0) on page 514

**•** ["Searching for USB 2.0 Data in the Lister"](#page-514-0) on page 515

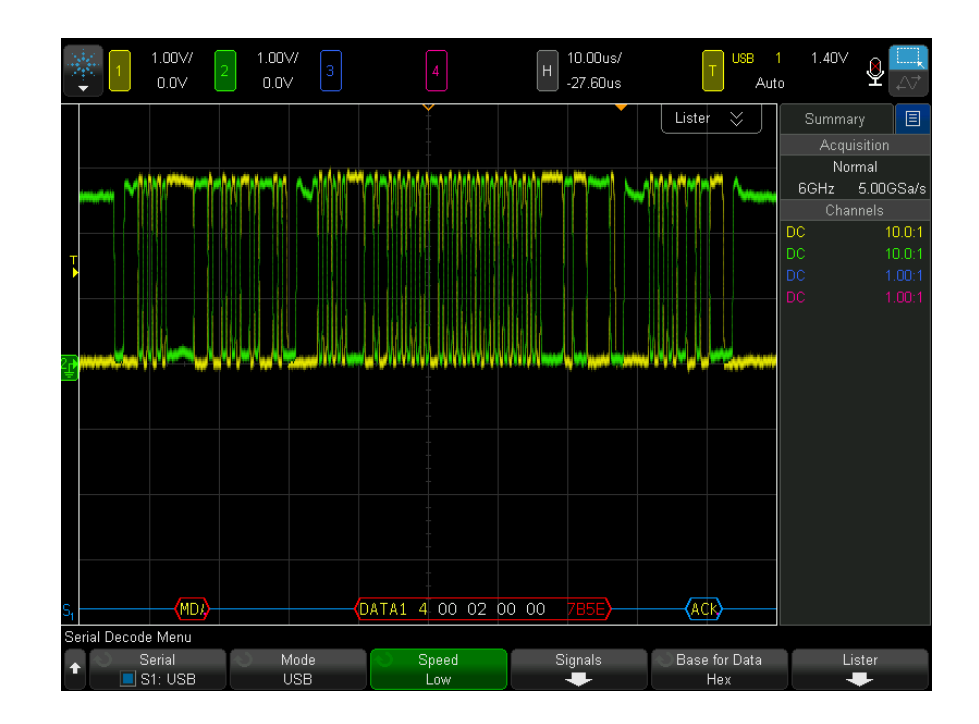

## <span id="page-511-0"></span>**Interpreting USB 2.0 Decode**

The USB decode display is color coded as follows:

- **•** For Token Packets (all but SOF):
	- **•** PID (yellow, "OUT", "IN", "SETUP", "PING")
	- **•** PID Check (yellow when valid, red when error detected)
	- **•** Address (blue)
	- **•** Endpoint (green)
	- **•** CRC (blue when valid, red when error detected)
- **•** For Token Packets (SOF):
	- **•** PID (yellow, "SOF")
	- **•** PID Check (yellow when valid, red when error detected)
	- **•** Frame (green) the frame number
- **•** CRC (blue when valid, red when error detected)
- **•** For Data Packets:
	- **•** PID (yellow, "DATA0", "DATA1", "DATA2", "MDATA")
	- **•** PID Check (yellow when valid, red when error detected)
	- **•** Data (white)
	- **•** CRC (blue when valid, red when error detected)
- **•** For Handshake Packets:
	- **•** PID (yellow, "ACK", "NAK", "STALL", "NYET", "PRE", "ERR")
	- **•** PID Check (yellow when valid, red when error detected)
- **•** For Split Transaction Token Packets:
	- **•** PID (yellow, "SPLIT")
	- **•** PID Check (yellow when valid, red when error detected)
	- **•** Hub Addr (green)
	- **•** SC (blue)
	- **•** Port (green)
	- **•** S & E|U (blue)
	- **•** ET (green)
	- **•** CRC (blue when valid, red when error detected)

If the packet type is unknown because the PID is off screen, all bytes will be displayed in orange.

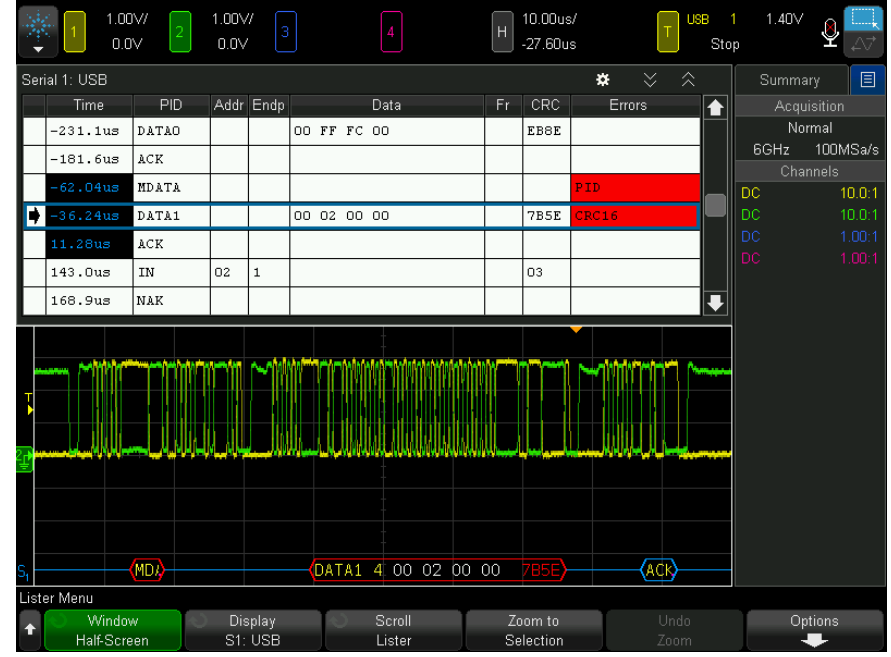

# <span id="page-513-0"></span>**Interpreting USB 2.0 Lister Data**

In addition to the standard Time column, the USB 2.0 Lister contains these columns:

- **•** PID PID is displayed as red text if the PID check value does not match.
- Addr Address.
- Endp Endpoint.
- **•** Data either the Data of a Data Packet, or the various fields of a SPLIT packet.
- **•** Fr Frame frame number of a SOF packet.
- **•** CRC.
- **•** Errors "PID", "CRC5", "CRC16", "Glitch", "Stuff" , or "SE1" errors as appropriate. The background color is red to indicate an error.

Aliased data is highlighted in pink. When this happens, decrease the horizontal time/div setting and run again.

If the packet type is unknown because the PID is off screen, the Lister text will have an orange background.

#### <span id="page-514-0"></span>**Searching for USB 2.0 Data in the Lister**

The oscilloscope's search capability lets you search for (and mark) certain types of USB 2.0 data in the Lister. You can use the **[Navigate]** key and controls to navigate through the marked rows.

- **1** With USB 2.0 selected as the serial decode mode, press **[Search]**.
- **2** In the Search Menu, press the **Search** softkey; then, turn the Entry knob to select the serial slot (Serial 1 or Serial 2) on which the USB 2.0 signals are being decoded.
- **3** In the Search Menu, press **Search for**; then, select from these options:
	- **• Token Packet** finds token packets with the specified content.
	- **• Data Packet** finds data packets with the specified content.
	- **• Handshake Packet** finds handshake packets with the specified content.
	- **• Special Packet** finds special packets with the specified content.
	- **• All Errors** finds any of the following errors.
	- **• PID Error** finds packet type fields that do not match the check field.
	- **• CRC5 Error** finds 5 bit CRC errors.
	- **• CRC16 Error** finds 16 bit CRC errors.
	- **• Glitch Error** finds two transitions that occur in half a bit time.
	- **• Bit Stuff Error** finds > 6 consecutive ones (low and full speed only).
	- **• SE1 Error** finds when SE1 > 1 bit time (low and full speed only).

For more information on searching data, see ["Searching Lister Data"](#page-150-0) on [page 151](#page-150-0).

For more information on using the **[Navigate]** key and controls, see ["Navigating the Time Base"](#page-77-0) on page 78.

# **32 USB 2.0 Triggering and Serial Decode**

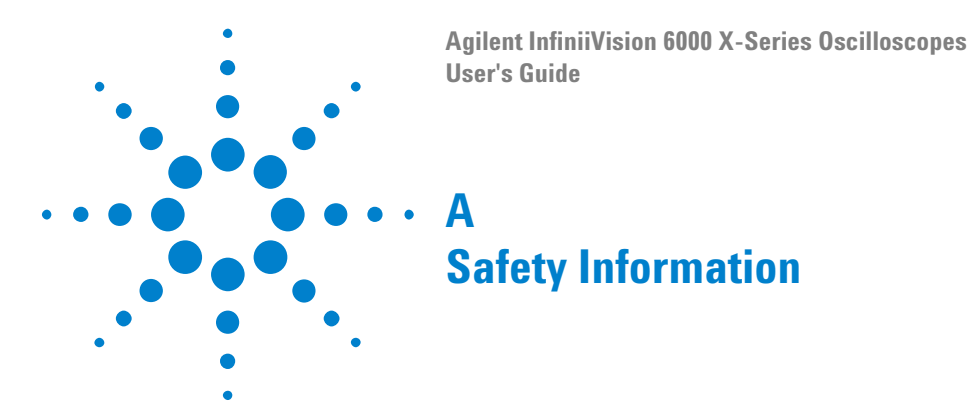

<span id="page-516-0"></span>The following general safety precautions must be observed during all phases of operation of this instrument. Failure to comply with these precautions or with specific warnings or operating instructions in the product manuals violates safety standards of design, manufacture, and intended use of the instrument. Agilent Technologies assumes no liability for the customer's failure to comply with these requirements. Product manuals are provided with your instrument on CD- ROM and/or in printed form. Printed manuals are an option for many products. Manuals may also be available on the Web. Go to www.agilent.com and type in your product number in the Search field at the top of the page.

- **General** Do not use this product in any manner not specified by the manufacturer. The protective features of this product may be impaired if it is used in a manner not specified in the operation instructions.
- **Before Applying Power** Verify that all safety precautions are taken. Make all connections to the unit before applying power. Note the instrument's external markings described in ["Safety Symbols"](#page-517-0) on page 518.
	- **Ground the Instrument** If your product is provided with a grounding type power plug, the instrument chassis and cover must be connected to an electrical ground to minimize shock hazard. The ground pin must be firmly connected to an electrical ground (safety ground) terminal at the power outlet. Any interruption of the protective (grounding) conductor or disconnection of the protective earth terminal will cause a potential shock hazard that could result in personal injury.
		- **Fuses** See the user's guide or operator's manual for information about line- fuse replacement. Some instruments contain an internal fuse, which is not user accessible.

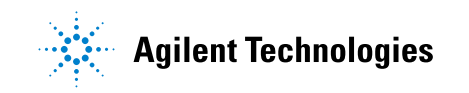

#### **A Safety Information**

#### **Do Not Operate in an Explosive Atmosphere** Do not operate the instrument in the presence of flammable gases or fumes.

**Do Not Remove the Instrument Cover** Only qualified, service- trained personnel who are aware of the hazards involved should remove instrument covers. Always disconnect the power cable and any external circuits before removing the instrument cover.

**Cleaning** Clean the outside of the instrument with a soft, lint- free, slightly dampened cloth. Do not use detergent or chemical solvents.

**Do Not Modify the Instrument** Do not install substitute parts or perform any unauthorized modification to the product. Return the product to an Agilent Sales and Service Office for service and repair to ensure that safety features are maintained.

**In Case of Damage** Instruments that appear damaged or defective should be made inoperative and secured against unintended operation until they can be repaired by qualified service personnel.

#### **CAUTION** A CAUTION notice denotes a hazard. It calls attention to an operating procedure, practice, or the like that, if not correctly performed or adhered to, could result in damage to the product or loss of important data. Do not proceed beyond a CAUTION notice until the indicated conditions are fully understood and met.

**WARNING** A WARNING notice denotes a hazard. It calls attention to an operating procedure, **practice, or the like that, if not correctly performed or adhered to, could result in personal injury or death. Do not proceed beyond a WARNING notice until the indicated conditions are fully understood and met.**

#### <span id="page-517-0"></span>**Safety Symbols**

<span id="page-517-1"></span>**Table 11** Description of Safety related symbols that may appear on a product

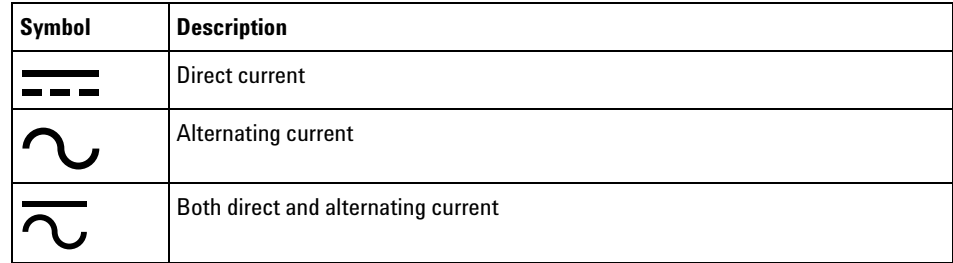

| <b>Symbol</b> | <b>Description</b>                                                                                                    |
|---------------|----------------------------------------------------------------------------------------------------|
|               | Three phase alternating current                                                                                                    |
|               | Earth ground terminal                                                                                                    |
|               | Protective earth ground terminal                                                                                                    |
|               | Frame or chassis ground terminal                                                                                                    |
|               | Terminal is at earth potential                                                                                                    |
|               | Equipotentiality                                                                                                    |
| N             | Neutral conductor on permanently installed equipment                                                                                            |
| L             | Line conductor on permanently installed equipment                                                                                               |
|               | On (mains supply)                                                                                                    |
|               | Off (mains supply)                                                                                                    |
|               | Standby (mains supply). The instrument is not completely disconnected from the<br>mains supply when the power switch is in the standby position |
|               | In position of a bi-stable push switch                                                                                                    |
|               | Out position of a bi-stable push switch                                                                                                    |

**Table 11** Description of Safety related symbols that may appear on a product (continued)

| <b>Symbol</b>    | <b>Description</b>                                                                     |
|------------------|----------------------------------------------------------------------------------------|
|                  | Equipment protected throughout by DOUBLE INSULATION or REINFORCED<br><b>INSULATION</b> |
|                  | Caution, refer to accompanying documentation                                           |
|                  | Caution, risk of electric shock                                                        |
|                  | Do not apply around or remove from HAZARDOUS LIVE conductors                           |
|                  | Application around and removal from HAZARDOUS LIVE conductors is permitted             |
|                  | Caution, hot surface                                                                   |
|                  | lonizing radiation                                                                     |
| CAT <sub>I</sub> | <b>IEC Measurement Category I</b>                                                      |
| CAT II           | <b>Measurement Category II</b>                                                         |
| CAT III          | <b>Measurement Category III</b>                                                        |
| <b>CAT IV</b>    | <b>Measurement Category IV</b>                                                         |

**Table 11** Description of Safety related symbols that may appear on a product (continued)

#### **Symbols**

(-) Width measurement, [261](#page-260-0) (+) Width measurement, [261](#page-260-1) +Width to +Width jitter measurement, [298](#page-297-0)

#### **Numerics**

1 M ohm input impedance, [85](#page-84-0) 10 MHz REF connector, [60,](#page-59-0) [379](#page-378-0) 50 ohm input impedance, [85](#page-84-1)

#### **A**

About Oscilloscope, [383](#page-382-0) absolute value math function, [111](#page-110-0) AC channel coupling, [84](#page-83-0) AC RMS - Full Screen measurement, [256](#page-255-0) AC RMS - N Cycles measurement, [256](#page-255-1) accessories, [28](#page-27-0), [406,](#page-405-0) [410](#page-409-0) acquire, [215,](#page-214-0) [225](#page-224-0) Acquire key, [38](#page-37-0) acquisition memory, [170](#page-169-0) acquisition memory, saving, [350](#page-349-0) acquisition mode, [221](#page-220-0) acquisition mode, averaging, [225](#page-224-1) acquisition mode, high resolution, [227](#page-226-0) acquisition mode, normal, [222](#page-221-0) acquisition mode, peak detect, [222](#page-221-1) acquisition mode, preserve during AutoScale, [377](#page-376-0) acquisition modes, [215](#page-214-0) active probes, [88](#page-87-0) active serial bus, [429,](#page-428-0) [438](#page-437-0), [457](#page-456-0), [468](#page-467-0), [478,](#page-477-0) [503](#page-502-0) activity indicator, [135](#page-134-0) actual sample rate, [221](#page-220-1) adding digital channels license, [413](#page-412-0) addition math function, [94](#page-93-0) address with no ack condition, I2C trigger, [453](#page-452-0)

AERO license, [411](#page-410-0) Agilent IO Libraries Suite, [394](#page-393-0) agx files, [371](#page-370-0) aliasing, [217](#page-216-0) aliasing, FFT, [106](#page-105-0) all edges, measure, [293](#page-292-0) alternating edge trigger, [173](#page-172-0) AM (amplitude modulation), waveform generator output, [338](#page-337-0) Amplitude measurement, [251](#page-250-0) amplitude modulation (AM), waveform generator output, [338](#page-337-0) analog channel inputs, [42](#page-41-0) analog channel, probe attenuation. [88](#page-87-1) analog channel, setup, [81](#page-80-0) analog filters, adjusting, [100](#page-99-0) Analyze key. [38](#page-37-1) Analyze Segments, [230,](#page-229-0) [232](#page-231-0), [273](#page-272-0) annotation, adding, [166](#page-165-0) arbitrary generated waveforms, editing, [327](#page-326-0) arbitrary waveform generator output, [325](#page-324-0) arbitrary waveforms, copying from other sources, [334](#page-333-0) arbitrary waveforms, creating new, [329](#page-328-0) arbitrary waveforms, editing existing, [330](#page-329-0) Area - Full Screen measurement. [268](#page-267-0) Area - N Cycles measurement. [268](#page-267-1) ARINC 429 serial decode, [491](#page-490-0) ARINC 429 totalizer, [494](#page-493-0) ARINC 429 trigger, [490](#page-489-0) ARINC 429 words/errors counter. [494](#page-493-0) ARINC 429 decode, signal speed, [488](#page-487-0) ARINC 429 decode, signal type, [489](#page-488-0) ARINC 429 decode, word format, [492](#page-491-0) ASCII file format, [346](#page-345-0) ASCII XY data, [349](#page-348-0) attenuation, probe, [88](#page-87-1) attenuation, probe, external trigger, [213](#page-212-0) attenuators, [90](#page-89-0) AUDIO license, [411](#page-410-1) Auto Increment, [354](#page-353-0)

AUTO Option, [411](#page-410-2) Auto Scale key, [40](#page-39-0) Auto Setup, FFT, [102](#page-101-0) Auto trigger mode, [208](#page-207-0) Auto? trigger indicator, [209](#page-208-0) AutoIP, [369,](#page-368-0) [370](#page-369-0) automatic measurements, [243,](#page-242-0) [246](#page-245-0) automatic setup, [133](#page-132-0) AutoProbe interface, [42](#page-41-1), [85](#page-84-2) AutoScale preferences, [376](#page-375-0) AutoScale, digital channels, [133](#page-132-0) AutoScale, undo, [34](#page-33-0) Average - Full Screen measurement. [255](#page-254-0) Average - N Cycles measurement. [255](#page-254-1) average measurement trend, [118](#page-117-0) averaged value math function, [115](#page-114-0) averaging acquire mode, [221,](#page-220-0) [225](#page-224-1)  $Ax + B$  math function, [109](#page-108-0)

#### **B**

Back Up key. [37](#page-36-0) bandwidth, [383](#page-382-1) bandwidth limit, [85](#page-84-3) bandwidth required, oscilloscope, [220](#page-219-0) bandwidth, oscilloscope, [218](#page-217-0) bandwidth, realtime sampling, [229](#page-228-0) base 10 exponential math function, [113](#page-112-0) Base measurement, [253](#page-252-0) beep on events, [375](#page-374-0) BIN file format, [346](#page-345-1) binary data (.bin), [414](#page-413-0) binary data file examples, [418](#page-417-0) binary data in MATLAB, [415](#page-414-0) binary data, example program for reading, [417](#page-416-0) binary mode cursors, [235](#page-234-0) bits, SPI trigger, [465](#page-464-0) Blackman Harris FFT window, [102](#page-101-1) blanking, [73](#page-72-0) BMP file format, [346](#page-345-2) brick-wall frequency response, [218](#page-217-1)

brightness of waveforms, [37](#page-36-1) Browser Web Control, [389](#page-388-0), [390,](#page-389-0) [391,](#page-390-0) [393](#page-392-0) Browser-Based Remote Front Panel, [392](#page-391-0) built-in help, [62](#page-61-0) bursors, gated measurement window, [270](#page-269-0) burst width measurements, [261](#page-260-2) burst, capture signal bursts, [230](#page-229-1) bus display mode, [138](#page-137-0) buttons (keys), front panel, [36](#page-35-0) BW Limit? in DVM display, [318](#page-317-0)

#### **C**

calibrate probe, [89](#page-88-0) calibration, [381](#page-380-0) calibration protect switch, [59](#page-58-0), [60](#page-59-1) calibration status, [399](#page-398-0) calibration, beep on, [375](#page-374-1) CAN decode, source channels, [424](#page-423-0) CAN frame counter, [430](#page-429-0) CAN serial decode, [428](#page-427-0) CAN symbolic data, [425](#page-424-0) CAN totalizer, [430](#page-429-0) CAN trigger, [426](#page-425-0) capture signal bursts, [230](#page-229-1) cardiac waveform generator output, [326](#page-325-0) Center, FFT, [101](#page-100-0) channel labels, [161](#page-160-0) channel, analog, [81](#page-80-0) channel, bandwidth limit, [85](#page-84-3) channel, coupling, [84](#page-83-1) channel, fine adjustment, [86](#page-85-0) channel, invert, [87](#page-86-0) channel, on/off keys, [42](#page-41-2) channel, position, [83](#page-82-0) channel, probe units, [88](#page-87-2) channel, skew, [89](#page-88-1) channel, vertical sensitivity, [83](#page-82-1) characteristics, [403](#page-402-0) chart logic bus state math function, [120](#page-119-0) chart logic bus timing math function, [119](#page-118-0) choosing values, [38](#page-37-2) cleaning, [383](#page-382-2) clear display, [157](#page-156-0), [224](#page-223-0) Clear Display key, [38](#page-37-3) clear display, Quick Clear Display, [385](#page-384-0) clear persistence, [156](#page-155-0) clock, [377](#page-376-1) clock recovery, [122](#page-121-0)

Clock TIE jitter measurement, [296](#page-295-0) CMOS threshold, [137](#page-136-0) color grade themes. [288](#page-287-0) color grade waveform, [285](#page-284-0) color grade waveform, enabling, [287](#page-286-0) common logarithm math function, [111](#page-110-1) COMP license, [411](#page-410-3) compensate passive probes, [35,](#page-34-0) [42](#page-41-3) Config softkey, [369,](#page-368-1) [370](#page-369-1) connect probes, digital, [129](#page-128-0) connection, to a PC, [370](#page-369-2) connectors, rear panel, [59](#page-58-0) constant frequency clock recovery, [123](#page-122-0) control, remote, [367](#page-366-0) controls, front panel, [36](#page-35-0) copyright, [3](#page-2-0) counter, [319](#page-318-0) Counter measurement, [260](#page-259-0) counter, ARINC 429 words/errors, [494](#page-493-0) counter, CAN frame, [430](#page-429-0) counter, FlexRay frame, [447](#page-446-0) counter, UART/RS232 frame, [504](#page-503-0) coupling, channel, [84](#page-83-1) coupling, trigger, [210](#page-209-0) crosstalk problems, [100](#page-99-1) CSV data, [349](#page-348-1) CSV file format, [346](#page-345-3) CSV files, minimum and maximum values, [421](#page-420-0) current probes, [409](#page-408-0) cursor measurements, [233](#page-232-0) cursor units, [236](#page-235-0) Cursors key, [41](#page-40-0) Cursors knob, [41](#page-40-1) cursors, binary, [235](#page-234-0) cursors, hex, [235](#page-234-1) cursors, manual, [234](#page-233-0) cursors, measure mode, [235](#page-234-2) cursors, track waveform, [235](#page-234-3)

#### **D**

D\*, [40,](#page-39-1) [138](#page-137-1) d/dt math function, [97](#page-96-0) damage, shipping, [27](#page-26-0) damping factor (second-order PLL), clock recovery, [124](#page-123-0) data acquisition mode, [228](#page-227-0) data sheet, [403](#page-402-0)

Data TIE jitter measurement, [295](#page-294-0) DC channel coupling, [84](#page-83-2) DC offset correction for integrate waveform, [99](#page-98-0) DC RMS - Full Screen measurement, [255](#page-254-2) DC RMS - N Cycles measurement, [256](#page-255-2) DC signals, checking, [209](#page-208-1) DC waveform generator output, [325](#page-324-1) dead time (re-arm), [232](#page-231-1) decaying average approximation, [115](#page-114-1) decibels, FFT vertical units, [102](#page-101-2) decimating samples, [221](#page-220-2) decimation, for measurement record, [421](#page-420-1) decimation, for screen, [421](#page-420-2) default configuration, [32](#page-31-0) default setup, [32](#page-31-0), [358](#page-357-0) Default Setup key, [39](#page-38-0) defaults, waveform generator, [342](#page-341-0) delay knob, [67](#page-66-0) Delay measurement, [247](#page-246-0), [262](#page-261-0) delay time indicator, [76](#page-75-0) delayed sweep, [73](#page-72-1) delete file, [371](#page-370-1) Demo 1 terminal, [42](#page-41-4) Demo 2 terminal, [42](#page-41-5) depth, AM modulation, [338](#page-337-1) deviation, FM modulation, [340](#page-339-0) DHCP, [369](#page-368-2), [370](#page-369-3) differential probes, [408](#page-407-0) differentiate math function, [97](#page-96-0) digital bus mode, [138](#page-137-0) digital channel controls, [40](#page-39-2) digital channel inputs. [60](#page-59-2) digital channel menu, [136](#page-135-0) digital channels, [136](#page-135-0) digital channels, AutoScale, [133](#page-132-0) digital channels, enabling, [413](#page-412-0) digital channels, logic threshold, [137](#page-136-1) digital channels, probing, [141](#page-140-0) digital channels, size, [136](#page-135-1) digital display, interpreting, [135](#page-134-1) Digital key, [40](#page-39-2) digital probes, [129](#page-128-0), [141](#page-140-0) digital probes, impedance, [141](#page-140-0) digital voltmeter (DVM), [318](#page-317-1) digits, counter resolution, [321](#page-320-0) Display key, [38](#page-37-4) display multiple acquisitions, [216](#page-215-0) display, area, [61](#page-60-0)

display, clear, [157](#page-156-0) display, interpreting, [60](#page-59-3) display, persistence, [155](#page-154-0) display, signal detail, [153](#page-152-0) display, softkey labels, [62](#page-61-1) display, status line, [61](#page-60-1) displayed channels AutoScale, [377](#page-376-2) distortion problems, [100](#page-99-2) Divide math function, [95](#page-94-0) DNS IP, [369](#page-368-3) dots or vectors, waveform display, [158](#page-157-0) drag touch gesture, [47](#page-46-0) dual channel tracking, waveform generator, [342](#page-341-1) dual-channel (N2820A probe) measurements, [248](#page-247-0) Duty cycle measurement, [262](#page-261-1) duty cycle measurement trend, [119](#page-118-1) DVM (digital voltmeter), [318](#page-317-1) DVM limit, beep on, [319](#page-318-1), [375](#page-374-2) DVMCTR license, [412](#page-411-0) Dynamic DNS, [369](#page-368-4)

#### **E**

ECL threshold, [137](#page-136-2) edge speeds, [220](#page-219-1) edge then edge triggering, [174](#page-173-0) edge triggering, [172](#page-171-0) edges, measure all, [293](#page-292-0) EDK license, [412](#page-411-1) EEPROM data read, I2C trigger, [453](#page-452-1) either edge trigger, [173](#page-172-1) e-mail setups, images, or data, [354](#page-353-1) e-mail, Quick Email, [385](#page-384-1) EMBD license, [412](#page-411-2) energy of a pulse, [98](#page-97-0) Entry knob, [38](#page-37-5) Entry knob, push to select, [38](#page-37-6) envelope, max/min, [117](#page-116-0) equivalent time sampling, [229](#page-228-1) erase, secure, [358](#page-357-1) event table, [148](#page-147-0) expand about, [83](#page-82-2), [373](#page-372-0) expand about center, [374](#page-373-0) expand about ground, [373](#page-372-1) explicit clock recovery, [124](#page-123-1) exponential fall waveform generator output, [326](#page-325-1)

exponential math function, [112](#page-111-0) exponential rise waveform generator output, [326](#page-325-2) exporting waveform, [345](#page-344-0) EXT TRIG IN as Z-axis input, [73](#page-72-0) EXT TRIG IN connector, [43](#page-42-0) external memory device, [43](#page-42-1) external trigger, [212](#page-211-0) external trigger, input impedance, [213](#page-212-1) external trigger, input signal range, [213](#page-212-2) external trigger, probe attenuation, [213](#page-212-0) external trigger, probe units, [213](#page-212-3)

#### **F**

factory default settings, [358](#page-357-2) Fall time measurement, [262](#page-261-2) fall time measurement trend. [119](#page-118-2) falling edges count measurements, [267](#page-266-0) fast debug AutoScale, [376](#page-375-1) FFT aliasing, [106](#page-105-0) FFT DC value, [106](#page-105-1) FFT math function, [100](#page-99-3) FFT measurement hints, [104](#page-103-0) FFT peaks, searching, [104](#page-103-1) FFT resolution, [105](#page-104-0) FFT spectral leakage, [108](#page-107-0) FFT units, [106](#page-105-2) FFT vertical units, [102](#page-101-2) FFT window, [102](#page-101-3) file explorer, [371](#page-370-1) file format, ASCII, [346](#page-345-0) file format, BIN, [346](#page-345-1) file format, BMP, [346](#page-345-2) file format, CSV, [346](#page-345-3) file format, PNG, [346](#page-345-4) File keys, [41](#page-40-2) file name, new, [354](#page-353-2) file, save, recall, load, [371](#page-370-1) filter math function, averaged value, [115](#page-114-0) filter math function, high pass and low pass, [114](#page-113-0) filter math function, smoothing, [115](#page-114-2) filters, math, [113](#page-112-1) fine adjustment, channel, [86](#page-85-0) fine adjustment, horizontal scale, [75](#page-74-0) firmware updates, [413](#page-412-1) firmware upgrade files. [399](#page-398-1) firmware version information, [387](#page-386-0)

firmware versions, [399](#page-398-2) first-order PLL clock recovery, [123](#page-122-1) flash drive, [43](#page-42-1) Flat top FFT window, [102](#page-101-4) FLEX license, [412](#page-411-3) FlexRay frame counter, [447](#page-446-0) FlexRay serial decode, [445](#page-444-0) FlexRay totalizer, [447](#page-446-0) FlexRay trigger, [442](#page-441-0) flick touch gesture, [47](#page-46-0) FM (frequency modulation), waveform generator output, [339](#page-338-0) folding frequency, [217](#page-216-1) forcing a trigger, [171](#page-170-0) frame trigger, I2C, [454](#page-453-0) freeze display, [385](#page-384-2) freeze display, Quick Freeze Display, [385](#page-384-2) French front panel overlays, [45](#page-44-0) frequency counter, [321](#page-320-0) frequency deviation, FM modulation, [340](#page-339-0) Frequency measurement, [259](#page-258-0) frequency measurement trend, [119](#page-118-3) frequency modulation (FM), waveform generator output, [339](#page-338-0) frequency peaks, searching, [104](#page-103-1) frequency requirements, power source, [30](#page-29-0) frequency, Nyquist, [217](#page-216-2) frequency-shift keying modulation (FSK), waveform generator output, [341](#page-340-0) front panel controls and connectors, [36](#page-35-0) front panel self test, [383](#page-382-3) front panel, browser-based remote, [392](#page-391-0) front panel, language overlay, [43](#page-42-2) front panel, real scope remote, [390](#page-389-1) front panel, simple remote, [391](#page-390-1) FSK (frequency-shift keying modulation), waveform generator output, [341](#page-340-0)

#### **G**

gated by cursors measurement window, [270](#page-269-0) gateway IP, [369](#page-368-5) Gaussian frequency response, [218](#page-217-2) Gaussian pulse waveform generator output, [326](#page-325-3) Generic video trigger, [195](#page-194-0) German front panel overlays, [45](#page-44-1) glitch capture, [223](#page-222-0)

glitch trigger, [176](#page-175-0) golden waveform test, [303](#page-302-0) grabber, [131](#page-130-0) graph, histogram, [281](#page-280-0) graphical user interface language, [63](#page-62-0) graticule intensity, [157](#page-156-1) graticule type, [157](#page-156-2) grid intensity, [157](#page-156-1) grid type, [157](#page-156-2) ground level, [82](#page-81-0) Ground terminal, [42](#page-41-6)

#### **H**

Hanning FFT window, [102](#page-101-5) hardware self test, [382](#page-381-0) Help key, [41](#page-40-3) help, built-in, [62](#page-61-0) hex bus trigger, [181](#page-180-0) hex mode cursors, [235](#page-234-1) HF Reject, [211](#page-210-0) high pass filter math function, [114](#page-113-0) high-frequency noise rejection, [211](#page-210-0) high-resolution mode, [221,](#page-220-0) [227](#page-226-0) histogram, [275](#page-274-0) histogram graph, [281](#page-280-0) histogram statistics. [282](#page-281-0) histogram, measurement, [277](#page-276-0), [280](#page-279-0) holdoff, [212](#page-211-1) hop frequency, FSK modulation, [341](#page-340-1) Horiz key, [39,](#page-38-1) [65,](#page-64-0) [70](#page-69-0), [73](#page-72-2), [225](#page-224-2) Horizontal controls, [39](#page-38-2), [69](#page-68-0) horizontal Navigate key. [39](#page-38-3) horizontal position control, [39](#page-38-4) horizontal position knob, [67](#page-66-0) horizontal scale fine adjustment, [75](#page-74-0) horizontal Search key, [39](#page-38-5) horizontal sweep speed control, [39](#page-38-6) horizontal time/div control. [39](#page-38-6) horizontal Zoom key, [39](#page-38-7) host name, [369](#page-368-6), [387](#page-386-1) Host name softkey, [370](#page-369-4)

#### **I**

I/O interface settings, [367](#page-366-0) I2C serial decode, [456](#page-455-0) I2C trigger, [452](#page-451-0) I2S serial decode, [477](#page-476-0)

I2S trigger, [474](#page-473-0) identification function, web interface, [398](#page-397-0) idle serial bus, [429](#page-428-1), [438,](#page-437-1) [457](#page-456-1), [468,](#page-467-1) [478](#page-477-1), [503](#page-502-1) Imped softkey, [85](#page-84-4) impedance, digital probes, [141](#page-140-0) increment statistics, [272](#page-271-0) indeterminate state, [235](#page-234-4) InfiniiMax probes, [88](#page-87-3) infinite persistence, [156](#page-155-1), [216,](#page-215-1) [223](#page-222-0) information area, [62](#page-61-2) input impedance, analog channel input, [85](#page-84-5) installed licenses, [383](#page-382-4) installed options, [399](#page-398-3) instantaneous slope of a waveform, [97](#page-96-1) Instrument Utilities web page, [398](#page-397-1) Integrate math function, [98](#page-97-1) intensity color grade scheme, [288](#page-287-1) intensity control, [153](#page-152-0) Intensity key, [37](#page-36-2) interpolate, arbitrary waveform option, [328](#page-327-0) invert graticule colors, [348](#page-347-0) invert waveform, [87](#page-86-0) IP address, [369,](#page-368-7) [387](#page-386-2) Italian front panel overlays, [45](#page-44-2)

#### **J**

Japanese front panel overlays, [45](#page-44-3) jitter analysis, [291](#page-290-0) Jitter analysis measurements, [248](#page-247-1) jitter analysis, setting up, [292](#page-291-0) Jitter key. [38](#page-37-7) JITTER license, [412](#page-411-4) jitter measurements, [295](#page-294-1) Jitter-Free Trigger, [377](#page-376-3)

#### **K**

keys, front panel, [36](#page-35-0) knobs, front panel, [36](#page-35-0) Korean front panel overlays, [45](#page-44-4)

#### **L**

Label key, [42](#page-41-7) label list, [165](#page-164-0) label list, loading from text file, [164](#page-163-0) labels, [161](#page-160-0) labels, auto-increment, [164](#page-163-1) labels, reset library, [165](#page-164-1) LAN connection, [369](#page-368-8) LAN interface, remote control, [367](#page-366-1) LAN port, [60](#page-59-4) LAN Settings softkey, [369](#page-368-9), [370](#page-369-5) landscape mode, [364](#page-363-0) language, user interface and Quick Help, [63](#page-62-0) length control, [350](#page-349-0) length softkey, [349](#page-348-2) level, trigger, [171](#page-170-1) LF Reject, [210](#page-209-1) library, labels, [163](#page-162-0) licenses, [411](#page-410-4), [413](#page-412-0) LIN serial decode, [436](#page-435-0) LIN trigger, [434](#page-433-0) line voltage, [30](#page-29-0) Lister, [148](#page-147-0) load file, [371](#page-370-1) Load from, [353](#page-352-0) localized front panel overlay, [43](#page-42-2) Location, [353](#page-352-1) Location, File Explorer softkey label, [372](#page-371-0) logic presets, waveform generator, [335](#page-334-0) logic threshold, [137](#page-136-1) long save, beep on, [375](#page-374-3) loop bandwidth (PLL), clock recovery, [123](#page-122-2) low pass filter math function, [114](#page-113-0) low-frequency noise rejection, [210](#page-209-1)

#### **M**

magnify math function, [116](#page-115-0) mask failure, beep on, [375](#page-374-4) mask files, recall, [356](#page-355-0) MASK license, [412](#page-411-5) mask statistics, quick reset, [385](#page-384-3) mask test, trigger output, [307](#page-306-0), [378](#page-377-0) mask testing, [303](#page-302-0) mask, TRIG OUT signal, [378](#page-377-0) math filters, [113](#page-112-1) math functions, cascaded, [92](#page-91-0) Math key, [40](#page-39-3) math operators, [94](#page-93-1) math transforms, [96](#page-95-0) math visualizations, [116](#page-115-1) math, 1\*2, [95](#page-94-0)

math, 1/2, [95](#page-94-0) math, addition, [94](#page-93-0) math, differentiate, [97](#page-96-0) math, divide, [95](#page-94-0) math, FFT, [100](#page-99-3) math, functions, [91](#page-90-0) math, integrate, [98](#page-97-1) math, multiply, [95](#page-94-0) math, offset, [93](#page-92-0) math, scale, [93](#page-92-0) math, subtract, [94](#page-93-0) math, units, [93](#page-92-0) math, using waveform math, [91](#page-90-1) MATLAB binary data, [415](#page-414-0) max envelope, [117](#page-116-0) max hold math function, [117](#page-116-0) Maximum measurement, [251](#page-250-1) maximum sample rate, [221](#page-220-3) Meas key, [41,](#page-40-4) [243](#page-242-1) measure all edges, [293](#page-292-0) Measure controls, [41](#page-40-5) measure mode cursors, [235](#page-234-2) measure statistics, quick reset, [385](#page-384-4) measure, Quick Measure All, [385](#page-384-5) measurement category, definitions, [404](#page-403-0) measurement definitions, [246](#page-245-0) measurement histogram, [277](#page-276-0), [280](#page-279-0) measurement record, [350](#page-349-1) measurement statistics, [270](#page-269-1) measurement thresholds, [268](#page-267-2) measurement trend math function, [118](#page-117-1) measurement window, [270](#page-269-0) measurements, [246](#page-245-0) measurements, automatic, [243](#page-242-0) measurements, delay, [247](#page-246-0) measurements, jitter, [295](#page-294-1) measurements, overshoot, [247](#page-246-1) measurements, phase, [247](#page-246-2) measurements, preshoot, [247](#page-246-3) measurements, time, [258](#page-257-0) measurements, voltage, [250](#page-249-0) MegaZoom IV, [4](#page-3-0) mem4M, [412](#page-411-6) memory depth and sample rate, [221](#page-220-4) memory, segmented, [230](#page-229-1) menu line, [62](#page-61-3) message, CAN symbolic, [427](#page-426-0) MIL-STD-1553 serial decode, [484](#page-483-0) MIL-STD-1553 trigger, [483](#page-482-0)

min envelope, [117](#page-116-0) min hold math function, [117](#page-116-0) Minimum measurement, [251](#page-250-2) missing acknowledge condition, I2C trigger, [453](#page-452-2) Mode/Coupling key, trigger, [207](#page-206-0) model number, [383,](#page-382-5) [387](#page-386-3) Modify softkey, [370](#page-369-6) modulation, waveform generator output, [337](#page-336-0) module installed, [383](#page-382-6)  $MSO$ , [4](#page-3-1) MSO feature upgrade, [413](#page-412-0) MSO license, [412](#page-411-7) Multicast DNS, [369](#page-368-10) multiplexed position knob, [40](#page-39-4) multiplexed scale knob, [40](#page-39-5) Multiply math function, [95](#page-94-0)

#### **N**

N2820A high-sensitivity current probe, [248](#page-247-0) N8900A Infiniium Offline oscilloscope analysis software, [347](#page-346-0) natural logarithm math function, [112](#page-111-1) navigate files. [371](#page-370-1) Navigate key, [39](#page-38-3) navigating the time base, [78](#page-77-1) negative pulse width measurement trend, [119](#page-118-4) network configuration parameters, [387](#page-386-4) network printer connection, [363](#page-362-0) network, connecting to, [369](#page-368-8) new label, [163](#page-162-1) noise rejection, [211](#page-210-1) noise waveform generator output, [325](#page-324-2) noise, adding to waveform generator output, [336](#page-335-0) noise, high-frequency, [211](#page-210-0) noise, low-frequency, [210](#page-209-1) noisy signals, [207](#page-206-1) nominal data rate, clock recovery, [123](#page-122-3) non-volatile memory, secure erase, [358](#page-357-1) normal acquire mode, [222](#page-221-0) normal mode, [221](#page-220-0), [222](#page-221-0) Normal trigger mode, [208](#page-207-1) notices, [3](#page-2-0) N-Period jitter measurement, [297](#page-296-0)

Nth edge burst trigger, [186](#page-185-0) Nth edge burst triggering, [186](#page-185-0) number of negative pulses measurements, [267](#page-266-1) number of positive pulses measurements, [266](#page-265-0) Nyquist frequency, [106](#page-105-3) Nyquist sampling theory, [217](#page-216-3)

#### **O**

offset (DC) correction for integrate waveform, [99](#page-98-0) operators, math, [94](#page-93-1) options, print, [364](#page-363-1) OR trigger, [182](#page-181-0) oscilloscope bandwidth, [218](#page-217-0) oscilloscope bandwidth required, [220](#page-219-0) oscilloscope rise time, [219](#page-218-0) oscilloscope sample rate, [219](#page-218-1) output load expected, waveform generator, [335](#page-334-1) output, trigger, [378](#page-377-1) overlay, localized, [43](#page-42-2) Overshoot measurement, [247](#page-246-1), [253](#page-252-1) overvoltage category, [405](#page-404-0)

# **P**

palette, [348](#page-347-1) pan and zoom, [66](#page-65-0) passive probes, [87,](#page-86-1) [406](#page-405-1) passive probes, compensating, [35](#page-34-0) password (network), reset, [402](#page-401-0) password (network), setting, [401](#page-400-0) pattern trigger, [179](#page-178-0) pattern, SPI trigger, [465](#page-464-1) PC connection, [370](#page-369-2) peak detect mode, [221](#page-220-0), [222,](#page-221-1) [223](#page-222-0) Peak-peak measurement, [251](#page-250-3) period counter, [321](#page-320-0) Period measurement, [259](#page-258-1) period measurement trend, [118](#page-117-2) Period-Period jitter measurement, [297](#page-296-1) persistence, [155](#page-154-0) persistence, clearing, [156](#page-155-0) persistence, infinite, [216](#page-215-1) Phase measurement, [247,](#page-246-2) [264](#page-263-0) phase X cursor units, [236](#page-235-1)

pinch touch gesture, [47](#page-46-0) PNG file format, [346](#page-345-4) point-to-point connection, [370](#page-369-2) pollution degree, [405](#page-404-1) pollution degree, definitions, [405](#page-404-2) Portuguese front panel overlays, [45](#page-44-5) position digital channels, [137](#page-136-3) position knob, [137](#page-136-3) position, analog, [83](#page-82-0) positive pulse width measurement trend, [119](#page-118-5) post-processing, [244](#page-243-0) post-trigger information, [68](#page-67-0) Power App measurements, [248](#page-247-2) power consumption, [30](#page-29-0) power cord connector, [60](#page-59-5) power requirements, [30](#page-29-0) power supply. [60](#page-59-5) power switch, [31](#page-30-0), [37](#page-36-3) power-on, [30](#page-29-1) precision measurements and math, [273](#page-272-1) precision measurements, jitter analysis and, [292](#page-291-1) predefined labels, [162](#page-161-0) Preshoot measurement, [247,](#page-246-3) [254](#page-253-0) Press to go, [353](#page-352-2) Press to go. File Explorer softkey label. [372](#page-371-1) pre-trigger information, [68](#page-67-1) print, [385](#page-384-6) Print key, [41](#page-40-6) print options, [364](#page-363-1) print screen, [361](#page-360-0) print, landscape, [364](#page-363-0) print, Quick Print, [385](#page-384-6) printer, USB, [43,](#page-42-1) [361](#page-360-0) printing the display, [361](#page-360-0) probe attenuation, [88](#page-87-1) probe attenuation, external trigger, [213](#page-212-0) probe compensation, [42](#page-41-3) probe head, [90](#page-89-1) probe units, [88](#page-87-2) probe, AutoProbe interface, [42](#page-41-1) probe, calibrate, [89](#page-88-0) probes, [406,](#page-405-0) [410](#page-409-0) probes, connecting to oscilloscope, [31](#page-30-1) probes, current, [409](#page-408-0) probes, differential, [408](#page-407-0) probes, digital, [129](#page-128-0) probes, passive, [406](#page-405-1)

probes, passive, compensating, [35](#page-34-0) probes, single-ended active, [407](#page-406-0) programmer's guide, [395](#page-394-0) pulse polarity, [177](#page-176-0) pulse waveform generator output, [325](#page-324-3) pulse width trigger, [176](#page-175-0) PWR license, [412](#page-411-8)

# **Q**

qualifier, pulse width, [178](#page-177-0) Quick Action key, [41](#page-40-7), [384](#page-383-0) Quick Clear Display, [385](#page-384-0) Quick Email, [385](#page-384-1) Quick Freeze Display, [385](#page-384-2) Quick Help, [62](#page-61-0) Quick Help language, [63](#page-62-0) Quick Mask Statistics Reset, [385](#page-384-3) Quick Measure All, [385](#page-384-5) Quick Measure Statistics Reset, [385](#page-384-4) Quick Print, [385](#page-384-6) Quick Recall, [385](#page-384-7) Quick Save, [385](#page-384-8) Quick Trigger Mode, [385](#page-384-9)

## **R**

ramp waveform generator output. [325](#page-324-4) random noise, [207](#page-206-1) range, external trigger input, [213](#page-212-2) ratio measurement, [258](#page-257-1) ratio measurement trend, [118](#page-117-3) ratio X cursor units, [236](#page-235-2) ratio Y cursor units, [237](#page-236-0) raw acquisition record, [350](#page-349-2) Real Scope Remote Front Panel, [390](#page-389-1) real-time eye analysis, [299](#page-298-0) Real-Time Eye analysis measurements, [248](#page-247-1) realtime sampling and oscilloscope bandwidth, [229](#page-228-0) realtime sampling option, [228](#page-227-0) rear panel connectors, [59](#page-58-0) re-arm time, [232](#page-231-1) recall, [385](#page-384-7) recall files via web interface, [396](#page-395-0) recall mask files, [356](#page-355-0) recall setups, [356](#page-355-1) recall, Quick Recall, [385](#page-384-7)

recovery, clock, [122](#page-121-0) rectangle draw mode, [46](#page-45-0) Rectangular FFT window, [102](#page-101-6) Ref key, [40,](#page-39-6) [125](#page-124-0) reference point, waveform, [373](#page-372-0) reference signal mode. [379](#page-378-0) reference waveforms, [125](#page-124-1) remote control, [367](#page-366-0) Remote Front Panel, [393](#page-392-1) remote programming, Agilent IO Libraries, [394](#page-393-0) remote programming, web interface, [393](#page-392-2) required oscilloscope bandwidth, [220](#page-219-0) reset label library, [165](#page-164-1) reset network password, [402](#page-401-0) restart condition, I2C trigger, [453](#page-452-3) return instrument for service, [384](#page-383-1) Rise time measurement, [262](#page-261-3) rise time measurement trend, [119](#page-118-6) rise time, oscilloscope, [219](#page-218-0) rise time, signal, [220](#page-219-2) rise/fall time triggering, [184](#page-183-0) rising edge count measurements, [267](#page-266-2) RMS - AC measurement trend, [118](#page-117-4) roll mode, [70](#page-69-1) RS232 trigger, [499](#page-498-0) Run Control keys, [39](#page-38-8) runt pulses, [259](#page-258-2) runt triggering, [187](#page-186-0) Russian front panel overlays, [45](#page-44-6)

#### **S**

safety information, [517](#page-516-0) safety symbols, [518](#page-517-1) safety warning, [32](#page-31-1) sample rate, [3](#page-2-1) sample rate and memory depth, [221](#page-220-4) sample rate, current rate displayed, [66](#page-65-1) sample rate, oscilloscope, [218](#page-217-3), [219](#page-218-2) sampling theory, [217](#page-216-4) sampling, overview, [217](#page-216-5) saturated color grade, [286](#page-285-0) save, [385](#page-384-8) save file, [371](#page-370-1) save files via web interface, [395](#page-394-1) save segment, [349](#page-348-3) save setup files. [347](#page-346-1) save times, data, [351](#page-350-0)

Save to, [353](#page-352-3) save, Quick Save, [385](#page-384-8) save/recall from web interface, [395](#page-394-2) Save/Recall key, [41](#page-40-8) saver, screen, [375](#page-374-5) saving data, [345](#page-344-0) SCL, I2C trigger, [452](#page-451-1) SCLK, I2S trigger, [472](#page-471-0) SCPI Commands window, [393](#page-392-3) screen image via web interface, [397](#page-396-0) screen saver, [375](#page-374-5) SDA, [451](#page-450-0) SDA, I2C trigger, [452](#page-451-2) Search key, [39](#page-38-5) second-order PLL clock recovery, [123](#page-122-4) secure erase, [358](#page-357-1) segmented memory, [230](#page-229-1) segmented memory, re-arm time, [232](#page-231-1) segmented memory, saving segments, [349](#page-348-3) segmented memory, statistical data, [232](#page-231-0) select digital channels, [137](#page-136-3) select knob. [137](#page-136-3) Selected, File Explorer softkey label, [372](#page-371-2) selecting, values, [38](#page-37-2) self test, front panel, [383](#page-382-3) self test, hardware, [382](#page-381-0) serial clock, I2C trigger, [452](#page-451-3) serial clock, I2S trigger, [472](#page-471-1) serial data, [451](#page-450-1) serial data, I2C trigger, [452](#page-451-4) serial decode controls, [40](#page-39-7) Serial key, [40](#page-39-7) serial number, [383,](#page-382-7) [387](#page-386-5) service functions, [381](#page-380-1) setup and hold triggering, [189](#page-188-0) setup files, saving, [347](#page-346-1) setup, automatic, [133](#page-132-0) setup, default, [32](#page-31-0) setups, recall, [356](#page-355-1) shipping damage, [27](#page-26-0) shipping precautions, [384](#page-383-1) sidebar, [49](#page-48-0) Sigma, minimum, [306](#page-305-0) signal, CAN symbolic, [427](#page-426-1) Simple Remote Front Panel, [391](#page-390-1) Simplified Chinese front panel overlays, [45](#page-44-7) sinc waveform generator output, [325](#page-324-5) sine waveform generator output. [325](#page-324-6) single acquisition, [39](#page-38-9)

Single key, [215](#page-214-1) single, beep on, [375](#page-374-6) single-ended active probes, [407](#page-406-0) single-shot acquisitions, [209](#page-208-2) single-shot events, [216](#page-215-2) size, [136](#page-135-1) skew, analog channel, [89](#page-88-1) slope trigger, [172](#page-171-0) smoothing math function, [115](#page-114-2) Snapshot All measurements, [249](#page-248-0) snapshot all, quick action, [385](#page-384-5) softkey labels. [62](#page-61-1) softkeys, [7](#page-6-0), [37](#page-36-4) software updates, [413](#page-412-1) software version, [383](#page-382-8) Span, FFT, [101](#page-100-1) Spanish front panel overlays, [45](#page-44-8) speaker options, [374](#page-373-1) specifications, [403](#page-402-0) spectral leakage, FFT, [108](#page-107-0) SPI serial decode, [466](#page-465-0) SPI trigger, [464](#page-463-0) square math function, [110](#page-109-0) square root. [108](#page-107-1) square waveform generator output, [325](#page-324-7) square waves, [218](#page-217-4) stand-alone connection. [370](#page-369-2) start acquisition. [39](#page-38-10) start condition, I2C, [453](#page-452-4) Start Freq, FFT, [101](#page-100-2) state logic bus chart, [120](#page-119-0) statistics, histogram, [282](#page-281-0) statistics, increment, [272](#page-271-0) statistics, mask test. [308](#page-307-0) statistics, measurement, [270](#page-269-1) statistics, using segmented memory, [232](#page-231-0) status line. [61](#page-60-1) status, User Cal, [383](#page-382-9) Std Deviation measurement, [256](#page-255-0) stop acquisition, [39](#page-38-11) stop condition, I2C, [453](#page-452-5) Stop Freq, FFT, [101](#page-100-3) storage locations, navigate, [353](#page-352-4) subnet mask, [369](#page-368-11) subtract math function. [94](#page-93-0) symbolic data, CAN, [425](#page-424-0) sync pulse, waveform generator, [334](#page-333-1)

## **T**

temperature color grade scheme, [288](#page-287-2) template, front panel, [43](#page-42-2) test, mask, [303](#page-302-0) themes, color grade, [288](#page-287-0) theory, sampling, [217](#page-216-4) threshold, analog channel measurements, [268](#page-267-2) threshold, digital channels, [137](#page-136-1) thumb drive, [43](#page-42-1) tilt for viewing. [30](#page-29-2) time measurements, [258](#page-257-0) time reference indicator, [76](#page-75-1) time, re-arm, [232](#page-231-1) timebase, [69](#page-68-0) times for saving data, [351](#page-350-0) timing logic bus chart, [119](#page-118-0) Tools keys, [41](#page-40-9) Top measurement, [252](#page-251-0) totalize counter, [321](#page-320-1) totalizer, ARINC 429, [494](#page-493-0) totalizer, CAN, [430](#page-429-0) totalizer, FlexRay, [447](#page-446-0) totalizer, UART/rs232, [504](#page-503-0) Touch key, [42](#page-41-8), [45](#page-44-9) touchscreen controls, [45](#page-44-10) tracking cursors, [235](#page-234-3) Traditional Chinese front panel overlays, [45](#page-44-11) transforms, math, [96](#page-95-0) transient withstand capability, [405](#page-404-3) Transparent backgrounds, [374](#page-373-2) TRIG OUT connector, [60](#page-59-6), [378](#page-377-1) TRIG OUT signal and zone qualified trigger, [206](#page-205-0) Trig'd trigger indicator, [209](#page-208-3) Trig'd? trigger indicator, [209](#page-208-4) Trigger controls, [39](#page-38-12) trigger coupling, [210](#page-209-0) trigger indicator, Auto?, [209](#page-208-0) trigger indicator, Trig'd, [209](#page-208-3) trigger indicator, Trig'd?, [209](#page-208-4) trigger level, [171](#page-170-1) trigger mode, auto or normal, [208](#page-207-2) trigger mode, Quick Trigger Mode, [385](#page-384-9) trigger output, [378](#page-377-1) trigger output, mask test, [307](#page-306-0), [378](#page-377-0) trigger qualified event signal, counting, [320](#page-319-0)

trigger type, ARINC 429, [490](#page-489-0) trigger type, CAN, [426](#page-425-0) trigger type, edge, [172](#page-171-0) trigger type, edge then edge, [174](#page-173-0) trigger type, FlexRay, [442](#page-441-0) trigger type, glitch, [176](#page-175-0) trigger type, hex bus, [181](#page-180-0) trigger type, I2C, [452](#page-451-0) trigger type, I2S, [474](#page-473-0) trigger type, LIN, [434](#page-433-0) trigger type, MIL-STD-1553, [483](#page-482-0) trigger type, Nth edge burst, [186](#page-185-0) trigger type, OR, [182](#page-181-0) trigger type, pattern, [179](#page-178-0) trigger type, pulse width, [176](#page-175-0) trigger type, rise/fall time, [184](#page-183-0) trigger type, RS232, [499](#page-498-0) trigger type, runt, [187](#page-186-0) trigger type, setup and hold, [189](#page-188-0) trigger type, slope, [172](#page-171-0) trigger type, SPI, [464](#page-463-0) trigger type, UART, [499](#page-498-0) trigger type, USB 2.0, [509](#page-508-1) trigger type, video, [190](#page-189-0) trigger types, [169](#page-168-0) trigger, beep on, [375](#page-374-7) trigger, definition, [170](#page-169-1) trigger, external, [212](#page-211-0) trigger, forcing a, [171](#page-170-0) trigger, general information, [170](#page-169-2) trigger, holdoff, [212](#page-211-1) trigger, mode/coupling, [207](#page-206-0) trigger, source, [172](#page-171-1) trigger, zone qualified, [204](#page-203-0) triggers, TRIG OUT signal, [378](#page-377-2) TTL threshold, [137](#page-136-4) turn channel on, [42](#page-41-2)

#### **U**

U2H license, [412](#page-411-9) UART totalizer, [504](#page-503-0) UART trigger, [499](#page-498-0) UART/RS232 frame counter, [504](#page-503-0) UART/RS232 license, [411](#page-410-5) UART/RS232 serial decode, [501](#page-500-0) under-sampled signals, [217](#page-216-6) units, cursor, [236](#page-235-0) units, external trigger probe, [213](#page-212-3)

units, math, [93](#page-92-0) units, probe, [88](#page-87-2) updating software and firmware, [413](#page-412-1) upgrade files, [399](#page-398-1) upgrade options, [411](#page-410-4) upgrading the oscilloscope, [413](#page-412-0) upload new firmware, [387](#page-386-6) usb, [373](#page-372-2) USB 2.0 serial decode, [511](#page-510-1) USB 2.0 trigger, [509](#page-508-1) USB decode, signal speed, [507](#page-506-1) USB device port, [60](#page-59-7) USB device port, remote control, [367](#page-366-2) USB host port, [60,](#page-59-8) [361](#page-360-1) USB host ports, [43](#page-42-1) USB printer, [361](#page-360-2) USB printers, supported, [361](#page-360-3) USB storage device, [43](#page-42-1) USB, CD device, [373](#page-372-3) USB, eject device, [43](#page-42-3) USB, storage device numbering, [373](#page-372-4) usb2, [373](#page-372-5) USBSQ license, [412](#page-411-10) user cal, [381](#page-380-0) user calibration, [381](#page-380-0) user interface language, [63](#page-62-0) User-defined threshold, [137](#page-136-5) USF license, [412](#page-411-11) utilities, [367](#page-366-3) Utility key, [41](#page-40-10)

## **V**

V RMS, FFT vertical units, [102](#page-101-2) values, choosing, [38](#page-37-2) variable persistence, [156](#page-155-2) vectors or dots, waveform display, [158](#page-157-0) ventilation requirements, [30](#page-29-3) Vertical controls, [42](#page-41-9) vertical expansion, [83](#page-82-2) vertical offset, [83](#page-82-0) vertical position, [83](#page-82-0) vertical position knobs, [42](#page-41-10) vertical scale knobs, [42](#page-41-11) vertical sensitivity, [42](#page-41-12), [83](#page-82-1) Vertical Units, FFT, [102](#page-101-2) VGA video output, [60](#page-59-9) VID license, [412](#page-411-12) video trigger, [190](#page-189-0)

video trigger, custom Generic, [195](#page-194-0) viewing, tilt the instrument, [30](#page-29-2) VISA connect string, [387](#page-386-7) visualizations, math, [116](#page-115-1) voice control, [374](#page-373-1) voice recognition. [58](#page-57-0) voltage measurements, [250](#page-249-0)

## **W**

warranted specifications, [403](#page-402-0) warranty, [383](#page-382-10) Wave Gen1/2 keys, [41,](#page-40-11) [43](#page-42-4) waveform generator, [323](#page-322-0) waveform generator defaults, restoring, [342](#page-341-0) waveform generator dual channel tracking, [342](#page-341-1) waveform generator expected output load, [335](#page-334-1) waveform generator logic presets. [335](#page-334-0) waveform generator sync pulse, [334](#page-333-1) waveform generator sync pulse, TRIG OUT signal, [378](#page-377-3) waveform generator, arbitrary waveforms, [327](#page-326-0) waveform generator, waveform type, [323](#page-322-1) Waveform keys. [38](#page-37-8) waveform type, waveform generator, [323](#page-322-1) waveform, cursor tracking, [235](#page-234-3) waveform, intensity, [153](#page-152-0) waveform, printing, [361](#page-360-0) waveform, reference point, [373](#page-372-0) waveform, saving/exporting, [345](#page-344-0) WAVEGEN license, [413](#page-412-2) web interface, [387](#page-386-8) web interface, accessing, [388](#page-387-0) white noise, adding to waveform generator output, [336](#page-335-0) Width - measurement, [261](#page-260-0) Width + measurement, [261](#page-260-1) -Width to -Width jitter measurement, [299](#page-298-1) Window, FFT, [102](#page-101-3)

## **X**

X at Max Y measurement, [266](#page-265-1) X at Max Y on FFT, [248](#page-247-3) X at Min Y measurement, [266](#page-265-2)

X at Min Y on FFT, [248](#page-247-4) XY mode, [69](#page-68-1), [70](#page-69-2)

# **Z**

Z-axis blanking, [73](#page-72-0) zone qualified trigger, [204](#page-203-0) zoom and pan, [66](#page-65-0) zoom display measurement window, [270](#page-269-0) Zoom key, [39](#page-38-7)